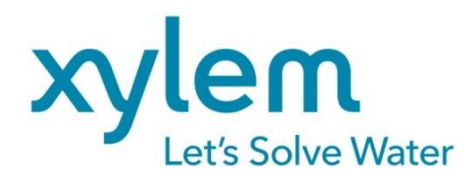

**GEBRAUCHSANLEITUNG** Originalversion **OPERATING MANUAL MODE D'EMPLOI MANUAL DE INSTRUCCIONES** 

# TitroLine® 7500 KF trace

TITRATOR | TITRATOR | TITRATEUR | TITULADOR

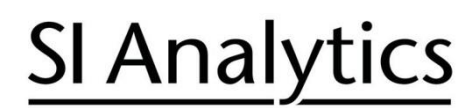

a xylem brand

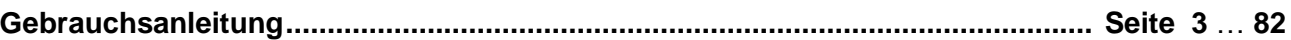

## **Wichtige Hinweise:**

Die Gebrauchsanleitung ist Bestandteil des Produktes. Vor der ersten Inbetriebnahme bitte sorgfältig lesen, beachten und anschließend aufbewahren. Aus Sicherheitsgründen darf das Produkt ausschließlich für die beschriebenen Zwecke eingesetzt werden. Bitte beachten Sie auch die Gebrauchsanleitungen für eventuell anzuschließende Geräte.

Alle in dieser Gebrauchsanleitung enthaltenen Angaben sind zum Zeitpunkt der Drucklegung gültige Daten. Es können jedoch vom Hersteller sowohl aus technischen und kaufmännischen Gründen, als auch aus der Notwendigkeit heraus, gesetzliche Bestimmungen verschiedener Länder zu berücksichtigen, Ergänzungen am Produkt vorgenommen werden, ohne dass die beschriebenen Eigenschaften beeinflusst werden. Eine möglicherweise aktuellere Version dieser Gebrauchsanleitung finden Sie auf unserer Webseite. Die deutsche Fassung ist die Originalversion und in allen technischen Daten bindend!

## **Operating Manual ................................................................................................ Page 83** … **162**

## **Important notes:**

The operating manual is part of the product. Before initial operation, please carefully read and observe the operating manual and keep it. For safety reasons the product may only be used for the purposes described in these present operating manual. Please also consider the operating manuals for the devices to be connected.

All specifications in this operating manual are guidance values which are valid at the time of printing. However, for technical or commercial reasons or in the necessity to comply with the statuary stipulations of various countries, the manufacturer may perform additions to the product without changing the described properties. A potentially more recent version of this manual is available on our internet website. The German version is the original version and binding in all specifications!

# **Mode d'emploi ..................................................................................................... Page 163** … **242**

## **Instructions importantes:**

Le mode d'emploi fait partie du produit. Lire attentivement le mode d'emploi avant la première mise en marche de produit, et de le conserver. Pour des raisons de sécurité, le produit ne pourra être utilisé que pour les usages décrits dans ce présent mode d'emploi. Nous vous prions de respecter également les modes d'emploi pour les appareils à connecter.

Toutes les indications comprises dans ce mode d'emploi sont données à titre indicatif au moment de l'impression. Pour des raisons techniques et/ou commerciales ainsi qu'en raison des dispositions légales existantes dans les différents pays, le fabricant se réserve le droit d'effectuer des suppléments concernant le produit pour séries de dilution qui n'influencent pas les caractéristiques décrits. Une version éventuellement plus récente de ce mode d'emploi est disponible sur notre site Internet. La version allemande est la version originale et obligatoire quelles que soient les spécifications!

## **Manual de instrucciones................................................................................... Página 243** … **322**

## **Instrucciones importantes:**

El manual de instrucciones forma parte del producto. Antes de la operación inicial de producto, lea atentamente y observe la manual de instrucciones y guárdelas. Por razones de seguridad, el producto sólo debe ser empleado para los objetivos descritos en este manual de instrucciones. Por favor, observe el manual de instrucciones para los dispositivos a conectar.

Todas las especificaciones en este manual de instrucciones son datos orientativos que son válidos en el momento de la impresión. No obstante, por motivos técnicos o comerciales, o por la necesidad de respetar las normas legales existentes en los diferentes países, el fabricante puede efectuar modificaciones del producto sin cambiar las características descritas. Una versión más reciente de este manual se encuentra disponible en nuestra página de Internet. ¡La versión en alemán es la versión original y se establece en todas las especificaciones!

## **INHALTSVERZEICHNIS**

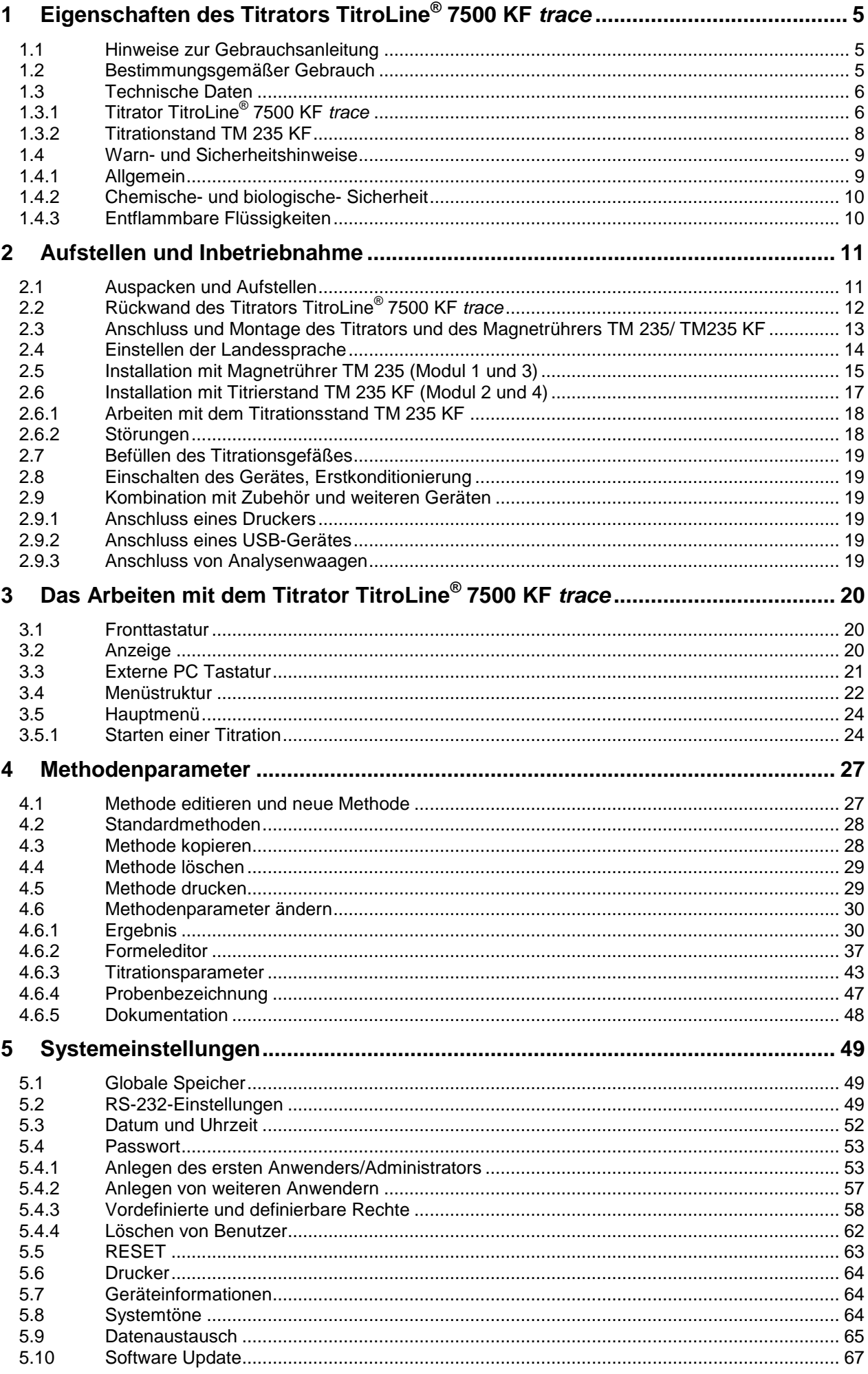

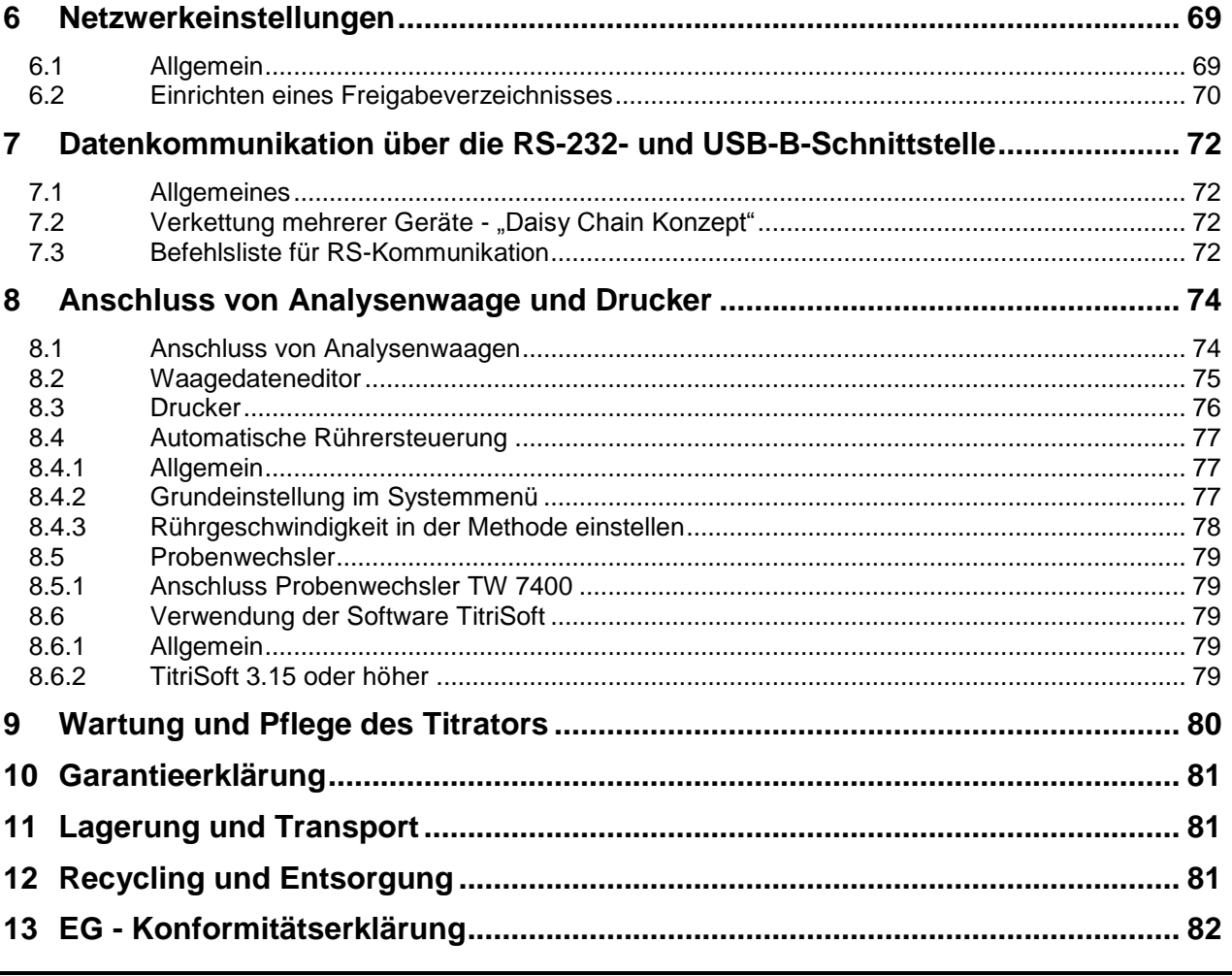

# <span id="page-4-0"></span>**1 Eigenschaften des Titrators TitroLine® 7500 KF** *trace*

# <span id="page-4-1"></span>**1.1 Hinweise zur Gebrauchsanleitung**

Die vorliegende Gebrauchsanleitung soll Ihnen den bestimmungsgemäßen und sicheren Umgang mit dem Produkt ermöglichen. Für eine größtmögliche Sicherheit beachten Sie unbedingt die gegebenen Sicherheits- und Warnhinweise in dieser Gebrauchsanleitung!

Warnung vor einer allgemeinen Gefahr:

Bei Nichtbeachtung sind (können) Personen- oder Sachschäden die Folge (sein).

- $\mathbf{i}$ Wichtige Informationen und Hinweise für den Gerätegebrauch.
- Verweis auf einen anderen Abschnitt der Gebrauchsanleitung.

Die abgebildeten Menübilder dienen als Beispiel und können von der tatsächlichen Anzeige abweichen!

# <span id="page-4-2"></span>**1.2 Bestimmungsgemäßer Gebrauch**

Der TitroLine® 7500 KF *trace* ist ein coulometrischer Titrator und für coulometrische KF- und coulometrische Bromzahlmessungen mit bis zu 50 speicherbaren Methoden geeignet.

Der TitroLine® 7500 KF *trace* kann als Einzelgerät sowie in Kombination mit einem Ausheizofen verwendet werden.

## **Einsetzbare Lösungen**:

Alle bekannte coulometrische Karl-Fischer Reagenzien können verwendet werden.

Für einen Einsatz mit potentiell biogefährdenden Substanzen ist das Gerät nicht vorgesehen.

# **Das Gerät darf nicht in explosionsgefährdeter Umgebung eingesetzt werden!**

# Allgemein gilt:

Es sind die jeweiligen gültigen Sicherheitsrichtlinien im Umgang mit Chemikalien unbedingt zu beachten. Dies gilt insbesondere für brennbare und / oder ätzende Flüssigkeiten.

# <span id="page-5-0"></span>**1.3 Technische Daten**

# <span id="page-5-1"></span>**1.3.1 Titrator TitroLine® 7500 KF** *trace*

(Stand 21.02.2020)

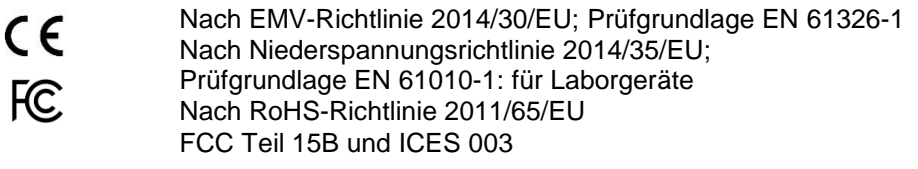

**Ursprungsland**: Deutschland, Made in Germany

## **Folgende Lösemittel/Titrierreagenzien dürfen eingesetzt werden:**

- Alle bekannte coulometrische Karl-Fischer Reagenzien können verwendet werden.
- **Messeingang** (μA): KF (Dead-Stop) Anschluss (µA) für Doppelplatinelektroden. Polarisationsspannung variabel einstellbar von 40 ... 220 mV. Anschluss: 2 x 4 mm – Buchsen.

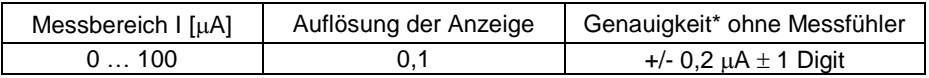

**Anzeige:** grafikfähiges 3,5 Zoll -1/4 VGA TFT Display mit 320 x 240 Bildpunkten.

## **Anschlüsse**: Messeingang μA:

(Dead-Stop-) Anschluss für Doppelplatinelektrode (2 x 4mm Buchse) Anschluss für Generatorelektrode (2 x 4mm Buchse), farbig: grün (grau) und schwarz

## **Spannungsversorgung**:

durch externes Mehrbereichsnetzteil von 100 – 240 V, 50/60 Hz Eingangsspannung: 12 Volt DC, 2500 mA Leistungsaufnahme 30 W Entspricht der Schutzklasse III: Schutzart für Staub und Feuchtigkeit IP 50 nach DIN 40 050

## **Nur das im Lieferumfang enthaltene Netzteil TZ 1853, oder ein vom Hersteller freigegebenes Netzteil verwenden!**

## **RS-232-C-Schnittstellen**:

galvanisch getrennt mittels Opto-Koppler, Daisy Chain Funktion möglich

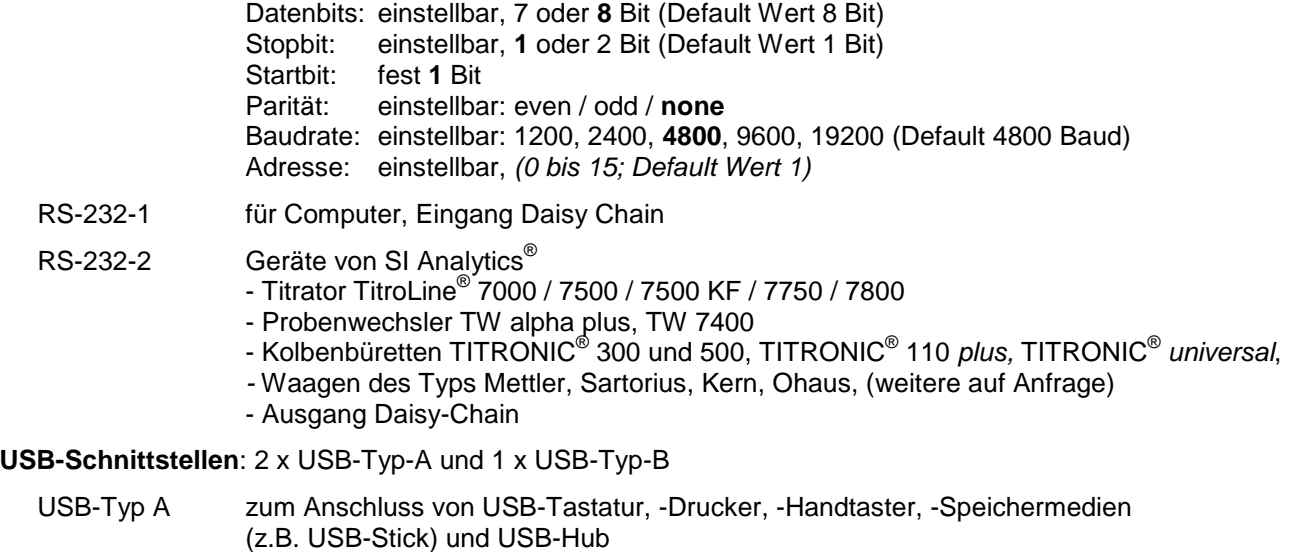

USB-Typ B für Computeranschluss

\* Zusätzlich ist die Messunsicherheit der Messfühler zu berücksichtigen.

## **Ethernet-Schnittstelle**:

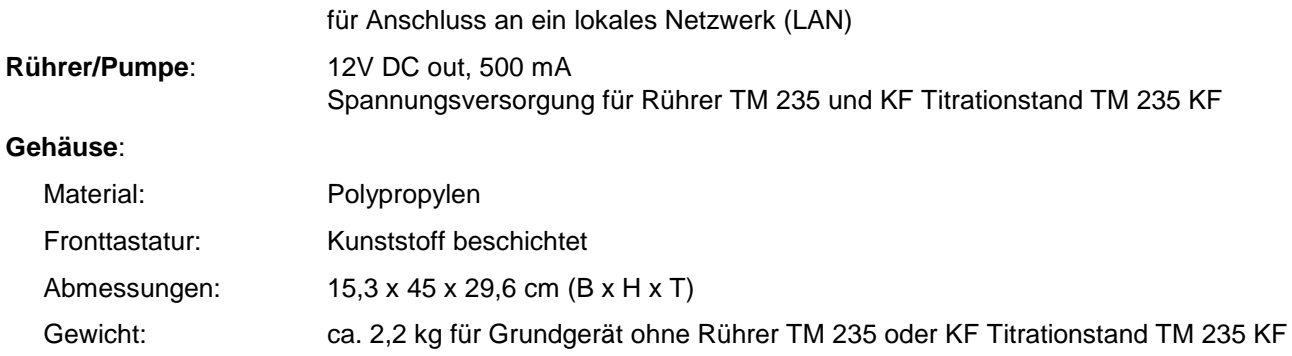

## **Umgebungsbedingungen**:

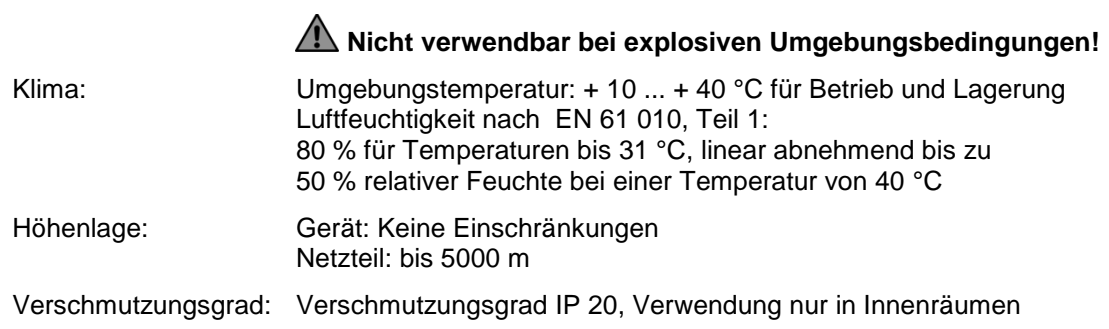

## **Software**:

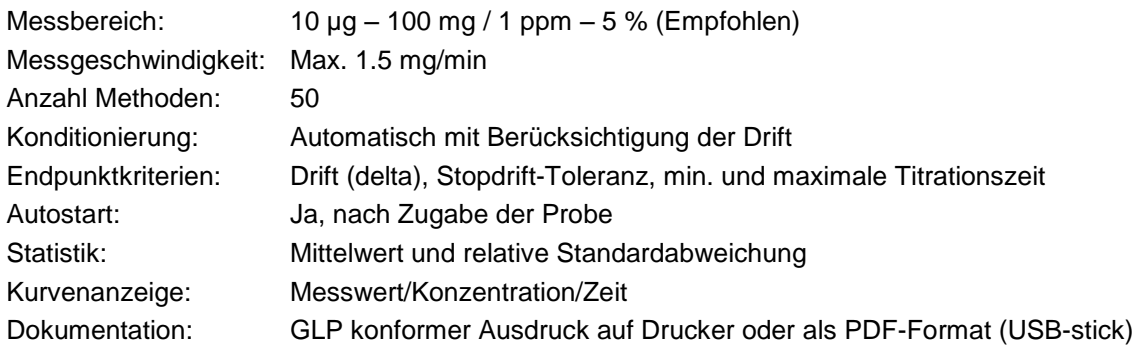

# <span id="page-7-0"></span>**1.3.2 Titrationstand TM 235 KF**

(Stand 21.02.2018)

In Verbindung mit dem Titrator TitroLine® 7500 KF *trace*

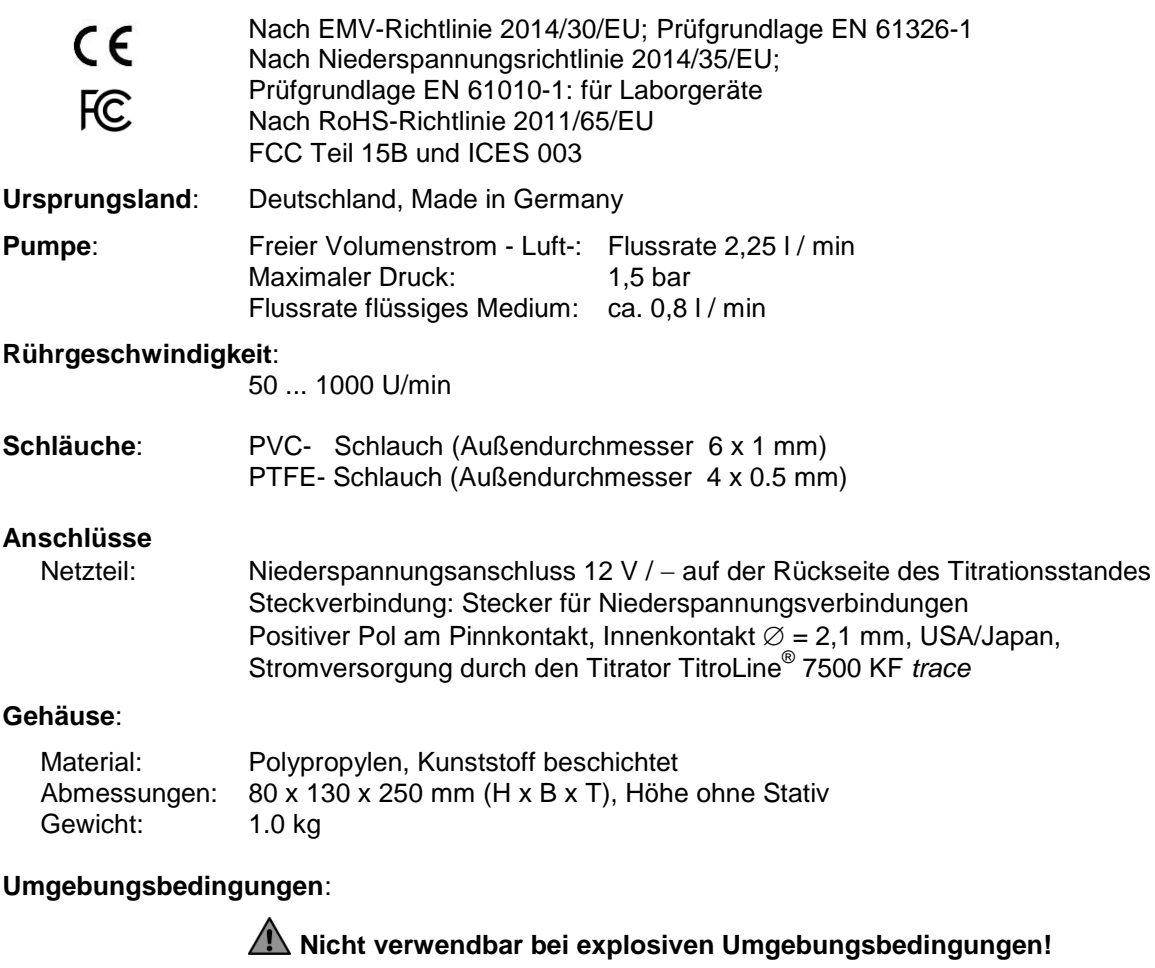

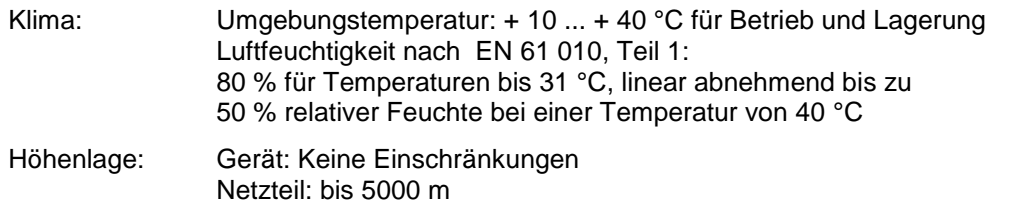

Verschmutzungsgrad: Verschmutzungsgrad IP 20, Verwendung nur in Innenräumen

# <span id="page-8-0"></span>**1.4 Warn- und Sicherheitshinweise**

## <span id="page-8-1"></span>**1.4.1 Allgemein**

Das Gerät entspricht der Schutzklasse III.

Es ist gemäß EN 61 010 - 1, Teil 1 "**Sicherheitsbestimmungen für elektrische Mess-, Steuer-, Regel- und Laborgeräte**" gebaut und geprüft und hat das Werk in sicherheitstechnisch einwandfreiem Zustand verlassen. Um diesen Zustand zu erhalten und einen gefahrlosen Betrieb sicherzustellen, muss der Anwender die Hinweise und Warnvermerke beachten, die in dieser Gebrauchsanleitung enthalten sind. Die Entwicklung und Produktion erfolgt in einem System, das die Anforderungen der Norm DIN EN ISO 9001 erfüllt.

Aus Sicherheitsgründen darf das Gerät ausschließlich nur für das in der Gebrauchsanleitung beschriebene Einsatzgebiet verwendet werden. Bei Abweichungen vom bestimmungsgemäßen Gebrauch besteht die Gefahr von Personen- und Sachschäden.

Aus sicherheitstechnischen Gründen darf das Gerät und das Netzteil grundsätzlich nur von autorisierten Personen geöffnet werden. So dürfen z.B. Arbeiten an der elektrischen Einrichtung nur von ausgebildeten Fachleuten durchgeführt werden. **Bei Nichtbeachtung kann von dem Gerät und dem Netzteil Gefahr ausgehen: elektrische Unfälle von Personen und Brandgefahr!** Bei unbefugtem Eingriff in das Gerät oder das Netzteil, sowie bei fahrlässiger oder vorsätzlicher Beschädigung erlischt die Gewährleistung.

Vor dem Einschalten ist sicherzustellen, dass die Betriebsspannung und die Netzspannung übereinstimmen. Die Betriebsspannung ist auf dem Typenschild angegeben (Unterseite des Gerätes und Rückseite des Netzteiles). **Bei Nichtbeachtung kann das Gerät und das Netzteil geschädigt werden und es kann zu Personen- oder Sachschäden kommen!**

**Wenn anzunehmen ist, dass ein gefahrloser Betrieb nicht möglich ist, ist das Gerät außer Betrieb zu setzen und gegen eine unbeabsichtigte Inbetriebnahme zu sichern**! Hierzu das Gerät ausschalten, das Steckernetzteil aus der Steckdose ziehen und das Gerät vom Arbeitsplatz entfernen.

Es ist z.B. zu vermuten, dass ein gefahrloser Betrieb nicht mehr möglich ist,

- wenn eine Beschädigung der Verpackung vorliegt,
- wenn das Gerät sichtbare Beschädigungen aufweist,
- wenn das Netzteil sichtbare Beschädigungen aufweist,
- wenn das Gerät nicht bestimmungsgemäß funktioniert,
- wenn Flüssigkeit in das Gehäuse eingedrungen ist,
- wenn das Gerät technisch verändert wurde oder wenn nicht autorisierte Personen mit Reparaturversuchen in das Gerät oder das Netzteil eingegriffen haben.

Nimmt der Anwender das Gerät in diesen Fällen dennoch in Betrieb, gehen alle daraus resultierenden Risiken auf ihn über!

**AL** Das Gerät darf nicht in feuchten Räumen gelagert oder betrieben werden.

**Die einschlägigen Vorschriften im Umgang mit den verwendeten Stoffen müssen eingehalten werden:** die Gefahrstoffverordnung, das Chemikaliengesetz und die Vorschriften und Hinweise des Chemikalienhandels. Es muss seitens des Anwenders sichergestellt sein, dass die mit dem Gebrauch des Gerätes betrauten Personen Sachkundige im Umgang mit den im Umfeld des Gerätes angewendeten Stoffen sind oder von sachkundigen Personen beaufsichtigt werden.

Bei allen Arbeiten mit Chemikalien: **Immer Schutzbrille tragen!** Beachten Sie die Merkblätter der Berufsgenossenschaften und Sicherheitsdatenblätter der Hersteller.

Das Gerät ist mit integrierten Schaltkreisen (z.B. Flashspeicher) ausgerüstet. Röntgen- oder andere energiereiche Strahlen können durch das Gerätegehäuse hindurch dringen und die Betriebssoftware löschen.

Bei Arbeiten mit Flüssigkeiten, die nicht gebräuchlichen Titriermitteln entsprechen, ist insbesondere die chemische Beständigkeit der Materialien des Gerätes zu berücksichtigen (vgl. [1] [1.3](#page-5-0) [Technische Daten\)](#page-5-0).

A Bei Einsatz von Flüssigkeiten mit hohem Dampfdruck und/oder Stoffen oder Stoffgemischen, die nicht unter  $\Box$  [1.3](#page-5-0) [Technische Daten](#page-5-0) als einsetzbar beschrieben sind, muss der gefahrlose und einwandfreie Betrieb des Gerätes seitens des Anwenders sichergestellt werden. Beim Hochfahren des Kolbens bleibt auf der Innenwand des Zylinders in allen Fällen ein Mikrofilm aus Dosierflüssigkeit haften, der auf die Dosiergenauigkeit keinen Einfluss hat. Dieser minimale Rest von Flüssigkeit kann jedoch verdunsten und dadurch in die Zone unterhalb des Kolbens geraten und dort die verwendeten Materialien korrodieren oder anlösen (siehe  $\Box$ ) [9](#page-79-0) [Wartung und Pflege des Titrators\)](#page-79-0).

# <span id="page-9-0"></span>**1.4.2 Chemische- und biologische- Sicherheit**

Für einen Einsatz mit potentiell biogefährdenden Substanzen ist das Gerät nicht vorgesehen.

**Die einschlägigen Vorschriften im Umgang mit den verwendeten Stoffen müssen eingehalten werden:** die Gefahrstoffverordnung, das Chemikaliengesetz und die Vorschriften und Hinweise des Chemikalienhandels. Es muss seitens des Anwenders sichergestellt sein, dass die mit dem Gebrauch des Gerätes betrauten Personen Sachkundige im Umgang mit den im Umfeld des Gerätes angewendeten Stoffen sind oder von sachkundigen Personen beaufsichtigt werden.

AL Beim Einsatz von biogefährdenden Substanzen sind die Vorschriften im Umgang mit den verwendeten Stoffen eizuhalten. Die Verwendung liegt in solchen Fällen einzig in der Verantwortung des Anwenders.

Bei allen Arbeiten mit Chemikalien: **Immer Schutzbrille tragen!** Beachten Sie die Merkblätter der Berufsgenossenschaften und Sicherheitsdatenblätter der Hersteller.

**AL** Entsorgen Sie sämtliche verbrauchte Lösungen in Übereinstimmung mit den nationalen Vorschriften und Gesetzen. Wählen Sie die Art der Schutzausrüstung entsprechend der Konzentration und Menge des gefährlichen Stoffs am jeweiligen Arbeitsplatz.

# <span id="page-9-1"></span>**1.4.3 Entflammbare Flüssigkeiten**

Beim Umgang mit entflammbaren Flüssigkeiten ist darauf zu achten, dass sich keine offene Flamme in der Nähe der Geräte befindet.Es ist für ausreichende Belüftung zu sorgen. Es sollten am Arbeitsplatz nur geringe Mengen an entflammbaren Flüssigkeiten vorgehalten werden.

A Bei Arbeiten mit Flüssigkeiten, die nicht gebräuchlichen Reagenzien entsprechen, ist insbesondere die chemische Beständigkeit der Materialien des Gerätes zu berücksichtigen (vgl. [1] [1.3](#page-5-0) [Technische Daten\)](#page-5-0).

# <span id="page-10-0"></span>**2 Aufstellen und Inbetriebnahme**

# <span id="page-10-1"></span>**2.1 Auspacken und Aufstellen**

Das Gerät ist für Sie individuell zusammengestellt worden (das Grundgerät mit entsprechende Module und Zubehörteile), deshalb kann es zu Abweichungen in Bezug auf den beschriebenen Lieferumfang und die Zubehörteilen kommen. Den genauen Lieferumfang entnehmen Sie bitte der beigefügten Packliste. Bei Fragen wenden Sie sich bitte direkt an uns (Serviceadresse siehe Rückseite dieser Gebrauchsanleitung).

Das Gerät und alle Zubehörteile sowie die Peripheriegeräte sind werkseitig sorgfältig auf Funktion und Maßhaltigkeit geprüft. Bitte achten Sie darauf, dass auch die kleinen Zusatzteile aus der Verpackung restlos entnommen werden.

Das Gerät kann auf jeder beliebigen ebenen Unterlage aufgestellt werden.

Lieferumfang:

- a) Titrator TitroLine<sup>®</sup> 7500
	- TitroLine<sup>®</sup> 7500
	- Tastatur TZ 3835
	- Steckernetzgerät TZ 1853 (100 V … 240 V) inkl. diverser Primäradapter
	- Anschlusskabel für Rührer TZ 1577
	- Stativstange TZ 1748 (10 mm x 280 mm)
- b) KF-Zubehör
	- KF Starterkit TZ 1789 mit Molsieb, Glaswolle und ein Set Spritzen mit Kanülen
	- Elektrode KF 1150
	- **Nur Modul 1 und 3**:
		- Magnetrührer TM 235 und Titriergefäß TZ 1751
	- **Nur Modul 2 und 4:**
		- KF Titrationsstand (Pumpe und Rührer) TM 235 KF inklusive Abfall (1 L Klarglas), Solvent (1 L Braunglas) und Trockenflasche (100 ml) mit allen Schläuchen
		- Titriergefäß TZ 1754
	- **Modul 1 und 2**:
		- Generatorelektrode TZ 1752 ohne Diaphragma
	- **Modul 3 und 4**:
		- Generatorelektrode TZ 1753 mit Diaphragma  $\overline{a}$
	- **Modul 5**:
		- $\mathbf{r}$ Magnetrührer TM 235 und Titriergefäß TZ 1754

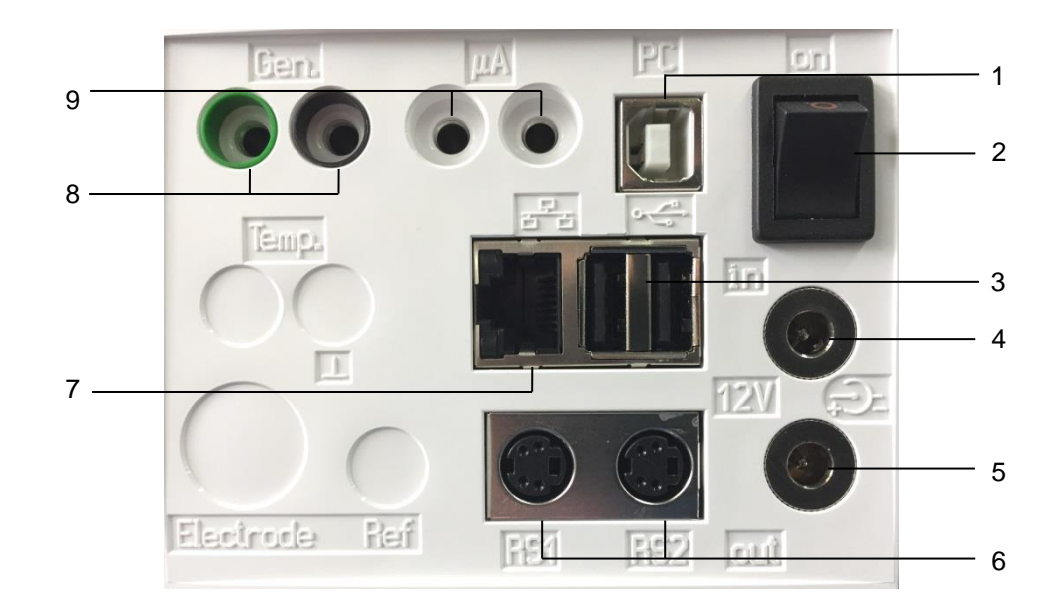

# <span id="page-11-0"></span>**Rückwand des Titrators TitroLine® 2.2 7500 KF** *trace*

# **Abb. 1**

Der TitroLine® 7500 KF *trace* verfügt über folgende Anschlüsse:

- 1) USB-Type B Schnittstelle für den Anschluss an einen PC
- 2) Netzschalter
- 3) Zwei USB-Type A Schnittstellen für den Anschluss von USB-Geräten
- 4) Buchse "in": Anschluss des externen Netzteiles TZ 1853
- 5) Buchse "out": Anschluss des Magnetrührers TM 235/TM 235 KF
- 6) Zwei RS-232-Schnittstellen (Mini-DIN): RS-1 für den Anschluss an den PC

RS-2 für den Anschluss einer Waage und weiterer Geräte von SI Analytics®

- 7) Ethernet-Schnittstelle (LAN)
- 8) Anschluss für Generatorelektrode, farbig: grün (grau) und schwarz
- 9) µA-Messeingang für Anschluss Doppelplatinelektroden

# <span id="page-12-0"></span>**2.3 Anschluss und Montage des Titrators und des Magnetrührers TM 235/ TM235 KF**

Das Niederspannungskabel des Netzteils TZ 1853 in die obere 12 V-Buchse "in" auf der Rückseite des Gerätes einstecken [\(Abb. 2\)](#page-12-1). Dann das Netzteil in die Netzsteckdose einstecken.

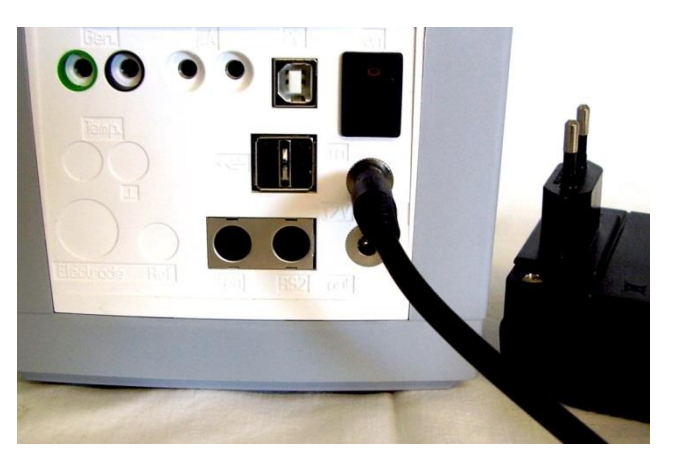

<span id="page-12-1"></span>**Abb. 2**

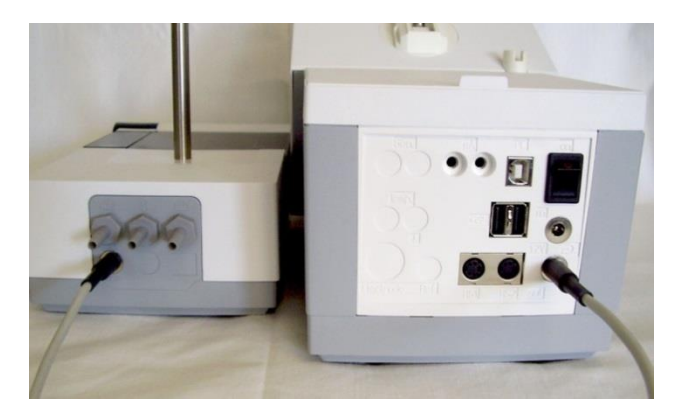

# <span id="page-12-2"></span>**Abb. 3**

**A** Das Netzteil ist leicht zugänglich zu platzieren, damit das Gerät jederzeit einfach vom Netz zu trennen ist.

Der Magnetrührer rechts neben dem Gerät aufstellen [\(Abb. 3\)](#page-12-2) und mit dem Verbindungskabel TZ 1577 an der Rückseite des Gerätes (12 V-Buchse "out") anschließen.

# <span id="page-13-0"></span>**2.4 Einstellen der Landessprache**

Werkseitig ist als Sprache Englisch voreingestellt. Nachdem das Gerät eingeschaltet und der Startvorgang beendet ist, erscheint das Hauptmenü [\(Abb. 4\)](#page-13-1).

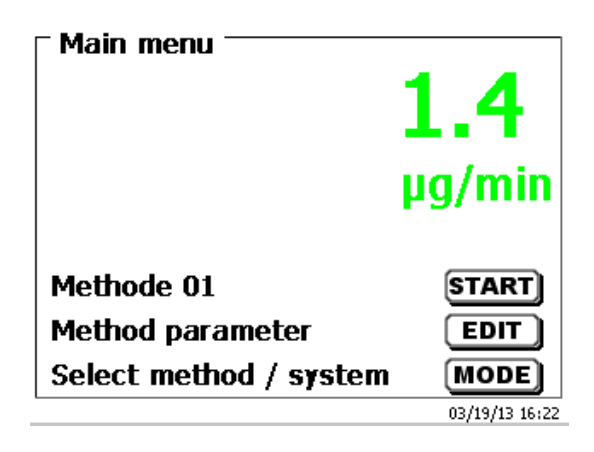

## <span id="page-13-1"></span>**Abb. 4**

Mit <**SYS**> oder <**MODE**> gelangen Sie zu den Systemeinstellungen («**System settings**»). Der erste Menüpunkt ist die Einstellung der Landessprache [\(Abb. 5\)](#page-13-2).

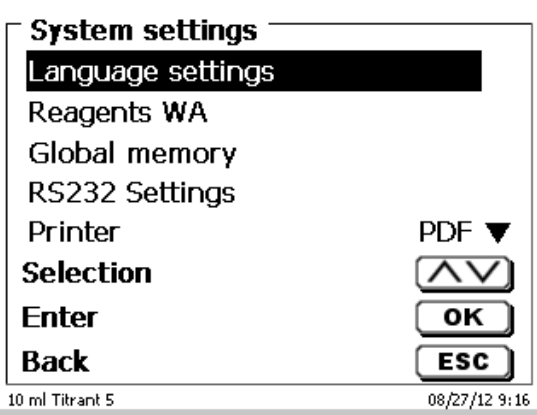

# <span id="page-13-2"></span>**Abb. 5**

Mit <**ENTER**>/<**OK**> aufrufen. Mit den Pfeiltasten <↑↓> die gewünschte Landessprache auswählen. Mit <**ENTER**>/<**OK**> bestätigen.

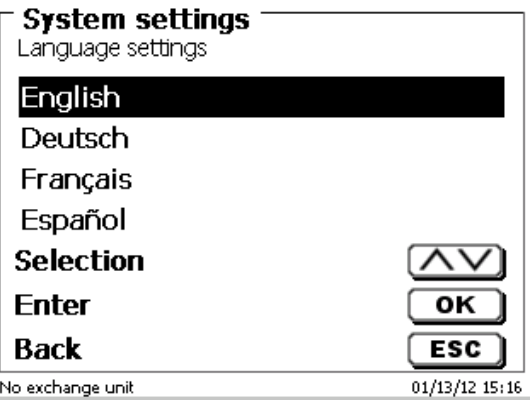

# <span id="page-13-3"></span>**Abb. 6**

Die gewählte Sprache erscheint sofort [\(Abb. 6\)](#page-13-3).

Durch zweimaliges Betätigen der <**ESC**> Taste befinden Sie sich wieder im Hauptmenü.

# <span id="page-14-0"></span>**2.5 Installation mit Magnetrührer TM 235 (Modul 1 und 3)**

Den Titrierstand TM 235 rechts neben dem Gerät aufstellen und mit dem Verbindungskabel TZ 1577 an der Rückseite des Gerätes (12 V-Buchse "out") anschließen [\(Abb. 7\)](#page-14-1). Danach die Stativstange in das Gewinde des Titrierstands einschrauben [\(Abb. 8\)](#page-14-2) und die Titrationsklammer montieren [\(Abb. 9\)](#page-14-3).

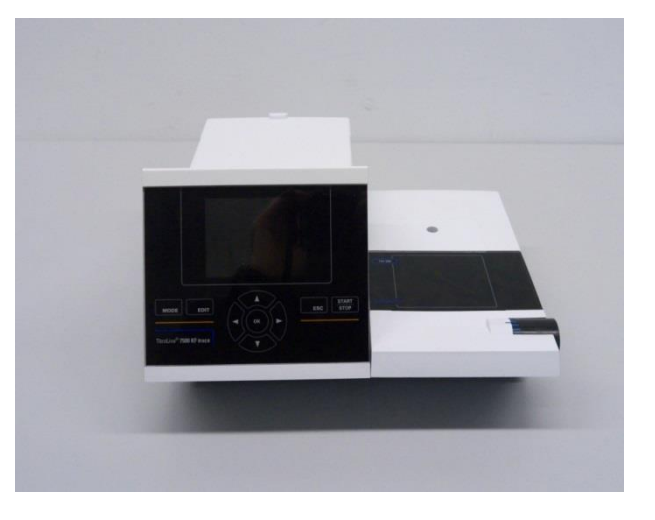

<span id="page-14-1"></span>**Abb. 7**

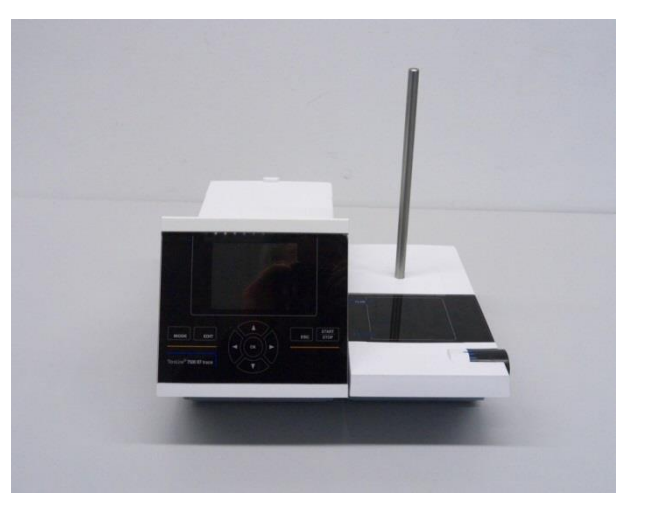

<span id="page-14-3"></span><span id="page-14-2"></span>**Abb. 8**

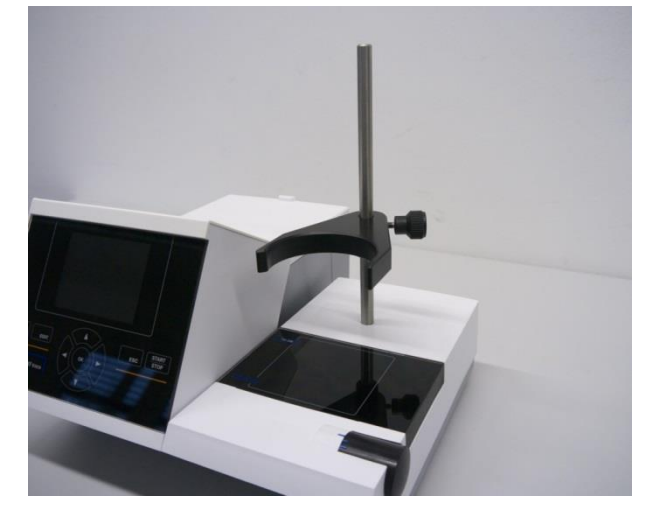

Klemmen Sie das Titrationsgefäß an die Titrationsklammer. Befestigen Sie das Titrationsgefäß so, dass es direkt auf der Oberfläche des Magnetrührers steht [\(Abb. 10\)](#page-15-0).

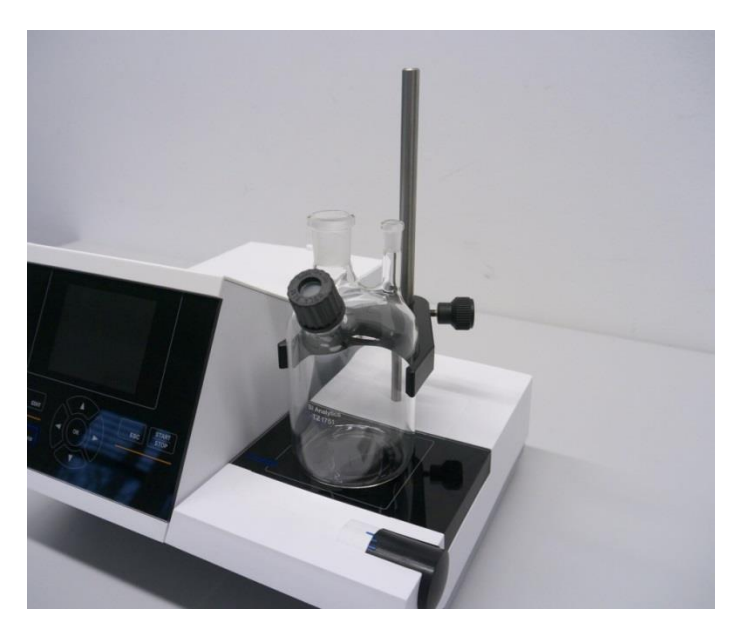

## <span id="page-15-0"></span>**Abb. 10**

Die Elektrode KF 1150 und die Generatorelektrode (TZ 1752 oder TZ 1753) stecken Sie in die dafür vorgesehene NS 7- und NS 19- Öffnung des Titrationsgefäßes. Das Festkabel der Indikatorelektrode KF 1150 schließen Sie an den µA-Anschluss an. Das Kabel für die Generatorelektrode LB 04 NN hat einen grünen (grauen) und schwarzen Stecker und wird an den farbig markierten Buchsen des Generatormesseinganges angeschlossen [\(Abb. 11\)](#page-15-1).

<span id="page-15-1"></span>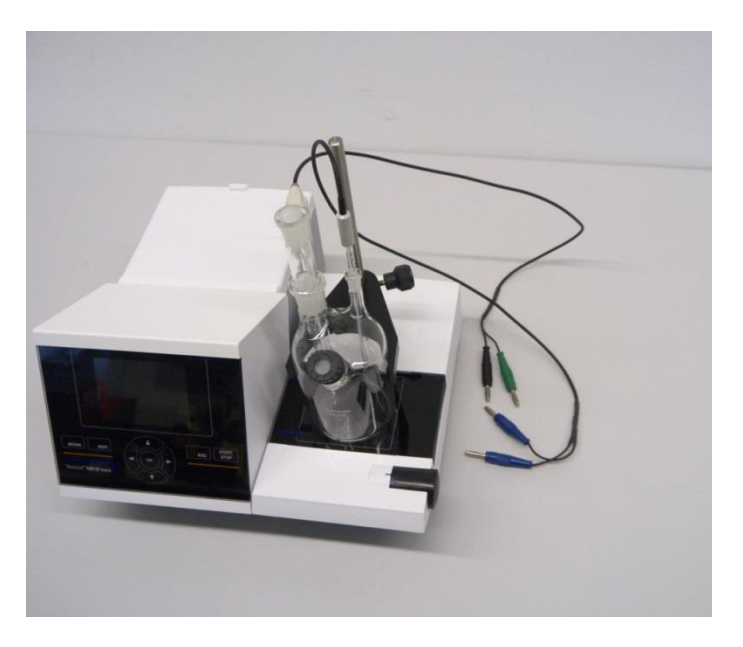

# <span id="page-16-0"></span>**2.6 Installation mit Titrierstand TM 235 KF (Modul 2 und 4)**

Den Titrierstand TM 235 KF rechts neben dem Gerät aufstellen und mit dem Verbindungskabel TZ 1577 an der Rückseite des Gerätes (12 V-Buchse "out") anschließen (vgl. [Abb. 7\)](#page-14-1). Danach die Stativstange in das Gewinde des Titrierstands einschrauben (vgl. [Abb. 8\)](#page-14-2) und die Titrationsklammer montieren (vgl. [Abb. 9\)](#page-14-3). Klemmen Sie das Titrationsgefäß an die Titrationsklammer. Befestigen Sie das Titrationsgefäß so, dass es direkt auf der Oberfläche des Magnetrührers steht (vgl. [Abb. 10\)](#page-15-0).

Montieren Sie alle weißen Plastikadapter und grauen Schraubverschlüsse auf die Trocken-, Abfall - und Solventflasche. Verbinden Sie die PVC- und PTFE Schläuche [\(Abb. 12](#page-16-1) - [Abb. 14\)](#page-17-2).

Die PVC-Schläuche werden an die Anschlüsse an der Rückseite des TM 235 KF angeschlossen. Der lange PVC-Schlauch wird für die Verbindung zur Abfallflasche verwendet. Mit den zwei kürzeren PVC-Schläuchen werden die Trockenflasche und die Solventflasche miteinander verbunden. Die Trockenflasche mit dem Molsieb wird an den rechten Anschluss (Sicht von oben) des TM 235 KF angeschlossen. Die Abfallflasche (Klarglas) wird mit dem längeren PVC-Schlauch an den linken Anschluss (Sicht von oben) angeschlossen [\(Abb. 12\)](#page-16-1).

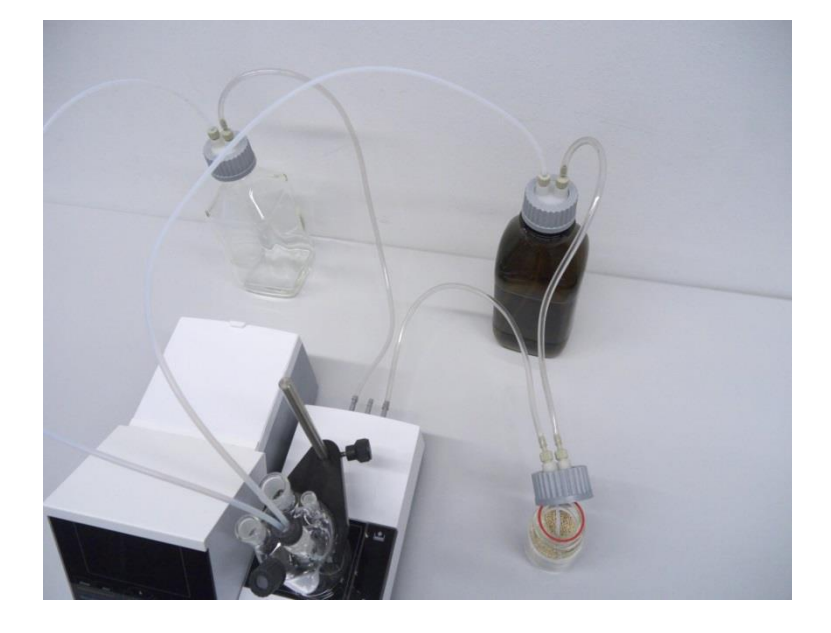

## <span id="page-16-1"></span>**Abb. 12**

Stecken Sie das Gewinderohr mit NS 14/23 Kern und dem GL 14- Gewinde in eins der NS 14,5- Öffnungen. Stecken Sie die beiden PTFE-Schläuchen durch die beiden Bohrungen des Septums. Ein Schlauch ("Tube 1") bitte bis zum Boden des Titriergefäßes durchstecken. Der andere Schlauch ("Tube 2") nur etwa 1-2 cm [\(Abb. 13\)](#page-16-2).

<span id="page-16-2"></span>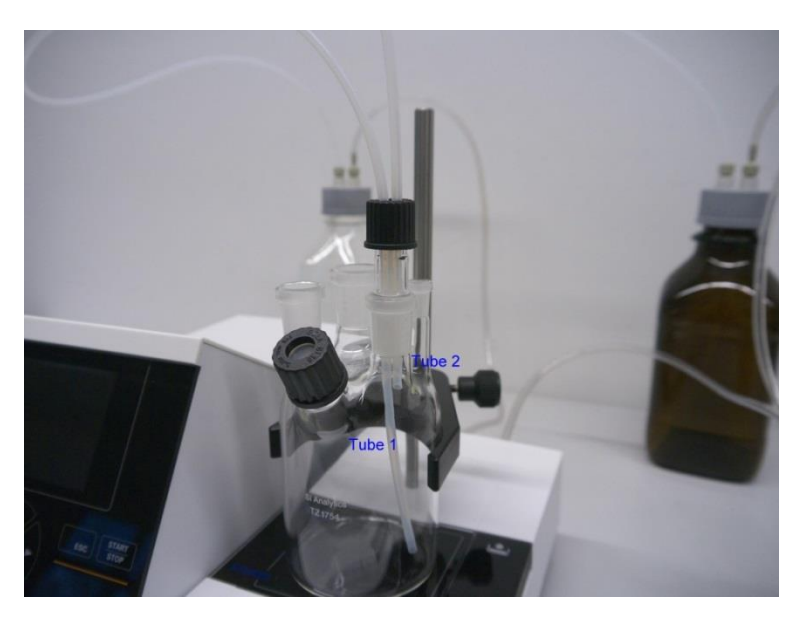

Das andere Ende des PTFE-Schlauches, der den Boden des Titriergefäßes berührt ("Tube 1"), stecken Sie bitte durch die Öffnung am Deckel der klaren Vierkantflasche (-> Abfallflasche). Den Schlauch "Tube 2" stecken Sie durch die Öffnung des Deckels der braunen Reagenzienflasche. Justieren Sie die beiden Schläuche so, wie in [Abb. 14](#page-17-2) dargestellt. Der Reagenzienschlauch sollte möglichst den Boden der Flasche berühren.

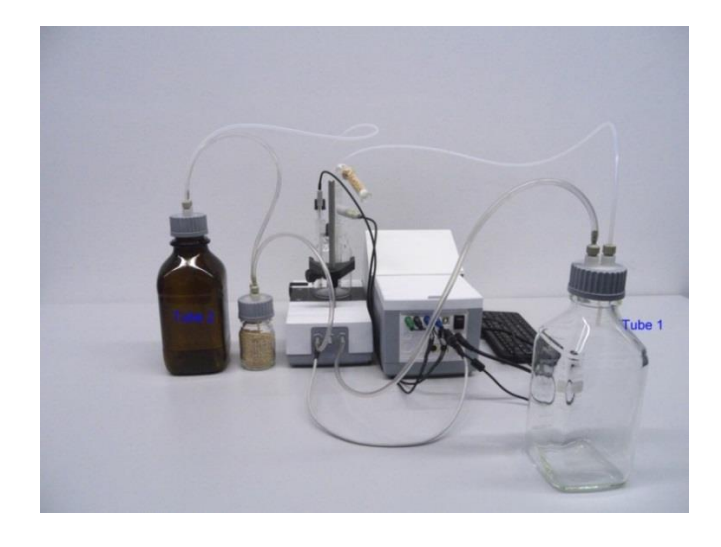

## <span id="page-17-2"></span>**Abb. 14**

Die Elektrode KF 1150 und die Generatorelektrode (TZ 1752 oder TZ 1753) stecken Sie in die dafür vorgesehene NS 7.5- und NS 19 Öffnungen des Titrationsgefäßes. Das Festkabel der Indikatorelektrode KF 1150 schließen Sie an den µA-Anschluss an. Das Kabel für die Generatorelektrode LB 04 NN hat einen grünen und schwarzen Stecker und wird an den farbig markierten Buchsen des Generatormesseinganges

Die Tastatur wird an einen der beiden USB-A Buchsen angeschlossen.

AL Das Netzteil ist leicht zugänglich zu platzieren, damit das Gerät jederzeit einfach vom Netz zu trennen ist.

Füllen Sie den KF Anolyten in die braune 1 L Flasche. Falls die Reagenzienflasche ein GL 45 Gewinde hat, kann Sie auch direkt angeschlossen werden.

Füllen Sie in das Trockenrohr aus Glas TZ 1505 zuerst etwas Glaswolle, dann Molekularsieb und anschließend wieder etwas Glaswolle. Stecken Sie das Trockenrohr auf die Generatorelektrode.

## <span id="page-17-0"></span>**2.6.1 Arbeiten mit dem Titrationsstand TM 235 KF**

- Zugabe: Der Anolyt wird durch Niederdrücken der vorderen Taste in das Titriergefäß gepumpt. Solange die Taste gedrückt halten bis die gewünschte Menge im Gefäß ist.
- Entleeren: Die Lösung aus dem Titriergefäß wird durch Niederdrücken der hinteren Taste abgesaugt. Taste solange gerückt halten bis die Lösung komplett abgesaugt ist.

**Bitte beachten Sie immer den Füllstand der Abfallflasche bevor Sie die Pumpe betätigen.**  Vergewissern Sie sich vor dem Absaugen der Titrationslösung, dass die Auslaufflasche die gesamte Lösungsmenge aufnehmen kann.

Der eingebaute Magnetrührer rührt die Lösung im Titriergefäß. Die Rührgeschwindigkeit stellen Sie durch drehen am seitlichen Rändelrad ein.

## <span id="page-17-1"></span>**2.6.2 Störungen**

Probleme treten auf, wenn Schläuche falsch angeschlossen wurden oder das Druck-, Unterdrucksystem eine undichte Verschraubung haben. Dies führt dazu, dass nach wenigen Sekunden des Betriebes der Pumpe keine Reagenzien - Förderung einsetzt. Achten Sie beim Prüfen der Schläuche besonders auf die Dichtheit der Flaschenverschraubungen mit ihren Adaptern. Das Gleiche gilt für die Schlauchanschlüsse der Trockenflasche.

## **Geknickte Schläuche führen zu nicht korrektem Zudosieren und Absaugen. Prüfen Sie die Schläuche und deren Verbindungen regelmäßig auf Dichtheit. Bei Bedarf ersetzen Sie diese.**

Sollte nach dem Zudosieren Reagenz aus der Vorratsflasche nachlaufen, so stellen Sie die Flasche auf ein niedrigeres Niveau als das Titriergefäß. Läuft beim Wechseln zwischen Zudosieren und Absaugen ebenfalls Reagenz aus der Vorratsflasche nach, so legen Sie zwischen dem Wechsel eine Wartepause von einigen Sekunden ein.

Wir empfehlen den Glasadapter mit dem Dosier-und Absaugschlauch nach dem Zugabe des KF-Anolyten zu entfernen und die Schlifföffnung mit dem mitgelieferten Glasstopfen NS 14,5 zu verschließen.

# <span id="page-18-0"></span>**2.7 Befüllen des Titrationsgefäßes**

Füllen Sie das Titrationsgefäß etwa zur Hälfte mit dem zur Anwendung passenden Anolyten (Modul 1 und 3). Bei Modul 2 und 4 können Sie die Pumpe zur Hilfe nehmen. Ansonsten verwenden Sie bitte einen Glastrichter. Bei Verwendung einer Generatorelektrode mit Diaphragma müssen Sie noch eine Ampulle Katholyt in die Generatorelektrode hineinfüllen. Verwenden Sie dazu einen Glastrichter oder eine Einmalspritze [\(Abb. 15\)](#page-18-6).

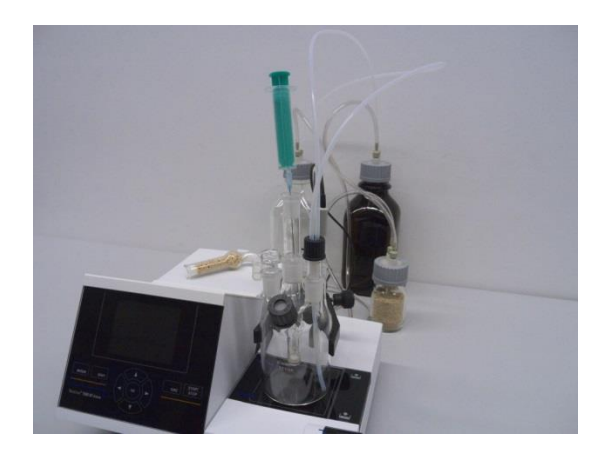

## <span id="page-18-6"></span>**Abb. 15**

# <span id="page-18-1"></span>**2.8 Einschalten des Gerätes, Erstkonditionierung**

Stellen Sie die Rührgeschwindigkeit am TM 235/TM 235 KF ein. Bitte nicht den Rührmagneten vergessen. Schalten Sie nun den TitroLine® 7500 KF *trace* ein: das Gerät fängt sofort an zu konditionieren. Wenn der Anolyt frisch eingefüllt wurde, kann die Konditionierung 10 - 20 Minuten andauern. Bei der Generatorelektrode mit Diaphragma kann das auch mehr als eine Stunde dauern. Die Driftanzeige ist dann > 1500 µg/min. Wenn die Drift unter 10 µg/min gesunken ist, ist der TitroLine® 7500 KF *trace* bereit für die ersten Messungen.

# <span id="page-18-2"></span>**2.9 Kombination mit Zubehör und weiteren Geräten**

## <span id="page-18-3"></span>**2.9.1 Anschluss eines Druckers**

Drucker mit USB-Schnittstelle werden an einer der beiden USB-A Schnittstellen angeschlossen.

Die Drucker **müssen** eine HP PCL-Emulation (3, 3 enhanced, 5, 5e) enthalten. So genannte GDI Drucker können nicht verwendet werden!

Als Alternative kann auch der Thermokompaktdrucker Seiko S445 angeschlossen werden.

## <span id="page-18-4"></span>**2.9.2 Anschluss eines USB-Gerätes**

Folgende USB-Geräte können an die USB-A-Schnittstellen angeschlossen werden:

- PC-Tastatur
- Handtaster TZ 3880
- Drucker
- USB-Speichergeräte wie USB-Stick
- USB-Hub
- USB-Barcodescanner

## <span id="page-18-5"></span>**2.9.3 Anschluss von Analysenwaagen**

Analysenwaagen werden mit einem entsprechenden Kabel an die RS-232-2 angeschlossen.

# <span id="page-19-0"></span>**3 Das Arbeiten mit dem Titrator TitroLine® 7500 KF** *trace*

# <span id="page-19-1"></span>**3.1 Fronttastatur**

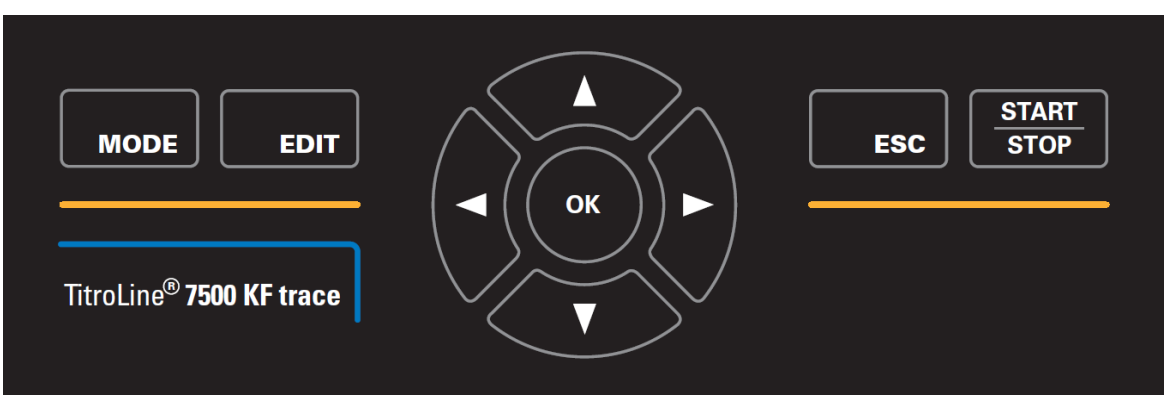

## <span id="page-19-3"></span>**Abb. 16**

Mit Ausnahme von alphanumerischen Eingaben (a-z, A-Z, 0-9) und einigen wenigen Funktionen, können alle Funktionen auch über die Fronttastatur [\(Abb. 16\)](#page-19-3) ausgeführt werden.

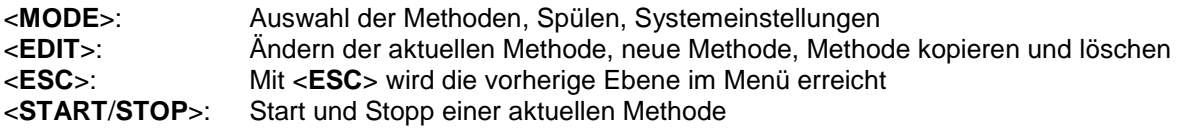

Die einzelnen Funktionen werden in  $\square$  [3.3](#page-20-0) [Externe PC Tastatur](#page-20-0) genau beschrieben.

# <span id="page-19-2"></span>**3.2 Anzeige**

<span id="page-19-4"></span>Die Anzeige [\(Abb. 17\)](#page-19-4) besteht aus einer farbigen LCD Anzeige mit 320 x 320 Bildpunkten Auflösung. Sie bietet auch die Möglichkeit von Grafikanzeigen, z.B. der Messkurve während oder am Ende der Titration.

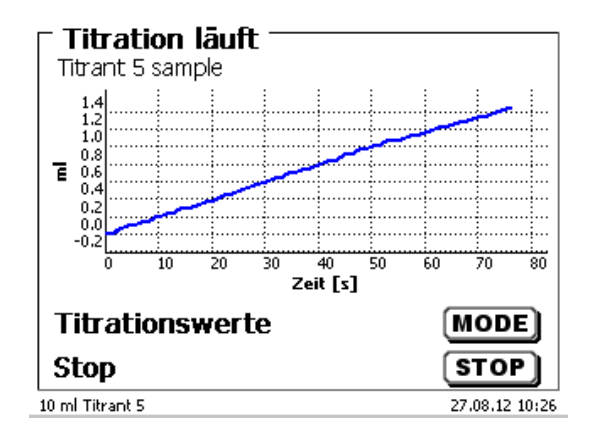

# <span id="page-20-0"></span>**3.3 Externe PC Tastatur**

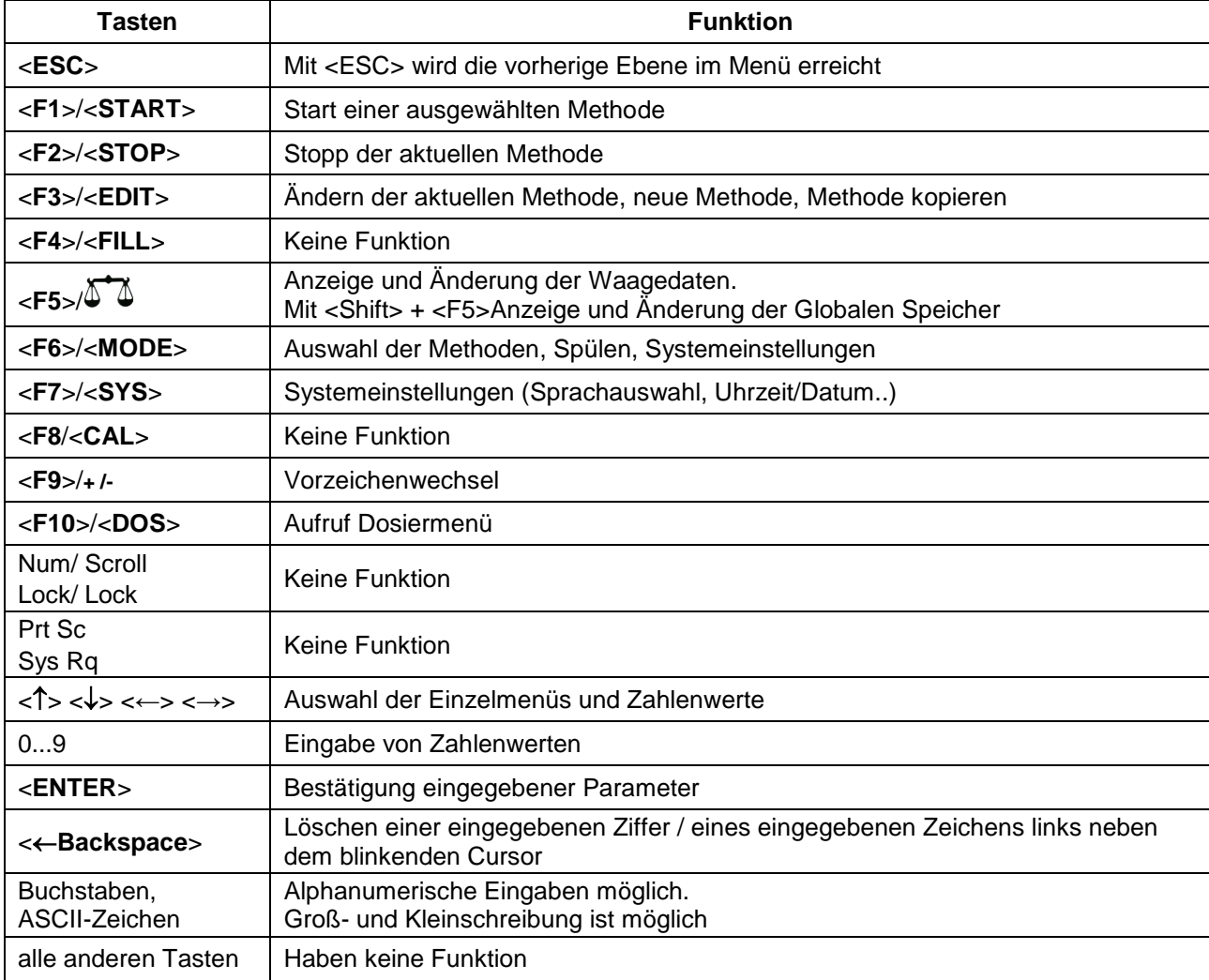

# <span id="page-21-0"></span>**3.4 Menüstruktur**

 $\mathbf{H}$ Die in dieser Gebrauchsanleitung abgebildeten Menübilder dienen als Beispiel und können von der tatsächlichen Anzeige abweichen!

Es gibt 4 Hauptmenüs:

- Start- oder Hauptmenü
- Methodenparameter
- Auswahl Methoden
- Systemeinstellungen.

Nach dem Einschalten erscheint immer das Hauptmenü. Es wird immer die zuletzt verwendete Methode angezeigt [\(Abb. 18\)](#page-21-1).

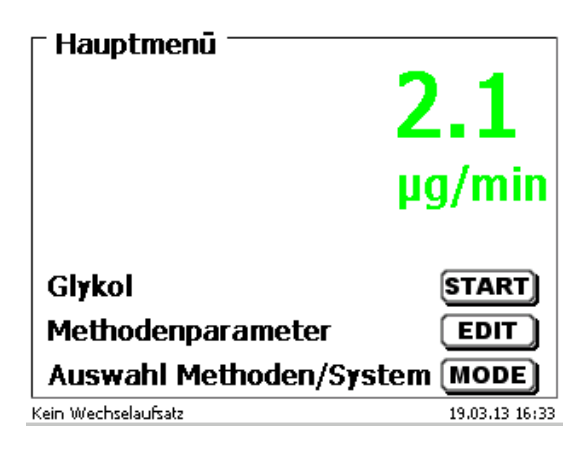

## <span id="page-21-1"></span>**Abb. 18**

Die angezeigte Methode kann nun mit <**START**> sofort ausgeführt werden. Mit <**EDIT**> gelangt man zu den Methodenparametern [\(Abb. 19\)](#page-21-2).

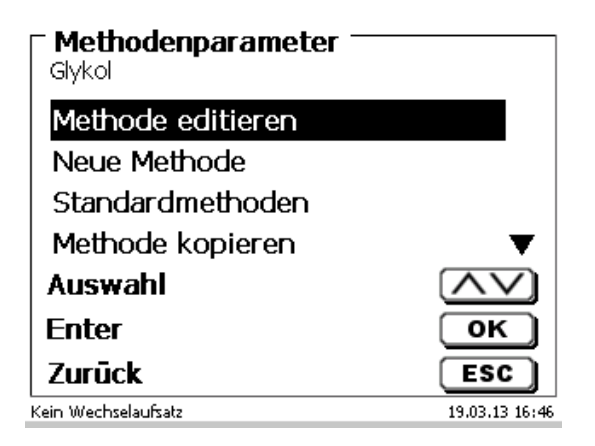

## <span id="page-21-2"></span>**Abb. 19**

Hier kann:

- die aktuelle Methode verändert
- eine neue Methode erstellt
- Standardmethoden aufgerufen und abgespeichert
- eine bestehende Methode kopiert oder gelöscht werden.

Die Untermenüs werden mit <**↓**> und <**↑**> angewählt. <**ENTER**>/<**OK**> bestätigt die Auswahl. Mit <**ESC**> gelangt man wieder zurück zum Hauptmenü. Mit <**MODE**> gelangt man zu dem Methodenauswahlmenü [\(Abb. 20\)](#page-22-0).

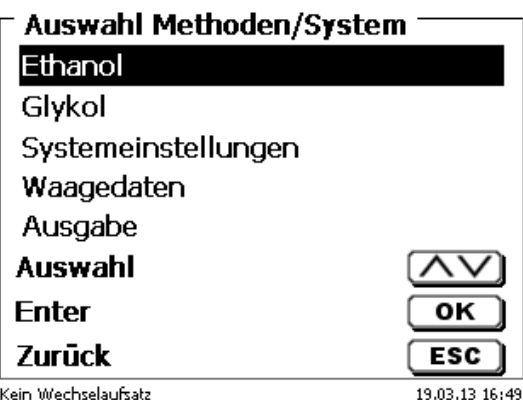

## <span id="page-22-0"></span>**Abb. 20**

Die vorhandenen Methoden mit <**↓**> und <**↑**> anwählen und die Auswahl mit <**ENTER**>/<**OK**> bestätigen. Nach der Auswahl kommt man sofort mit der neu ausgewählten Methode zurück zum Hauptmenü. Ohne Auswahl einer Methode gelangt man mit <**ESC**> ebenfalls wieder zurück zum Hauptmenü.

In die Systemeinstellungen [\(Abb. 21](#page-22-1) und [Abb. 22\)](#page-22-2) gelangen Sie direkt über <**SYS**> oder das Methodenauswahlmenü.

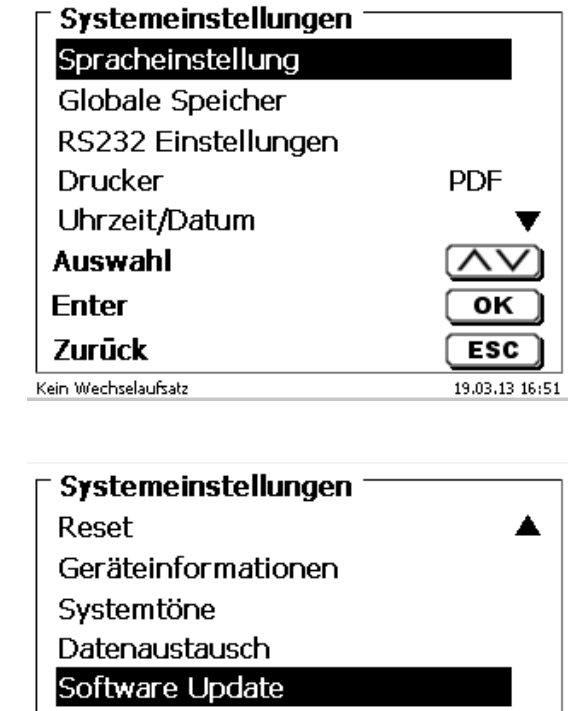

<span id="page-22-1"></span>**Auswahl**  $\overline{\mathsf{v}}$ **Enter**  $\overline{\mathsf{OK}}$ Zurūck ESC

Kein Wechselaufsatz 19.03.13 16:51

<span id="page-22-2"></span>**Abb. 22**

# <span id="page-23-0"></span>**3.5 Hauptmenü**

Nach dem Einschalten erscheint immer das Hauptmenü. Es wird immer die zuletzt verwendete Methode angezeigt [\(Abb. 23\)](#page-23-2).

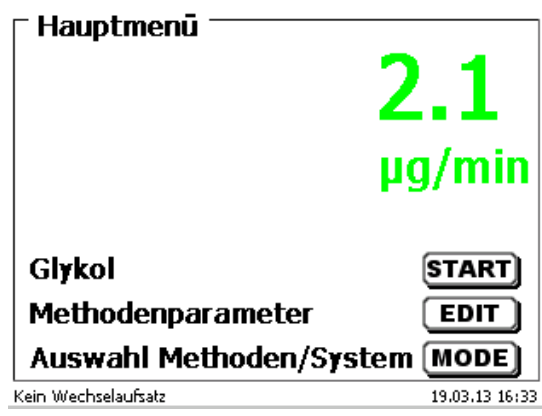

## <span id="page-23-2"></span>**Abb. 23**

# <span id="page-23-1"></span>**3.5.1 Starten einer Titration**

Sind alle Vorbereitungen erledigt, können Sie mit den Probentitrationen beginnen. Der Titrator startet automatisch mit dem Konditionieren, wenn er eingeschaltet wird und sich Anolyt im Titriergefäß befindet. Es wird solange konditioniert bis der Anolyt + Titriergefäß eine bestimmte Drift (Startdrift) unterschritten haben. Der Startdriftwert ist in der Regel 10 µg/min.

## **Wenn die Startdrift nicht unterschritten wird (z.B. 10 µg/min) kann die ausgewählte Methode nicht gestartet werden. Die Methode ist dann grau unterlegt.**

Starten Sie die ausgewählte Methode mit <**START**> vom Hauptmenü aus. Sofort erscheint die Aufforderung die Probe zu dosieren [\(Abb. 24\)](#page-23-3), gegebenenfalls die Probebezeichnung [\(Abb. 25\)](#page-23-4) und die Einwaage [\(Abb. 26\)](#page-24-0) einzugeben.

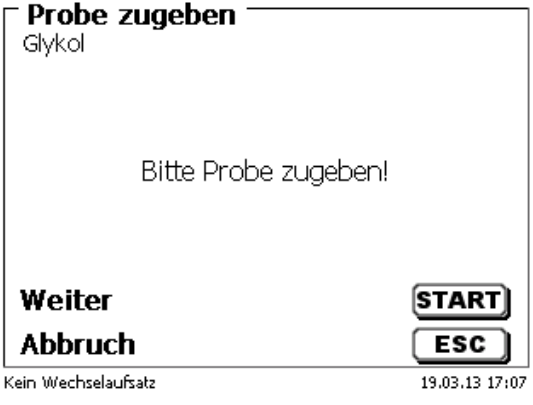

<span id="page-23-4"></span><span id="page-23-3"></span>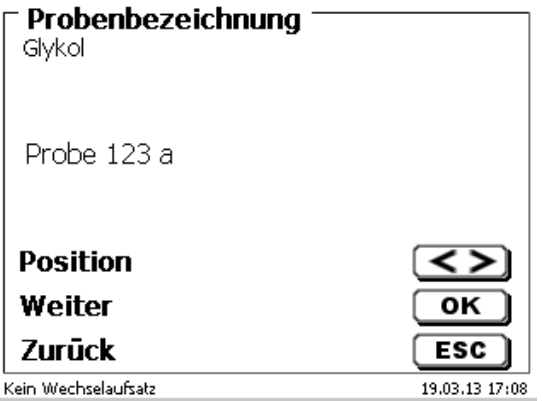

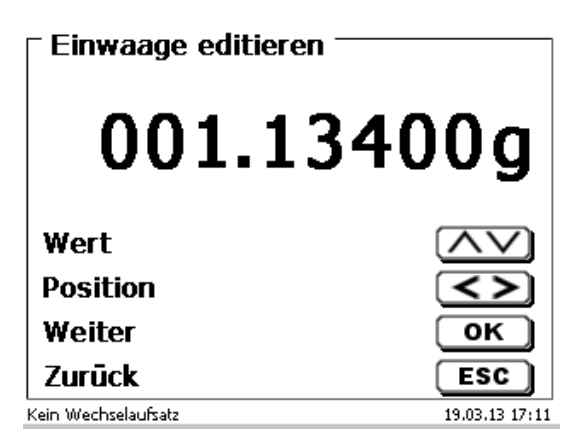

## <span id="page-24-0"></span>**Abb. 26**

Die Waagedaten können mit Hilfe der Fronttastatur oder der externen Tastatur eingegeben werden. Bestätigen Sie die Eingabe mit <**ENTER**>/<**OK**>.

Bei automatischer Waagedatenübernahme werden die Einwaagen aus einem Speicher ausgelesen. Sind keine Waagedaten im Speicher vorhanden, wird eine Meldung angezeigt [\(Abb. 27\)](#page-24-1).

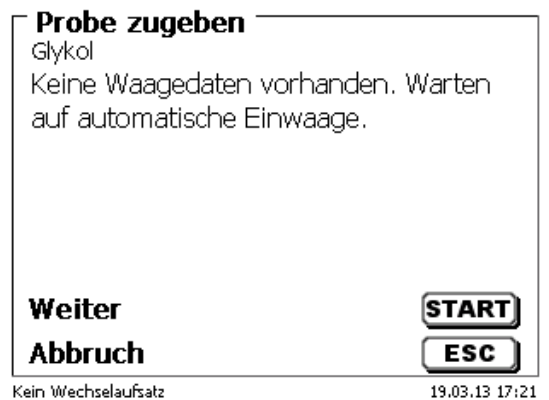

## <span id="page-24-1"></span>**Abb. 27**

Durch Drücken der Print-Taste an der Waage können die Waagedaten transferiert werden. Die Titration beginnt direkt nach der Übergabe der Waagedaten ohne weitere Bestätigung. Oben an der Anzeige erscheint "Titration läuft". Während der Titration wird der aktuell gemessenen Wassergehalt und die Drift angezeigt [\(Abb. 28\)](#page-24-2).

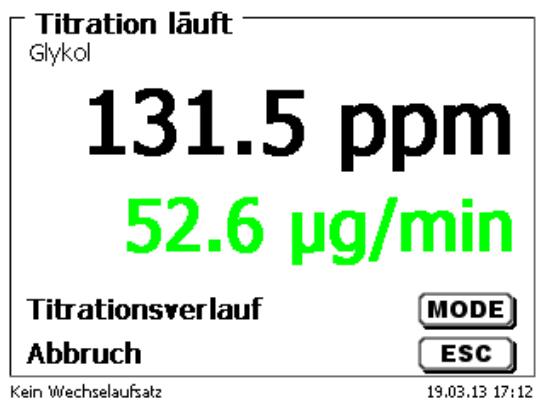

## <span id="page-24-2"></span>**Abb. 28**

Mit <**F6**> kann zwischen den einzelnen Anzeigen umgeschaltet werden [\(Abb. 29\)](#page-25-0).

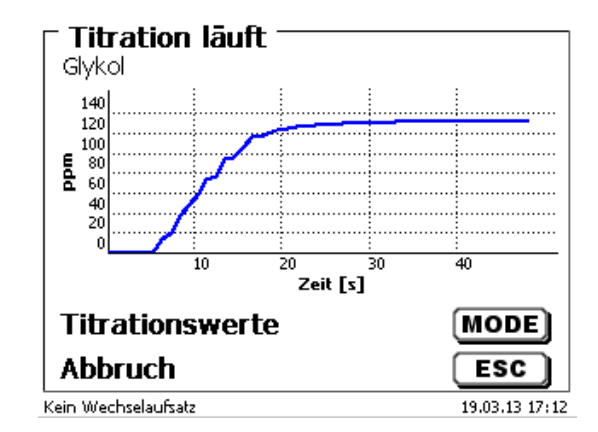

## <span id="page-25-0"></span>**Abb. 29**

Die Skalierung der Grafik geschieht automatisch: Am Ende der Titration wird das Ergebnis angezeigt [\(Abb. 30\)](#page-25-1).

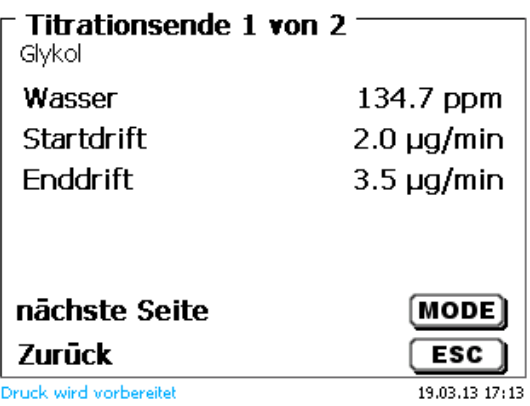

## <span id="page-25-1"></span>**Abb. 30**

Mit <**MODE**> kann man sich die Titrationskurve bzw. weitere Ergebnisse anzeigen lassen [\(Abb. 31\)](#page-25-2).

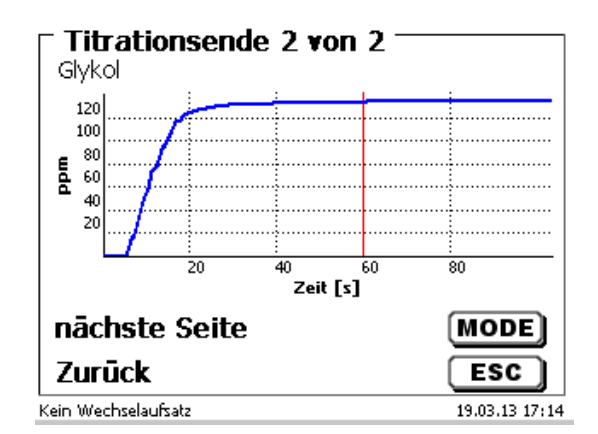

## <span id="page-25-2"></span>**Abb. 31**

Bei angeschlossenem Drucker werden die Ergebnisse, wie in der Methode eingestellt, ausgedruckt bzw. auf einem angeschlossenen USB-Stick als PDF-Datei und als CSV-Datei abgespeichert. Falls kein Drucker oder USB-Stick angeschlossen ist, erscheint unten links im Display die Meldung "Kein Drucker" oder "Kein USB-Stick".

Durch <**ESC**> gelangt Sie zurück ins Hauptmenü und können sofort die nächste Titration starten.

# <span id="page-26-0"></span>**4 Methodenparameter**

Vom Hauptmenü aus gelangen Sie durch <**EDIT**> in die Methodenparameter [\(Abb. 32\)](#page-26-2).

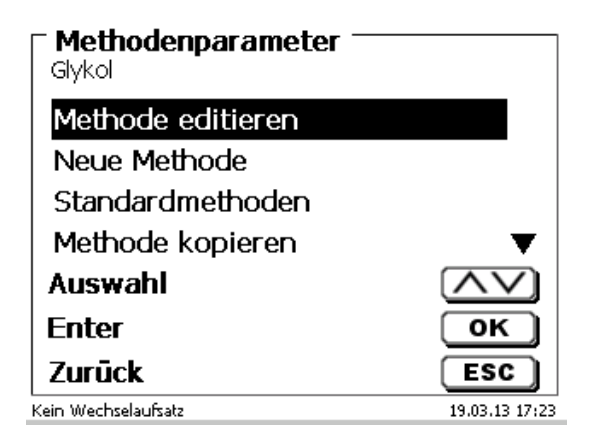

## <span id="page-26-2"></span>**Abb. 32**

# <span id="page-26-1"></span>**4.1 Methode editieren und neue Methode**

Bei Anwahl von «**Methode editieren**» und «**neue Methode**» gelangen Sie zur Änderung bzw. Neuerstellung einer Methode.

Unter «**neue Methode**» wird immer nach der Eingabe der Methodennamens gefragt. Dies entfällt bei der Änderung einer bereits erstellten Methode [\(Abb. 33\)](#page-26-3).

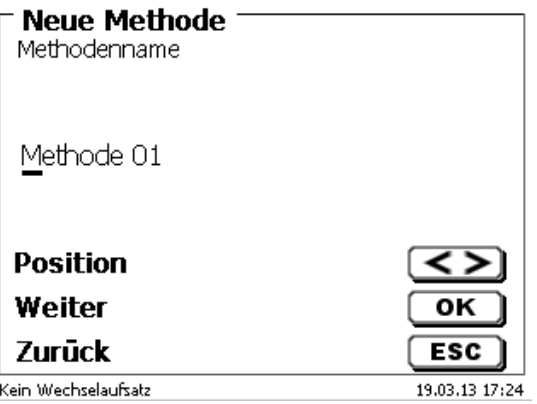

## <span id="page-26-3"></span>**Abb. 33**

Der Methodenname kann bis zu 21 Zeichen enthalten. Es sind auch Sonderzeichen möglich.

Ist keine Tastatur angeschlossen**, muss** der angezeigte Methodenname übernommen werden.

Die Methodennummern werden automatisch durchnummeriert. Die Eingabe wird mit <**ENTER**>/<**OK**> bestätigt. Der Methodenname kann jederzeit geändert werden.

Weiter mit  $\Box$  [4.6](#page-29-0) [Methodenparameter ändern.](#page-29-0)

# <span id="page-27-0"></span>**4.2 Standardmethoden**

Im Gerät sind unter «**Standardmethoden**» eine Reihe fertiger Standardmethoden abgespeichert [\(Abb. 34\)](#page-27-2).

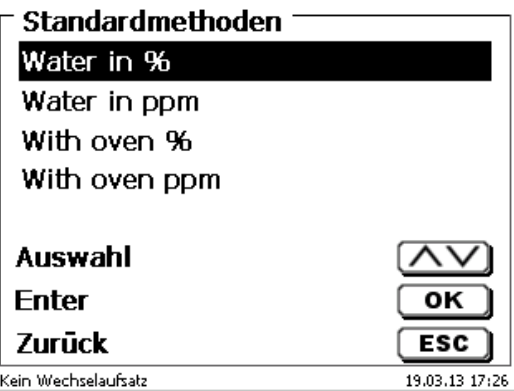

## <span id="page-27-2"></span>**Abb. 34**

Nach der Auswahl werden Sie direkt nach der Eingabe des Methodennamens gefragt [\(Abb. 35\)](#page-27-3).

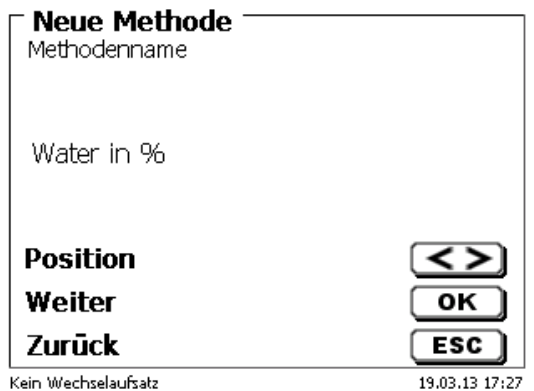

## <span id="page-27-3"></span>**Abb. 35**

Sie können den Standardnamen übernehmen oder abändern. Danach kommen Sie zu «**Methodenparameter ändern**».

Weiter mit  $\square$  [4.6](#page-29-0) [Methodenparameter ändern.](#page-29-0)

# <span id="page-27-1"></span>**4.3 Methode kopieren**

Methoden können kopiert und unter einen neuen Namen abgespeichert werden [\(Abb. 36\)](#page-27-4). Bei Anwahl der Funktion wird die aktuelle Methode kopiert und ein neuer Name kann eingeben werden.

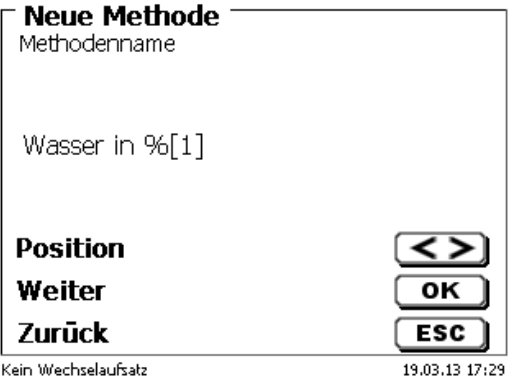

# <span id="page-27-4"></span>**Abb. 36**

Es wird automatisch ein neuer Name mit dem Zusatz [1] vergeben, damit nicht 2 Methoden mit dem gleichen Namen existieren. Danach kommen Sie zu «**Methodenparameter ändern**».

Weiter mit  $\Box$  [4.6](#page-29-0) [Methodenparameter ändern.](#page-29-0)

# <span id="page-28-0"></span>**4.4 Methode löschen**

Nach Auswahl der Funktion wird gefragt, ob die aktuelle Methode gelöscht werden kann [\(Abb. 37\)](#page-28-2). Sie müssen explizit «**Ja**» anwählen und dies mit <**ENTER**>/<**OK**> bestätigen.

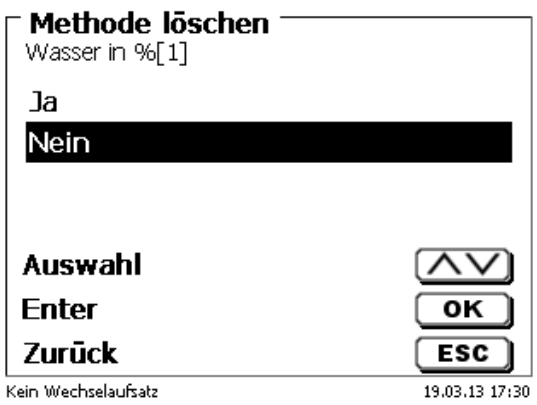

## <span id="page-28-2"></span>**Abb. 37**

# <span id="page-28-1"></span>**4.5 Methode drucken**

<span id="page-28-3"></span>Die aktuell ausgewählte Methode kann auf einem angeschlossen Drucker ausgedruckt oder als PDF-Datei auf einem USB-Stick gespeichert werden [\(Abb. 38\)](#page-28-3).

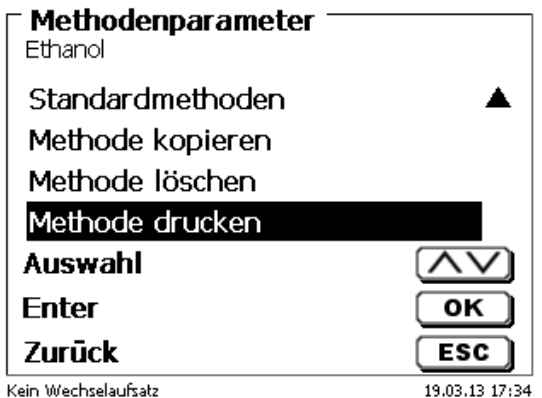

# <span id="page-29-0"></span>**4.6 Methodenparameter ändern**

Die Eingabe oder Änderung des Methodenamens [\(Abb. 39\)](#page-29-2) wurde bereits in  $\Box\Box$  Abschnitt [4.1](#page-26-1) und [4.3](#page-27-1) beschrieben.

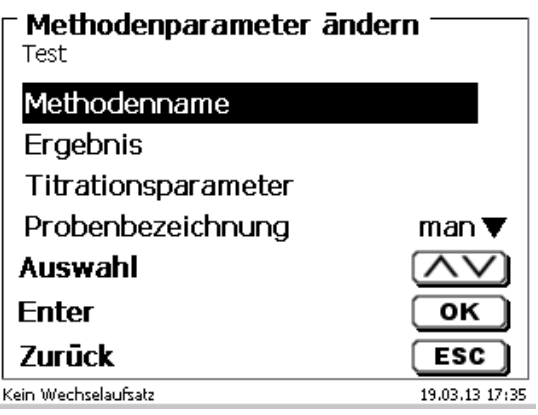

# <span id="page-29-2"></span>**Abb. 39**

# <span id="page-29-1"></span>**4.6.1 Ergebnis**

Es gibt folgende Einstellmöglichkeiten beim «**Ergebnis**» [\(Abb. 40\)](#page-29-3).

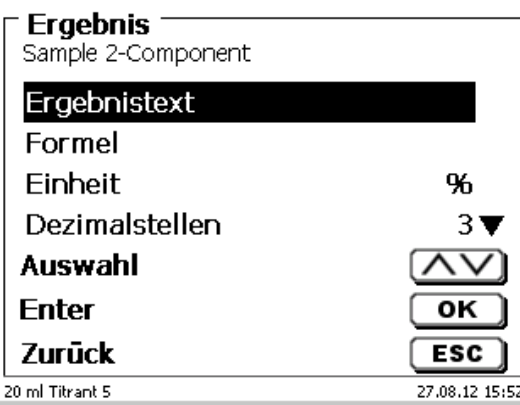

# <span id="page-29-3"></span>**Abb. 40**

Der «**Ergebnistext**» kann bis zu 21 alphanumerische Zeichen inkl. Sonderzeichen enthalten [\(Abb. 41\)](#page-29-4).

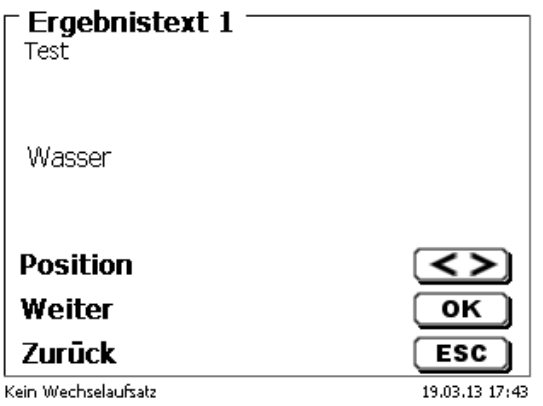

# <span id="page-29-4"></span>**Abb. 41**

Die Eingabe wird mit <**ENTER**>/<**OK**> bestätigt.

## **4.6.1.1 Berechnungsformeln**

Die passende Berechnungsformel wird im Formelauswahl-Menü gewählt [\(Abb. 42\)](#page-30-0).

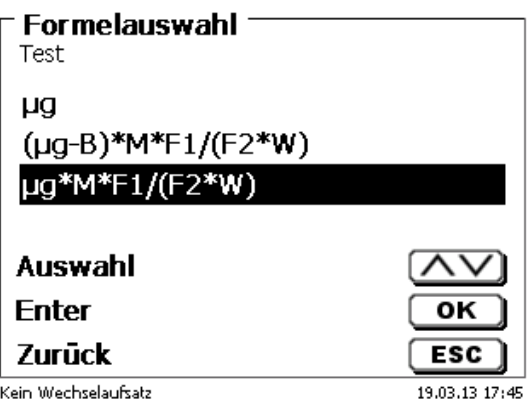

## <span id="page-30-0"></span>**Abb. 42**

Folgende Berechnungsformeln stehen bei der KF Titration zur Verfügung:

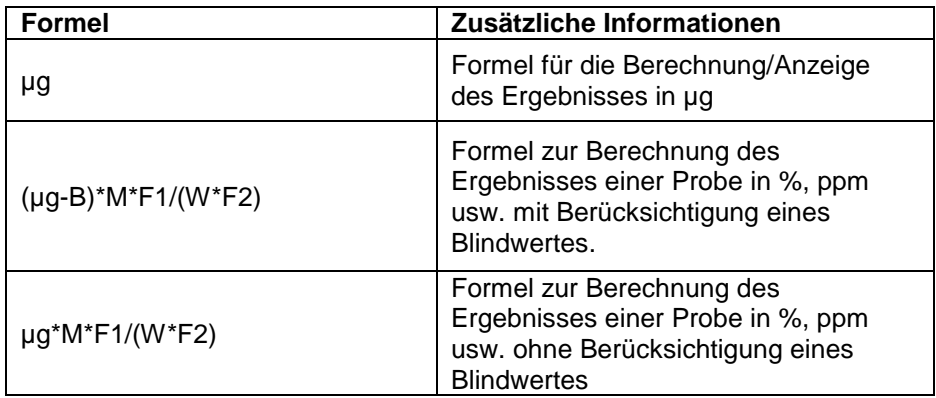

Dabei haben die Abkürzungen folgende Bedeutung:

- pg: absolute Wasserkonzentration<br>B: Blindwert in pg
- B: Blindwert in µg<br>M: Mol: Mol- oder
- M: Mol; Mol- oder Äquivalenzgewicht der Probe
- F1 F2 Faktor 1 2 Umrechnungsfaktoren
- "Weight", Einwaage in g oder Vorlage in ml

Bestätigen Sie die Auswahl mit <**ENTER**>/<**OK**>.

<span id="page-30-1"></span>Die Werte für den Blindwert, den Titer und die Faktoren F1 – F2 können eingegeben oder aus einem globalen Speicher eingelesen werden [\(Abb. 43\)](#page-30-1).

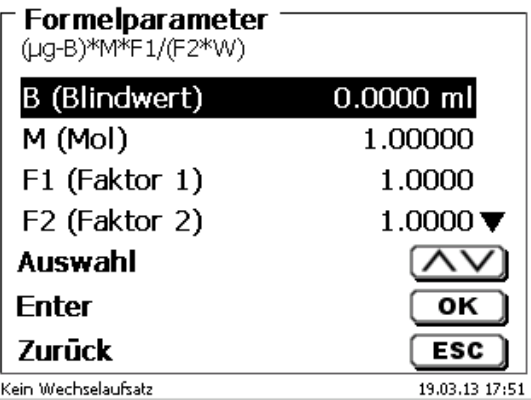

Die Werte aus dem globalen Speicher wurden durch eine Titration vorab bestimmt und abgespeichert oder manuell eingegeben [\(Abb. 44](#page-31-0) und [Abb. 45\)](#page-31-1).

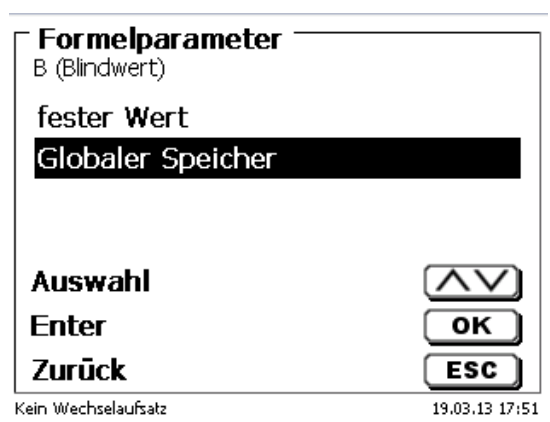

## <span id="page-31-0"></span>**Abb. 44**

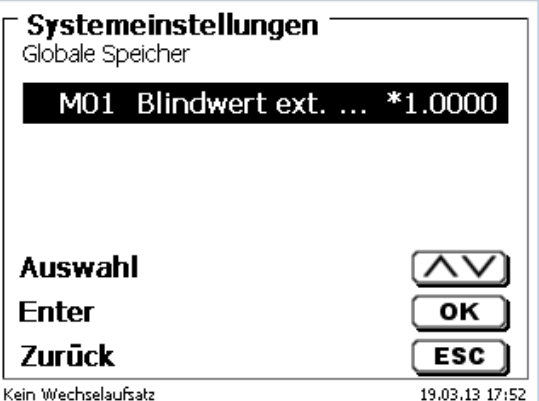

## <span id="page-31-1"></span>**Abb. 45**

Der verwendete globale Speicher wird angezeigt [\(Abb. 46\)](#page-31-2).

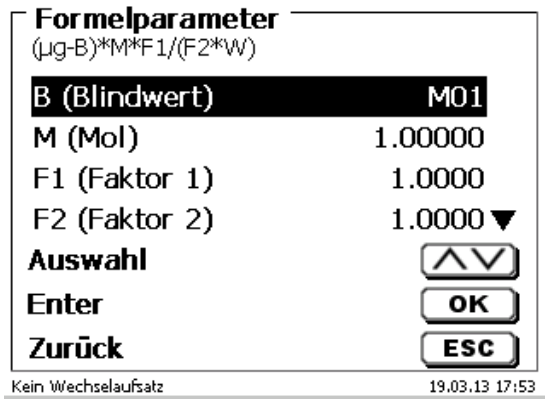

## <span id="page-31-2"></span>**Abb. 46**

Das Abspeichern von Ergebnissen in globale Speicher wird in  $\Box$  [4.6.1.6](#page-35-0) beschrieben.

Die Werte der einzelnen Parameter der ausgewählten Berechnungsformel können einzeln eingegeben werden [\(Abb. 47\)](#page-32-0).

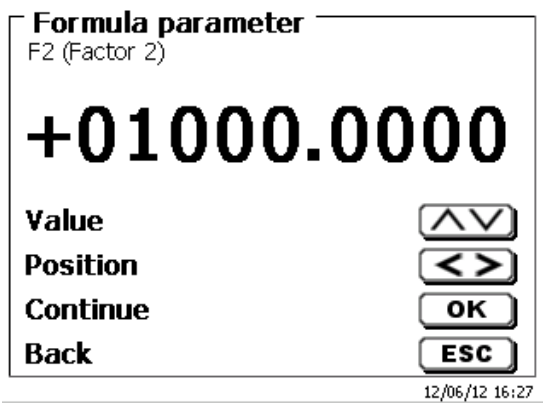

## <span id="page-32-0"></span>**Abb. 47**

## **4.6.1.2 Einwaage und Vorlage (Probenmenge)**

Bei der Probenmenge (W) [\(Abb. 48\)](#page-32-1) wird ausgewählt, ob eine Einwaage, eine Vorlage bei der Titration, oder eine Lösung angesetzt verwenden soll [\(Abb. 49\)](#page-32-2).

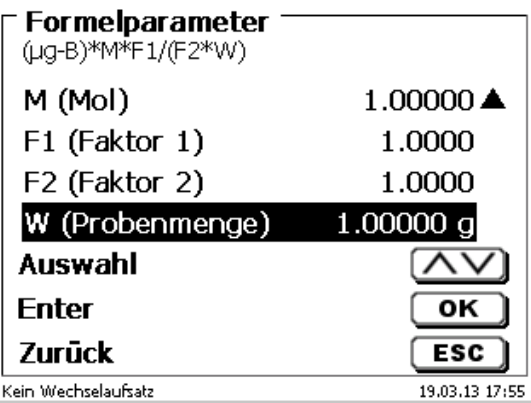

<span id="page-32-1"></span>**Abb. 48**

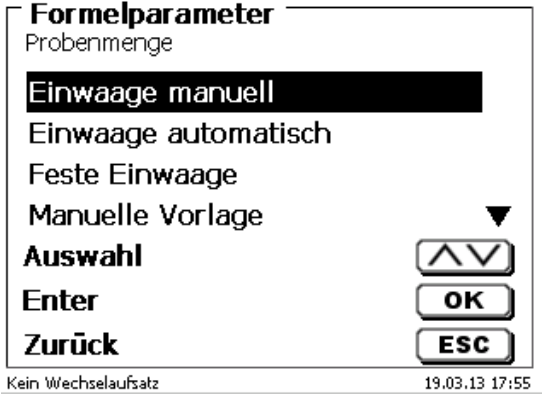

## <span id="page-32-2"></span>**Abb. 49**

Es gibt folgende Optionen:

- «**Einwaage manuell**»: Die Einwaage in g wird beim Start der Methode abgefragt und manuell eingeben.
- «**Einwaage automatisch**»: Die Einwaage wird automatisch durch eine angeschlossene Waage transferiert.
- «**Feste Einwaage**»: Eine feste Einwaage in g wird eingegeben. Diese wird bei jedem Versuch der Methode verwendet.
- «**Manuelle Vorlage**»: Die Vorlage in ml wird beim Start der Methode abgefragt und manuell eingeben.
- «**Feste Vorlage**»: Eine feste Vorlage in ml wird eingegeben. Diese wird bei jedem Versuch der Methode verwendet.

## **4.6.1.3 Formeleinheit**

Die Formeleinheit kann im Untermenü «**Einheit**» ausgewählt werden [\(Abb. 50\)](#page-33-0).

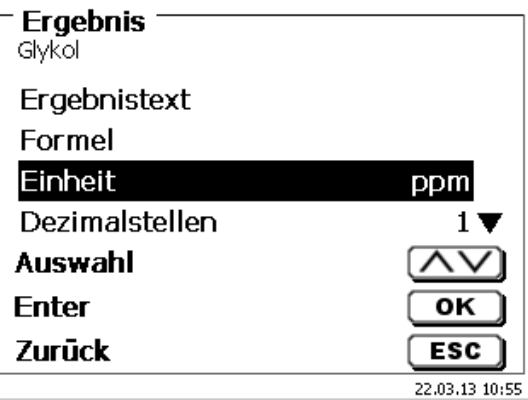

# <span id="page-33-0"></span>**Abb. 50**

Nach der Auswahl (z.B. «%») erscheint die Einheit auch als Information in der Anzeige [\(Abb. 51\)](#page-33-1).

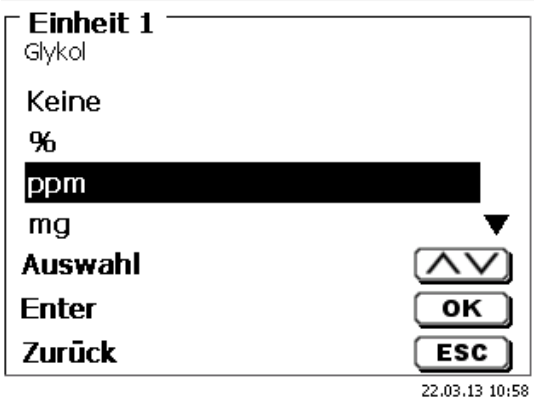

# <span id="page-33-1"></span>**Abb. 51**

Durch das Betätigen der <**INS**> (Insert)-Taste der externen Tastatur können neue Einheiten hinzugefügt werden.

## **4.6.1.4 Dezimalstellen**

<span id="page-33-2"></span>Die Anzahl der Dezimalstellen kann von 0 - 6 festgelegt werde. Die Standardeinstellung ist 1 [\(Abb. 52\)](#page-33-2).

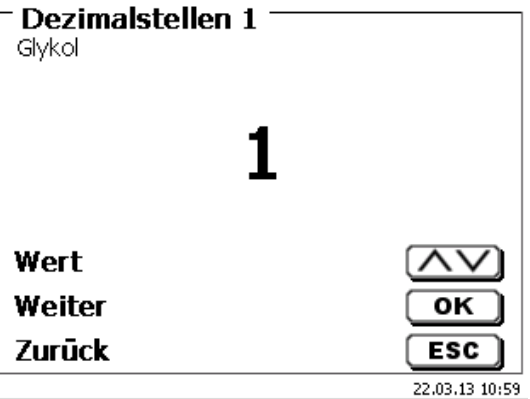

## **4.6.1.5 Statistik**

Durch die Verwendung der Statistik kann der Mittelwert und die relative Standardabweichung automatisch berechnet und dokumentiert werden [\(Abb. 53\)](#page-34-0).

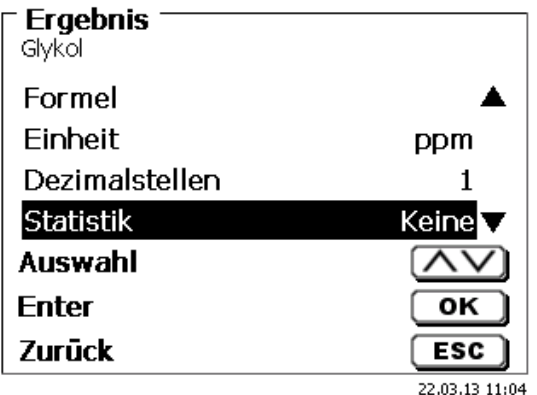

# <span id="page-34-0"></span>**Abb. 53**

<span id="page-34-1"></span>Die Berechnung des Mittelwertes ist schon aus 2 Einzelwerten möglich, die Berechnung der relativen Standardabweichung erst ab 3 Einzelwerten [\(Abb. 54\)](#page-34-1). Die maximale Anzahl ist 10.

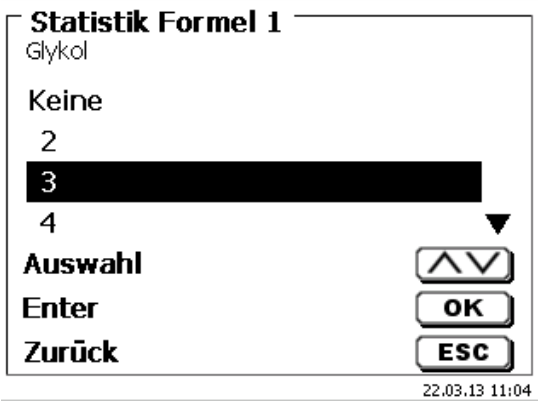

## <span id="page-35-0"></span>**4.6.1.6 Globale Speicher**

Ergebnisse von Titrationen können in einen der 50 globalen Speicher (M01 - M50) für weitere Berechnungen geschrieben werden [\(Abb. 55\)](#page-35-1).

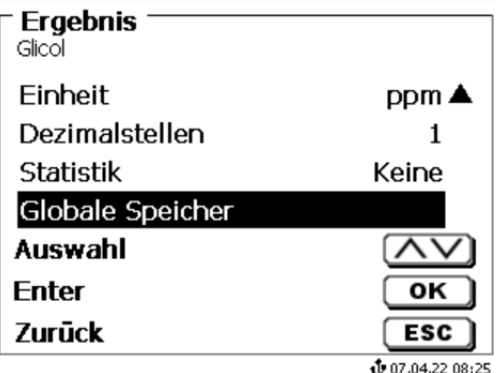

## <span id="page-35-1"></span>**Abb. 55**

Bei eingeschalteter Statistik wird der Mittelwert in den globalen Speicher geschrieben. Mit <**ENTER**>/<**OK**> gelangt man in das Untermenü. Falls noch kein globaler Speicher angelegt wurde, kann mit der Einfügen-Taste <**INS**> einen Speicher anlegen. Der Titrator schlägt einen Speichernamen vor, z.B. **M01** (M01 - M50). Der Name des Speichers kann Anwendungsbezogen geändert werden [\(Abb. 56\)](#page-35-2). Hierdurch wird die spätere Zuweisung des globalen Speichers bei einer anderen Methode erleichtert.

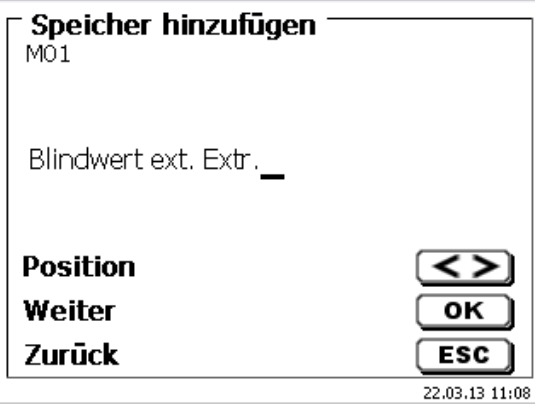

## <span id="page-35-2"></span>**Abb. 56**

<span id="page-35-3"></span>**Beispiel**: Man bestimmt den Blindwert einer Chlorid-Titration mit Hilfe einer extra Methode. Das Ergebnis in ml wird dabei automatisch in den globalen Speicher M01 mit den Namen "Blindwert" geschrieben [\(Abb. 57\)](#page-35-3). Innerhalb der Chloridmethode wird dann der Blindwert automatisch vom Titriermittelverbrauch abgezogen.

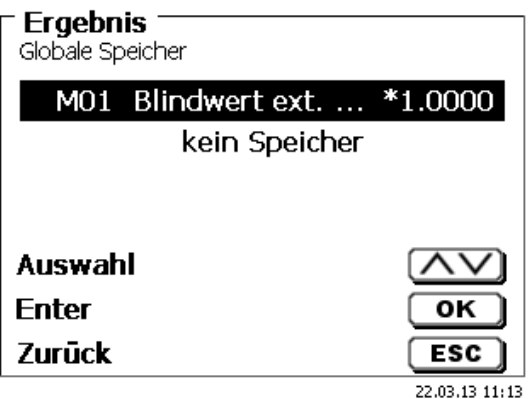
Mit <**SHIFT**> oder über die Systemeinstellungen können Sie jederzeit in das Menü für die globalen Speicher gelangen. Mit <**EDIT**> können Sie die Bezeichnung oder die Werte ändern und Sich anzeigen lassen in welchen Methoden die globalen Speicher verwendet werden [\(Abb. 58\)](#page-36-0).

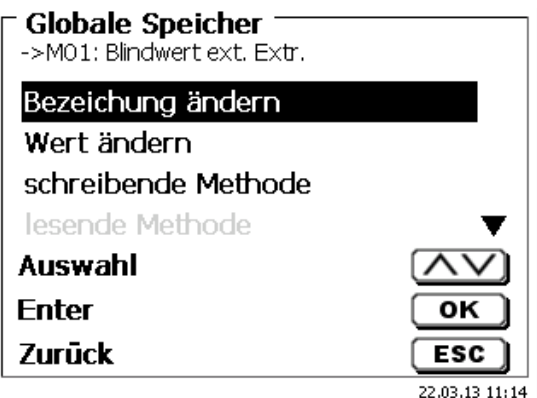

#### <span id="page-36-0"></span>**Abb. 58**

### **4.6.2 Formeleditor**

Der Formeleditor ist als Ergänzung zu den bestehenden Standardformeln gedacht. Die Standardformeln werden geladen und können dann verändert werden. Die ursprüngliche Standardformel selbst wird dabei nie verändert.

### **4.6.2.1 Starten und Arbeiten mit dem Formeleditor**

Gehen Sie mit <**EDIT**> zu «**Methode editieren**», «**Neue Methode**» oder «**Standardmethoden**» und wählen dann «**Ergebnis**» aus [\(Abb. 59\)](#page-36-1).

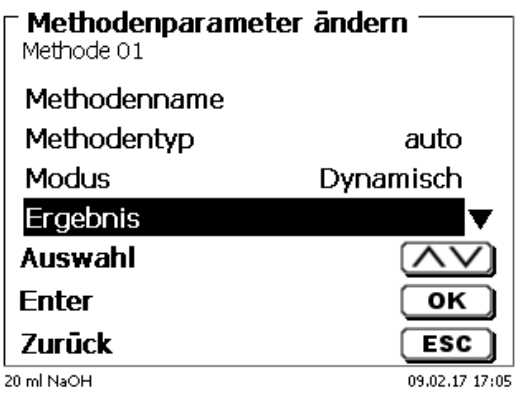

### <span id="page-36-1"></span>**Abb. 59**

<span id="page-36-2"></span>Bestätigen Sie die Auswahl «**Ergebnis**» mit <**ENTER**>/<**OK**> [\(Abb. 60\)](#page-36-2).

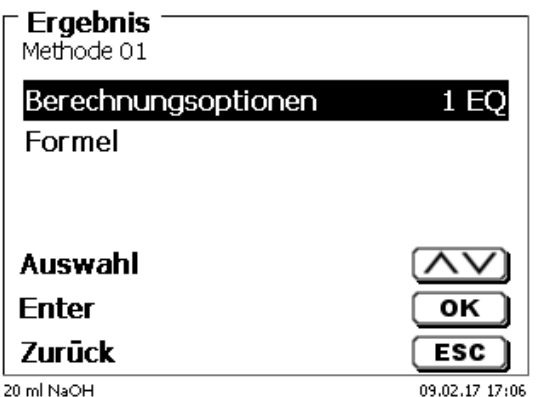

Wählen Sie «**Formel**» aus und bestätigen die Auswahl mit <**ENTER**>/<**OK**> [\(Abb. 61\)](#page-37-0).

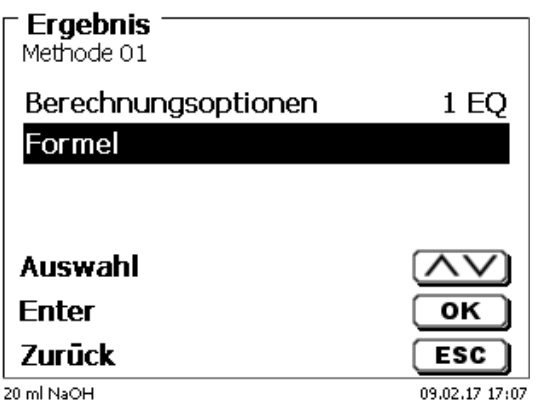

# <span id="page-37-0"></span>**Abb. 61**

Sie erhalten eine Menüauswahl [\(Abb. 62\)](#page-37-1).

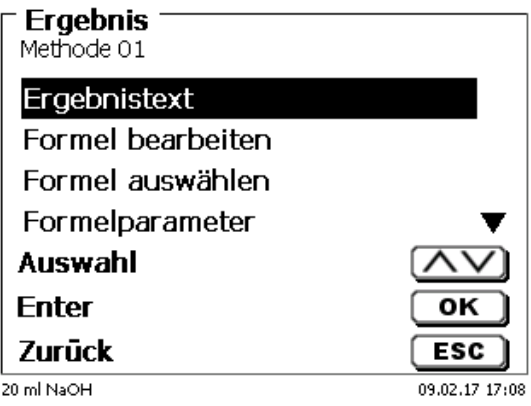

#### <span id="page-37-1"></span>**Abb. 62**

Sie können die vorhandenen Methoden mit <**↓**> und <**↑**> anwählen und die Auswahl mit <**ENTER**>/<**OK**> bestätigen [\(Abb. 63\)](#page-37-2).

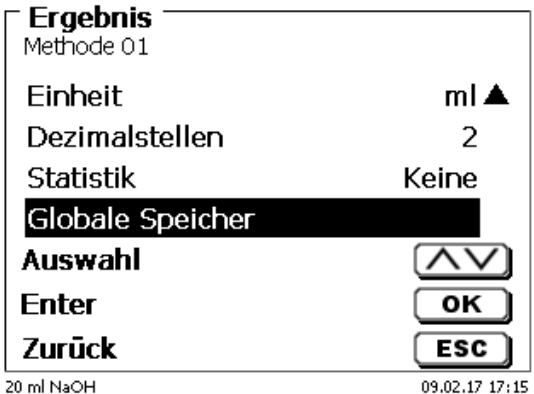

#### <span id="page-37-2"></span>**Abb. 63**

«**Ergebnistext**», «**Formel auswählen**», «**Formelparameter**», «**Einheit**», «**Dezimalstellen**», «**Statistik**» und «**Globale Speicher**» unterscheiden sich nicht von den vorhergehenden Versionen.

Neu ist der Menüpunkt «**Formel bearbeiten**»!

Wenn Sie «**Formel bearbeiten**» anwählen und mit <**ENTER**>/<**OK**> bestätigen, wird die aktuell ausgewählte Formel angezeigt [\(Abb. 64\)](#page-38-0).

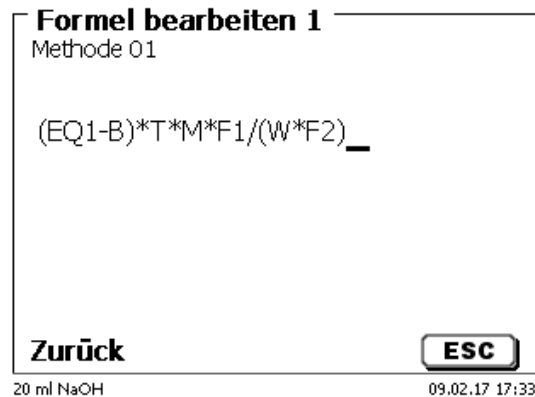

#### <span id="page-38-0"></span>**Abb. 64**

Die Formel **(EQ1-B)\*T\*M\*F1/W\*F2)** kann nun verändert und mit <**ENTER**>/<**OK**> nach der Veränderung bestätigt werden. Wenn Sie den Editor mit <**ESC**> verlassen bleibt die Formel unverändert.

Sie können mit der Rückschritttaste ← von hinten die Formelzeichen löschen [\(Abb. 65\)](#page-38-1) oder mit den Pfeiltasten links und rechts die Stellen anwählen und dann mit der <**DELETE**>**-**Taste das angewählte Formelzeichen bzw. einen Wert löschen [\(Abb. 66](#page-38-2) und [Abb. 67\)](#page-39-0).

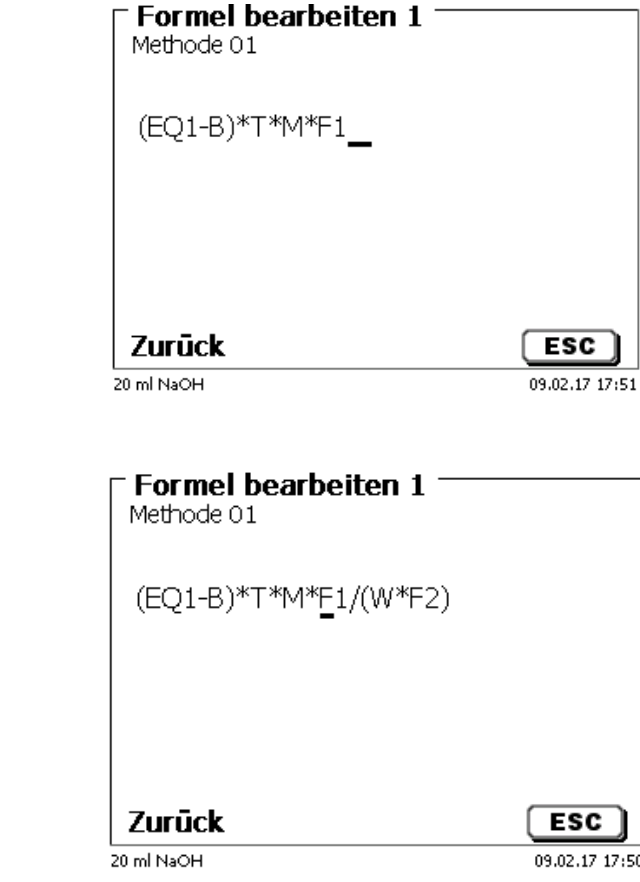

<span id="page-38-2"></span><span id="page-38-1"></span>**Abb. 66**

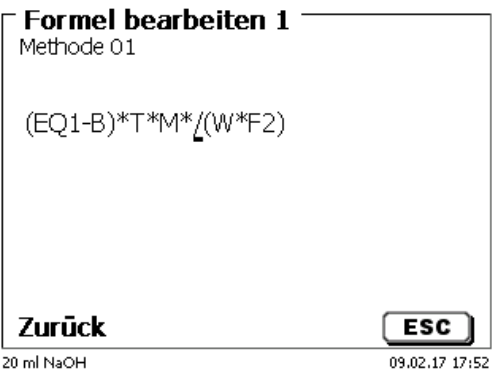

# <span id="page-39-0"></span>**Abb. 67**

An der Stelle des Formelzeichens **F1** können Sie nun z.B. direkt einen Zahlenwert eingeben [\(Abb. 68\)](#page-39-1)

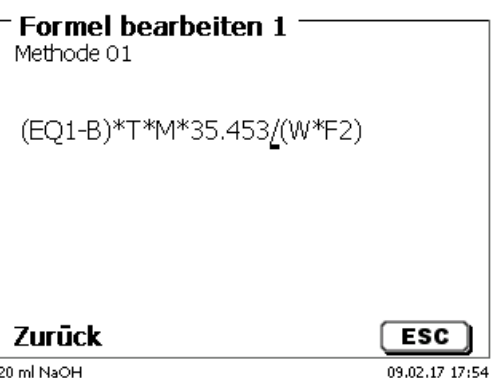

# <span id="page-39-1"></span>**Abb. 68**

<span id="page-39-2"></span>Die Dezimalstelle des Zahlenwertes kann als Punkt oder Komma eingegeben werden. Verlassen Sie mit <**ENTER**>/<**OK**> den Editor. Die Formel wird automatisch abgespeichert. Unter «**Formelparameter**» können dann die Werte wie bisher eingegeben werden [\(Abb. 69\)](#page-39-2).

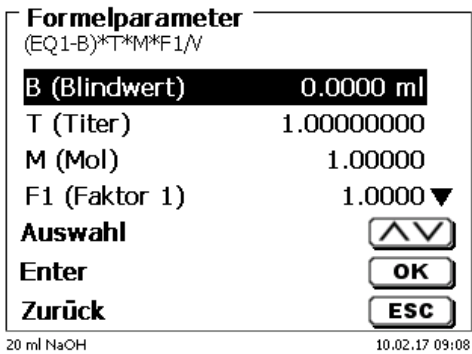

#### **4.6.2.2 Verwendbare Formelzeichen, Rechenoperationen und Werte**

Es können folgende Rechenoperationen verwendet werden:

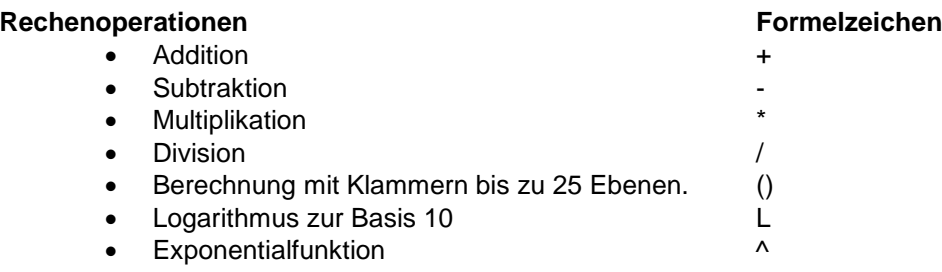

Folgende Formelzeichen stehen zur Verfügung:

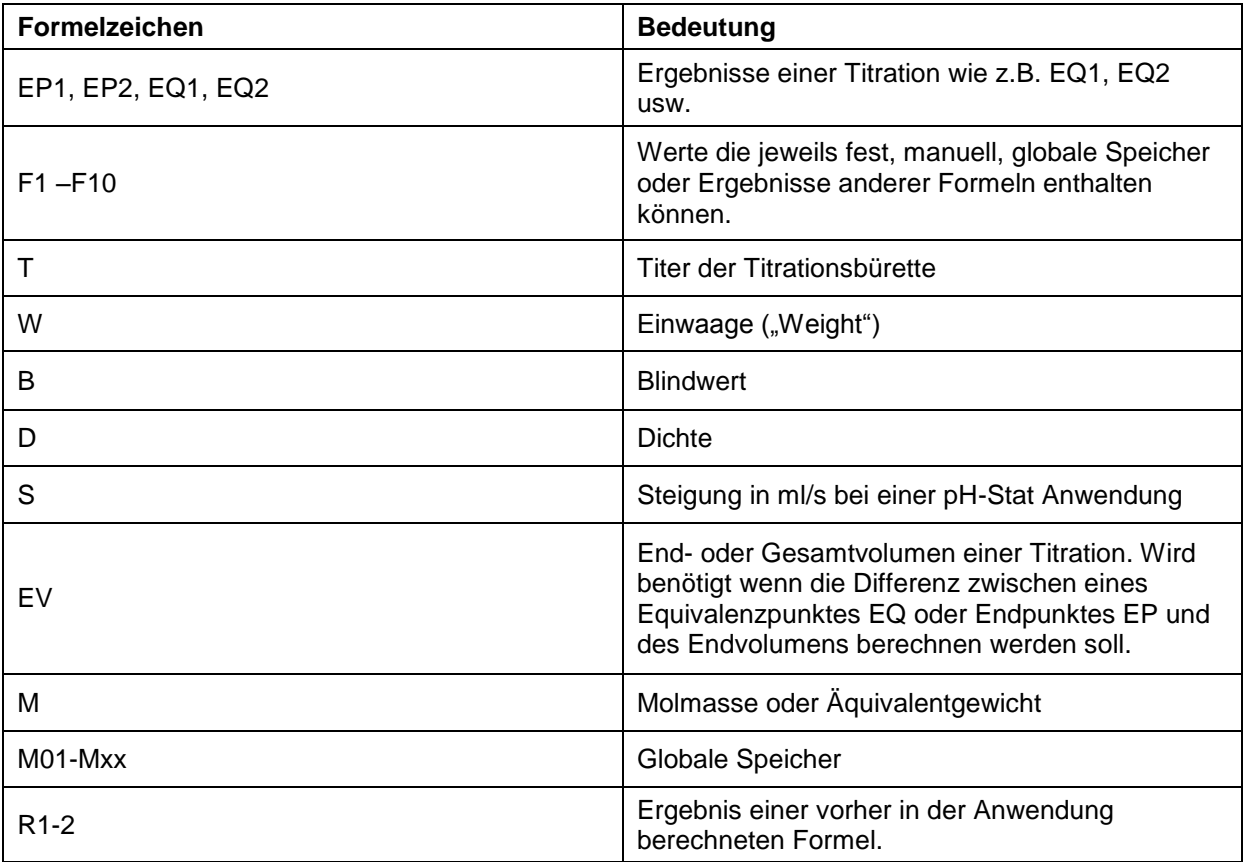

Wird ein Globaler Speicher Mxx verwendet, welcher nicht angelegt ist, wird dieser automatisch angelegt und mit dem Defaultwert 1 belegt.

Es können nur Ergebnisse der vorangegangenen Formeln verwendet werden. Dies wird in der Syntaxprüfung mit abgeprüft.

# **4.6.2.3 Syntaxprüfung**

Die Syntaxprüfung wird jeweils beim Speichern der Formel von dem Formeleditor durchgeführt.

Es wird geprüft,

- ob die Anzahl der öffnenden Klammern gleich der der schließenden ist.
- ob die eingegebene Variablen und Rechenoperationen erlaubt sind.

Bei einem Fehler in der Syntax wird eine Fehlermeldung angezeigt [\(Abb. 70](#page-41-0) und [Abb. 71\)](#page-41-1).

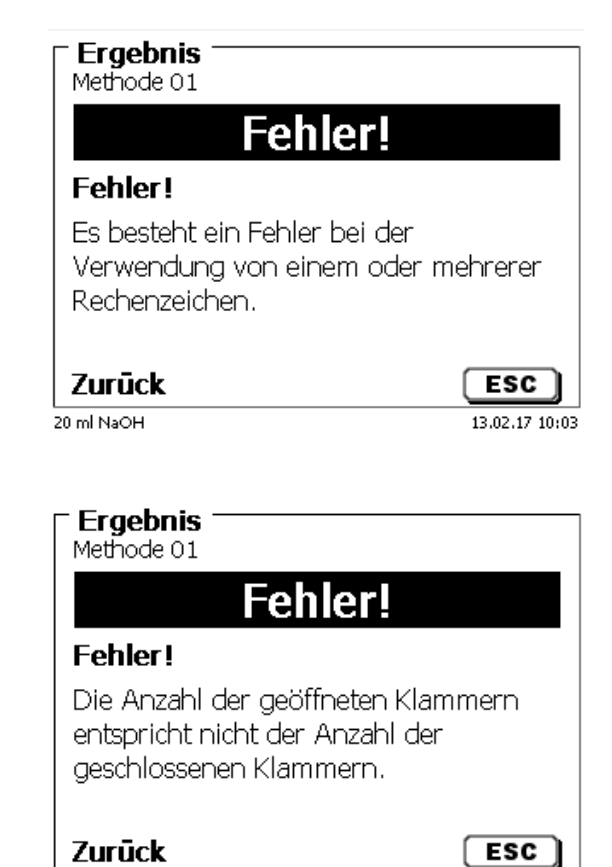

 $13.02.17$   $10:05$ 

<span id="page-41-0"></span>**Abb. 70**

<span id="page-41-1"></span>20 ml NaOH

# **4.6.3 Titrationsparameter**

Im Untermenü «**Titrationsparameter»** werden die eigentlichen Parameter der Methode festgelegt [\(Abb. 72\)](#page-42-0).

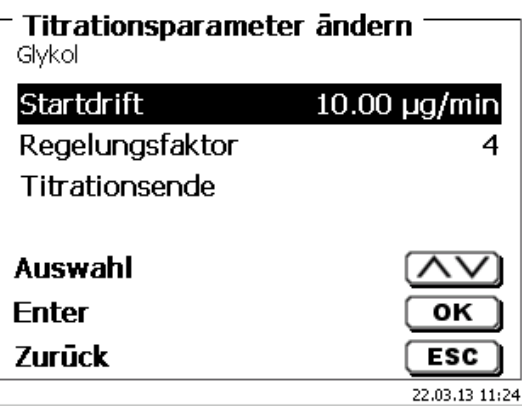

# <span id="page-42-0"></span>**Abb. 72**

### **Allgemein gültige Titrationsparameter**

Folgende Parameter können eingestellt werden:

- **Startdrift**
- Regelungsfaktor

Endkriterien:

- Maximale Titrationsdauer
- Mindest-Titrationsdauer
- **Nachlaufzeit**
- Arbeitspunkt
- Stoppdrift (delta)
- **Stoppdrifttoleranz**

# **4.6.3.1 Startdrift**

<span id="page-42-1"></span>Der Wert der «**Startdrif**t» in µg/min muss gleich oder kleiner sein, um eine Titration starten zu können. Wird der Wert überschritten befindet sich der TitroLine® 7500 KF *trace* im Konditioniermodus. Der Standardwert ist 10,00 µg/min. Der Wert lässt sich von 0,01 bis 99 µg/min eingeben [\(Abb. 73\)](#page-42-1).

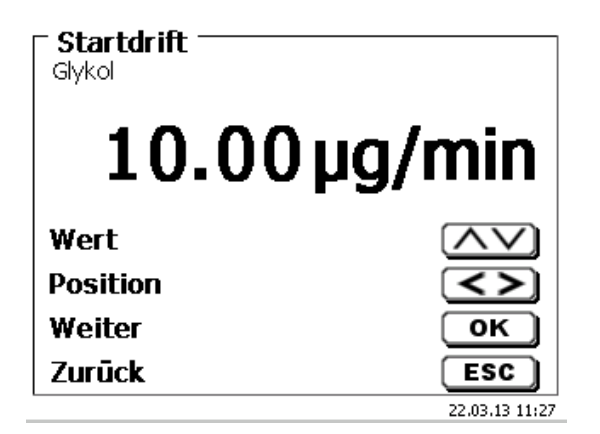

#### **4.6.3.2 Regelungsfaktor**

Der «**Regelungsfaktor**» ein Faktor für die Indikatorregelung, die ein Einfluss auf die Geschwindigkeit der Titration hat. Er kann von 1 bis 128 eingestellt werden. Voreingestellt ist der Wert 4 [\(Abb. 74\)](#page-43-0). 1 = langsam und genau, 128 = schnell und ungenau

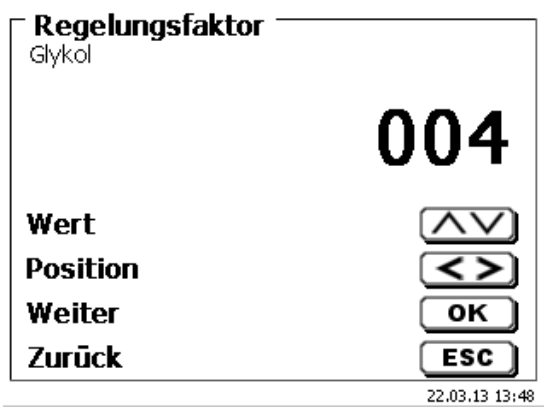

#### <span id="page-43-0"></span>**Abb. 74**

#### **4.6.3.3 Maximale Titrationsdauer**

Die «**maximale Titrationsdauer**» wird z.B. bei Proben verwendet, die am Ende eine erhöhte Drift erzeugen und bei dem sich kein stabile Endwerte einstellen. Die max. Titrationsdauer ist von 0 bis 9999 s einstellbar. Der Standardwert ist bei allen Methoden auf 600 s voreingestellt [\(Abb. 75\)](#page-43-1).

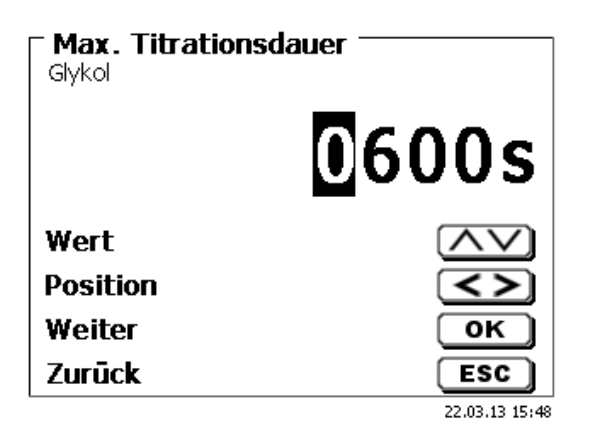

# <span id="page-43-1"></span>**Abb. 75**

#### **4.6.3.4 Mindest-Titrationsdauer**

<span id="page-43-2"></span>Nach Ablauf der « **Mindest-Titrationsdauer**» werden die eingestellten Stoppkriterien geprüft. Die min. Titrationsdauer ist von 0 bis 1800 s. einstellbar. Als Standardwert ist bei allen Methoden auf 60 s voreingestellt [\(Abb. 76\)](#page-43-2). Eine höhere Mindest-Titrationsdauer ist vor allen Dingen bei dem Arbeiten mit einem Ausheizofen notwendig.

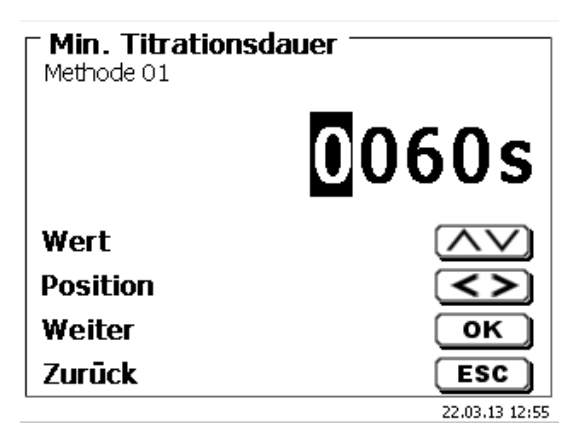

Ist der Zeitraum in Sekunden, in dem die Driftstoppkriterien geprüft werden. Die «**Nachlaufzeit**» kann zwischen 0 und 60 Sekunden eingestellt werden. Als Standardwert ist 5 s voreingestellt [\(Abb. 77\)](#page-44-0).

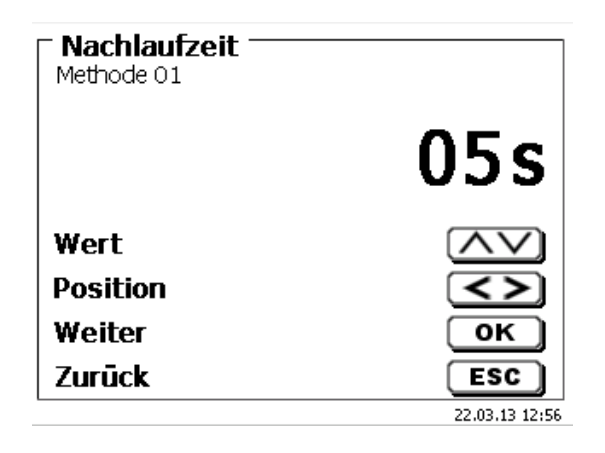

## <span id="page-44-0"></span>**Abb. 77**

#### **4.6.3.6 Arbeitspunkt**

«**Arbeitspunkt**» in mV ist der Bezugswert für die Indikatorelektrode. Er kann von 1 bis 1000 mV eingestellt werden. Als Standardwert ist 300 mV vorgegeben und ist für viele Anolyten verwendbar. Eine Anpassung auf einen niedrigeren oder etwas höheren Wert ist aber bei einigen Reagenzien eventuell notwendig [\(Abb. 78\)](#page-44-1).

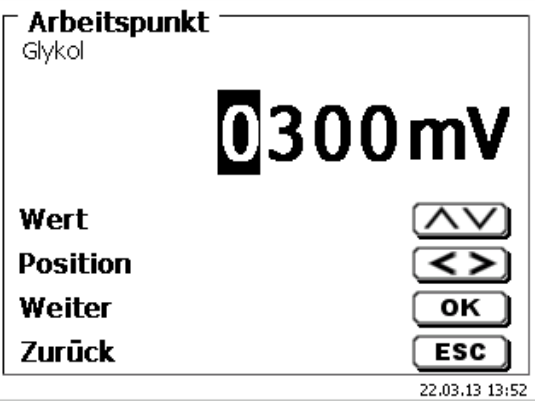

# <span id="page-44-1"></span>**Abb. 78**

#### **4.6.3.7 Stoppdrift (delta)**

<span id="page-44-2"></span>Die «**Stoppdrift**» in µg/min ist kein absoluter Endwert. Als Endwert einer Titration ist immer die aktuelle gemessene Drift + Stoppdrift zu sehen [\(Abb. 79\)](#page-44-2).

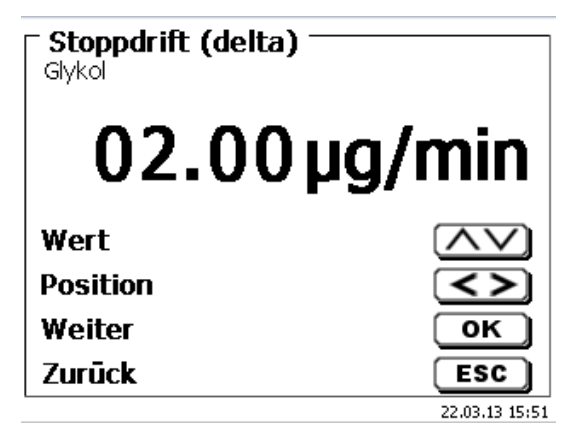

#### **Ein Beispiel**:

Zeigt die aktuelle Drift einen Wert von 1,5 µg/min an und ist die Stoppdrift auf 2,0 µg/min eingestellt, ist die tatsächliche zu erreichende Enddrift 3,5 µg/min.

Das heißt, je niedriger die Stoppdrift eingegeben wird, desto länger dauert die Messung. Wenn eine hohe Stoppdrift (z.B. 20 µg/min) eingegeben wird ist die Messung wesentlich schneller beendet. Niedriger Wert = genauere Messung, hoher Wert = ungenauere Messung. Als Stoppdrift ist 2 µg/min als Standardwert vorgegeben. Der Wert lässt sich von 0,01 bis 99,99 µg/min einstellen.

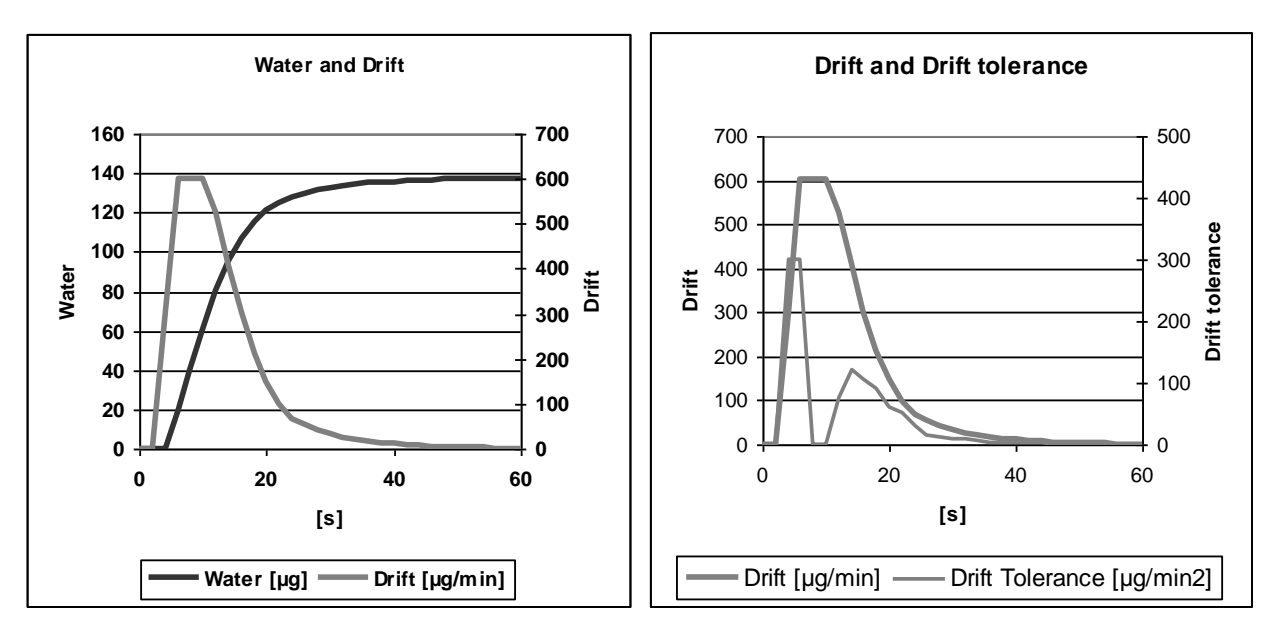

Das **Diagramm 1** zeigt auf der linken Seite die Titrationskurve mit der Messgröße Wasser pro Zeit und die abgeleitete Größe Drift pro Zeit.

#### **4.6.3.8 Stoppdrift-Toleranz**

Bewegt sich die Änderung der Drift während der gesamten Nachlaufzeit innerhalb der Stoppdrifttoleranz, dann wird die Messung beendet.

Als Stoppdrifttoleranz ist 0,02 µg/min als Standardwert vorgegeben. Der Wert lässt sich von 0,01 bis 25,00 µg/min einstellen [\(Abb. 80\)](#page-45-0).

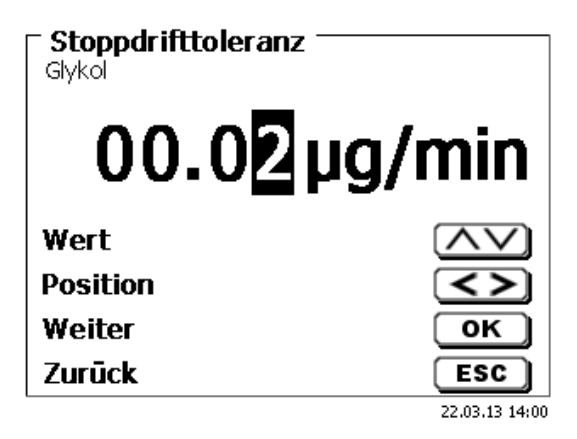

#### <span id="page-45-0"></span>**Abb. 80**

Für den Fall, dass die Driftstopp als Kriterium nicht erreicht wird, wird als Abbruchkriterium Stoppdrift-Toleranz verwendet. Es entspricht der Ableitung der Drift mit der Zeit. In dem Diagramm 2 ist der typische Verlauf Stoppdrift-Toleranz erkennbar. Dies ermöglicht auch den automatischen Abbruch von Titrationen mit Nebenreaktionen.

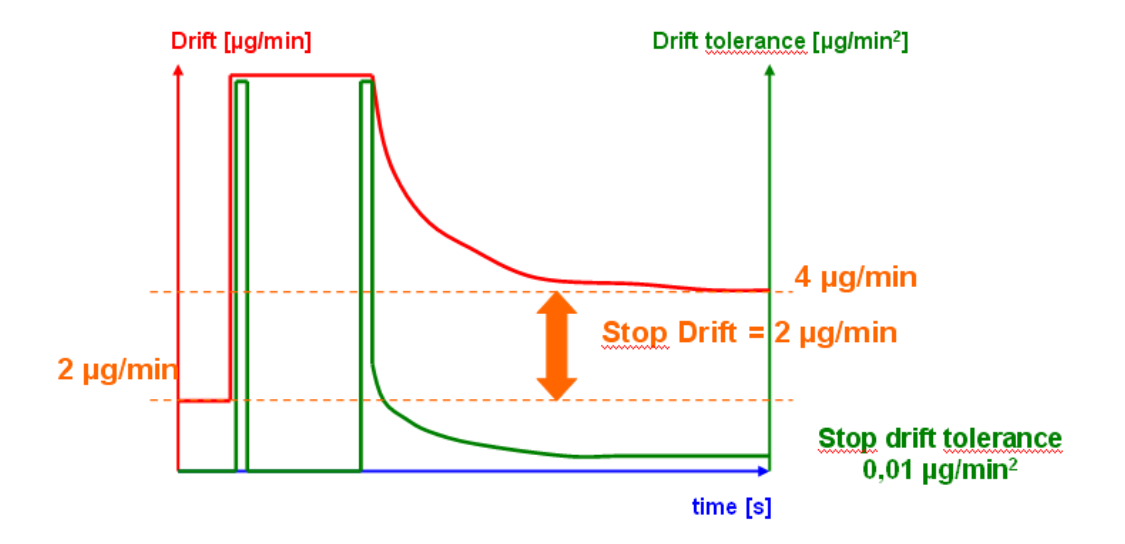

**Diagramm 2:** Das Kriterium Stoppdrift als Differenz zur Startdrift, die Stoppdrifttoleranz als Stabilitätskriterium für die Drift. Es muss nur eines der beiden Endkriterien Stoppdrift und Stoppdrifttoleranz erfüllt sein, um die Messung zu beenden.

#### **4.6.4 Probenbezeichnung**

Hier legen Sie fest, ob eine «**Probenbezeichnung**» verwendet wird. Sie können «**manuelle**», «**automatische**» und «**keine Probenbezeichnung**» einstellen [\(Abb. 81\)](#page-46-0).

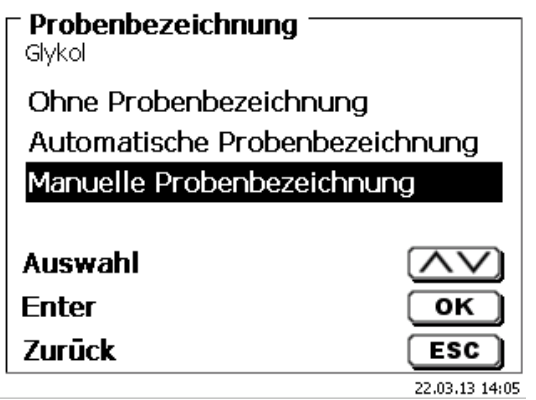

#### <span id="page-46-0"></span>**Abb. 81**

Bei der manuellen Probenbezeichnung wird immer nach dem Start der Methode nach der Probenbezeichnung gefragt (siehe dazu auch  $\Box$  [3.5](#page-23-0) [Hauptmenü\)](#page-23-0). Bei der automatischen Probenbezeichnung wird eine Stammbezeichnung festgelegt (hier Probe, siehe [Abb. 82\)](#page-46-1) die dann automatisch mit 01 beginnend durchnummeriert wird.

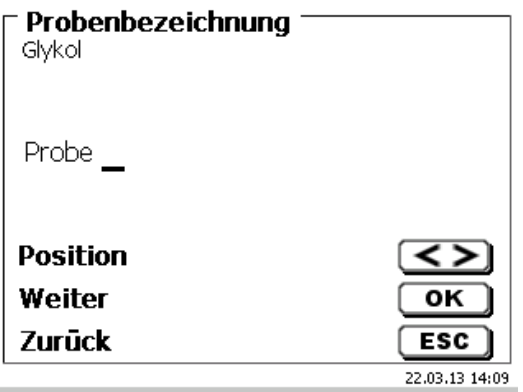

# <span id="page-46-1"></span>**Abb. 82**

Nach einem erneuten Einschalten beginnt die Nummerierung von vorne mit 01.

# **4.6.5 Dokumentation**

Die Dokumentation [\(Abb. 83\)](#page-47-0) auf einem Drucker oder USB-Stick kann in drei verschiedenen Formaten eingestellt werden: «**kurz**», «**Standard mit Kurve**» und «**GLP**» [\(Abb. 84\)](#page-47-1).

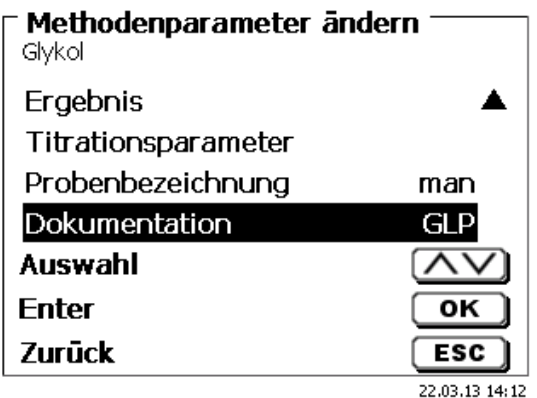

<span id="page-47-0"></span>**Abb. 83**

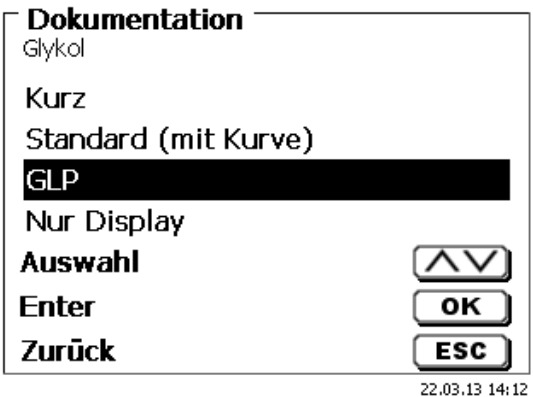

<span id="page-47-1"></span>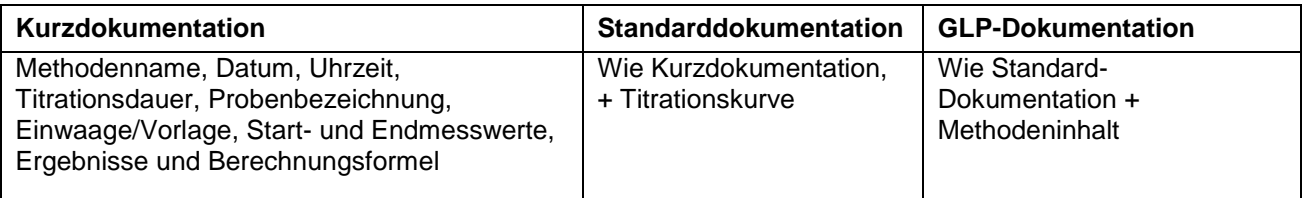

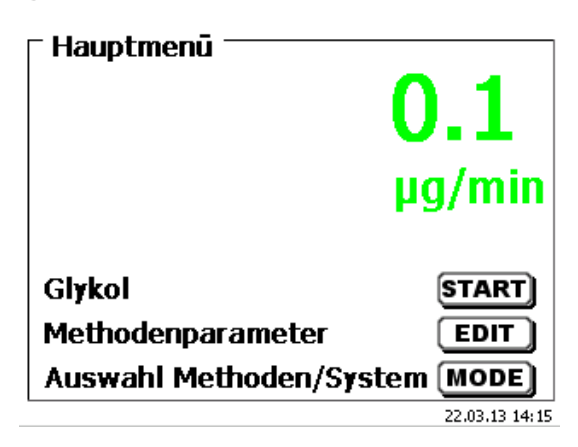

# <span id="page-48-0"></span>**Abb. 85**

Vom Hauptmenü aus [\(Abb. 85\)](#page-48-0) gelangen Sie mit <**SYS**> in die Systemeinstellungen [\(Abb. 86\)](#page-48-1).

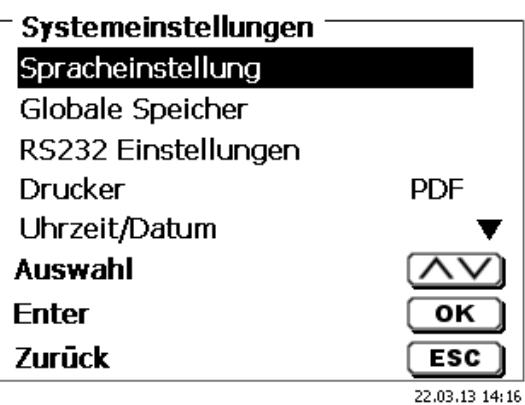

# <span id="page-48-1"></span>**Abb. 86**

Die Einstellung der Landessprache wurde bereits in  $\Box$  [2.4](#page-13-0) beschrieben.

# **5.1 Globale Speicher**

Das Arbeiten mit den globalen Speichern wurde bereits in [4.6.1.6](#page-35-0) [Globale Speicher](#page-35-0) beschrieben.

# <span id="page-48-3"></span>**5.2 RS-232-Einstellungen**

<span id="page-48-2"></span>Unter dem Menü «**RS232-Einstellung en**» können die Geräteadresse des TitroLine® 7500 KF *trace* festlegen und die Parameter der beiden RS-232-Schnittstellen unabhängig voneinander einstellt werden [\(Abb. 87\)](#page-48-2).

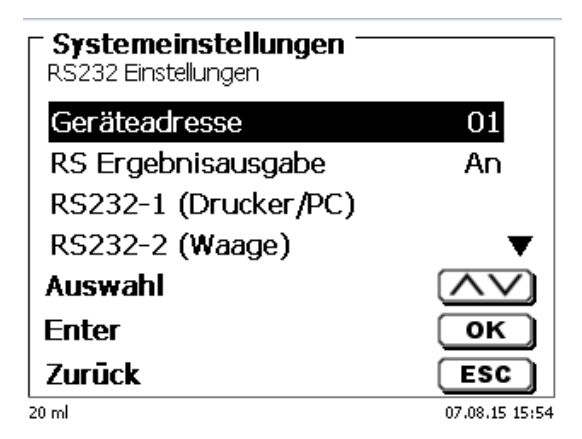

49

Die Geräteadresse kann von 0 - 15 eingestellt werden. Die Adresse 1 ist voreingestellt [\(Abb. 88\)](#page-49-0).

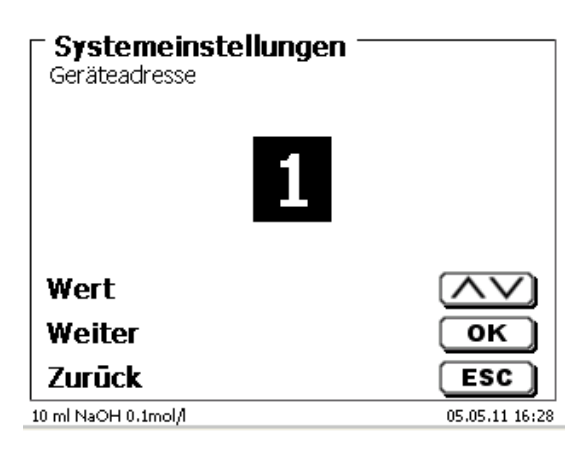

# <span id="page-49-0"></span>**Abb. 88**

Die Baudrate ist auf 4800 voreingestellt [\(Abb. 89\)](#page-49-1).

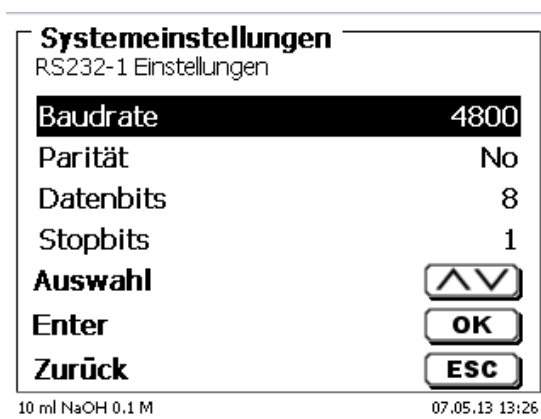

# <span id="page-49-1"></span>**Abb. 89**

<span id="page-49-2"></span>Sie kann von 1200 - 19200 eingestellt werden [\(Abb. 90\)](#page-49-2).

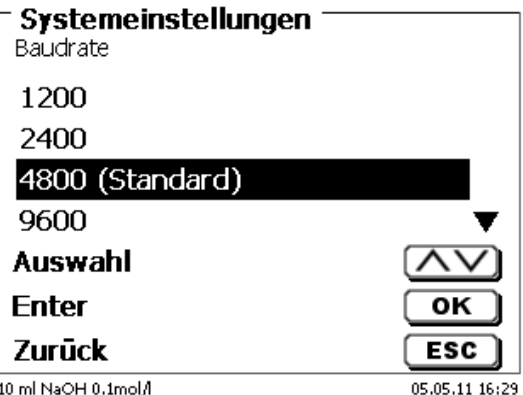

Die Parität kann zwischen «**No**» (Keine), «**Even**» (Gerade) und «**Odd**» (Ungerade) eingestellt werden. «**No**» ist voreingestellt [\(Abb. 91\)](#page-50-0).

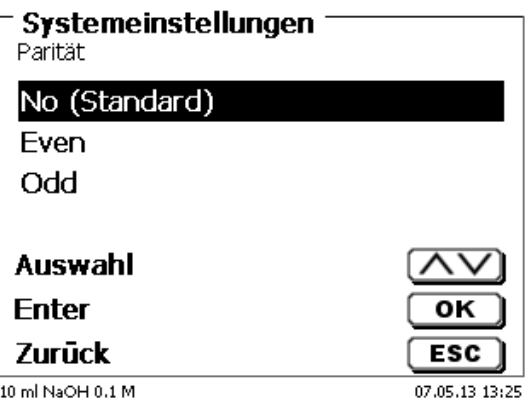

# <span id="page-50-0"></span>**Abb. 91**

Die Datenbits können zwischen 7 und 8 Bit eingestellt werden. 8 Bit sind voreingestellt [\(Abb. 92\)](#page-50-1).

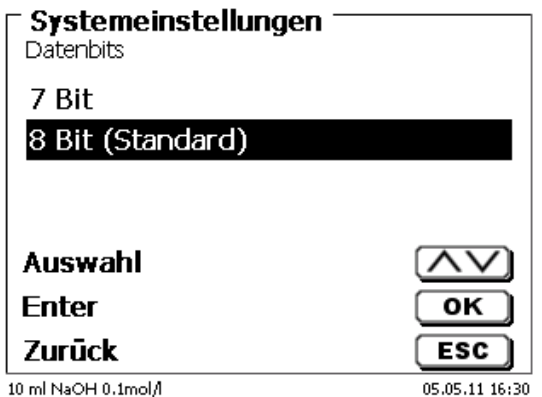

# <span id="page-50-1"></span>**Abb. 92**

Die RS-232-Parameter können auf die Werkseinstellung zurückgesetzt werden.

<span id="page-50-2"></span>Die RS-232-1 kann von RS auf USB umgestellt werden [\(Abb. 93](#page-50-2) und [Abb. 94\)](#page-51-0). In diesem Fall wird der Titrator über die USB-PC-Verbindung mit dem PC verbunden.

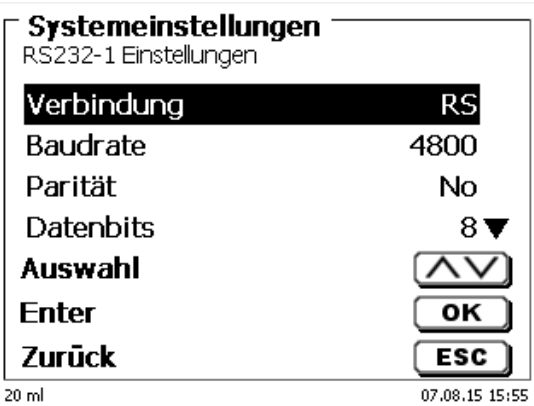

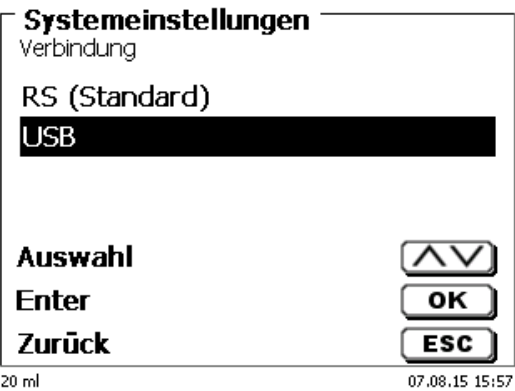

# <span id="page-51-0"></span>**Abb. 94**

Für die USB-Verbindung muss auf der PC-Seite ein Treiber installiert werden.

 $\blacksquare$  Der Treiber kann von der Webseite des Herstellers heruntergeladen werden.

# **5.3 Datum und Uhrzeit**

<span id="page-51-1"></span>Die Uhrzeit ist Werkseitig auf die MEZ eingestellt. Bei Bedarf kann Sie verändert werden [\(Abb. 95\)](#page-51-1).

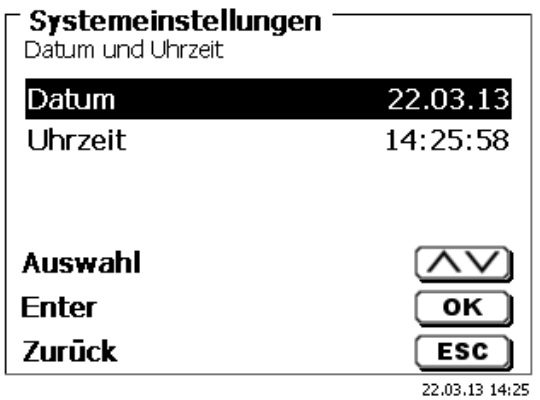

# **5.4 Passwort**

# **Bitte lesen Sie die Beschreibung durch bevor Sie das Passwort aktivieren!**

И Wird die Benutzerverwaltung zum ersten Mal aktiviert, wird automatisch ein Anwender mit Administratorrechten angelegt. **Wichtig für diesen ersten Administrator: Bitte notieren Sie sich das Passwort und den Benutzernamen! Wenn Sie es vergessen, haben Sie keinen Zugang mehr zu dem Titrationsgerät.** In diesem Fall wenden Sie sich bitte an unseren Service (siehe Rückseite dieses Dokumentes)

Der Administrator kann dann weitere Anwender mit verschiedenen Zugriffrechten anlegen.

Die TITRONIC<sup>®</sup> 500 und der TitroLine<sup>®</sup> 6000 erlauben maximal fünf, die 7XXX Titratoren bis zu 10 Anwender.

# **5.4.1 Anlegen des ersten Anwenders/Administrators**

Gehen Sie zu den «**Systemeinstellungen**» und wählen Sie «**Benutzerverwaltung**» [\(Abb. 96\)](#page-52-0). Bestätigen Sie die Auswahl mit <**ENTER**>/<**OK**>.

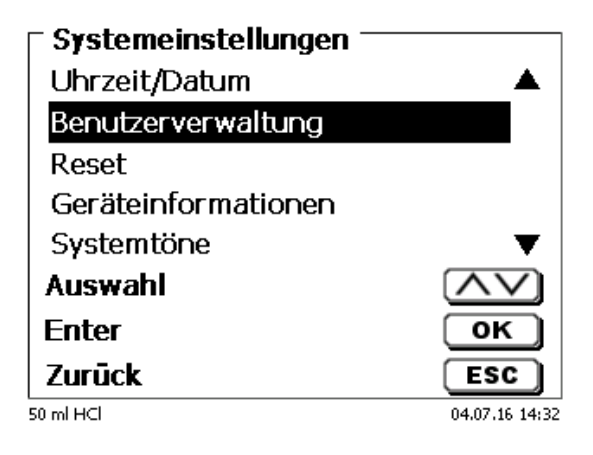

# <span id="page-52-0"></span>**Abb. 96**

<span id="page-52-1"></span>«**Aktivieren**» Sie die Benutzerverwaltung mit <**ENTER**>/<**OK**> [\(Abb. 97\)](#page-52-1).

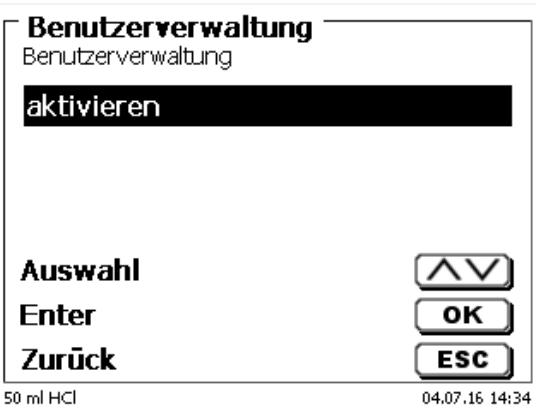

Geben Sie einen Benutzernamen ein [\(Abb. 98\)](#page-53-0).

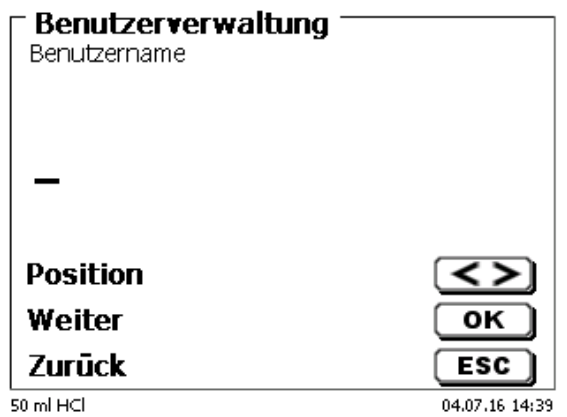

# <span id="page-53-0"></span>**Abb. 98**

Das kann z.B. Ihr Vorname oder Nachname sein, aber auch eine Funktion wie "**admin**" oder noch einfacher wie "**ad**" [\(Abb. 99\)](#page-53-1).

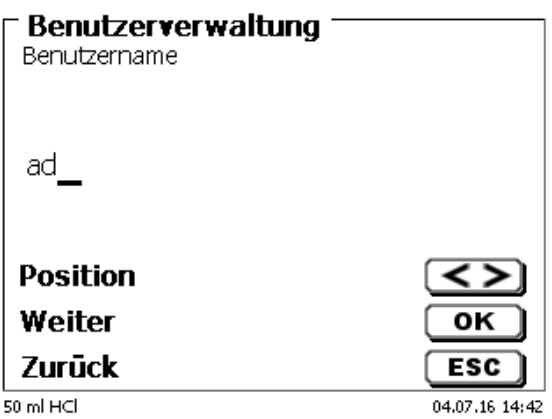

#### <span id="page-53-1"></span>**Abb. 99**

#### Bestätigen Sie <**ENTER**>/<**OK**>.

Sie müssen nun Ihren vollständigen Namen und Ihr Passwort eingeben [\(Abb. 100\)](#page-53-2).

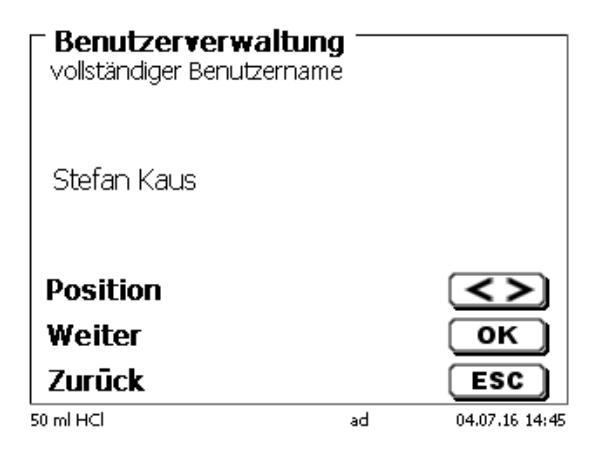

#### <span id="page-53-2"></span>**Abb. 100**

Das Passwort **muss mindestens 5 Zeichen** lang sein. Erlaubt sind alle alphanumerische Zeichen in **Groß** und -**Kleinschreibung**. Ein einfaches Beispiel:

**Abc12**

Wird die Benutzerverwaltung zum ersten Mal aktiviert, wird automatisch ein Anwender mit Administratorrechten angelegt. **Wichtig für diesen ersten Administrator: Bitte notieren Sie sich das Passwort und den Benutzernamen. Wenn Sie es vergessen, haben Sie keinen Zugang mehr zu dem Titrationsgerät!** In diesem Fall wenden Sie sich bitte an unseren Service (siehe Rückseite dieses Dokumentes) Wir benötigen die Seriennummer des Gerätes und können ein Master-Passwort generieren, das für eine Woche gültig ist.

Wenn Sie kein Passwort eingegeben haben, erscheint eine Fehlermeldung [\(Abb. 101\)](#page-54-0).

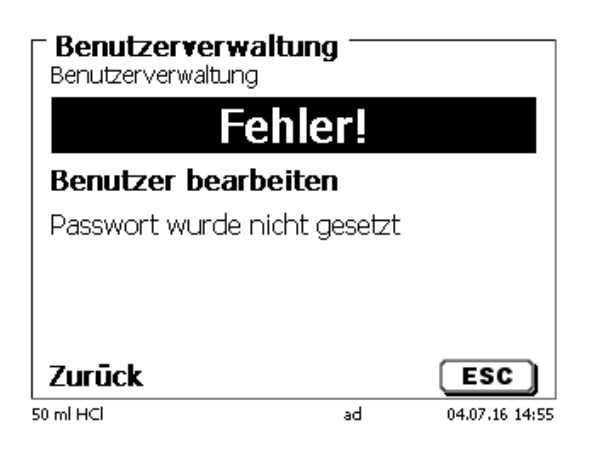

#### <span id="page-54-0"></span>**Abb. 101**

Gehen Sie zurück mit <**ESC**> und geben dann ein Passwort ein [\(Abb. 102\)](#page-54-1).

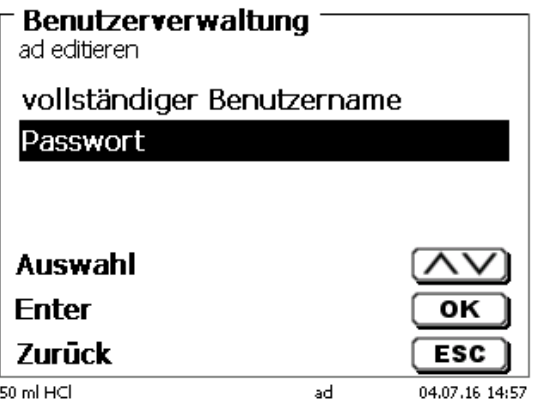

### <span id="page-54-1"></span>**Abb. 102**

<span id="page-54-2"></span>Bestätigen Sie die Auswahl mit <**ENTER**>/<**OK**> [\(Abb. 103\)](#page-54-2).

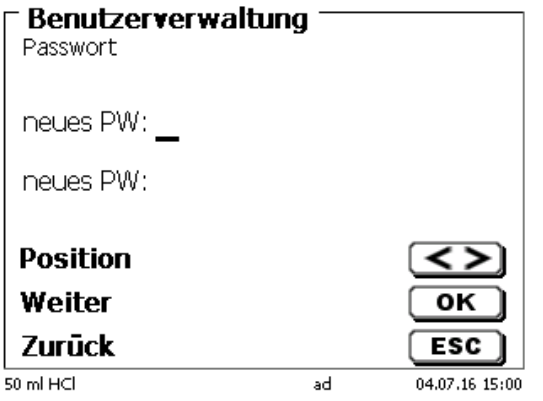

Geben Sie ein Passwort ein und wiederholen Sie die Eingabe. Bestätigen Sie jeweils mit <**ENTER**>/<**OK**> [\(Abb. 104\)](#page-55-0).

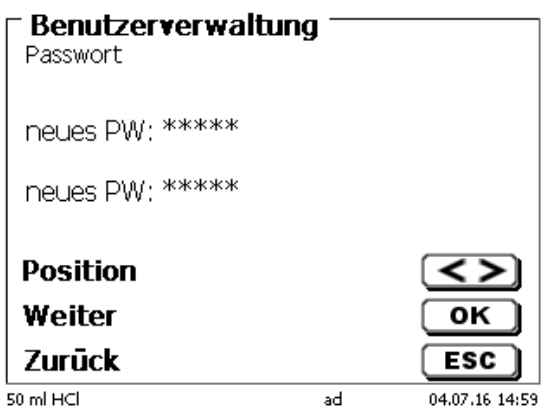

#### <span id="page-55-0"></span>**Abb. 104**

Gehen Sie nun mit <**ESC**> zurück zum Hauptmenü der Benutzerverwaltung. Sie sind jetzt als Administrator angemeldet und haben vollen Zugriff auf alle Ebenen und Menüs. Sie sehen den Namen des Anwenders (Benutzers) in der unteren Zeile im Display. In unserem Beispiel ist es "**ad**" [\(Abb. 105\)](#page-55-1).

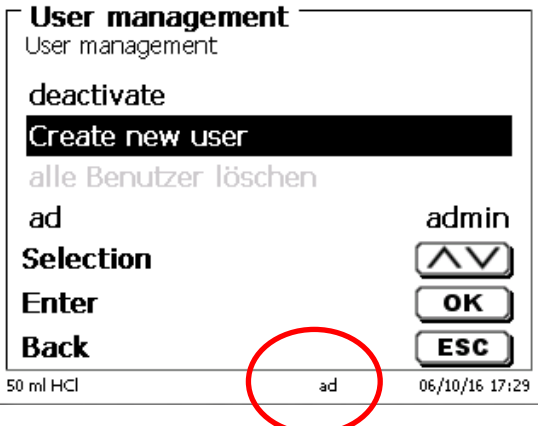

# <span id="page-55-1"></span>**Abb. 105**

Der Administrator hat das Recht neue Benutzer/Anwender mit verschiedenen Zugriffsrechten anzulegen. Ist der Titrator gestartet, muss die Eingabe des Anwenders mit **crtl+L** anmeldet werden.

Ohne einen aktiven Benutzer ist es nicht möglich mit dem Titrator vernünftig zu arbeiten!

Möglich ist nur

- das Austauschen der Wechseleinheiten
- die <**FILL**>-Funktion und
- die <**DOS**>-Funktion

Sind Benutzername und Passwort eingeben, haben Sie vollen Zugriff alle Ebenen und Menüs.

# **5.4.2 Anlegen von weiteren Anwendern**

Ein Administrator hat das Recht neue Benutzer anzulegen [\(Abb. 106\)](#page-56-0).

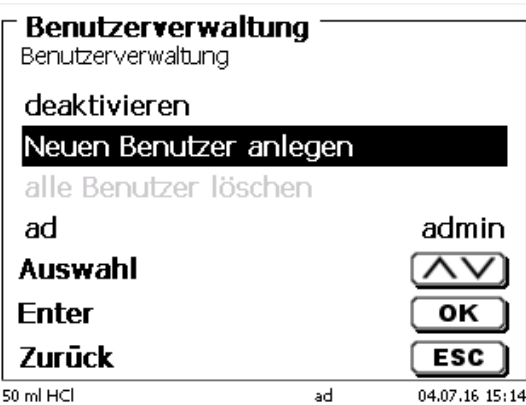

# <span id="page-56-0"></span>**Abb. 106**

Bestätigen Sie mit <**ENTER**>/<**OK**>. Geben Sei den Benutzernamen des neuen Benutzers ein. Die Mindestanzahl der Zeichen sind 2. Maximal sind 8 Zeichen möglich. Im Beispiel [\(Abb. 107\)](#page-56-1) ist es "Funke":

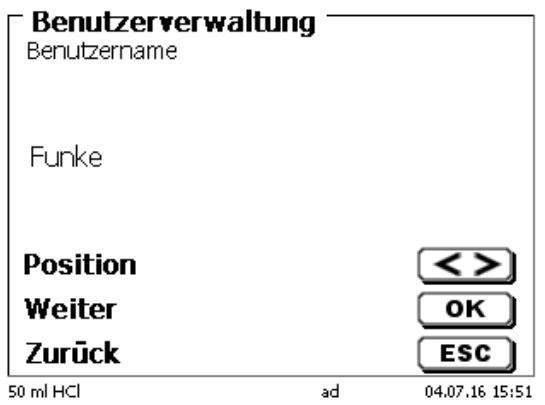

# <span id="page-56-1"></span>**Abb. 107**

<span id="page-56-2"></span>Geben Sie den Benutzernamen ein. Möglich sind zwischen 2 und 20 Zeichen [\(Abb. 108](#page-56-2) und [Abb. 109\)](#page-57-0). Bestätige Sie die Eingabe mit <**ENTER**>/<**OK**>.

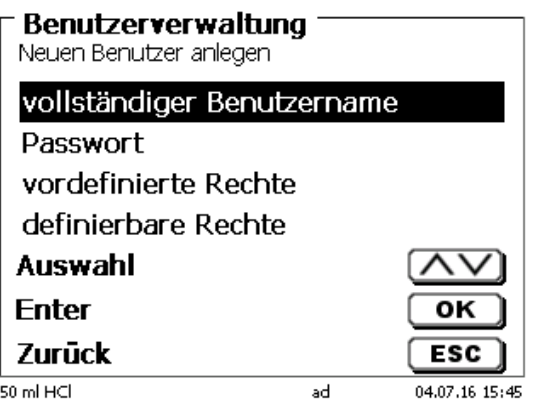

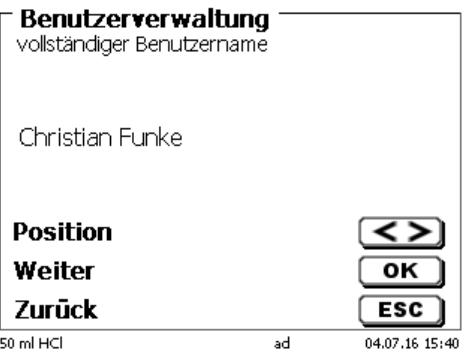

## <span id="page-57-0"></span>**Abb. 109**

Geben Sie das Passworte ein [\(Abb. 110](#page-57-1) und [Abb. 111\)](#page-57-2). Bestätige Sie die Eingabe mit <**ENTER**>/<**OK**>.

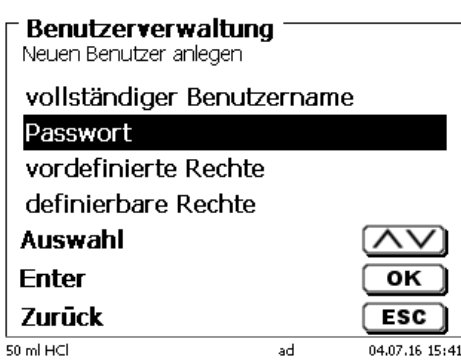

<span id="page-57-1"></span>**Abb. 110**

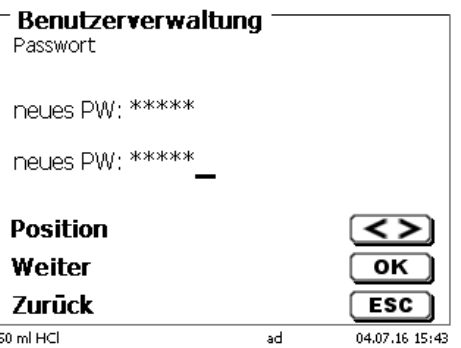

<span id="page-57-2"></span>**Abb. 111**

# **5.4.3 Vordefinierte und definierbare Rechte**

<span id="page-57-3"></span>Es gibt drei **vordefinierte** Rechte und die Option der voll **definierbaren** Rechte [\(Abb. 112\)](#page-57-3).

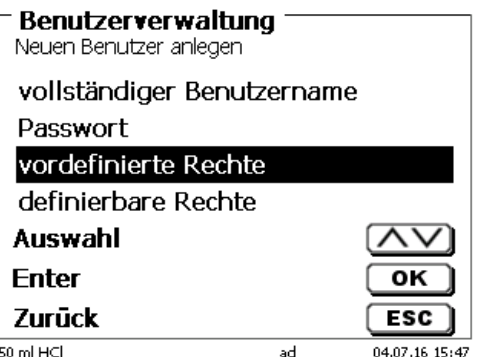

#### **5.4.3.1 Vordefinierte Rechte**

Es gibt drei vordefinierte Benutzer-Level: «**Administrator**», «**erweiterter Benutzer**» und «**Benutzer**» [\(Abb. 113\)](#page-58-0).

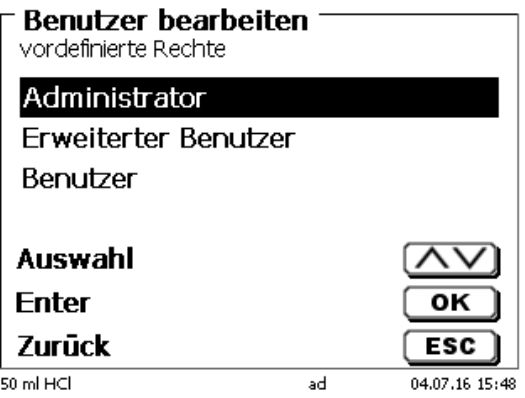

# <span id="page-58-0"></span>**Abb. 113**

Der «**erweiterter Benutzer**» hat ähnliche Rechte wir der «**Administrator**». Er hat nur keinen Zugang zu der Benutzerverwaltung und darf keine bereits erstellten Methoden löschen. Er darf Sie jedoch bearbeiten.

Der «**Benutzer**» hat limitierte Rechte und z.B. keinen Zugang zu den Systemeinstellungen. Darüber hinaus darf er auch keine Methoden ändern.

Es ist möglich die Rechte für alle drei vordefinierten Level zu verändern (siehe 4[5.4.3.2](#page-59-0) [Definierbare Rechte\)](#page-59-0).

1 Die Rechte des ersten Administrators können nicht geändert werden. Dieser hat immer volle Zugriffsrechte!

Die folgende Tabelle zeigt die Zugriffsrechte für die drei Level der vordefinierbaren Benutzertypen:

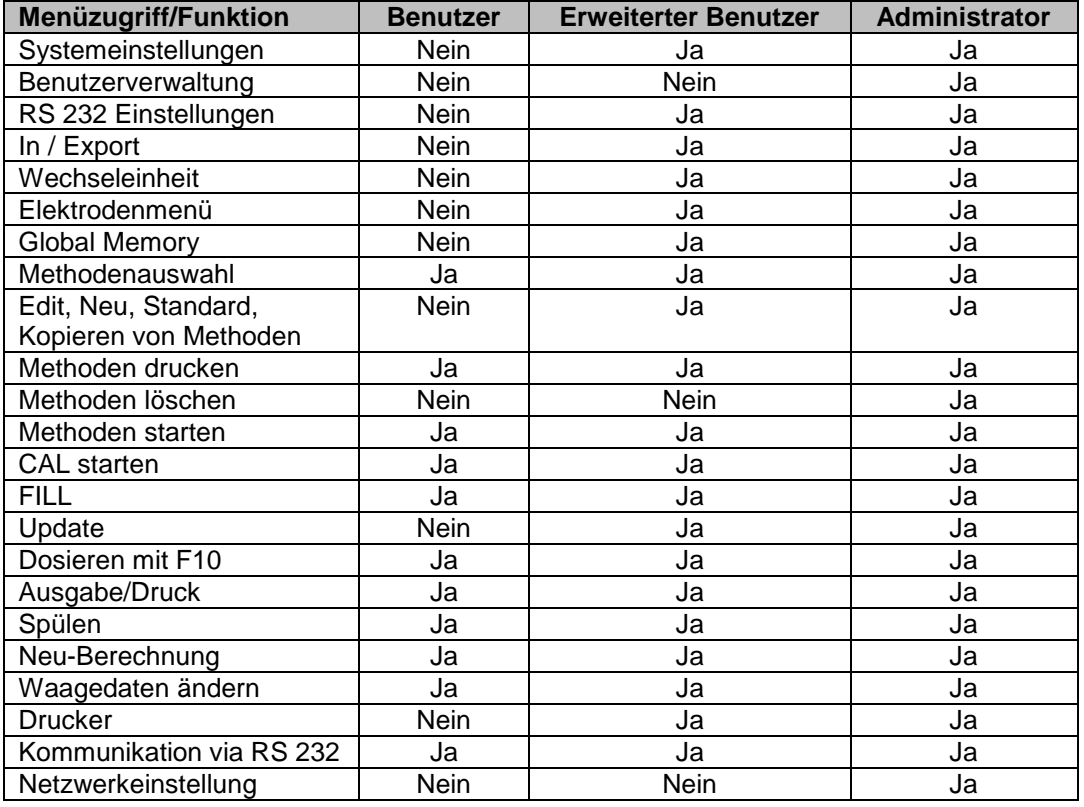

Ja = Zugriff

Nein = kein Zugriff

#### <span id="page-59-0"></span>**5.4.3.2 Definierbare Rechte**

Wenn Sie einen neuen Benutzer angelegt haben, können Sie die Zugriffsrechte in dem Menü «**definierbare Rechte**» einzeln einstellen [\(Abb. 114\)](#page-59-1)

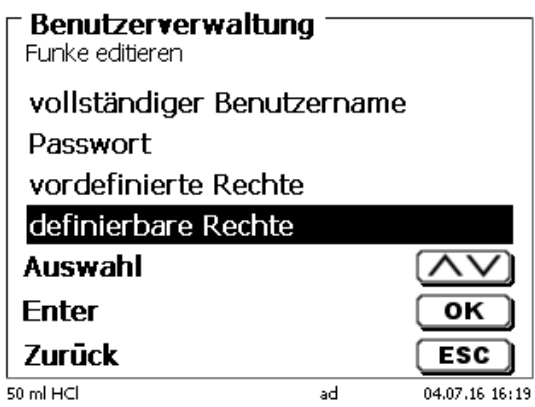

#### <span id="page-59-1"></span>**Abb. 114**

Bestätigen Sie die Auswahl mit <**ENTER**>/<**OK**>.

Standardeinstellungen sind immer die unter «**Benutzer**» definierten, falls nicht vorab «**erweiterter Benutzer**» eingestellt wurde.

**X** bedeutet **keinen Zugriff**, **W** bedeutet **Zugriff**. Sie können den Zugriff mit <**ENTER**>/<**OK**> von **X** auf **W** ändern und wieder umkehren. Anbei die definierbaren Rechte [\(Abb. 115](#page-59-2) - [Abb. 120\)](#page-60-0).

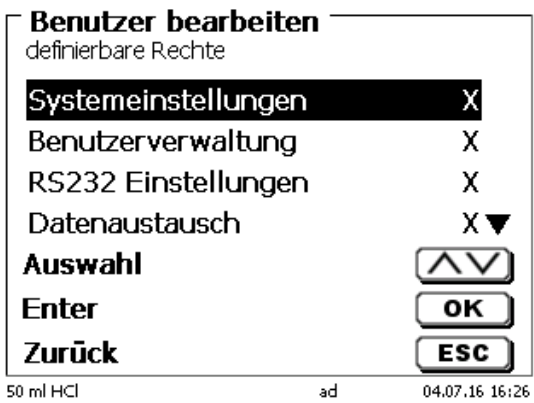

<span id="page-59-2"></span>**Abb. 115**

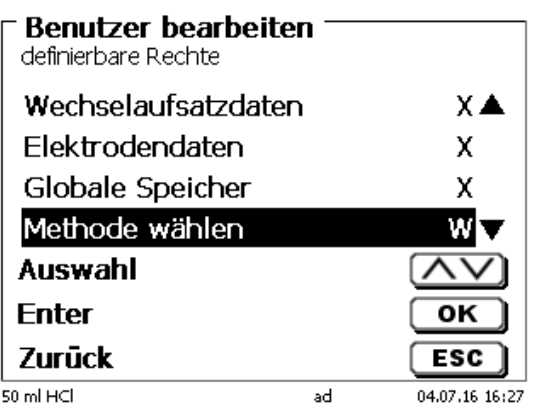

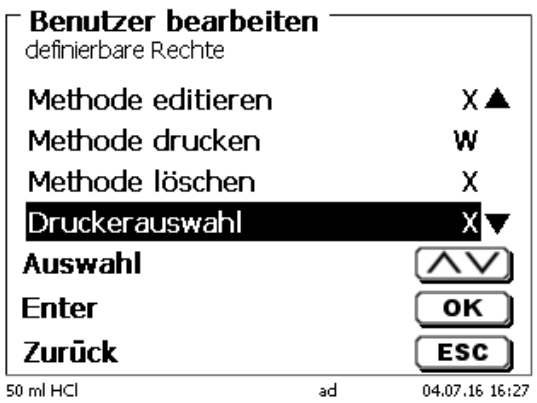

**Abb. 117**

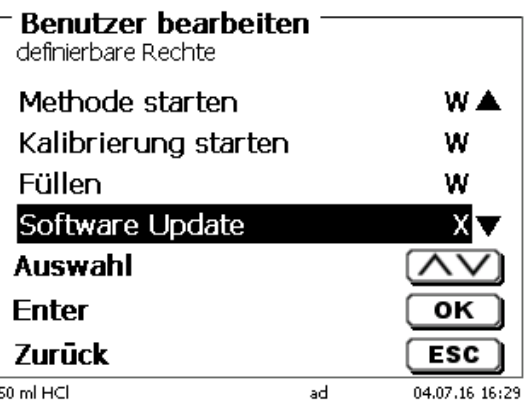

**Abb. 118**

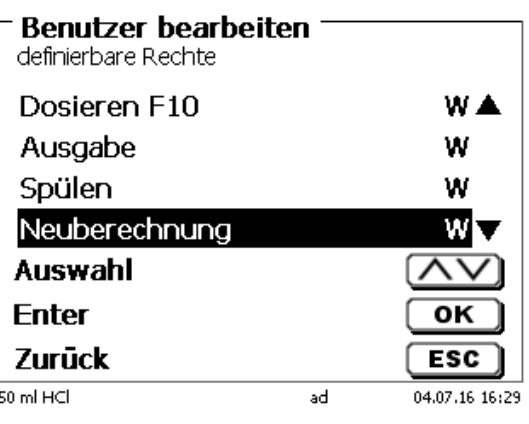

# <span id="page-60-0"></span>**Abb. 119**

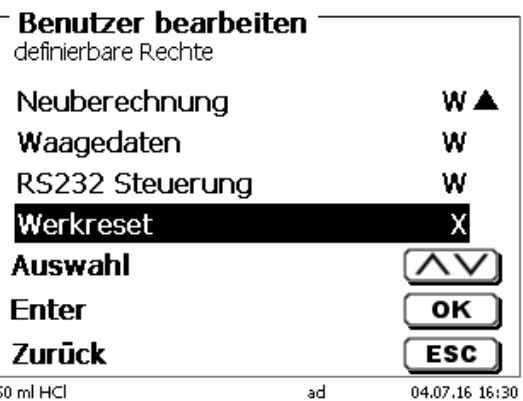

# **5.4.4 Löschen von Benutzer**

Es ist möglich einzelne Benutzer mit der Löschen-Taste <**DEL**> auf der externen Tastatur zu löschen. Sie wählen den Benutzer mit Auf- und Ab-Taste an und drücken dann auf die <**DEL**> Taste [\(Abb. 121\)](#page-61-0).

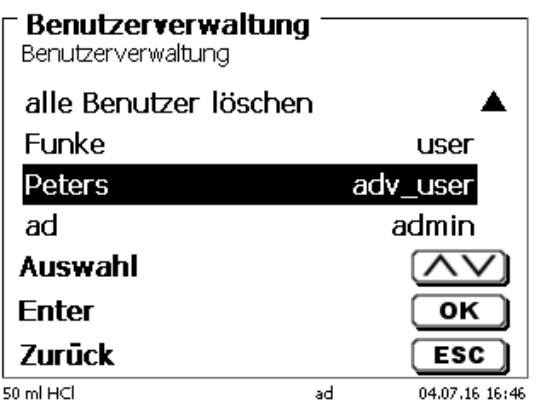

# <span id="page-61-0"></span>**Abb. 121**

Nach dem Drücken der <**DEL**> Taste wird der Benutzer sofort ohne zusätzliche Abfrage gelöscht [\(Abb. 122\)](#page-61-1).

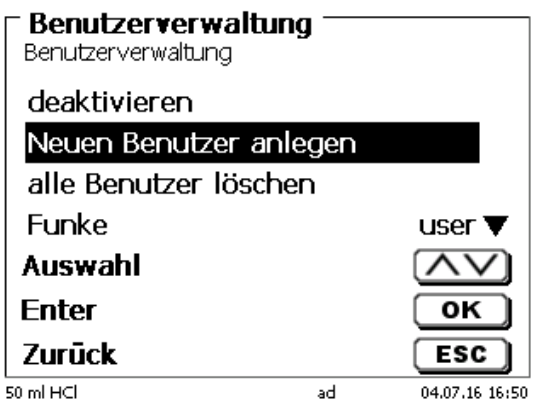

# <span id="page-61-1"></span>**Abb. 122**

Sie können auch alle Benutzer zusammen löschen mit «**alle Benutzer löschen**» [\(Abb. 123\)](#page-61-2).

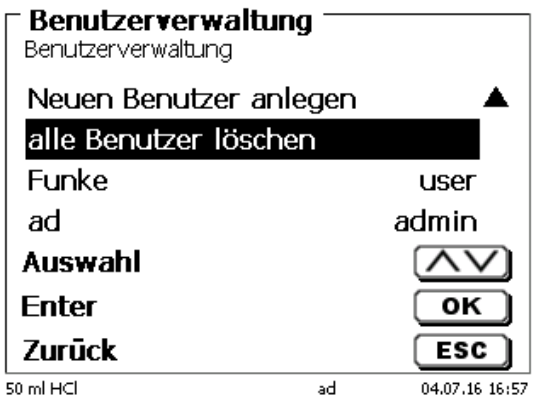

# <span id="page-61-2"></span>**Abb. 123**

Bestätigen Sie mit <**ENTER**>/<**OK**>.

Sie müssen den Löschvorgang mit «**Ja**» bestätigen [\(Abb. 124\)](#page-62-0).

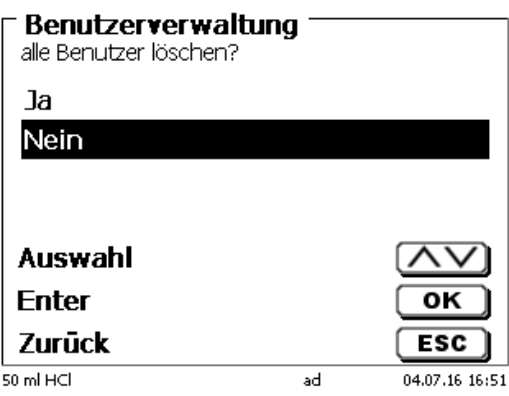

# <span id="page-62-0"></span>**Abb. 124**

Am Ende ist nur noch der erste Administrator aktiv [\(Abb. 125\)](#page-62-1).

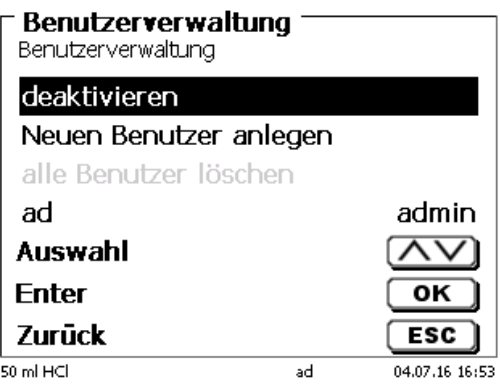

#### <span id="page-62-1"></span>**Abb. 125**

Sie können die Benutzerverwaltung jederzeit einfach deaktivieren oder aktivieren. Der erste Administrator bleibt erhalten.

 $\blacksquare$  Nur durch einen RESET wird der erste Administrator auch gelöscht!

# **5.5 RESET**

Durch ein RESET werden alle Einstellungen auf die Werkseinstellung zurückgestellt.

**Es werden alle Methoden gelöscht! Bitte vorab die Methoden ausdrucken und/oder auf ein angeschlossenes USB-Speichermedium exportieren/kopieren** (Möglich mit einem späteren Update!).

<span id="page-62-2"></span>Der RESET muss nochmals extra bestätigt werden [\(Abb. 126\)](#page-62-2).

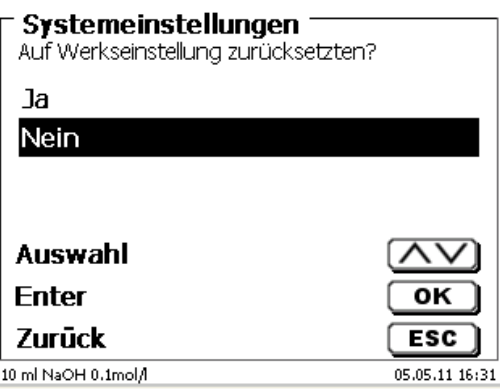

# **5.6 Drucker**

Für den Anschluss von Druckern [\(Abb. 127\)](#page-63-0) lesen Sie bitte **E** [8.3](#page-75-0) [Drucker.](#page-75-0)

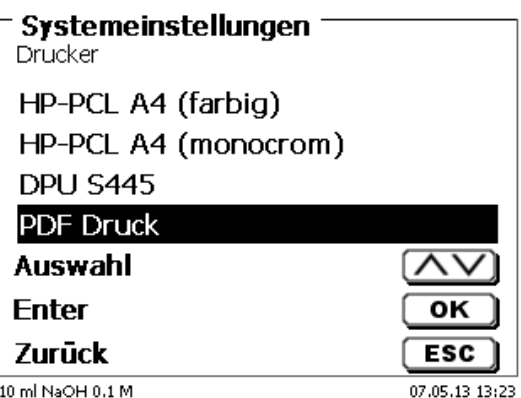

# <span id="page-63-0"></span>**Abb. 127**

# **5.7 Geräteinformationen**

Hier erhalten Sie genaue Informationen zu Ihrem Gerät [\(Abb. 128\)](#page-63-1).

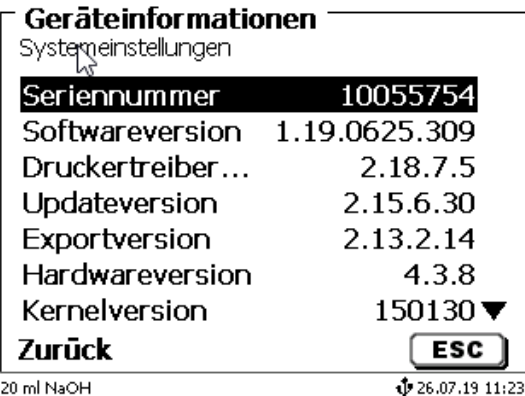

# <span id="page-63-1"></span>**Abb. 128**

# **5.8 Systemtöne**

Hier können die Lautstärke der Systemtöne und der Fronttastatur des Gerätes einstellt werden [\(Abb. 129\)](#page-63-2). Die Systemtöne ertönen z.B. bei dem Ende einer Titration oder bei einer Fehleingabe. Die Tasten der Fronttastatur ertönen bei dem erfolgreichen Betätigen einer Taste.

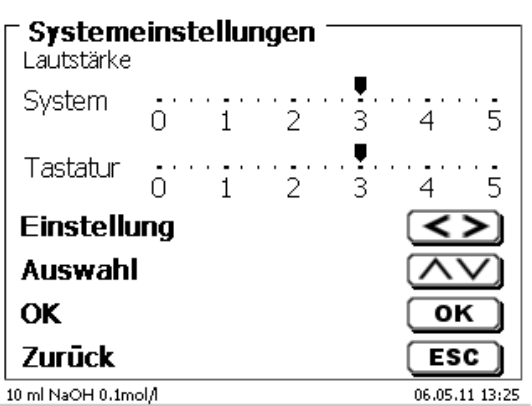

# <span id="page-63-2"></span>**Abb. 129**

Es ertönen keine Töne bei dem Bedienen der externen Tastatur.

# **5.9 Datenaustausch**

Alle Methoden mit allen Parametereinstellungen und Globalen Speicher können auf einen angeschlossenen USB-Stick gesichert und wieder hergestellt werden. Man kann damit auch Methoden von einem Titrator auf einen anderen Titrator transferieren. Mit «**Einstellungen sichern**» startet man die Methodensicherung [\(Abb. 130\)](#page-64-0).

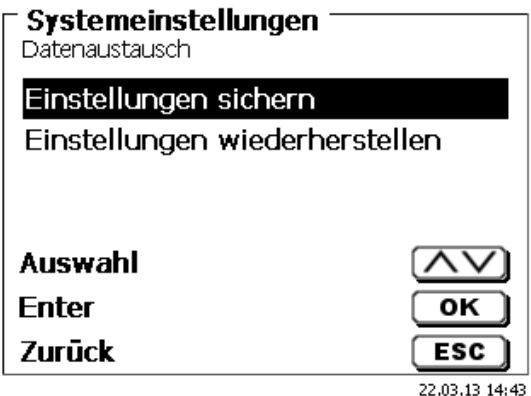

# <span id="page-64-0"></span>**Abb. 130**

Während der Datensicherung erscheint unten am Display die Mitteilung "Backup Einstellungen" in blau [\(Abb. 131\)](#page-64-1).

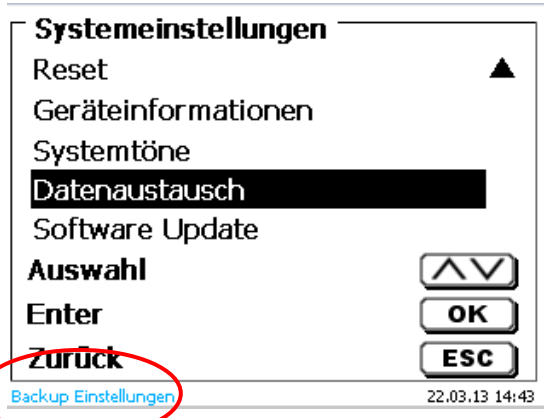

### <span id="page-64-1"></span>**Abb. 131**

<span id="page-64-2"></span>Nach einem Reset oder einem Servicefall können mit «**Einstellungen wiederherstellen**» die gespeicherten Methoden und globale Speicher wieder in den Titrator geladen werden [\(Abb. 132](#page-64-2)).

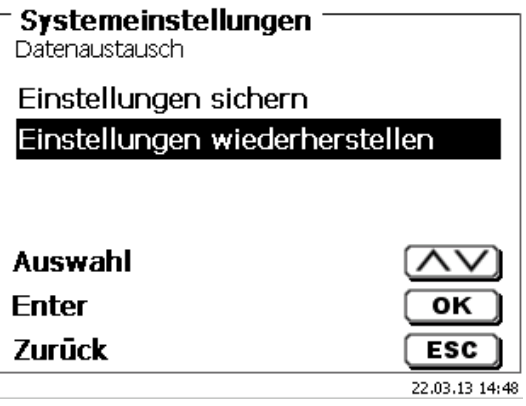

Das Speicherverzeichnis auf dem USB-Stick fängt mit dem Datum an, wann die Datensicherung stattgefunden hat [\(Abb. 133\)](#page-65-0).

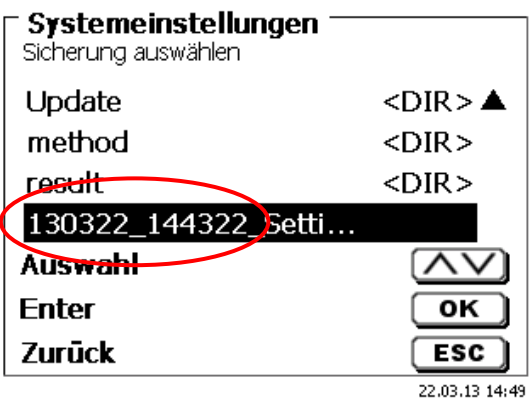

#### <span id="page-65-0"></span>**Abb. 133**

Bestätigen Sie die Auswahl mit <**ENTER**>/<**OK**>.

<span id="page-65-1"></span>Während dem Wiederherstellen der Datensicherung erscheint unten am Display die Mitteilung "Einstellungen werden wiederhergestellt" in blau [\(Abb. 134\)](#page-65-1).

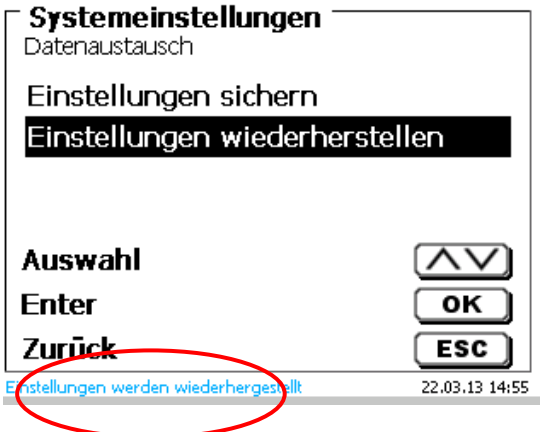

# **5.10 Software Update**

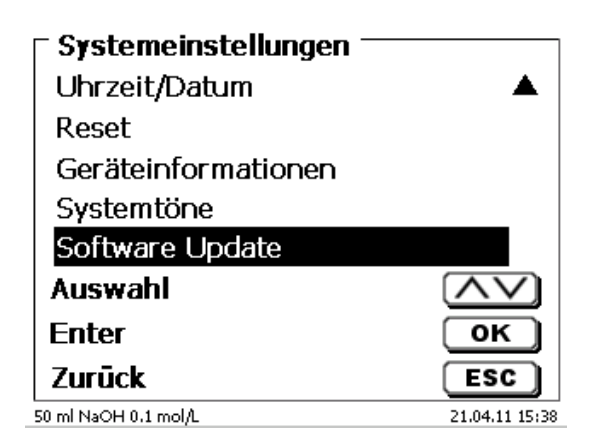

## <span id="page-66-0"></span>**Abb. 135**

Für ein Update der Gerätesoftware [\(Abb. 135\)](#page-66-0) wird ein USB-Stick benötigt auf der sich eine neue Version befindet. Die 2 benötigten Dateien müssen sich dazu im Root- Verzeichnis des USB-Sticks befinden [\(Abb. 136\)](#page-66-1).

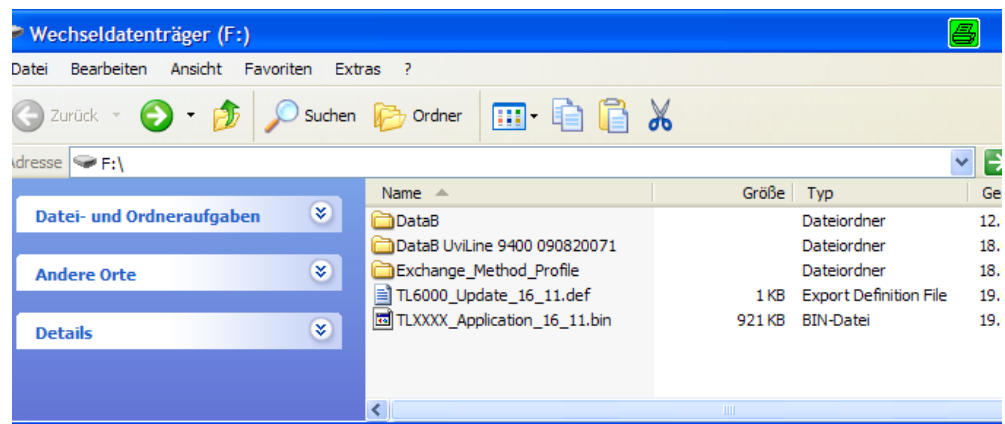

# <span id="page-66-1"></span>**Abb. 136**

Stecken Sie den USB-Stick in einem freien USB-A Port, wartet Sie ein paar Sekunden und wählen dann die Funktion Software Update aus. Die gültigen Softwareupdates werden im Display angezeigt.

<span id="page-66-2"></span>Im Beispiel [\(Abb. 137\)](#page-66-2) ist es die Version "15\_50" von der Woche 50 aus dem Jahr 2015.

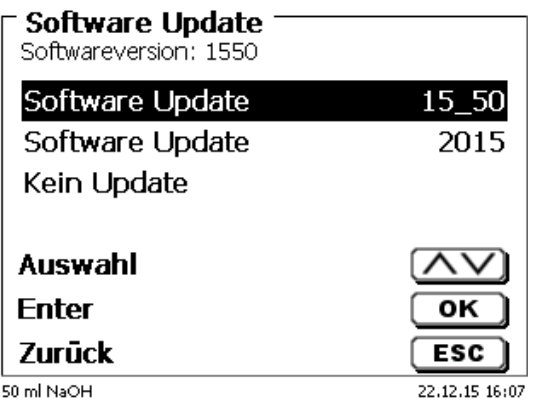

Nachdem das Update mit <**ENTER**>/<**OK**> gestartet wurde, erscheint folgende Anzeige [\(Abb. 138\)](#page-67-0),

# TitroLine® 7500 KF trace

Waiting for system readiness...

Vers.2.15.6.30.20

<span id="page-67-0"></span>**Abb. 138**

die nachwenigen Sekunden wechselt [\(Abb. 139\)](#page-67-1).

# TitroLine® 7500 KF trace

System is updating. Please wait...

グ

Vers.2.15.6.30.20

<span id="page-67-1"></span>**Abb. 139**

Nach dem Update (ca. 4 - 5 Minuten) fährt das Gerät die Software komplett herunter und startet neu.

**Die Methoden werden bei dem Update nicht gelöscht!** Sie können weiter verwendet werden.

<span id="page-67-2"></span>Wenn sich keine gültige Datei auf dem USB- Stick befindet erscheint eine Meldung [\(Abb. 140\)](#page-67-2)

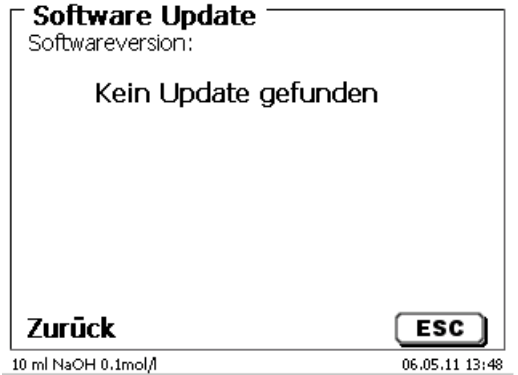

# **6 Netzwerkeinstellungen**

# **6.1 Allgemein**

Über die Netzwerk/Ethernet-Schnittstelle, ist es möglich die Ergebnisse in PDF und CSV-Format auf einem sogenannten freigegebenen Verzeichnis eines Netzwerkes zu speichern. Anstelle des Speicherns von Ergebnissen auf einem Netzverzeichnis, kann man auch die Ausgabe auf einem Netzwerkdrucker einstellen.

Schließen Sie den Titrator mit einem geeigneten Netzwerkkabel an Ihr Netzwerk an. Wählen Sie unter «**Systemeinstellungen**» die «**Netzwerkeinstellungen**» aus [\(Abb. 141\)](#page-68-0) und

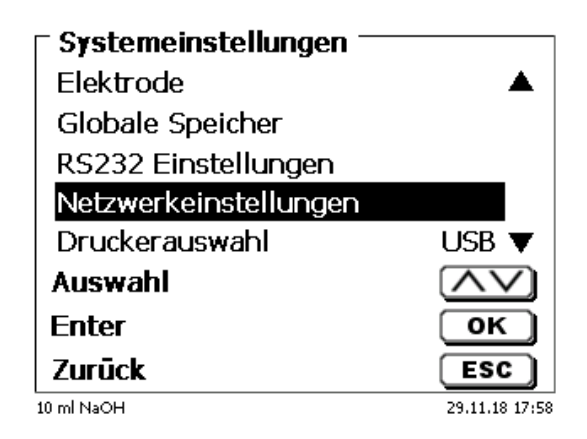

#### <span id="page-68-0"></span>**Abb. 141**

bestätigen Sie die Auswahl mit <**ENTER**>/<**OK**>.

Der Titrator bezieht eine IP-Adresse bei eingeschaltetem DHCP automatisch aus dem Netzwerk [\(Abb. 142\)](#page-68-1)

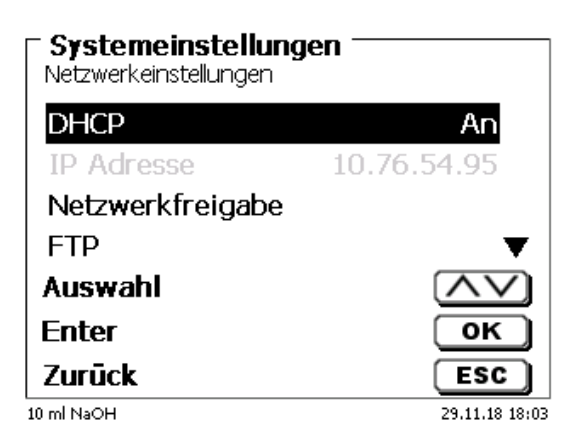

### <span id="page-68-1"></span>**Abb. 142**

<span id="page-68-2"></span>Wenn DHCP deaktiviert ist, können Sie die relevanten Netzwerkdaten auch manuell eingeben [\(Abb. 143\)](#page-68-2).

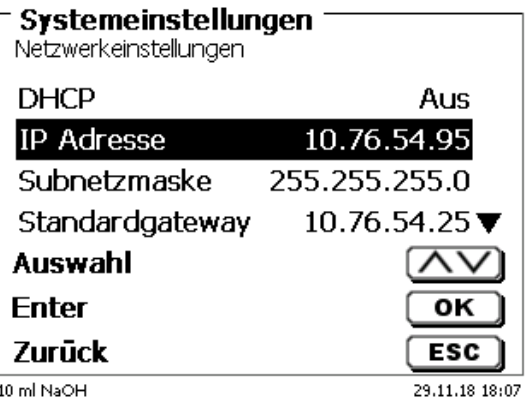

# **6.2 Einrichten eines Freigabeverzeichnisses**

Wählen Sie «**Netzwerkfreigabe**» aus und bestätigen Sie die Auswahl mit <**ENTER**>/<**OK**> [\(Abb. 144\)](#page-69-0).

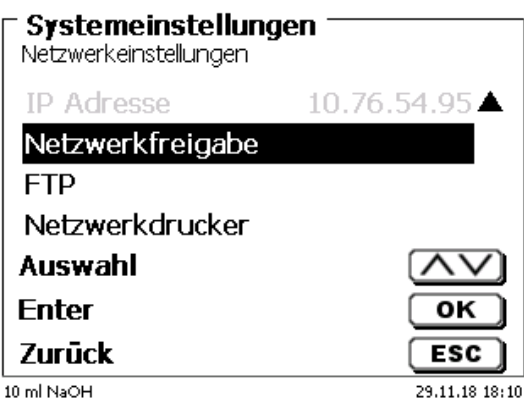

# <span id="page-69-0"></span>**Abb. 144**

Geben Sie den «**Freigabepfad**» ein [\(Abb. 145\)](#page-69-1). Fragen Sie Ihren IT-Spezialisten wie dieser Pfad genau heißt.

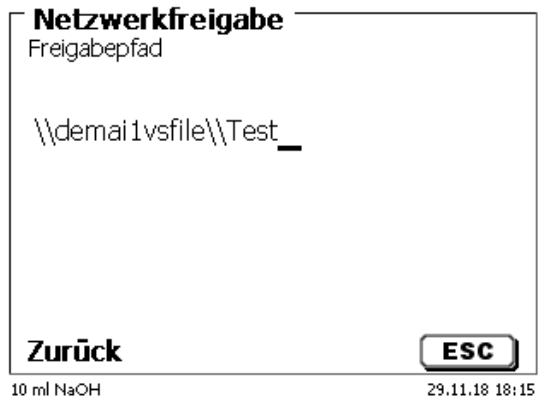

#### <span id="page-69-1"></span>**Abb. 145**

Schließen Sie die Eingabe mit <**ENTER**>/<**OK**> ab.

Geben Sie nun Ihren «**Benutzernamen**» und Ihr «**Passwort**» für Ihr Firmennetzwerk ein [\(Abb. 146\)](#page-69-2).

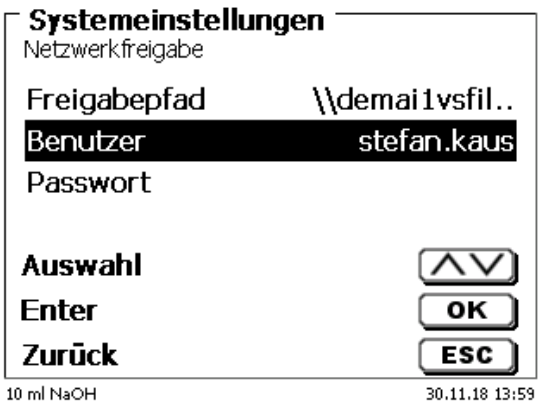

# <span id="page-69-2"></span>**Abb. 146**

Nach dem Verlassen des Netzwerkmenüs erscheint kurz ein Fenster mit Informationen zur Anbindung an das Netzwerk.

Unter «**Benutze**r» und «**Passwort**» muss eine für den Ordner berechtigte Kombination eingetragen werden. Sollte der Zugriff verweigert werden oder die Freigabe nicht erreichbar sein dann wird dies beim Verlassen des Menüs angezeigt.

Gehen Sie mit <**ESC**> in die Systemeinstellungen zurück. Wählen Sie «**Druckerauswahl**» an [\(Abb. 147\)](#page-70-0).

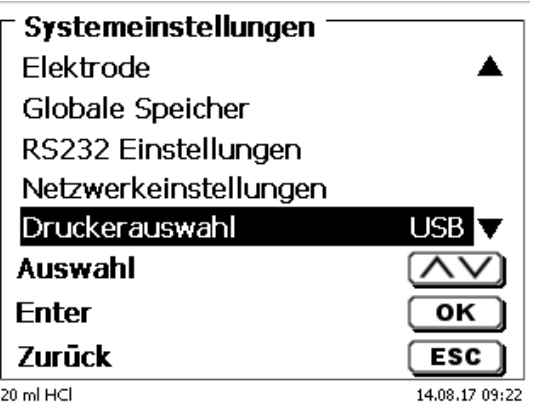

# <span id="page-70-0"></span>**Abb. 147**

Wählen Sie «**Netzwerkfreigabe**» aus [\(Abb. 148\)](#page-70-1)

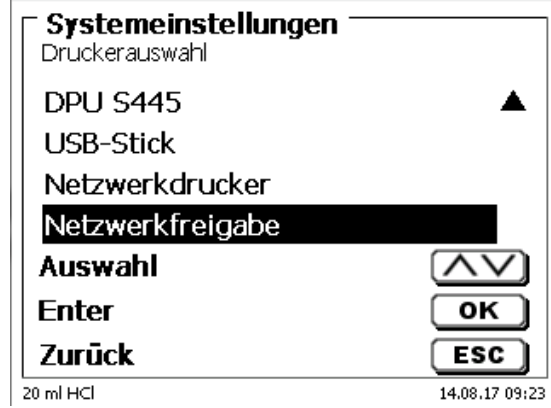

# <span id="page-70-1"></span>**Abb. 148**

PDF und CSV Dateien werden nun automatisch auf dem freigegeben Netzwerklaufwerk gespeichert.

Anstelle der Netzwerkfreigabe können Sie auch einen Netzwerkdrucker auswählen. Der Netzwerkdrucker muss die HP-PCl 3, 4, 5 oder 5e Druckersprachen verstehen können.

# **7 Datenkommunikation über die RS-232- und USB-B-Schnittstelle**

# **7.1 Allgemeines**

Der TitroLine® 7500 KF *trace* verfügt über zwei serielle RS-232-C-Schnittstellen zur Datenkommunikation mit anderen Geräten. Mit diesen Schnittstellen lassen sich mehrere Geräte an einer PC-Schnittstelle betreiben. Zusätzlich ist eine USB-B Schnittstelle vorhanden, die ausschließlich für die Anbindung an einem PC genutzt werden kann. Die RS-232-C-1 übernimmt die Verbindung zu einem angeschlossenen Rechner oder zum vorherigen Gerät der "Daisy Chain" Kette. An der RS-232-C-2 können weitere Geräte angeschlossen werden (Daisy Chain Konzept).

PIN-Belegung der RS-232-C-Schnittstellen:

- **PIN-Nr. Bedeutung / Beschreibung**
	- 1 T x D Datenausgang<br>2 R x D Dateneingang
	- 2 R x D Dateneingang<br>3 Digitale Masse
	- Digitale Masse

# **7.2 Verkettung mehrerer Geräte - "Daisy Chain Konzept"**

Damit Sie mehrere Geräte in einer Kette individuell ansprechen können, muss jedes Gerät eine eigene Geräteadresse aufweisen. Hierzu wird zunächst mit einem RS-232-C- Datenkabel, z. B. Typ Nr. TZ 3097, eine Verbindung vom Rechner zur RS-232-C- Schnittstelle 1 des ersten Gerätes der Kette hergestellt. Mit einem weiteren RS-232-C- Datenkabel, Typ Nr. TZ 3094, wird die RS-232-C- Schnittstelle 2 des ersten Gerätes mit der RS-232-C-Schnittstelle 1 des zweiten Gerätes verbunden. An die Schnittstelle 2 des zweiten Gerätes kann ein weiteres Gerät angeschlossen werden.

Alternativ kann der TitroLine® 7500 KF auch mit einem USB- Kabel TZ 3840 (Typ A (M) - USB Typ B (M), 1,8 m) an eine USB-Schnittstelle eines Rechners angeschlossen werden. Dazu muss einmalig ein Treiber auf dem PC installiert werden. Damit übernimmt die USB-B Schnittstelle die Funktionalität der RS232-1 Schnittstelle.

Die Adresse besteht immer aus zwei Zeichen: z. B. Adresse 1 aus den beiden ASCII- Zeichen <0> und <1>. Die Adressen können von **00** bis **15** eingestellt werden, also insgesamt 16 Möglichkeiten. Es ist darauf zu achten, dass die Geräte in der Kette unterschiedliche Adressen aufweisen. Wird ein Gerät mit seiner Adresse angesprochen, so arbeitet das Gerät diesen Befehl ab, ohne ihn an ein weiteres Gerät zusenden. Die Antwort an den Rechner wird auch mit der eigenen Adresse versehen. Die Adressen werden wie in  $\Box$  [5.2](#page-48-3) [RS-232-](#page-48-3) [Einstellungen](#page-48-3) eingerichtet.

Von einem Rechner empfängt der TitroLine® 7500 KF *trace* an der Schnittstelle **1** (bzw. USB- B Schnittstelle) Befehle, wenn diese mit seiner Adresse versehen sind, und sendet auch über diese Schnittstelle seine Antwort. Stimmt die Adresse des ankommenden Befehls nicht mit seiner Geräteadresse überein, so wird der komplette Befehl an die Schnittstelle **2** weitergesendet. Diese Schnittstelle 2 ist mit der Schnittstelle 1 eines weiteren Gerätes verbunden. Dieses Gerät prüft nun seinerseits die Adresse und reagiert wie der erste TitroLine® 7500 KF *trace* auf diesen Befehl.

Alle Informationen (Datenstrings) die an der Schnittstelle 2 des TitroLine® 7500 KF *trace* ankommen, werden unverzüglich auf der Schnittstelle 1 (bzw. USB- B Schnittstelle) an den Rechner ausgegeben. Somit erhält der Rechner auf jeden Fall die Informationen aller Geräte. Es können in der Praxis bis zu 16 Geräte an einer PC-Schnittstelle angeschlossen werden.

# **7.3 Befehlsliste für RS-Kommunikation**

Die Befehle bestehen aus drei Teilen:

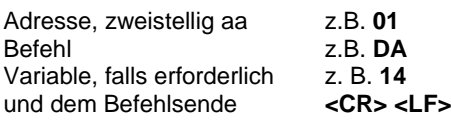

**1 Jeder Befehl muss mit den ASCII-Zeichen <CR> und <LF> ("Carriage Return" und "Line Feed") abgeschlossen werden.** Alle Antworten werden erst nach Beendigung der jeweiligen Aktion an den Rechner zurückgesandt.

Beispiel: Es soll der Befehl an einem TitroLine® 7500 KF *trace* mit der Adresse 2 zum Dosieren von 12,5 ml geschickt werden. Der Befehl setzt sich aus den Zeichen zusammen:

**02DA12.5<CR LF>** hierbei gilt:

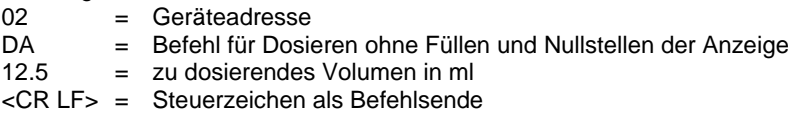
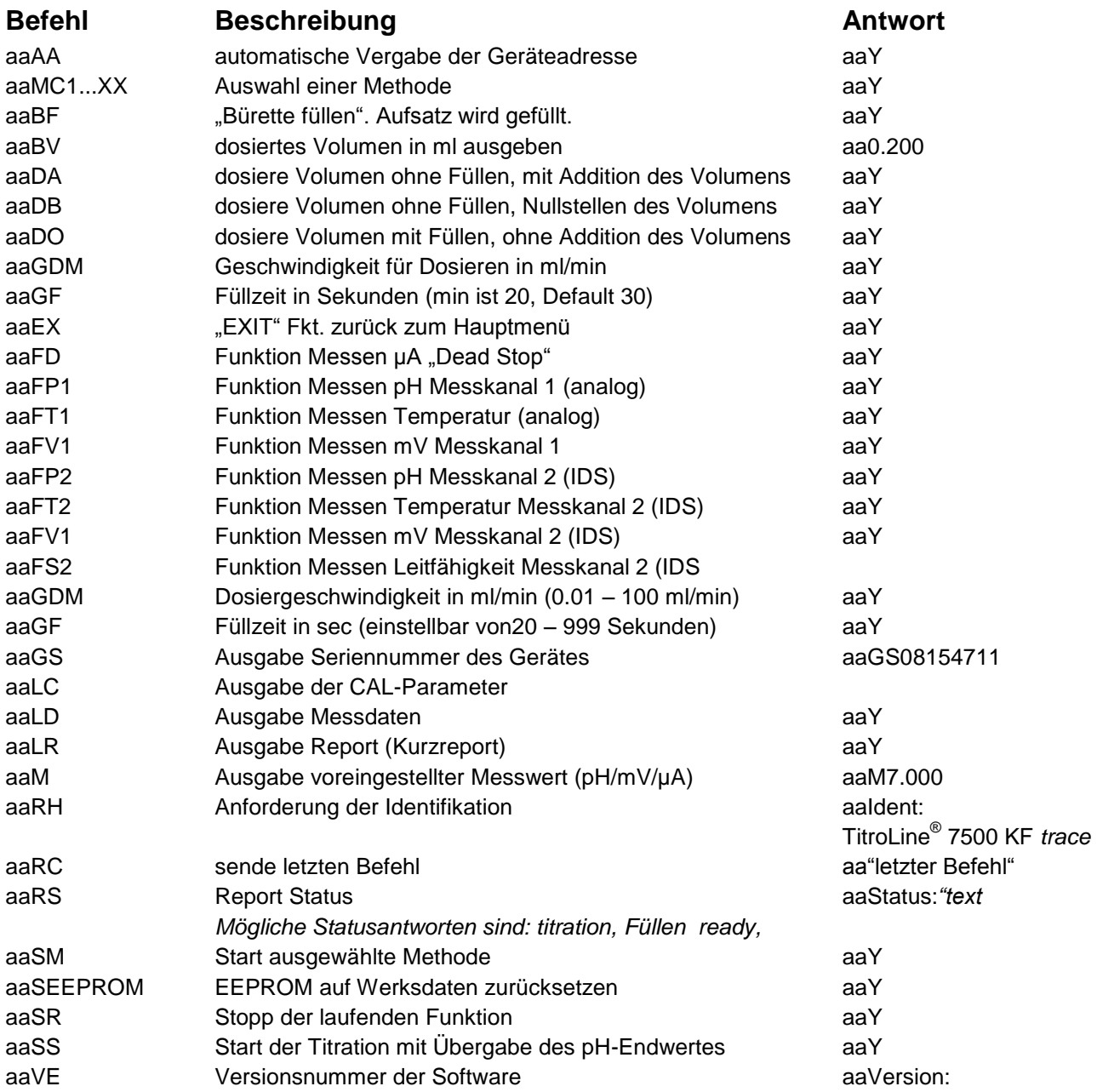

## **8 Anschluss von Analysenwaage und Drucker**

### **8.1 Anschluss von Analysenwaagen**

Da sehr häufig die Probe auf einer Analysenwaage eingewogen wird, ist es auch sinnvoll diese Waage an den TitroLine® 7500 KF *trace* anzuschließen. Die Waage muss über eine RS-232-C-Schnittstelle verfügen und ein entsprechend konfiguriertes Verbindungskabel vorhanden sein. Für folgende Waagetypen gibt es bereits fertig konfektionierte Verbindungskabel:

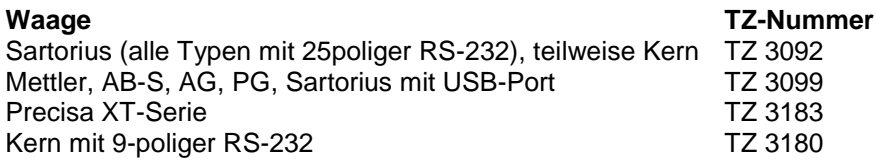

Für andere Waagetypen kann auf Anfrage ebenfalls ein Verbindungskabel konfektioniert werden. Wir benötigen dazu detaillierte Informationen über die RS-232-C-Schnittstelle der verwendeten Waage.

Das Verbindungskabel wird an die RS-232-C-Schnittstelle 2 des TitroLine® 7500 KF *trace* angeschlossen. Diese Seite des Verbindungskabels besteht immer aus einem 4-poligen Mini-Stecker. Die andere Seite des Kabels kann je nach Waagetyp ein 25-poliger Stecker (Sartorius), ein 9-poliger Stecker (Mettler AB-S) oder ein 15 poliger Spezial-stecker (Mettler AT) usw. sein.

Damit Waagedaten an den v gesendet werden können, müssen die Datenübertragungs-parameter des TitroLine® 7500 KF *trace* und der Waage übereinstimmen. Es müssen zusätzlich noch andere Grundeinstellungen an den Waagen vorgenommen werden:

- die Waage soll nur auf einen Print-Befehl die Waagedaten via RS-232-C senden,
- die Waage soll nur nach Stillstand der Anzeige die Waagedaten senden,
- die Waage sollte niemals auf "send continuous", "automatic sending" bzw. "kontinuierlich senden" eingestellt sein,
- "Handshake" an der Waage muss auf "aus" ("off"), eventuell auch auf "Software Handshake" oder "Pause" eingestellt sein,
- es dürfen keine Sonderzeichen wie **S** oder **St** den Waagedaten im Waagedatenstring vorangestellt sein. Eventuell können dadurch die Waagedaten vom TitroLine® 7500 KF *trace* nicht richtig verarbeitet werden.

Nachdem die Waage mit dem richtigen Kabel angeschlossen und alle Einstellungen in der Software der Waage und gegebenenfalls im TitroLine® 7500 KF *trace* angepasst wurden, kann die Waagedatenübertragung sehr einfach überprüft werden:

Starten Sie eine Methode. Bestätigen Sie die Probenbezeichnung. Auf der Anzeige erscheinen folgende Meldungen:

- a) "Keine Waagedaten vorhanden. Warten auf automatische Einwaage".  $\rightarrow$  Parameter auf "automatische Einwaage"
- b) Die Einwaage einzugeben  $\rightarrow$  dann sind die Parameter noch auf "manuelle Einwaage" eingestellt

Legen Sie einen Gegenstand auf die Waage und drücken Sie die Print-Taste. Nach dem Stillstand der Anzeige an der Waage ertönt ein Piepston am Titrator und

- a) die Anzeige wechselt danach automatisch zur Messanzeige.
- b) die Einwaage muss manuell eingegeben und mit <**ENTER**>/<**OK**> bestätigt werden.

## **8.2 Waagedateneditor**

Mit dem Druck auf die Funktionstaste «**F5/Waagesymbol»** ruft man den so genannten Waagedateneditor auf. Es erscheint eine Liste mit den vorhandenen Waagedaten [\(Abb. 149\)](#page-74-0).

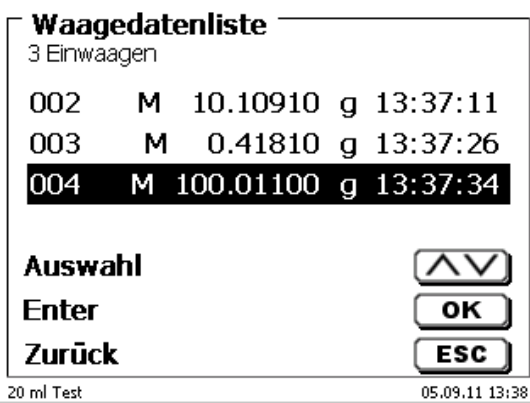

#### <span id="page-74-0"></span>**Abb. 149**

Die Waagedaten können einzeln editiert werden. Nach einer Änderung erscheint ein Stern vor der Einwaage [\(Abb. 150\)](#page-74-1).

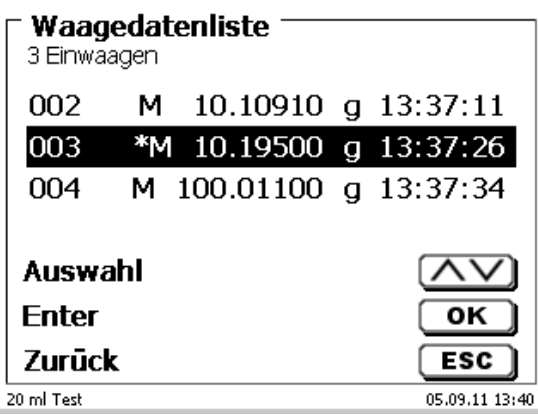

#### <span id="page-74-1"></span>**Abb. 150**

Es können Einwaagen einzeln gelöscht werden und hinzugefügt werden. Es ist auch möglich alle Einwaagen auf einmal zu löschen [\(Abb. 151\)](#page-74-2).

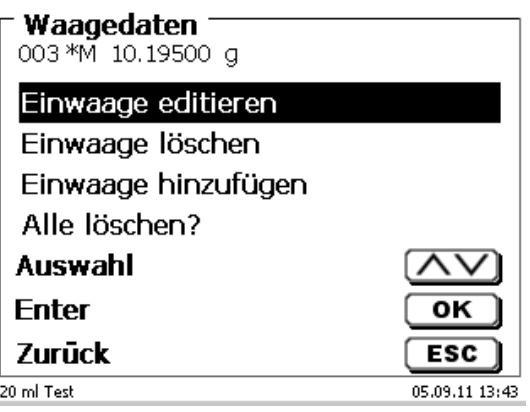

<span id="page-74-2"></span>**Abb. 151**

Wenn keine Waagedaten vorhanden sind erscheint die Meldung "keine Waagedaten" [\(Abb. 152\)](#page-75-0).

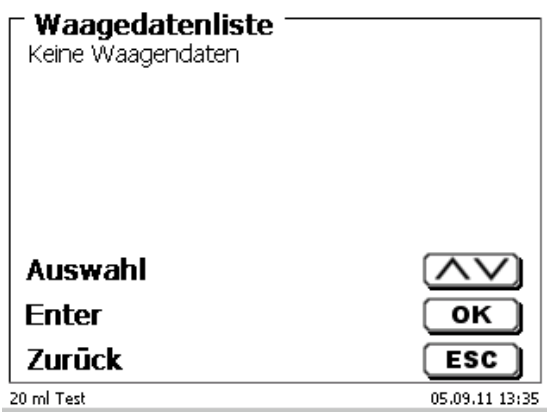

#### <span id="page-75-0"></span>**Abb. 152**

### **8.3 Drucker**

Ergebnisse, Kalibrierdaten und Methoden können auf folgenden Medien ausgedruckt werden:

- HP PCL kompatiblen Drucker (A4), farbig und monochrome (z.B. Laserdrucker)
- Seiko DPU S445 (Thermopapier 112 mm Breite)
- auf dem USB-Stick im PDF- und CSV -Format

Zum Anschluss der Drucker sind die USB Anschlüsse des Geräts zu verwenden.

Beim Ausdruck ist darauf zu achten, welcher Drucker angeschlossen ist.

Es ist z.B. nicht möglich, Layouts eines HP Druckers auf einem Kassendrucker oder umgekehrt auszudrucken. Die Druckereinstellungen des Geräts sollten daher beim Wechsel des Druckers entsprechend geprüft und ggf. angepasst werden [\(Abb. 153\)](#page-75-1).

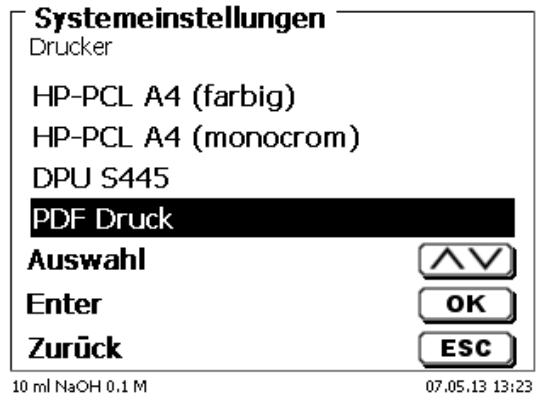

#### <span id="page-75-1"></span>**Abb. 153**

Es darf nur ein Drucker pro Gerät angeschlossen werden, da eine automatische Druckererkennung nicht unterstützt wird. «**PDF Druck**» ist voreingestellt.

### **8.4 Automatische Rührersteuerung**

#### **8.4.1 Allgemein**

Wenn der Magnetrührer TM 235 bzw. TM 235 KF über USB angeschlossen ist, lässt sich der Rührer über den Titrator steuern. Ein passendes Anschlusskabel liegt dem TM 235/TM 235 KF bei.

#### **8.4.2 Grundeinstellung im Systemmenü**

Schließen Sie den Magnetrührer mit dem USB-Kabel an eine der beiden USB-A-Buchsen an. Wählen Sie unter «**Systemeinstellungen**» die «**Rührersteuerung**» aus [\(Abb. 154\)](#page-76-0).

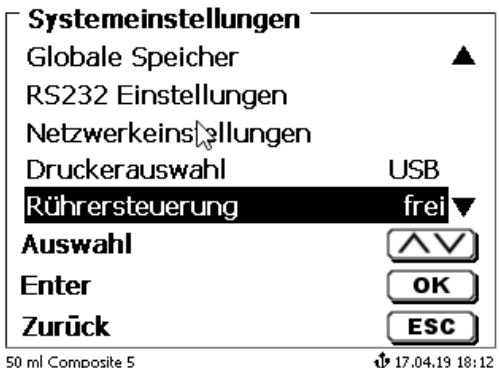

#### <span id="page-76-0"></span>**Abb. 154**

Bestätigen Sie die Auswahl mit <**ENTER**>/<**OK**>. Die Standardeinstellung ist auf «**frei**» eingestellt. Die Rührersteuerung funktioniert damit nur durch das Rändelrad am Magnetrührer [\(Abb. 155\)](#page-76-1).

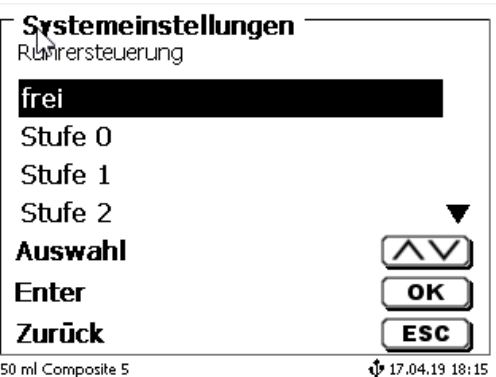

#### <span id="page-76-1"></span>**Abb. 155**

<span id="page-76-2"></span>Wenn Sie die Rührgeschwindigkeit beim Einsschalten deaktivieren möchten, dann müssen Sie die Stufe «**0**» auswählen [\(Abb. 156\)](#page-76-2).

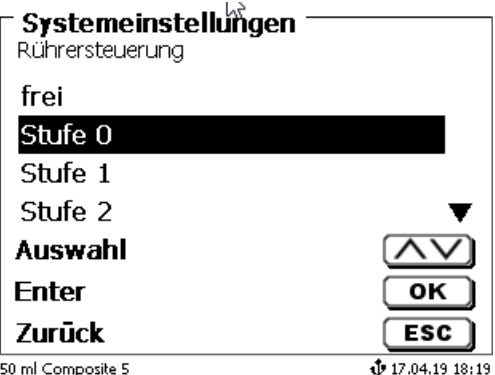

### **8.4.3 Rührgeschwindigkeit in der Methode einstellen**

Danach lässt sich für jede Methode eine individuelle Rührgeschwindigkeit in den Titrationsparametern einstellen [\(Abb. 157](#page-77-0) und [Abb. 158\)](#page-77-1).

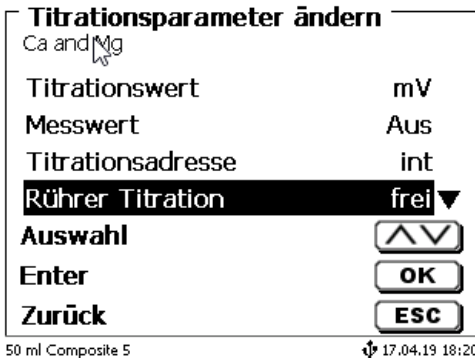

<span id="page-77-0"></span>**Abb. 157**

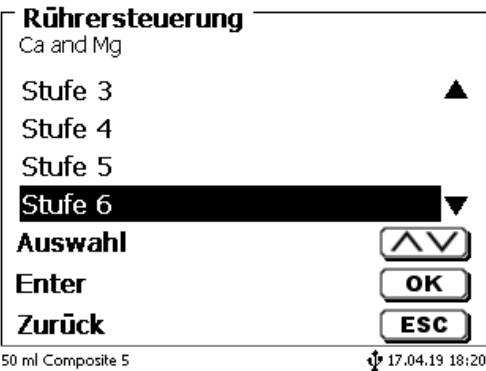

#### <span id="page-77-1"></span>**Abb. 158**

Die Rührgeschwindigkeit lässt sich indivuell auch für die einzelnen Vordosierschritte, den Vortitrierschritt und den nachfolgenden Wartezeiten einstellen [\(Abb. 159](#page-77-2) und [Abb. 160\)](#page-77-3)

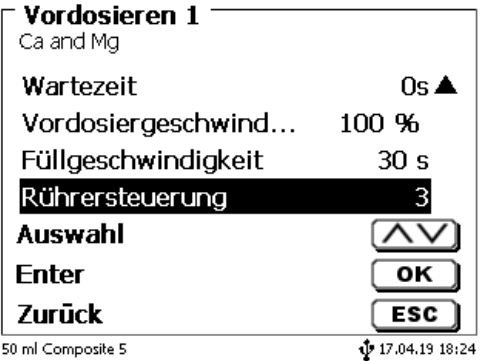

<span id="page-77-3"></span><span id="page-77-2"></span>**Abb. 159**

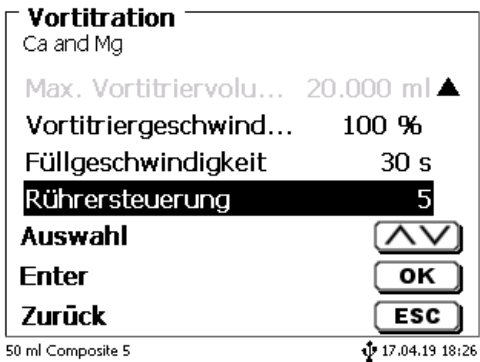

### **8.5 Probenwechsler**

#### **8.5.1 Anschluss Probenwechsler TW 7400**

Der Probenwechsler wird an die RS-232-2 (RS2) des Titrators mit dem Kabel **TZ 3987** angeschlossen.

Die Einstellungen der RS-232-2-Schnittstelle brauchen nicht geändert werden. Sie können auf 4800, No, 8,1 eingestellt bleiben.

## **8.6 Verwendung der Software TitriSoft**

#### **8.6.1 Allgemein**

Der Titrator wird über die RS-232-1 oder USB-B-Schnittstelle an den PC angeschlossen. Für den Anschluss über die RS-232-1 können die Kabel TZ 3097 und TZ 3091 verwendet werden.

### **8.6.2 TitriSoft 3.15 oder höher**

Bei der Verwendung der neuen Software TitriSoft 3.15 oder höher können die werkseitigen Einstellungen des RS-232-1 beibehalten werden.

Ab TitriSoft 3.1 ist das Lesen und Beschreiben der intelligenten Wechseleinheiten und ID-Elektroden möglich. Weitere Hinweise entnehmen Sie bitte der TitriSoft-Gebrauchsanleitung.

# **9 Wartung und Pflege des Titrators**

**ZUM Erhaltung der Funktionsfähigkeit des Gerätes und der Richtigkeit des Volumens müssen regelmäßig** Prüf- und Wartungsarbeiten durchgeführt werden

Voraussetzung für die Richtigkeit des Volumens und Funktionsfähigkeit des Titriergerätes sind regelmäßige Überprüfungen. Die Richtigkeit des Volumens wird bestimmt durch alle Chemikalien führenden Teile (Kolben, Zylinder, Ventil, Titrierspitze und Schläuche). Diese sind dadurch Verschleißteile, wobei Kolben und Zylinder besonderer Aufmerksamkeit bedürfen.

#### **Starke Beanspruchung:**

Einsatz von, z.B. konzentrierten Lösungen, Reagenzien und Chemikalien (> 0,5 mol/L); Chemikalien, die Glas angreifen wie Fluoride, Phosphate, Alkalilösungen; Lösungen die zum Auskristallisieren neigen; Fe(III)Chlorid-Lösungen; Oxidierende und korrodierende Lösungen wie Iod, Kaliumpermanganat, Cer(III), Karl-Fischer Titriermittel, HCl; Lösungen mit einer Viskosität > 5 mm<sup>2</sup>/s; Einsatz häufig, täglich.

#### **Normale Beanspruchung:**

Einsatz von z.B. nicht Glas angreifende, nicht kristallisierende oder nicht korrodierende Lösungen, Reagenzien und Chemikalien (bis 0,5 mol/L).

#### **Benutzungspausen**:

Wird das Dosiersystem länger als zwei Wochen nicht eingesetzt, empfehlen wir, den Dosieraufsatz zu leeren und zu reinigen [6]. Dies gilt insbesondere bei den unter "Starke Beanspruchung" genannten Betriebsbedingungen. Wird dies unterlassen, kann der Kolben oder das Ventil undicht und das Titriergerät dadurch beschädigt werden.

AN Wird Flüssigkeit im System belassen, muss mit Korrosionen gerechnet werden. Die verwendeten Lösungen können sich im Lauf der Zeit auch verändern, z.B. auskristallisieren. Da es nach dem derzeitigen Stand der Technik für die Verwendung an Titriergeräten keine Kunststoffschläuche gibt, die völlig frei von Diffusionserscheinungen sind, gilt dieser Hinweis insbesondere für den Bereich der Schlauchleitungen.

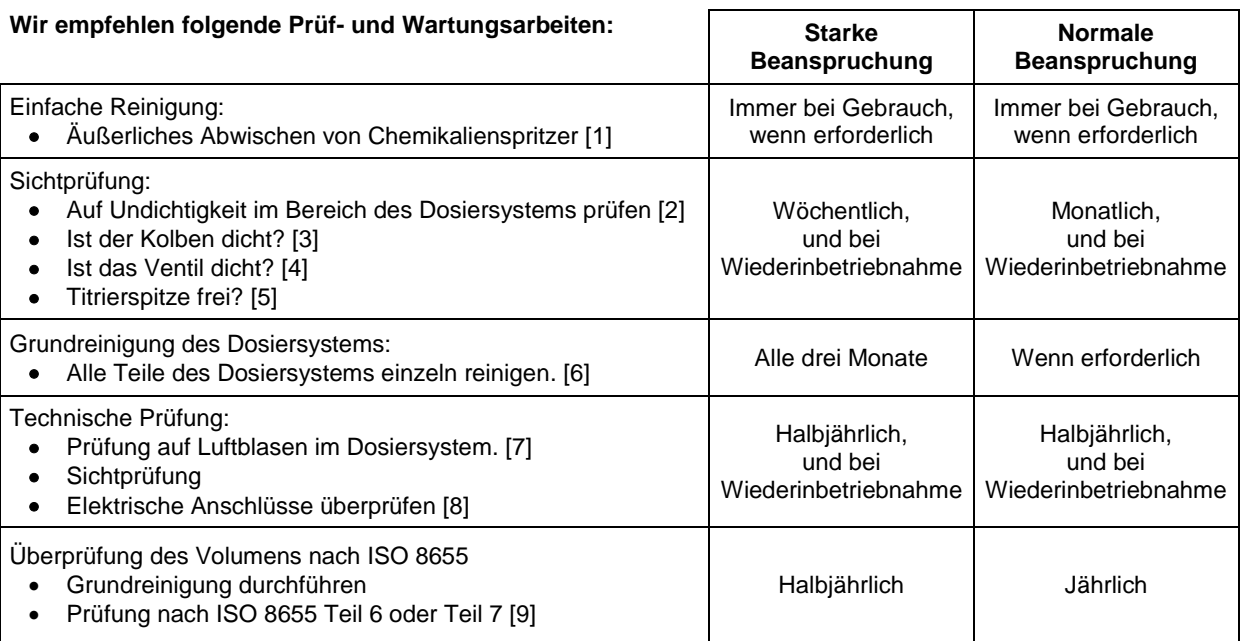

1 Alle Prüfungen und Wartungsarbeiten können applikationsabhängig auch anders festgelegt werden. Die einzelnen Intervalle können verlängert werden, wenn keine Beanstandung auftritt, sie müssen wieder verkürzt werden, sobald eine Beanstandung aufgetreten ist.

Die Prüfung der messtechnischen Zuverlässigkeit einschließlich der Wartungsarbeiten wird als Serviceleistung (auf Bestellung mit Herstellerprüfzertifikat) angeboten. Das Titriergerät muss hierzu eingesandt werden (Serviceadresse siehe Rückseite dieser Gebrauchsanleitung).

#### **Detaillierte Beschreibung der Prüf- und Wartungsarbeiten**

- [1] Mit einem weichen Tuch (und ggf. etwas Wasser mit normalem Haushaltsreiniger) abwischen.
- Eine undichte Verbindung ist an Feuchtigkeit oder Kristallen an den Verschraubungen der Schläuche, an den Dichtlippen des Kolbens im Dosierzylinder oder am Ventil sichtbar.
- [3] Wird Flüssigkeit unterhalb der ersten Dichtlippe beobachtet muss in kürzeren Zeitabständen überprüft werden, ob sich die Flüssigkeit auch unter der zweiten Dichtlippe ansammelt. In diesem Fall muss der Kolben und der Glaszylinder sofort getauscht werden. Es ist ohne weiteres möglich, dass sich im Betrieb unterhalb der ersten Dichtlippe kleine Tröpfchen ansammeln die allerdings auch wieder verschwinden können. Dies ist noch kein Grund zum Austausch.
- [4] Das Ventil muss zur Überprüfung aus der Halterung herausgezogen werden. Die Schläuche bleiben dabei mit dem Ventil verbunden. Prüfen Sie, ob sich Feuchtigkeit unterhalb des Ventils befindet. Beim Wiedereinsetzen muss darauf geachtet werden, dass die kleine Nase an der Drehachse wieder in die entsprechende Nut eingesetzt wird.
- [5] Es dürfen sich keine Niederschläge oder Kristalle an der Titrierspitze befinden, die das Dosieren behindern oder das Ergebnis verfälschen könnten.
- [6] Abnehmen des Zylinders, Ventil aus der Ventilaufnahme nehmen, Schläuche abschrauben und alle Teile sorgfältig mit destilliertem Wasser spülen. Demontage von Zylinder, Schläuchen und der anderen Teilen des Aufsatzes siehe Gebrauchsanleitung.
- [7] Dosierung von einem Bürettenvolumen und wieder füllen. Luftblasen sammeln sich an der Spitze des Zylinders und im Titrierschlauch und können dort leicht erkannt werden. Werden Luftblasen beobachtet, alle Verbindungen handfest nachziehen und den Dosiervorgang wiederholen. Bei weiteren Luftblasen im System Ventil [6] überprüfen und Schlauchverbindungen ersetzen. Die Luftblasen können auch an der Verbindung Dichtlippe des Kolbens zum Zylinder entstehen. Wenn ein Herabsetzen der Füllgeschwindigkeit nicht hilft, muss die Dosiereinheit ersetzt werden.
- [8] Prüfen der elektrischen Steckkontakte auf Korrosion und mechanische Beschädigung. Defekte Teile müssen repariert oder durch neue Teile ersetzt werden.
- [9] Siehe Applikation Bürettenprüfung nach ISO 8655 Teil 6.

## **10 Garantieerklärung**

Wir übernehmen für das bezeichnete Gerät eine Garantie auf Fabrikationsfehler, die sich innerhalb von zwei Jahren ab dem Kaufdatum herausstellen. Der Garantieanspruch erstreckt sich auf die Wiederherstellung der Funktionsbereitschaft, nicht jedoch auf die Geltendmachung weitergehender Schadensersatzansprüche. Bei unsachgemäßer Behandlung oder bei unzulässiger Öffnung des Geräts erlischt der Garantieanspruch. Von der Garantie ausgeschlossen sind Verschleißteile wie z. B. Kolben, Zylinder, Ventile, Schläuche inkl. der Verschraubungen und Titrierspitzen. Ebenso ist der Bruch bei Glasteilen von der Garantie ausgenommen. Zur Feststellung der Garantiepflicht bitten wir Sie, uns das Gerät und den Kaufbeleg mit Kaufdatum frachtfrei bzw. portofrei einzusenden.

## **11 Lagerung und Transport**

Soll der TitroLine® 7500 KF *trace* oder die Dosieraufsätze zwischengelagert oder erneut transportiert werden, bietet die Originalverpackung die beste Voraussetzung für den Schutz der Geräte. In vielen Fällen ist diese Verpackung jedoch nicht mehr zur Hand, so dass ersatzweise eine gleichwertige Verpackung zusammengestellt werden muss. Das Einschweißen des Gerätes in eine Folie ist dabei vorteilhaft. Als Lagerort ist ein Raum zu wählen, in dem Temperaturen zwischen + 10 und + 40 °C herrschen und Luftfeuchtigkeitswerte bis zu 70 % (rel.) nicht überschritten werden.

A Sollen Dosieraufsätze zwischengelagert oder erneut transportiert werden, müssen die im System enthaltenen Flüssigkeiten, insbesondere aggressive Lösungen entfernt werden.

## **12 Recycling und Entsorgung**

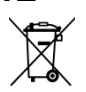

Die landesspezifischen gesetzlichen Vorschriften für die Entsorgung von "Elektro/Elektronik-Altgeräten" sind anzuwenden.

Der TitroLine® 7500 KF *trace* und seine Verpackung wurde weitestgehend aus Materialien hergestellt, die umweltschonend entsorgt und einem fachgerechtem Recycling zugeführt werden können. Bei Fragen zur Entsorgung kontaktieren sie bitte unseren Service (siehe Rückseite dieser Bedienungsanleitung).

Auf der Hauptleiterplatte befindet sich 1 Lithium-Batterie vom Typ CR 2430. Batterien gehören nicht in den Hausmüll. Sie werden vom Hersteller kostenlos zurückgenommen und einer fachgerechten Verwertung bzw. Entsorgung zugeführt.

# **13 EG - Konformitätserklärung**

Die entsprechende Konformitätserklärung des Gerätes finden Sie auf unserer Homepage. Sie wird Ihnen auch auf Verlangen zur Verfügung gestellt.

#### **TABLE OF CONTENT**

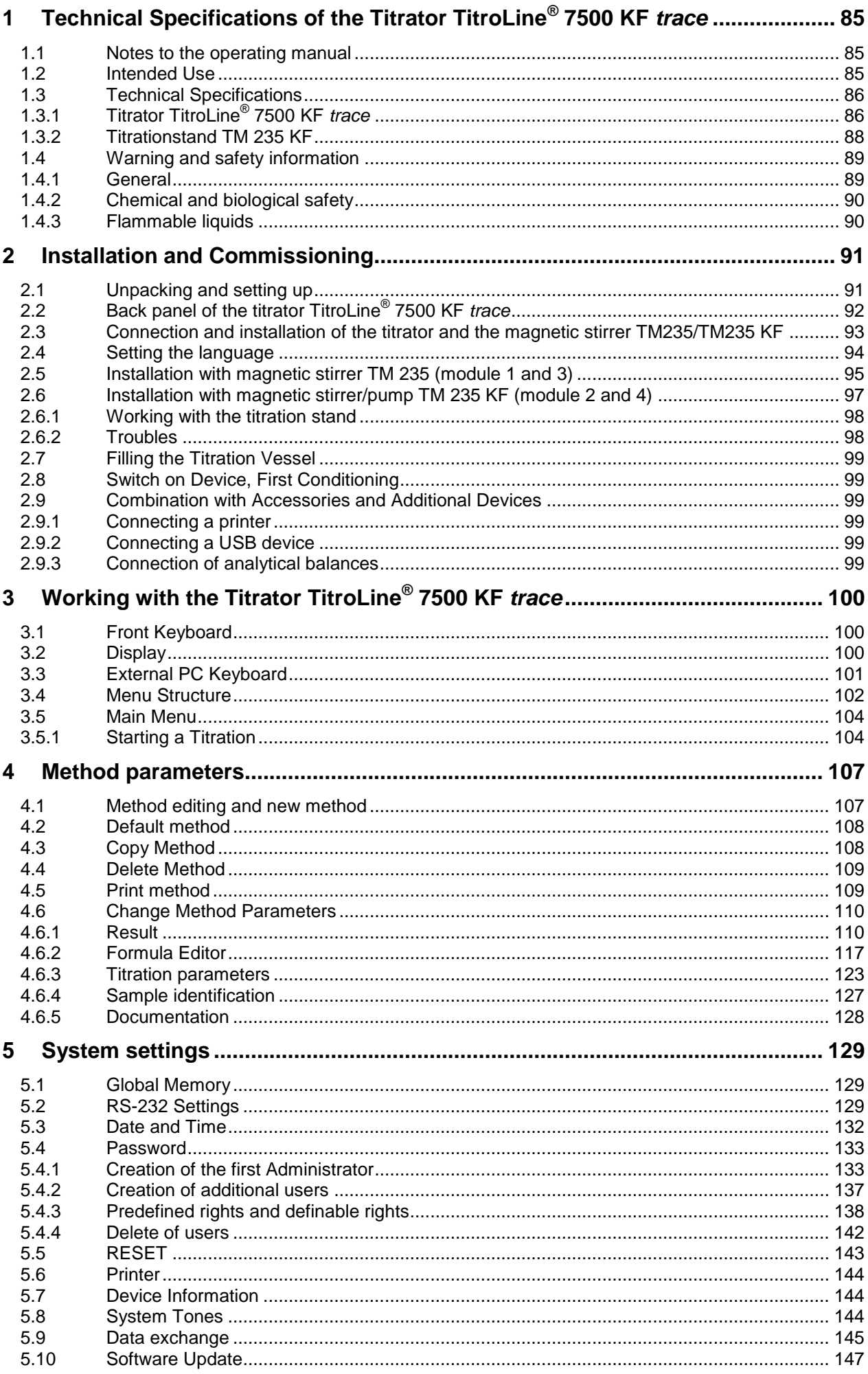

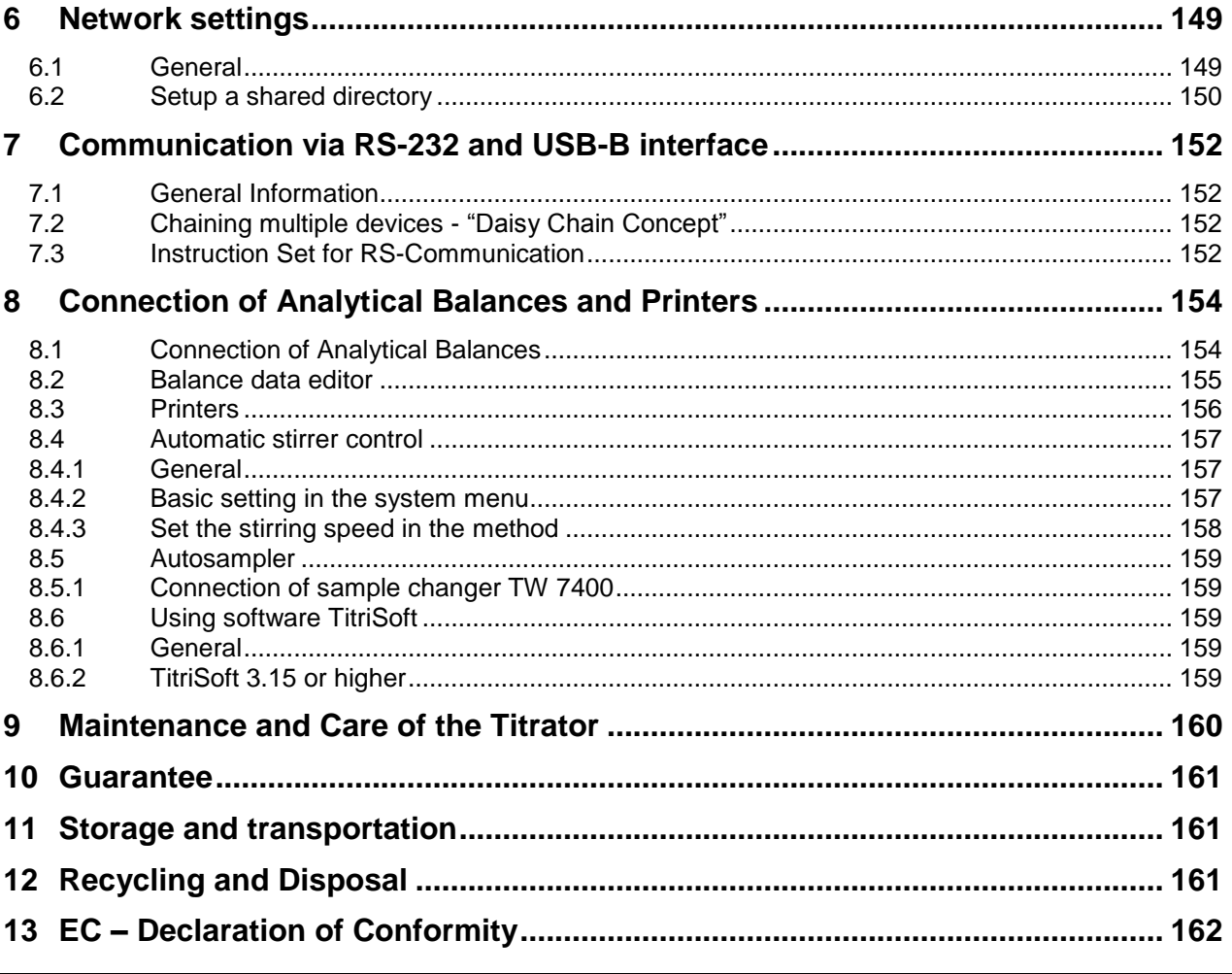

# <span id="page-84-0"></span>**1 Technical Specifications of the Titrator TitroLine® 7500 KF** *trace*

## <span id="page-84-1"></span>**1.1 Notes to the operating manual**

The provided operating manual will allow you the proper and safe handling of the product. For maximum security, observe the safety and warning instructions in the operating manual!

- $\triangle$  Warning of a general danger:
	- Non-compliance results (can result) in injury or material damage.
- $|i|$ Important information for device use.
- Refers to another part of the operating manual.

The menu screens shown in this operating manual serve as an example and may differ from what you see!

## <span id="page-84-2"></span>**1.2 Intended Use**

The TitroLine® 7500 KF *trace* is a coulometric titrator and suitable for coulometric KF- titrations or coulometric determination of the bromine number with a maximum of 50 memorisable methods.

The TitroLine® 7500 KF *trace* can be used as stand-alone instrument or in combination with a heating oven.

#### **Solutions to be used**:

All common and modern Karl-Fischer reagents can be used for the coulometry process.

**T** The device is not intended for use with potentially biohazardous substances.

### **Do not use the device in hazardous locations!**

## **General:**

The safety guidelines that are applicable to the handling of chemicals have to be observed under all circumstances. This applies in particular to inflammable and/or etching liquids.

## <span id="page-85-0"></span>**1.3 Technical Specifications**

## <span id="page-85-1"></span>**1.3.1 Titrator TitroLine® 7500 KF** *trace*

Translation of the legally binding German version (Release: 21. February 2020)

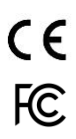

EMC compatibility according to the Council Directive: 2014/30/EU; applied harmonized standards: EN 61326-1 Low-voltage directive according to the Council Directive 2014/35/EU; Testing basis EN 61 010-1: for laboratory equipment RoHS Council Directive 2011/65/EU FCC Part 15B and ICES 003

**Country of origin**: Germany, Made in Germany

#### **The following solvents/titration reagents are allowed to be used:**

- All common and modern Karl-Fischer reagents can be used for the coulometry process.

#### **Measuring input** (μA):

Karl Fischer (Dead-Stop) connector (µA) for double platinum electrode. Polarisation voltage variably adjustable from 40 … 220 mV. Connector: 2 x 4 mm – sockets.

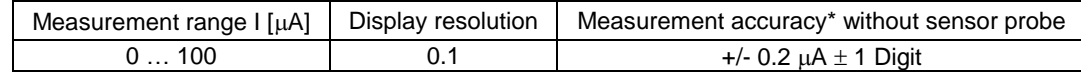

**Display:** 3.5 inches -1/4 VGA TFT display with 320 x 240 pixels.

**Input**: Measurement input μA:

(Dead-Stop-) connector for double platinum electrode (Connection sockets: 2 x 4 mm) Input for generator electrode (Connection sockets: 2 x 4 mm), colours green (grey) and black

**Power supply:** by external multi-range power supply from  $100 - 240$  V, 50/60 Hz Input voltage: 12 Volt DC, 2500 mA Power consumption 30 W Corresponds to protection class III: Protection class for dust and humidity IP 50 according to DIN 40 050

#### **Only use the power supply TZ 1853 or a power supply approved by the manufacturer**!

**RS-232-C Interface**: separated galvanically through photocoupler, Daisy Chain function available

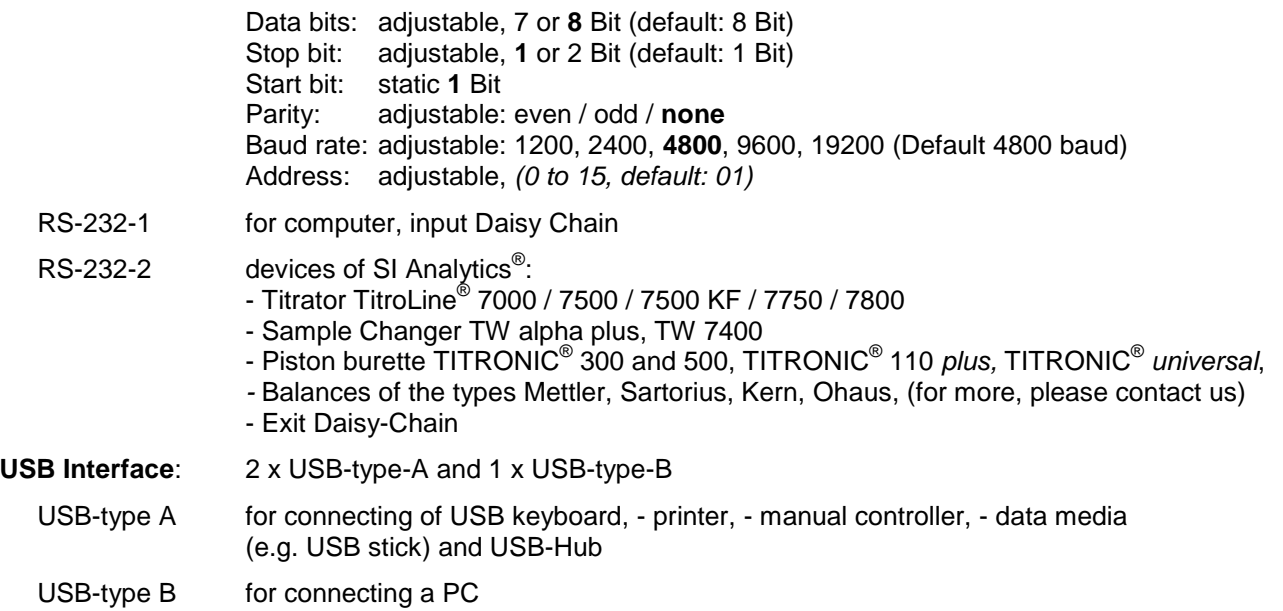

\* The measurement uncertainty of the sensor probe has to be taken into account as well.

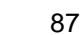

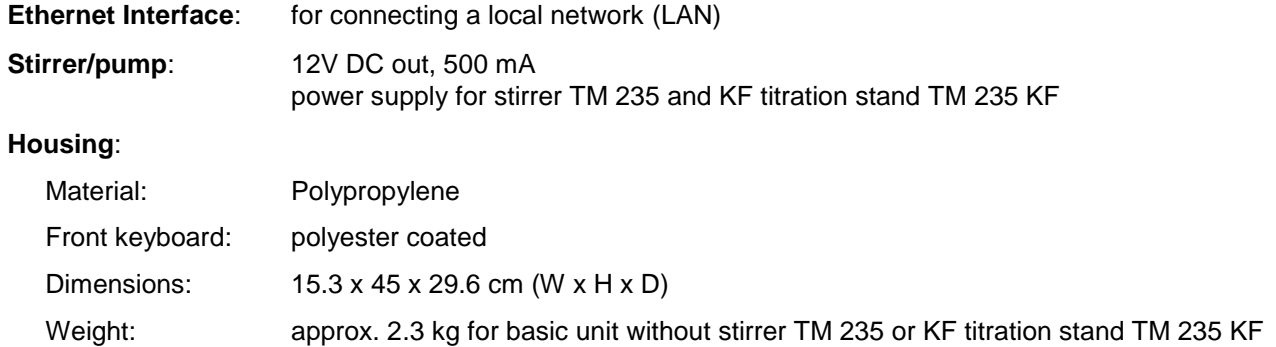

### **Ambient conditions**:

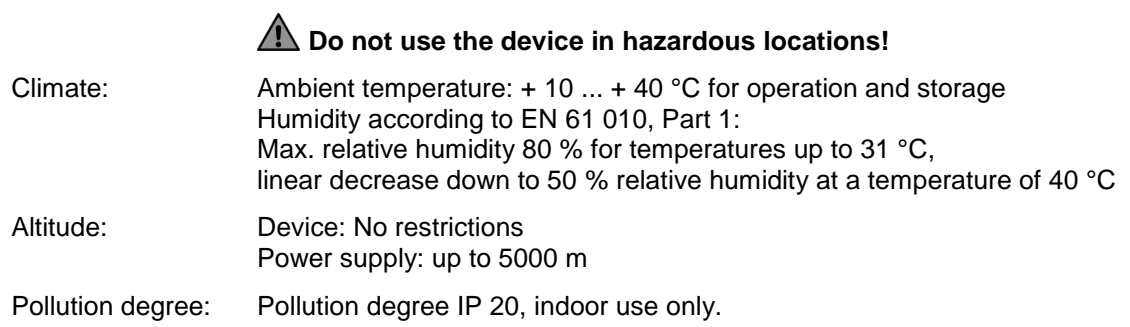

#### **Software**

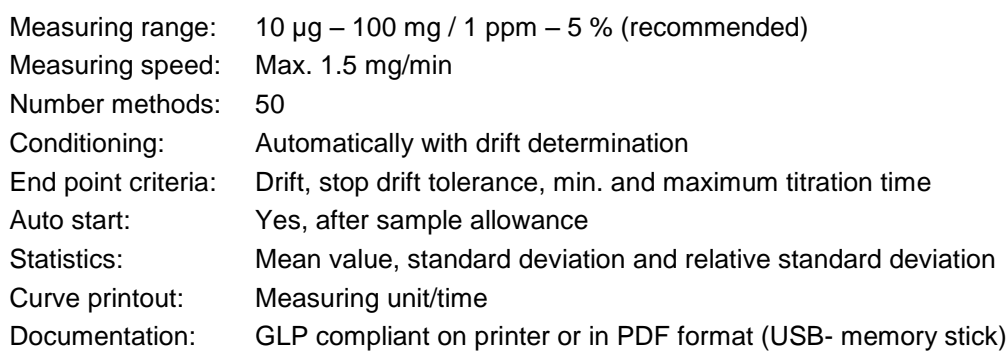

## <span id="page-87-0"></span>**1.3.2 Titrationstand TM 235 KF**

Translation of the legally binding German version **Communist Communist Communist Communist Communist Communist Communist Communist Communist Communist Communist Communist Communist Communist Communist Communist Communist C** 

In connection with the titrator TitroLine® 7500 KF *trace*

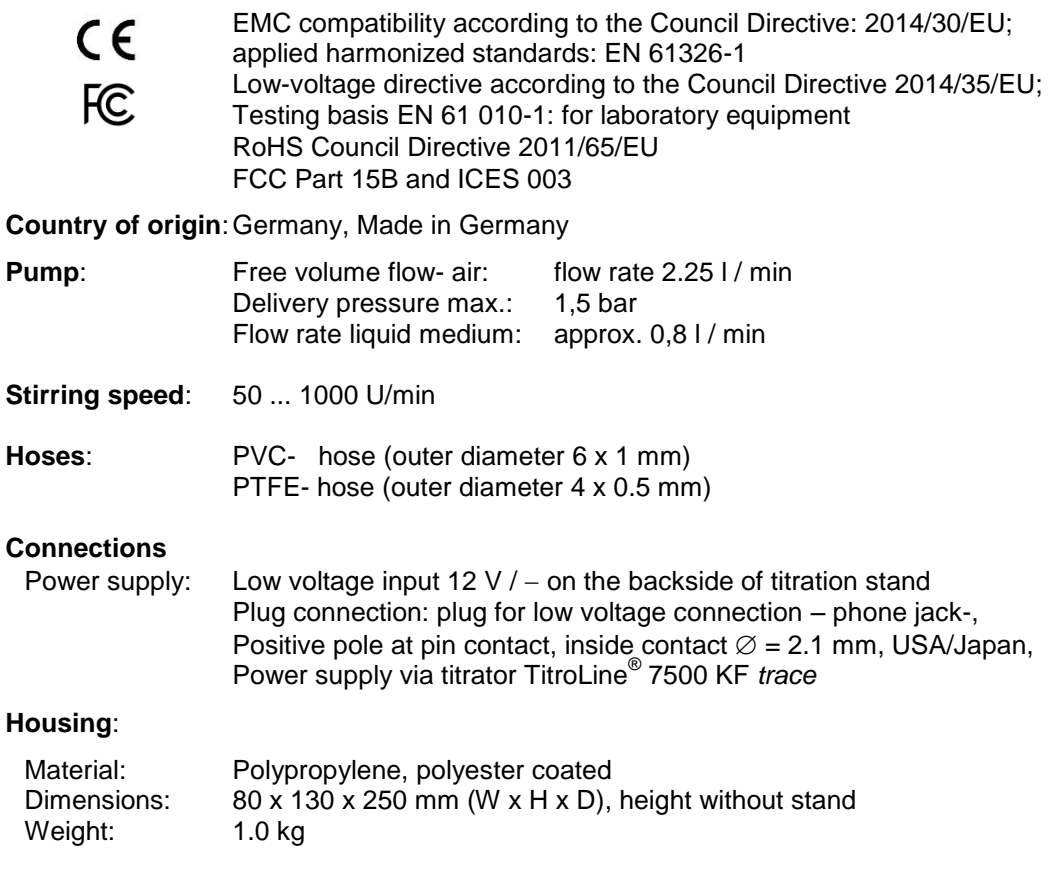

### **Ambient conditions**:

# **Do not use the device in hazardous locations!**

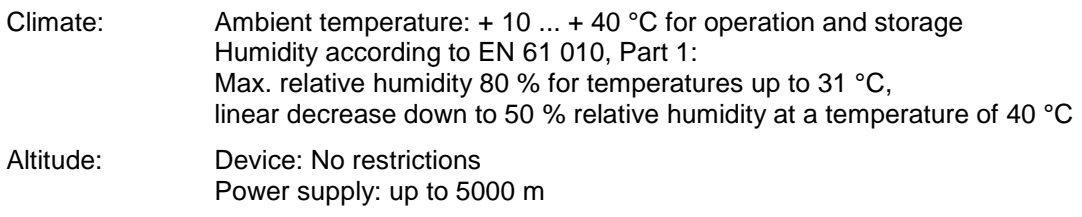

Pollution degree: Pollution degree IP 20, indoor use only.

## <span id="page-88-0"></span>**1.4 Warning and safety information**

### <span id="page-88-1"></span>**1.4.1 General**

The device corresponds to protection class III.

It was manufactured and tested according to DIN EN 61 010, Part 1, "**Protective Measures for electronic measurement devices**" and control devices and has left the factory in an impeccable condition as concerns safety technology. In order to maintain this condition and to ensure safe operation, the user should observe the notes and warning information contained in the present operating instructions. Development and production is done within a system which meets the requirements laid down in the DIN EN ISO 9001 standard.

For reasons of safety, the device must only be used for the range of application described in the present operating manual. Nonobservance of the intended proper use of the device may result in personal injury or damage to property.

 $\triangle$  For reasons of safety, the devics and the power supply must be opened by authorised persons only; this means, for instance, that work on electrical equipment must only be performed by qualified specialists. **In case of nonobservance of these provisions the titrator and the power supply may constitute a danger: electrical accidents of persons or fire hazard!** Moreover, in the case of unauthorised intervention in the titrator or the power supply, as well as in the case of negligently or deliberately caused damage, the warranty will become void.

 $\triangle$  Prior to switching the device on it has to be ensured that the operating voltage matches the mains voltage. The operating voltage is indicated on the specification plate (underside of the device and backside of the power supply). **Nonobservance of this provision may result in damage to the titrator and the power supply, or in personal injury or damage to property!**

**If it has to be assumed that safe operation is impossible, the device has to be put out of operation and secured against inadvertent putting to operation.** In this case please switch the device off, pull plug of the mains cable out of the power supply, and remove the device from the place of work.

Examples for the assumption that a safe operation is no longer possible,

- if the package is damaged,
- if the device shows visible damages,
- if the power supply shows visible damages,
- if the device does not function properly,
- if liquid has penetrated into the casing.
- if the unit has been altered technologically or if unauthorized personnel tried or succeeded to open the device as attempt to repair it.

In case that the user operates such a device, all thereof resulting risks are on the user!

 $\triangle$  The device must not be stored or operated in humid rooms.

**The relevant regulations regarding the handling of the substances used have to be observed:** The Decree on Hazardous Matters, the Chemicals Act, and the rules and information of the chemicals trade. On the part of the user it has to be ensured that the persons entrusted with the use of the unit are experts in the handling of substances used in the environment or that they are supervised by specialized persons, respectively.

For all work with chemicals: **Always wear protective glasses!** Please observe the memorandums of the employer's liability insurance associations and the safety data sheets of the manufacturers.

T The device is equipped with integrated circuits (EPROMs). X rays or other high energy radiation may penetrate through the device's casing and delete the program.

 $\triangle$  For working with liquids, not beeing common titration solvents, especially the chemical resistance of the construction materials of the device have to be considered (see  $\Box$  [1.3](#page-85-0) [Technical Specifications\)](#page-85-0).

**A** For the use of liquids with high vapour pressure or (mixture of) substances not being mentioned in [1.3](#page-85-0) [Technical Specifications\)](#page-85-0) as allowed substances, the safe and proper operation of the device has to be guaranteed by the user. When the piston moves upwards within the cylinder, a microfilm of dosing liquid or titration solution will always remain adhered to the inner wall of the cylinder, but this has no influence on the dosing accuracy. This small residue of liquid, however, may evaporate and thus penetrate into the zone underneath the piston, and if non-admitted liquids are being used, the materials of the may be dissolved or corroded (see  $\Box$ ) [9](#page-159-0) [Maintenance and Care of the Titrator\)](#page-159-0).

### <span id="page-89-0"></span>**1.4.2 Chemical and biological safety**

**T** The device is not intended for use with potentially biohazardous substances.

The relevant regulations regarding the handling of the substances used have to be observed: The Decree on Hazardous Matters, the Chemicals Act, and the rules and information of the chemicals trade. On the part of the user it has to be ensured that the persons entrusted with the use of the unit are experts in the handling of substances used in the devices or that they are supervised by specialized persons, respectively.

 $\triangle$  When using biohazardous substances, the regulations for handling the substances used must be observed. In such cases, the use is the sole responsibility of the user.

For all work with chemicals: **Always wear protective glasses!** Please observe the memorandums of the employer's liability insurance associations and the safety data sheets of the manufacturers.

A Dispose of all used solutions in accordance with national regulations and laws. Select the type of protective equipment according to the concentration and quantity of the hazardous substance at the respective workplace.

#### <span id="page-89-1"></span>**1.4.3 Flammable liquids**

When handling flammable liquids, make sure that there is no naked flame in the vicinity of the equipment. Adequate ventilation must be provided. Only small quantities of flammable liquids should be kept in the workplace.

AN When working with liquids that do not correspond to common reagents, particular attention must be paid to the chemical resistance of the materials of the devices (vgl. **Fehler! Verweisquelle konnte nicht gefunden werden.** [Technical Specifications\)](#page-85-0).

# <span id="page-90-0"></span>**2 Installation and Commissioning**

## <span id="page-90-1"></span>**2.1 Unpacking and setting up**

The device has been put together especially for you (basic unit + corresponding modules and accessories), there may be differences with respect to the delivery and the accessories described in this chapter. The scope of delivery, please refer to the attached packing list. For any questions please contact us directly (see backside of this operating manual).

The device itself as well as all related accessory and peripheral parts have been carefully checked at the factory to ensure their correct function and size. Please ensure that the small accessories are also removed in full from the packaging.

The device may be placed on any flat surface.

Scope of delivery:

- a) Titrator TitroLine<sup>®</sup> 7500
	- TitroLine<sup>®</sup> 7500
	- Keyboard TZ 3835
	- Power supply TZ 1853 (100 V … 240 V) incl. some primary adapter
	- Connection cable for stirrer/pump TZ 1577
	- Stand rod TZ 1748 (10 mm x 280 mm)
	- Piston extraction tool TZ 3813
- b) KF accessories
	- KF starter kit TZ 1789 with molecular sieve, glass wool and a set of syringes with needles
	- Electrode KF 1150
	- **For module 1 and 3 only**:
		- Magnetic stirrer TM 235 and titration vessel TZ 1751  $\sim$
	- **For module 2 and 4 only**:
		- KF titration stand (pump and stirrer) TM 235 KF with waste (1 L clear glass),  $\sim$ solvent (1 L amber glass) and bottle for the desiccant (100 ml) and with all PTFE and PVC hoses
		- Titration vessel TZ 1754  $\Box$
	- **For module 1 and 2**:
		- Generator electrode TZ 1754 without diaphragm
	- **For module 3 and 4**:
		- Generator electrode TZ 1753 with diaphragm
	- **For module 5**:
		- Magnetic stirrer TM 235 and titration vessel TZ 1755

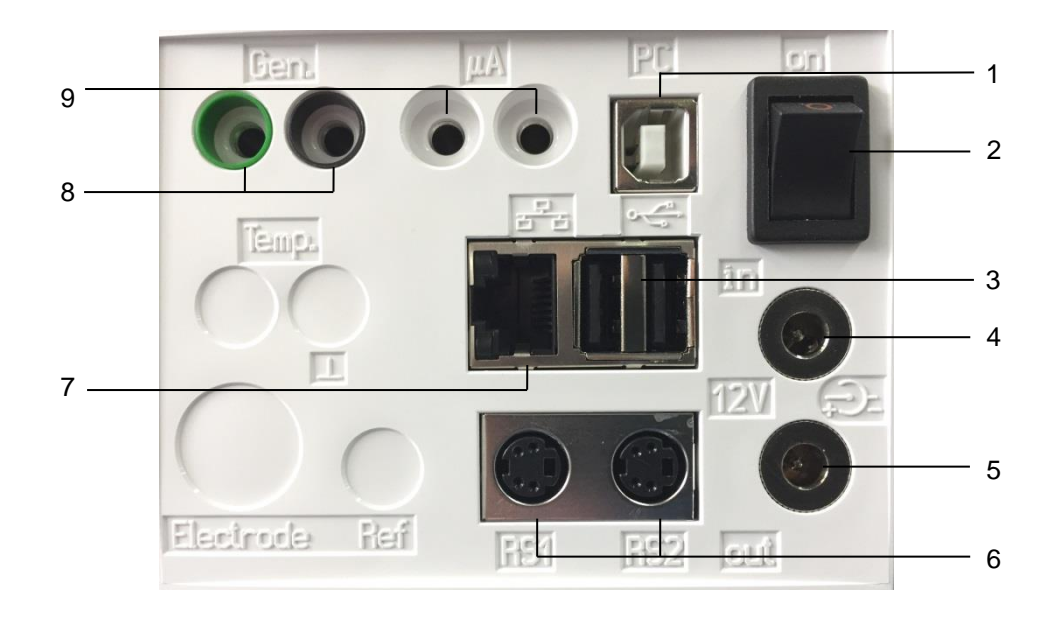

## <span id="page-91-0"></span>**Back panel of the titrator TitroLine® 2.2 7500 KF** *trace*

#### **Fig. 1**

The TitroLine® 7500 KF *trace* is equipped with the following connections:

- 1) USB-B interface for connection to a PC
- 2) On/Off switch
- 3) Two USB-A interfaces for connecting USB devices
- 4) Socket "in": Connection of the external power supply TZ 1853
- 5) Socket "out": Connection of the TM 235 / TM 235 KF magnetic stirrer
- 6) Two RS232 ports, 4-channel (Mini-DIN): RS1 for connection to the PC

RS2 for connection of a weighing balance and other devices from SI Analytics®

- 7) Ethernet Interface (LAN)
- 8) Input for a generator electrode, coloured green (grey) and black
- 9) µA measurement input for the connection of double platinum electrodes

## <span id="page-92-0"></span>**2.3 Connection and installation of the titrator and the magnetic stirrer TM235/TM235 KF**

The low voltage cable of the power supply TZ 1853 has to be plugged in to the 12 V socket "in", on the back panel of the titrator. [\(Fig.](#page-92-1) 2). Then plug the power supply into the plug socket.

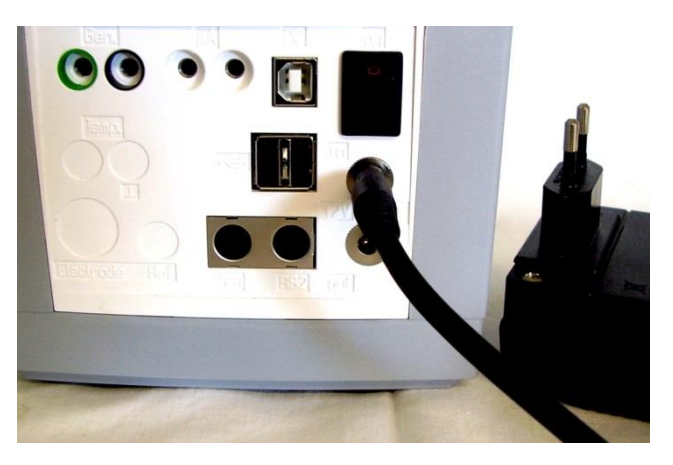

<span id="page-92-1"></span>**Fig. 2**

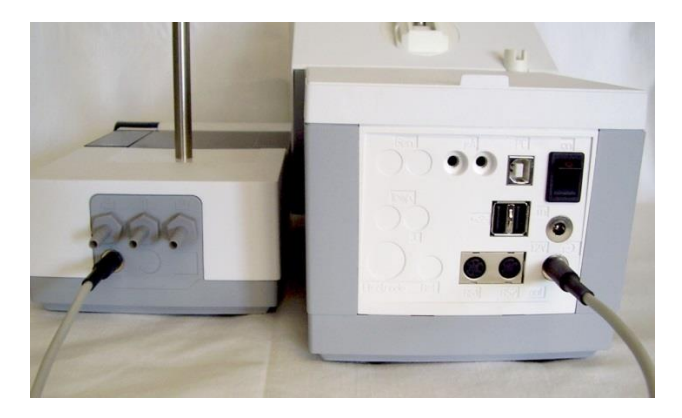

### <span id="page-92-2"></span>**Fig. 3**

A Place the power supply easily accessible in order to be able to remove the titrator anytime easily from the power circuit.

Place the TM 235/ TM 235 magnetic stirrer to the right of the titrator [\(Fig.](#page-92-2) 3) and connect to the 12V out-socket in the rear panel of the piston burette by using the TZ 1577 connection cable.

## <span id="page-93-0"></span>**2.4 Setting the language**

The ex-factory default language setting is English.

After the device is switched on and the start-up process is complete, the main menu appears [\(Fig. 4\)](#page-93-1).

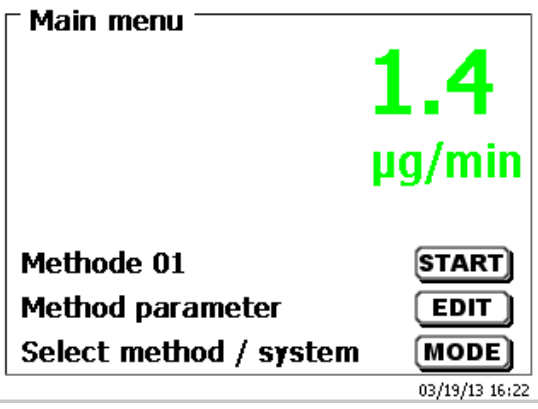

#### <span id="page-93-1"></span>**Fig. 4**

Using <**SYS**> or <**MODE**>, you navigate to the system settings («**System settings**»). The very first menu is to be used for setting the language [\(Fig. 5\)](#page-93-2).

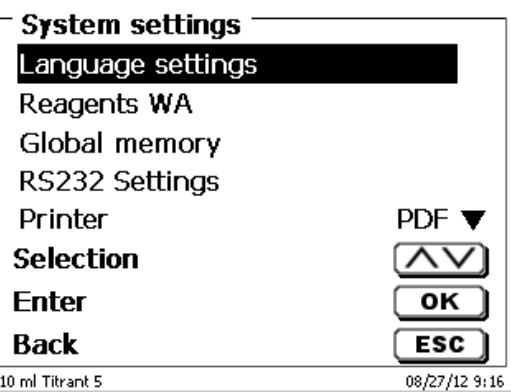

### <span id="page-93-2"></span>**Fig. 5**

Use <**ENTER**>/<**OK**> to call the menu. Select the language using the arrow keys <↑↓>. Confirm with <**ENTER**>/<**OK**>.

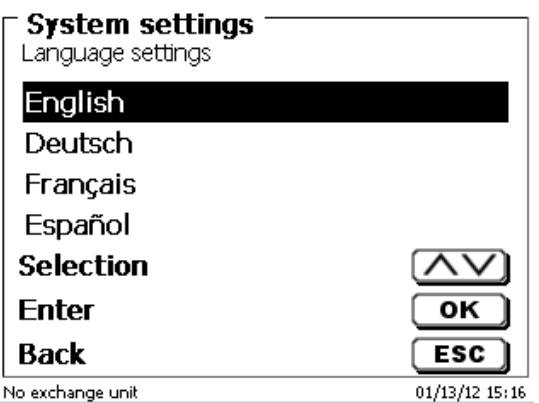

#### <span id="page-93-3"></span>**Fig. 6**

The selected language will appear immediately [\(Fig. 6\)](#page-93-3). Pressing <**ESC**> twice will return the user to the main menu.

## <span id="page-94-0"></span>**2.5 Installation with magnetic stirrer TM 235 (module 1 and 3)**

Place the TM 235 titration stand to the right of the titrator and connect to the 12V out-socket in the rear panel of the piston burette by using the TZ 1577 connection cable [\(Fig.](#page-94-1) 7). Then screw the stand rod into the thread of the titration stand [\(Fig. 8\)](#page-94-2) and mount the titration clamp [\(Fig. 9\)](#page-94-3).

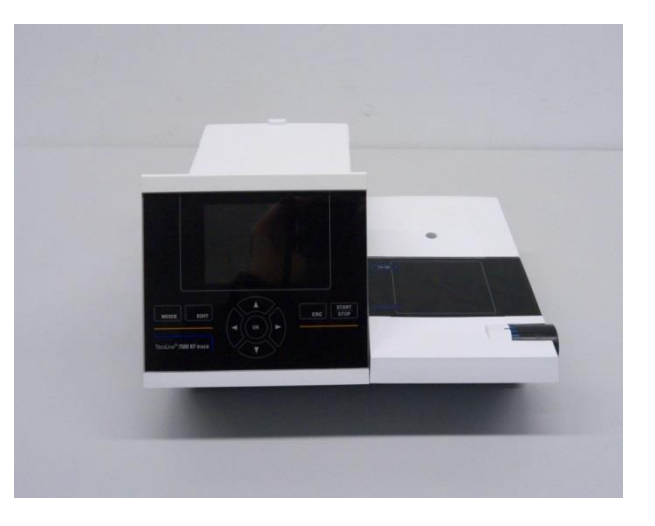

<span id="page-94-1"></span>**Fig. 7**

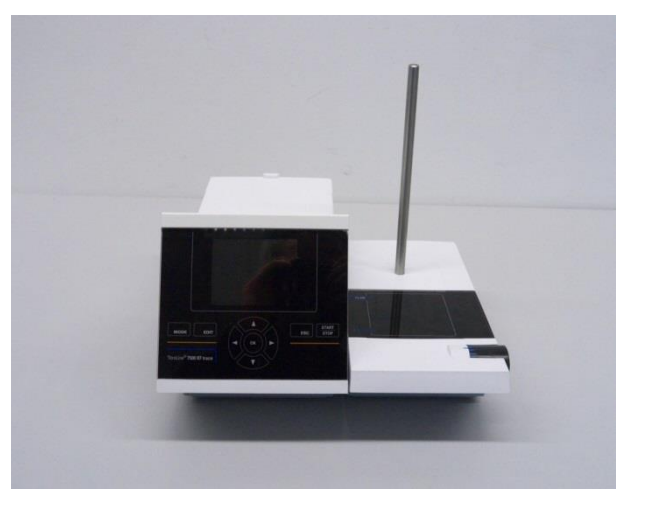

<span id="page-94-3"></span><span id="page-94-2"></span>**Fig. 8**

Clamp the titration vessel to the retaining clip. Fix the titration vessel in such a way that the bottom of the titration vessel stands directly at the upper surface of the magnetic stirre[rFig. 10\)](#page-95-0).

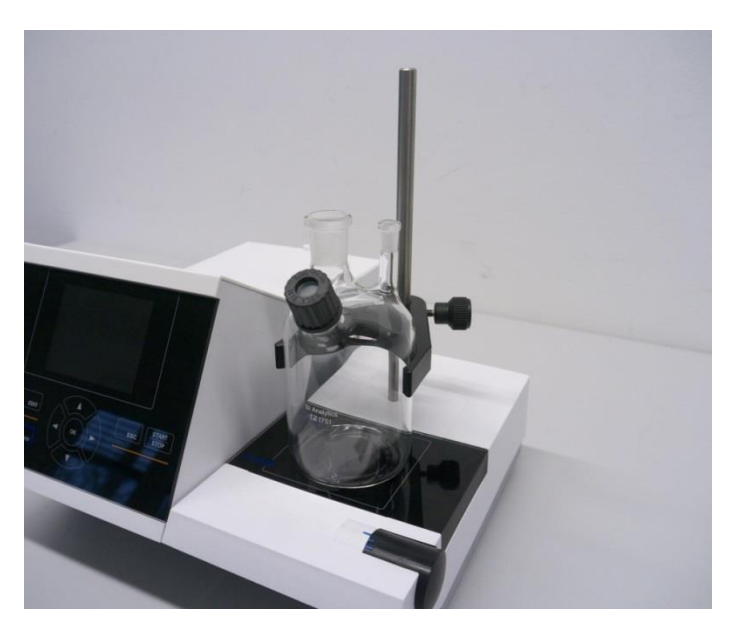

### <span id="page-95-0"></span>**Fig. 10**

Insert the electrode KF 1150 and the generator electrode (TZ 1752 or TZ 1753) into the NS 7 and NS 19 openings of the titration vessel provided for this purpose. Connect the fixed cable of the KF 1150 indicator electrode to the µA connection. The cable for the generator electrode LB 04 NN has a green (grey) and a black plug and is connected to the sockets of the generator measuring input marked in colour [\(Fig.](#page-95-1) 11).

<span id="page-95-1"></span>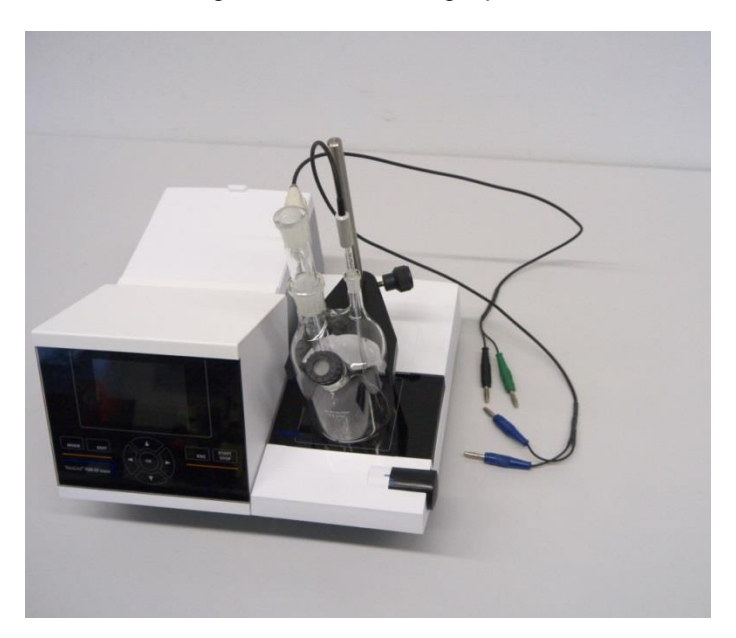

## <span id="page-96-0"></span>**2.6 Installation with magnetic stirrer/pump TM 235 KF (module 2 and 4)**

Place the TM 235 KF titration stand to the right of the titrator and connect to the 12V out-socket in the rear panel of the piston burette by using the TZ 1577 connection cable (see [Fig.](#page-94-1) 7). Then screw the stand rod into the thread of the titration stand (see [Fig. 8\)](#page-94-2) and mount the titration clamp (see [Fig. 9\)](#page-94-3). Clamp the titration vessel to the retaining clip. Fix the titration vessel in such a way that the bottom of the titration vessel stands directly at the upper surface of the magnetic stirrer (see [Fig. 10\)](#page-95-0).

Mount all white plastic adapters and grey screw caps on the dry, waste and solvent bottles. Connect the PVC and PTFE hoses [\(Fig.](#page-96-1) 12 - [Fig.](#page-97-2) 14).

The PVC tubes are connected to the connectors at the back side of the TM 235 KF. The long PVC tube is used for the connection of the waste bottle. The two shorter PVC ones are used to connect the moisture bottle and the solvent bottle. The moisture bottle is connected to the right connector (view from above) of the TM 235 KF. The waste (clear) bottle is connected to the left connector [\(Fig.](#page-96-1) 12).

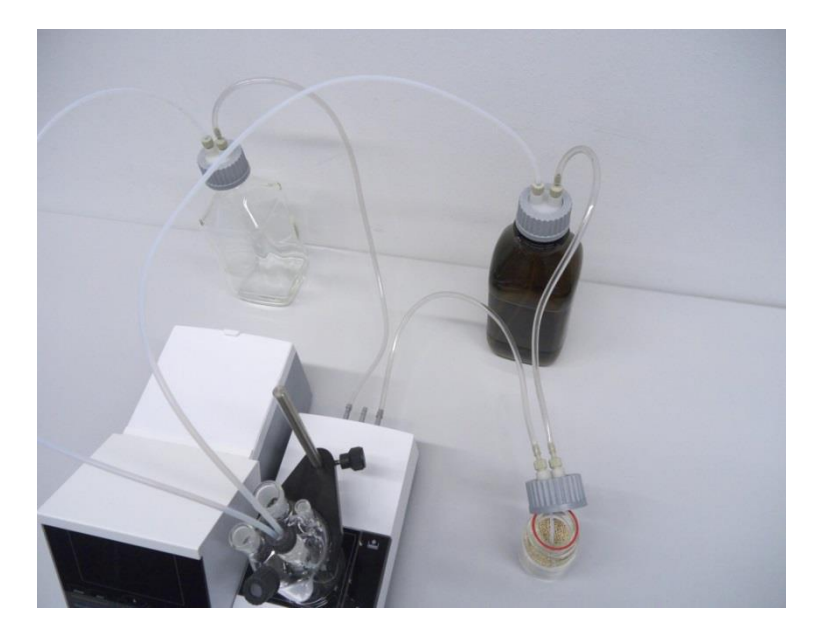

#### <span id="page-96-1"></span>**Fig. 12**

Put the threaded pipe with the NS 14/23 core and the GL 14-thread in one of the NS-14.5-openings. Put both PTFE-tubes through both bore holes of the septum. The PTFE tube from the clear waste bottle is adjusted to the bottom of the titration vessel (tube 1). Please push one tube ("Tube 1") through to the bottom of the titration vessel, the other tube ("Tube 2") only about 1-2 cm [\(Fig.](#page-96-2) 13).

<span id="page-96-2"></span>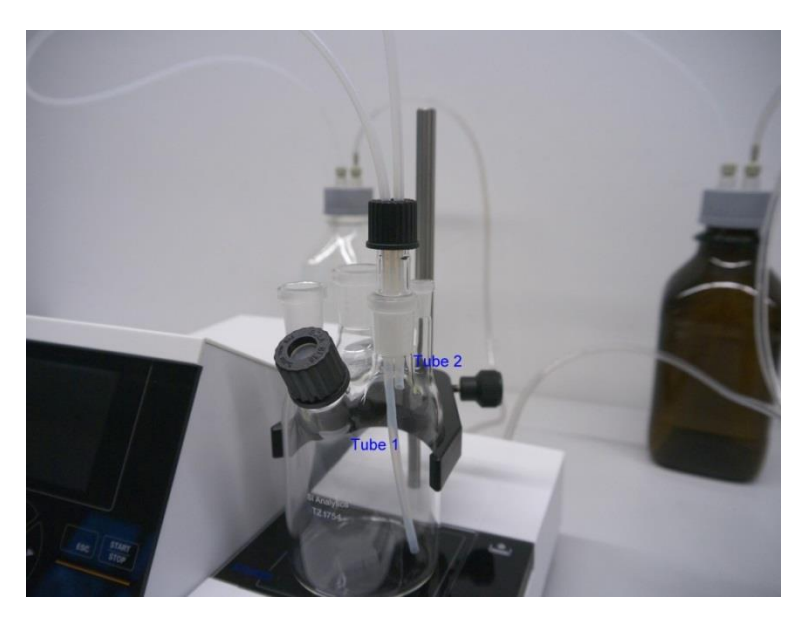

Please put the other end of the PTFE tube that touches the bottom of the titration vessel ("tube 1"), through the opening on the cap of the clear square bottle (-> waste bottle). Put the other PTFE tube ("tube 2") through the opening of the cap of the brown reagent bottle. Adjust the dosage and the disposal tubes as depicted in [Fig.](#page-97-2) 14. Then seize the screwing with the tubes on the bottles.

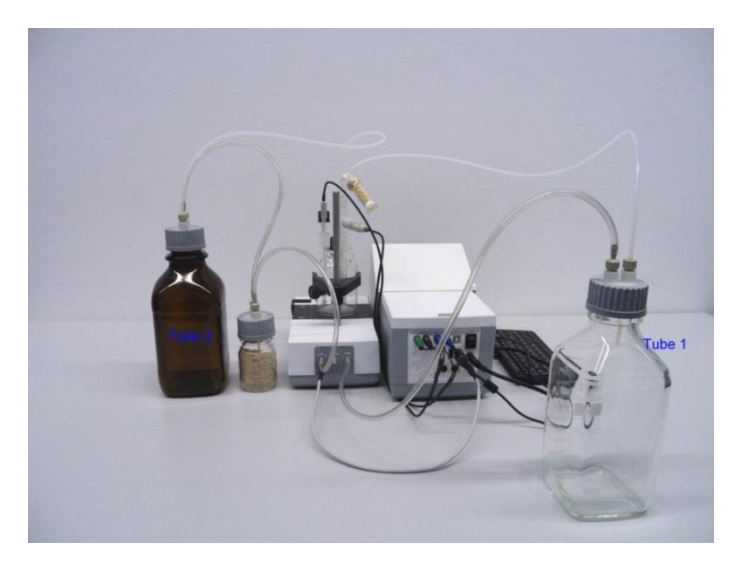

#### <span id="page-97-2"></span>**Fig. 14**

Put the indicator electrode KF 1150 and the generator electrode (TZ 1752 or TZ 1753) into the provided openings NS 7,5 and NS 19 and the electrode cables into the colour-coded socket. The indicator electrode has a fixed cable with 2 blue plugs. The cable LB 04 NN has a green and black plug and is connected to the provided port of the generator electrode.

The keyboard is connected to one of the USB-A ports.

 $\triangle$  Place the power supply easily accessible in order to be able to remove the titrator anytime easily from the power circuit.

Fill the KF anolyte into the brown 1 l reagent bottle. You can also connect the GL 45 adaptor directly to the anolyte bottle (recommended) if it has a GL-45 -thread.

Fill the TZ 1505 glass drying tube with glass wool, then molecular sieve and then again with glass wool. Plug the drying tube onto the generator electrode.

#### <span id="page-97-0"></span>**2.6.1 Working with the titration stand**

- Dosage: Pump the anolyte into the titration vessel by pressing the front part of the rocker switch. As long as you press the button the dosing process proceeds.
- Siphon off: Siphon off the solution from the titration vessel by pressing the back part of the rocker switch. As long as you press the button it will be siphoned off.

**Please always check the fill level of the waste bottle before operating the pump.** Before you siphon off the titrating solution please make sure that the disposal bottle can absorb this amount of solution.

The built-in magnetic stirrer stirs the liquids in the titration vessel. You can adjust the stirring speed at the turning knob at the right upper side of the titration stand or magnetic stirrer.

#### <span id="page-97-1"></span>**2.6.2 Troubles**

Problems might occur if the tubes are not connected properly or the pressure / low pressure system has a leakage. Then, after a few seconds operating time of the pump, no reagents will be conveyed anymore. When checking the tubes please observe that the bottle screwing and all adaptors are leak-proof. The same applies to the tube connections of the drying bottle.

**A** Buckled tubes cause incorrect dosages and also the siphon off process does not work properly. **Please check the tubes and their connections for leak-tightness on a regular basis. Replace if necessary**

If the reagents continue to run in from the storage bottle after the actual dosage process has ended, position the bottle at lower level than the titration vessel. If the reagents continue to run in from the storage bottle between the dosage process and the siphon off process, please wait a few seconds between the changes.

**T** We recommend to remove the glass adaptor with the dosing and exhaust hose after adding the KF-anolyte and to close the ground-in opening with the provided die glass stopper NS 14.5.

## <span id="page-98-0"></span>**2.7 Filling the Titration Vessel**

Fill the titration vessel approx. up to a half with anolyte that are suitable for the respective application using a funnel (Module 1 and 3). You can even use the pump for modules 2 and 4. If you use a generator electrode with diaphragm, it is necessary to fill an ampoule with catholyte into the generator electrode. Here, please use a syringe with needle [\(Fig.](#page-98-6) 15).

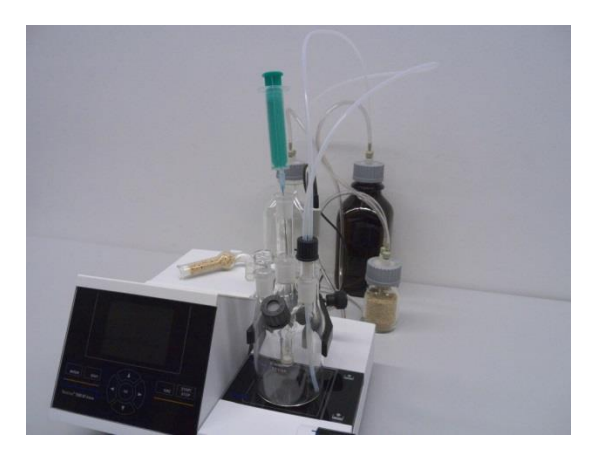

### <span id="page-98-6"></span>**Fig. 15**

## <span id="page-98-1"></span>**2.8 Switch on Device, First Conditioning**

Set the stirring speed at the TM 235/TM 235 KF. Please do not forget the magnetic stirring bar! Now switch on the device. The mains switch is situated on the left at the back side of the TitroLine® 7500 KF *trace*: the device starts conditioning immediately. If the anolyte is freshly filled in, the conditioning can last 10 - 20 minutes. In the case of the generator electrode with diaphragm this can also take more than one hour. The drift display is then > 1500 µg/min. When the drift has dropped below 10 µg/min, the TitroLine® 7500 KF *trace* is ready for the first measurements.

## <span id="page-98-2"></span>**2.9 Combination with Accessories and Additional Devices**

### <span id="page-98-3"></span>**2.9.1 Connecting a printer**

Printers with a USB interface are to be connected to one of the two USB-A interfaces.

These printers **have to** feature HP PCL emulation (3, 3 enhanced, 5, 5e). So-called GDI printers cannot be used!

Alternatively the thermo-compact printer Seiko S445 can be connected.

### <span id="page-98-4"></span>**2.9.2 Connecting a USB device**

The following USB devices can be connected to the USB-A interfaces:

- PC-keyboard
- TZ 3880 manual controller
- **Printer**
- USB storage devices, e.g. USB sticks
- USB-Hub
- USB barcode scanners

### <span id="page-98-5"></span>**2.9.3 Connection of analytical balances**

Analytical balances are to be connected to the RS232-2 using an appropriate cable.

# <span id="page-99-0"></span>**3 Working with the Titrator TitroLine® 7500 KF** *trace*

## <span id="page-99-1"></span>**3.1 Front Keyboard**

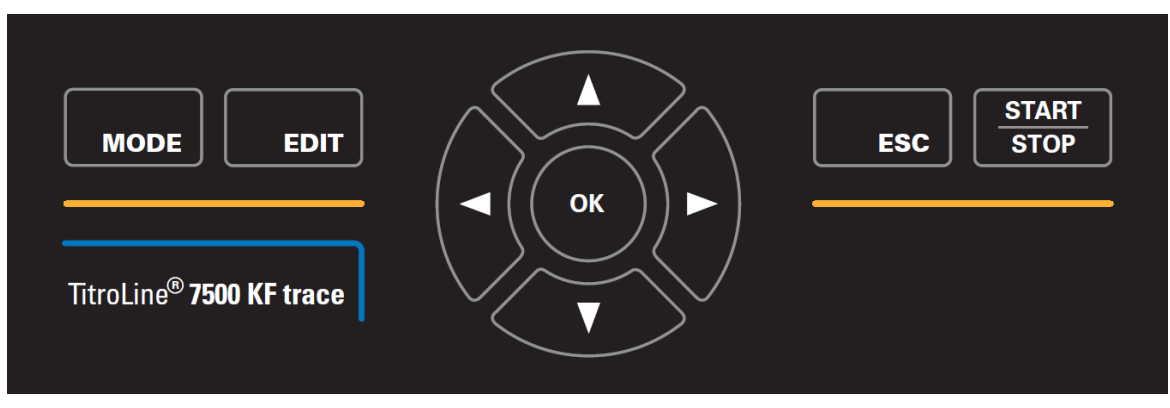

### <span id="page-99-3"></span>**Fig. 16**

1 Apart from alphanumeric input (a-z, A-Z, 0-9) and a few other functions, almost all functions can be performed using the front keyboard [\(Fig.](#page-99-3) 16).

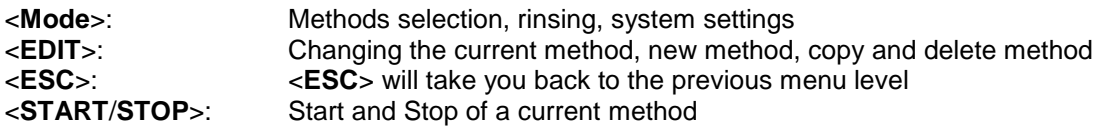

The individual functions are described in detail in  $\Box$  [3.3](#page-100-0) [External PC Keyboard.](#page-100-0)

## <span id="page-99-2"></span>**3.2 Display**

The display [\(Fig.](#page-99-4) 17) consists of a graphical LCD display with a resolution of 320 x 240 pixels. It also offers the possibility to display graphics, e.g. the measuring curve while or after the titration is/was running.

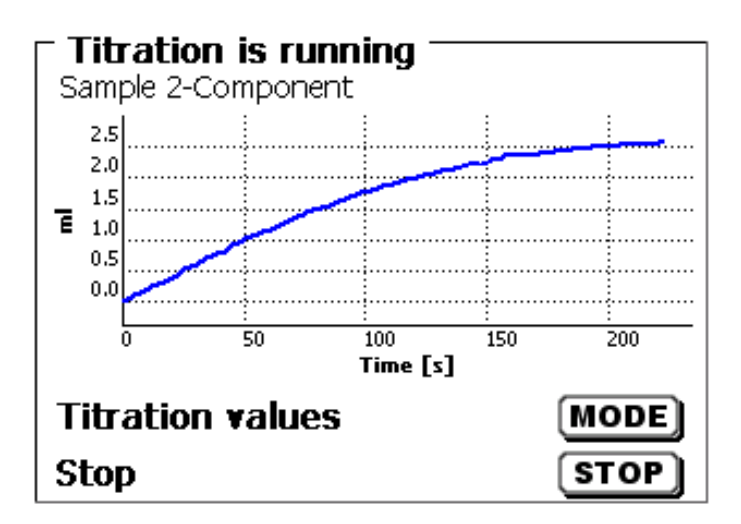

<span id="page-99-4"></span>**Fig. 17**

# <span id="page-100-0"></span>**3.3 External PC Keyboard**

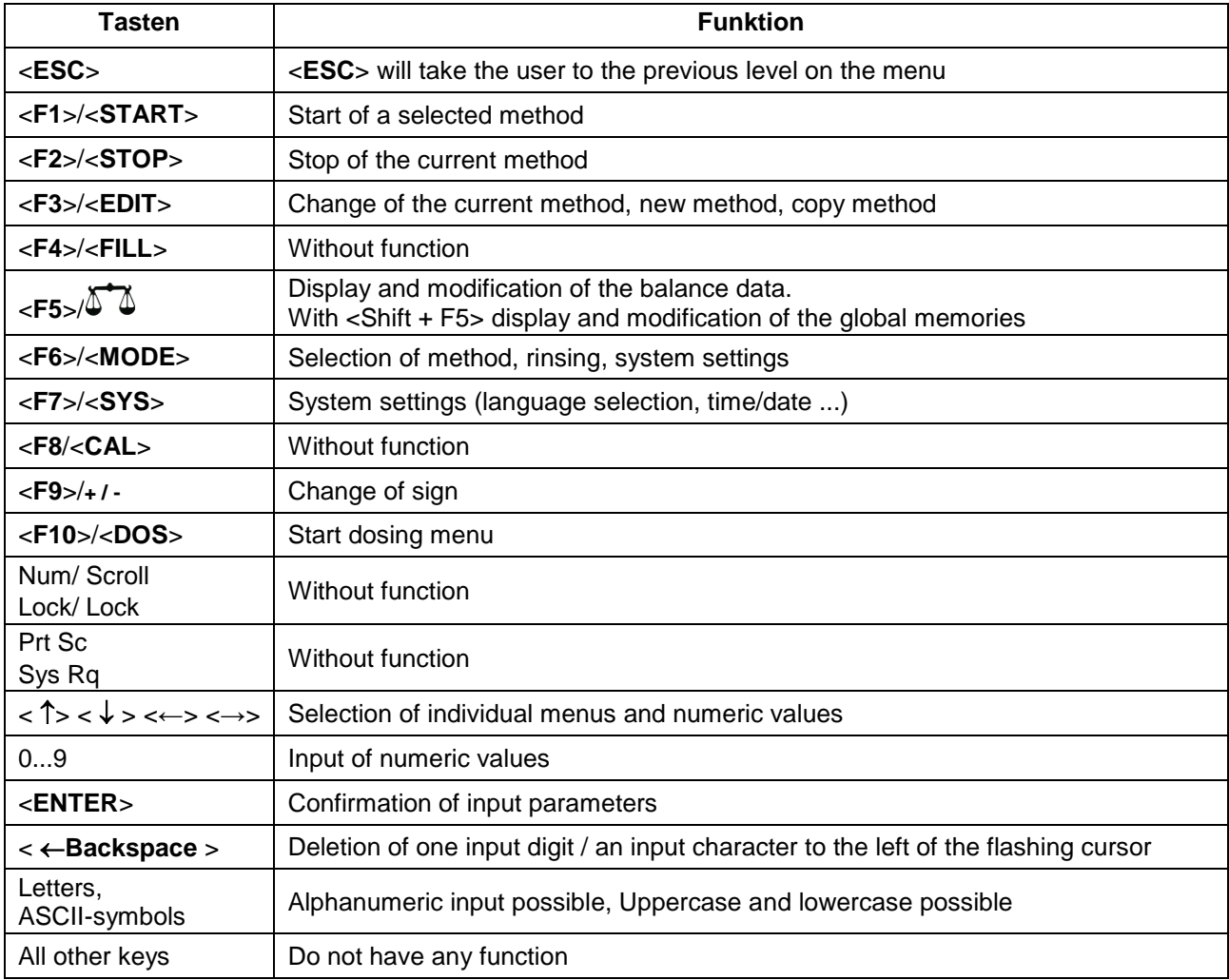

## <span id="page-101-0"></span>**3.4 Menu Structure**

T The menu screens shown in this manual serve as an example and may differ from what you see!

There are 4 selection menus:

- Start or main menu
- Method parameters
- Method selection
- System settings.

After power-up, the main menu is always the first menu to appear. The method displayed will always be the last method that was used [\(Fig.](#page-101-1) 18).

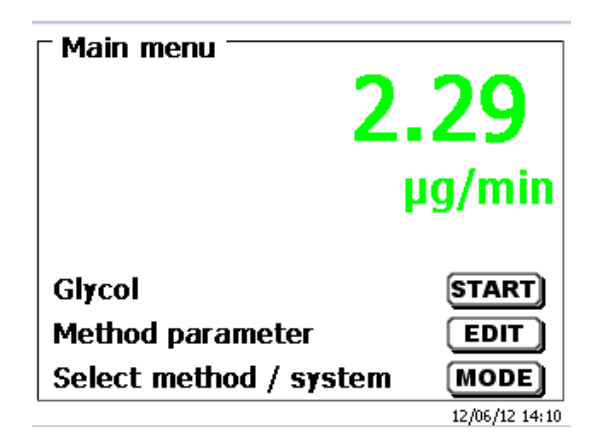

### <span id="page-101-1"></span>**Fig. 18**

Pressing <**START**> will result in the immediate execution of the method shown. <**EDIT**> will take you to the method parameters [\(Fig.](#page-101-2) 19).

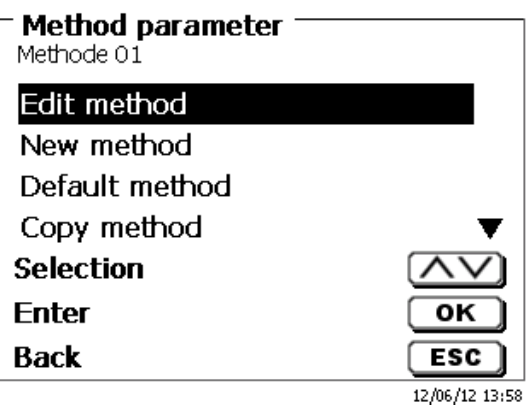

#### <span id="page-101-2"></span>**Fig. 19**

At this point you can

- modify the current method
- create a new method
- call and memorise standard methods
- copy or delete an existing method

Use <**↓**> and <**↑**> to select the submenus. Confirm your selection with <**ENTER**>/<**OK**>. <**ESC**> will take you back to the main menu.

<**MODE**>/**F6** leads you to the select method menu [\(Fig.](#page-102-0) 20).

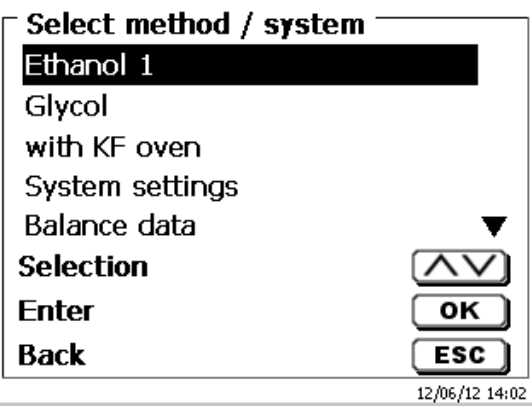

#### <span id="page-102-0"></span>**Fig. 20**

Existing methods can be selected by pressing <**↓**> and <**↑**> and confirming the selection with <**ENTER**>/<**OK**>. Once the selection made, you will return to the main menu with the newly selected method. If no method is selected <**ESC**> will also take you back to the main menu.

To navigate directly to the system settings [\(Fig.](#page-102-1) 21 and [Fig.](#page-102-2) 22) you can use the <**SYS**>/**F7** key; you can also navigate there through the method selection menu.

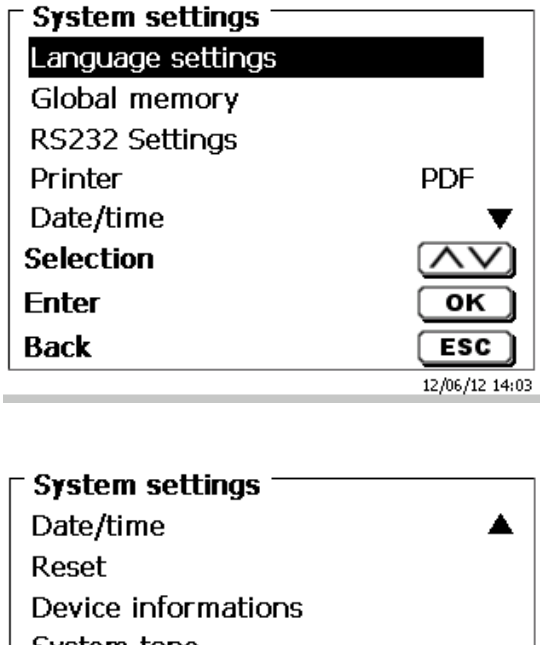

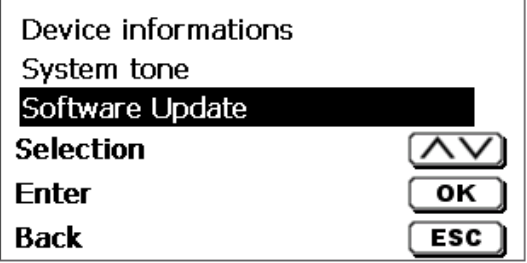

08/03/12 12:21

10 ml Titrant 5

<span id="page-102-2"></span>**Fig. 22**

<span id="page-102-1"></span>**Fig. 21**

### <span id="page-103-0"></span>**3.5 Main Menu**

After power-up, the main menu is always the first menu to appear. The method displayed will always be the last method that was used [\(Fig.](#page-103-2) 23).

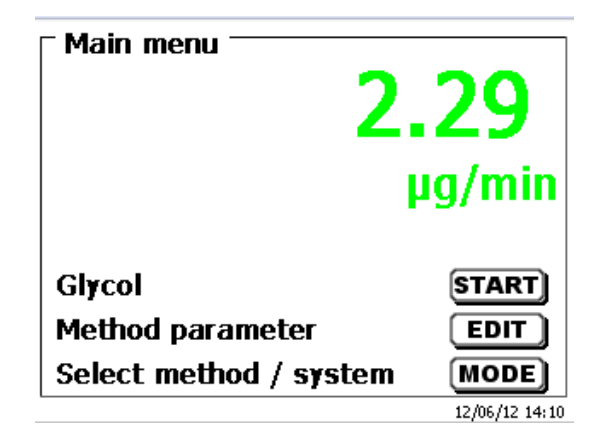

#### <span id="page-103-2"></span>**Fig. 23**

### <span id="page-103-1"></span>**3.5.1 Starting a Titration**

Once all preparations have been finished, you can start to titrate samples. The titrator starts automatically with the conditioning process when it switched on and anolyte is present in the titration vessel. Here the titration cell is titrated until it is dry. This includes the entire water of the anolyte and even adherent liquids in the titration vessel.

### **If the start drift value is not reached (normally 10 µg/min) the method can´t be started.**

Start the selected method with <**START**> in the main menu. If the drift value is below a set value (normally 10 µg/min) you will be prompted to dose the sample [\(Fig. 24\)](#page-103-3), for the sample identification [\(Fig. 25\)](#page-103-4) and the weighed-in quantity [\(Fig. 26\)](#page-104-0).

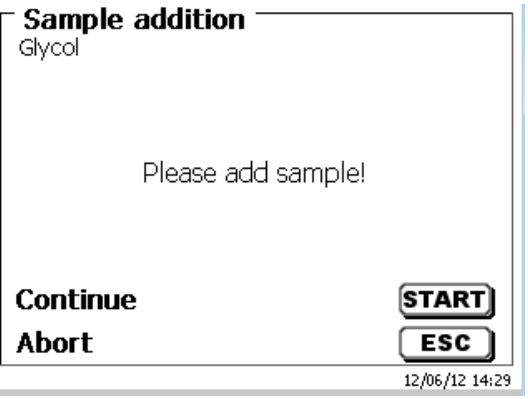

<span id="page-103-4"></span><span id="page-103-3"></span>**Fig. 24**

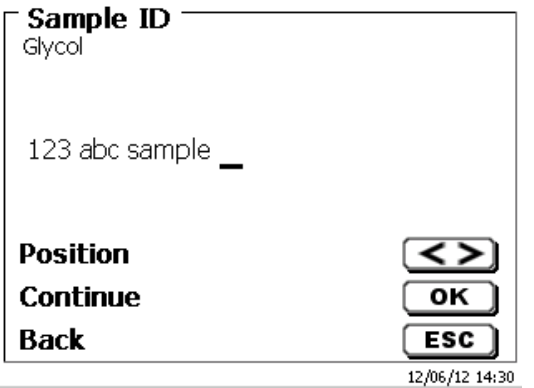

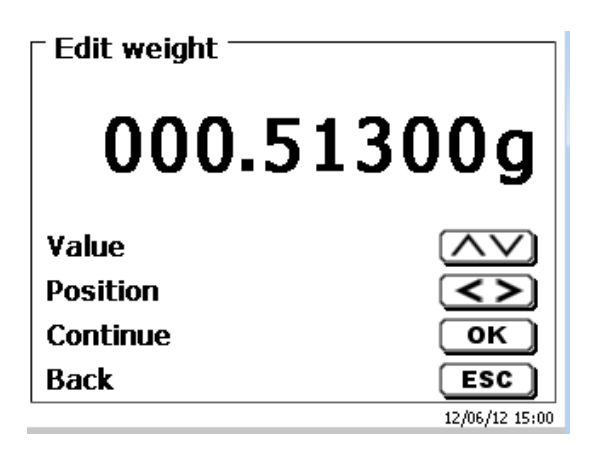

#### <span id="page-104-0"></span>**Fig. 26**

The balance data can be entered using the front keyboard or an external keyboard. The input is to be confirmed with <**ENTER**>/<**OK**>.

In the case of an automatic acceptance of the balance data, the weighed-in quantities will be read in from a memory. If the memory does not contain any balance data, a message will appear to indicate that no balance data are present [\(Fig. 27\)](#page-104-1).

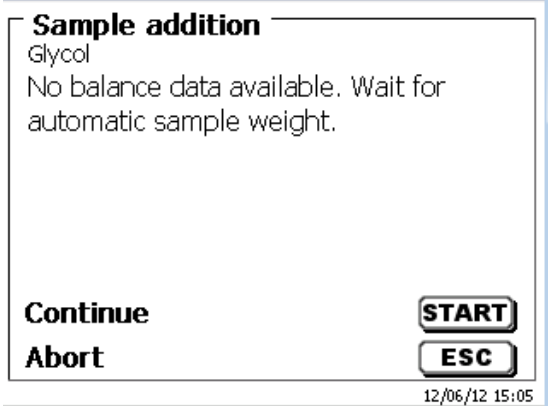

#### <span id="page-104-1"></span>**Fig. 27**

Pressing the Print key will transfer the balance data, too. Titration will then begin directly after the transfer of the balance data without any further confirmation being necessary. The display will show the µA-value, the drift value and the current consumption. The top of the display will show the "Titration is running" status indication and the method being used [\(Fig. 28\)](#page-104-2).

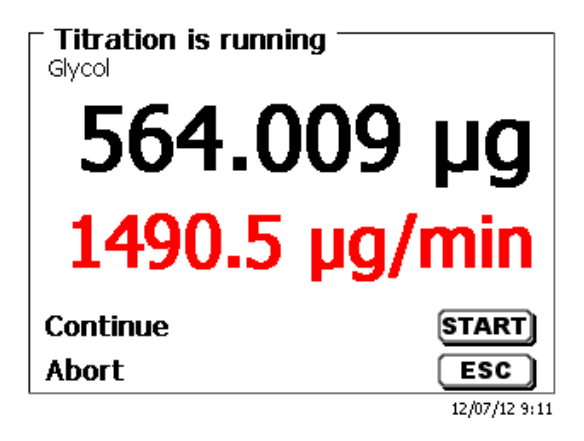

#### <span id="page-104-2"></span>**Fig. 28**

Pressing <**F6**> will cause the titration curve to be displayed [\(Fig. 29\)](#page-105-0).

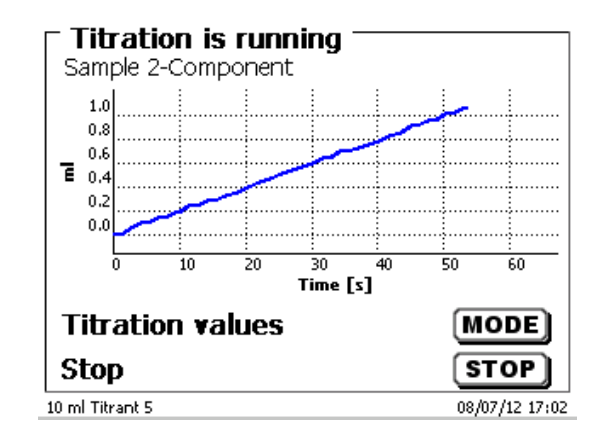

#### <span id="page-105-0"></span>**Fig. 29**

Scaling of the chart will be done automatically. The result will be displayed at the end of the titration [\(Fig. 30\)](#page-105-1).

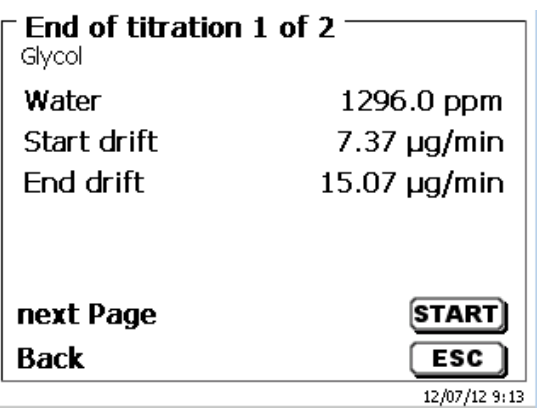

### <span id="page-105-1"></span>**Fig. 30**

<**MODE**> can be used to view the titration curve or further results [\(Fig. 31\)](#page-105-2).

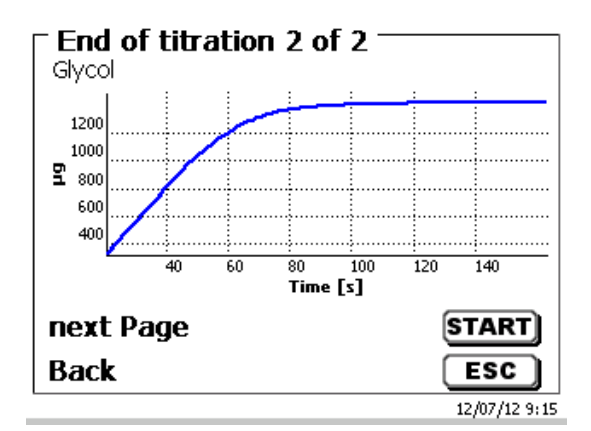

#### <span id="page-105-2"></span>**Fig. 31**

If a printer is connected, the results will either be printed according to the settings made for the method, or else they will be memorised in the form of a PDF- and CSV-file file on a connected USB stick. If no printer or USB stick is connected, you get a massage on display.

<**ESC**> will take you back to the main menu where you can start the next titration immediately.

## <span id="page-106-0"></span>**4 Method parameters**

From the main menu, <**EDIT**> will take you to the method parameters [\(Fig.](#page-106-2) 32).

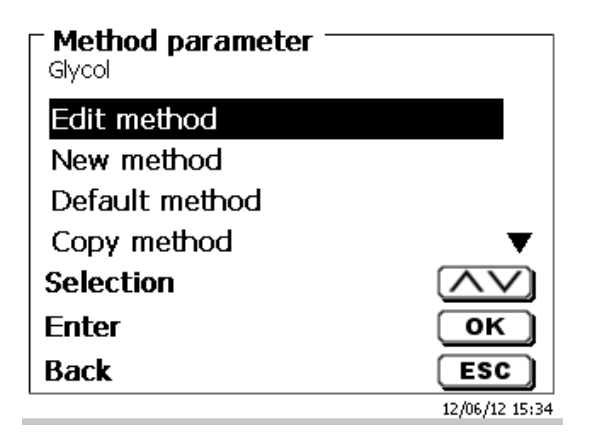

#### <span id="page-106-2"></span>**Fig. 32**

### <span id="page-106-1"></span>**4.1 Method editing and new method**

If you select «**edit method**» or «**new method**» you will be taken to the modification or new creation of a method.

Selecting «**new method**» will always lead to the prompt for the input of a method name [\(Fig.](#page-106-3) 33).This prompt will not appear in the case of the modification of an already created method.

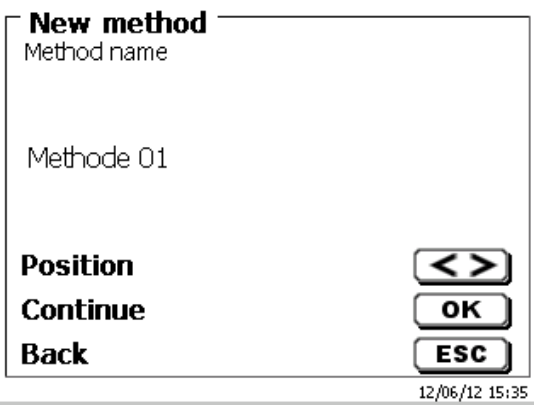

### <span id="page-106-3"></span>**Fig. 33**

The method name can contain up to 21 characters. Special characters are also possible.

If no keyboard is connected, the method name being displayed **has to be** adopted.

Numbering of methods will occur automatically. Press <**ENTER**>/<**OK**> to confirm the input. The method name can be changed at any time.

Please continue at this point with **Q** [4.6](#page-109-0) [Change Method Parameters](#page-109-0).

## <span id="page-107-0"></span>**4.2 Default method**

The «**Default methods**» item of the device contains a series of ready-made standard methods which can be conveniently selected [\(Fig.](#page-107-2) 34).

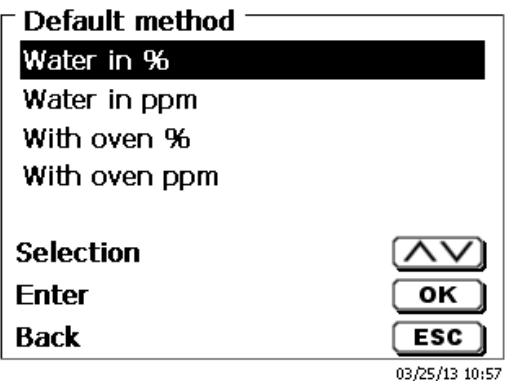

#### <span id="page-107-2"></span>**Fig. 34**

Once the selection made, you are directly prompted for the input of the method name [\(Fig.](#page-107-3) 35).

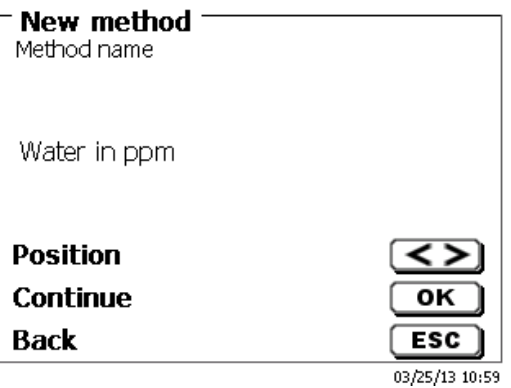

#### <span id="page-107-3"></span>**Fig. 35**

The standard name may be adopted or modified. Subsequently, you will be taken to «**Change method parameters**».

Please continue at this point with [4.6](#page-109-0) [Change Method Parameters](#page-109-0)**.**

## <span id="page-107-1"></span>**4.3 Copy Method**

Methods can be copied or stored with a new name [\(Fig.](#page-107-4) 36). If you select this function, the current method will be copied and you can include a new name.

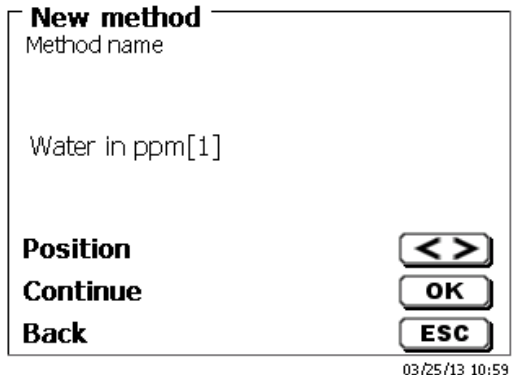

### <span id="page-107-4"></span>**Fig. 36**

1 A new name with the suffix [1] is assigned automatically in order to avoid the existence of two methods having the same name. Subsequently, you will be taken to <**Change method parameters**>. Please continue at this point with [4.6](#page-109-0) [Change Method Parameters.](#page-109-0)
## **4.4 Delete Method**

In this function you will be prompted to know whether the current method is actually to be deleted [\(Fig.](#page-108-0) 37). You have to reply «**Yes**» in explicit terms and also confirm this reply with <**ENTER**>/<**OK**>.

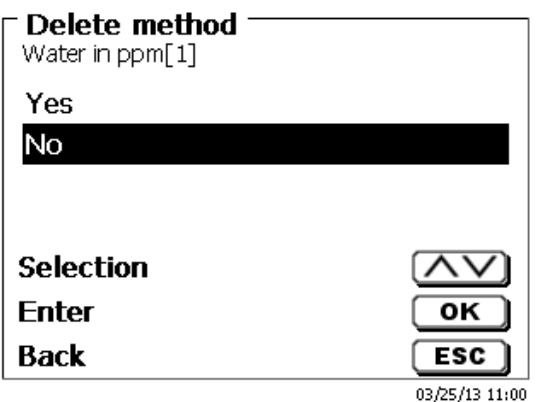

## <span id="page-108-0"></span>**Fig. 37**

## **4.5 Print method**

<span id="page-108-1"></span>The currently selected method can be printed on a connected printer or stored on an USB drive as PDF file [\(Fig.](#page-108-1) 38).

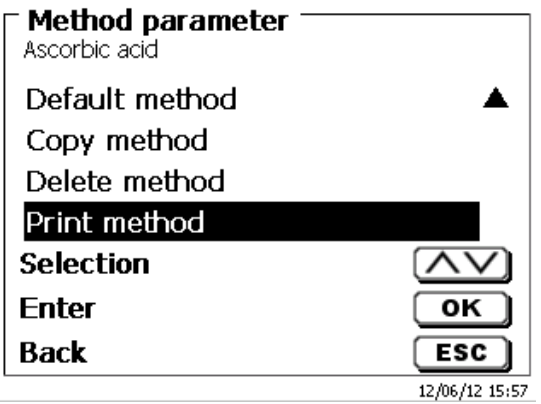

## **4.6 Change Method Parameters**

The input or modification of the method name was already described in  $\Box$  [4.1](#page-106-0) and [4.3](#page-107-0)

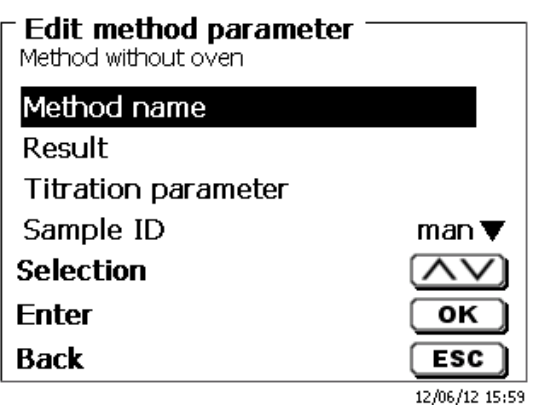

## **Fig. 39**

### **4.6.1 Result**

Result offers the following settings [\(Fig.](#page-109-0) 40)

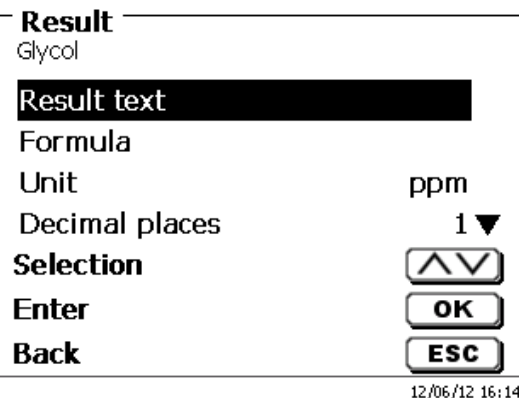

### <span id="page-109-0"></span>**Fig. 40**

The «**Result text**» may contain up to 21 alphanumeric characters including special characters [\(Fig.](#page-109-1) 41).

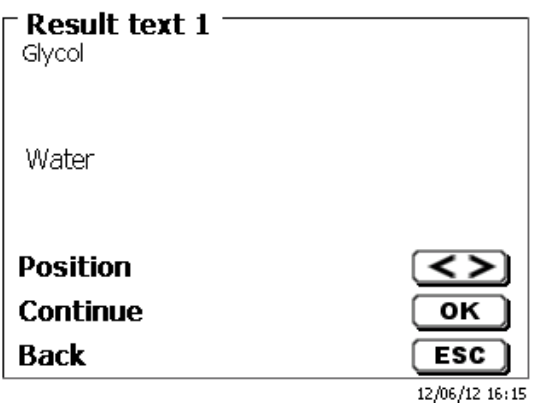

#### <span id="page-109-1"></span>**Fig. 41**

Please confirm your input with <**ENTER**>/<**OK**>.

### **4.6.1.1 Calculation Formula**

The appropriate calculation formula is selected on the Formula selection submenu [\(Fig. 42\)](#page-110-0).

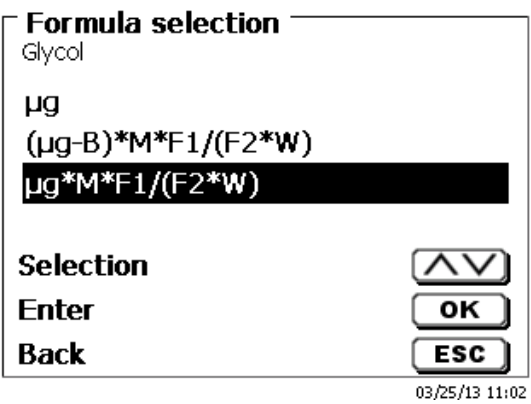

### <span id="page-110-0"></span>**Fig. 42**

The following calculation formulae are available for automatic titration mode:

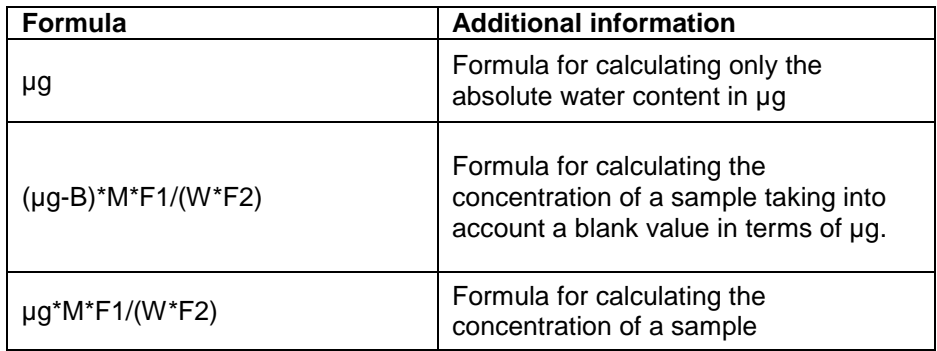

The abbreviations used here have the following meaning

- pg: absolute water content<br>B: Blank value in pg. Most
- B: Blank value in µg. Mostly determined by way of titration M: Mol; mol- or equivalence weight of the sample
- M: Mol; mol- or equivalence weight of the sample<br>F1 F2 Factor 1 2 conversion factors

F1 – F2 Factor 1 - 2 conversion factors<br>W "Weight", weighed-in quantity in

W "Weight", weighed-in quantity in g or volume in ml

Confirm your selection with <**ENTER**>/<**OK**>.

<span id="page-110-1"></span>The values for the blank value, the titers and factors F1 – F2 can be entered or read from a global memory [\(Fig.](#page-110-1) 43).

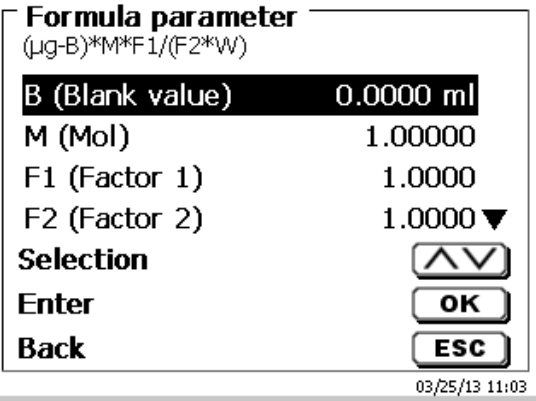

The values from the global memory were defined in advance by a titration or were manually entered [\(Fig.](#page-111-0) 44 and [Fig.](#page-111-1) 45).

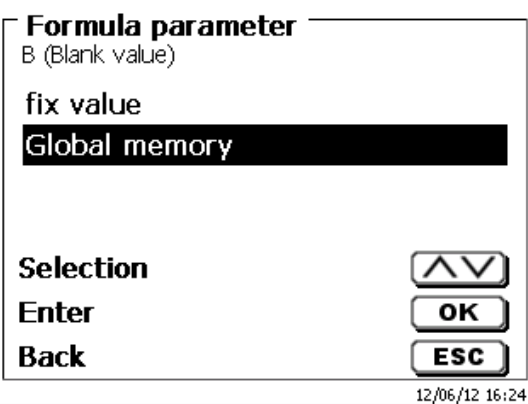

<span id="page-111-0"></span>**Fig. 44**

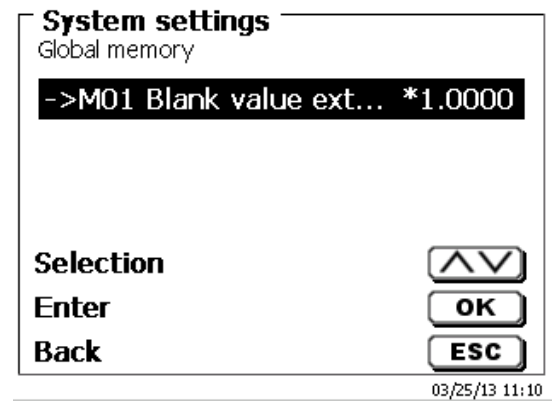

## <span id="page-111-1"></span>**Fig. 45**

The global memory used is displayed [\(Fig.](#page-111-2) 46).

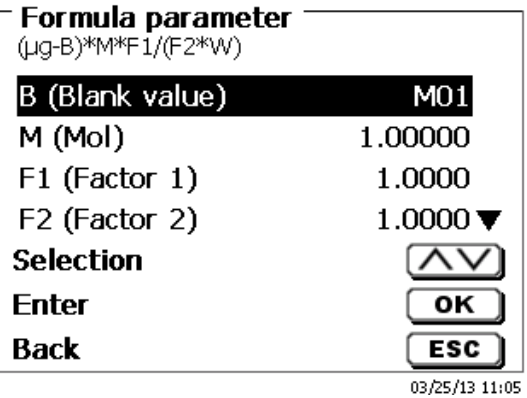

## <span id="page-111-2"></span>**Fig. 46**

Storing results in global memories is described in  $\Box$  [4.6.1.6.](#page-115-0)

The values of the individual parameters of the selected calculation formula can be input one by one [\(Fig.](#page-112-0) 47).

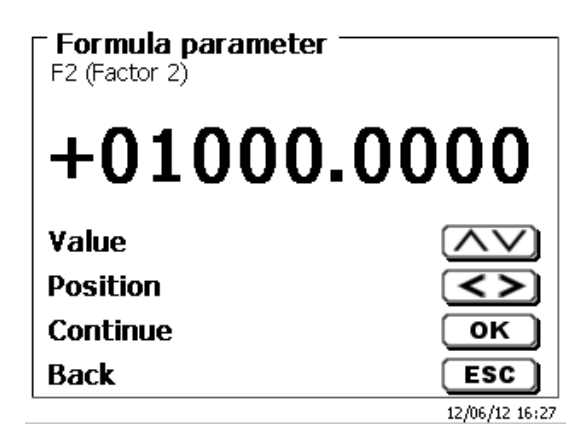

#### <span id="page-112-0"></span>**Fig. 47**

#### **4.6.1.2 Sample weight and volume (sample quantity)**

The Sample Quantity (W) item [\(Fig.](#page-112-1) 48) is used to select whether one is wishing to use a sample weight or a sample volume for titration or solution preparation [\(Fig. 49\)](#page-112-2).

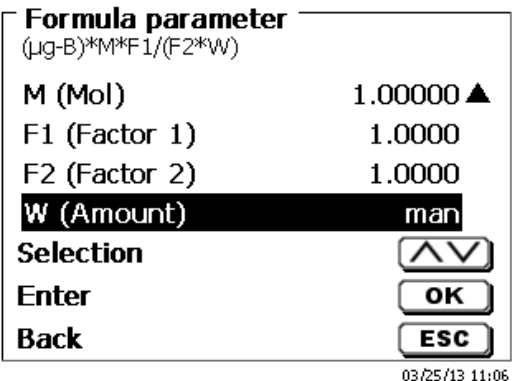

<span id="page-112-1"></span>**Fig. 48**

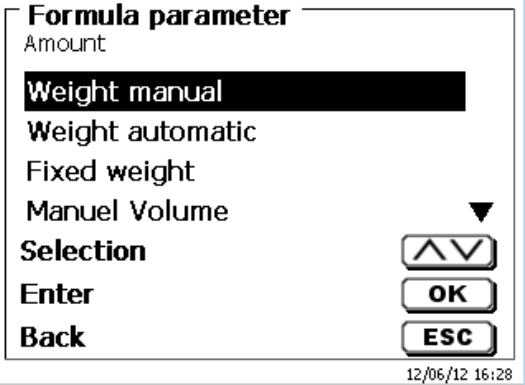

#### <span id="page-112-2"></span>**Fig. 49**

You have the following options:

- «**Manual sample weight**»: The sample weight is enquired by a prompt at the start of the method and manually input.
- «**Automatic sample weight**»: The sample weight is automatically transferred by a connected balance.
- «**Fixed sample weight**»: A fixed sample weight is input in g. This weight will then automatically be used for each start of the method.
- «**Manual sample volume**»: The sample volume in ml is prompted at the start of the method and manually input.
- «**Fixed sample volume**»: A fixed sample volume is input in ml. This volume will then automatically be used for each test of the method.

#### **4.6.1.3 Formula unit**

The formula unit can be selected in the «**Unit**» submenu [\(Fig.](#page-113-0) 50).

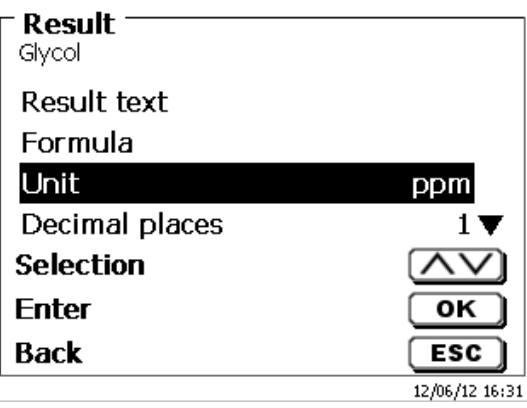

## <span id="page-113-0"></span>**Fig. 50**

Once the selection made (e.g. «**%**»), the unit will also be displayed as piece of information [\(Fig.](#page-113-1) 51).

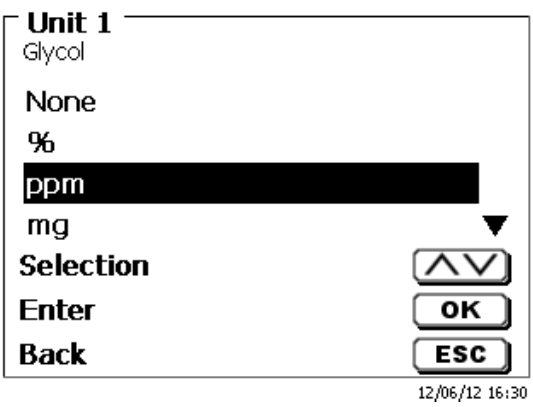

## <span id="page-113-1"></span>**Fig. 51**

By pressing the «**INS**» (Insert) key on the external keyboard, you can also add new units.

#### **4.6.1.4 Decimal digits**

To conclude, it is possible to determine the number of decimal digits from 0 - 6. The standard setting is 1 [\(Fig.](#page-113-2) 52).

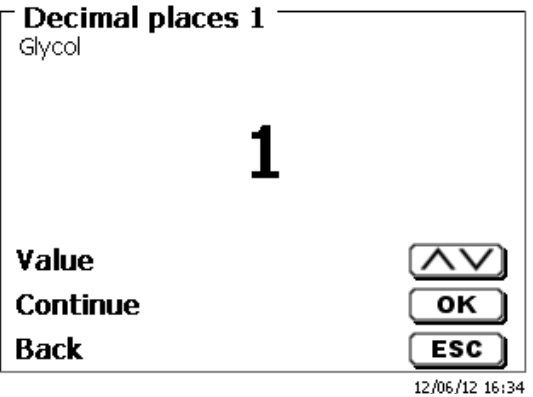

## <span id="page-113-2"></span>**Fig. 52**

**4.6.1.5 Statistics**

The mean value and relative standard deviation can be automatically calculated and documented by using the statistics [\(Fig.](#page-114-0) 53).

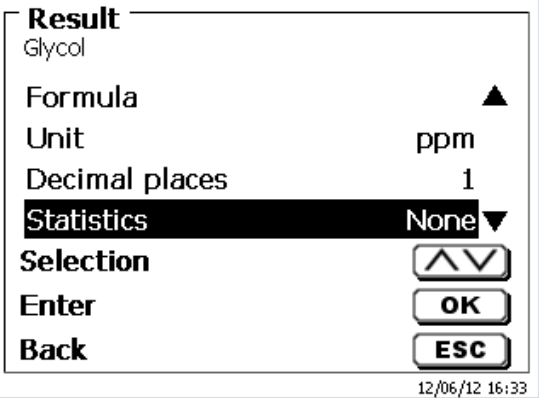

## <span id="page-114-0"></span>**Fig. 53**

<span id="page-114-1"></span>The calculation of the mean value is already possible from 2 individual values, the calculation of the relative standard deviation is only possible from 3 single values [\(Fig.](#page-114-1) 54). The maximum quantity is 10.

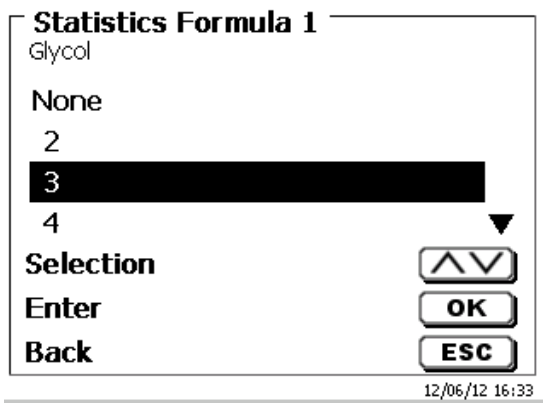

#### <span id="page-115-0"></span>**4.6.1.6 Global Memories**

Results of titrations can be written into one of the 50 global memories (M01 - M50) for additional calculations [\(Fig.](#page-115-1) 55).

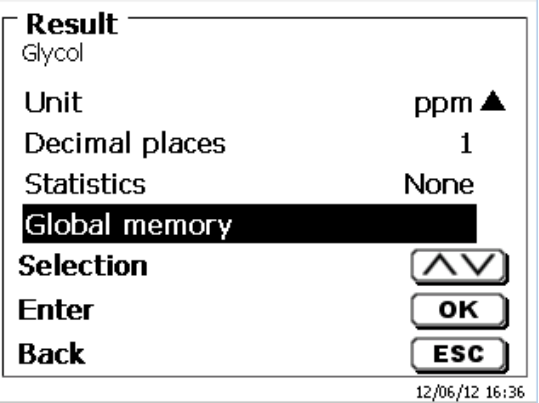

#### <span id="page-115-1"></span>**Fig. 55**

The mean value is written into the global memory when the statistic is switched on. You enter the submenu with <**ENTER**>/<**OK**>. If a global memory has not been created, a memory can be created by using the insert key <**INS**>. The titrator proposes a memory name, such as **M01** (M01 - M50). The name of the memory can be changed in reference to the application [\(Fig.](#page-115-2) 56). This simplifies later the allocation of the global memory in another method.

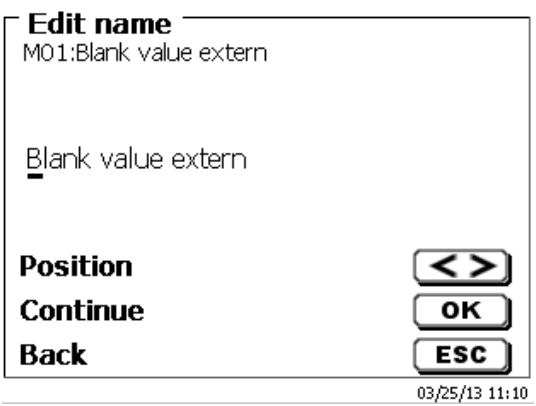

#### <span id="page-115-2"></span>**Fig. 56**

**Example**: The blank value of a chloride titration is defined with the support of an extra method. The result in ml is thereby automatically written into global memory M01 by using the name "Blanc value" [\(Fig.](#page-115-3) 57). The blank value is then automatically deducted from the titrant consumption within the chloride method.

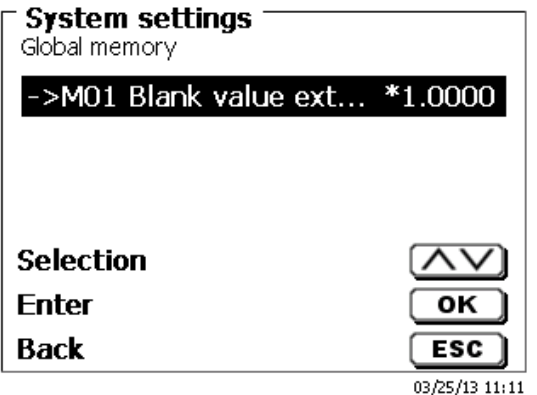

## <span id="page-115-3"></span>**Fig. 57**

The menu for the global memory can always be accessed by pressing <**Shift**> or via system settings. The name or values can be changed by using <**EDIT**> and have the methods shown that are used in the global memories [\(Fig.](#page-116-0) 58).

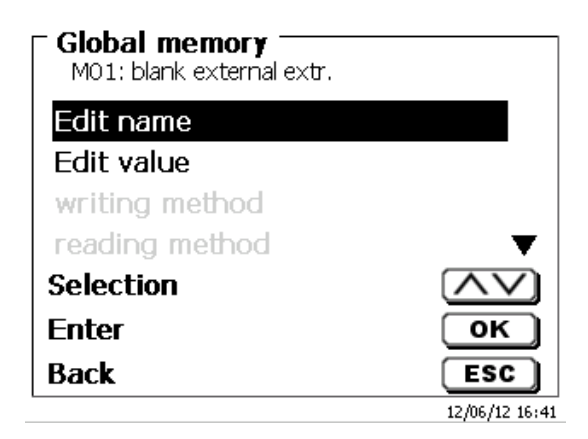

### <span id="page-116-0"></span>**Fig. 58**

### **4.6.2 Formula Editor**

The formula editor is intended to complement the existing standard formulas. The standard formulas are loaded and can then be modified. The original standard formula itself is never changed.

#### **4.6.2.1 Start and Work with the Formula Editor**

With <EDIT> you are going to «**Edit method**», «**New method**» or «**Default methods**» and select then «**Result**» [\(Fig.](#page-116-1) 59).

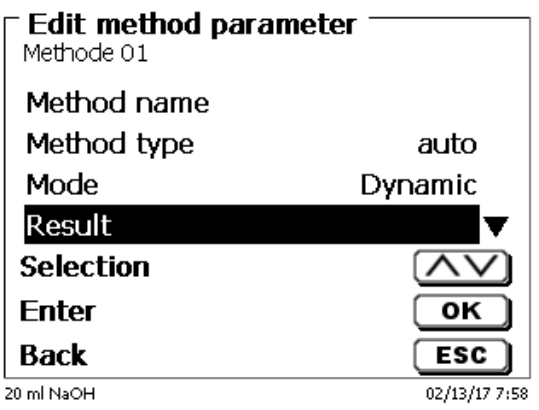

## <span id="page-116-1"></span>**Fig. 59**

<span id="page-116-2"></span>Confirm the selection «**Result**» with <**ENTER**>/<**OK**> [\(Fig.](#page-116-2) 60):

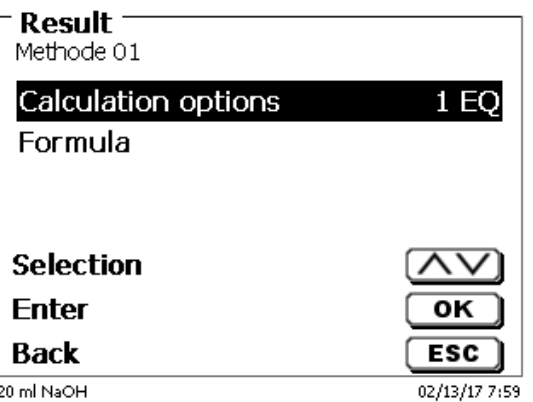

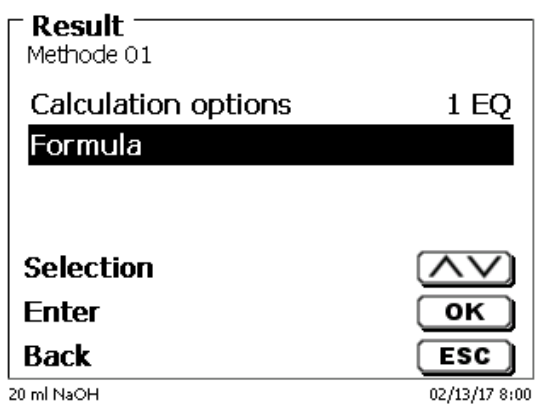

## <span id="page-117-0"></span>**Fig. 61**

The following selection appears [\(Fig.](#page-117-1) 62).

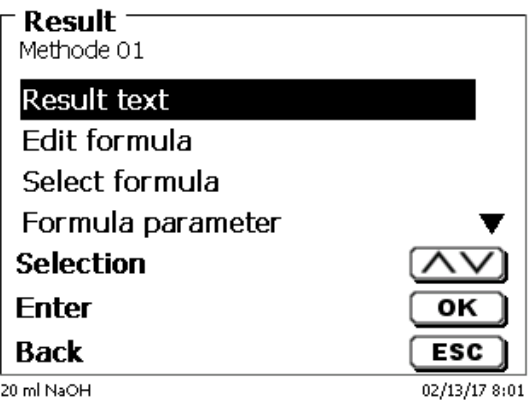

## <span id="page-117-1"></span>**Fig. 62**

You can select the existing methods with <↓> and <↑> and confirm the selection with <**ENTER**>/<**OK**> [\(Fig.](#page-117-2) 63).

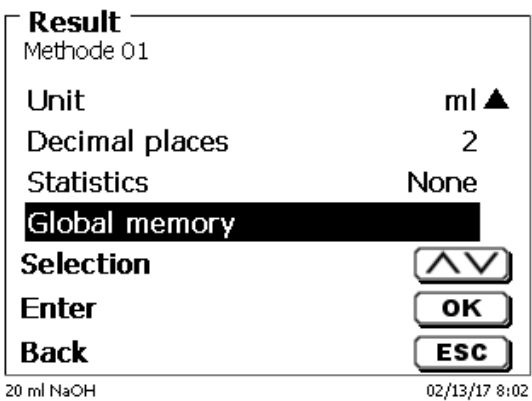

### <span id="page-117-2"></span>**Fig. 63**

«**Result text**», «**Select fomula**», «**Formula parameter**», «**Unit**», «**Decimal places**», «**Statistics**» and «**Global memory**» don´t differ from previous versions.

New is the menu item «**Edit formula**»!

If you select «**Edit formula**» and confirm it with <**ENTER**>/<**OK**> the currently selected formula is displayed [\(Fig.](#page-118-0) 64).

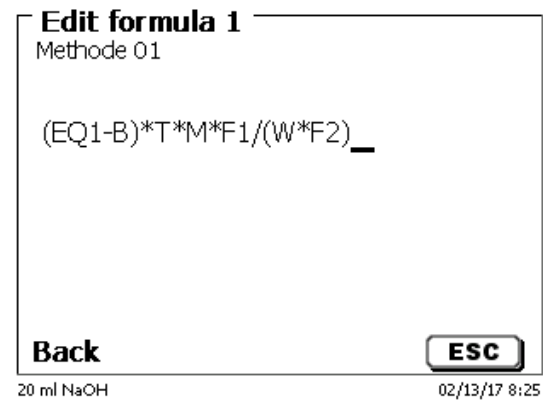

## <span id="page-118-0"></span>**Fig. 64**

The formula **(EQ1-B)\*T\*M\*F1/W\*F2)** can now be changed and confirmed with <**ENTER**>/<**OK**> after the change. If you leave the editor with <ESC> the formula remains unchanged.

You can use the backspace key  $\leftarrow$  to delete the formula characters from the end [\(Fig.](#page-118-1) 65) or use the curser left and right keys to select the locations and then use the **<DELETE>** key to delete the selected formula character or a value [\(Fig.](#page-118-2) 66 and [Fig.](#page-119-0) 67).

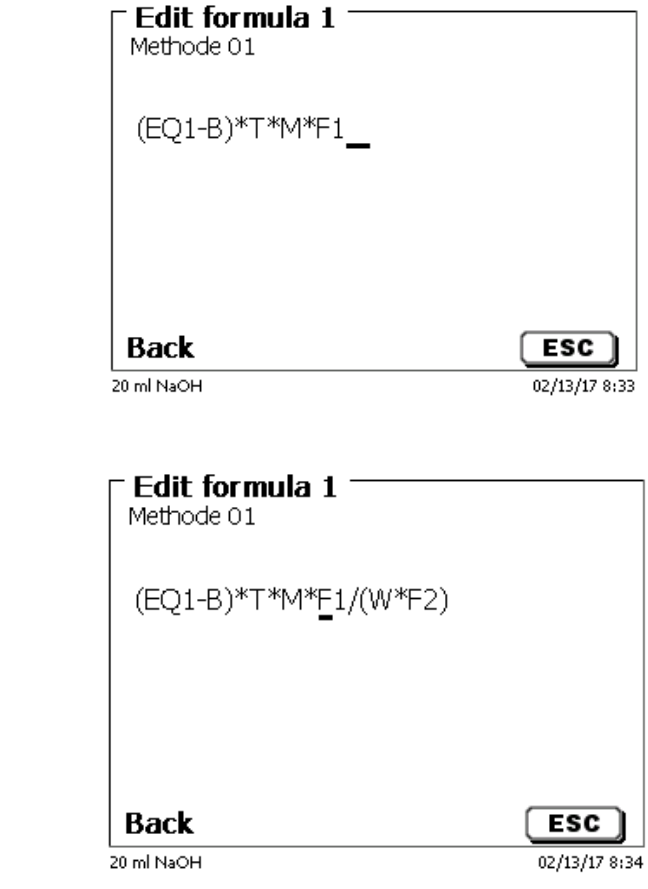

<span id="page-118-2"></span><span id="page-118-1"></span>**Fig. 66**

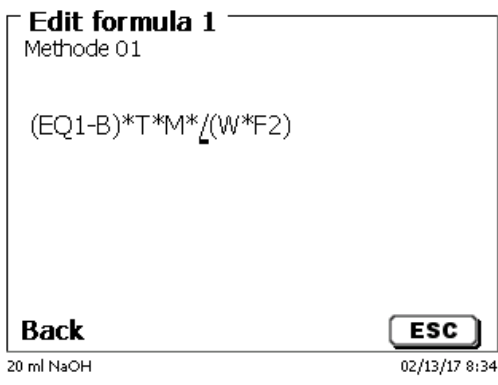

### <span id="page-119-0"></span>**Fig. 67**

Instead of the formula character **F1** you can now use e.g. directly enter a numeric value [\(Fig.](#page-119-1) 68).

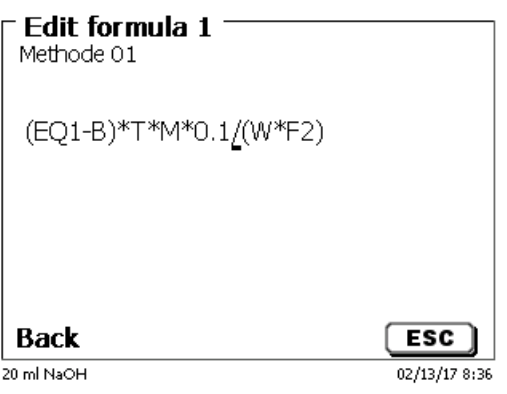

## <span id="page-119-1"></span>**Fig. 68**

<span id="page-119-2"></span>The decimal point of the numeric value can be entered as a point or a comma. Press <**ENTER**>/<**OK**> to leave the editor. The formula is automatically saved. Under «**Formula parameter**», the values can be entered as before [\(Fig.](#page-119-2) 69).

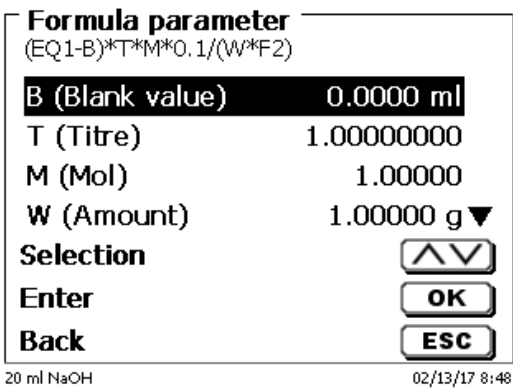

## **4.6.2.2 Applicable Formula Characters, Arithmetic Operations and Values**

The following arithmetic operations can be used:

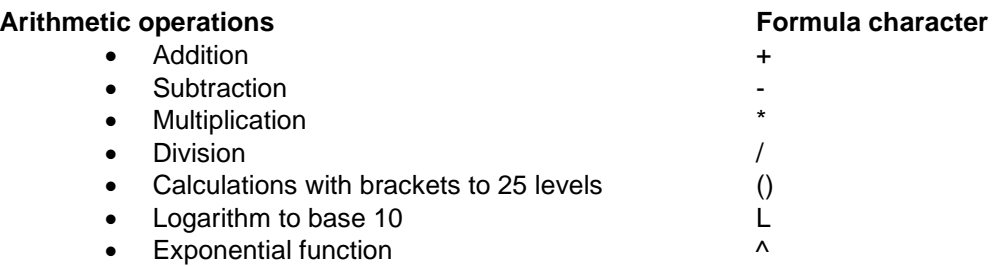

The following formula characters are available:

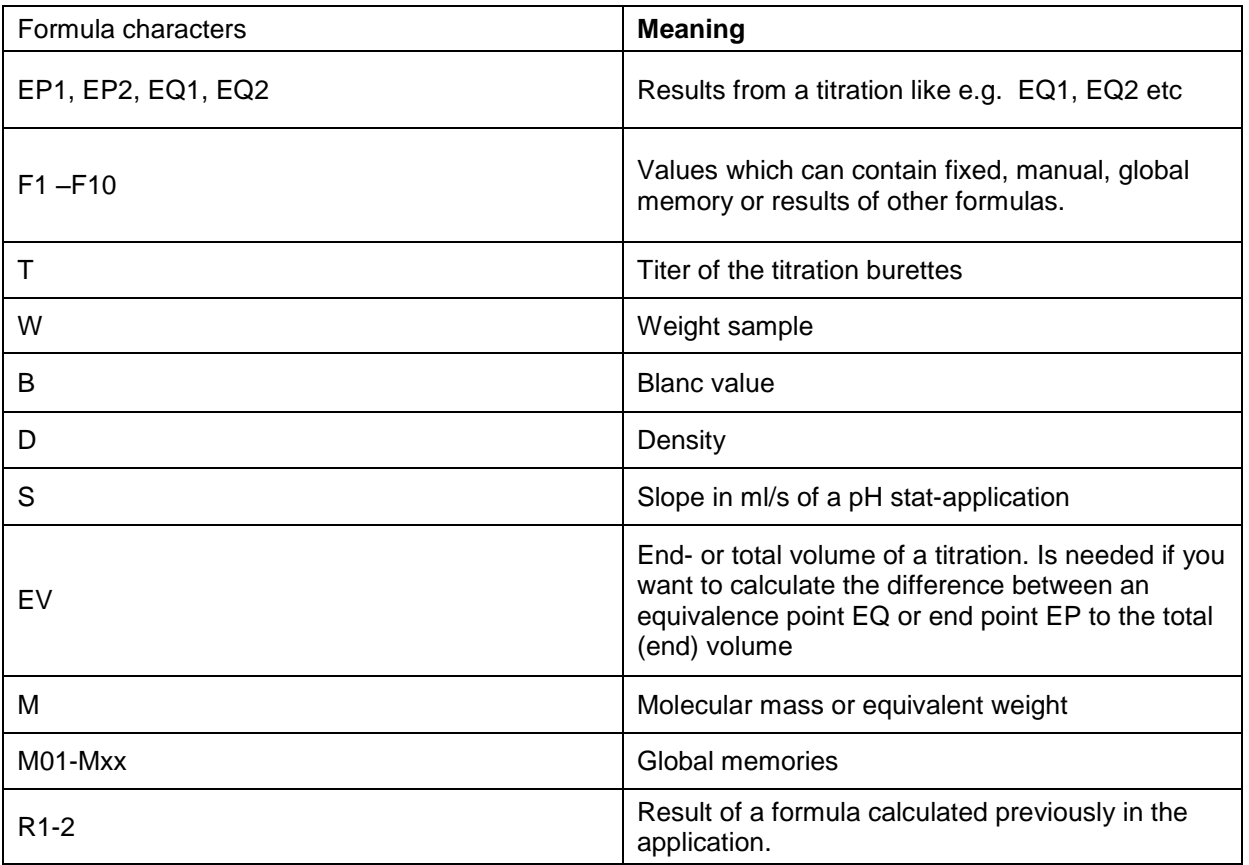

If a global memory Mxx is used, which is not created, this is created automatically and assigned the default value 1.

Only results of the preceding formulas can be used. This is checked in the syntax check.

### **4.6.2.3 Syntax check**

The syntax check is performed each time the formula is saved by the formula editor.

It is checked,

- whether the number of opening brackets is equal to that of the closing ones.
- whether the entered variables and calculation operations are allowed.

If an error occurs in the syntax, an error message is displayed [\(Fig.](#page-121-0) 70 and [Fig.](#page-121-1) 71).

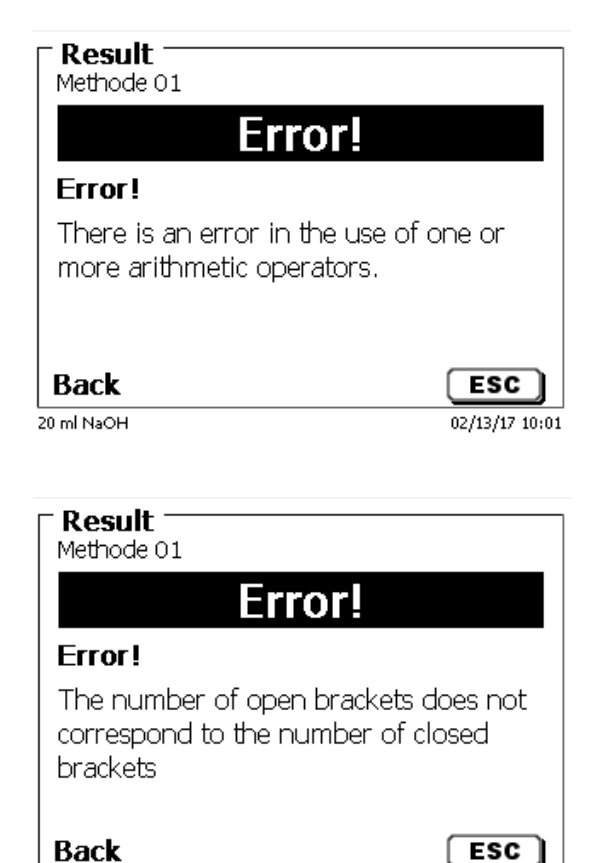

<span id="page-121-0"></span>**Fig. 70**

<span id="page-121-1"></span>20 ml NaOH

02/13/17 10:02

### **4.6.3 Titration parameters**

The «**Titration parameter**» submenu is used to determine the actual parameters of the method [\(Fig.](#page-122-0) 72).

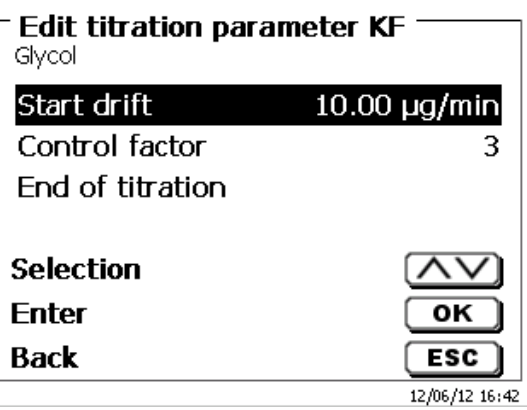

## <span id="page-122-0"></span>**Fig. 72**

#### **Generally applicable titration parameters**

The following parameters are valid:

- Start drift
- Control factor
	- End criteria:
- Maximum titration time
- Minimum titration time
- Nachlaufzeit Stop delay time
- Working point
- Stop drift (delta)
- Stop drift tolerance

## **4.6.3.1 Start Drift**

<span id="page-122-1"></span>The value of the «**start drift**» in µg/min must be equal or even lower in order to start a titration. If the value is exceeded, the TitroLine<sup>®</sup> 7500 KF *trace* is in the conditioning mode. The standard value is 10.00 µg/min. This value can be entered from 0.01 to 99 µg/min [\(Fig.](#page-122-1) 73).

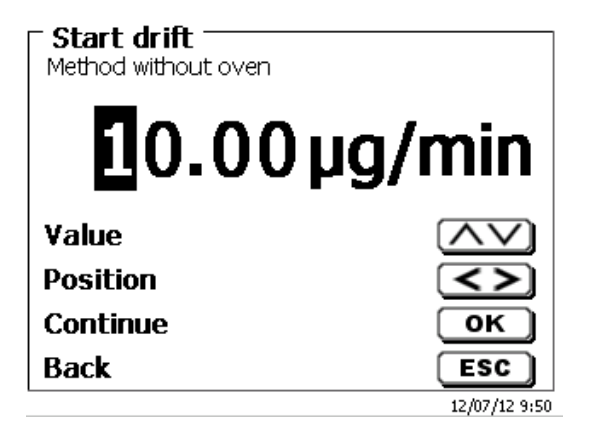

## **4.6.3.2 Initial waiting time (Dead-Stop titration) / Extraction time (KF)**

The «**control facto**r» is a factor for the indicator control/speed. It can be set from 1 to 128. The pre-set value is 4.  $1 =$  slow and exact,  $128 =$  fast and not exact [\(Fig.](#page-123-0) 74).

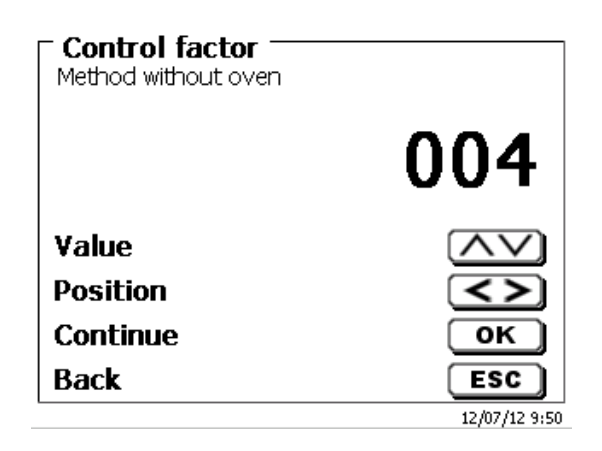

### <span id="page-123-0"></span>**Fig. 74**

#### **4.6.3.3 Max. Titration Time**

The «**maximum titration time**» is used with samples that generate an increased drift in the end and when it is not possible to achieve stable end values. The max. titration time can be adjusted from 0 to 9999 s. The standard value is pre-set to 600 s [\(Fig.](#page-123-1) 75)

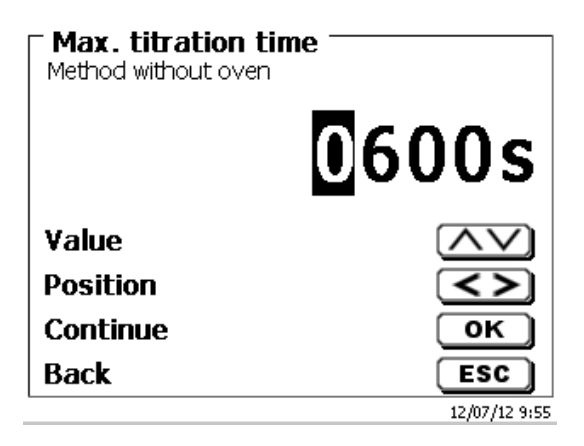

## <span id="page-123-1"></span>**Fig. 75**

#### **4.6.3.4 Min. Titration Time**

<span id="page-123-2"></span>After the «**minimum titration time**» has passed, the adjusted stop criteria are checked. The min. titration time can be adjusted from 1 to 1800 seconds. The standard value is pre- set to 60 seconds. Particularly when worked with a KF oven the minimum titration time must be higher [\(Fig.](#page-123-2) 76).

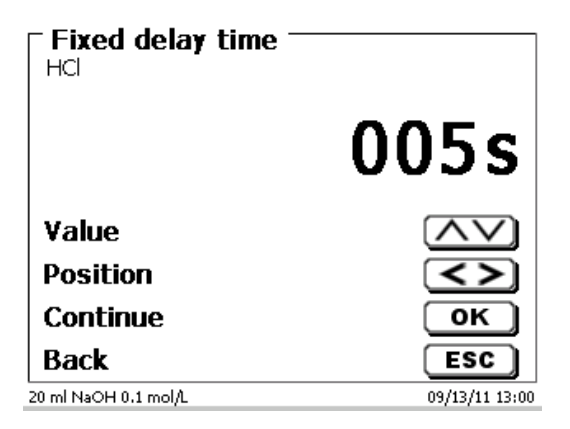

#### **4.6.3.5 Stop delay time**

Is the time in seconds in which the drift-stop criteria are being checked. The «**stop delay time**» can be set between 0 and 60 seconds. The pre-set standard value is 5 s [\(Fig.](#page-124-0) 77).

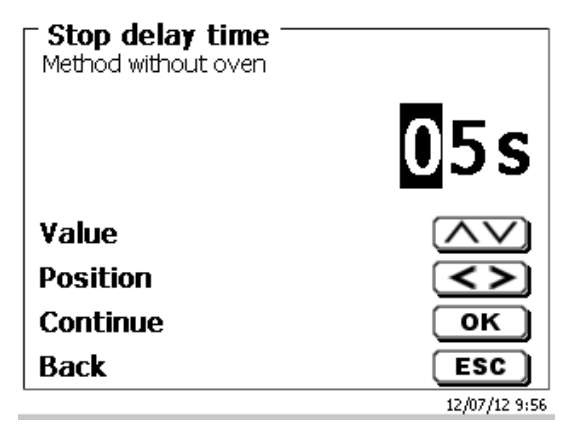

#### <span id="page-124-0"></span>**Fig. 77**

#### **4.6.3.6 Working point**

The «**working point**» in mV is the base value for the indicator electrode. It can be set from 1 to 1000 mV. 300 mV is pre-set as standard value and works for many reagent/reagent combinations. A higher value is maybe sometimes necessary [\(Fig. 78\)](#page-124-1).

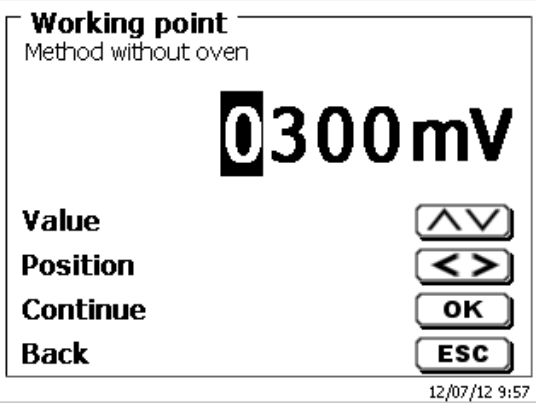

#### <span id="page-124-1"></span>**Fig. 78**

#### **4.6.3.7 Stop Drift (delta)**

<span id="page-124-2"></span>The «**stop drift**» in µg/min is not an absolute end value. The end value of a titration is always the currently measured drift + stop drift [\(Fig.](#page-124-2) 79).

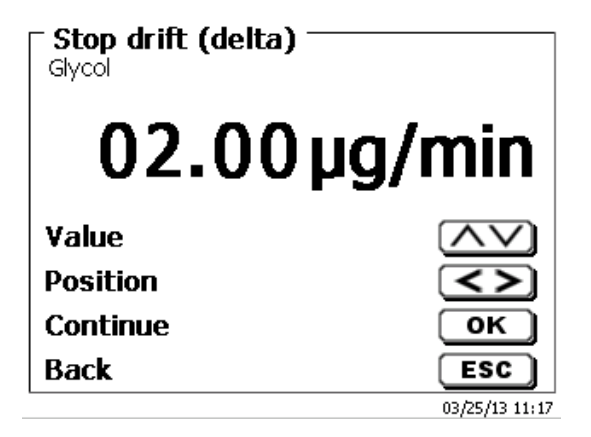

#### **An example**:

If the current drift shows a value of 1.5 µg/min and the stop drift is set to 2.0 µg/min, then the end drift actually to be reached is 3,5 µg/min.

This means: The lower the entered stop drift, the longer takes the measurement. If a high stop drift (e.g. 20 µg/min) is entered, the measurement ends significantly faster. Low value = exact measurement, high value = inexact measurement. As stop drift 2 µg/min are pre-set as standard value. The value can be entered from 0.01 to 25 µg/min.

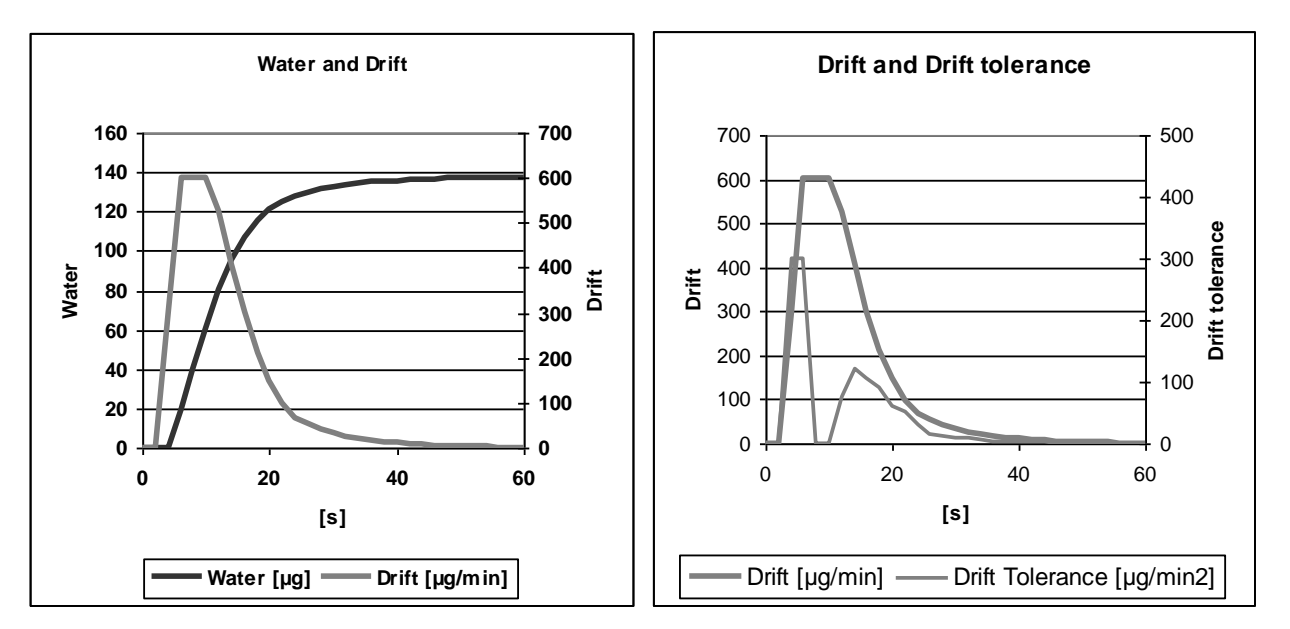

**Diagram 1** shows on the left the titration curve with the measured variable water per time and the derived variable drift per time.

#### **4.6.3.8 Stop Drift Tolerance**

As stop drift tolerance 0.02 µg/min is pre-set as standard value. The value can be entered from 0.01 to 25.00 µg/min [\(Fig.](#page-125-0) 80).

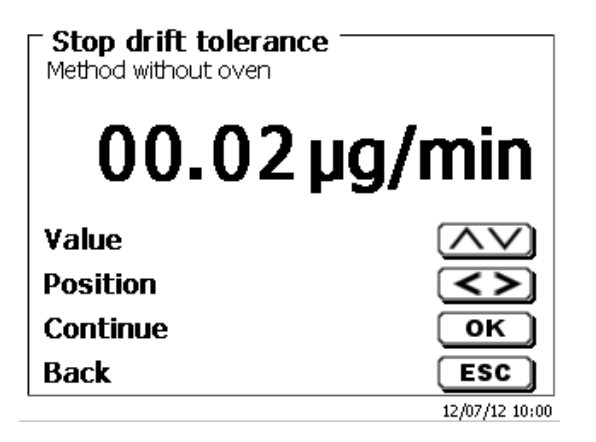

#### <span id="page-125-0"></span>**Fig. 80**

In case the drift stop has not been reached as criterion, as new stop criterion is the stop drift tolerance will be used. It is the derivative of the drift with respect to time. Diagram 2 shows the typical progression of the stop drift tolerance. Thus, the automatic stop of titrations with side reactions is possible

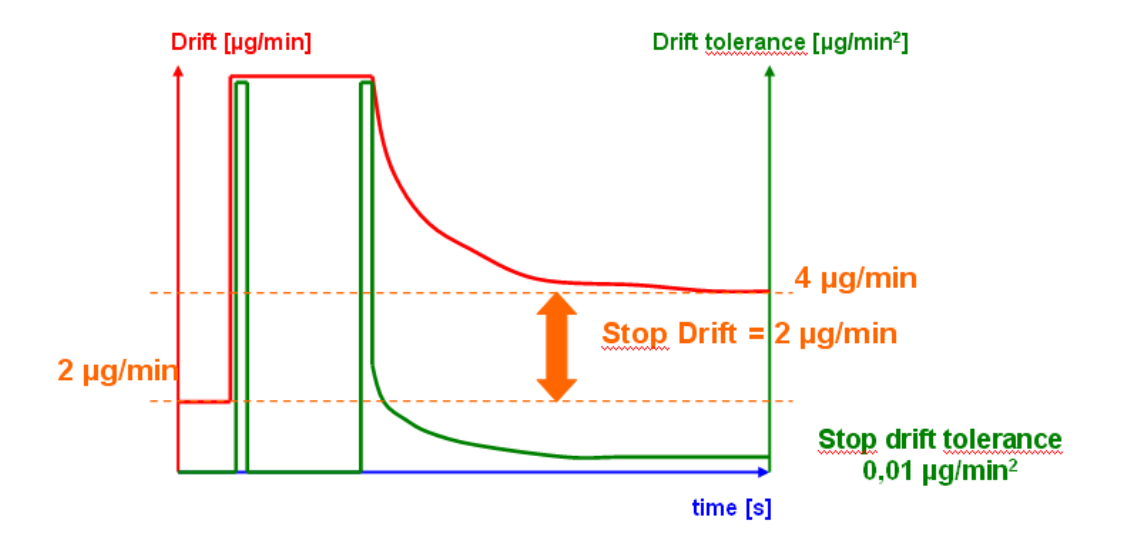

**Diagram 2:** The criterion stop drift as difference to the start drift, the stop drift tolerance as stability criterion for the drift. Only one of the two end criteria stop drift and stop drift tolerance must be met to end the measurement.

#### **4.6.4 Sample identification**

Here you determine whether a «**sample identification**» is used. You can set a «**manual**», «**automatic**» and «**no sample name**» [\(Fig.](#page-126-0) 81).

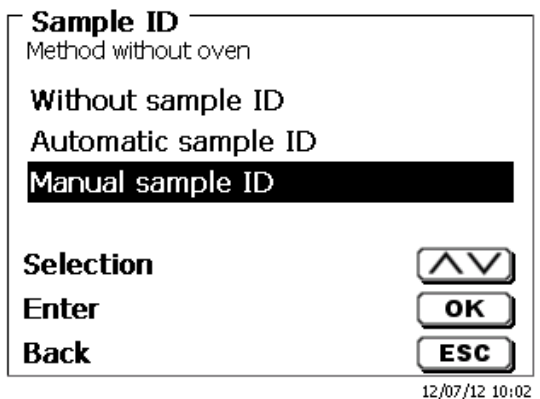

#### <span id="page-126-0"></span>**Fig. 81**

With manual sample identification, the sample identification is always asked for after the start of the method (see also [3.5](#page-103-0) [Main Menu\)](#page-103-0). With the automatic sample identification a root identification is defined (here sample, see [Fig.](#page-126-1) 82), which is then automatically numbered starting with 01.

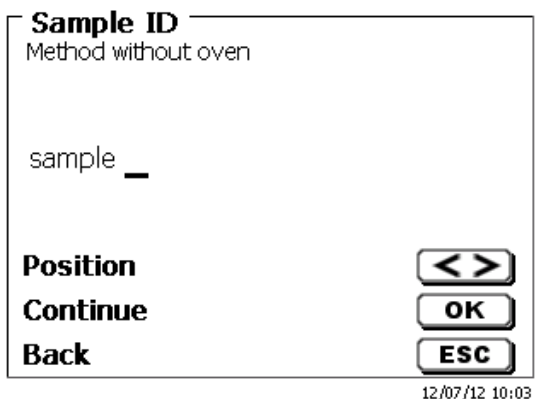

### <span id="page-126-1"></span>**Fig. 82**

After a new power-up, numbering will resume with 01.

## **4.6.5 Documentation**

Three different format settings are available for documentation [\(Fig. 83\)](#page-127-0) on a printer or USB device: «**short**», «**standard (with curve)** » and «**GLP**» [\(Fig. 84\)](#page-127-1).

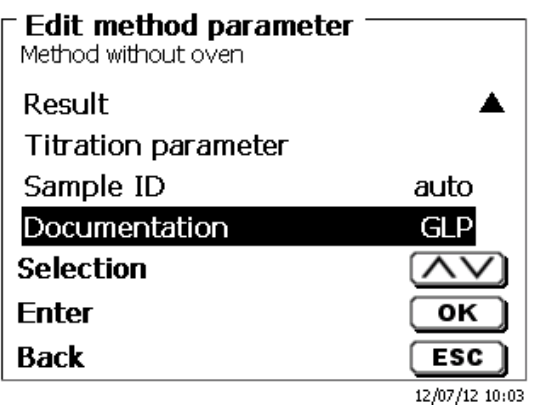

<span id="page-127-0"></span>**Fig. 83**

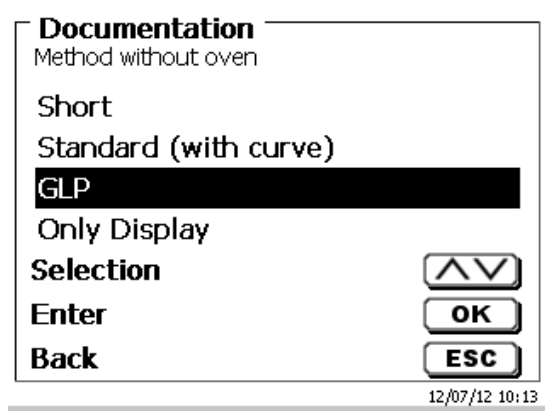

<span id="page-127-1"></span>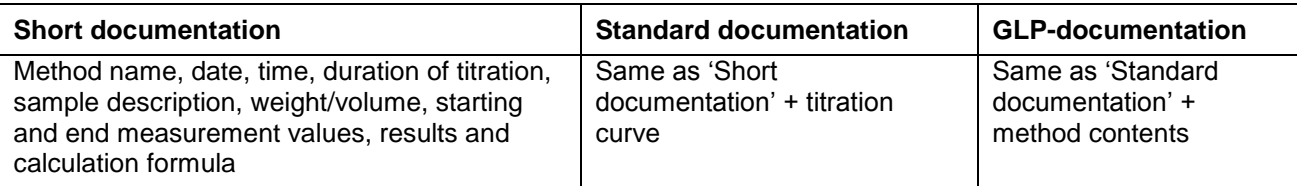

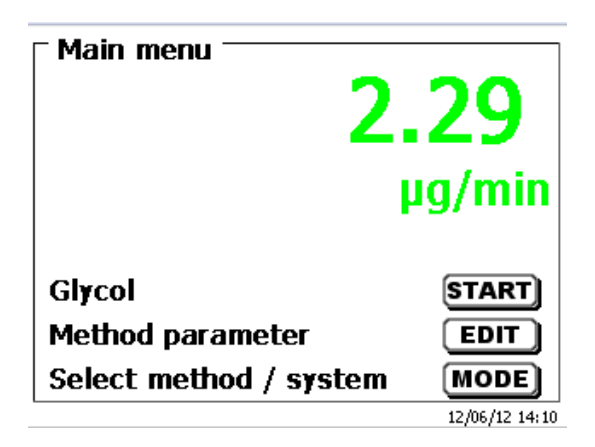

## <span id="page-128-0"></span>**Fig. 85**

From the main menu [\(Fig.](#page-128-0) 85) you can access the system settings with <**SYS**> [\(Fig.](#page-128-1) 86).

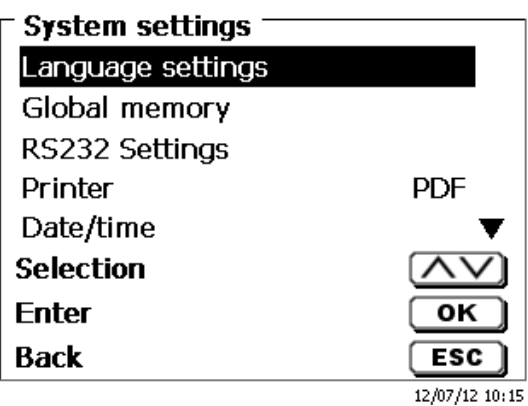

## <span id="page-128-1"></span>**Fig. 86**

Setting the national language was already described in  $\Box$  [2.4.](#page-93-0)

## **5.1 Global Memory**

Working with global memories was already described in  $\Box$  [4.6.1.6](#page-115-0) [Global Memories.](#page-115-0)

## **5.2 RS-232 Settings**

<span id="page-128-2"></span>The «**RS232 settings**» item can be used to determine the device address of the TitroLine® 7500 KF *trace* and set the parameters of the two RS-232 interfaces independent from each other [\(Fig.](#page-128-2) 87).

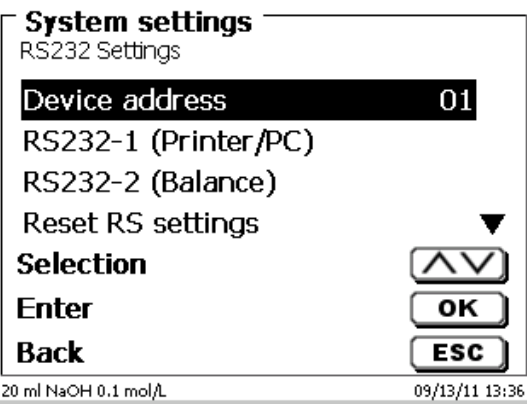

The device address can be set from 0 - 15. Address 1 is the default setting [\(Fig.](#page-129-0) 88).

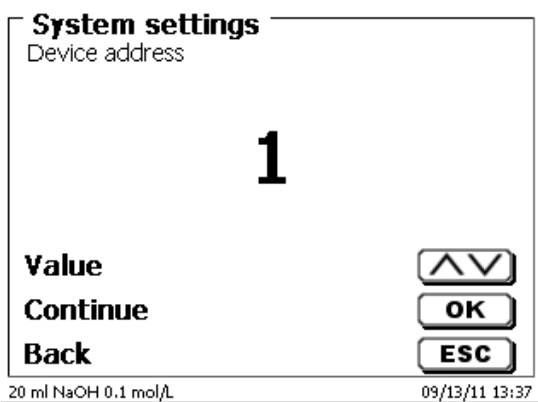

## <span id="page-129-0"></span>**Fig. 88**

The baud rate is preset to 4800 [\(Fig.](#page-129-1) 89).

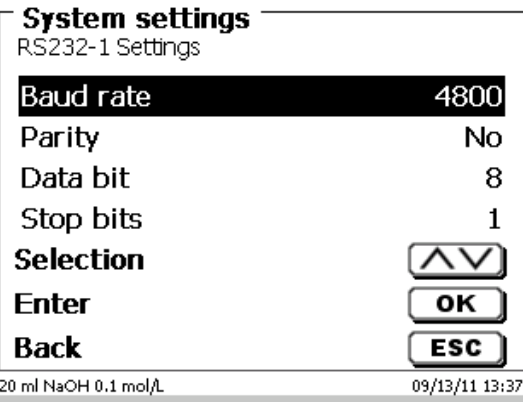

## <span id="page-129-1"></span>**Fig. 89**

<span id="page-129-2"></span>It may be set to 1200 - 19200 [\(Fig.](#page-129-2) 90).

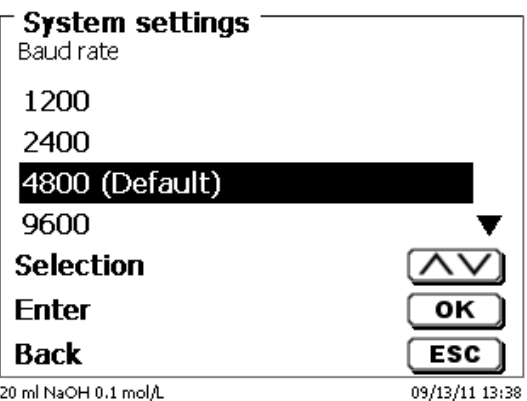

The parity can be selected amongst «**No**», «**Even**» and «**Odd**». «**No**» is the default setting [\(Fig.](#page-130-0) 91).

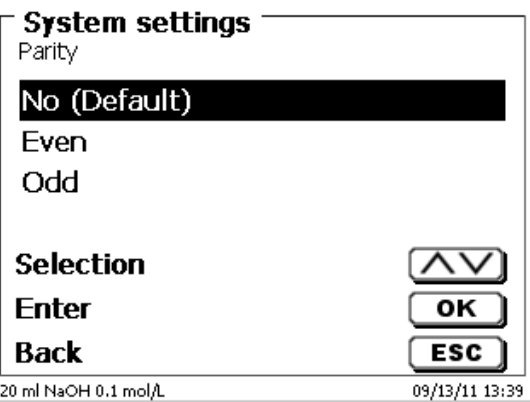

## <span id="page-130-0"></span>**Fig. 91**

You may select between 7 and 8 data bits. 8 bits is the default setting [\(Fig.](#page-130-1) 92).

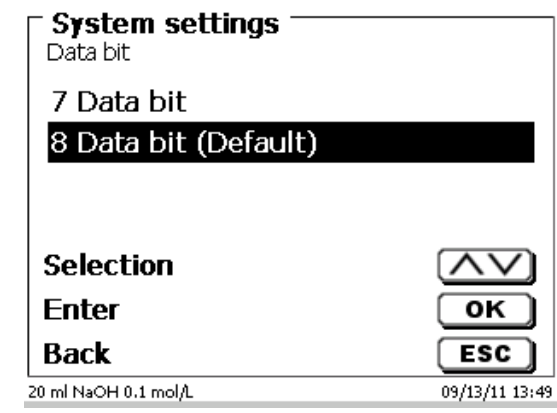

## <span id="page-130-1"></span>**Fig. 92**

T The RS232 parameters can be set to the factory settings.

<span id="page-130-2"></span>The RS232-1 can be converted from RS on USB [\(Fig.](#page-130-2) 93 and [Fig.](#page-131-0) 94). In this case, the titrator via the USB PC connection to the PC is connected.

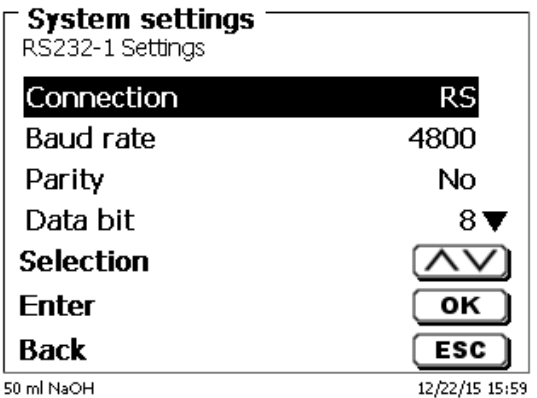

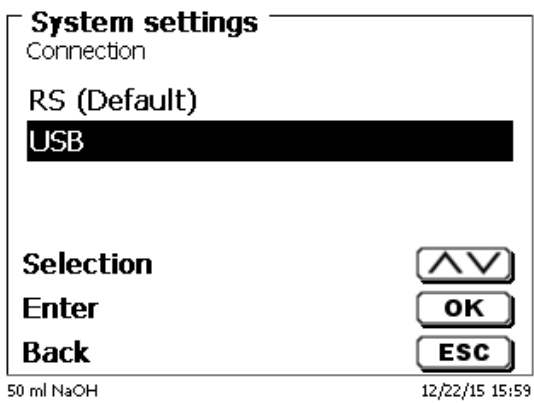

## <span id="page-131-0"></span>**Fig. 94**

For the USB connection, a driver must be installed on the PC side.

**T** The driver can be downloaded from the manufacturer website.

## **5.3 Date and Time**

<span id="page-131-1"></span>The factory time setting is Central European Time. This setting may be changed, where necessary [\(Fig.](#page-131-1) 95).

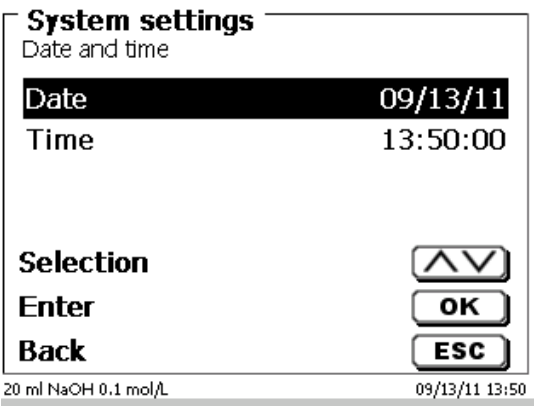

## **5.4 Password**

# **Please read the instructions before you activate the password!**

I When you activate the user management the first time, a user with administrator rights are created automatically. **Important for this first Administrator: Please note your password and user name. If you forget it, you do not have access to the device anymore!** In this case, please contact the service (see backside of this document).

The administrator can create new users with different access levels to the instrument software.

The TITRONIC $^\circ$  500 and TitroLine $^\circ$  6000 allow maximum 5 users and all 7XXX titrators up to 10 users.

## **5.4.1 Creation of the first Administrator**

Go to «**System settings**» and select «**User management**» [\(Fig.](#page-132-0) 96). Confirm the selection with <**ENTER**>/<**OK**>.

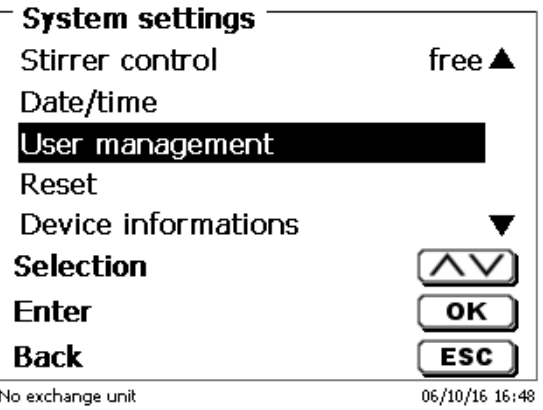

## <span id="page-132-0"></span>**Fig. 96**

<span id="page-132-1"></span>«**Activate**» the User management with <**ENTER**>/<**OK**> [\(Fig.](#page-132-1) 97).

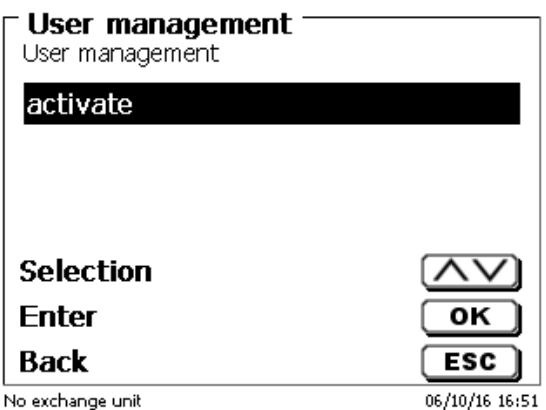

Enter a user name [\(Fig.](#page-133-0) 98).

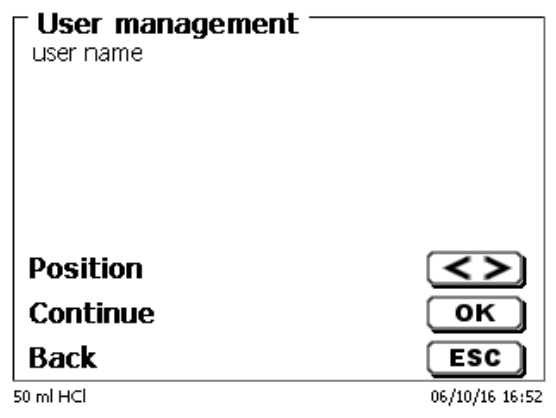

## <span id="page-133-0"></span>**Fig. 98**

It could be your first name, also the function like «**admin**» or more simple like «**ad**» [\(Fig.](#page-133-1) 99).

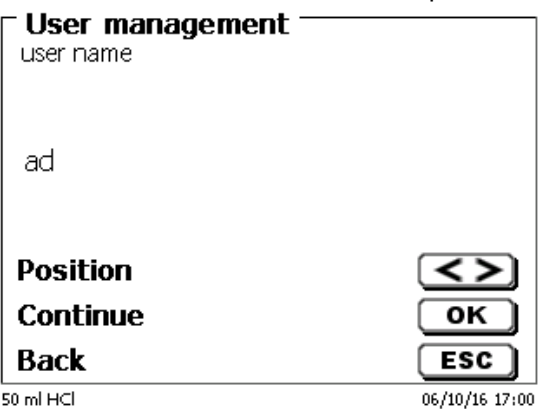

## <span id="page-133-1"></span>**Fig. 99**

#### Confirm with <**ENTER**>/<**OK**>.

You have to enter now your full user name (full name) and then your password [\(Fig.](#page-133-2) 100).

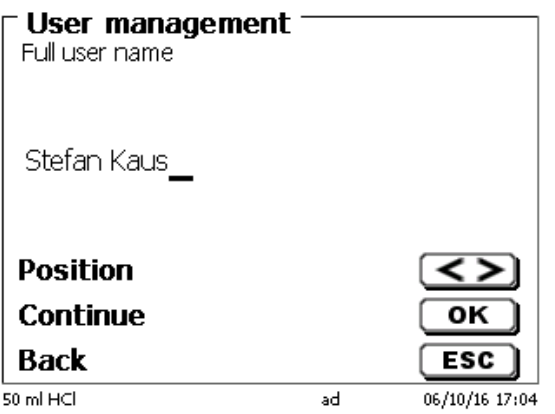

## <span id="page-133-2"></span>**Fig. 100**

The password must have at least **5 characters**. Allowed are all alphanumeric signs in **lower** and also **capital** letters. A simple example is:

**Abc12**

1 When you activate the user management the first time, a user with administrator rights are created automatically. **Important for this first Administrator: Please note your password and user name. If you forget it, you do not have access to the device anymore!** In this case, please contact the service (see backside of this document). We need only the serial number of the device. Then we can create a master password for the device which is valid for one week

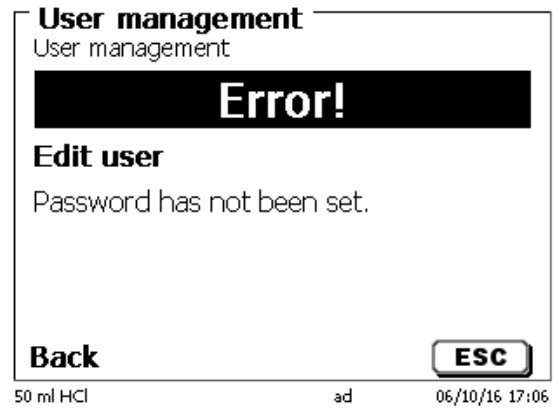

If you do not enter the password an error message appears [\(Fig.](#page-134-0) 101).

#### <span id="page-134-0"></span>**Fig. 101**

Go back with <**ESC**> and enter then a password [\(Fig.](#page-134-1) 102).

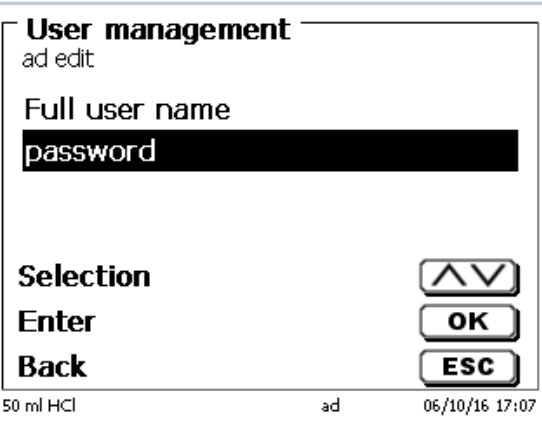

## <span id="page-134-1"></span>**Fig. 102**

<span id="page-134-2"></span>Confirm the selection with <**ENTER**>/<**OK**> [\(Fig.](#page-134-2) 103).

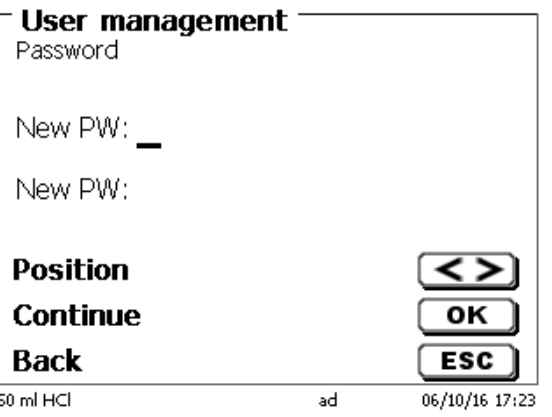

Enter the password two times and confirm with <**ENTER**>/<**OK**> (Fig. [104\)](#page-135-0).

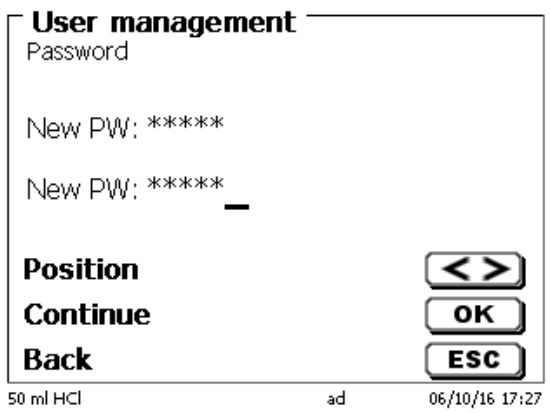

### <span id="page-135-0"></span>**Fig. 104**

Go back to the main menu with <**ESC**>.

You are logged in as administrator and have full access to all levels and menus.

You can see the user name at the bottom line of the display. Here in the example (Fig.10) it is «ad» (Fig. [105\)](#page-135-1).

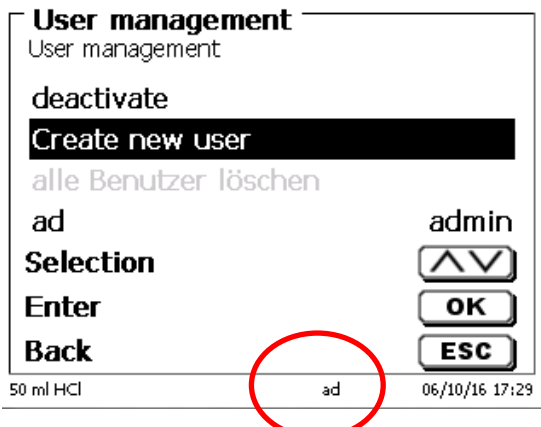

### <span id="page-135-1"></span>**Fig. 105**

As administrator you have the rights to create new users with different levels. If you start the titrator now you have to activate the user with **crtl**+**L**.

1 Without one active user it is not possible to work properly with the device!

Possible are only

- the change of the exchange heads
- the FILL function works
- and the F10 DOS function works

When you have entered the user name and password you have full access to all menus.

## **5.4.2 Creation of additional users**

The administrator has the rights to create additional new users (Fig. [106\)](#page-136-0).

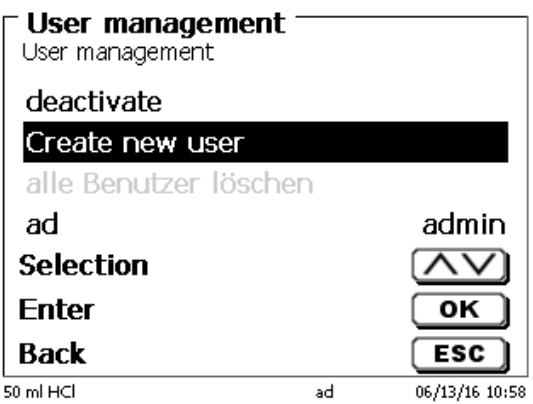

### <span id="page-136-0"></span>**Fig. 106**

Confirm with <**ENTER**>/<**OK**>. Enter the user name of the new user. The minimum characters are here two. In the example (Fig. [107\)](#page-136-1) it is "Michael".

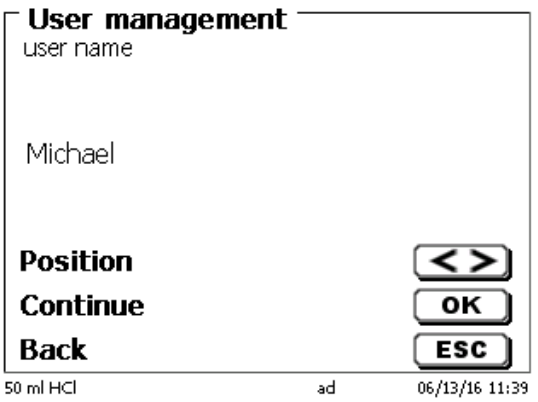

#### <span id="page-136-1"></span>**Fig. 107**

<span id="page-136-2"></span>You have to enter the full user name. Possible are between 2 and 20 characters [\(Fig.](#page-136-2) 108 and [Fig.](#page-137-0) 109). Confirm with <**ENTER**>/<**OK**>.

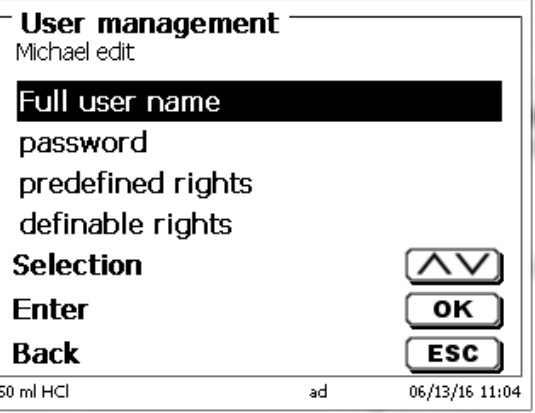

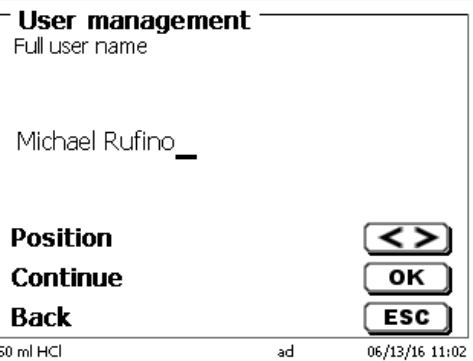

### <span id="page-137-0"></span>**Fig. 109**

You have to enter the password [\(Fig.](#page-137-1) 110 and Fig. [111\)](#page-137-2). Confirm with <**ENTER**>/<**OK**>.

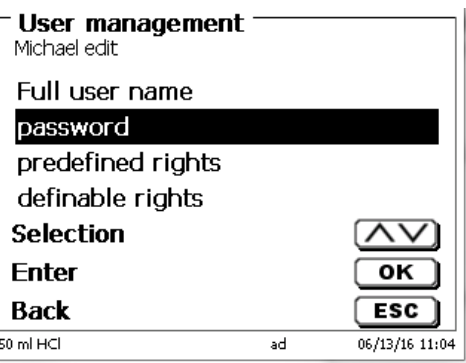

<span id="page-137-1"></span>**Fig. 110**

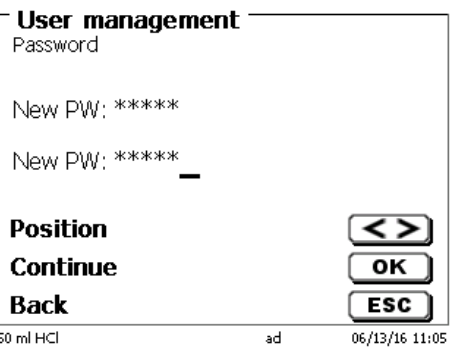

<span id="page-137-2"></span>**Fig. 111**

## **5.4.3 Predefined rights and definable rights**

There are three **predefined rights** and the option of fully **definable rights** (**Fehler! Verweisquelle konnte nicht gefunden werden.**).

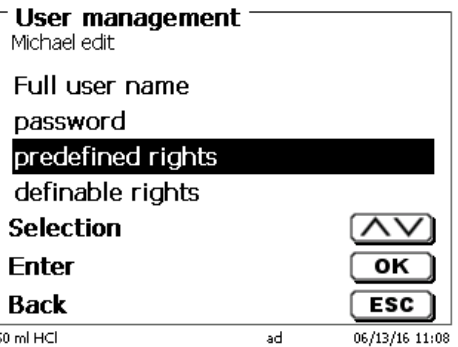

#### **5.4.3.1 Predefined rights**

There are three predefined user levels: «**administrator**», «**extended user**» and «**user**» (Fig. [113\)](#page-138-0).

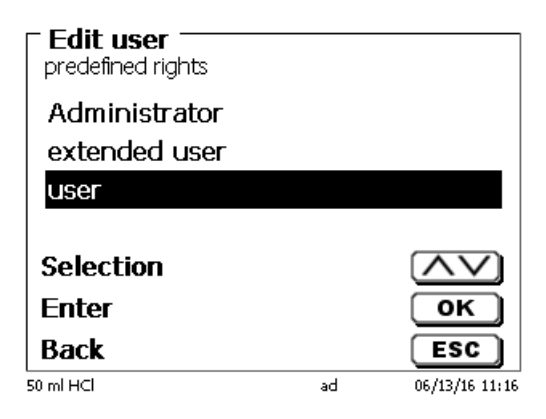

## <span id="page-138-0"></span>**Fig. 113**

The «**extended user**» has similar rights as the «**administrator**» but do not have access to the user management and not able to delete existing methods but can be edit methods.

The <**user**> has limited rights and no access to systems settings. The edit of existing methods is not possible with the user rights.

It is possible to change the access rights for all three levels of user (see  $\Box$  [5.4.3.2](#page-139-0) [Definable rights\)](#page-139-0).

 $\blacksquare$  Not possible is to change the rights from the first Administrator!

The table below shows the access rights for the three predefined users:

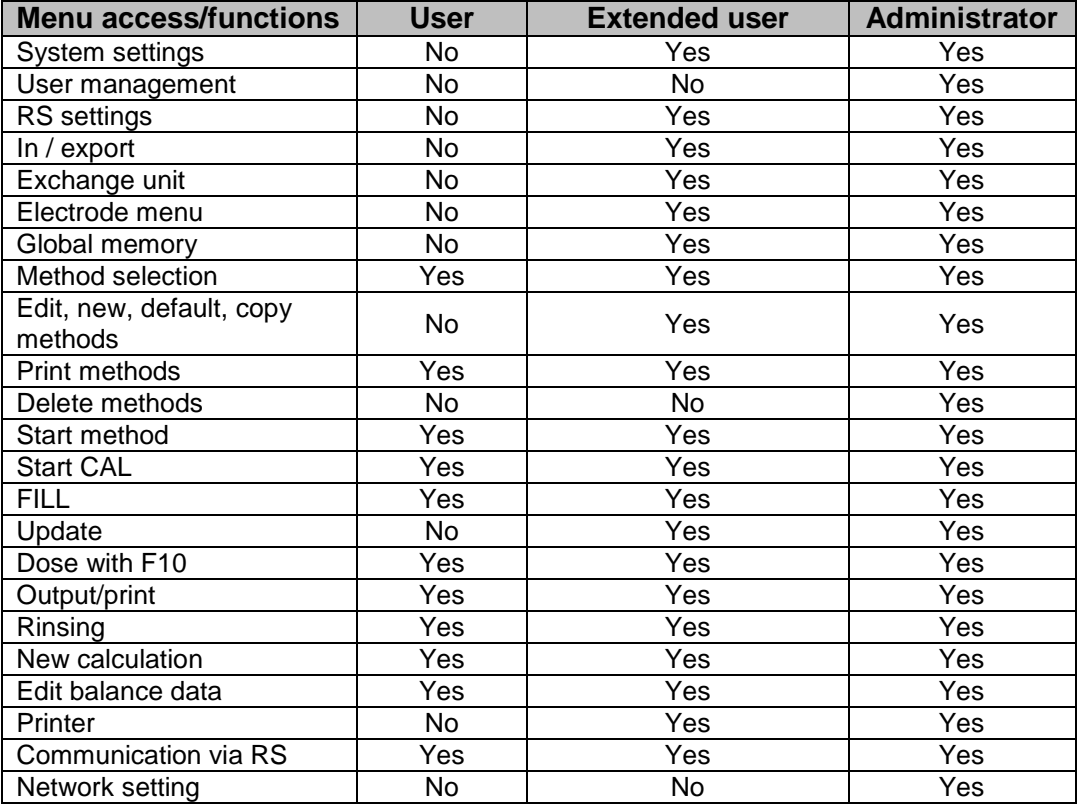

 $Yes = access$ 

 $No = no access$ 

#### <span id="page-139-0"></span>**5.4.3.2 Definable rights**

If you have created a new user, you can define all rights in the menu «**definable rights**» [\(Fig.](#page-139-1) 114).

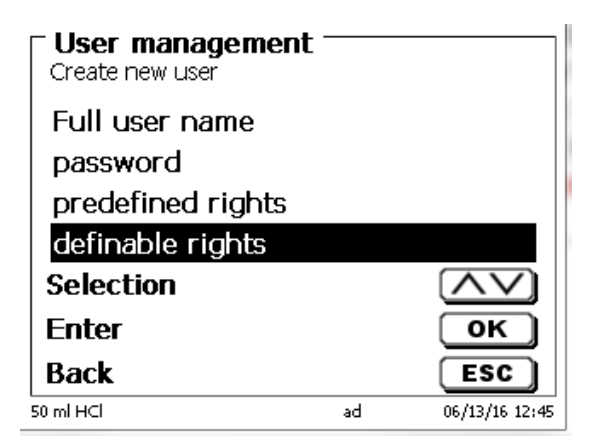

## <span id="page-139-1"></span>**Fig. 114**

Confirm the selection with <**ENTER**>/<**OK**>.

The default settings are always from a **user** if you do not have selected the extended user before.

**X** means **no access**, **W** means **access**. You can change with <**ENTER**>/<**OK**> from **X** to **W**. Below you can see all possible definable rights [\(Fig.](#page-139-2) 115 - Fig. [120\)](#page-140-0).

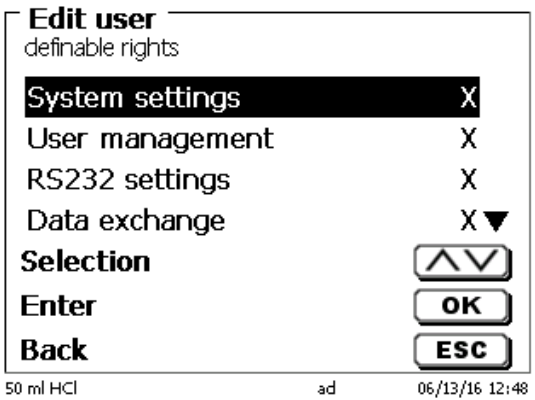

<span id="page-139-2"></span>**Fig. 115**

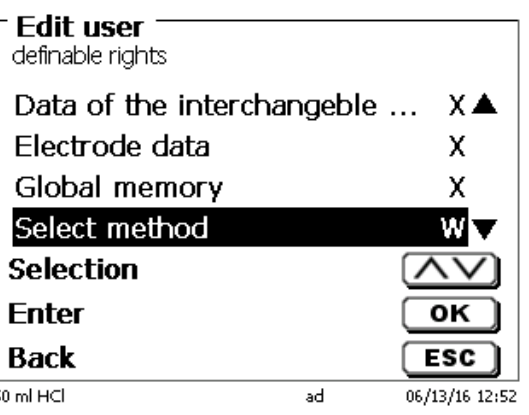

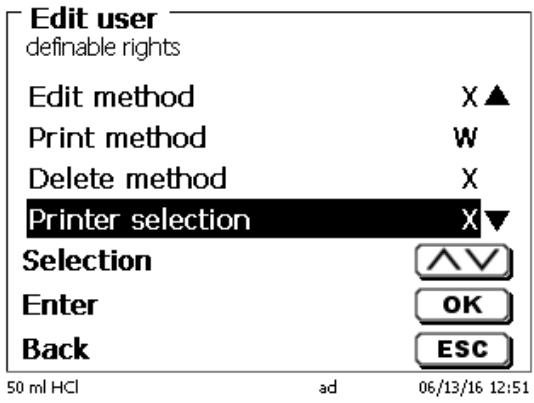

**Fig. 117**

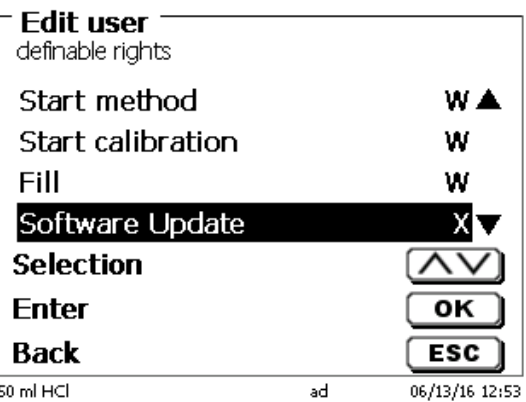

**Fig. 118**

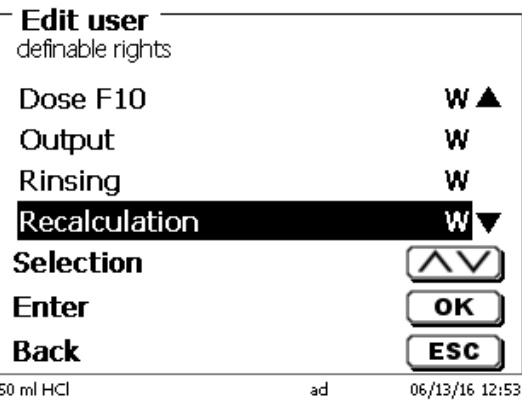

<span id="page-140-0"></span>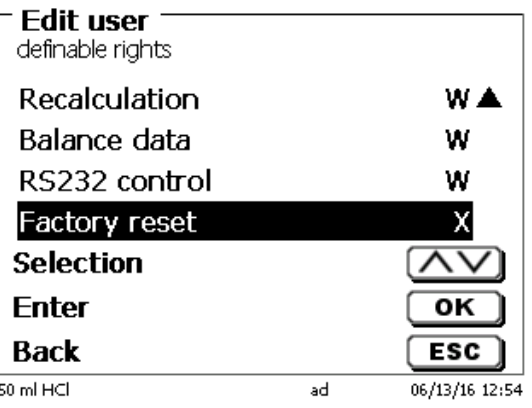

## **5.4.4 Delete of users**

It is possible to delete a single user with the <**DEL**> key on the external keyboard. You select the user with the up and down keys and then press on <**DEL**> (Fig. [121\)](#page-141-0).

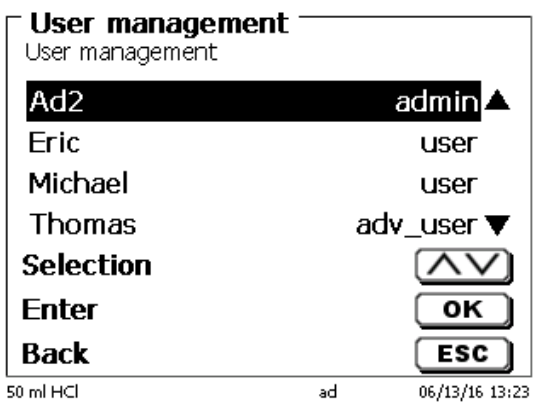

## <span id="page-141-0"></span>**Fig. 121**

After <**DEL**> the user is immediately deleted without any additional request [\(Fig.](#page-141-1) 122).

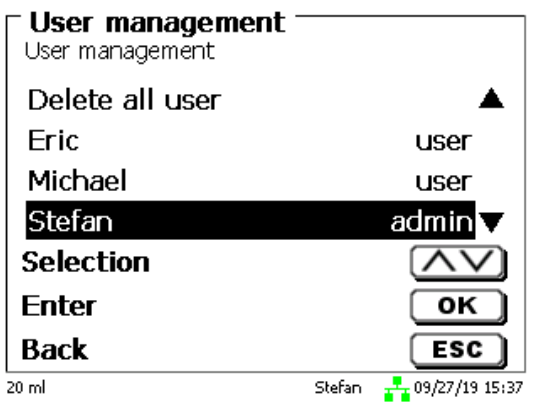

## <span id="page-141-1"></span>**Fig. 122**

You can delete all users with «**delete all users**» [\(Fig.](#page-141-2) 123).

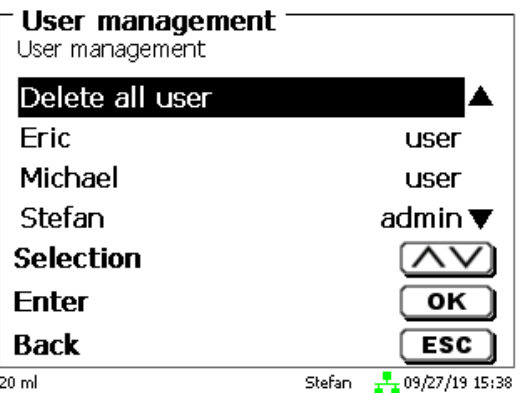

## <span id="page-141-2"></span>**Fig. 123**

Confirm with <**ENTER**>/<**OK**>.

You have to confirm the delete of all users with «**Yes**» [\(Fig.](#page-142-0) 124).

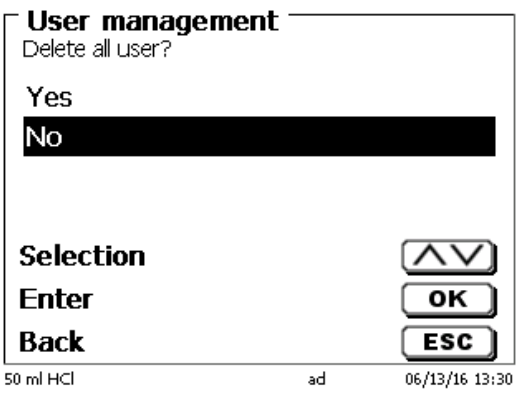

## <span id="page-142-0"></span>**Fig. 124**

At the end only the first Administrator is active [\(Fig.](#page-142-1) 125).

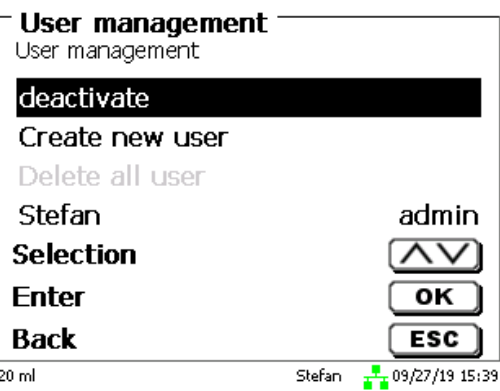

### <span id="page-142-1"></span>**Fig. 125**

You can deactivate and activate the user management if you want easily. The first administrator is still there.

1 Only a RESET will delete the first administrator!

## **5.5 RESET**

RESET will reset all settings to the factory setting.

**All methods will also be deleted! So please print the methods or export/copy them to a connected USB storage medium** (this will be possible with a higher update!).

<span id="page-142-2"></span>The RESET has to be confirmed separately once again (Fig. [126\)](#page-142-2).

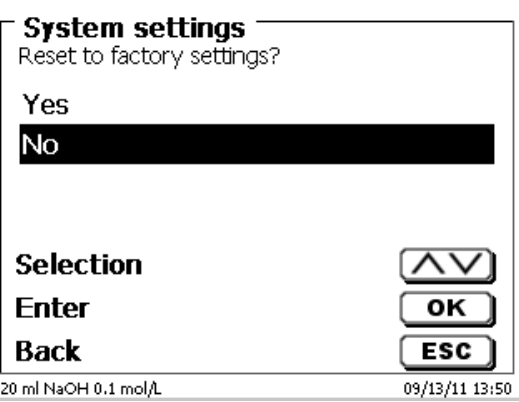

## **5.6 Printer**

For connecting printers [\(Fig.](#page-143-0) 127) please refer to  $\Box$  [8.3](#page-155-0) [Printers.](#page-155-0)

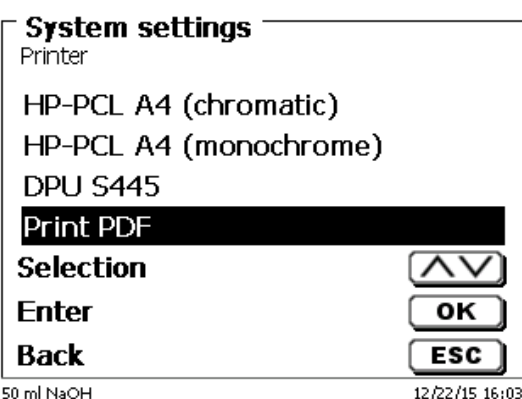

## <span id="page-143-0"></span>**Fig. 127**

## **5.7 Device Information**

This point contains information about the device [\(Fig.](#page-143-1) 128).

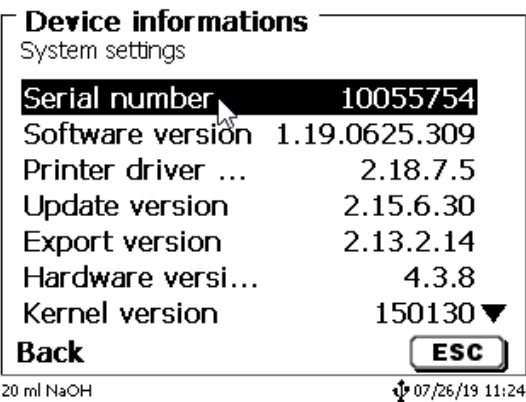

### <span id="page-143-1"></span>**Fig. 128**

## **5.8 System Tones**

This is the point to set the volume of the system sounds and the front keyboard of the device (Fig. [129\)](#page-143-2). The system sounds become audible e.g. at the end of the titration or in case of an erroneous operation. The keys of the front keyboard produce a clicking sound if the key was used successfully.

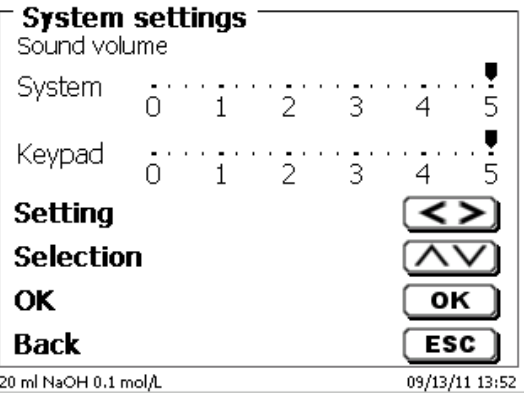

## <span id="page-143-2"></span>**Fig. 129**

1 No sounds will occur when the external keyboard is used.
## **5.9 Data exchange**

All methods with all parameter settings and global memories can be stored and restored on a connected USBmemory. It is also possible to transfer the settings from one titrator to another one. The backup will be started with «**Settings backup**» [\(Fig. 130\)](#page-144-0).

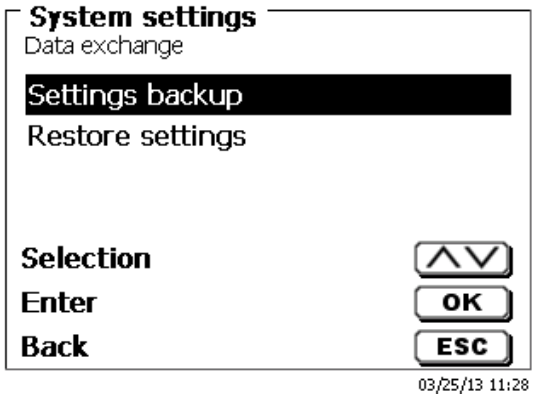

### <span id="page-144-0"></span>**Fig. 130**

"Backup settings" is displayed during the backup in blue [\(Fig. 131\)](#page-144-1).

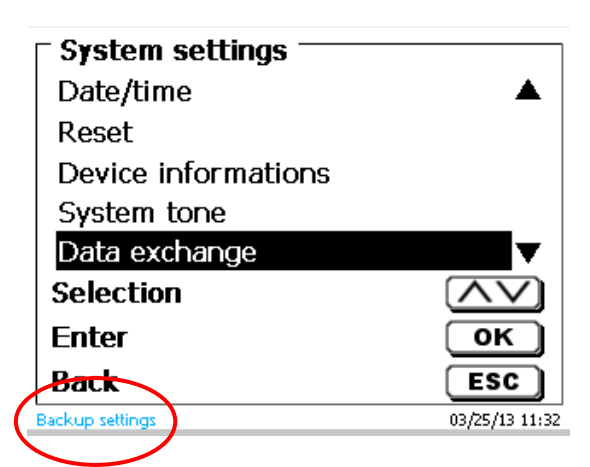

#### <span id="page-144-1"></span>**Fig. 131**

<span id="page-144-2"></span>After a Reset or a maintenance case it is possible to restore the backup with «**Restores settings**» [\(Fig. 132\)](#page-144-2)

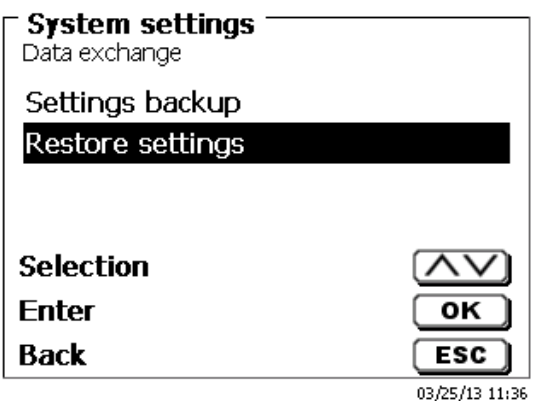

The backup folder on the USB-memory Stick starts with the backup date [\(Fig. 133\)](#page-145-0).

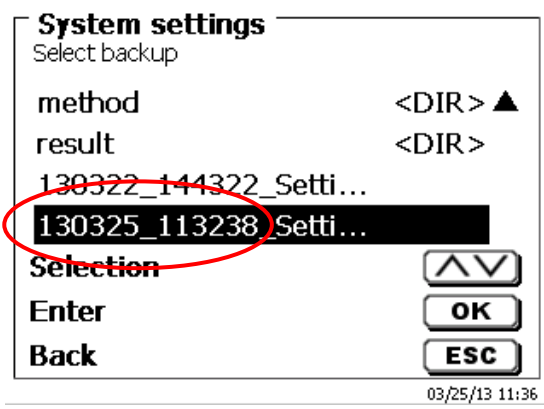

## <span id="page-145-0"></span>**Fig. 133**

Confirm the selection with <**ENTER**>/<**OK**>.

<span id="page-145-1"></span>"Settings are being restored" is displayed during the restoring process of the backup in blue [\(Fig. 134\)](#page-145-1).

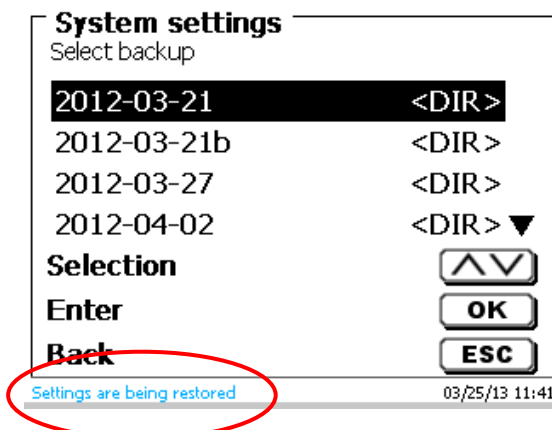

### **5.10 Software Update**

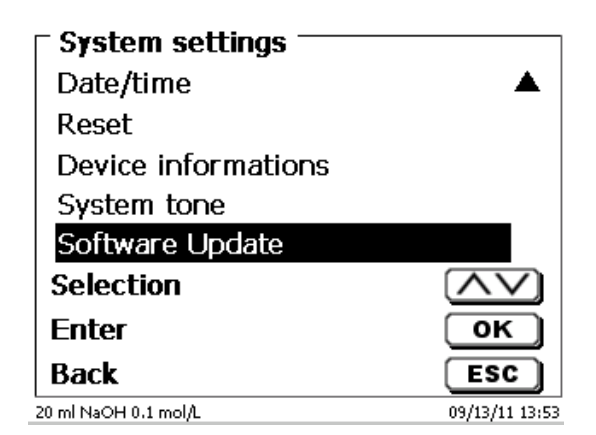

### <span id="page-146-0"></span>**Fig. 135**

An update of the device software (Fig. [135\)](#page-146-0) requires a USB stick containing a new version. For this operation, the two files that are needed have to be located in the root directory of the USB device (Fig. [136\)](#page-146-1).

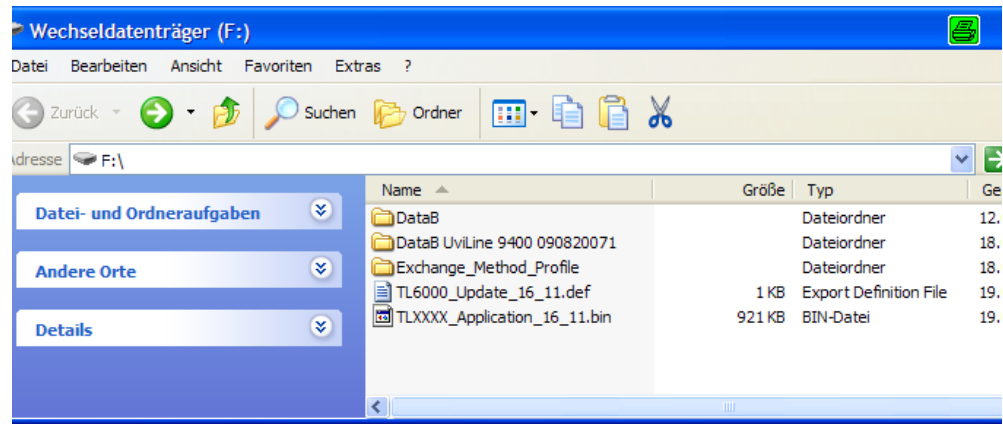

#### <span id="page-146-1"></span>**Fig. 136**

Plug the USB device into a free USB-A port, wait for some seconds, and then select the Software Update function. The valid software updates will be shown on the display.

<span id="page-146-2"></span>In the present case [\(Fig.](#page-146-2) 137) this is Version "15\_50" from week 50 and year 2015.

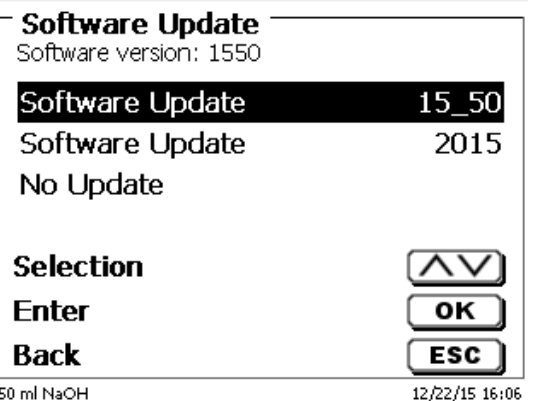

After starting the update using <**ENTER**>/<**OK**>, next thing to appear is the following graphic (Fig. [138\)](#page-147-0),

# TitroLine® 7500 KF trace

Waiting for system readiness...

Vers.2.15.6.30.20

<span id="page-147-0"></span>**Fig. 138**

which will change after a few seconds to the following display [\(Fig.](#page-147-1) 139).

# TitroLine® 7500 KF trace

System is updating. Please wait...

グ

Vers.2.15.6.30.20

<span id="page-147-1"></span>**Fig. 139**

Upon completion of the update (approx. 4 - 5 minutes), the device will shut down the software completely and proceed to a new start.

**If** In the course of an update, the methods will not be deleted! You can continue to use them.

<span id="page-147-2"></span>If no valid update file is stored on the USB stick, a message will appear [\(Fig.](#page-147-2) 140)

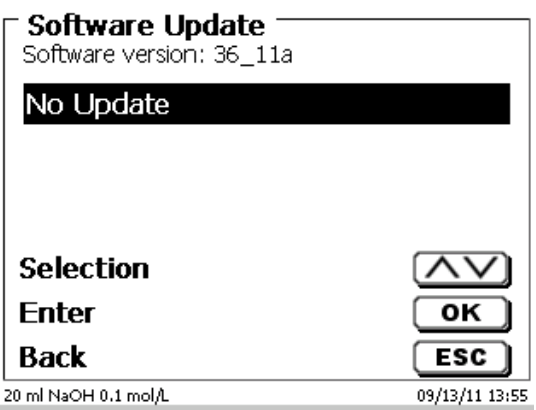

## **6 Network settings**

## **6.1 General**

Via the network/Ethernet interface it is possible to save the results in PDF and CSV -format on shared directories of a network. Instead of saving results to a network directory, you can also set the output on a network printer.

Connect the titrator to your network with a suitable network cable. Under «**System settings**», select the «**Network settings**» (Fig. [141\)](#page-148-0) and

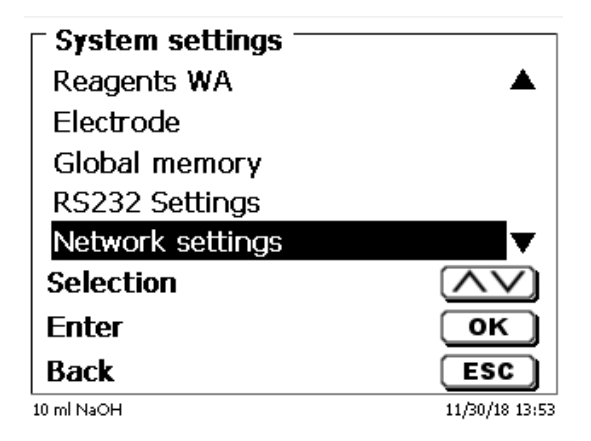

#### <span id="page-148-0"></span>**Fig. 141**

conform the selection with <**ENTER**>/<**OK**>.

As a rule, the titrator automatically obtains an IP address from the network when DHCP is activated (Fig. [142\)](#page-148-1).

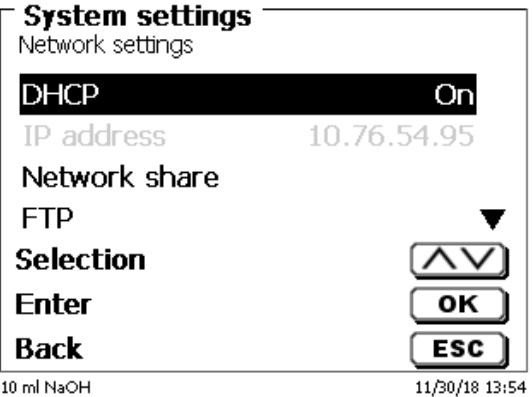

#### <span id="page-148-1"></span>**Fig. 142**

<span id="page-148-2"></span>If DHCP is disabled, you can also enter the relevant network data manually [\(Fig.](#page-148-2) 143).

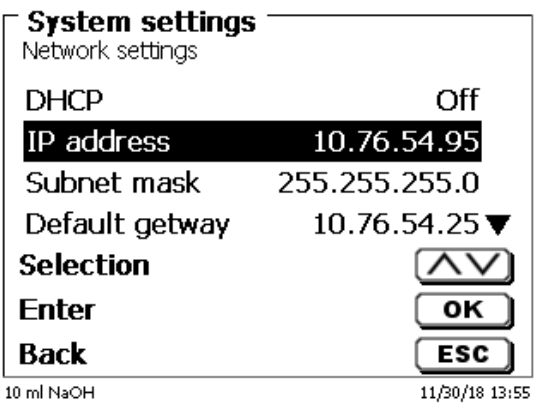

## **6.2 Setup a shared directory**

Select «**Network share**» and confirm your selection with <**ENTER**>/<**OK**> (Fig. [144\)](#page-149-0).

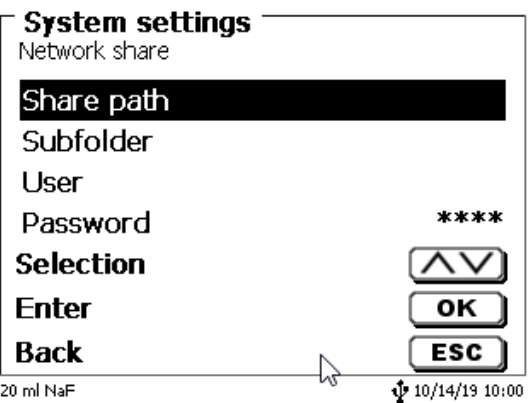

#### <span id="page-149-0"></span>**Fig. 144**

Enter the «**share path**» [\(Fig.](#page-149-1) 145). Please ask your IT specialist what exactly this path is.

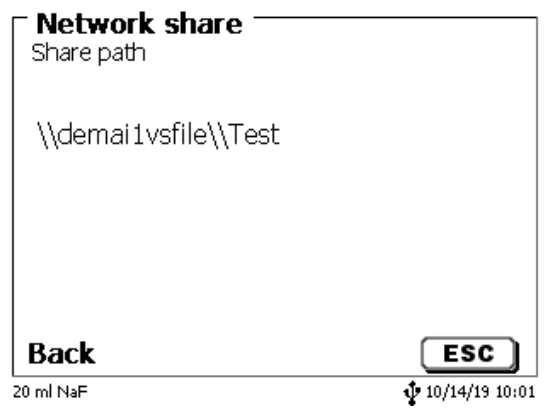

#### <span id="page-149-1"></span>**Fig. 145**

Complete the entry with <**ENTER**>/<**OK**>.

Now enter your «**Username**» and «**Password**» for your corporate network (Fig. [146\)](#page-149-2).

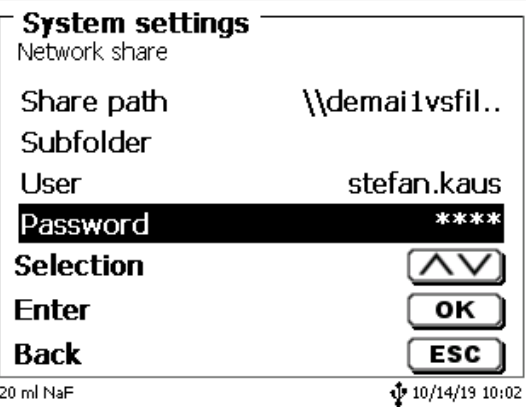

#### <span id="page-149-2"></span>**Fig. 146**

After leaving the network menu short a window appears with information about the connection to the network.

Under «**User**» and «**Password**» a combination authorized for the folder must be entered. If access is denied or the share can not be reached then this will be displayed when exiting the menu.

Now go back one step with <**ESC**> to the system settings. Go to «**Printer selection**» (Fig. [147\)](#page-150-0).

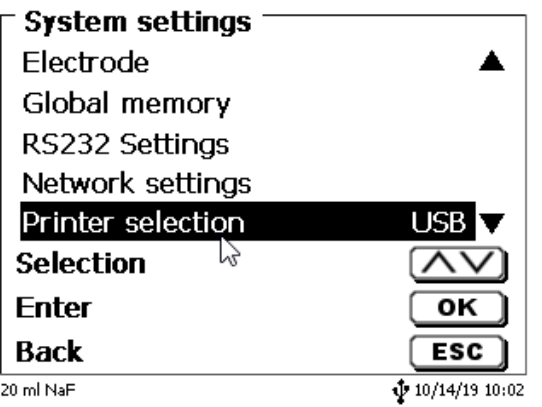

#### <span id="page-150-0"></span>**Fig. 147**

And select «**Network share**» (Fig. [148\)](#page-150-1).

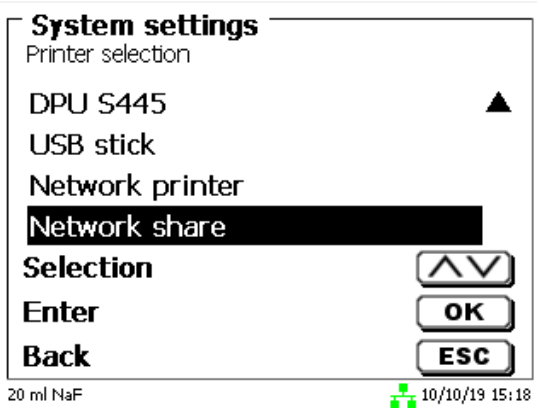

### <span id="page-150-1"></span>**Fig. 148**

PDF and CSV files are now automatically saved on the shared network drive.

You can also select a network printer instead of the network share. The network printer must understand the HP-PCl 3, 4, 5, or 5e printer language.

## **7 Communication via RS-232 and USB-B interface**

## **7.1 General Information**

The TitroLine® 7500 KF *trace* has two serial RS-232-C interfaces to communicate data with other devices. By means of these two interfaces it is possible to operate several devices on one computer (PC) interface. In addition to that, the TitroLine® 7500 KF *trace* also has an alternatively USB-B interface, which can only be used to connect a PC. RS-232-C-1 establishes the connection to a connected computer or to the previous device of the "Daisy Chain". At the RS-232-C-2 it is possible to connect additional devices (Daisy Chain Concept).

PIN assignment of the RS-232-C interfaces:

- **PIN No. Meaning / Description**<br>**T P D** Data output
	- 1 T x D Data output<br>2 R x D Data input
	- 2 R x D Data input<br>3 Digital mass
	- Digital mass

## **7.2 Chaining multiple devices - "Daisy Chain Concept"**

In order to activate several devices in a chain individually, each device must have an own device address. For this it is at first necessary to establish a connection from the computer to the RS-232-C interface 1 of the first devise in the chain by means of a RS-232-C data cable, e.g. Type No. TZ 3097. With the additional RS-232-C data cable, Type No. TZ 3094, the RS-232-C- interface 2 of the first device is connected with the RS-232-Cinterface 1 of the second device. At interface 2 of the second device it is possible to connect an additional device.

The TitroLine® 7500 KF *trace* can also be connected via USB cable TZ 3840 (type A (M) - type B (M), 1.8m) to a USB interface of a PC. To accomplish this connection, a driver has to be installed on the PC. Then the USB-B interface takes over the function of the RS232-1 interface.

The address always consists of two characters: e.g. address 1 of the two ASCII- characters <0> and <1>. The addresses can be set from **00** to **15**, i.e. 16 possibilities. It must be ensured that the devices in a chain have different addresses. If a device is addressed with its address, this device will process this command without sending it to another device. The reply to the computer has also an own address. The addresses are allocated as described in **[5.2](#page-128-0)** RS-232 [Settings.](#page-128-0)

The TitroLine® 7500 KF *trace* receives commands from a PC at the interface **1** (USB- B) if the computer knows the address. It also sends the answer via this interface. If the address of the incoming command does not match the device address, the complete command will be forwarded to interface **2**. Interface 2 is connected to interface 1 of another device. This device checks the address as well and reacts to the command as the first TitroLine® 7500 KF *trace* did before.

All information (data strings) which arrive at interface 2 of the TitroLine® 7500 KF *trace* will immediately be send to the computer via interface 1 (or USB-B interface). Thus, the computer receives the data of all devices. In practice it is possible to connect up to 16 devices to one computer- (PC-) interface.

#### **7.3 Instruction Set for RS-Communication**

The commands consist of three parts:

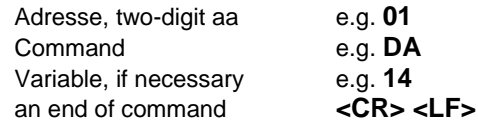

**Every command must be completed with the ASCII - sign <CR> and <LF>** (Carriage Return and Line Feed). Only if the respective action has ended the answers will be returned to the computer.

Example:

The command to dose 12.5 ml shall be sent to the TitroLine® 7500 KF *trace* with the address 2. The command consists of the characters:

**02DA12.5<CR LF>** in detail:

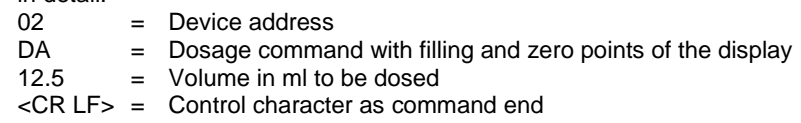

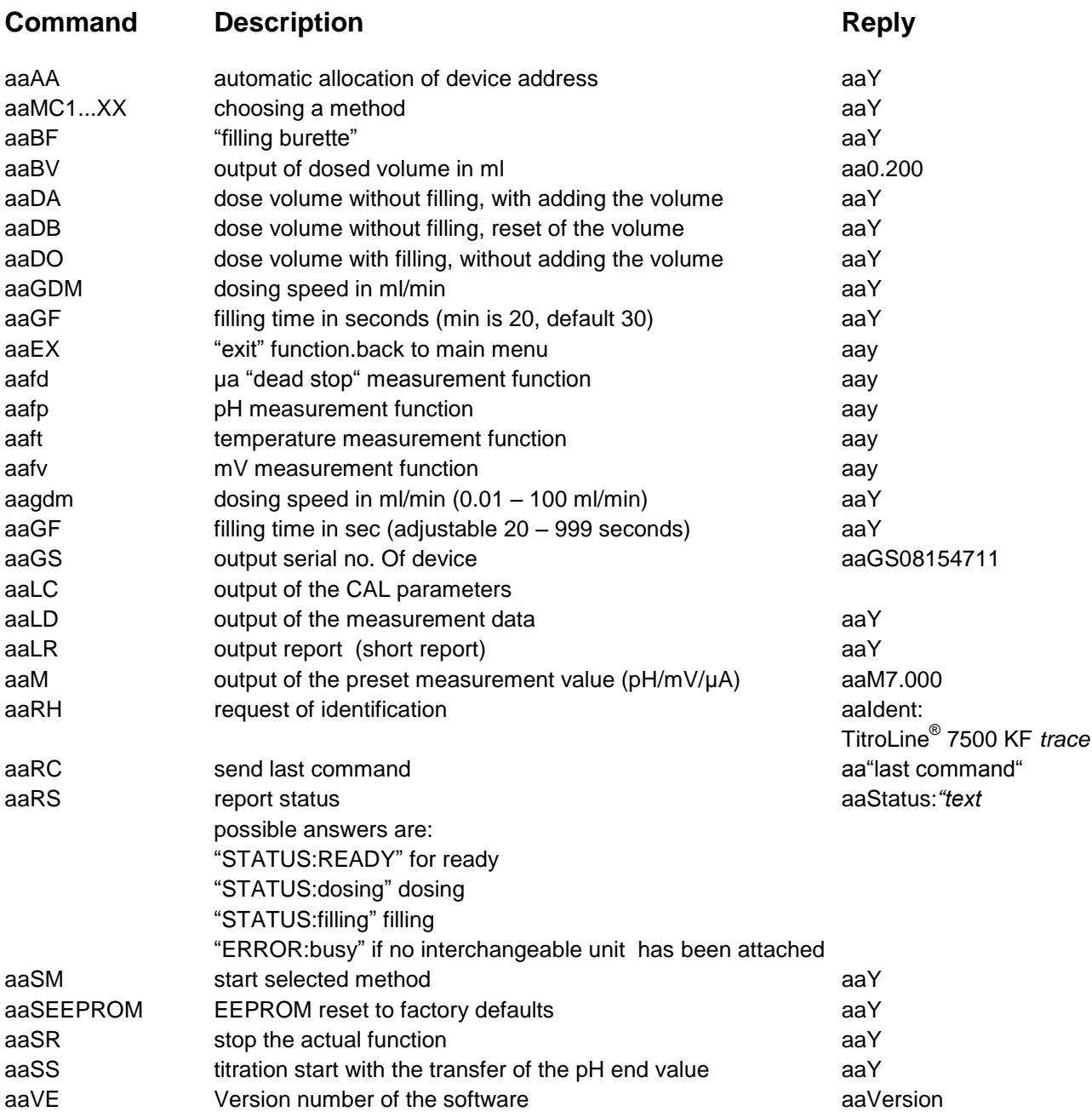

## **8 Connection of Analytical Balances and Printers**

## **8.1 Connection of Analytical Balances**

As it often happens that the sample is weighed in on an analytical balance, it makes sense to connect this balance to the TitroLine® 7500 KF *trace*. The balance must have a RS-232-C-interface and the connection cable must be configured accordingly. For the following types of balances there are already assembled connection cables:

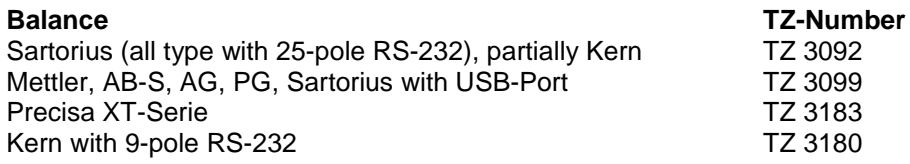

For all other types of balances it is possible to obtain an already assembled connection cable (on demand). For this we need detailed information about the RS-232-C-interface of the balance used.

The connection cable is to be connected to the RS-232-C-interface 2 of the TitroLine® 7500 KF *trace*. This side of the connection cables always consists of a 4-pole mini-plug. The other side of the cable can, depending on the type of balance, be a 25-pole plug (Sartorius), a 9-pole plug (Mettler AB-S) or a 15-pole specialised plug (Mettler AT) etc.

In order to allow the balance data to be sent to the TitroLine® 7500 KF *trace*, the data transmission parameters of the titrator and the balance must correspond to each other. Additionally, it is necessary to carry out some more standard settings on the side of the balances:

- The balance is to send the balance data via RS-232-C only by means of a print command
- The balance is to send the balance data only after the display standstill
- The balance should never be set to "automatic sending" and/or "send continuously"
- "Handshake" on the balance must be set to "off", or even "Software Handshake" or "Pause"

No special characters such as **S** or **St** are allowed to be used as prefix in the balance data of the balance data string. In such a case it might be possible that the TitroLine® 7500 KF *trace* cannot process the balance data correctly.

After you have connected the balance with the appropriate cable and have adjusted all settings in the balance software, and possibly in the TitroLine® 7500 KF *trace*, you can now test the data transfer of the balance very easily. Start the one method. Confirm the sample designation. Then, the display asks you:

- a) to press the print-button at the balance
- $\rightarrow$  Parameters to "weighted sample automatically"
- b) to enter the weighted sample  $\rightarrow$  then the parameters are still set to "weighted sample manually"

Put an object onto the balance and press the print button.

After the standstill of the balance display there will be beep and the transmitted balance data appear:

- a) the display changes automatically into the measuring display.
- b) the weighted sample must again be confirmed with <**ENTER**>/<**OK**>.

## **8.2 Balance data editor**

Pressing «**F5/balance symbol»** will invoke the so-called balance data editor. A list with the existing balance data will appear (Fig. [149\)](#page-154-0).

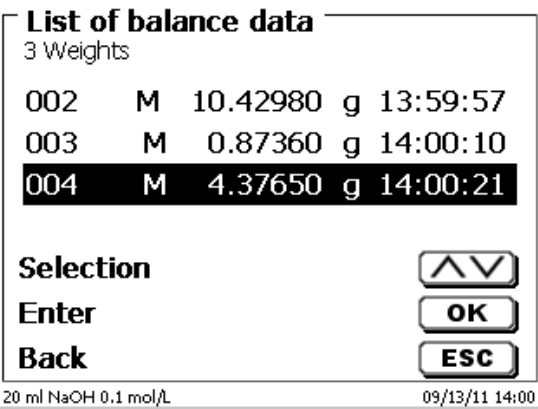

#### <span id="page-154-0"></span>**Fig. 149**

The balance data can be edited one by one.

Following a change, a star will appear opposite the weighed-in quantity (Fig. [150\)](#page-154-1).

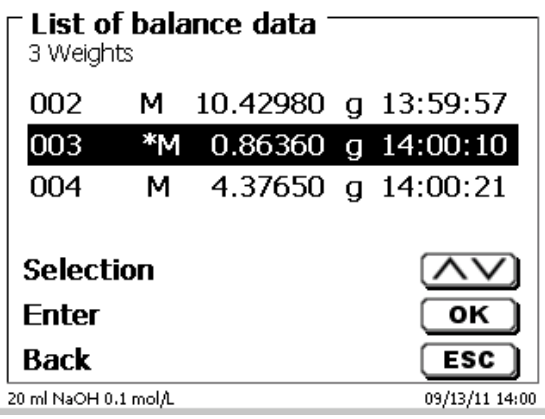

#### <span id="page-154-1"></span>**Fig. 150**

<span id="page-154-2"></span>Weights may be deleted or added individually. It is also possible to delete all weights at one stroke [\(Fig.](#page-154-2) 151).

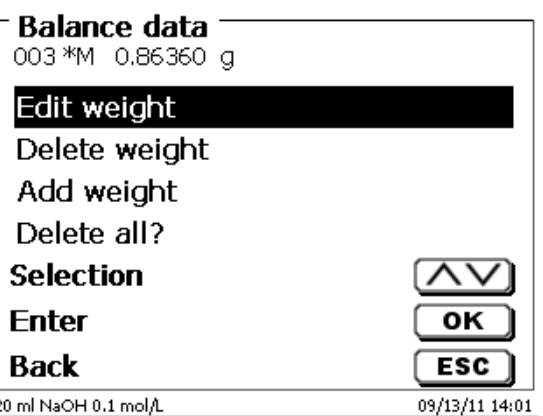

If no balance data is available, the «No balance data found» message will appear (Fig. [152\)](#page-155-0).

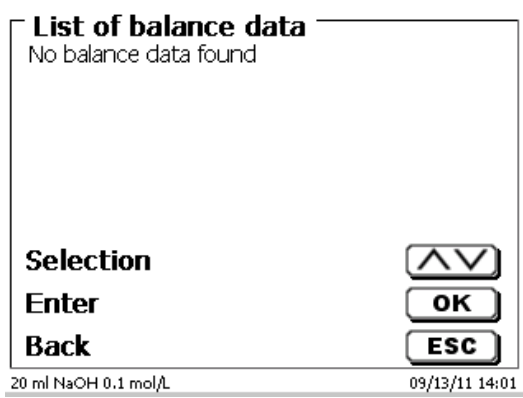

#### <span id="page-155-0"></span>**Fig. 152**

### **8.3 Printers**

The results, calibration data and methods can be printed on the following media

- HP PCL compatible printer (A4)
- Seiko DPU S445 (Thermo paper 112 mm width)
- On the USB stick in PDF- and CSV-format

To connect the printers to the burette please use the USB socket.

When printing, please check whether the correct printer is connected. It is not possible to print "HP" printer layouts on another thermal printer or vice versa. The printer settings should always be checked and adjusted after changing the printer (Fig. [153\)](#page-155-1).

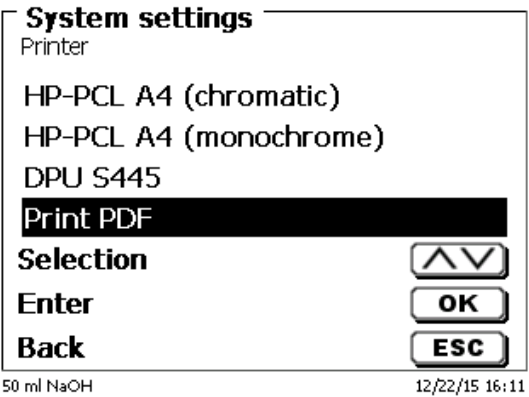

#### <span id="page-155-1"></span>**Fig. 153**

Only one printer should be connected for one titrator because automatic printer recognition is not activated. «**Print PDF**» is the default setting.

## **8.4 Automatic stirrer control**

#### **8.4.1 General**

If the magnetic stirrer TM 235 or TM 235 KF is connected via USB, the stirrer can be controlled via the titrator. A suitable connection cable is included with the TM 235 / TM 235 KF.

#### **8.4.2 Basic setting in the system menu**

Connect the magnetic stirrer with the USB cable to one of the two USB A sockets. Under «**System Settings**», select «**Stirrer Control**» [\(Fig. 154\)](#page-156-0).

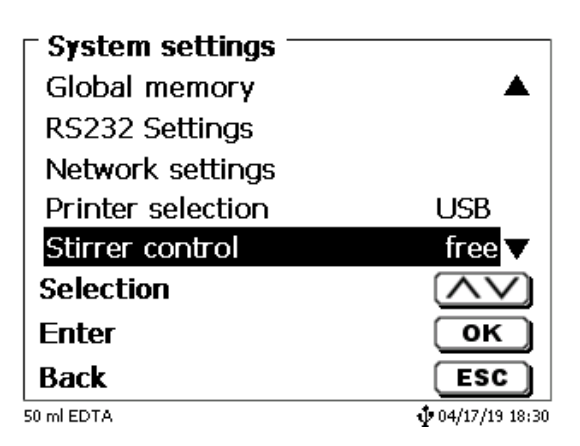

#### <span id="page-156-0"></span>**Fig. 154**

Confirm the selection with <**ENTER**>/<**OK**>. The default setting is set to «**free**». The stirrer control thus only works with the thumb wheel on the magnetic stirrer [\(Fig. 155\)](#page-156-1).

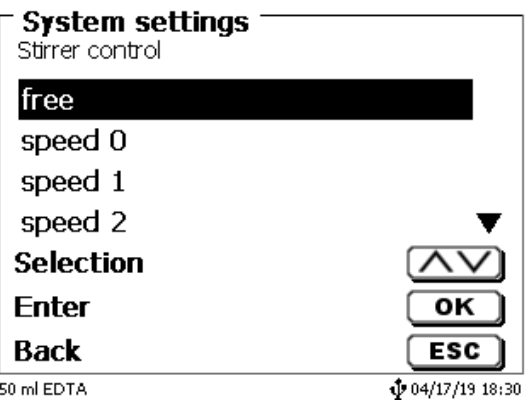

#### <span id="page-156-1"></span>**Fig. 155**

<span id="page-156-2"></span>If you want to deactivate the stirring speed when switching on, you must select the speed «**0**» level [\(Fig. 156\)](#page-156-2).

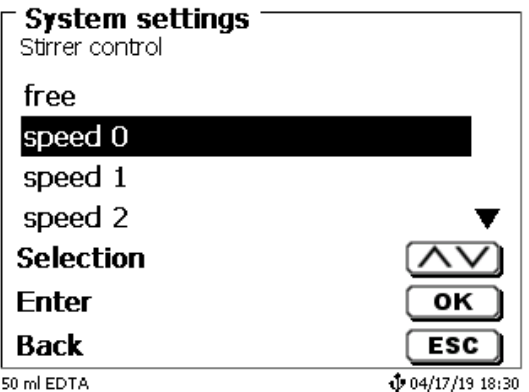

## **8.4.3 Set the stirring speed in the method**

Thereafter, an individual stirring speed in the titration parameters can be set for each method [\(Fig. 157](#page-157-0) and [Fig. 158\)](#page-157-1).

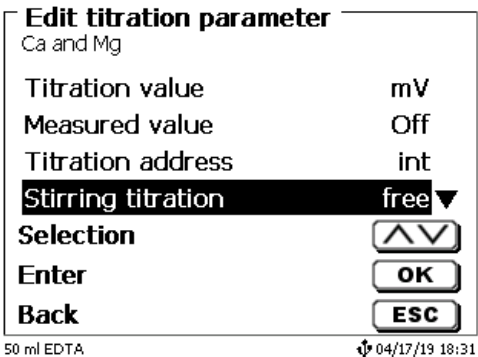

<span id="page-157-0"></span>**Fig. 157**

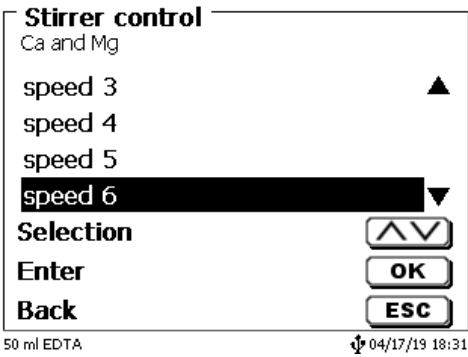

#### <span id="page-157-1"></span>**Fig. 158**

The stirring speed can also be set individually for the individual pre-dosing steps, the pre-titration step and the following waiting times [\(Fig. 159](#page-157-2) and [Fig. 160\)](#page-157-3)

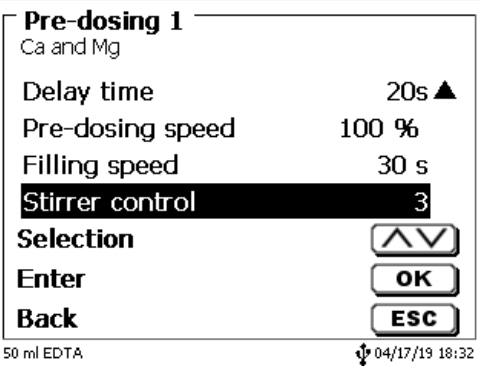

<span id="page-157-3"></span><span id="page-157-2"></span>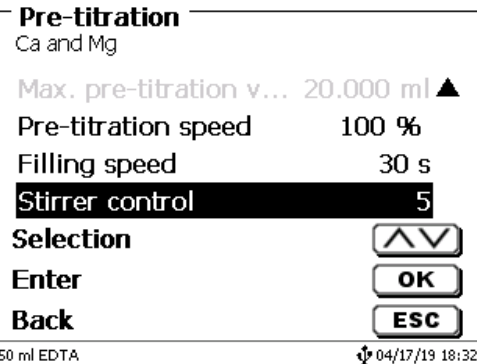

### **8.5 Autosampler**

#### **8.5.1 Connection of sample changer TW 7400**

The sample changer TW 7400 plus is connected to RS232-2 (RS2) of the titrator by cable **TZ 3987**.

The settings of the RS232-2 interface do not have to be changed. They can remain at 4800, No. 8.1.

### **8.6 Using software TitriSoft**

#### **8.6.1 General**

The titrator is connected to the PC via the RS232 or USB-1-B interface. Cables TZ 3097 and TZ 3091 can be used via RS232-1 for the connection.

#### **8.6.2 TitriSoft 3.15 or higher**

When using the new software 3.15 or higher TitriSoft, the factory settings of the RS232-1 can be maintained.

Reading and writing the intelligent exchange units and ID electrodes is possible with TitriSoft 3.15. For more information, please refer to the operating manual of TitriSoft.

## **9 Maintenance and Care of the Titrator**

 $\Delta$  The preservation of the proper functioning of the device requires testing and maintenance work to be performed on a regular basis. Regular inspections are essential prerequisites for the correctness of the volume and the proper functioning.

The accuracy of the volume is determined by all chemicals-carrying components (piston, cylinder, valve, titration tip and hoses). These parts are subject to wear and tear. The piston and cylinder are subject to particular strain, hence they require special attention.

#### **Heavy strain:**

Use of e.g. concentrated solutions, reagents and chemicals (> 0.5 mol/L); chemicals attacking glass, such as fluorides, phosphates, alkali solutions; solutions with a tendency to crystallising out; Fe (III) chloride solutions; oxidising and corroding solutions such as iodine, potassium permanganate, Cer (III), Karl-Fischer titration agent, HCI; solutions with a viscosity of  $> 5$  mm<sup>2</sup>/s; frequent, or even daily use.

#### **Normal strain:**

Use of solutions, reagents and chemicals (up to 0.5 mol/l) which do not attack glass, crystalize out or corrode.

#### **Interrupted use**:

If the dosing system is not in use for more than two weeks, we recommend emptying and cleaning the dosing unit [6]. This applies in particular under the operating conditions referred to in the "Heavy strain" section. If this recommendation is not adhered to, the piston of the valve may become leaking, this may result in damage to the piston burette.

**All** the liquid is left within the system, you will also have to reckon with corrosion and an alteration of the solutions used over time, which includes e.g. crystalisation. Considering that as of the state of the art there are no plastic hoses available for the use in titration equipment which would be perfectly free of diffusion phenomena, particular attention is to be paid to the range of the hose lines.

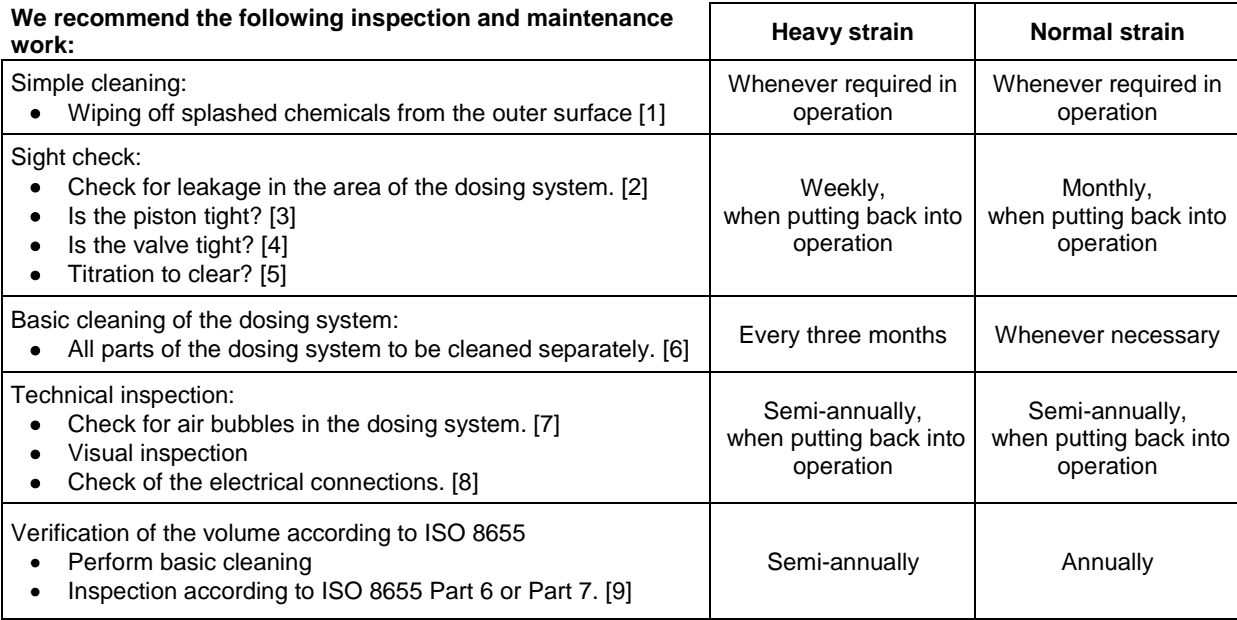

**1** Depending on the respective application, there may be different specifications for the entirety of the inspection and maintenance work to be performed. The individual intervals may be extended if no complaints occur, but they will have to be shortened again as soon as any problem has arisen

The inspection of the metrological reliability including maintenance work is offered as a service (including a manufacturer's certificate, if so ordered). In this case the titration device is to be sent in. Please contact the service (see backside of this manual).

#### **Detailed description of the inspection and maintenance work**

- [1] Wipe off using a soft cloth (and some water with a normal household detergent).<br>[2] Leaking connections can be identified by moisture or crystals at the threaded co
- Leaking connections can be identified by moisture or crystals at the threaded connections of the hoses, at the sealing lips of the piston inside the dosing cylinder or at the valve.
- [3] If any liquid becomes visible below the first sealing lip, it has to be checked at short timely intervals whether any liquid will build up under the second sealing lip, too. In this case both the piston and the glass cylinder have to be replaced immediately. It is easily possible that in operation small liquid droplets build up under the first sealing lip, but they may also disappear again. This phenomenon alone is no reason for replacement.
- [4] The valve has to be removed from its housing for inspection. In this process, the hoses remain connected to the valve. Please check for moisture underneath the valve. When reinserting the valve, please make sure that the small cam at the rotating axis is fitted into the corresponding groove again.
- [5] The titration tip must be free of sedimentation or crystals which might obstruct the dosing process or falsify the results.
- [6] Remove the cylinder, take the valve out of the valve housing, unscrew the hoses and then rinse all parts carefully with distilled water. For the assembly of the cylinder, hoses and other parts of the interchangeable unit, please refer to the operating instructions.
- [7] Dose one burette volume, then refill. Air bubbles will gather at the tip of the cylinder and in the titration hose where they can be detected easily. If bubbles become visible, please re-tighten all connections finger tight, and then repeat dosing. If air bubbles still remain within the system, [6] please check the valve and replace the hose connections. The air bubbles may also occur at the interface between the sealing lip of the piston and the cylinder. If a reduction of the filling speed will not do, the dosing unit has to be replaced.
- [8] Check the electrical plug contacts for corrosion and mechanical damage. Defective parts have to be repaired or replaced by new parts.
- [9] Please refer to the application "Burette inspection according to ISO 8655 Part 6".

## **10 Guarantee**

We provide guarantee for the device described for two years from the date of purchase. This guarantee covers manufacturing faults being discovered within the mentioned period of two years. Claim under guarantee covers only the restoration of functionality, not any further claim for damages or financial loss. Improper handling/use or illegitimate opening of the device results in loss of the guarantee rights. The guarantee does not cover wear parts, as lobes, cylinders, valves and pipes including the thread connections and the titration tips. The breach of glass parts is also excluded. To ascertain the guarantee liability, please return the instrument and proof of purchase together with the date of purchase freight paid or prepaid.

## **11 Storage and transportation**

If the TitroLine® 7500 KF *trace* or the interchangeable units have to be stored over some time, or to be dislocated, the use of the original packing will be the best protection of the devices. However, in many cases this packing will not be available anymore, so that one will have to compose an equivalent packaging system. Sealing the lower section in a foil is hereby recommended. The devices should be stored in a room with a temperature between +10 and +40°C, and the (relative) humidity of the air should not exceed 70 %.

 $\triangle$  If the interchangeable have to be stored over some time, or to be dislocated, the fluids inside the system, especially aggressive solution have to be removed.

## **12 Recycling and Disposal**

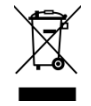

Please observe the applicable local or national regulations concerning the disposal of "waste electrical and electronic equipment".

The TitroLine® 7500 KF *trace* and his packaging are manufactured as far as possible from materials which can be disposed of environmental-friendly and recycled in a technically appropriate manner. If you have any question regarding disposal, please contact the service (see backside of this manual).

The main printed board carries a lithium battery (type CR 2430). Batteries should not to be disposed of with the normal domestic waste. They will be taken back and recycled or disposed of properly by the manufacturer at no cost.

The corresponding declaration of conformity of the device can be found on our homepage. It will also be made available to you on request.

## TABLE DE MATIÈRES

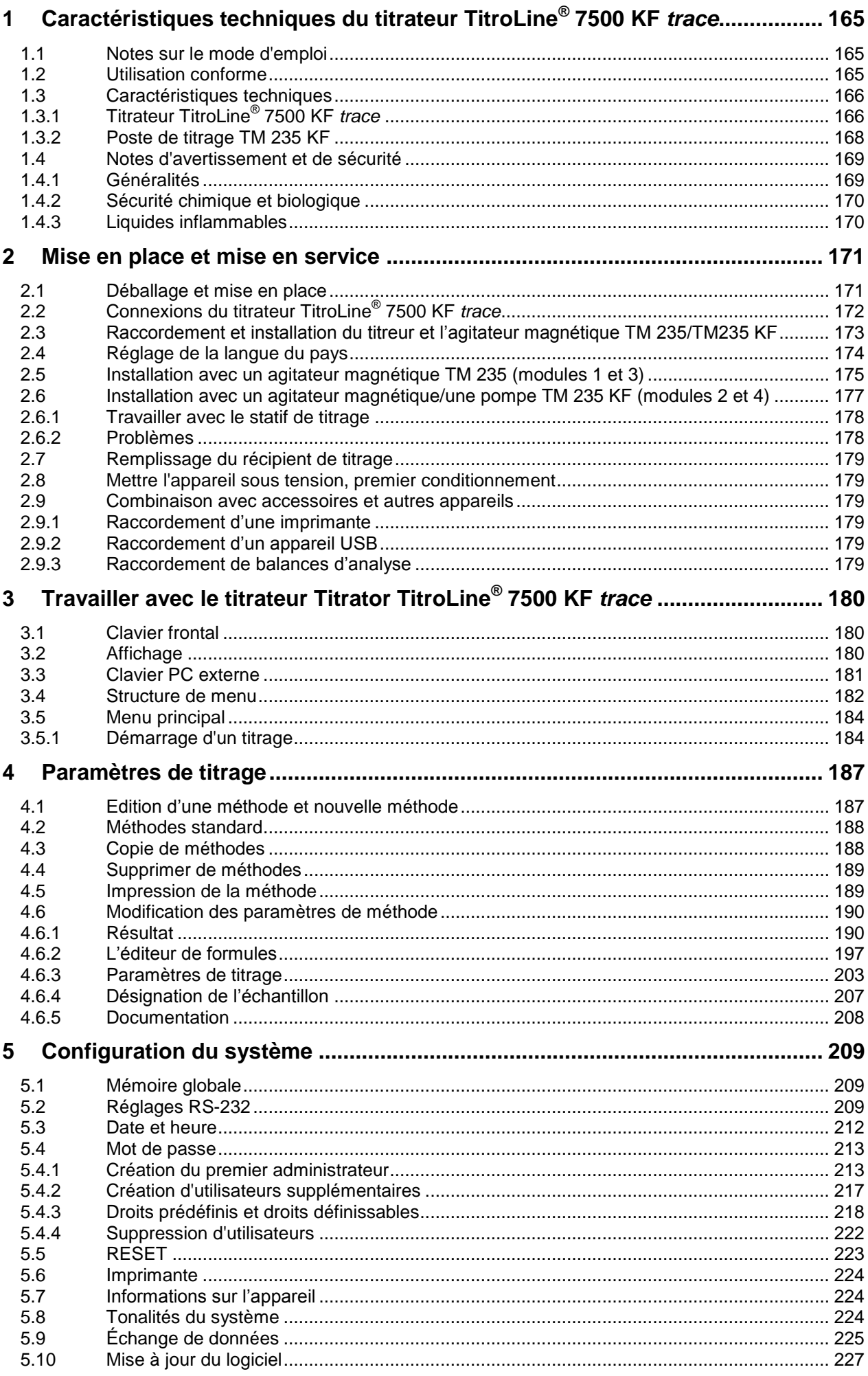

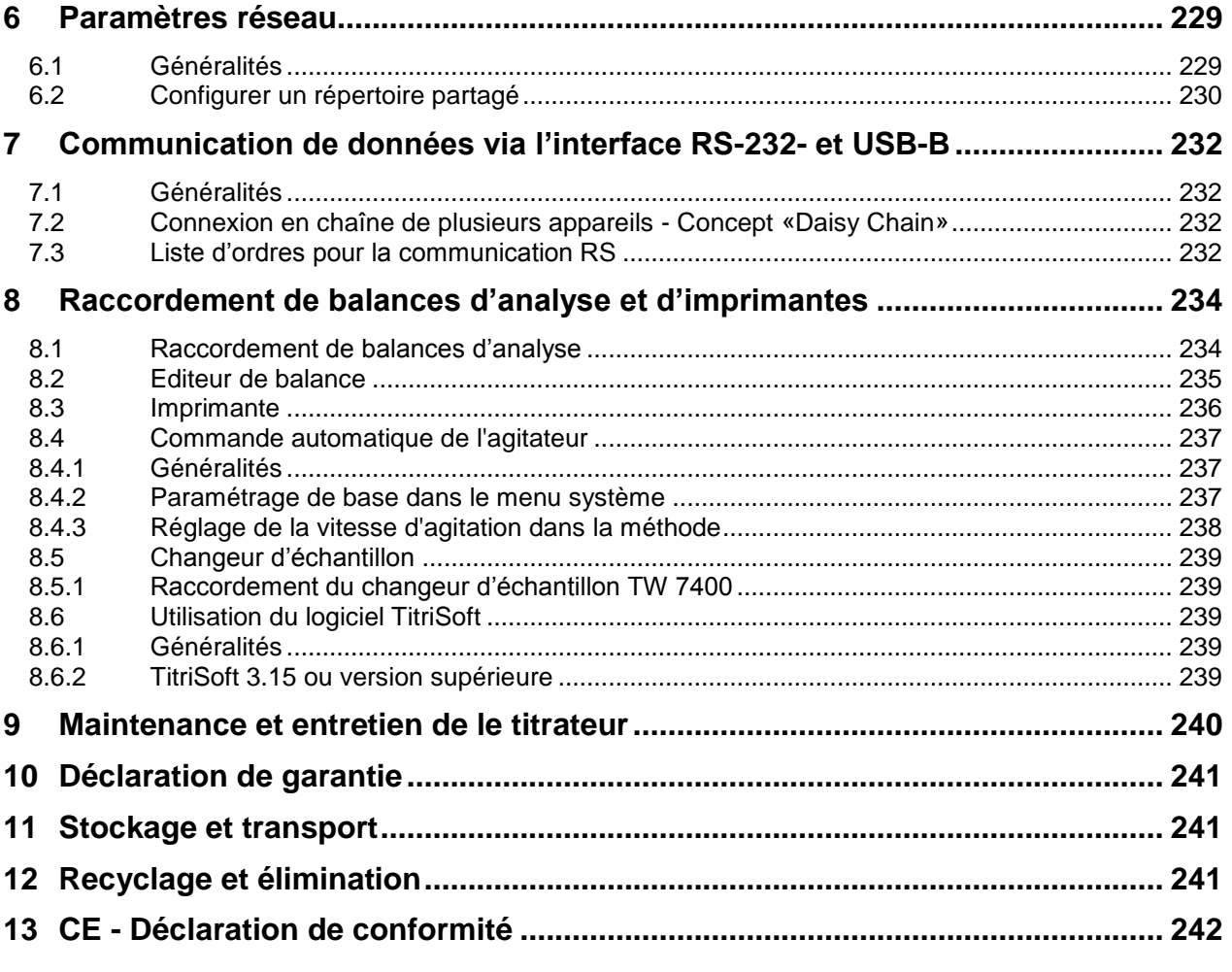

## <span id="page-164-0"></span>**1 Caractéristiques techniques du titrateur TitroLine® 7500 KF** *trace*

## <span id="page-164-1"></span>**1.1 Notes sur le mode d'emploi**

Ce manuel a été conçu pour vous tenir informe sur la façon d'utiliser et de sécuriser votre titrateur. Pour une sécurité maximale, respectez les consignes de sécurité et d'avertissement données dans ce mode d'emploi!

- $\triangle$  Avertissement d'un danger général:
	- Le non-respect des consignes peut entraîner des blessures ou une détérioration du matériel.
- $\mathbf{H}$ Informations et indications importantes pour l'utilisation de l'appareil.
- Ell Renvoie à un autre chapitre du Mode d'emploi.

Les captures des menus incluses servent d'exemple et peuvent diverger de l'affichage réel!

## <span id="page-164-2"></span>**1.2 Utilisation conforme**

Le TitroLine® 7500 KF *trace* est un titrateur coulométriques. Il est possible d'effectuer des titrages coulométriques KF et la détermination de l'indice de brome coulométriques, avec jusqu'à 50 méthodes mémorisables.

Le TitroLine® 7500 KF *trace* peut être utilisé en tant qu'instrument individuel ou en combinaison avec un four de chauffage.

#### **Les solutions utilisables sont les suivantes:**

Tous les réactifs communs et modernes Karl-Fischer peuvent être utilisés dans le procédé coulométrique.

L' L'appareil n'est pas destiné à être utilisé avec des substances potentiellement biologiquement dangereuses.

## **L'appareil ne doit pas être utilisé dans un environnement explosif !**

## **Règle générale:**

Respecter impérativement les directives de sécurité s'appliquant à la manipulation des produits chimiques respectifs. Ceci vaut tout particulièrement pour les liquides combustibles et / ou caustiques.

## <span id="page-165-0"></span>**1.3 Caractéristiques techniques**

## <span id="page-165-1"></span>**1.3.1 Titrateur TitroLine® 7500 KF** *trace*

Traduction de la version originale allemande (Etat Février 21, 2020)

Selon la directive sur la compatibilité électromagnétique 2014/30/EU; Base du contrôle EN 61326-1 Selon la directive sur la basse tension 2014/35/EU; Base du contrôle EN 61010-1: pour les appareils de laboratoire Selon la directive RoHS 2011/65/EU Marque FCC partie 15B et ICES 003

**Pays d'origine**: Allemagne, Made in Germany

#### **Les solvants/réactifs de titrage suivant sont utilisables:**

Tous les réactifs communs et modernes Karl-Fischer peuvent être utilisés dans le procédé coulométrique.

**Entrée de mesure** (μA): Karl-Fischer (Dead-stop) pour électrodes doubles de platine.

La tension de polarisation est réglable de 40 ... 220 mV. Connexion: prises de 2 x 4 mm.

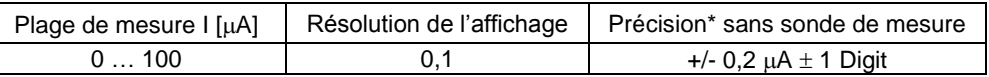

**Affichage:** écran graphique 3,5 pouces -1/4 VGA TFT 320x240 pixels

**Connexions**: Entrée de mesure μA:

Raccordement (Dead stop) pour électrode double de platine (prise: 2 x 4 mm) Connexion pour l'électrode du générateur (prise : 2 x 4 mm), couleurs: vert (gris) et noir

#### **Alimentation en tension**:

Par une alimentation externe multigamme de 100 – 240 V, 50/60 Hz Tension d'entrée: 12 Volt DC, 2500 mA Consommation électrique 30 W Correspond à la classe de protection III: classe de protection pour la poussière et l'humidité IP 50 selon la norme DIN 40 050

#### **Utilisez uniquement l'alimentation TZ 1853, inclus dans la livraison, ou un l'alimentation approuvé par le fabricant!**

**Interfaces RS-232-C**: galvaniquement séparée par optocoupleur fonction Daisy Chain possible

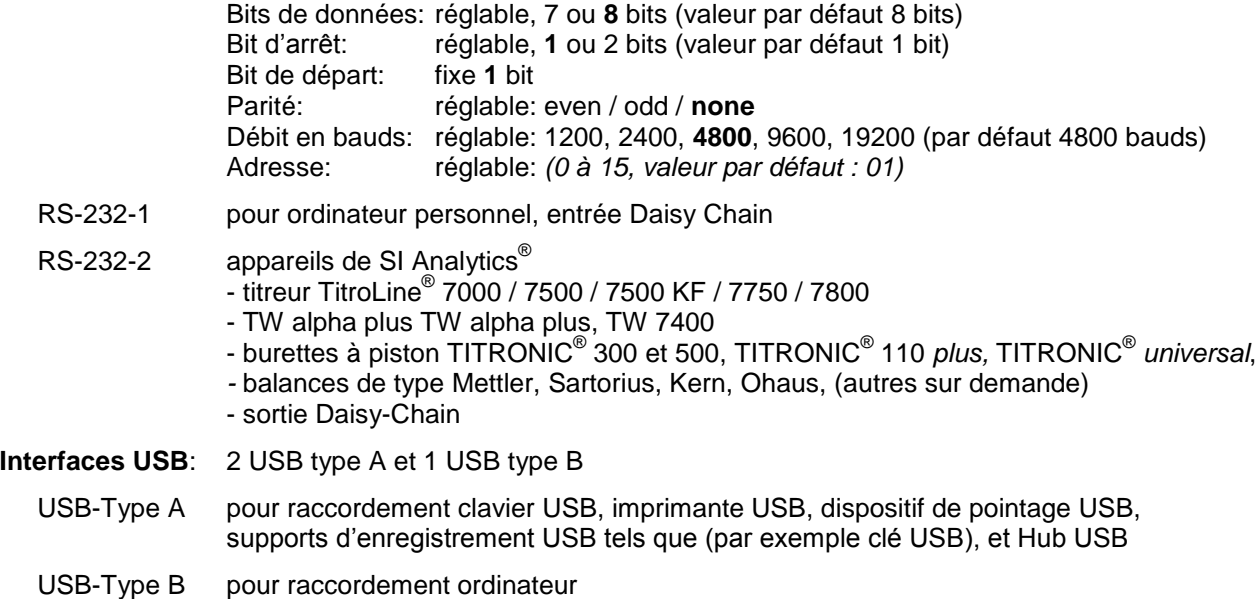

\* Il y a lieu de tenir compte également de l'incertitude de mesure des sondes de mesure.

 $\epsilon$ 

FC.

#### **Interfaces Ethernet**:

pour raccordement à un réseau (LAN)

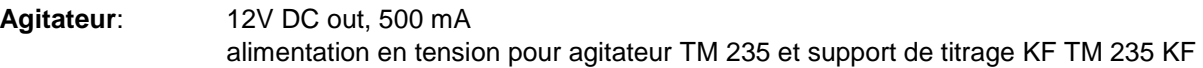

#### **Boîtier**:

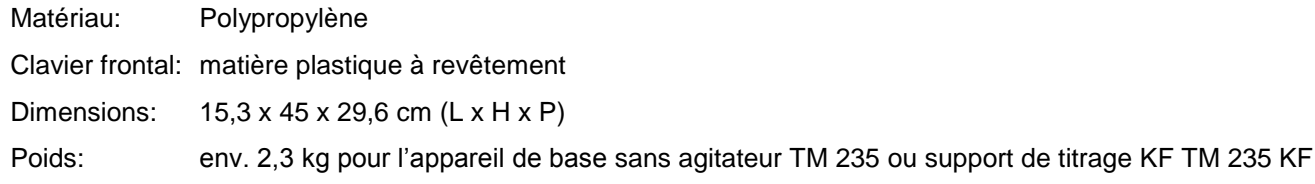

#### **Conditions ambiantes**:

# **Ne convient pas pour les environnements explosifs!**

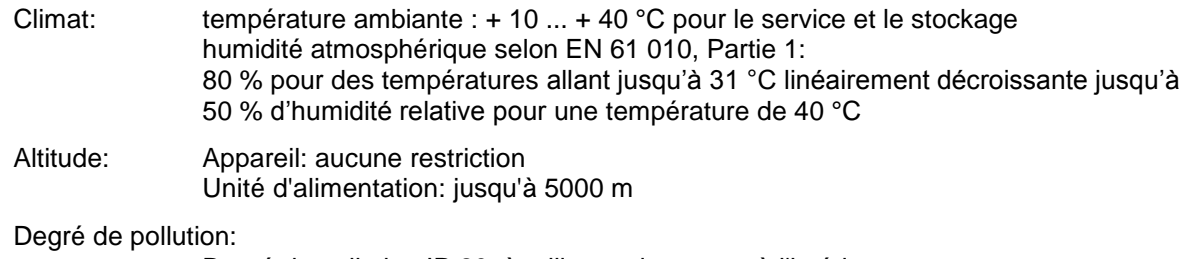

Degré de pollution IP 20, à utiliser uniquement à l'intérieur

## **Logiciel**

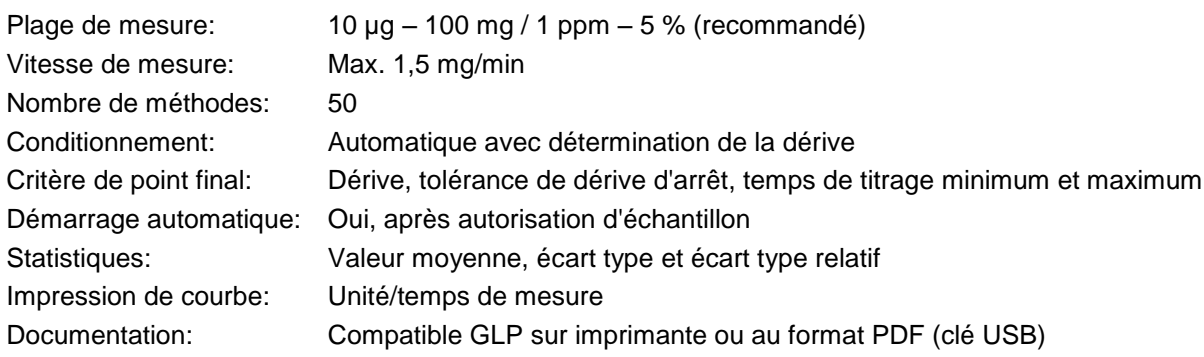

#### <span id="page-167-0"></span>**1.3.2 Poste de titrage TM 235 KF**

Traduction de la version originale allemande (Etat Février 21, 2020)

En connexion de la titrateur TitroLine® 7500 KF *trace*

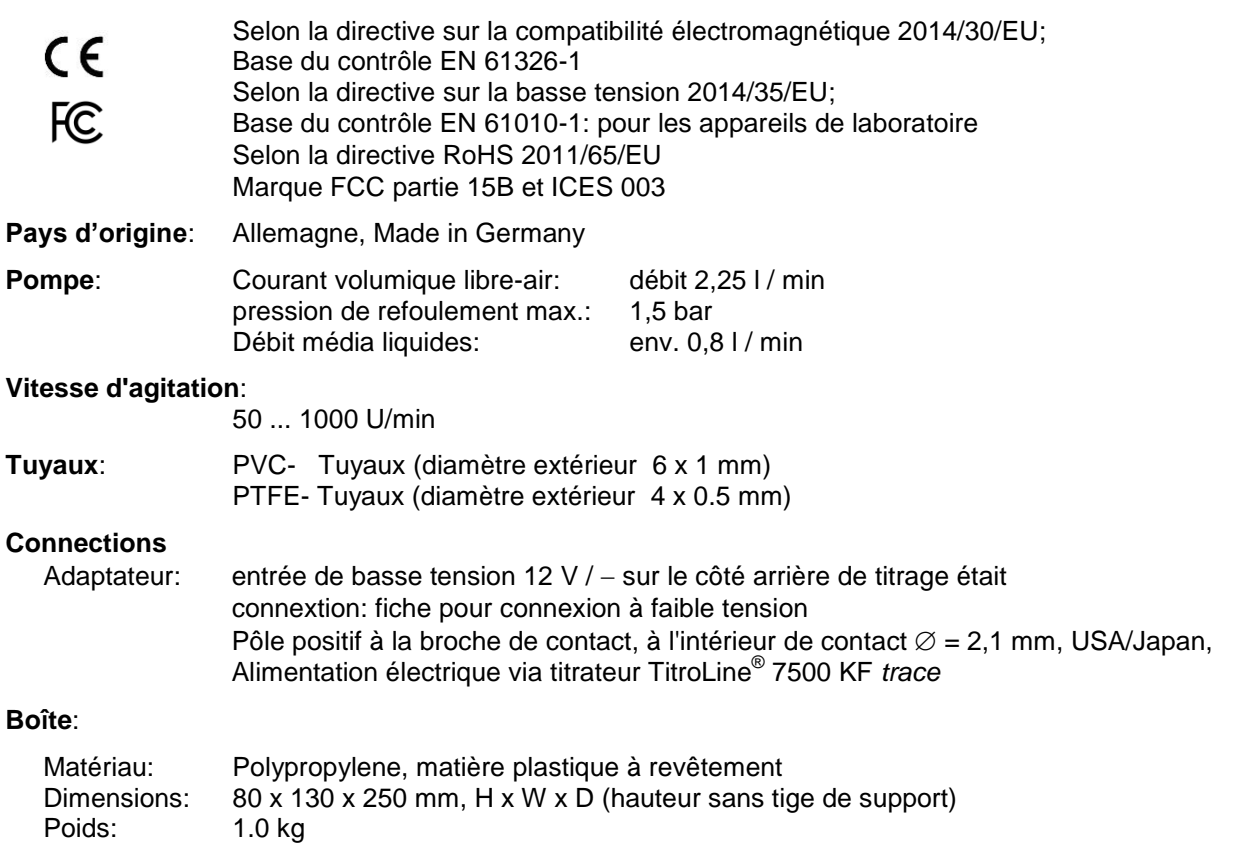

#### **Conditions ambiantes**:

## **Ne convient pas pour les environnements explosifs!**

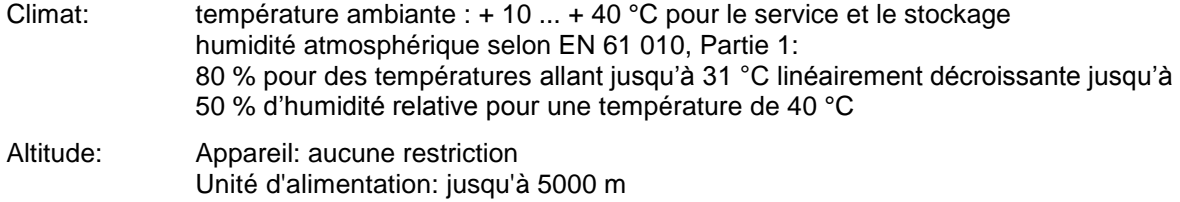

Degré de pollution:

Degré de pollution IP 20, à utiliser uniquement à l'intérieur

## <span id="page-168-0"></span>**1.4 Notes d'avertissement et de sécurité**

#### <span id="page-168-1"></span>**1.4.1 Généralités**

L'appareil répond à la classe de protection III.

Il a été construit et contrôlé conformément à la norme EN 61 010 - 1, partie 1 «**Mesures de protection pour des appareils de mesure électroniques**» et a quitté l'usine dans un état impeccable sur le plan de la sécurité technique. Pour conserver cet état et pour assurer un service sans danger, il appartiendra à l'utilisateur d'observer<br>toutes les instructions ou directives qui sont contenues dans le présent mode d'emploi. directives qui sont contenues dans le présent mode d'emploi. La conception et la production sont effectuées dans un système respectant les exigences de la norme DIN EN ISO 9001.

AL Pour des raisons de sécurité, l'appareil devra être utilisé exclusivement pour les usages décrits dans le présent Mode d'emploi. En cas de non respect de la utilisation conforme à la destination de l'appareil provoquer des dommages corporels et matériels.

Pour des raisons de sécurité technique et fonctionnelle, l'appareil et l'alimentation TZ 1853 ne doit être ouvert, d'une manière générale, que par des personnes autorisées. Des travaux à entreprendre sur l'équipement électrique, par exemple, ne pourront être exécutés que par des personnes qualifiées ayant bénéficié de la formation technique prescrite. **En cas de non-respect, l'appareil et l'alimentation eut générer des dangers: accidents électriques de personnes ou risque de feu.** En cas d'intervention non autorisée, ou en cas d'endommagement de l'appareil, que ce soit par négligence ou par intention, la garantie s'éteint

AV Avant de procéder à la mise sous tension, il appartiendra à l'utilisateur de faire le nécessaire pour que la tension de service réglée sur l'appareil ou l'alimentation concorde avec la tension d'alimentation fournie par le réseau. La tension de service est indiquée sur la plaquette signalétique. **En cas de non-respect, l'appareil ou l'alimentation peut être endommagé et des dommages corporels ou matériels peuvent se produire!**

**Lorsqu'une mise en service sans risque n'est pas possible, il sera indispensable de mettre l'appareil hors service et de la protéger contre toute remise en service inopinée ou intempestive.** Déconnecter l'appareil, retirer le connecteur du câble d'alimentation de la prise de courant et isoler le l'appareil du lieu de travail. Il est à présumer qu'un service sans danger n'est plus possible,

- lorsque l'emballage est endommagé,
- lorsque l l'appareil présent des endommagements visibles,
- lorsque l'alimentation TZ 1853 présent des endommagements visibles,
- lorsque l'appareil ne fonction pas normalement,
- lorsque du liquide a pénétré dans le carter.
- lorsqu'il a été apporté des modifications techniques aux l'appareil ou lorsque des personnes non autorisées sont intervenues dans l'appareil pour tenter de le réparer.

Si l'utilisateur met malgré tout l'appareil en service, il devra en assumer tous les risques!

 $\Box$  L'appareil ne devra pas être stockée ou exploitée dans des locaux humides.

**Les prescriptions spéciales régissant la manipulation des liquides dosés devront être respectées:** Les directives sur les matières dangereuses, la loi sur les produits chimiques et les prescriptions et notes du commerce de produits chimiques. L'utilisateur devra faire le nécessaire pour que les personnes chargées de l'utilisation du l'appareil soient bien des personnes expertes dans le domaine des matières utilisées dans l'environnement et dans le titrateur elle-même ou surveillées par des personnes compétentes.

Pour tous les travaux avec des solutions: **Porter des lunettes de protection!** Prenez en compte les codes de bonne pratique des caisses de prévoyance contre! es accidents et les fiches techniques de sécurité des constructeurs.

L' L'appareil est équipé de circuits intégrés (EPROMs). Les rayons X ou d'autres radiations à forte énergie peuvent effacer le programme.

AL Lors de manipulations avec des liquides autres que les solutions de titrage d'usage courant, tenir tout particulièrement compte de la résistance des matières constituant l'appareil (voir **II** [1.3](#page-165-0) Caractéristiques [techniques\)](#page-165-0).

AL Lors de l'utilisation de liquides à pression de vapeur élevée et/ou de substances ou de mélanges de substances qui ne sont pas décrits comme pouvant être utilisés sous <sup>1</sup>[1.3](#page-165-0) [Caractéristiques techniques](#page-165-0) le fonctionnement sûr et sans faille de l'appareil doit être assuré par l'utilisateur. Lors de la montée du piston dans le cylindre, un microfilm de liquide de dosage (qui n'exerce aucune influence sur la précision de dosage) restera collé dans tous les cas sur la paroi intérieure du cylindre. Toutefois, ce reste minimal de liquide pourra s'évaporer et pénétrer ainsi dans la zone

se trouvant en dessous du piston; là, il pourra corroder ou dissoudre les matériaux utilisés du l'appareil dans le cas d'un emploi de solutions non autorisées (voir  $\Box$ ) [9](#page-239-0) [Maintenance et entretien de le titrateur\)](#page-239-0).

#### <span id="page-169-0"></span>**1.4.2 Sécurité chimique et biologique**

Н L'appareil n'est pas destiné à être utilisé avec des substances potentiellement biologiquement dangereuses.

**Les prescriptions spéciales régissant la manipulation des liquides dosés devront être respectées:** Les directives sur les matières dangereuses, la loi sur les produits chimiques et les prescriptions et notes du commerce de produits chimiques. L'utilisateur devra faire le nécessaire pour que les personnes chargées de l'utilisation du l'appareil soient bien des personnes expertes dans le domaine des matières utilisées dans l'environnement et dans le l'appareil elle-même ou surveillées par des personnes compétentes.

Lors de l'utilisation de substances présentant un risque biologique, il convient de respecter les réglementations relatives à la manipulation des substances utilisées. L'utilisation dans de tels cas relève de la seule responsabilité de l'utilisateur.

Pour tous les travaux avec des solutions: **Porter des lunettes de protection!** Prenez en compte les codes de bonne pratique des caisses de prévoyance contre! es accidents et les fiches techniques de sécurité des constructeurs.

Éliminez toutes les solutions utilisées conformément aux réglementations et lois nationales. Sélectionnez le type d'équipement de protection en fonction de la concentration et de la quantité de la substance dangereuse sur le lieu de travail concerné.

#### <span id="page-169-1"></span>**1.4.3 Liquides inflammables**

Lors de la manipulation de liquides inflammables, assurez-vous qu'il n'y a pas de flamme nue à proximité de l'équipement. Une ventilation adéquate doit être assurée. Seules de petites quantités de liquides inflammables doivent être conservées sur le lieu de travail.

AL Lors de manipulations avec des liquides autres que les solutions de titrage d'usage courant, tenir tout particulièrement compte de la résistance des matières constituant l'appareil (voir **Fehler! Verweisquelle konnte nicht gefunden werden.** [Caractéristiques techniques\)](#page-165-0).

## <span id="page-170-0"></span>**2 Mise en place et mise en service**

### <span id="page-170-1"></span>**2.1 Déballage et mise en place**

L'appareil a été assemblé spécialement pour vous (appareil de base + modules et accessoires correspondants). Ceci peut entraîner des différences pour ce qui est des éléments et accessoires inclus dans cette livraison. Veuillez nous contacter directement en cas de question (Pour l'adresse de service, voir arrière de ce mode d'emploi).

L'appareil et toutes les pièces additionnelles ainsi que les appareils périphériques ont été soumis à un contrôle approfondi de fonctionnement et de stabilité dimensionnelle. Nous vous prions de veiller à ce que les petites pièces additionnelles soient également retirées intégralement de l'emballage.

L'appareil peut être disposé sur n'importe quelle surface plane.

Livraison:

- a) Titrateur TitroLine® 7500
	- TitroLine<sup>®</sup> 7500
	- Clavier TZ 3835
	- L´alimentation TZ 1853 (100 V … 240 V) y compris d'adaptateurs primaires différents
	- Câble de raccord de l'agitateur (TZ 577)
	- Tige du statif TZ 1748 (10 mm x 280 mm
- b) Accessoires pour titrages de KF
	- Kit de démarrage KF TZ 1789 avec produit de séchage, tamis moléculaire, laine de verre et un jeu de seringues avec canules
	- Électrode KF 1100
	- **Uniquement pour les modules 1 et 3**:
		- Un agitateur magnétique TM 235 et un récipient de titrage TZ 1751
	- **Uniquement pour les modules 2 et 4**:
		- Le support de titrage KF (pompe et agitateur) TM 235 KF comprenant les bouteilles de décharge (bouteille transparente de 1 L), de solvant (bouteille marron de 1 L) et le flacon sécheur (100 ml) avec tous les tuyaux. Récipient de titrage TZ 1754
	- **Pour les modules 1 et 2**:
		- $\omega_{\rm{eff}}$ Électrode de générateur TZ 1752 sans diaphragme
	- **Pour les modules 3 et 4**:
		- Électrode de générateur TZ 1753 avec diaphragme
	- **Pour le module 5**:
		- Un agitateur magnétique TM 235 et un récipient de titrage TZ 1754

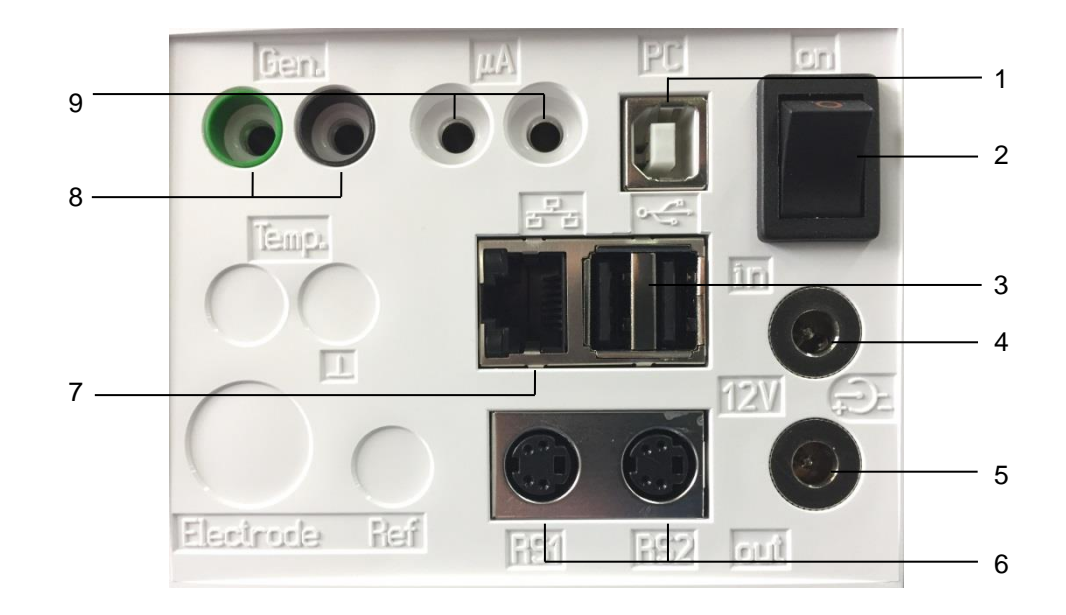

## <span id="page-171-0"></span>**Connexions du titrateur TitroLine® 2.2 7500 KF** *trace*

#### **Fig. 1**

Le titrateur TitroLine® 7500 KF *trace* est doté des connexions suivantes:

- 1) Interface USB-B pour le raccordement à un ordinateur personnel
- 2) Interrupteur du réseau
- 3) Deux interfaces USB-A pour le raccordement d'appareils USB tels que clavier, imprimante, régulateur manuel, clé mémoire USB, etc.
- 4) Jack «in»: raccordement du bloc d'alimentation secteur TZ 1853
- 5) Jack «out»: raccordement de l'agitateur magnétique TM 235/TM 235 KF
- 6) Deux interfaces RS232 (Mini-DIN): RS1 pour le raccordement au PC RS2 pour le raccordement d'une balance et d'autres appareils SI Analytics<sup>®</sup>
- 7) Interfaces Ethernet (LAN)
- 8) Connexion pour l'électrode du générateur, couleurs: verte (gris) et noir
- 9) Entrée de mesure µA pour le raccordement d'électrodes doubles de platine

## <span id="page-172-0"></span>**2.3 Raccordement et installation du titreur et l'agitateur magnétique TM 235/TM235 KF**

Raccorder le câble d'alimentation basse tension TZ 1853 à la prise 12 V, prise «in» au dos du titrateur [\(Fig.](#page-172-1) 2). Branchez ensuite l'alimentation dans la prise de courant.

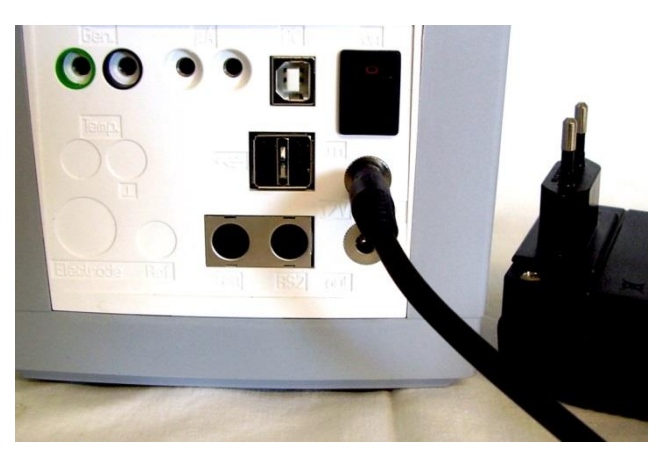

<span id="page-172-1"></span>**Fig. 2**

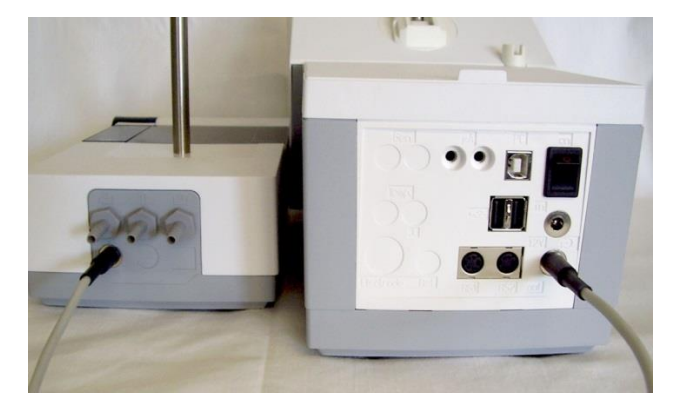

#### <span id="page-172-2"></span>**Fig. 3**

A L'alimentation reste facile d'accès de sorte qu'il soit toujours aisé de pouvoir déconnecter le titrateur de sa prise.

Placez l'agitateur magnétique à droite [\(Fig.](#page-172-2) 3) de la burette à piston et raccorde à la douille 12 V «**out**» au dos de titrateur au moyen du câble de raccordement TZ 1577.

## <span id="page-173-0"></span>**2.4 Réglage de la langue du pays**

Au départ de l'usine, la langue est réglée sur l'anglais. Après la mise en circuit de titrateur et achèvement du cycle de démarrage, le menu principal s'affiche [\(Fig. 4\)](#page-173-1).

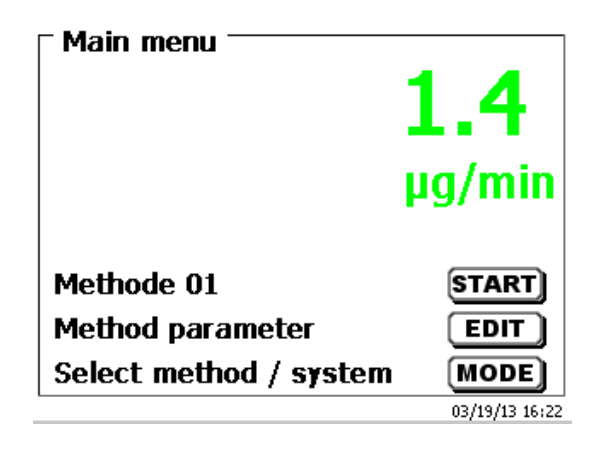

#### <span id="page-173-1"></span>**Fig. 4**

Avec <**SYS**> ou bien via <**MODE**> puis «**Configuration du système**», commuter sur la configuration du système. Le premier menu est le menu de réglage de la langue du pays [\(Fig. 5\)](#page-173-2).

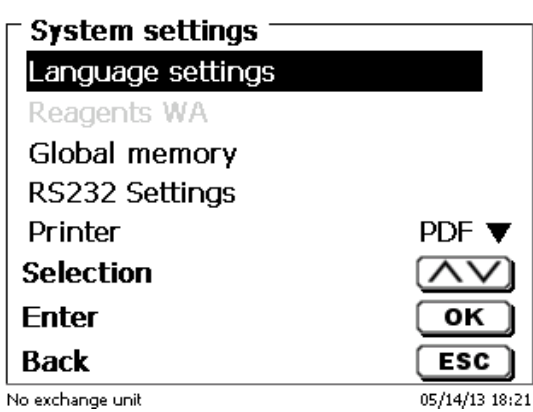

#### <span id="page-173-2"></span>**Fig. 5**

Appeler le menu en appuyant sur <**ENTER**>/<**OK**>.

Avec les touches fléchées <↑↓>, sélectionner la langue désirée et confirmer avec <**ENTER**>/<**OK**>.

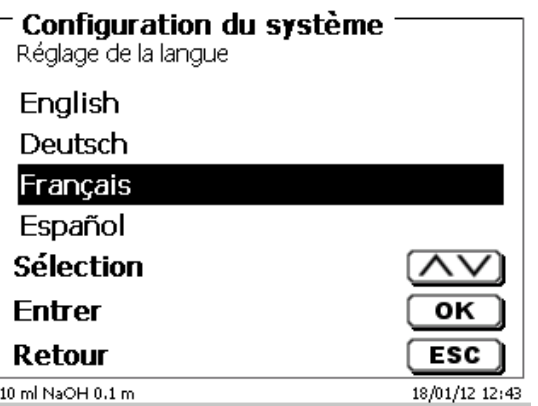

#### <span id="page-173-3"></span>**Fig. 6**

La langue sélectionnée s'affiche aussitôt [\(Fig. 6\)](#page-173-3).

Actionner deux fois la touche <**ESC**> pour revenir au menu principal.

## <span id="page-174-0"></span>**2.5 Installation avec un agitateur magnétique TM 235 (modules 1 et 3)**

Placez l'agitateur magnétique TM 235 à droite du titrateur et raccorde à la douille 12 V «**out**» au dos de titrateur au moyen du câble de raccordement TZ 1577 [\(Fig.](#page-174-1) 7). Ensuite, vissez la tige dans le filetage du poste de titrage [\(Fig. 8\)](#page-174-2) et montez l'attache de retenue sur la tige du statif [\(Fig. 9\)](#page-174-3).

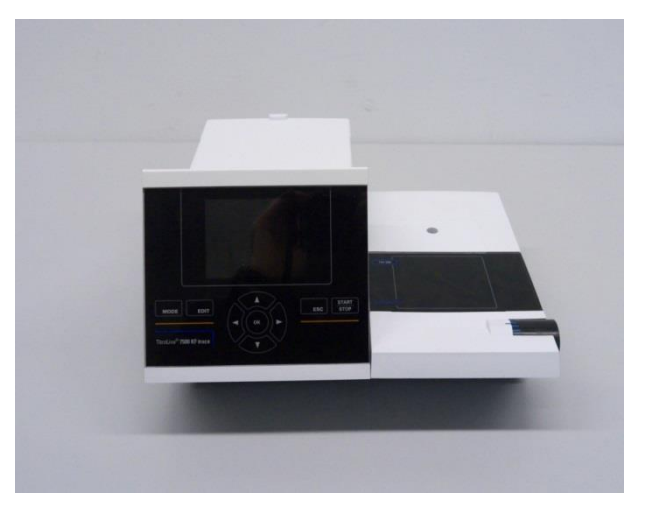

<span id="page-174-1"></span>**Fig. 7**

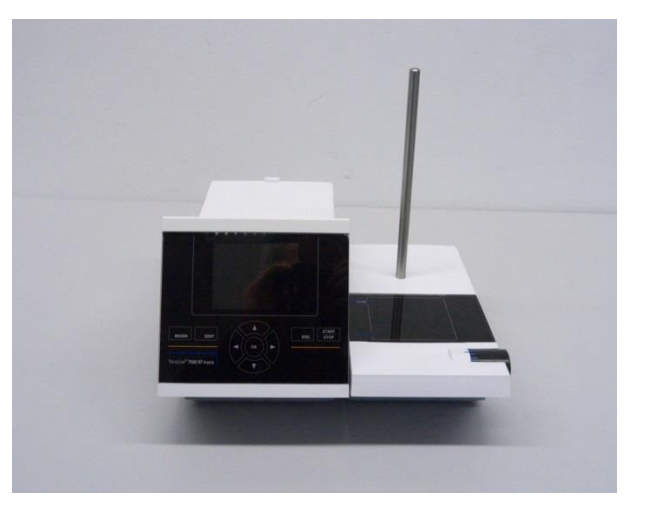

<span id="page-174-3"></span><span id="page-174-2"></span>**Fig. 8**

Fixez le récipient de titrage de telle manière que le fond dudit récipient repose directement sur la surface supérieure de l'agitateur magnétique [\(Fig. 10\)](#page-175-0).

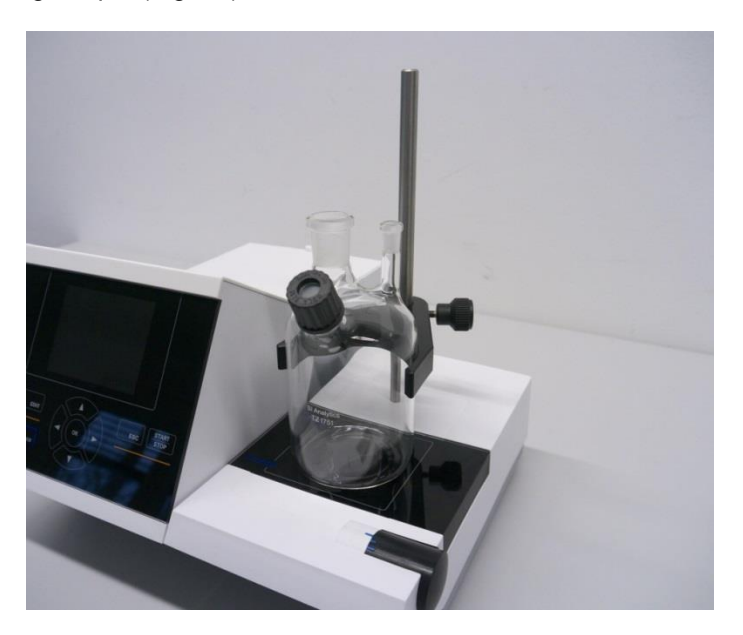

#### <span id="page-175-0"></span>**Fig. 10**

Insérez l'électrode de l'indicateur KF 1150 et l'électrode du générateur (TZ 1752 ou TZ 1753) dans les ouvertures prévues à cet effet NS 7,5 et NS 19 et les câbles des électrodes dans les supports à code de couleur. L'électrode de l'indicateur possède un câble fixe avec 2 fiches bleues. Le câble LB 04 NN possède une fiche verte (gris) et noire et se connecte sur le port prévu pour l'électrode du générateur [\(Fig. 11\)](#page-175-1).

<span id="page-175-1"></span>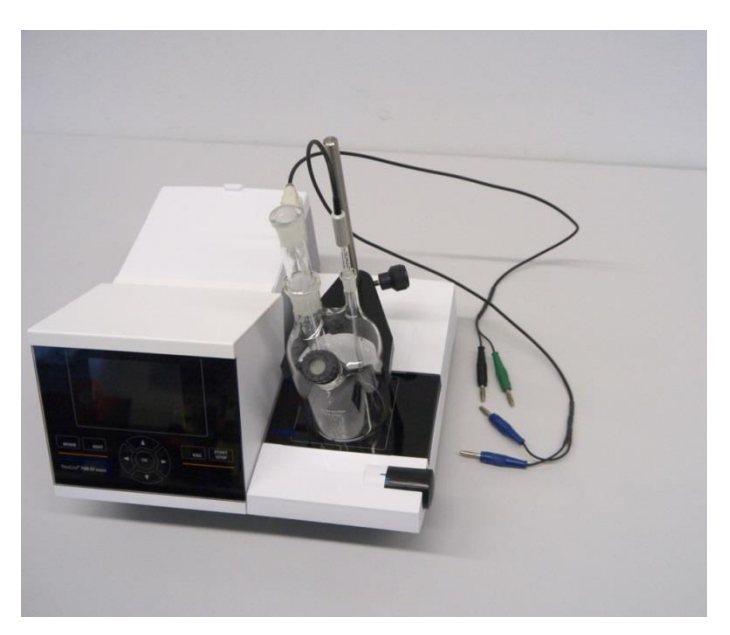

### <span id="page-176-0"></span>**2.6 Installation avec un agitateur magnétique/une pompe TM 235 KF (modules 2 et 4)**

Placez l'agitateur magnétique TM 235 KF à droite du titrateur et raccorde à la douille 12 V «**out**» au dos de titrateur au moyen du câble de raccordement TZ 1577 (voir [Fig.](#page-174-1) 7). Ensuite, vissez la tige dans le filetage du poste de titrage (voir [Fig. 8\)](#page-174-2) et montez l'attache de retenue sur la tige du statif (voir [Fig. 9\)](#page-174-3). Fixez le récipient de titrage de telle manière que le fond dudit récipient repose directement sur la surface supérieure de l'agitateur magnétique (voir [Fig. 10\)](#page-175-0).

Placez tous les adaptateurs internes en plastique blanc sur les bouteilles de décharge, de solvant et le flacon sécheur. Remplissez le flacon sécheur avec le tamis moléculaire. Raccordez les tuyaux plastiques en PVC et PTFE comme indiqué [\(Fig.](#page-176-1) 12 - [Fig.](#page-177-2) 14).

Les tuyaux en PVC sont raccordés aux connecteurs situés sur la face arrière du TM 235 KF. Le long tuyau en PVC sert au raccordement de la bouteille de décharge. Les deux tuyaux courts en PVC servent aux raccordements du flacon sécheur et de la bouteille de solvant. Le flacon sécheur est raccordé au connecteur droit (vue du dessus) du TM 235 KF. La bouteille de décharge (transparente) est raccordée au connecteur gauche [\(Fig.](#page-176-1) 12)

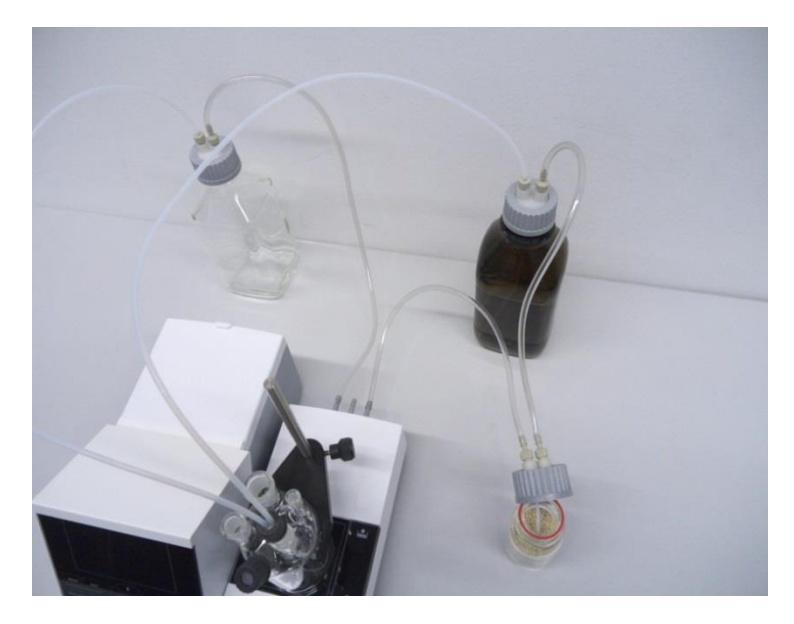

#### <span id="page-176-1"></span>**Fig. 12**

Insérez le tube fileté avec le noyau NS 14/23 et le filetage GL 14 dans l'un des trous NS 14,5. Insérez les deux tubes en PTFE dans les deux trous du septum. Veuillez pousser un tube («tube 1») jusqu'au fond du récipient de titrage. L'autre tube («tube 2») ne mesure qu'environ 1-2 cm [\(Fig. 13\)](#page-176-2).

<span id="page-176-2"></span>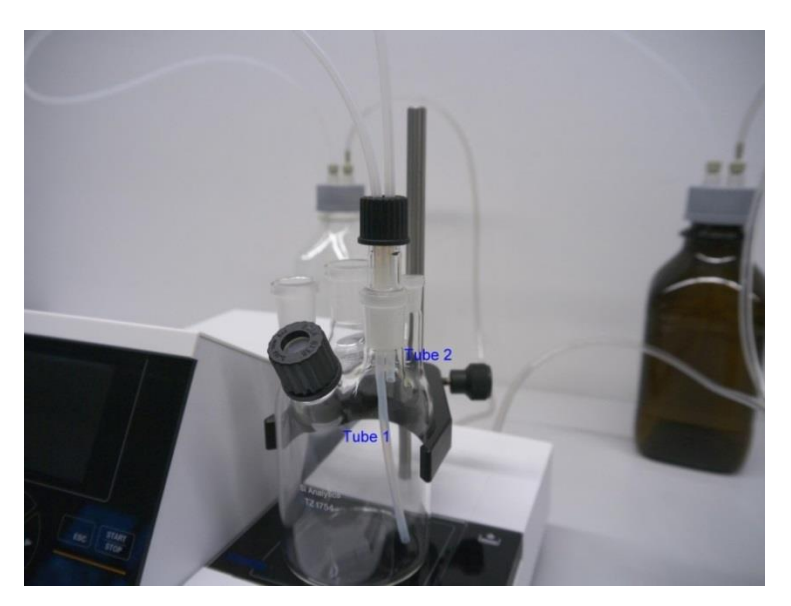

Passez l'autre extrémité du tube PTFE qui touche le fond du récipient de titrage («tube 1»), à travers l'ouverture du bouchon de la bouteille transparente carrée (-> bouteille de décharge). Passez l'autre tube PTFE («tube 2») dans l'ouverture du bouchon de la bouteille de réactive marron. Réglez les tubes de dosage et de décharge comme indiqué en [Fig.](#page-177-2) 14. Puis, vissez l'ensemble avec les tubes sur les bouteilles.

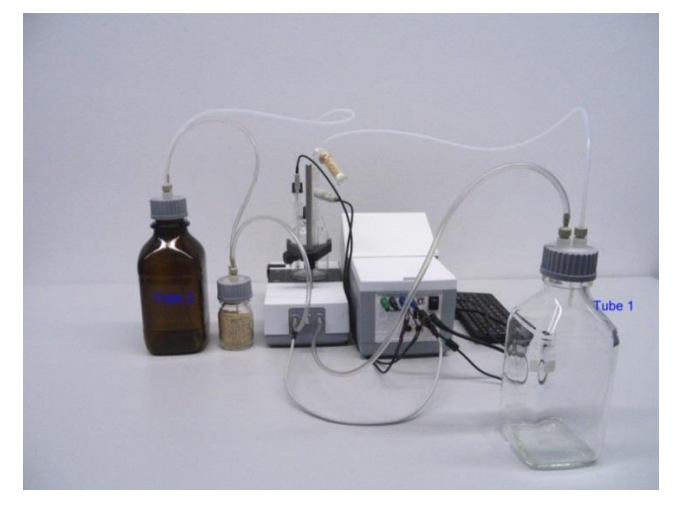

#### <span id="page-177-2"></span>**Fig. 14**

Insérez l'électrode de l'indicateur KF 1150 et l'électrode du générateur (TZ 1752 ou TZ 1753) dans les ouvertures prévues à cet effet NS 7,5 et NS 19 et les câbles des électrodes dans les supports à code de couleur. L'électrode de l'indicateur possède un câble fixe avec 2 fiches bleues. Le câble LB 04 NN possède une fiche verte (gris) et noire et se connecte sur le port prévu pour l'électrode du générateur. Le clavier est raccordé à l'un des ports USB-A.

Le clavier est raccordé à l'un des ports USB-A.

L'alimentation reste facile d'accès de sorte qu'il soit toujours aisé de pouvoir déconnecter le titrateur de sa prise.

Remplissez la bouteille de réactif de 1 L d'anolyte KF. Vous pouvez également connecter l'adaptateur GL 45 directement sur la bouteille d'anolyte (recommandé) car elle est dotée d'un filetage GL-45.

Remplissez d'abord le tube de séchage en verre TZ 1505 de laine de verre, puis de tamis moléculaire et enfin de laine de verre. Placez le tube de séchage sur l'électrode du générateur.

#### <span id="page-177-0"></span>**2.6.1 Travailler avec le statif de titrage**

- Dosage: Pompez l'anolyte dans le récipient de titrage en appuyant sur la partie avant de l'interrupteur à bascule. Le processus de dosage se poursuit tant que vous maintenez le bouton enfoncé.
- Siphonage: Siphonnez la solution du récipient de titrage en appuyant sur la partie arrière de l'interrupteur à bascule. Le processus de dosage se poursuit jusqu'à la fin du siphonage.

**Veuillez toujours vérifier le niveau de remplissage de la bouteille à déchets avant de faire fonctionner la pompe**. Avant de siphonner la solution de titrage, assurez-vous que la bouteille de décharge peut absorber toute la quantité de solution.

L'agitateur magnétique intégré mélange les liquides dans le récipient de titrage. Vous pouvez régler la vitesse d'agitation en tournant le bouton du côté supérieur droit du statif de titrage ou de l'agitateur magnétique.

#### <span id="page-177-1"></span>**2.6.2 Problèmes**

Des problèmes peuvent survenir si les tubes ne sont pas correctement raccordés ou si le système sous pression/basse pression est victime d'une fuite. Puis, après quelques secondes de fonctionnement de la pompe, plus aucun réactif n'est acheminé. Lors de la vérification d'études, vérifiez si le système de vissage de la bouteille et tous les adaptateurs sont étanches. Faites de même au niveau des raccords des tubes de la bouteille de séchage.

**AL** Des tubes en boucle peuvent provoquer des dosages incorrects et également empêcher le bon **fonctionnement du processus de siphonage. Veuillez vérifier régulièrement l'étanchéité les tubes et de leurs raccords. Remplacez-les si nécessaire.**

Si les réactifs continuent à s'écouler depuis la bouteille de stockage une fois le processus de dosage actuel terminé, placez la bouteille à un niveau inférieur aux récipients de titrage. Si les réactifs continuent à s'écouler depuis la bouteille de stockage entre le processus de dosage et le processus de siphonage, patientez quelques secondes contre les changements.

Nous vous recommandons de retirer l'adaptateur en verre avec le tuyau de dosage et d'évacuation après avoir ajouté l'anolyte KF et de fermer l'ouverture rectifiée à l'aide du bouchon de verre moulé NS 14.5.

### <span id="page-178-0"></span>**2.7 Remplissage du récipient de titrage**

Remplissez le récipient de titrage jusqu'à environ la moitié avec un anolyte approprié à l'application correspondante à l'aide d'un entonnoir (modules 1 et 3). Vous pouvez même utiliser la pompe pour les modules 2 et 4. Si vous utilisez une électrode de générateur avec un diaphragme, il est nécessaire de remplir une ampoule de catholyte dans l'électrode du générateur. Ici, veuillez utiliser une seringue avec une aiguille [\(Fig. 15\)](#page-178-6).

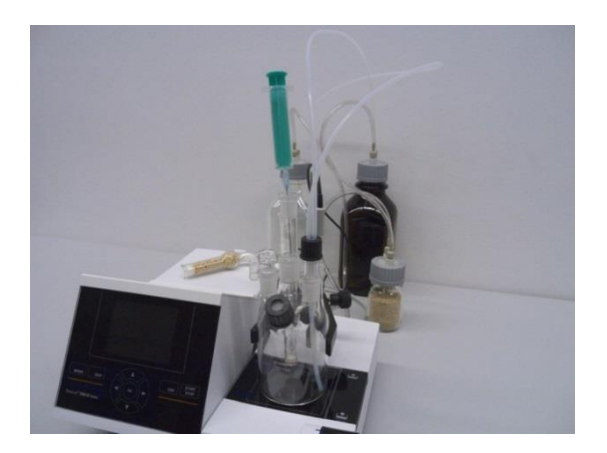

<span id="page-178-6"></span>**Fig. 15**

#### <span id="page-178-1"></span>**2.8 Mettre l'appareil sous tension, premier conditionnement**

Réglez la vitesse d'agitation sur le TM 235/TM 235 KF. N'oubliez pas le barreau d'agitateur magnétique. Allumez maintenant le TitroLine® 7500 KF *trace*: l'appareil commence immédiatement le conditionnement. Si l'anolyte à été récemment versé, le conditionnement peut prendre de 10 à 20 minutes pour des électrodes de générateur sans fritte et quelquefois plusieurs heures pour des électrodes de générateurs avec fritte. L'affichage de la dérive est alors > 1500 µg/min. Si la dérive tombe < 10 µg/min, le TitroLine® 7500 KF *trace* est prêt pour les premières mesures.

#### <span id="page-178-2"></span>**2.9 Combinaison avec accessoires et autres appareils**

#### <span id="page-178-3"></span>**2.9.1 Raccordement d'une imprimante**

Les imprimantes à interface USB se raccordent à l'une des deux interfaces USB A.

Les imprimantes **doivent** contenir une émulation HP PCL (3, 3 enhanced, 5, 5e). Il n'est pas possible d'utiliser des imprimantes GDI!

Il est également possible de raccorder l'imprimante thermique compacte Seiko S445.

#### <span id="page-178-4"></span>**2.9.2 Raccordement d'un appareil USB**

Les appareils USB suivants peuvent être raccordés aux interfaces USB A:

- Clavier de PC
- Dispositif de pointage TZ 3880
- Imprimante
- Appareil d'enregistrement USB tel que clé USB
- Hub USB
- Scanner de codes-barres USB

#### <span id="page-178-5"></span>**2.9.3 Raccordement de balances d'analyse**

Les balances d'analyse se raccordent à l'interface RS232-2 avec un câble correspondant.

## <span id="page-179-0"></span>**3 Travailler avec le titrateur Titrator TitroLine® 7500 KF** *trace*

## <span id="page-179-1"></span>**3.1 Clavier frontal**

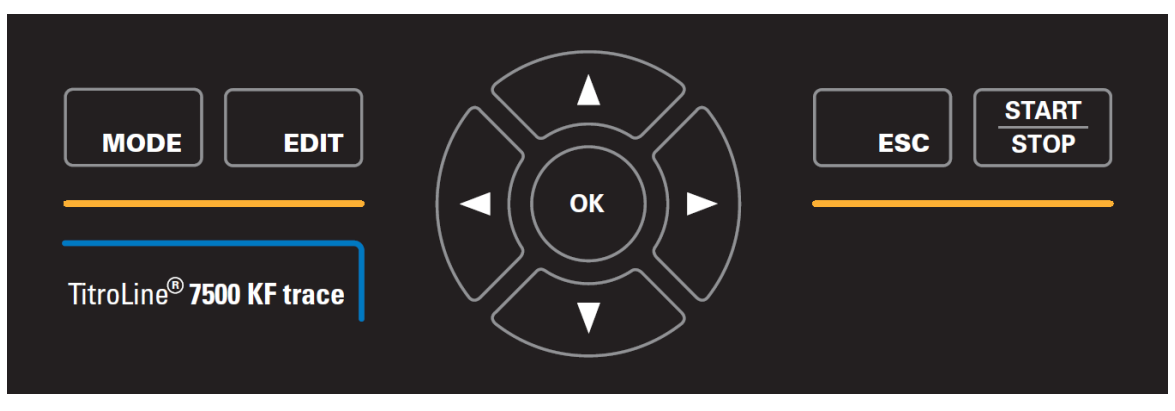

#### <span id="page-179-3"></span>**Fig. 16**

A l'exception des entrées alphanumériques (a-z, A-Z, 0-9) et de quelques rares fonctions, l'exécution de toutes les fonctions peut être commandée via le clavier frontal [\(Fig.](#page-179-3) 16).

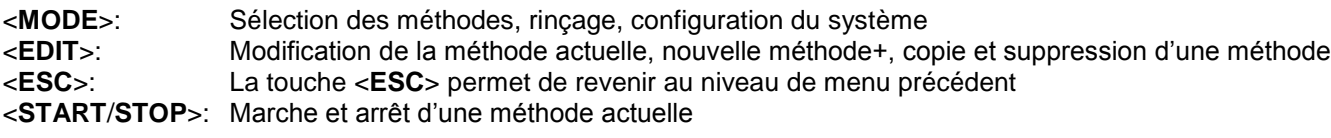

Les différentes fonctions sont décrites avec précision dans **Q** [3.3](#page-180-0) [Clavier PC externe.](#page-180-0)

## <span id="page-179-2"></span>**3.2 Affichage**

<span id="page-179-4"></span>L'affichage [\(Fig.](#page-179-4) 17) s'effectue sur un écran graphique LCD de résolution 320 x 240 pixels. Il offre également la possibilité d'affichages graphiques, par exemple, la trace au cours ou à la fin de la titration.

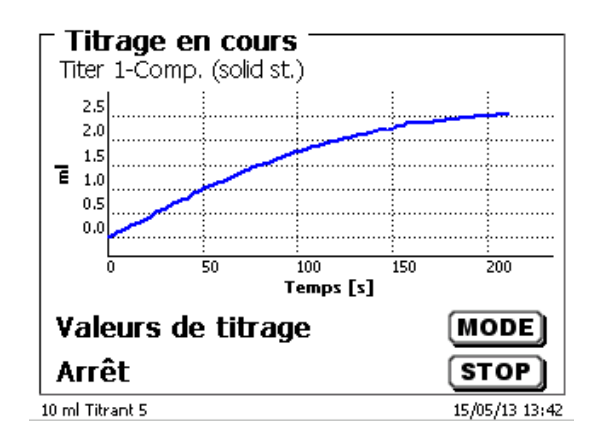
# **3.3 Clavier PC externe**

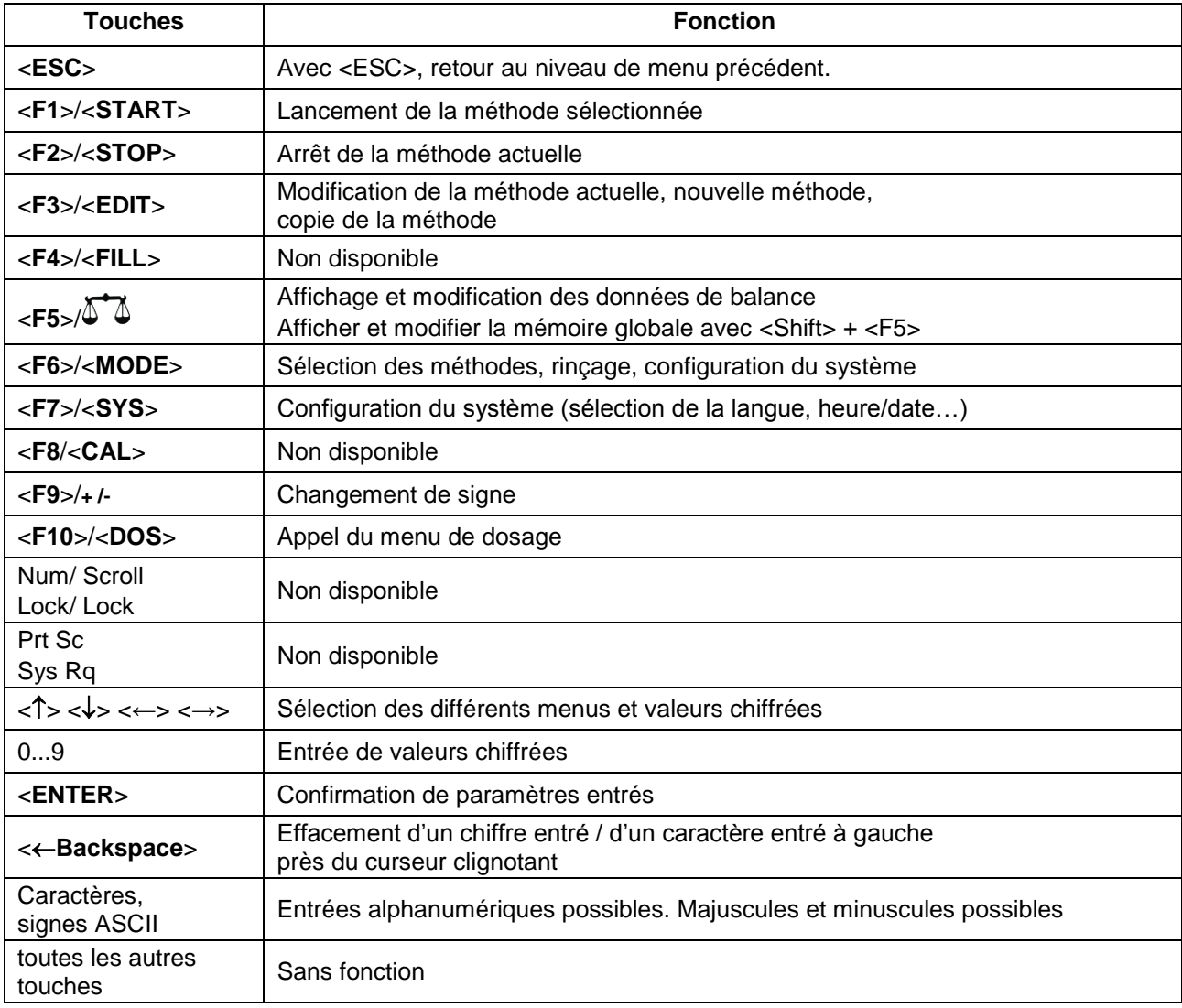

# **3.4 Structure de menu**

Les captures des menus incluses dans ce mode d'emploi servent d'exemple et peuvent diverger de l'affichage réel!

Le système comporte 4 menus de sélection:

- Menu de départ ou menu principal
- Paramètres de méthode
- Sélection des méthodes
- Configuration du système.

Après la mise en circuit, l'écran affiche toujours le menu principal. La méthode utilisée en dernier lieu est toujours affichée [\(Fig.](#page-181-0) 18).

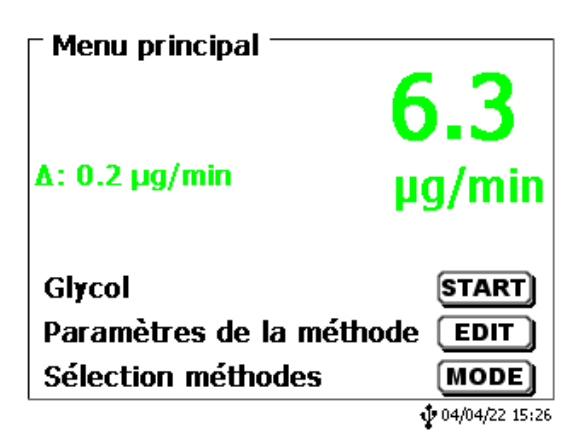

## <span id="page-181-0"></span>**Fig. 18**

La méthode affichée peut maintenant être exécutée immédiatement avec <**START**>. Avec <**EDIT**> vous accédez aux paramètres de la méthode [\(Fig.](#page-181-1) 19).

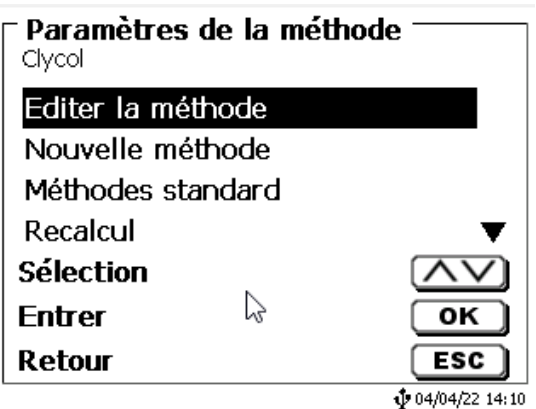

## <span id="page-181-1"></span>**Fig. 19**

Il est alors possible de:

- modifier la méthode actuelle
- créer une nouvelle méthode
- appeler et enregistrer des méthodes standard
- copier ou effacer des méthodes existantes.

Les options de menu se sélectionnent avec les touches <**↓**> et <**↑**>. Ensuite, confirmer sa sélection avec <**ENTER**>/<**OK**>. Avec <**ESC**>, on revient au menu principal.

Avec <**MODE**>, on accède au menu de sélection des méthodes [\(Fig.](#page-182-0) 20).

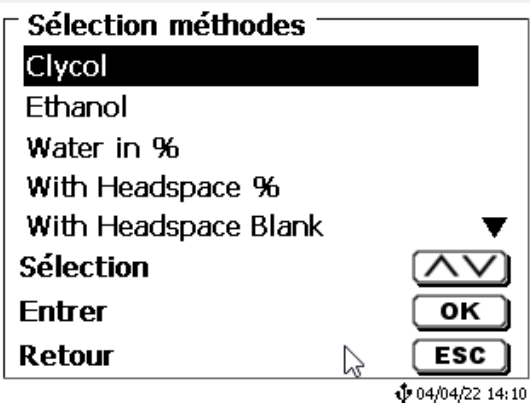

## <span id="page-182-0"></span>**Fig. 20**

Sélectionner les méthodes existantes avec <**↓**> ou <**↑**> et confirmer sa sélection avec <**ENTER**>/<**OK**>. Après la sélection, le système revient aussitôt au menu principal avec la méthode nouvellement sélectionnée. Si aucune méthode n'a été sélectionnées <**ESC**> permet également de revenir au menu principal.

L'accès à la configuration du système [\(Fig.](#page-182-1) 21 et [Fig.](#page-182-2) 22) peut être direct, via la touche <**SYS**>, ou indirect, via le menu de sélection des méthodes.

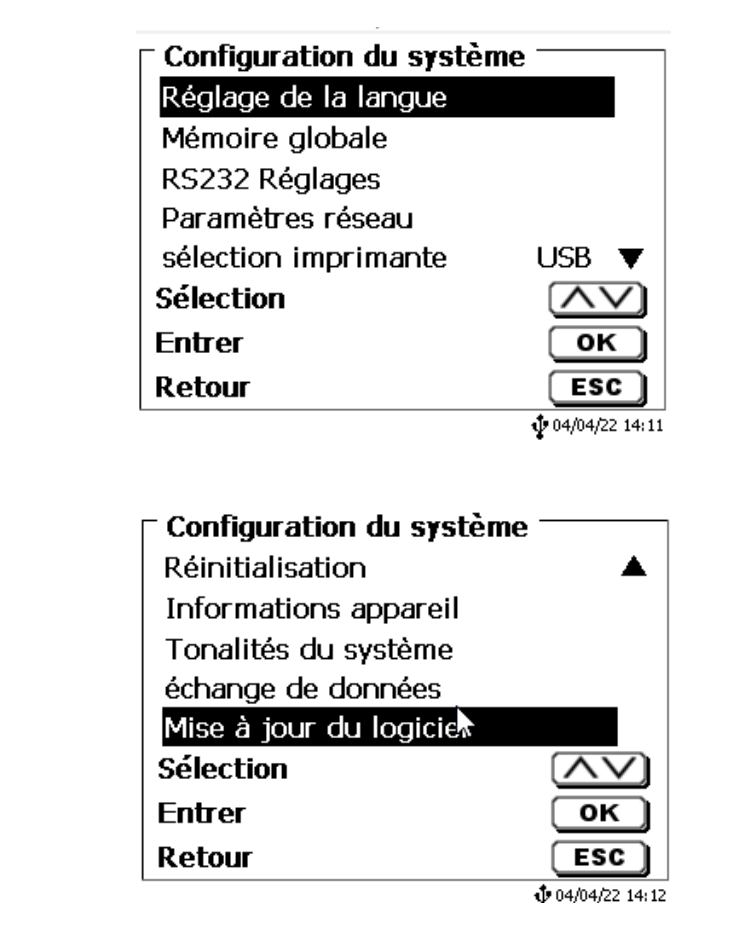

<span id="page-182-2"></span><span id="page-182-1"></span>**Fig. 22**

# <span id="page-183-3"></span>**3.5 Menu principal**

Après la mise en circuit, le menu principal s'affiche toujours. La méthode utilisée en dernier lieu est toujours affichée [\(Fig.](#page-183-0) 23).

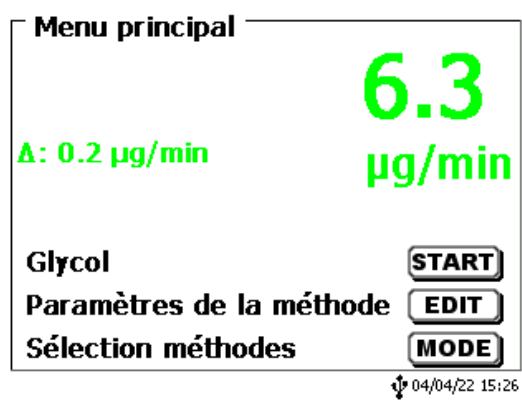

#### <span id="page-183-0"></span>**Fig. 23**

## **3.5.1 Démarrage d'un titrage**

Une fois toutes les préparations terminées, vous pouvez démarrer le titrage d'échantillons. Le titrateur démarre automatiquement par le processus de conditionnement lorsqu'il est mis sous tension et que de l'anolyte se trouve dans le récipient de titrage. Ici, la cellule de titrage est titrée jusqu'à ce qu'elle soit sèche. Cela comprend toute l'eau de l'anolyte et même les liquides adhérents du récipient de titrage.

#### **Si la valeur de dérive de démarrage n'est pas atteinte (en général 10 µg/min) la méthode ne peut pas démarrer.**

Démarrez la méthode sélectionnée à l'aide de <**START**> dans le menu principal. Si la valeur de la dérive est inférieure à la valeur définie (en général 10 µg/min), vous êtes invité à doser l'échantillon [\(Fig. 24\)](#page-183-1), pour l'identification de l'échantillon [\(Fig. 25\)](#page-183-2) et la quantité pesée [\(Fig. 26\)](#page-184-0).

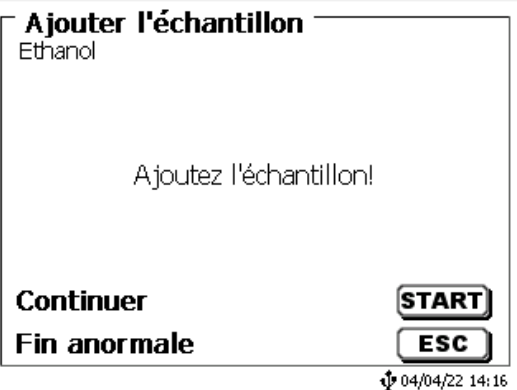

<span id="page-183-2"></span><span id="page-183-1"></span>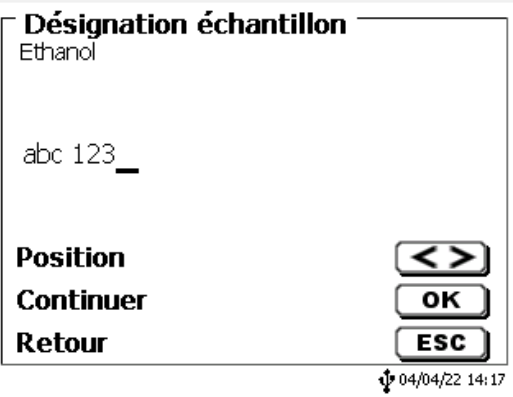

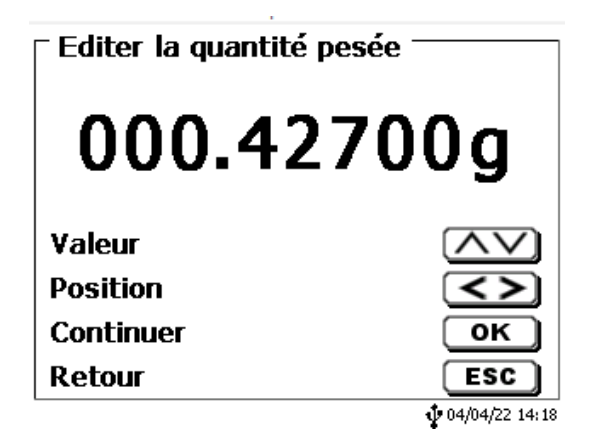

## <span id="page-184-0"></span>**Fig. 26**

Il est possible d'entrer les données de balance au moyen du clavier frontal ou du clavier externe. Pour valider les entrées appuyer sur <**ENTER**>/<**OK**>.

En cas de reprise automatique des données de la balance, les quantités pesées sont lues dans une mémoire. Si la mémoire ne contient pas de données de balance, un message s'affiche [\(Fig. 27\)](#page-184-1).

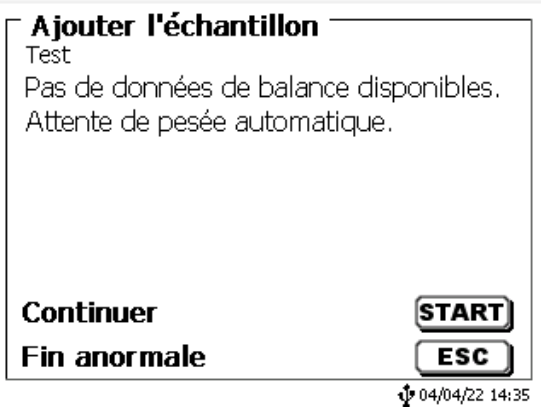

#### <span id="page-184-1"></span>**Fig. 27**

Il est encore possible de transférer les données de la balance en appuyant sur la touche Print de la balance. Le titrage commence alors directement après le transfert des données de la balance sans autre confirmation. Sur l'écran, vous pouvez lire la valeur µA, la valeur de la dérive et la consommation actuelle. En haut de l'affichage, vous pouvez lire le message d'état «Titrage en cours» et le nom de la méthode utilisée [\(Fig. 28\)](#page-184-2).

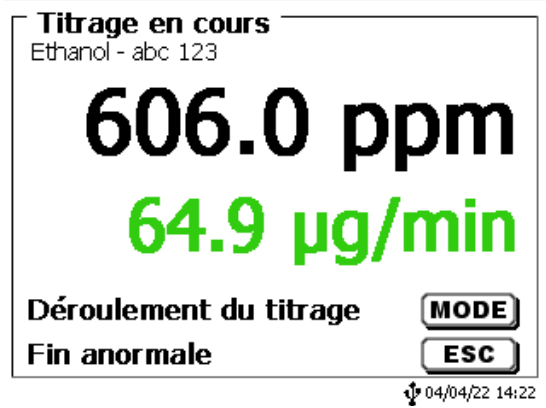

#### <span id="page-184-2"></span>**Fig. 28**

Il est possible de faire afficher la courbe de titrage en appuyant sur la touche <**F6**> [\(Fig. 29\)](#page-185-0).

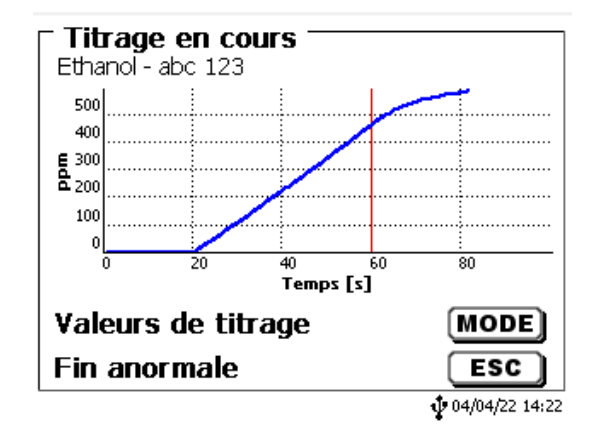

#### <span id="page-185-0"></span>**Fig. 29**

La mise à l'échelle du graphique est effectuée de manière automatique. Le résultat s'affiche à la fin du titrage [\(Fig. 30\)](#page-185-1).

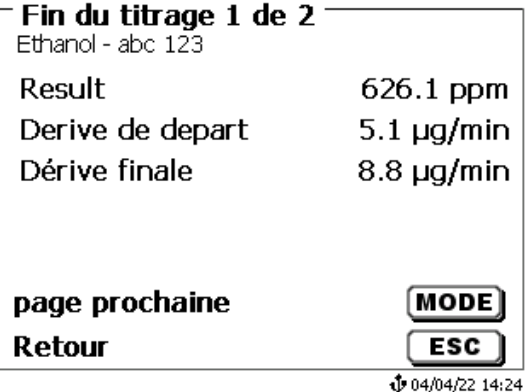

## <span id="page-185-1"></span>**Fig. 30**

<**MODE**> peut être utilisé pour afficher la courbe de titrage ou d'autres résultats [\(Fig. 31\)](#page-185-2).

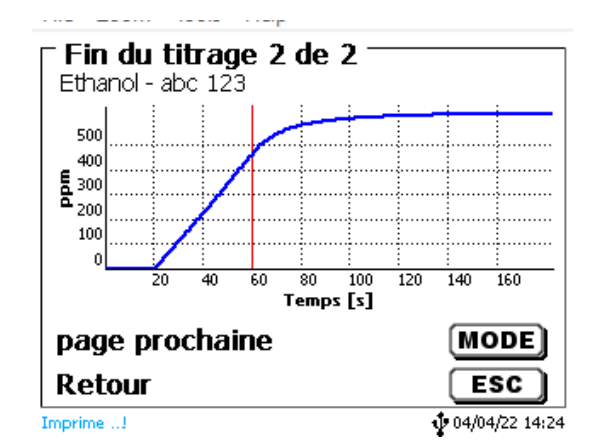

#### <span id="page-185-2"></span>**Fig. 31**

Si une imprimante est connectée, les résultats sont sortis sur imprimante selon la configuration de la méthode et/ou mémorisés sous forme de fichier PDF sur une clé USB raccordée. Si aucune imprimante ou aucune clé USB n'est raccordée, le message «Pas d'imprimante» ou «Pas de clé USB» s'affiche en bas à gauche de l'écran.

Vous pouvez revenir au menu principal en appuyant sur <**ESC**> et vous pouvez lancer aussitôt le titrage suivant.

# **4 Paramètres de titrage**

A partir du menu principal on accède aux paramètres de méthode [\(Fig.](#page-186-0) 32) avec <**EDIT**>.

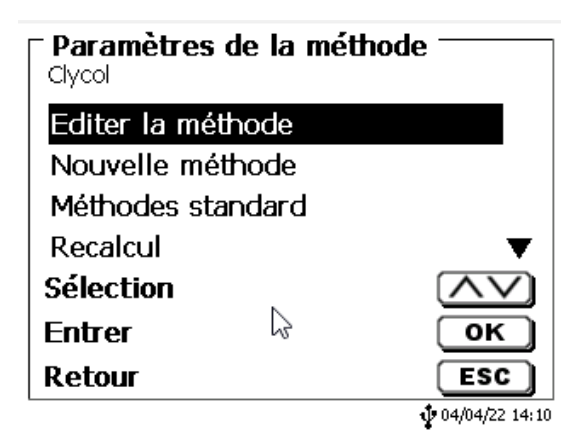

#### <span id="page-186-0"></span>**Fig. 32**

## <span id="page-186-2"></span>**4.1 Edition d'une méthode et nouvelle méthode**

En sélectionnant «**Editer une méthode**» ou «**Nouvelle méthode**» on accède au menu permettant de modifier une méthode ou de créer une nouvelle méthode.

En cas de sélection de «**Nouvelle méthode**» le système demande toujours l'entrée du nom de la méthode [\(Fig.](#page-186-1) 33). Cette interrogation n'apparaît pas lorsqu'il s'agit de la modification d'une méthode déjà créée.

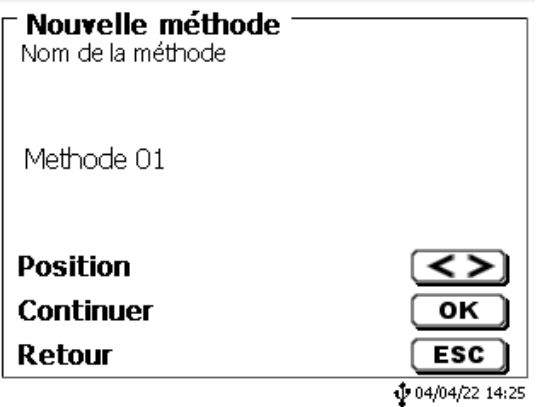

#### <span id="page-186-1"></span>**Fig. 33**

Le nom de méthode peut contenir jusqu'à 21 caractères. Les signes spéciaux sont également possibles.

Si aucun clavier n'est raccordé, **il faut** reprendre le nom de méthode affiché.

Les numéros de méthode sont affectés automatiquement. Confirmer l'entrée avec <**ENTER**>/<**OK**>. Il est possible de modifier le nom de méthode à tout moment.

Continuer au [4.6](#page-189-0) [Modification des paramètres de méthode.](#page-189-0)

# **4.2 Méthodes standard**

La mémoire de l'appareil contient, sous l'option «**Méthodes standard**», une série de méthodes standards prêtes à l'emploi qu'il suffit de sélectionner [\(Fig.](#page-187-0) 34).

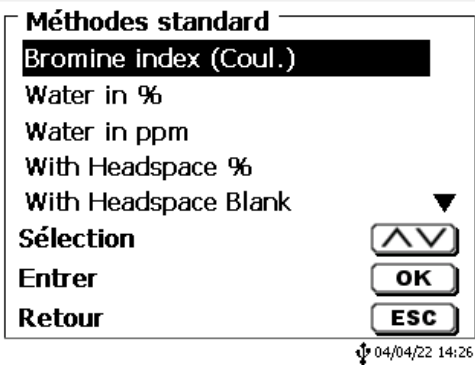

## <span id="page-187-0"></span>**Fig. 34**

Une fois la méthode sélectionnée, le système demande aussitôt l'entrée du nom de méthode [\(Fig.](#page-187-1) 35).

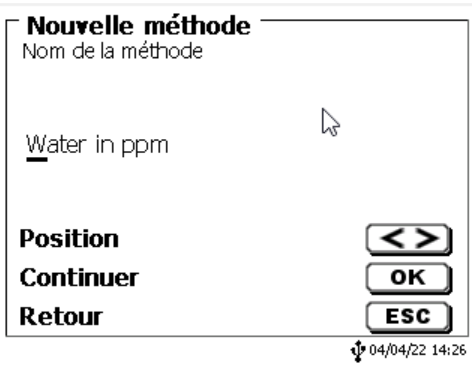

## <span id="page-187-1"></span>**Fig. 35**

Il est possible de reprendre le nom standard tel quel ou de le modifier. Ensuite, le système commute sur «**Modification des paramètres de méthode**».

Continuer au  $\Box$  [4.6](#page-189-0) [Modification des paramètres de méthode.](#page-189-0)

## <span id="page-187-3"></span>**4.3 Copie de méthodes**

Il est possible de copier des méthodes et de les enregistrer sous un nouveau nom [\(Fig.](#page-187-2) 36). Après sélection de la fonction, la méthode actuelle est copiée et il est possible de lui donner un nouveau nom.

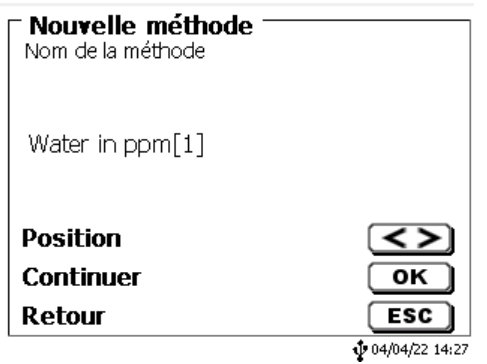

# <span id="page-187-2"></span>**Fig. 36**

Un nouveau nom comportant l'extension [1] est automatiquement attribué afin qu'il ne puisse pas exister 2 méthodes portant le même nom. Ensuite, le système commute sur «**Modification des paramètres de méthode**».

Continuer au  $\Box$  [4.6](#page-189-0) [Modification des paramètres de méthode.](#page-189-0)

# **4.4 Supprimer de méthodes**

Après sélection de la fonction, le système demande si la méthode actuelle doit être vraiment supprimée [\(Fig.](#page-188-0) 37). Il faut alors sélectionner «**Oui**» de manière explicite et confirmer cette sélection avec <**ENTER**>/<**OK**>.

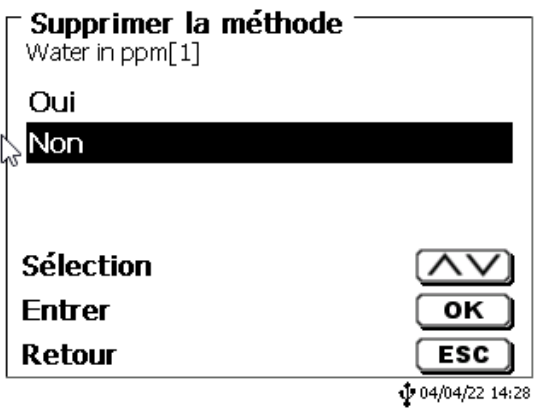

# <span id="page-188-0"></span>**Fig. 37**

# **4.5 Impression de la méthode**

<span id="page-188-1"></span>Il est possible d'imprimer la méthode actuellement sélectionnée sur une imprimante raccordée ou de la mémoriser sous forme de fichier PDF sur une clé USB [\(Fig.](#page-188-1) 38).

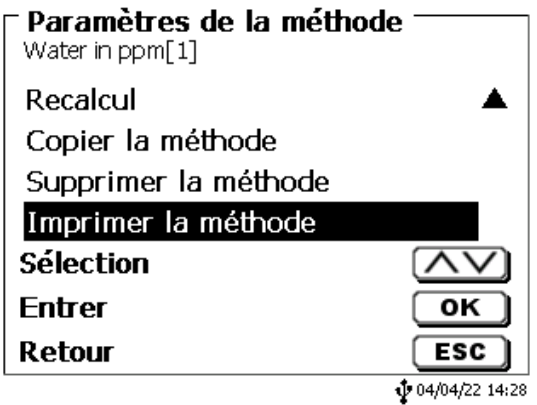

# <span id="page-189-0"></span>**4.6 Modification des paramètres de méthode**

L'entrée et la modification du nom de méthode [\(Fig.](#page-189-1) 39) ont déjà été décrites aux **El la sectio[n 4.1](#page-186-2) et [4.3.](#page-187-3)** 

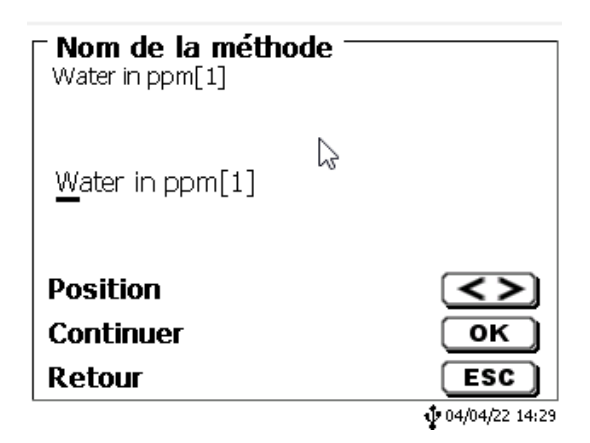

# <span id="page-189-1"></span>**Fig. 39**

## **4.6.1 Résultat**

On commence par déterminer les options de calcul [\(Fig.](#page-189-2) 40).

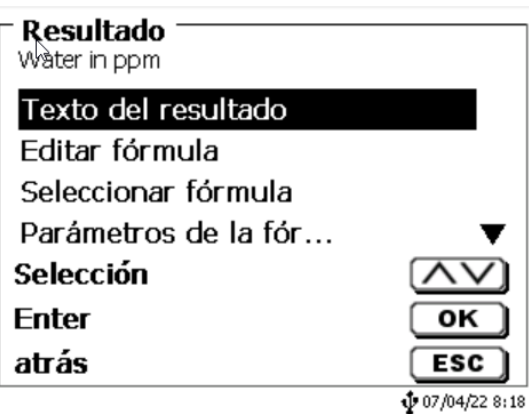

## <span id="page-189-2"></span>**Fig. 40**

Le **texte du résultat** peut contenir jusqu'à 21 signes alphanumériques, signes spéciaux compris [\(Fig. 41\)](#page-189-3).

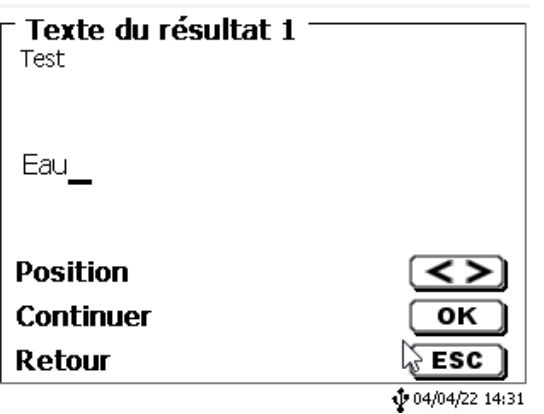

#### <span id="page-189-3"></span>**Fig. 41**

Confirmer l'entrée avec <**ENTER**>/<**OK**>.

Dans l'option de menu «**Sélection de la formule**», sélectionner la formule de calcul appropriée [\(Fig. 42\)](#page-190-0).

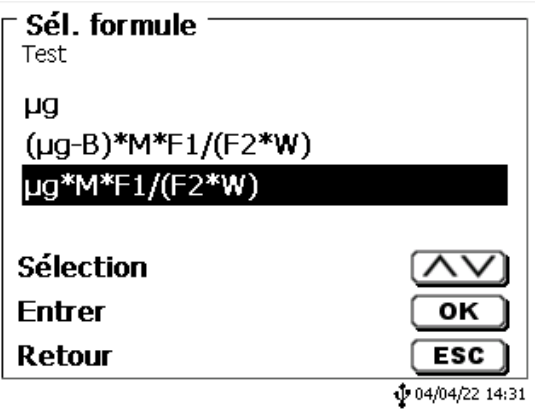

## <span id="page-190-0"></span>**Fig. 42**

Les formules de calcul suivantes sont disponibles:

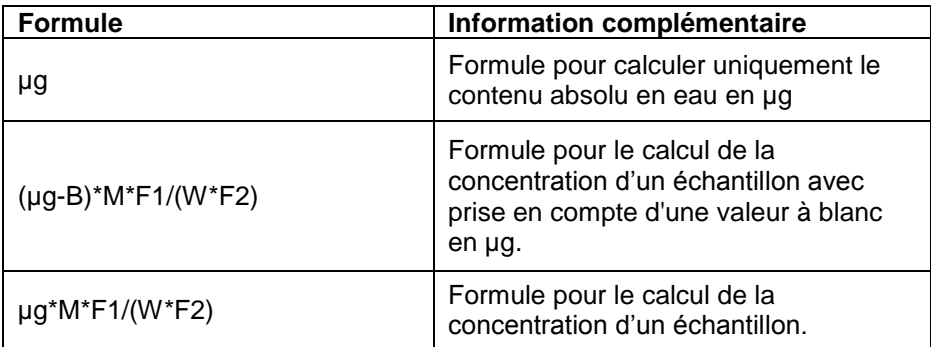

Les abréviations contenues dans ces formules ont la signification suivante:

- µg: contenu absolu en eau en µg
- B: Valeur à blanc en µg. La plupart du temps déterminée par titrage<br>M: Mol; poids moléculaire ou équivalent de l'échantillon
- Mol; poids moléculaire ou équivalent de l'échantillon
- F1 F2 Facteur 1 2 Facteur de conversion
- W «weight», quantité pesée en g ou volume d'échantillon en ml

Confirmer sa sélection avec <**ENTER**>/<**OK**>.

<span id="page-190-1"></span>Il est possible d'entrer les valeurs pour la valeur à blanc, le titre et les facteurs F1 – F2 ou de les lire dans la mémoire globale [\(Fig.](#page-190-1) 43).

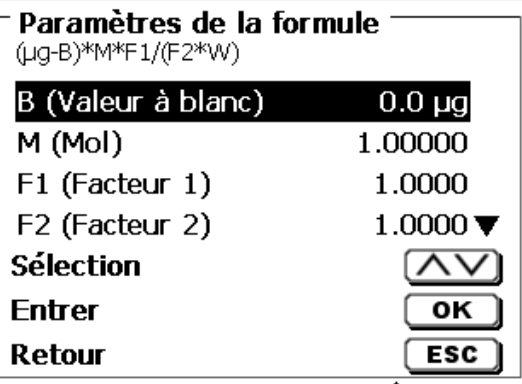

 $\frac{1}{2}$  04/04/22 14:32

Les valeurs contenues dans la mémoire globale ont été préalablement déterminées par titrage puis mémorisées ou entrées manuellement [\(Fig.](#page-191-0) 44 ou [Fig.](#page-191-1) 45).

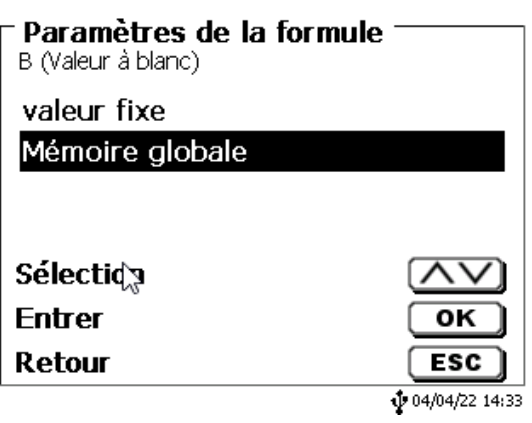

#### <span id="page-191-0"></span>**Fig. 44**

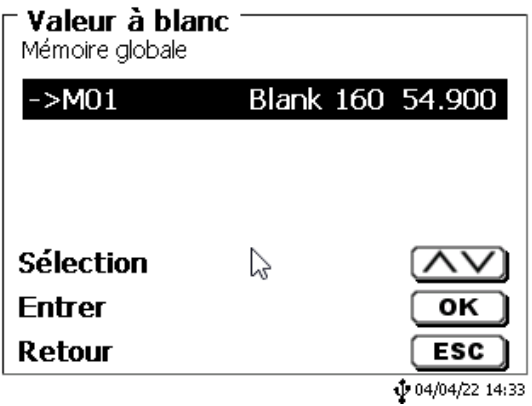

## <span id="page-191-1"></span>**Fig. 45**

La mémoire globale utilisée est affichée [\(Fig.](#page-191-2) 46).

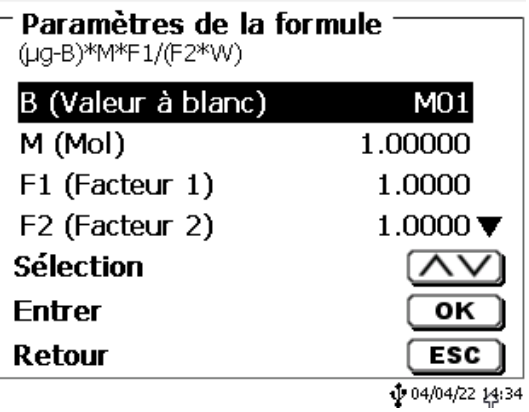

## <span id="page-191-2"></span>**Fig. 46**

La mémorisation de résultats dans des mémoires globales est décrite au  $\Box$  [4.6.1.6.](#page-195-0)

Il est alors possible d'entrer séparément les différents paramètres des formules de calcul sélectionnées [\(Fig.](#page-192-0) 47).

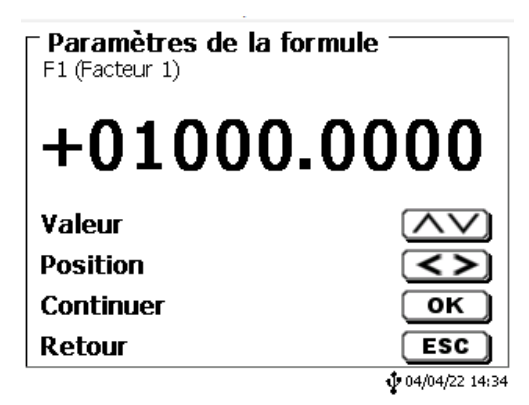

#### <span id="page-192-0"></span>**Fig. 47**

#### **4.6.1.2 Quantité pesée et volume d'échantillon (quantité d'échantillon)**

Pour la quantité d'échantillon (W) [\(Fig.](#page-192-1) 48), l'utilisateur choisit s'il désire utiliser une quantité pesée ou un volume d'échantillon pour le titrage ou la préparation de la solution [\(Fig.](#page-192-2) 49).

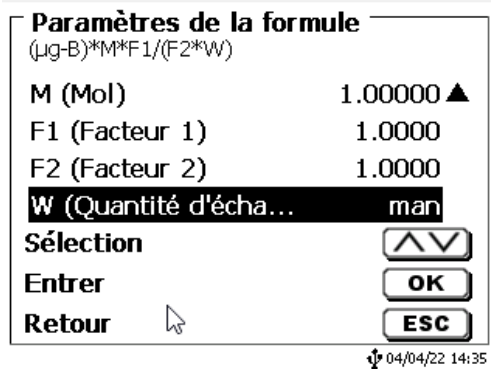

<span id="page-192-1"></span>**Fig. 48**

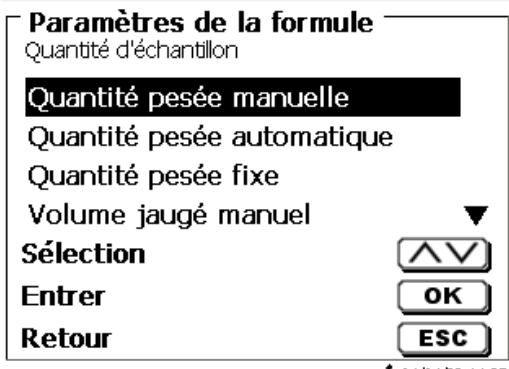

104/04/22 14:35

#### <span id="page-192-2"></span>**Fig. 49**

Les options sont les suivantes:

- «**Quantité pesée manuelle**»: Au lancement de la méthode, le système demande la quantité pesée en g et l'utilisateur l'entre manuellement.
- «**Quantité pesée automatique**»: La quantité pesée est automatiquement transférée par une balance raccordée.
- «**Quantité pesée fixe**»: L'utilisateur entre une quantité pesée fixe en g. Celle-ci est ensuite automatiquement utilisée lors de chaque essai de la méthode sans interrogation de la quantité pesée.
- «**Volume d'échantillon manuel**»: Au lancement de la méthode, le système demande le volume d'échantillon en ml et l'utilisateur l'entre manuellement.
- «**Volume d'échantillon fixe**»: L'utilisateur entre un volume d'échantillon fixe en ml. Celui-ci est ensuite automatiquement utilisé lors de chaque essai de la méthode sans interrogation du volume d'échantillon.

#### **4.6.1.3 Unité de formule**

L'unité de formule peut être sélectionnée dans l'option de menu «**Unité**» [\(Fig.](#page-193-0) 50).

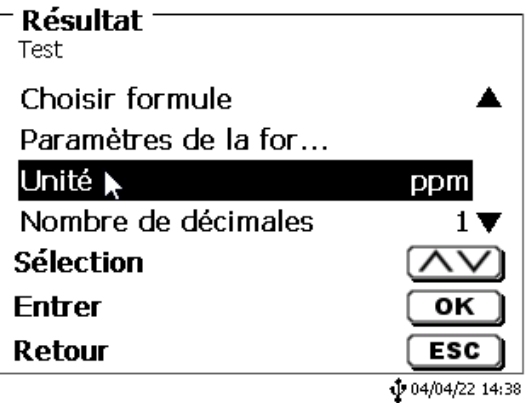

# <span id="page-193-0"></span>**Fig. 50**

Après la sélection (p.ex. %), l'unité s'affiche également sur l'écran à titre d'information [\(Fig.](#page-193-1) 51).

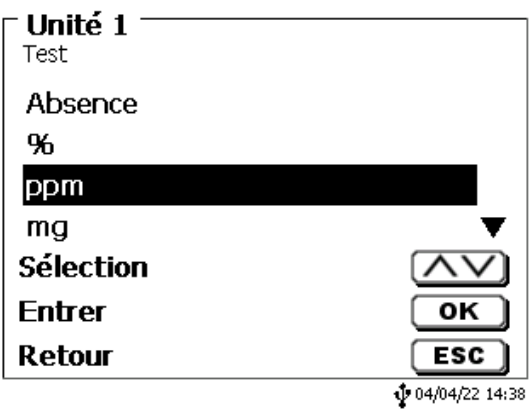

#### <span id="page-193-1"></span>**Fig. 51**

L'activation de la touche <**INS**> (Insérer) du clavier externe permet également d'insérer de nouvelles unités.

#### **4.6.1.4 Décimales**

<span id="page-193-2"></span>Enfin, il est également possible de fixer le nombre des décimales de 0 à 6. Le réglage standard est 1 [\(Fig.](#page-193-2) 52).

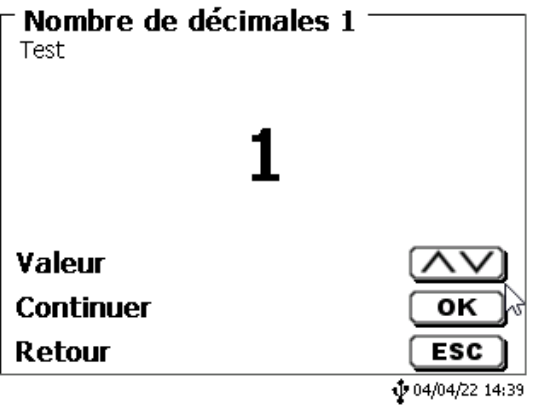

#### **4.6.1.5 Statistique**

L'utilisation de la statistique permet de calculer et de documenter automatiquement la moyenne et l'écart type relatif [\(Fig.](#page-194-0) 53).

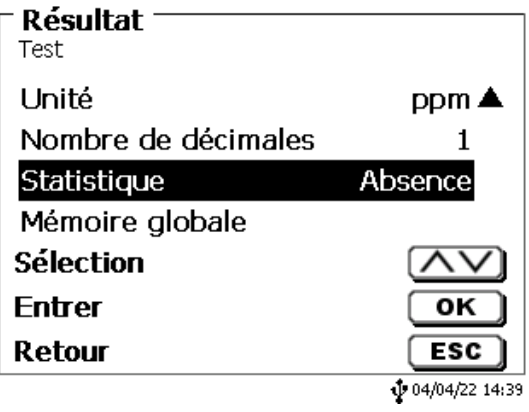

## <span id="page-194-0"></span>**Fig. 53**

<span id="page-194-1"></span>La moyenne peut déjà être calculée à partir de 2 valeurs, l'écart type relatif à partir de 3 valeurs seulement [\(Fig.](#page-194-1) 54). Le nombre maximal de valeurs est de 10.

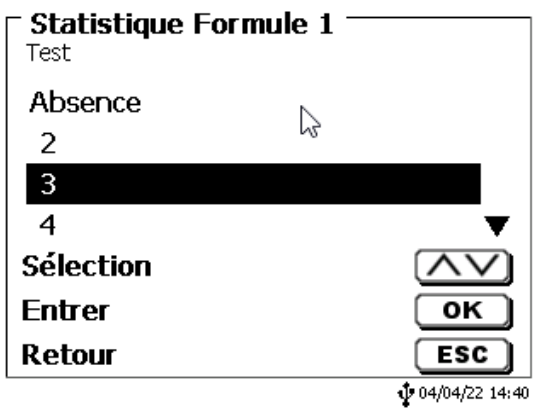

#### <span id="page-195-0"></span>**4.6.1.6 Mémoires globales**

Il est possible de mémoriser les résultats de titrages dans 50 mémoires globales (M01 - M50) en vue de calculs ultérieurs [\(Fig.](#page-195-1) 55).

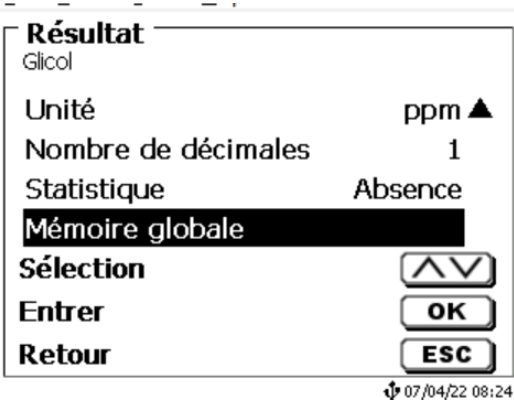

#### <span id="page-195-1"></span>**Fig. 55**

Lorsque la statistique est activée, la moyenne est mémorisée dans la mémoire globale. Avec <**ENTER**>/<**OK**>, on accède au sous-menu. Si aucune mémoire globale n'a encore été créée, il est possible de créer une mémoire en appuyant sur la touche d'insertion <**INS**>. Le titrateur propose un nom de mémoire, p. ex. **M01** (M01- M50). Le nom de la mémoire peut être modifié selon les applications [\(Fig.](#page-195-2) 56). Cela facilite l'affectation ultérieure de la mémoire globale à une autre méthode.

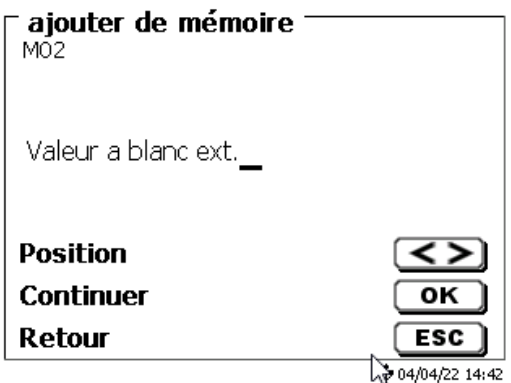

#### <span id="page-195-2"></span>**Fig. 56**

**Exemple**: On détermine la valeur à blanc d'un titrage de chlorure au moyen d'une méthode particulière. Le résultat en ml est alors automatiquement inscrit dans la mémoire globale M01 avec la mention «valeur à blanc» [\(Fig.](#page-195-3) 57). Dans la méthode appliquée au chlorure, la valeur à blanc est alors automatiquement déduite de la consommation de solution de titrage.

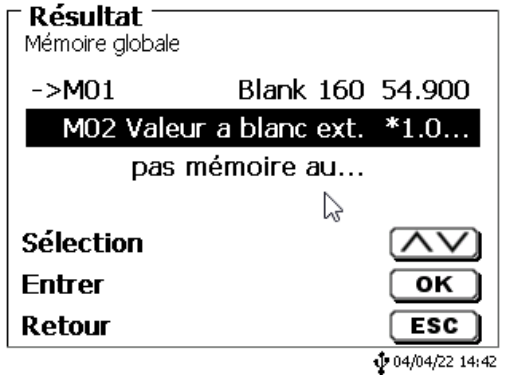

#### <span id="page-195-3"></span>**Fig. 57**

Avec <**Shift**> ou par le biais des réglages système, il est possible d'entrer à tout moment dans le menu régissant les mémoires globales. Avec <**EDIT**>, il est possible de modifier la désignation ou les valeurs et de faire afficher les méthodes dans lesquelles sont utilisées les mémoires globales [\(Fig.](#page-196-0) 58).

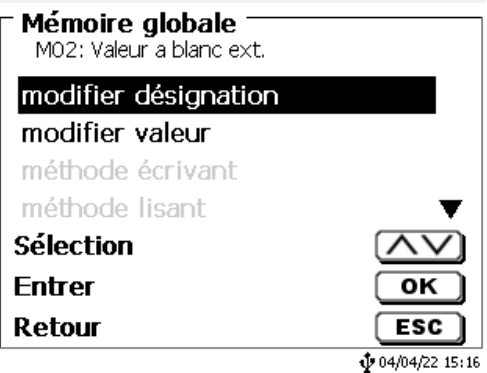

## <span id="page-196-0"></span>**Fig. 58**

## **4.6.2 L'éditeur de formules**

L'éditeur de formules est prévu pour compléter les formules standard existantes. Les formules standard sont chargées et peuvent ensuite être modifiées. La formule standard d'origine en elle-même n'est jamais modifiée

#### **4.6.2.1 Lancer et utiliser l'éditeur de formules**

Avec <**EDIT**> vous accédez à «**Modifier la méthode**», «**Nouvelle méthode**» ou «**Méthodes par défaut**», puis vous pouvez sélectionner «**Résultat**» [\(Fig.](#page-196-1) 59).

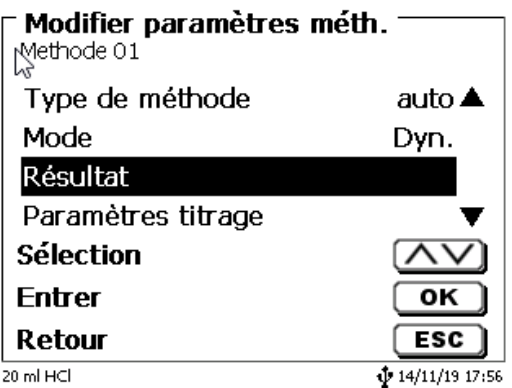

# <span id="page-196-1"></span>**Fig. 59**

Confirmez la sélection de «**Résulta**t» avec <**ENTER**>/<**OK**> [\(Fig.](#page-196-2) 60).

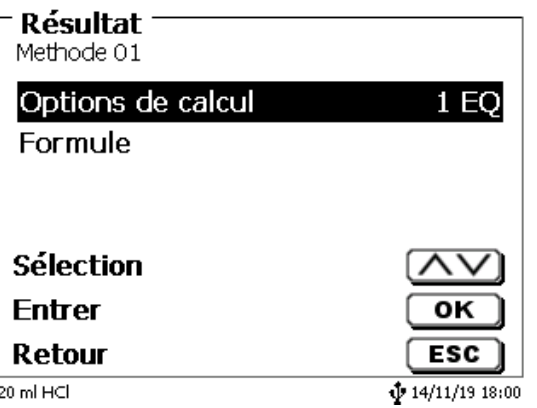

#### <span id="page-196-2"></span>**Fig. 60**

Sélectionnez «**Formule**» avec <**ENTER**>/<**OK**> [\(Fig.](#page-197-0) 61).

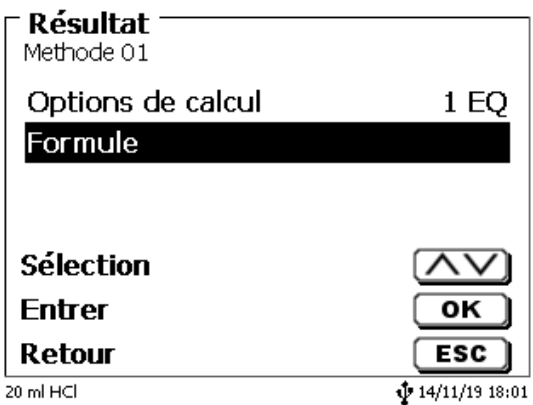

## <span id="page-197-0"></span>**Fig. 61**

Les choix suivants apparaissent [\(Fig.](#page-197-1) 62).

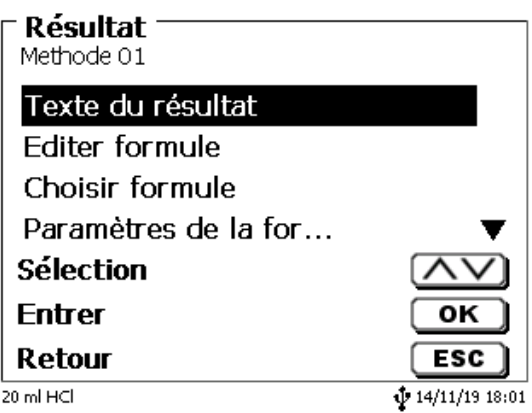

## <span id="page-197-1"></span>**Fig. 62**

D'autres choix s'affichent dans le menu si vous utilisez les touches fléchées <**↓**> et <**↑**> [\(Fig.](#page-197-2) 63). Confirmez la sélection de avec <**ENTER**>/<**OK**>.

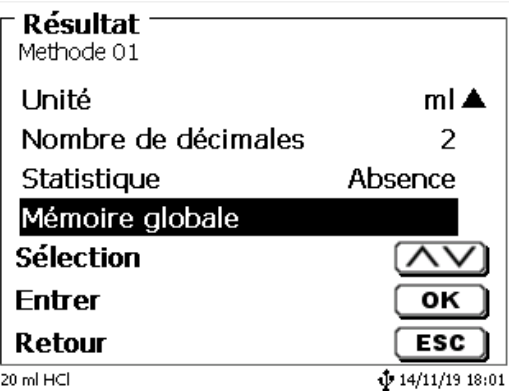

## <span id="page-197-2"></span>**Fig. 63**

«**Texte du résultat**», «S**électionner une formule**», «**Paramètres de la formule**», «**Unité**», «**Décimales**», «**Statistiques**» et «**Mémoire globale**». Ces options ne diffèrent pas des versions précédentes.

Mais il y a une nouvelle option dans le menu, «**Modifier la formule**»!

Si vous sélectionnez «**Modifier la formule**» puis confirmez votre choix avec <**ENTER**>/<**OK**> la formule qui est actuellement sélectionnée s'affiche [\(Fig.](#page-198-0) 64)

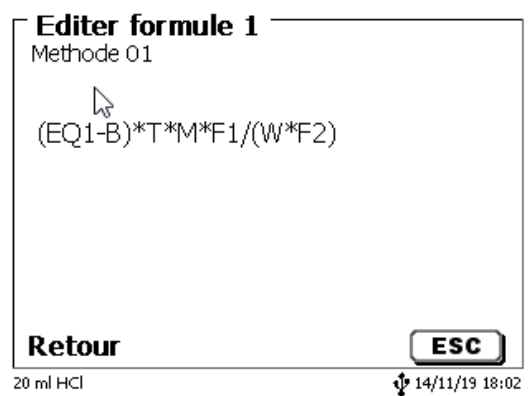

#### <span id="page-198-0"></span>**Fig. 64**

La formule **(EQ1-B)\*T\*M\*F1/W\*F2)** peut maintenant être modifiée et confirmée avec <**ENTER**>/<**OK**> une fois votre modification apportée.

Vous pouvez utiliser la touche Retour arrière  $\leftarrow$  pour supprimer des caractères de la formule depuis la fin [\(Fig.](#page-198-1) 65), ou encore utiliser les touches fléchées Gauche et Droite pour sélectionner une valeur ou un caractère et supprimer cet élément avec la touche <**DELETE**> [\(Fig.](#page-198-2) 66 et [Fig.](#page-199-0) 67).

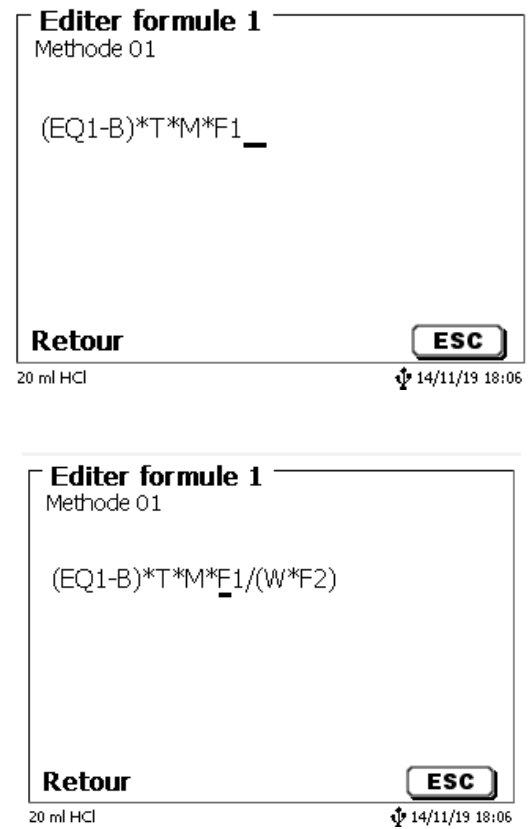

<span id="page-198-2"></span><span id="page-198-1"></span>**Fig. 66**

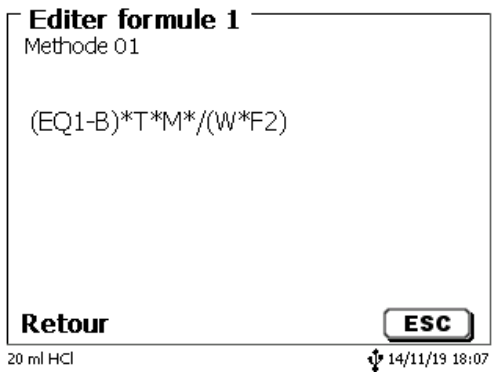

## <span id="page-199-0"></span>**Fig. 67**

Au lieu du caractère de formule **F1**, vous pouvez maintenant, par exemple, entrer directement une valeur numérique [\(Fig.](#page-199-1) 68)

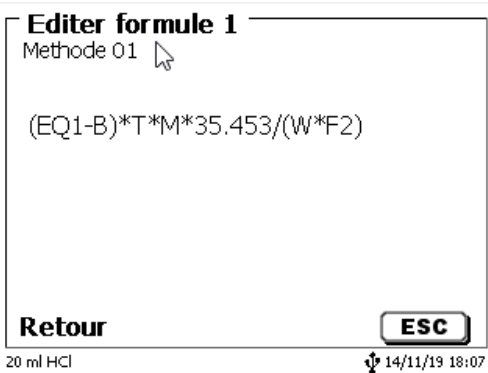

#### <span id="page-199-1"></span>**Fig. 68**

<span id="page-199-2"></span>Le séparateur décimal de la valeur numérique peut être entré sous la forme d'un point ou d'une virgule. Appuyez sur <**ENTER**>/<**OK**> pour quitter l'éditeur. La formule est automatiquement enregistrée. Vous pouvez comme auparavant entrer des valeurs sous «**Paramètres de la formul**e» [\(Fig.](#page-199-2) 69).

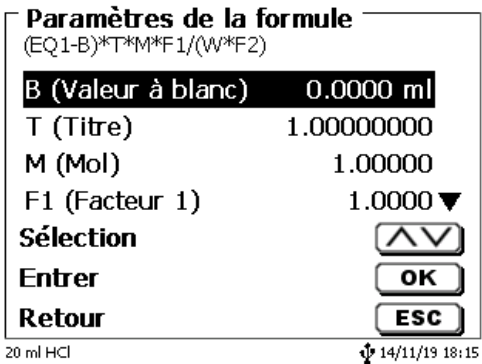

#### **4.6.2.2 Caractères de formule, opérations arithmétiques et valeurs applicables**

Les opérations arithmétiques suivantes peuvent être utilisées:

Caractère de formule d'opérations arithmétiques

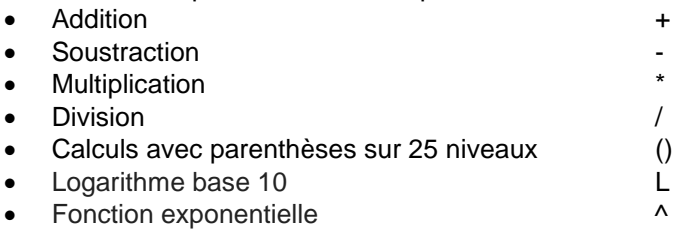

Le caractères de formule suivants sont disponibles:

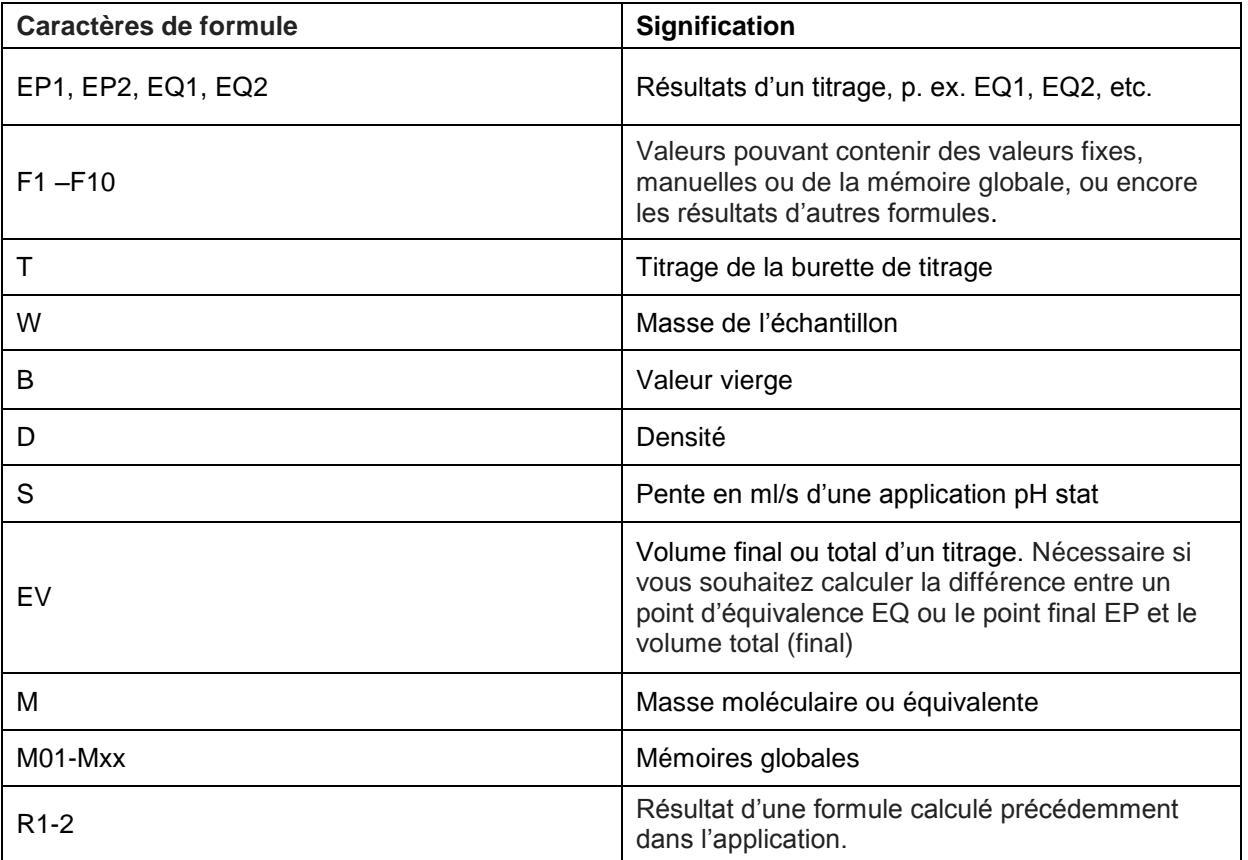

Si une mémoire globale Mxx est utilisée, alors qu'elle n'a pas été créée, elle l'est automatiquement, et la valeur par défaut 1 lui est attribuée.

1 Seuls les résultats des formules précédentes peuvent être utilisés. Ce point est vérifié lors de la vérification de syntaxe.

## **4.6.2.3 Vérification de syntaxe**

La vérification de syntaxe est exécutée chaque fois que la formule est enregistrée par l'éditeur de formules.

Cette opération vérifie notamment,

- si le nombre de parenthèses ouvertes est identique au nombre de parenthèses fermées,
- si les variables et opérations entrées sont autorisées.

Si une erreur de syntaxe est détectée, l'un des messages d'erreur suivants s'affiche à l'écran [\(Fig.](#page-201-0) 70 et [Fig.](#page-201-1) 71).

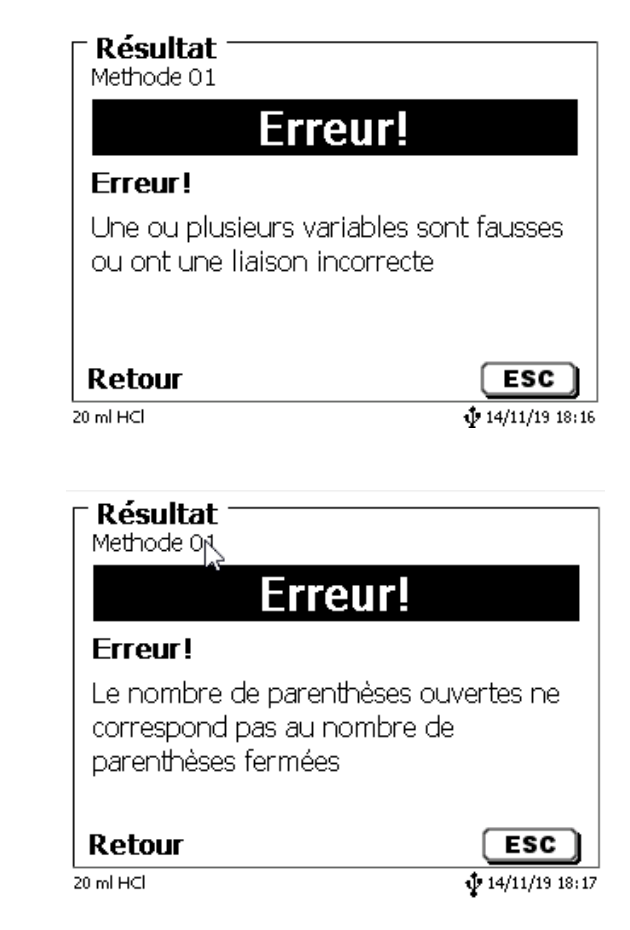

<span id="page-201-1"></span><span id="page-201-0"></span>**Fig. 70**

#### **4.6.3 Paramètres de titrage**

L'option de menu «**Paramètres de titrage**» permet de déterminer les paramètres de la méthode à proprement dit [\(Fig.](#page-202-0) 72).

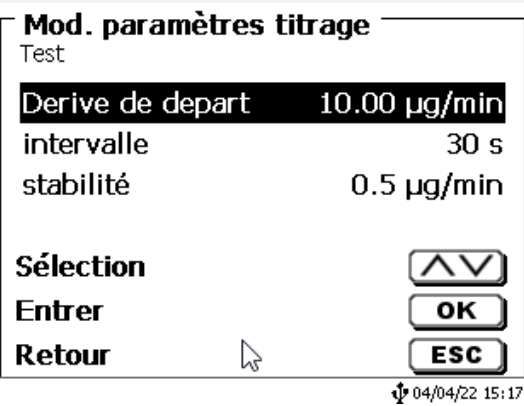

#### <span id="page-202-0"></span>**Fig. 72**

#### **Paramètres de titrage généralement valables**

La vitesse de dosage est réglable:

- Dérive de démarrage
- Facteur de contrôle

Critères de point final:

- Temps maximum de titrage
- Temps minimum de titrage
- Temps de délai d'arrêt
- Point de fonctionnement
- Dérive d'arrêt (delta)
- Tolérance de la dérive d'arrêt

#### **4.6.3.1 Dérive de démarrage**

<span id="page-202-1"></span>Valeur de la dérive de démarrage en µg/min doit être égale voire inférieure pour démarrer un titrage. Si la valeur est dépassée, le TitroLine® 7500 KF *trace* entre en mode de conditionnement. La valeur standard est de 10,00 µg/min. Vous pouvez saisir une valeur entre 0,01 et 99 µg/min [\(Fig.](#page-202-1) 73).

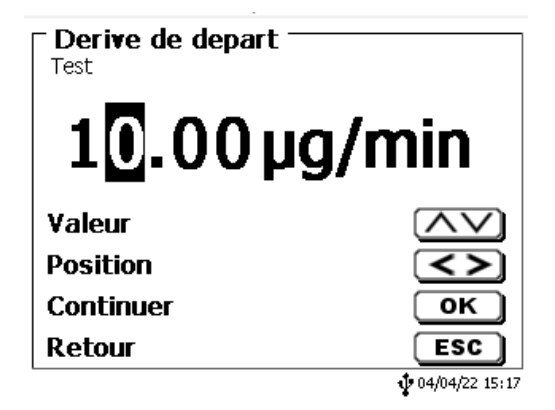

## **4.6.3.2 Facteur de contrôle**

Le «**facteur de contrôler**» est un facteur destiné au contrôle/à la vitesse de l'indicateur. Vous pouvez le régler de 1 à 128. La valeur préréglée est de 4. 1 = lent et exact, 128 = rapide et inexact [\(Fig. 74\)](#page-203-0).

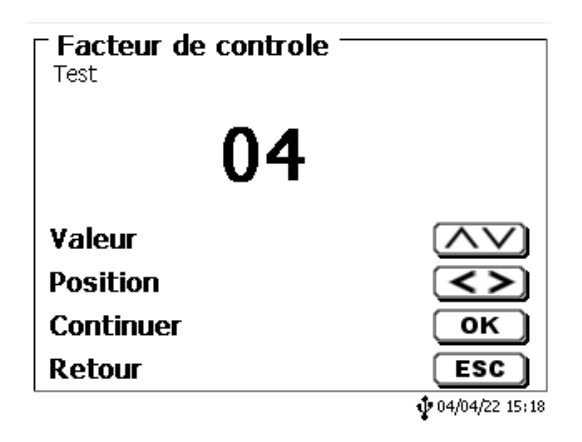

#### <span id="page-203-0"></span>**Fig. 74**

#### **4.6.3.3 Temps de titrage maximal**

Le «**temps de titrage maximal**» est utilisée, par exemple, avec des échantillons qui génèrent une dérive accrue à la fin et lorsqu'il n'est pas possible d'obtenir des valeurs finales stables. La temps de titrage maximal peut être réglée entre 0 et 9999 s. La valeur standard préréglée est de 600 s [\(Fig. 75\)](#page-203-1).

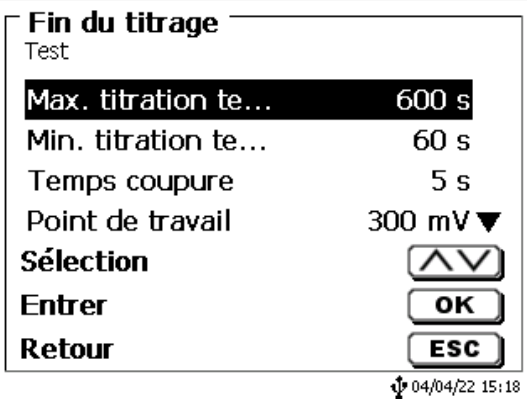

#### <span id="page-203-1"></span>**Fig. 75**

#### **4.6.3.4 Temps de titrage minimal**

<span id="page-203-2"></span>Après l'expiration du «**temps de titrage minimal**» critères d'arrêt fixés sont vérifiés. Le temps de titrage minimum peut être réglé de 0 à 1800 s. La valeur par défaut pour toutes les méthodes est de 60 s [\(Fig. 76\)](#page-203-2). Un temps de titrage minimum plus long est nécessaire, surtout si l'on travaille avec un four de cuisson.

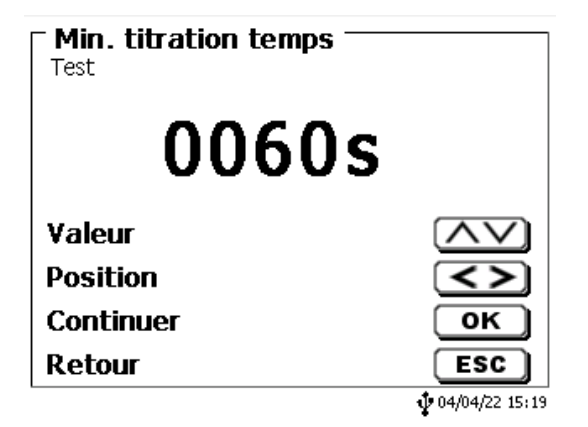

#### **4.6.3.5 Temps de délai d'arrêt**

Correspond au temps exprimé en secondes pendant lequel les critères de dérive d'arrêt sont vérifiés. Le «**temps du délai d'arrêt**» peut être réglé entre 0 et 60 secondes. La valeur standard préréglée est de 5 s [\(Fig. 77\)](#page-204-0).

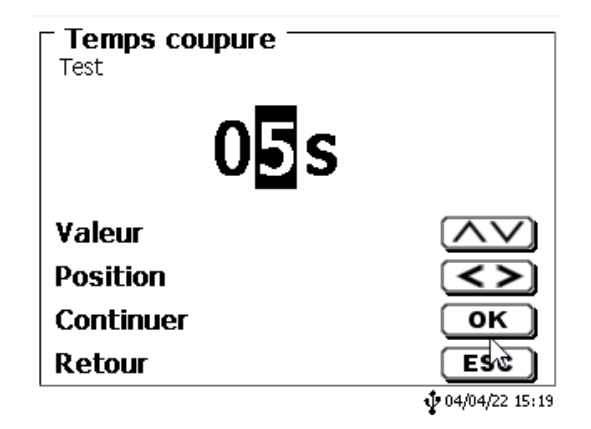

#### <span id="page-204-0"></span>**Fig. 77**

#### **4.6.3.6 Point de fonctionnement**

Le «**point de fonctionnement**» en mV correspond à la valeur de base pour l'électrode de l'indicateur. Il peut être réglé entre 1 et 1000 mV. 300 mV est la valeur standard de près réglages et fonctionne avec de nombreux réactifs/combinaisons de réactifs. Une valeur supérieure peut parfois s'avérer nécessaire. [\(Fig. 78\)](#page-204-1).

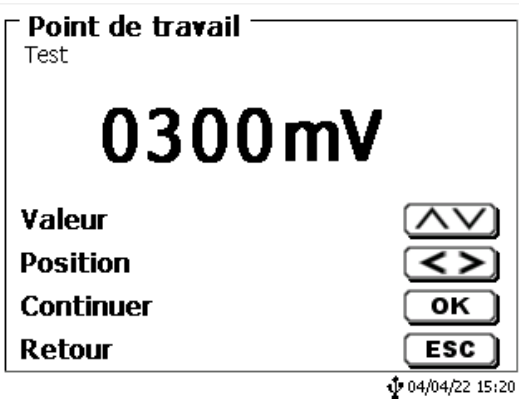

#### <span id="page-204-1"></span>**Fig. 78**

#### **4.6.3.7 Dérive d'arrêt (delta)**

<span id="page-204-2"></span>La «**dérive d'arrêt**» en µg/min n'est pas une valeur finale absolue. La valeur finale d'un titrage est toujours la la dérive actuellement mesurée + la dérive d'arrêt [\(Fig. 79\)](#page-204-2).

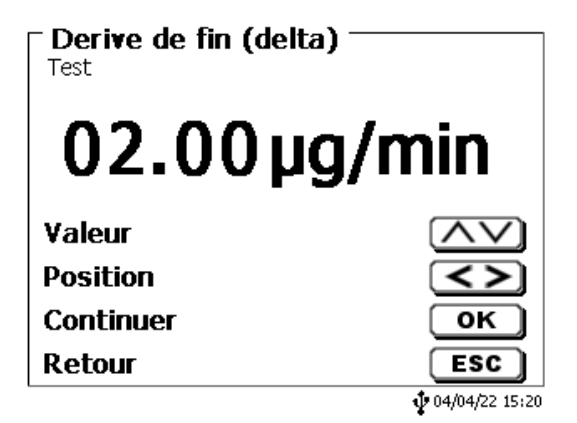

#### **À titre d'exemple**:

Si la dérive actuelle indique une valeur de 1,5 µg/min et que la dérive d'arrêt est réglée sur 2,0 µg/min, la dérive finale qu'il faut réellement atteindre est de 3,5 µg/min.

Cela signifie : Plus la valeur de la dérive d'arrêt saisie est faible, plus la mesure prend de temps. Si une dérive d'arrêt élevée (par ex. 20 µg/min) est saisie, la mesure se termine considérablement plus vite. Valeur faible = mesure exacte, valeur élevée = mesure inexacte. Une valeur d'arrêt de la dérive de 2 µg/min est préréglée comme valeur standard. Vous pouvez saisir une valeur comprise entre 0,01 et 25 µg/min.

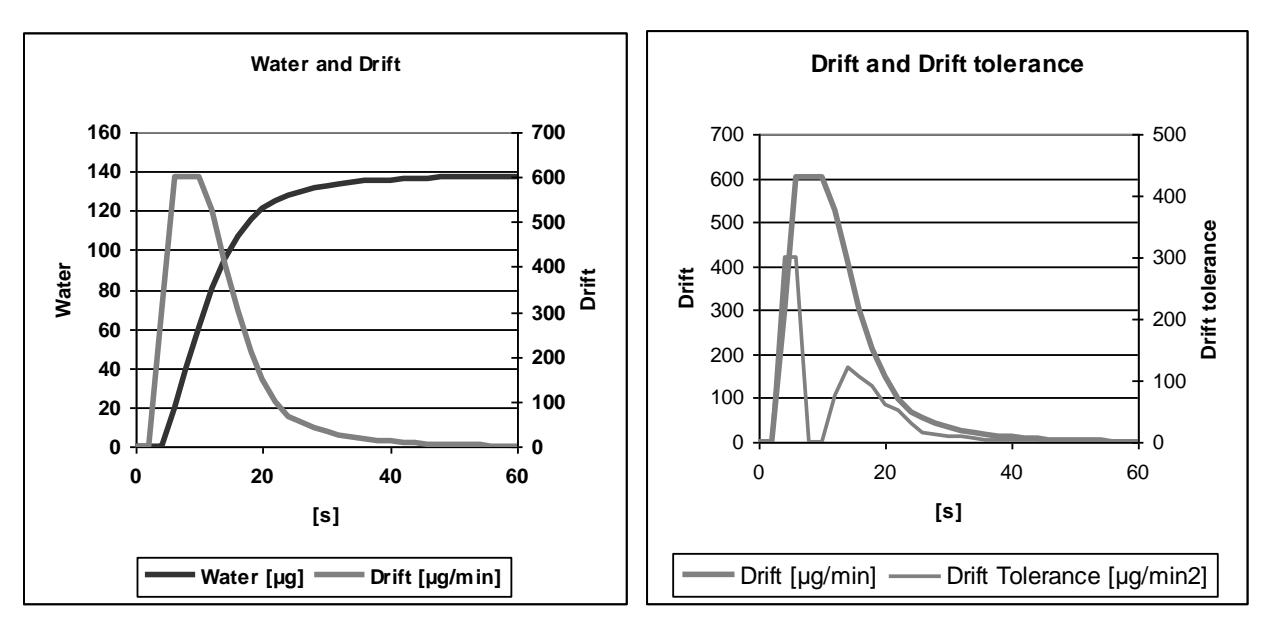

Le **Diagramme 1**, à gauche, montre la courbe de titrage avec la variable de l'eau au mesurée en fonction du temps et la dérive de la variable dérivée en fonction du temps.

#### **4.6.3.8 Tolérance de la dérive d'arrêt**

Si le changement de dérivés compris dans la plage de «**tolérance de la dérive d'arrêt**» pendant toute la durée du suivi, la mesure se termine

Une valeur de tolérance de la dérive de 0,02 µg/min est préréglée comme valeur standard. Vous pouvez saisir une valeur comprise entre 0,01 et 25.00 µg/min. [\(Fig. 80\)](#page-205-0).

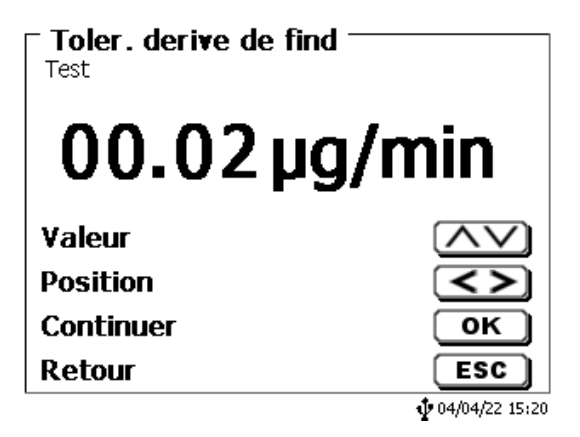

#### <span id="page-205-0"></span>**Fig. 80**

Si la valeur d'arrêt de la dérive n'a pas été atteinte comme critère, la tolérance de la dérive d'arrêt représente le nouveau critère qui sera utilisé. Il s'agit de la dérivée de la dérive par rapport au temps. Le diagramme 2 montre la progression typique de la tolérance de la dérive d'arrêt. L'arrêt automatique des titrages avec des réactions secondaires est possible.

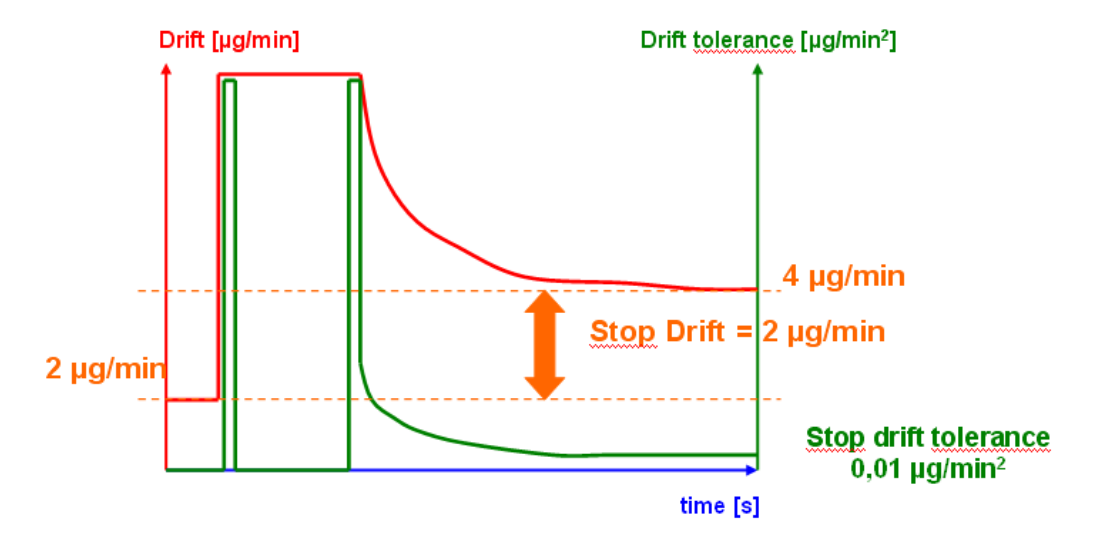

**Diagramme 2:** Dérive d'arrêt du critère comme différence pour la dérive de démarrage, tolérance de dérive d'arrêt comme critère de stabilité pour la dérive.

Un seul des deux critères de fin, dérive d'arrêt et tolérance de la dérive d'arrêt, doit être rempli pour mettre fin à la mesure.

## **4.6.4 Désignation de l'échantillon**

Vous déterminez si une «**désignation d'échantillon**» est utilisé. Il est possible de régler la désignation d'échantillon sur «**manuelle**», «**automatique**» ou «**sans**» [\(Fig. 81\)](#page-206-0).

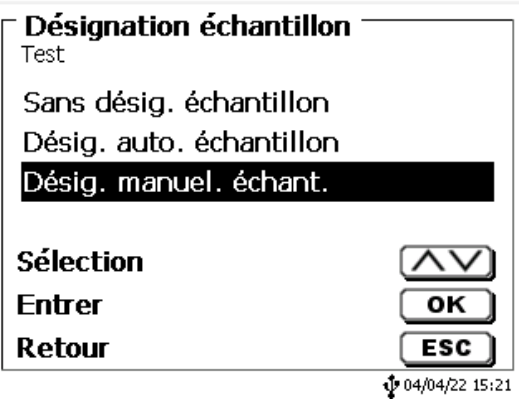

#### <span id="page-206-0"></span>**Fig. 81**

<span id="page-206-1"></span>En cas de désignation d'échantillon manuelle, après le lancement de la méthode, le système demande toujours la désignation d'échantillon (voir aussi 4[3.5](#page-183-3) [Menu principal\)](#page-183-3). En cas de désignation d'échantillon automatique, fixez une désignation permanente (ici : échantillon, voir [Fig. 82\)](#page-206-1) qui sera ensuite automatiquement numérotée en commençant par 01.

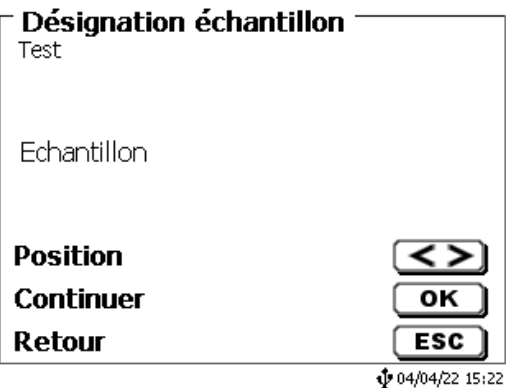

## **4.6.5 Documentation**

Trois réglages différents sont disponibles pour le format de la documentation sur l'imprimante ou la clé USB [\(Fig.](#page-207-0) 83): «**Abrégé**» «**Standard avec courbe**» et «**GLP**» (GLP = BPL) [\(Fig.](#page-207-1) 84).

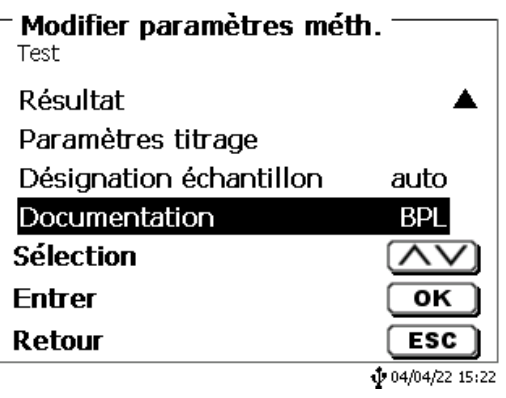

<span id="page-207-0"></span>**Fig. 83**

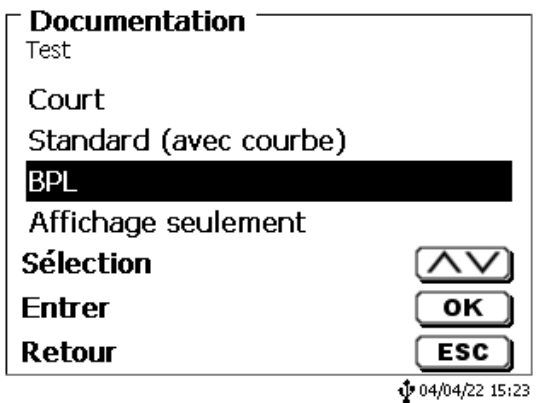

<span id="page-207-1"></span>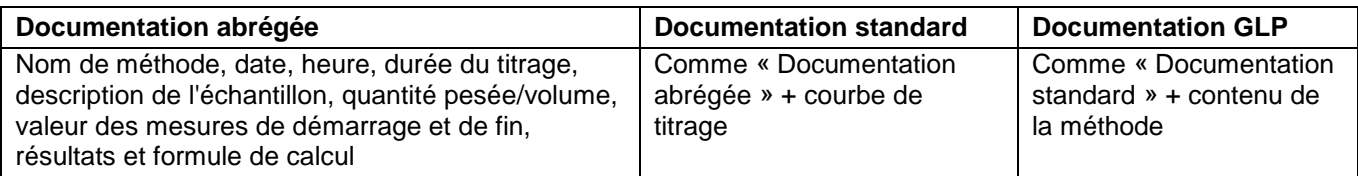

# **5 Configuration du système**

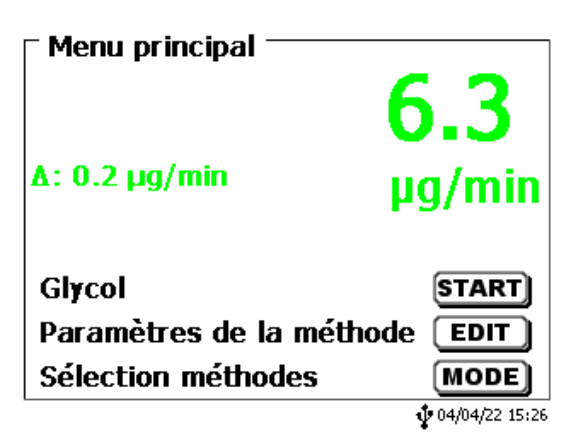

## <span id="page-208-1"></span>**Fig. 85**

Pour accéder à la configuration du système [\(Fig.](#page-208-0) 86) à partir du menu principal [\(Fig.](#page-208-1) 85) avec <**SYS**>.

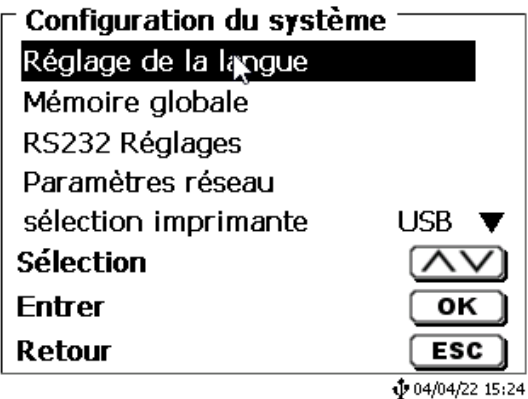

#### <span id="page-208-0"></span>**Fig. 86**

Le réglage de la langue du pays a déjà été décrit au [2.4](#page-173-0)**.**

## **5.1 Mémoire globale**

La manipulation des mémoires globales a déjà été décrite au [4.6.1.6](#page-195-0) [Mémoires globales.](#page-195-0)

# **5.2 Réglages RS-232**

<span id="page-208-2"></span>Dans le menu «**Réglages RS232**» il est possible de déterminer l'adresse de l'appareil de la TitroLine® 7500 KF *trace* et de régler séparément les paramètres des deux interfaces RS-232 [\(Fig.](#page-208-2) 87).

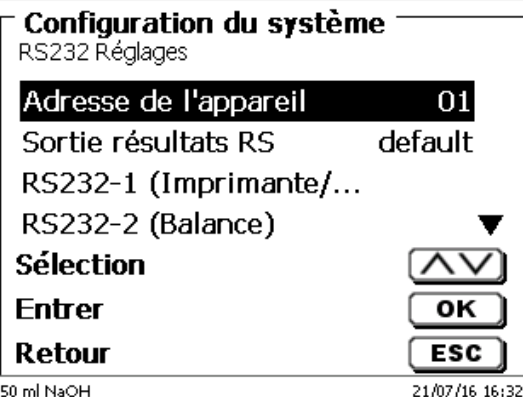

L'adresse de l'appareil peut être réglée sur 0 à 15. L'adresse 1 est préréglée [\(Fig.](#page-209-0) 88).

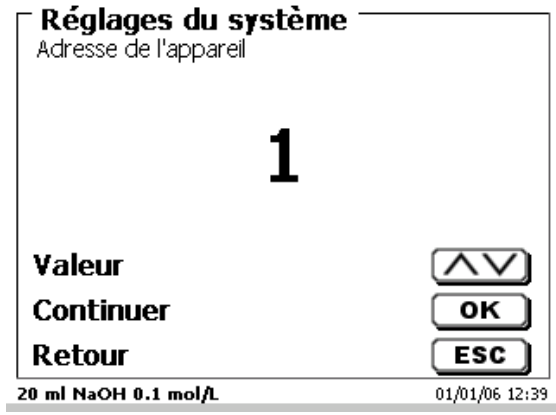

# <span id="page-209-0"></span>**Fig. 88**

Le débit en bauds est préréglé sur 4800 [\(Fig.](#page-209-1) 89).

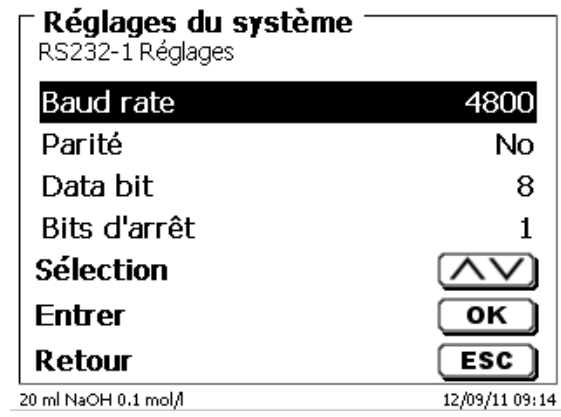

# <span id="page-209-1"></span>**Fig. 89**

<span id="page-209-2"></span>Il peut être réglé de 1200 à 19200 [\(Fig.](#page-209-2) 90).

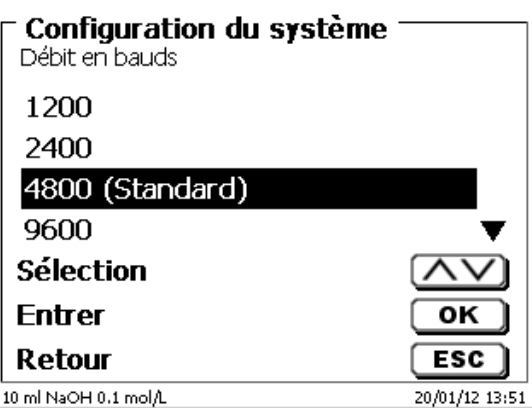

La parité peut être réglée sur «**No**» (sans), «**Even**» (pire) et «**Odd**» (impaire). Elle est préréglée sur «**No**» [\(Fig.](#page-210-0) 91).

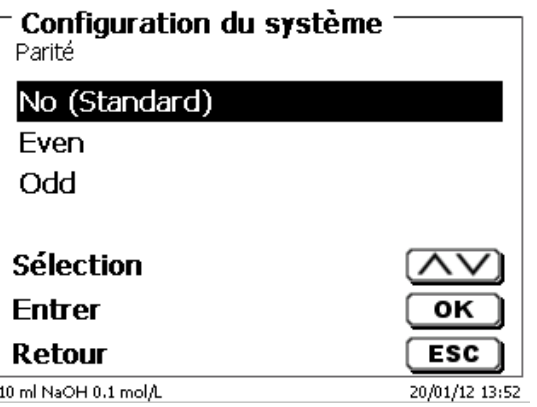

## <span id="page-210-0"></span>**Fig. 91**

Les bits de données peuvent être réglés entre 7 et 8 bits. Ils sont préréglés sur 8 bits [\(Fig.](#page-210-1) 92).

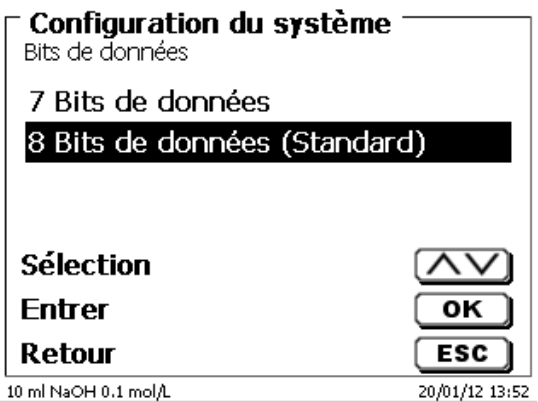

# <span id="page-210-1"></span>**Fig. 92**

Il est possible de rétablir le réglage usine des paramètres des interfaces RS232.

<span id="page-210-2"></span>Le RS232-1 peut être changé de RS à USB [\(Fig.](#page-210-2) 93 et [Fig.](#page-211-0) 94). Dans ce cas, le titrateur est connecté au PC via la connexion PC-USB.

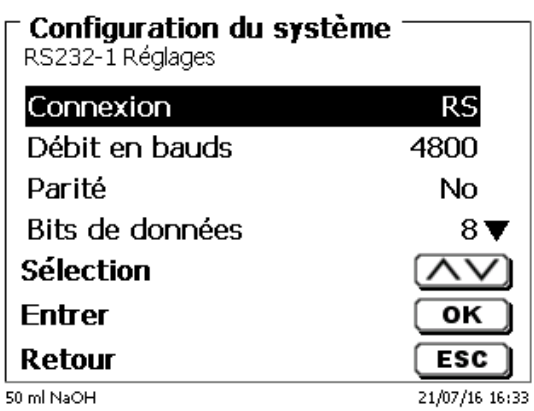

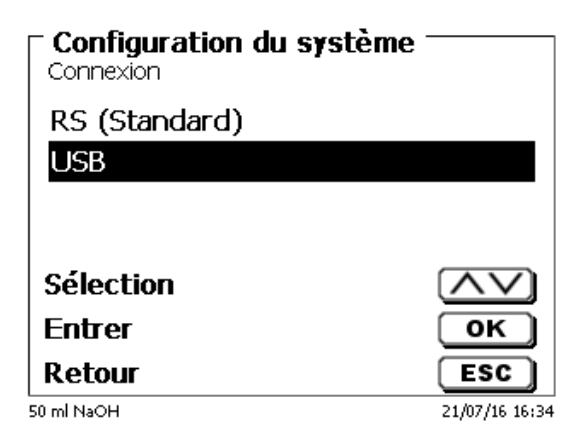

# <span id="page-211-0"></span>**Fig. 94**

Pour la connexion USB, il faut installer un pilote sur le PC.

Celui-ci peut être téléchargé sur le site Web du fabricant.

# **5.3 Date et heure**

<span id="page-211-1"></span>Au départ de l'usine, l'heure est réglée sur l'heure de l'Europe centrale. Si besoin, le réglage peut être modifié [\(Fig.](#page-211-1) 95).

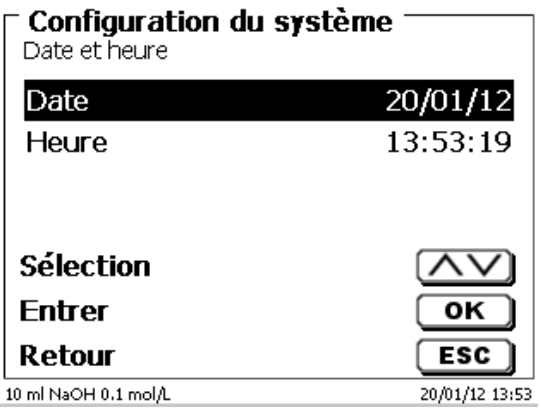

# **5.4 Mot de passe**

Veuillez lire attentivement les instructions avant d'activer la gestion des utilisateurs ou leurs mots de passe!

1 Lorsque vous activez la gestion des utilisateurs pour la première fois, un utilisateur possédant des droits d'administrateur est automatiquement créé. **Important pour ce premier administrateur: Veuillez noter votre mot de passe et votre nom d'utilisateur. Si vous les oubliez, vous n'aurez plus accès à l'appareil!** Dans ce cas, veuillez contacter le service (voir le verso de ce mode d'emploi).

L'administrateur peut créer de nouveaux utilisateurs avec différents niveaux d'accès au logiciel de l'instrument.

Le TITRONIC<sup>®</sup> 500 et le TitroLine<sup>®</sup> 6000 autorisent un maximum de 5 utilisateurs et tous les titrateurs 7XXX jusqu'à 10 utilisateurs.

## **5.4.1 Création du premier administrateur**

Accédez à «**Configuration du système**» et sélectionnez «**Gestion des utilisateurs**» [\(Fig.](#page-212-0) 96). Validez la sélection avec <**ENTER**>/<**OK**>.

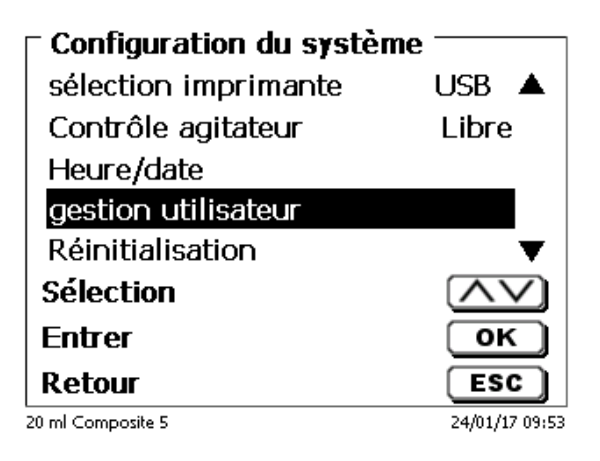

# <span id="page-212-0"></span>**Fig. 96**

<span id="page-212-1"></span>«**Activez**» la sélection Gestion utilisateurs avec <**ENTER**>/<**OK**> [\(Fig.](#page-212-1) 97).

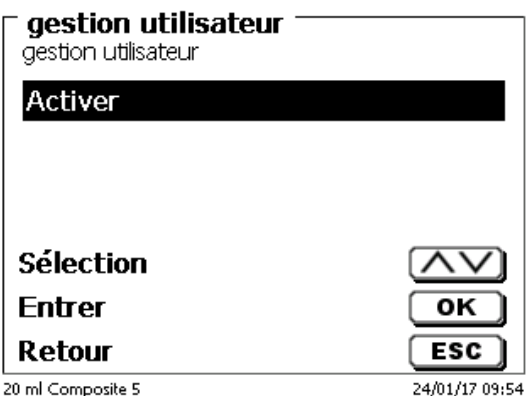

Saisissez un nom d'utilisateur [\(Fig.](#page-213-0) 98).

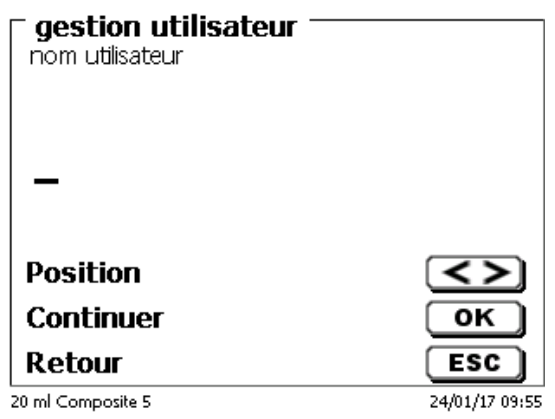

## <span id="page-213-0"></span>**Fig. 98**

Il peut s'agir de votre prénom ou également de votre fonction, telle que "**admin**" ou plus simplement "**ad**" [\(Fig.](#page-213-1) [99\)](#page-213-1).

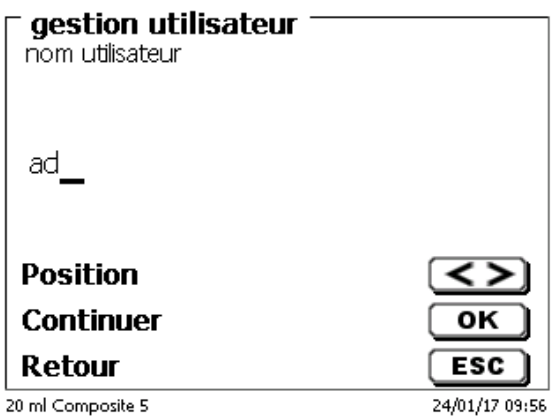

#### <span id="page-213-1"></span>**Fig. 99**

#### Validez à l'aide de <**ENTER**>/<**OK**>.

Vous devez maintenant saisir votre nom d'utilisateur complet (nom et prénom) et votre mot de passe [\(Fig.](#page-213-2) 100).

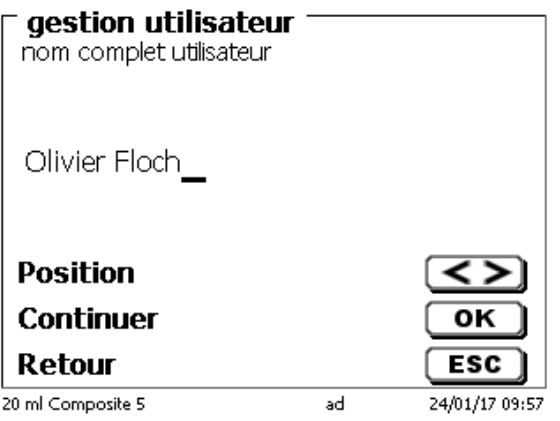

#### <span id="page-213-2"></span>**Fig. 100**

Le mode passe doit comporter au moins **5 caractères**. Les caractères alphanumériques en **minuscules** et en **majuscules** sont autorisés. Un exemple simple:

214

H Lorsque vous activez la gestion des utilisateurs pour la première fois, un utilisateur possédant des droits d'administrateur est automatiquement créé. **Important pour ce premier administrateur: Veuillez noter votre mot de passe et votre nom d'utilisateur. Si vous les oubliez, vous n'aurez plus accès à l'appareil!** Dans ce cas, veuillez contacter le service (voir le verso de ce mode d'emploi). Nous n'avons besoin que du numéro de série de l'appareil. Puis, nous pouvons créer un mot de passe principal pour l'appareil et qui sera valide pendant une semaine.

Si vous ne saisissez pas le mot de passe, un message d'erreur s'affiche [\(Fig.](#page-214-0) 101).

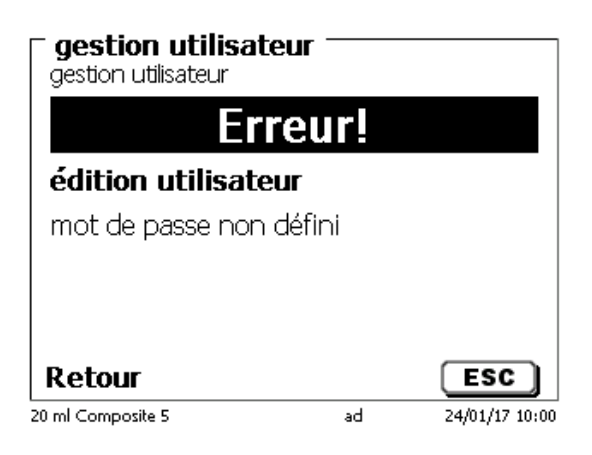

#### <span id="page-214-0"></span>**Fig. 101**

Revenez en arrière à l'aide de <**ESC**> et saisissez un mot de passe [\(Fig.](#page-214-1) 102).

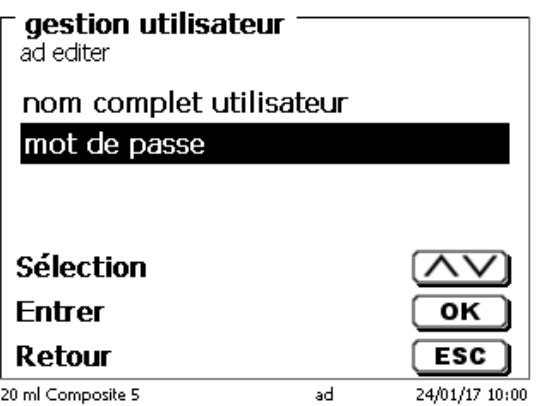

#### <span id="page-214-1"></span>**Fig. 102**

<span id="page-214-2"></span>Validez la sélection à l'aide de <**ENTER**>/<**OK**> (Fig. [103\)](#page-214-2).

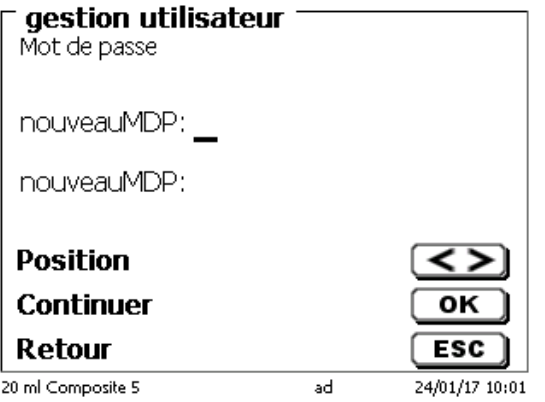

Saisissez le mot de passe à deux reprises et validez à l'aide de <**ENTER**>/<**OK**> [\(Fig.](#page-215-0) 104).

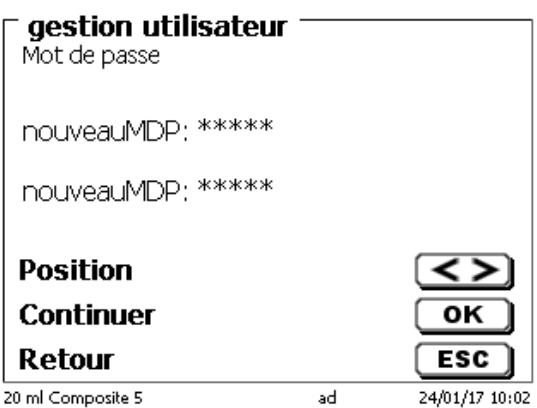

## <span id="page-215-0"></span>**Fig. 104**

Revenez au menu principal à l'aide de <**ESC**>.

Vous êtes connecté en tant qu'administrateur et disposez de droits d'accès complets à tous les niveaux et menus. Vous pouvez voir le nom d'utilisateur sur la ligne en bas de l'écran. Dans cet exemple, il s'agit de «**ad**» [\(Fig.](#page-215-1) 105).

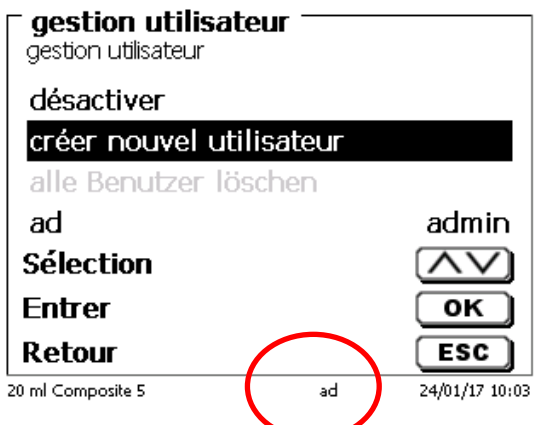

#### <span id="page-215-1"></span>**Fig. 105**

En tant qu'administrateur, vous êtes autorisé à créer de nouveaux utilisateurs avec des niveaux différents. Si vous démarrez le titrateur maintenant, vous devez activer l'utilisateur à l'aide de **crtl+L**.

Il est impossible d'utiliser correctement l'appareil sans un utilisateur actif!

Les possibilités se limitent à

- la modification des têtes d'échange
- la fonction REMPLIR (FILL) est opérationnelle
- et la fonction F10 DOS est opérationnelle

Après avoir saisi le nom d'utilisateur et le mode passe, vous disposez de droits d'accès complets à tous les niveaux et menus.
#### **5.4.2 Création d'utilisateurs supplémentaires**

L'administrateur dispose de droits de création de nouveaux utilisateurs supplémentaires [\(Fig.](#page-216-0) 106).

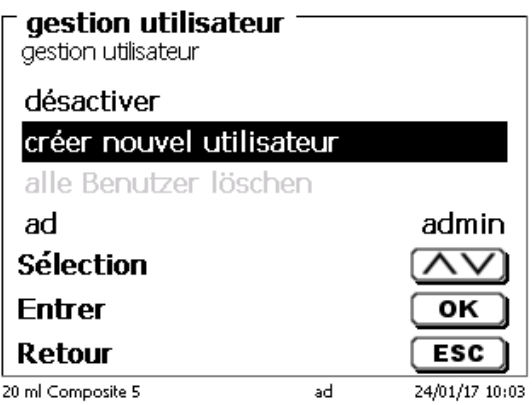

#### <span id="page-216-0"></span>**Fig. 106**

Validez avec <**ENTER**>/<**OK**>. Saisissez le nom le nouvel utilisateur. Le nombre minimum de caractère est de deux. Dans cet exemple (Fig. [107\)](#page-216-1) il s'agit de «Adrien»:

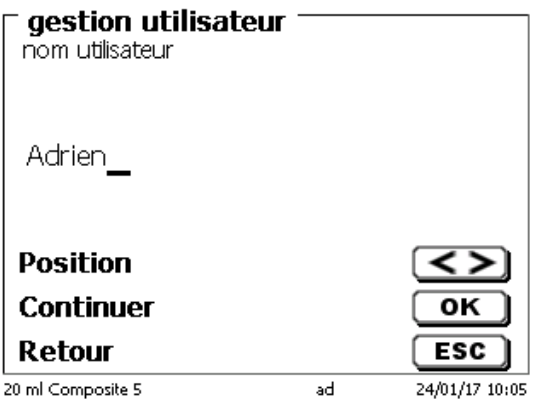

#### <span id="page-216-1"></span>**Fig. 107**

<span id="page-216-2"></span>Vous devez saisir le nom d'utilisateur complet. Vous pouvez saisir de 2 à 20 caractères [\(Fig.](#page-216-2) 108 et Fig. [109\)](#page-217-0). Validez avec <**ENTER**>/<**OK**>.

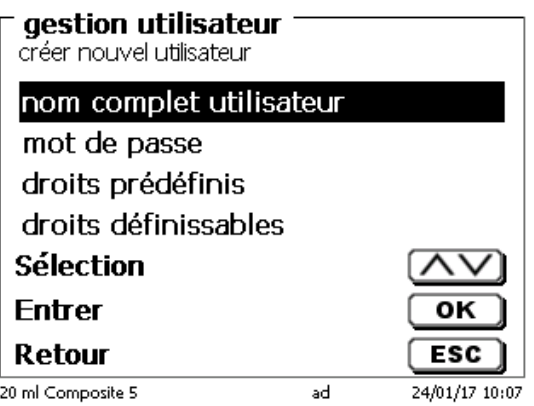

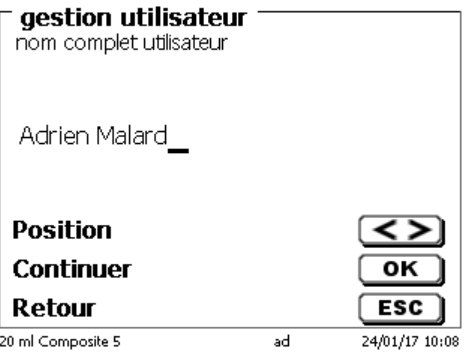

#### <span id="page-217-0"></span>**Fig. 109**

Vous devez saisir le mot de passe [\(Fig.](#page-217-1) 110 et Fig. [111\)](#page-217-2). Validez avec <**ENTER**>/<**OK**>.

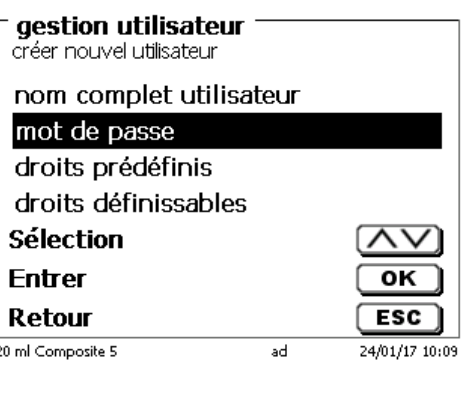

<span id="page-217-1"></span>**Fig. 110**

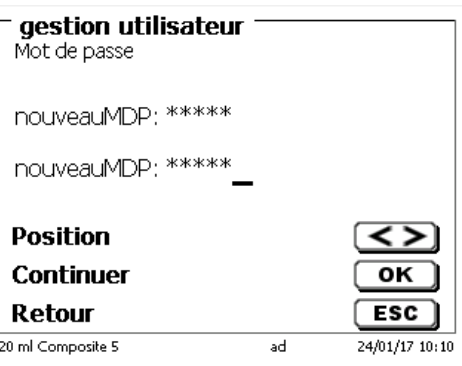

<span id="page-217-2"></span>**Fig. 111**

#### **5.4.3 Droits prédéfinis et droits définissables**

<span id="page-217-3"></span>Il existe trois **droits prédéfinis** et l'option de **droits définissables** intégralement [\(Fig.](#page-217-3) 112).

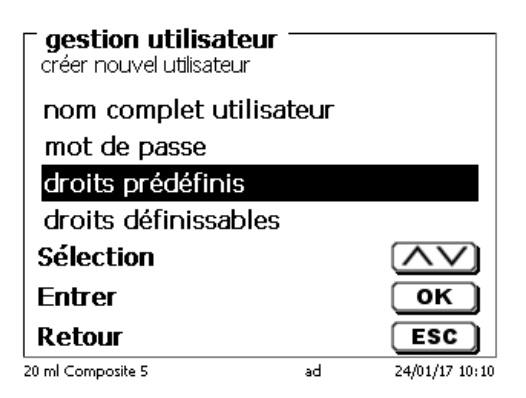

Il existe trois niveaux d'utilisateurs prédéfinis: «**administrateur**», «**utilisateur confirmé**» et «**utilisateur**» [\(Fig.](#page-218-0) 113).

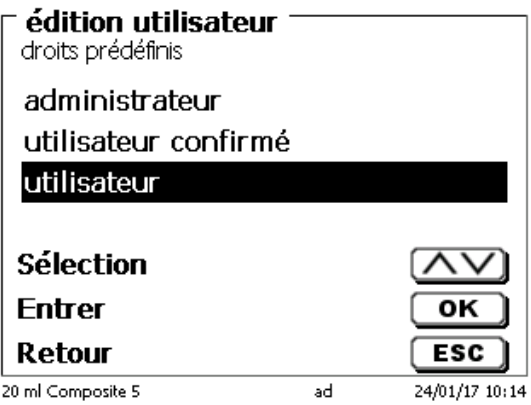

#### <span id="page-218-0"></span>**Fig. 113**

Le niveau «**utilisateur confirmé**» possède des droits similaires à «**administrateur**», mais n'a pas accès à la gestion des utilisateurs et ne peut pas supprimer des méthodes existantes. Il ne peut que les modifier.

Le niveau «**utilisateur**» possède des droits limités et aucun accès à la configuration du système. La modification des méthodes existantes est impossible avec les droits d'utilisateur.

Il est possible de modifier les droits d'accès des trois niveaux d'utilisateur (voir  $\Box$  [5.4.3.2](#page-219-0) [Droits définissables\)](#page-219-0). Il est impossible de modifier les droits du premier administrateur!

Le tableau ci-dessous indique les droits d'accès des trois utilisateurs prédéfinis:

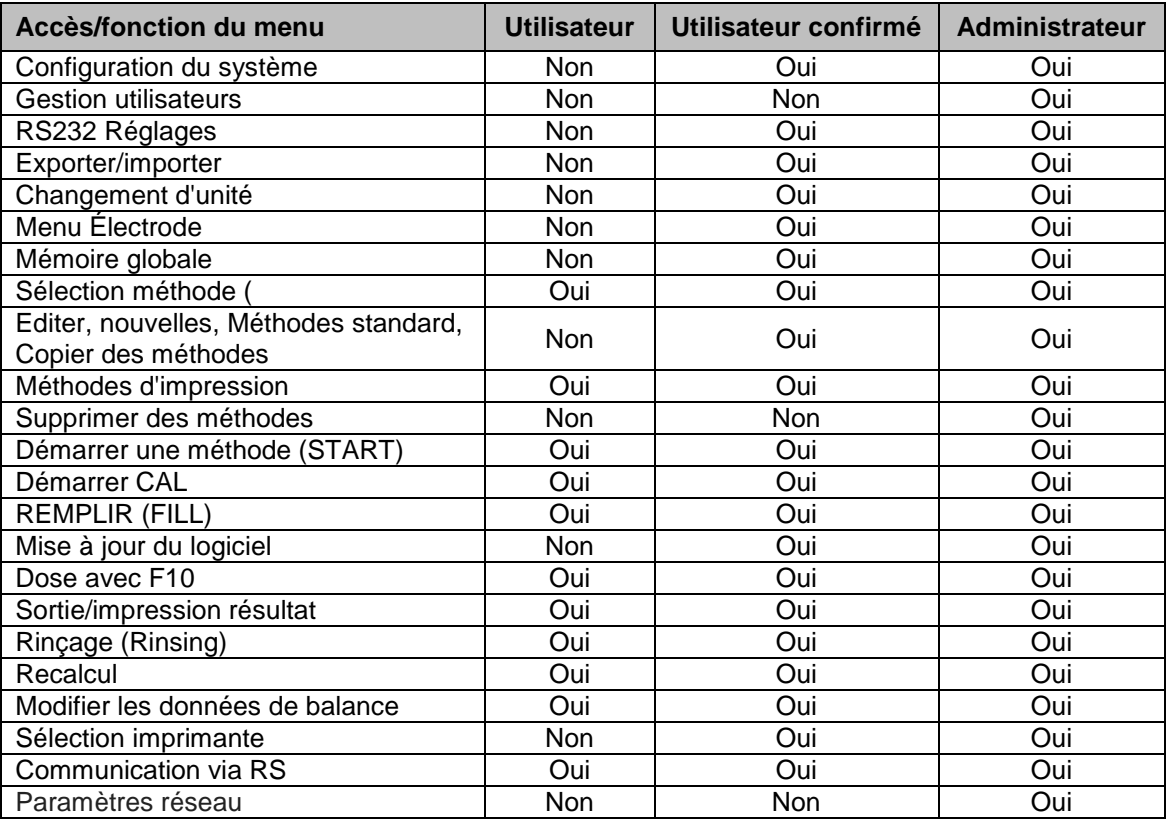

Oui = accès

Non = pas d'accès

#### <span id="page-219-0"></span>**5.4.3.2 Droits définissables**

Si vous avez créé un nouvel utilisateur, vous pouvez définir tous les droits dans le menu «**droits définissables**» (Fig. [114\)](#page-219-1).

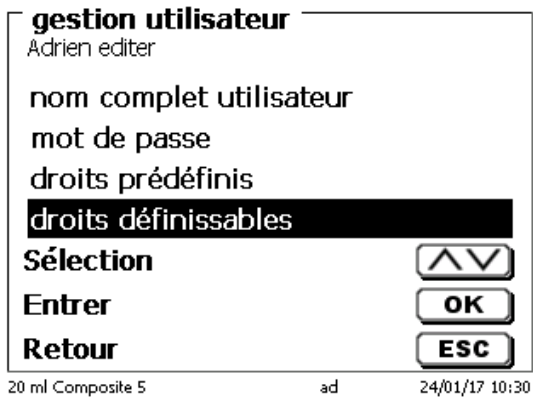

### <span id="page-219-1"></span>**Fig. 114**

Confirmez la sélection avec <**ENTER**>/<**OK**>.

Les paramètres par défaut sont toujours ceux d'un «**utilisateur**» si vous n'avez pas sélectionné «**utilisateur confirmé**» auparavant.

**X ne** signifie **pas d'accès**, **W** signifie **accès**. Vous pouvez changer de **X** à **W** grâce à <**ENTER**>/<**OK**>. Vous trouverez ci-dessous tous les droits possibles définissables [\(Fig.](#page-219-2) 115 - Fig. [120\)](#page-220-0).

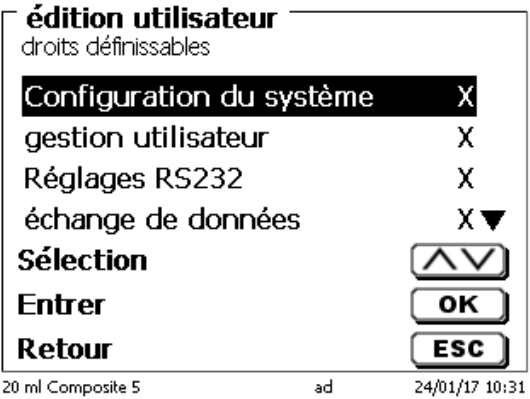

<span id="page-219-2"></span>**Fig. 115**

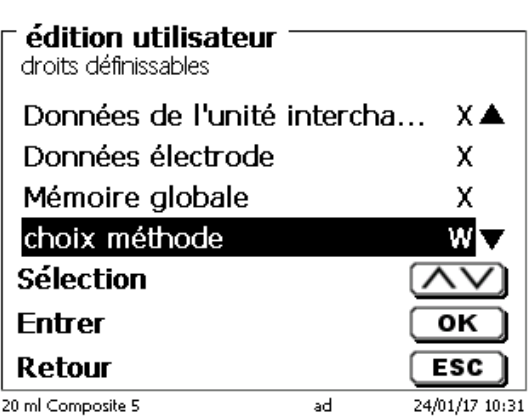

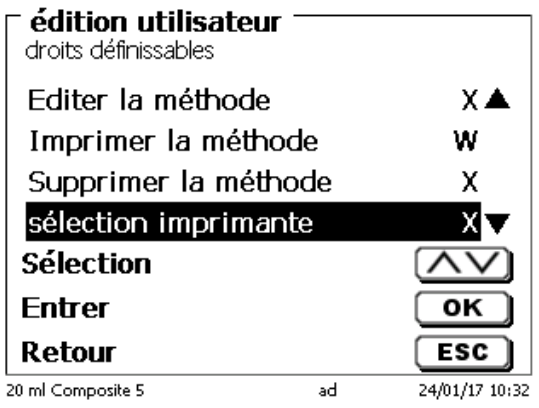

**Fig. 117**

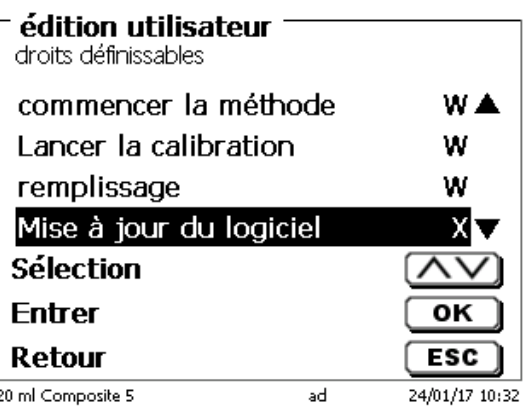

**Fig. 118**

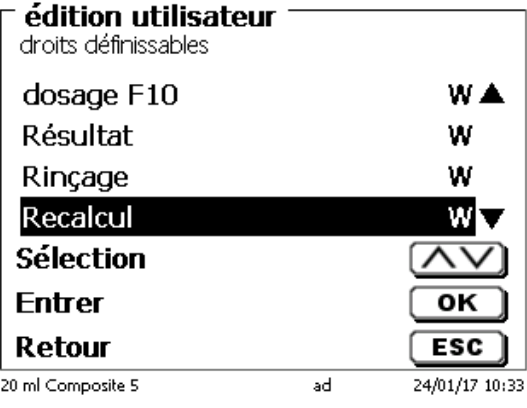

<span id="page-220-0"></span>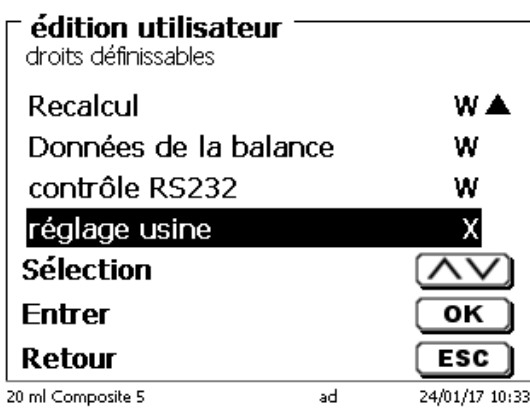

#### **5.4.4 Suppression d'utilisateurs**

Il est possible de supprimer un utilisateur unique à l'aide de la touche <**DEL**> sur le clavier externe. Vous devez sélectionner l'utilisateur à l'aide des touches haut et bas, puis appuyer sur <**DEL**> [\(Fig.](#page-221-0) 121).

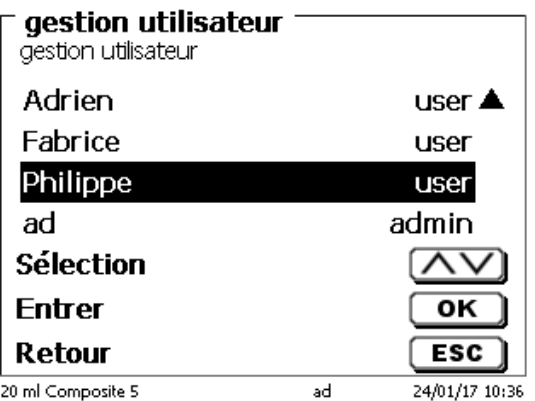

#### <span id="page-221-0"></span>**Fig. 121**

Après avoir appuyé sur la touche <**DEL**>, l'utilisateur est immédiatement supprimé sans demande supplémentaire [\(Fig.](#page-221-1) 122).

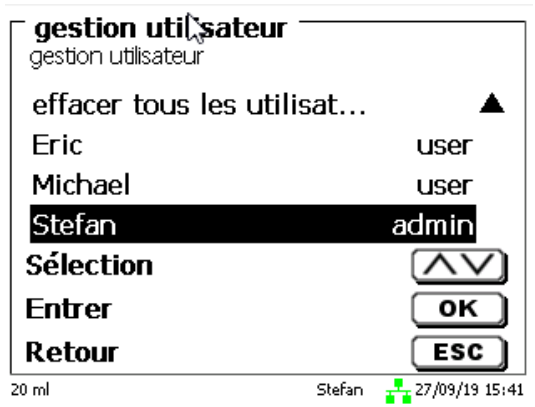

#### <span id="page-221-1"></span>**Fig. 122**

Pouvez supprimer tous les utilisateurs grâce à «**effacer tous les utilisateurs**» [\(Fig.](#page-221-2) 123).

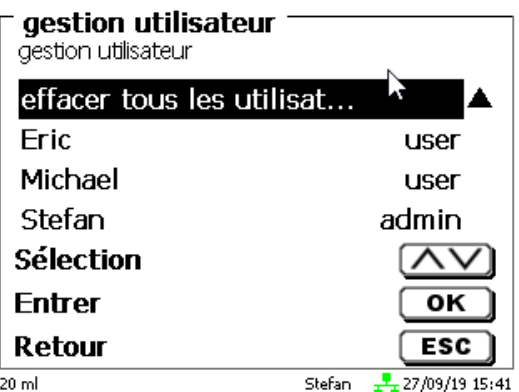

<span id="page-221-2"></span>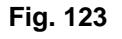

Validez avec <**ENTER**>/<**OK**>.

Vous devez confirmer la suppression de tous les utilisateurs avec «**Oui**» (Fig. [124\)](#page-222-0).

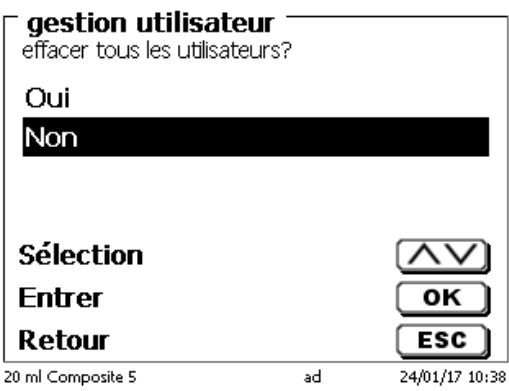

#### <span id="page-222-0"></span>**Fig. 124**

À la fin, seul le premier administrateur est actif [\(Fig.](#page-222-1) 125).

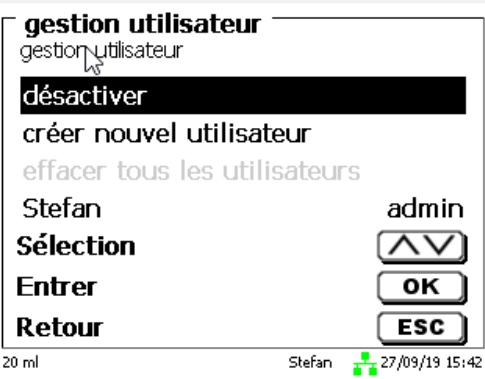

#### <span id="page-222-1"></span>**Fig. 125**

Vous pouvez désactiver et activer facilement la gestion des utilisateurs si vous le souhaitez. Le premier administrateur est toujours présent.

Seule une RESET supprime l'administrateur!

#### **5.5 RESET**

La fonction RESET permet de rétablir tous les réglages usine.

**Cette fonction efface aussi toutes les méthodes! Auparavant, veuillez sortir les méthodes sur imprimante ou les exporter/copier sur un support de mémoire USB raccordé** (possible avec update ultérieur!).

<span id="page-222-2"></span>Il faut actionner la touche RESET encore une fois de plus. [\(Fig.](#page-222-2) 126).

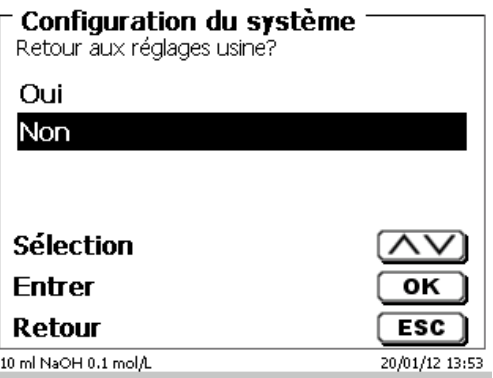

## **5.6 Imprimante**

Pour le raccordement d'imprimantes [\(Fig. 127\)](#page-223-0), voir  $\Box$  [8.3](#page-235-0) [Imprimante.](#page-235-0)

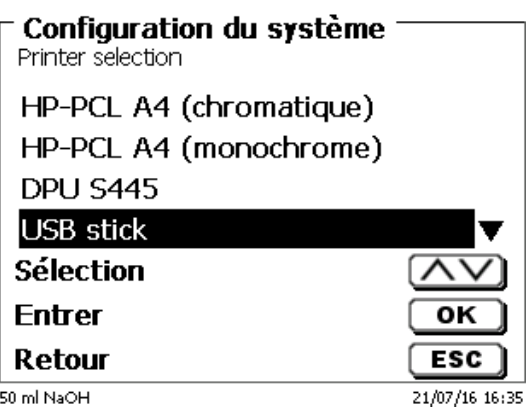

#### <span id="page-223-0"></span>**Fig. 127**

## **5.7 Informations sur l'appareil**

Ici, vous obtiendrez des informations détaillées sur votre appareil [\(Fig. 128\)](#page-223-1).

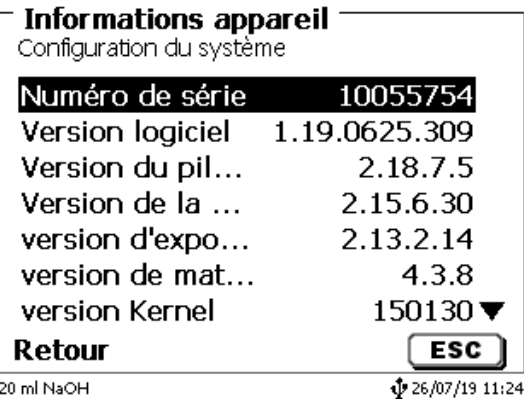

#### <span id="page-223-1"></span>**Fig. 128**

## **5.8 Tonalités du système**

Ici, il est possible de régler le volume sonore des sons du système et du clavier frontal de l'appareil [\(Fig. 129\)](#page-223-2). Le système émet des sons p.ex. à la fin d'un titrage ou lors d'une erreur de service. Les touches du clavier frontal produisent un clic lorsqu'une touche a été actionnée avec succès.

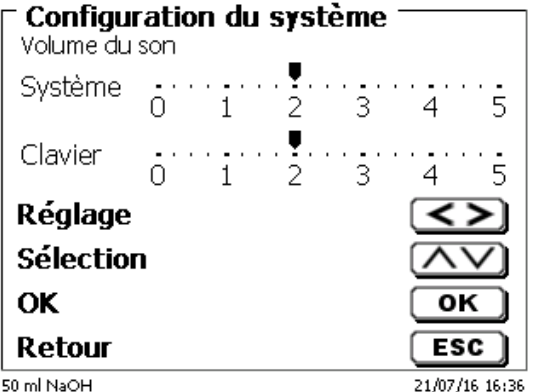

### <span id="page-223-2"></span>**Fig. 129**

 $1$  L'actionnement du clavier externe ne produit aucun son.

## **5.9 Échange de données**

Toutes les méthodes ainsi que tous les réglages de paramètres et les mémoires globales peuvent être mémorisés et restaurés sur une mémoire USB raccordée. Il est également possible de transférer les réglages d'un titrateur à un autre. La sauvegarde démarre avec «**mémoriser paramètres**» [\(Fig. 130\)](#page-224-0).

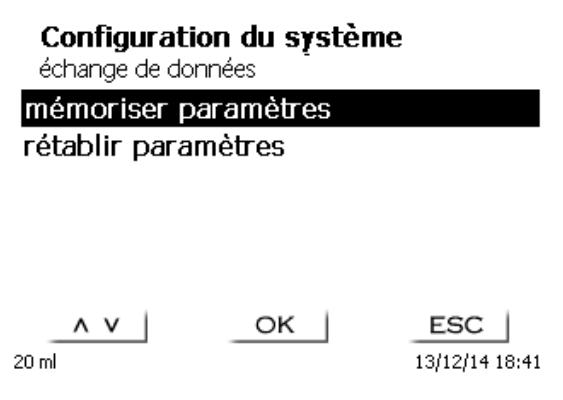

#### <span id="page-224-0"></span>**Fig. 130**

Sauvegarde des réglages s'affiche en bleu pendant la sauvegarde [\(Fig. 131\)](#page-224-1).

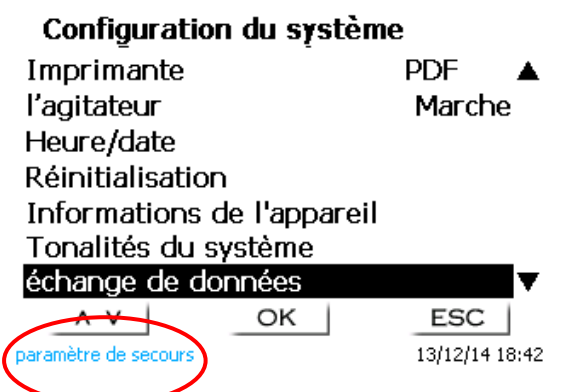

#### <span id="page-224-1"></span>**Fig. 131**

<span id="page-224-2"></span>Après une réinitialisation ou une situation de maintenance, il est possible de restaurer la sauvegarde avec «**rétablir paramètres**» [\(Fig. 132](#page-224-2)).

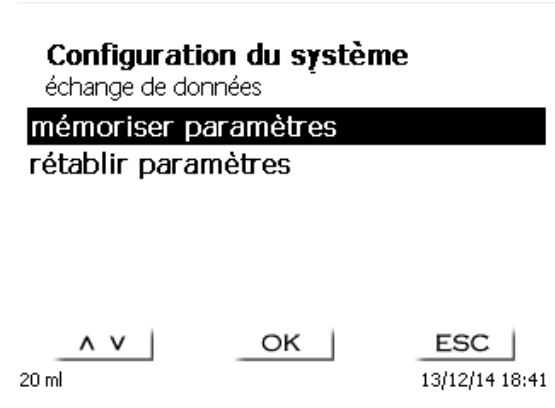

13/12/14 18:41

Le dossier de sauvegarde sur la crise des commence par la date de sauvegarde [\(Fig. 133\)](#page-225-0).

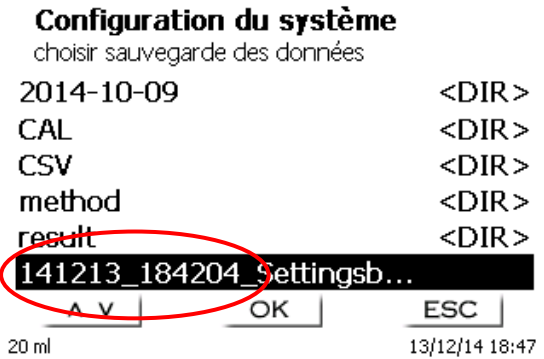

#### <span id="page-225-0"></span>**Fig. 133**

Confirmez la sélection avec <**ENTER**>/<**OK**>. Lors de la restauration de la sauvegarde, le message «paramètres sont retabli» apparaît en bleu au bas de l'écran [\(Fig. 134\)](#page-225-1).

## Configuration du système

échange de données

mémoriser paramètres rétablir paramètres

<span id="page-225-1"></span>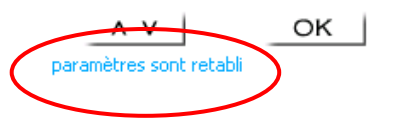

ESC | 13/12/14 18:48

## **5.10 Mise à jour du logiciel**

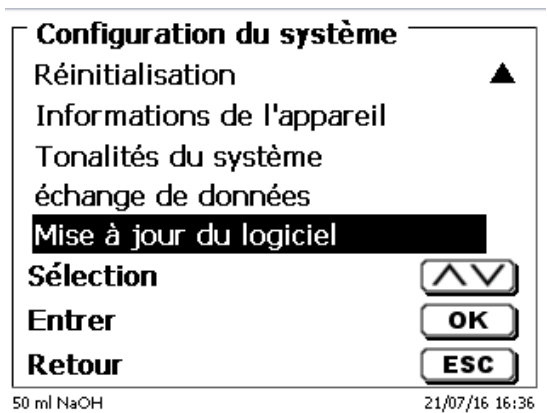

#### <span id="page-226-0"></span>**Fig. 135**

Mise à jour du logiciel de l'appareil [\(Fig.](#page-226-0) 135) requiert une clé USB sur laquelle est enregistrée la nouvelle version. Les deux fichiers nécessaires doivent se trouver dans le répertoire root de la clé USB [\(Fig.](#page-226-1) 136).

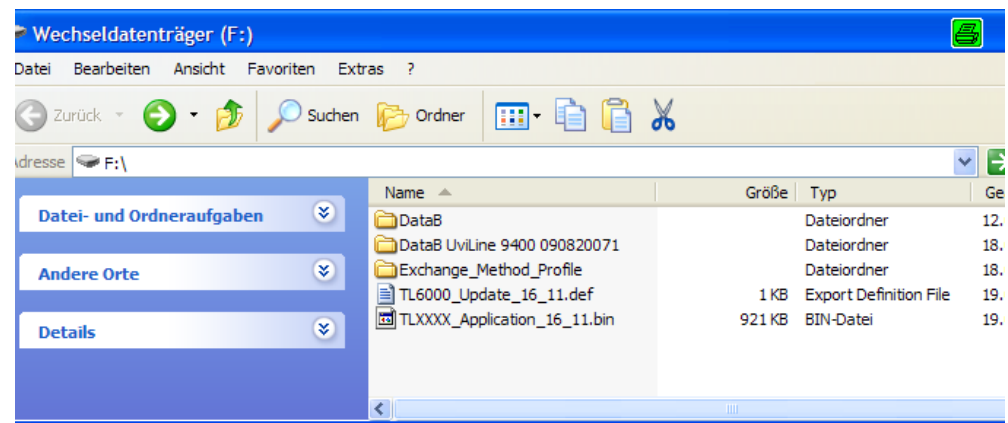

#### <span id="page-226-1"></span>**Fig. 136**

Connecter la clé USB sur un port USB A inoccupé, attendre quelques secondes, puis sélectionner la fonction mise à jour du logiciel. Les mises à jour de logiciel valables s'affichent à l'écran.

<span id="page-226-2"></span>Dans ce cas [\(Fig.](#page-226-2) 137), il s'agit de la version "16\_23" de semaine 23 de l'année 2016.

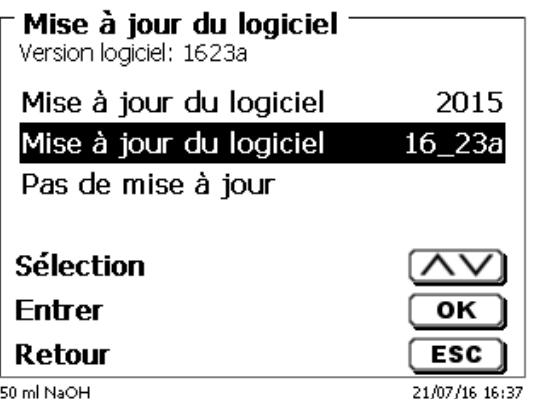

L'affichage suivant apparaît seulement après le lancement de mise à jour avec <**ENTER**>/<**OK**> [\(Fig.](#page-227-0) 138),

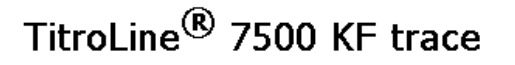

Waiting for system readiness...

Vers.2.15.6.30.20

<span id="page-227-0"></span>**Fig. 138**

puis il commute quelques secondes après sur l'affichage suivant (Fig. [139\)](#page-227-1).

# TitroLine® 7500 KF trace

System is updating. Please wait...

P

Vers.2.15.6.30.20

#### <span id="page-227-1"></span>**Fig. 139**

Après mise à jour (env. 4 - 5 minutes), l'appareil arrête complètement le logiciel et démarre à nouveau.

**Lors de mise à jour, les méthodes ne sont pas effacées!** Ensuite, elles peuvent être utilisées à comme auparavant.

<span id="page-227-2"></span>Si aucun fichier mise à jour valable ne se trouve sur la clé USB, le message suivant s'affiche (Fig. [140\)](#page-227-2).

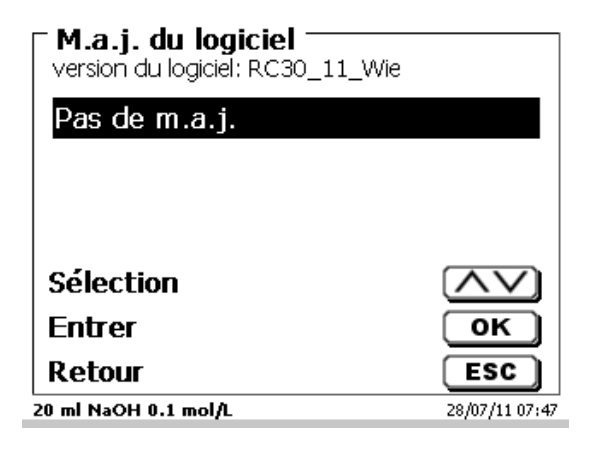

## **6 Paramètres réseau**

### **6.1 Généralités**

Via l'interface réseau/Ethernet, il est possible de sauvegarder les résultats au format PDF et CSV dans les répertoires partagés d'un réseau. Au lieu d'enregistrer les résultats dans un répertoire réseau, vous pouvez également définir la sortie sur une imprimante réseau.

Connectez le titreur à votre réseau avec un câble réseau approprié. Sous «**Paramètres système**», sélectionnez «**Paramètres réseau**» (Fig. [141\)](#page-228-0) et

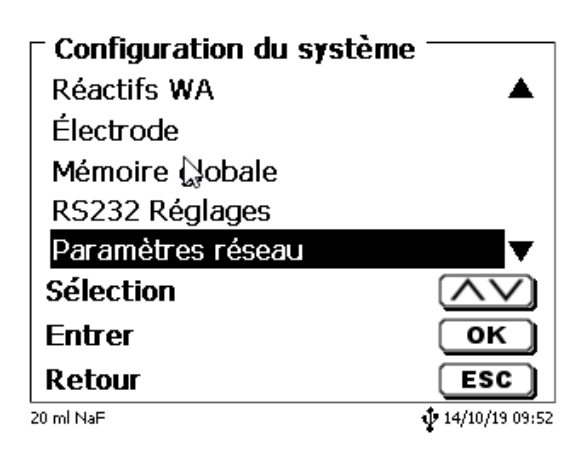

#### <span id="page-228-0"></span>**Fig. 141**

confirmez la sélection avec <**ENTER**>/<**OK**>. En règle générale, le titrateur obtient automatiquement une adresse IP du réseau lorsque DHCP est activé [\(Fig.](#page-228-1) 142).

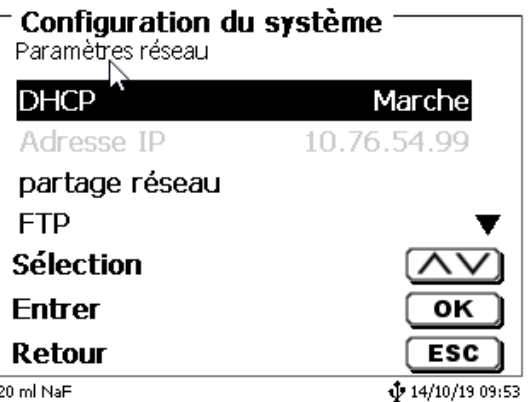

#### <span id="page-228-1"></span>**Fig. 142**

<span id="page-228-2"></span>Si DHCP est désactivé, vous pouvez également saisir manuellement les données réseau pertinentes [\(Fig.](#page-228-2) 143).

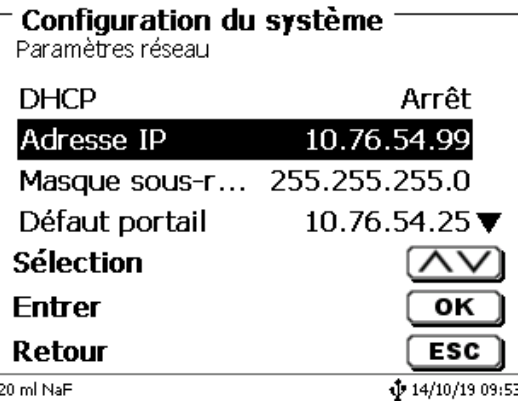

## **6.2 Configurer un répertoire partagé**

Sélectionnez «**chemin paratagé**» et confirmez la sélection avec <**ENTER**>/<**OK**> [\(Fig.](#page-229-0) 144).

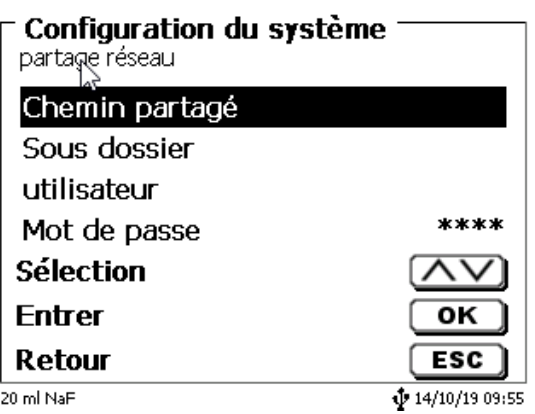

#### <span id="page-229-0"></span>**Fig. 144**

Entrez le «**chemin paratagé**» [\(Fig.](#page-229-1) 145). Demandez à votre spécialiste informatique le chemin d'accès exact.

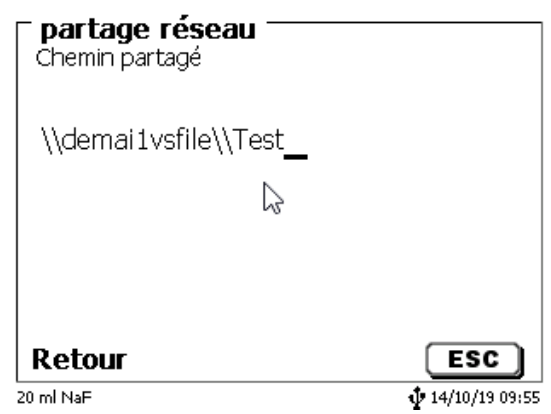

#### <span id="page-229-1"></span>**Fig. 145**

Terminez l'entrée avec <**ENTER**>/<**OK**>.

Maintenant, entrez votre «**utilisateur**» et votre «**mot de passe**» de votre réseau d'entreprise [\(Fig.](#page-229-2) 146).

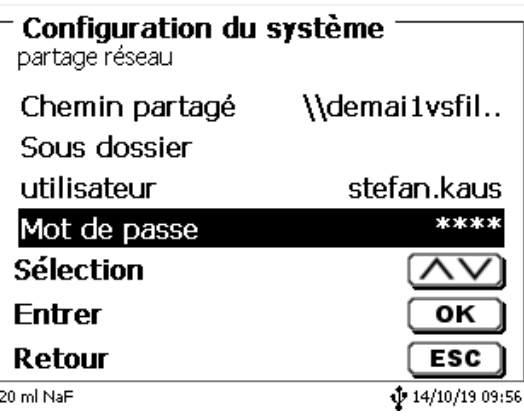

#### <span id="page-229-2"></span>**Fig. 146**

Après avoir quitté le menu réseau, une fenêtre apparaît avec des informations sur la connexion au réseau.

Sous «**utilisateur**» et «**mot de passe**» une combinaison autorisée pour le dossier doit être entrée. Si l'accès est refusé ou que le partage ne peut pas être atteint, il sera affiché à la sortie du menu.

Maintenant, revenez un pas en arrière avec <**ESC**> dans les paramètres système. Maintenant, sélectionnez «**sélection imprimante**» (Fig. [147\)](#page-230-0).

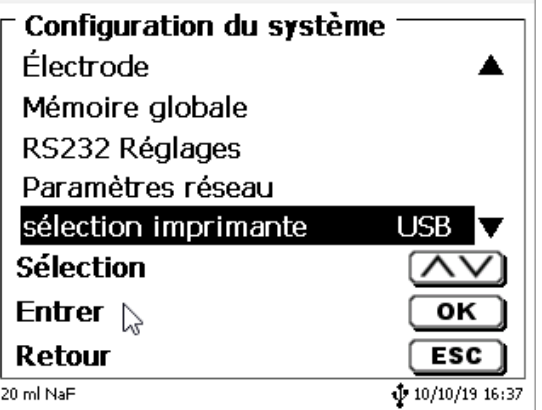

### <span id="page-230-0"></span>**Fig. 147**

Sélectionnez «**partage réseau**» [\(Fig.](#page-230-1) 148).

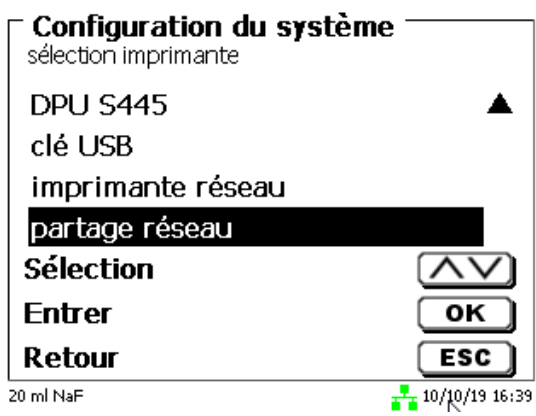

## <span id="page-230-1"></span>**Fig. 148**

Les fichiers PDF et CSV sont maintenant automatiquement enregistrés sur le lecteur réseau partagé.

Vous pouvez également sélectionner une imprimante réseau au lieu du partage réseau. L'imprimante réseau doit comprendre les langages d'imprimante HP-PCl 3, 4, 5 ou 5e.

## **7 Communication de données via l'interface RS-232- et USB-B**

## **7.1 Généralités**

Le TitroLine® 7500 KF *trace* est dotée de deux interfaces sérielles RS-232-C pour la communication de données avec d'autres appareils. Ces deux interfaces permettent de faire fonctionner plusieurs appareils sur une interface de PC. De plus est également dotée d'une interface USB-B pouvant être utilisée exclusivement pour le raccordement à un PC. L'interface RS-232-C-1 assure la liaison avec un ordinateur raccordé ou avec l'appareil précédent de la «Daisy Chain». L'interface RS-232-C-2 permet le raccordement d'autres appareils (concept «Daisy Chain»).

Occupation des broches des interfaces RS-232-C:

- **N o de broche Signification/Description**
	- 1 T x D sortie de données<br>2 R x D entrée de données
	- 2 R x D entrée de données<br>3 Masse numérique
	- Masse numérique

#### **7.2 Connexion en chaîne de plusieurs appareils - Concept «Daisy Chain»**

Pour pouvoir solliciter individuellement plusieurs appareils en chaîne, chaque appareil doit posséder sa propre adresse d'appareil. A cet effet, commencer par établir une liaison entre l'ordinateur et l'interface RS-232-C-1 du premier appareil de la chaîne, avec un câble de données RS-232-C, p.ex. type n° TZ 3097. Avec un autre câble de données RS-232-C, type nº TZ 3094, relier l'interface RS-232-C-2 du premier appareil avec l'interface RS-232-C-1 du deuxième appareil. L'interface 2 du deuxième appareil permet le raccordement d'un appareil supplémentaire.

De manière alternative, il est également possible de raccorder le TitroLine® 7500 KF *trace* à l'interface USB d'un ordinateur au moyen d'un câble USB TZ 3840 (type A (M) - USB Type B (M), 1,8 m). A cet effet, procéder à l'installation (opération unique) d'un driver de logiciel sur l'ordinateur. Ainsi, l'interface USB B assume la fonction de l'interface RS-232-1.

L'adresse est toujours composée de deux signes: p.ex. l'adresse 1 est composée des deux signes ASCII <0> et <1>. Il est possible de régler les adresses de **00** à **15**, ce qui représente 16 possibilités au total. Veiller à ce que les appareils en chaîne possèdent des adresses différentes. Si un appareil est sollicité à son adresse, l'appareil exécute cet ordre sans l'envoyer à un autre appareil. La réponse envoyée à l'ordinateur est également munie de la propre adresse de l'appareil. Les adresses sont réglées comme décrit au  $\Box$  [5.2](#page-208-0) [Réglages RS-232.](#page-208-0)

Le TitroLine® 7500 KF *trace* reçoit les ordres d'un ordinateur sur l'interface **1** (ou interface USB B), à condition que ceux-ci soient munis de son adresse, et envoie sa réponse également via cette interface. Si l'adresse de l'ordre entrant ne correspond pas à son adresse d'appareil, l'ordre complet est redirigé sur l'interface **2**. Cette interface 2 est reliée avec l'interface 1 d'un autre appareil. Cet appareil contrôle l'adresse à son tour et réagit à cet ordre comme le première TitroLine® 7500 KF *trace*.

Toutes les informations (chaînes de données circonférentielles) arrivant à l'interface 2 de le TitroLine® 7500 KF *trace* sont immédiatement sorties sur l'ordinateur via l'interface 1 (ou l'interface USB B). Ainsi, l'ordinateur reçoit toujours les informations de tous les appareils. En pratique, il est possible de raccorder jusqu'à 16 appareils sur une interface d'ordinateur.

#### **7.3 Liste d'ordres pour la communication RS**

Les ordres sont constitués de trois parties:

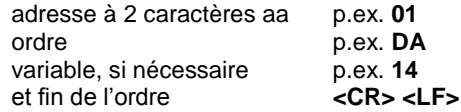

**Chaque ordre doit se terminer par les signes ASCII <CR> et <LF**> (Carriage Return et Line Feed). Toutes les réponses sont renvoyées à l'ordinateur seulement après achèvement de l'action correspondante Exemple:

L'ordre de doser 12,5 ml doit être envoyé à une TitroLine® 7500 KF *trace* dotée de l'adresse.

L'ordre se compose des signes suivants:

**02DA12.5<CR LF>** avec:

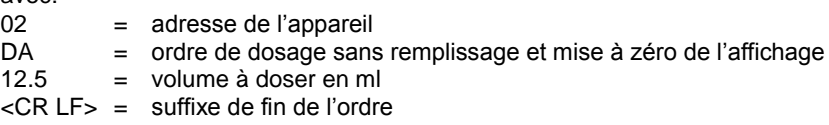

# **Ordre Description Réponse**

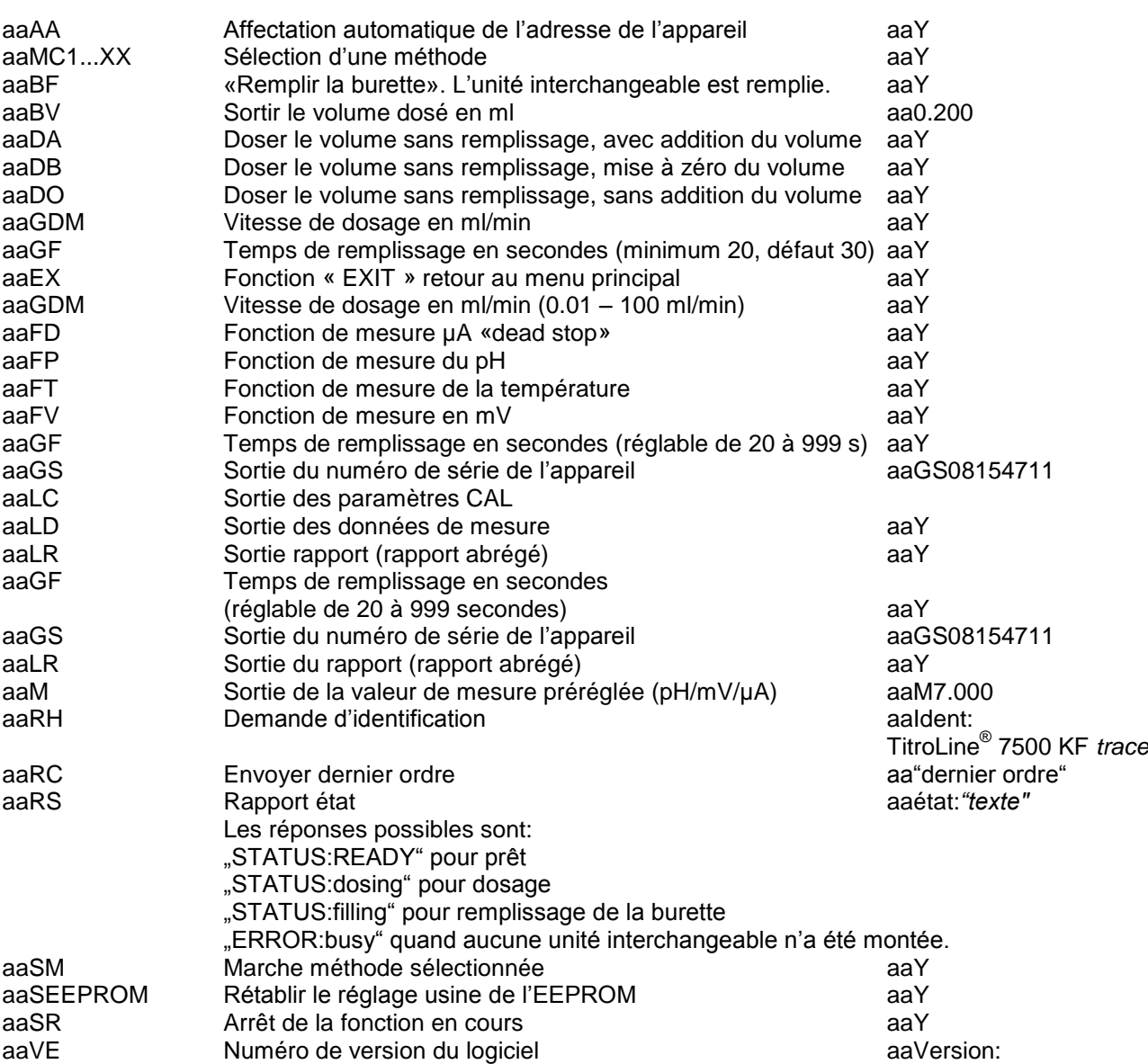

## **8 Raccordement de balances d'analyse et d'imprimantes**

### **8.1 Raccordement de balances d'analyse**

Les échantillons étant très fréquemment pesés sur une balance d'analyse, il est rationnel de raccorder cette balance à le TitroLine® 7500 KF *trace*, la balance doit posséder une interface RS-232-C et il faut disposer d'un câble de raccordement de configuration correspondante. Pour les types de balance suivants, il existe des câbles de raccordement déjà confectionnés:

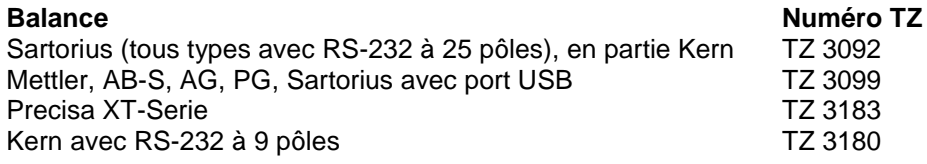

Pour les autres types de balance, nous pouvons confectionner des câbles de raccordement sur demande. A cet effet, nous avons besoin d'informations précises sur l'interface RS-232-C de la balance utilisée.

D Le câble de raccordement est branché sur l'interface RS 232-C-2 de la TitroLine® 7500 KF *trace*. Cette extrémité du câble de raccordement est toujours constituée d'un mini-connecteur à 4 pôles. L'autre extrémité du câble peut être constituée, selon le type de balance, par un connecteur à 25 pôles (Sartorius), un connecteur à 9 pôles (Mettler AB-S) ou un connecteur spécial à 15 pôles (Mettler AT), etc.

Afin que les données de la balance puissent être envoyées à la TitroLine® 7500 KF *trace*, il faut que les paramètres de transmission des données de la TitroLine® 7500 KF *trace* coïncident avec celles de la balance. Il faut également effectuer encore quelques autres réglages de base sur les balances:

- La balance ne doit envoyer les données de balance via RS-232-C que sur un ordre d'impression,
- La balance ne doit envoyer les données de balance qu'après immobilisation de l'affichage,
- La balance ne doit jamais être réglée sur «send continuous», «automatic sending» ou «envoi en continu»,
- Le «Handshake» de la balance doit être réglé sur «arrêt» («off»), éventuellement aussi sur «Software Handshake» ou «Pause»,
- Dans la chaîne de données circonférentielle, les données de balance ne doivent pas être précédées de signes spéciaux tels que **S** ou **St**. Sinon, il se pourrait que les données de balance ne puissent pas être correctement traitées par le TitroLine® 7500 KF *trace*.

Après raccordement de la balance avec le câble approprié et adaptation de tous les réglages dans le logiciel de la balance et, éventuellement, du TitroLine<sup>®</sup> 7500 KF *trace*, le contrôle de la transmission des données de balance s'avère très simple:

Lancer une méthode. Confirmer la désignation de l'échantillon. A l'écran s'affichent les messages suivants:

a) «Pas de données de balance présentes. Attendre la quantité pesée automatique». → Paramètre sur «quantité pesée automatique»

b) «Entrer la quantité pesée»  $\rightarrow$  dans ce cas, les paramètres sont encore réglés sur «quantité pesée manuelle»

Poser un objet sur la balance et appuyer sur la touche d'impression (Print). Après immobilisation de l'affichage sur la balance, un bip sonore est émis par le titreur et

- a) l'affichage commute ensuite automatiquement sur l'affichage de mesure/dosage.
- b) la quantité pesée doit être entrée manuellement et confirmée avec <**ENTER**>/<**OK**>.

### **8.2 Editeur de balance**

Une pression sur la touche de fonction «**F5/Symbole de balance»** permet d'appeler l'éditeur dit de données de balance. Une liste contenant les données de balance existantes s'affiche [\(Fig.](#page-234-0) 149).

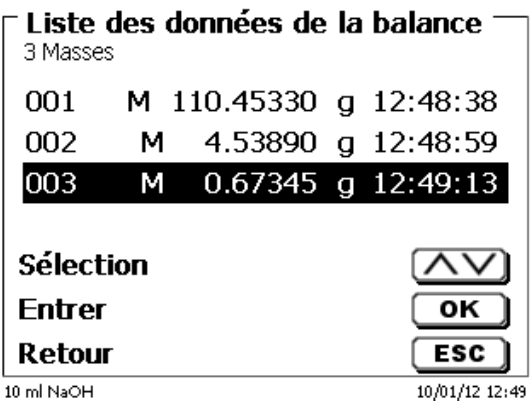

#### <span id="page-234-0"></span>**Fig. 149**

Il est possible d'éditer séparément les données de balance. Après une modification, une star s'affiche devant la quantité pesée (Fig. [150\)](#page-234-1).

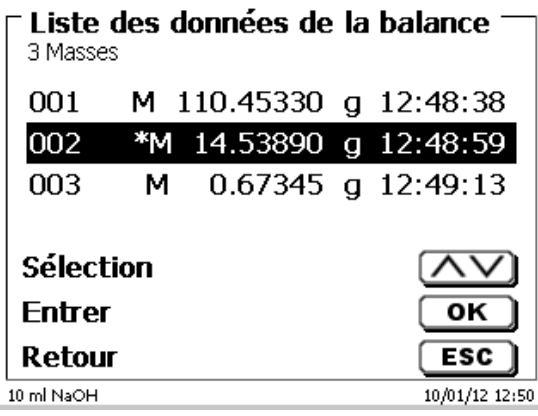

#### <span id="page-234-1"></span>**Fig. 150**

Il est possible d'effacer et d'ajouter des quantités pesées séparées.

<span id="page-234-2"></span>Il est également possible d'effacer toutes les quantités pesées d'un seul coup [\(Fig.](#page-234-2) 151).

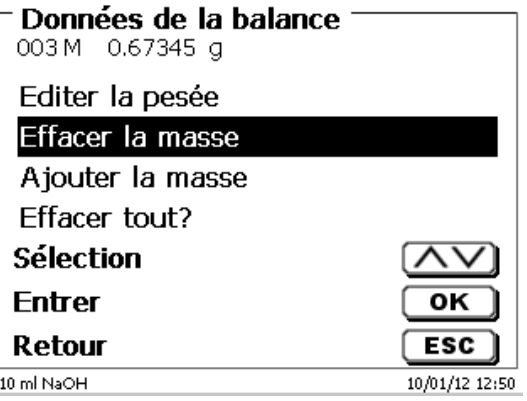

En l'absence de données de balance, le message «Données de balance non trouvées» [\(Fig.](#page-235-1) 152).

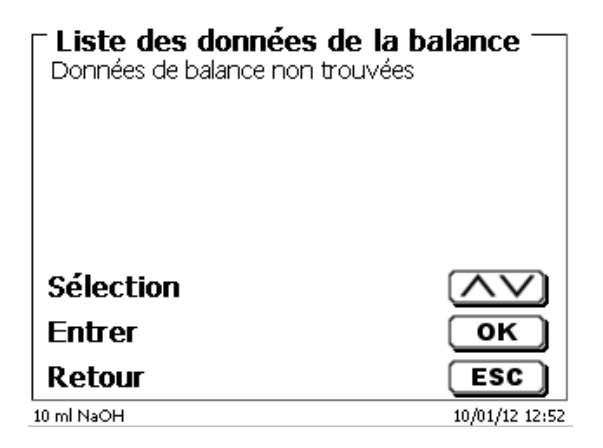

#### <span id="page-235-1"></span>**Fig. 152**

#### <span id="page-235-0"></span>**8.3 Imprimante**

ll est possible d'imprimer les résultats, les données de calibration et les méthodes sur les supports suivants:

- Imprimante compatible HP PCL (A4) monochrome et chromatique
- Seiko DPU S445 (papier thermique 112 mm de largeur)
- Clé USB en format PDF et CSV

Pour raccorder l'imprimante, utiliser les connexions USB de l'appareil.

Lors de la sortie sur imprimante, il faut tenir compte de l'imprimante raccordée.

Il n'est pas possible d'imprimer des mises en pages d'une imprimante HP sur une imprimante de caisse ou inversement. Aussi faut-il contrôler et si besoin adapter les réglages imprimante de l'appareil lors des changements d'imprimante [\(Fig.](#page-235-2) 153).

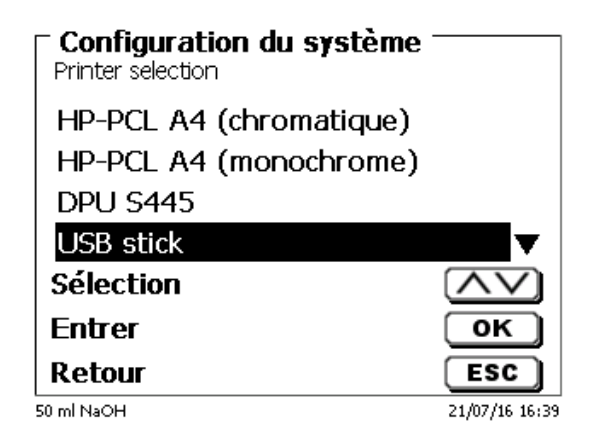

#### <span id="page-235-2"></span>**Fig. 153**

Une seule imprimante par périphérique peut être connectée car la détection automatique des imprimantes n'est pas prise en charge. «**PDF**» est la valeur par défaut.

### **8.4 Commande automatique de l'agitateur**

#### **8.4.1 Généralités**

Si l'agitateur magnétique TM 235 ou TM 235 KF est connecté via USB, l'agitateur peut être contrôlé via le titreur. Un câble de connexion correspondant est fourni avec le TM 235 / TM 235 KF.

#### **8.4.2 Paramétrage de base dans le menu système**

Connectez l'agitateur magnétique avec le câble USB à l'une des deux prises USB-A. Sous «**paramètres système**», sélectionnez «**contrôle de l'agitateur**» (Fig. [154\)](#page-236-0).

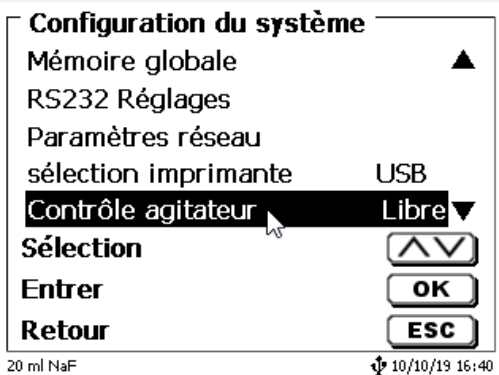

#### <span id="page-236-0"></span>**Fig. 154**

Confirmez la sélection avec <**ENTER**>/<**OK**>. Le réglage par défaut est «**libre**».

La commande de l'agitateur ne fonctionne donc qu'avec la roue moletée de l'agitateur magnétique [\(Fig.](#page-236-1) 155).

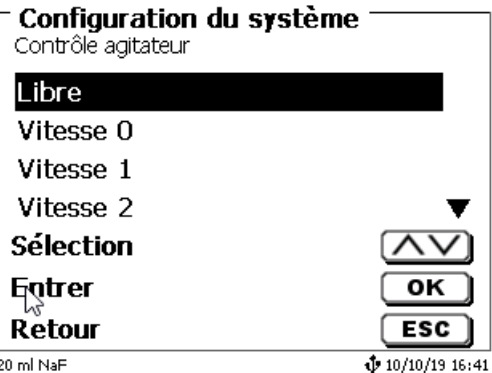

#### <span id="page-236-1"></span>**Fig. 155**

<span id="page-236-2"></span>Si vous souhaitez désactiver la vitesse d'agitation lors de la mise en marche, vous devez sélectionner le niveau «**0**» (Fig. [156\)](#page-236-2).

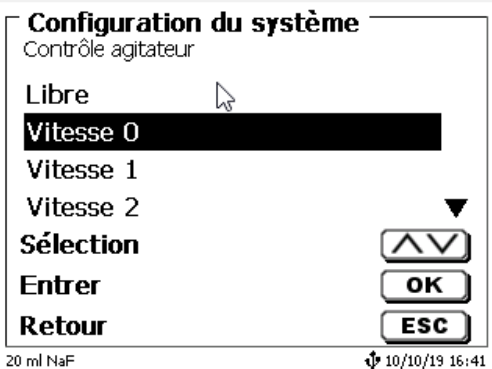

## **8.4.3 Réglage de la vitesse d'agitation dans la méthode**

Ensuite, une vitesse d'agitation individuelle dans les réglages de titrage peut être définie pour chaque méthode [\(Fig.](#page-237-0) 157 et Fig. [158\)](#page-237-1).

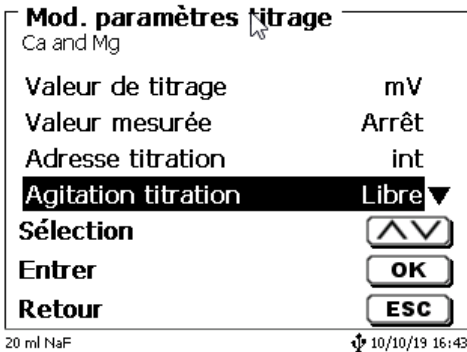

<span id="page-237-0"></span>**Fig. 157**

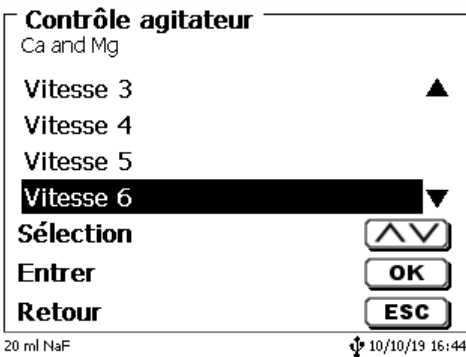

#### <span id="page-237-1"></span>**Fig. 158**

La vitesse d'agitation peut également être réglée individuellement pour les étapes individuelles de pré-dosage, l'étape de pré-titrage et les temps d'attente suivants [\(Fig.](#page-237-2) 159 et [Fig.](#page-237-3) 160).

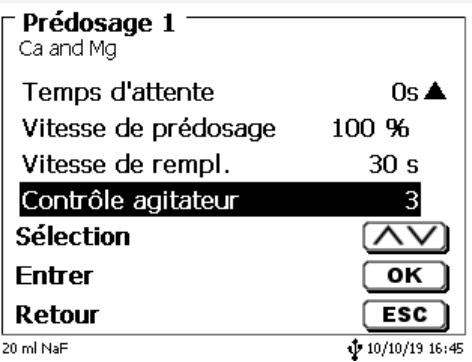

<span id="page-237-3"></span><span id="page-237-2"></span>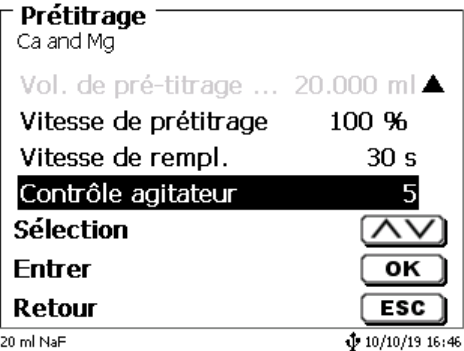

## **8.5 Changeur d'échantillon**

### **8.5.1 Raccordement du changeur d'échantillon TW 7400**

Le changeur d'échantillon se raccorde à l'interface RS-232-2 (RS2) du titrateur avec le câble **TZ 3987**.

Les réglages de l'interface RS-232-2 ne demandent pas à être modifiés. I est possible de conserver le réglage 4800, No, 8, 1.

## **8.6 Utilisation du logiciel TitriSoft**

#### **8.6.1 Généralités**

Le titrateur se raccorde au PC par l'interface RS-232-1 ou l'interface USB-B (seulement avec release). Pour le raccordement via l'interface RS-232-1, il est possible d'utiliser les câbles TZ 3097 et TZ 3091.

#### **8.6.2 TitriSoft 3.15 ou version supérieure**

Pour l'utilisation du nouveau logiciel TitriSoft 3.15 ou version supérieure, il est possible de conserver les réglages usine de l'interface RS-232-1.

Le logiciel TitriSoft 3.1 permet la lecture et l'écriture des unités interchangeables intelligentes et des électrodes ID. Pour plus de détails, veuillez vous reporter au mode d'emploi du logiciel TitriSoft.

# **9 Maintenance et entretien de le titrateur**

**A** Pour conserver sa capacité de fonctionnement de l'appareil il faut qu'elle soit l'objet de contrôles et de travaux de maintenance réguliers.

La justesse du volume et la capacité de fonctionnement de sysème de titration sont soumises à la condition de contrôles réguliers. La justesse du volume est déterminée par toutes les pièces conduisant les produits chimiques (piston, cylindre, vanne, pointe de titrage et tuyaux). Ces pièces sont soumises à une certaine usure et sont donc des pièces d'usure. Le piston et le cylindre sont particulièrement sollicités et exigent donc une attention particulière.

## **Forte sollicitation:**

Utilisation, par exemple, de solutions, réactifs et produits chimiques concentrés (> 0,5 mol/L); produits chimiques attaquant le verre tels que les fluorures, phosphates, solutions alcalines ; solutions ayant tendance à former des cristaux ; solutions de chlorure de fer (III); solutions oxydantes et corrosives telles que l'iode, le permanganate de potassium, Cer(III), produits de titrage Karl Fischer, HCI; solutions à viscosité > 5 mm<sup>2</sup>/s; utilisation fréquente, quotidienne.

#### **Sollicitation normale:**

Utilisation, par exemple, de solutions, de réactifs et de produits chimiques n'attaquant pas le verre, ne formant pas de cristaux et non corrosifs (jusqu'à 0,5 mol/L).

#### **Pauses dans l'utilisation**:

Si le système de dosage n'est pas utilisé pendant plus de quinze jours. Nous recommandons de vider et de nettoyer le cylindre en verre et tous les tuyaux [6]. Ceci vaut en particulier en cas de conditions d'utilisation mentionnées sous «Forte sollicitation». Sinon, le piston et la vanne risquent de perdre leur étanchéité et cela porterait préjudice à l'état de la burette à piston.

 $\triangle$  Si du liquide reste dans le système, il faut également s'attendre à des phénomènes de corrosion et à des modifications des solutions avec le temps, p. ex. également à la formation de cristaux. Etant donné que, selon l'état actuel de la technique, il n'existe pas pour l'utilisation sur les appareils de titrage de tuyaux en matière plastique totalement exempts de phénomènes de diffusion, cette précaution s'applique tout particulièrement à la zone des tuyaux.

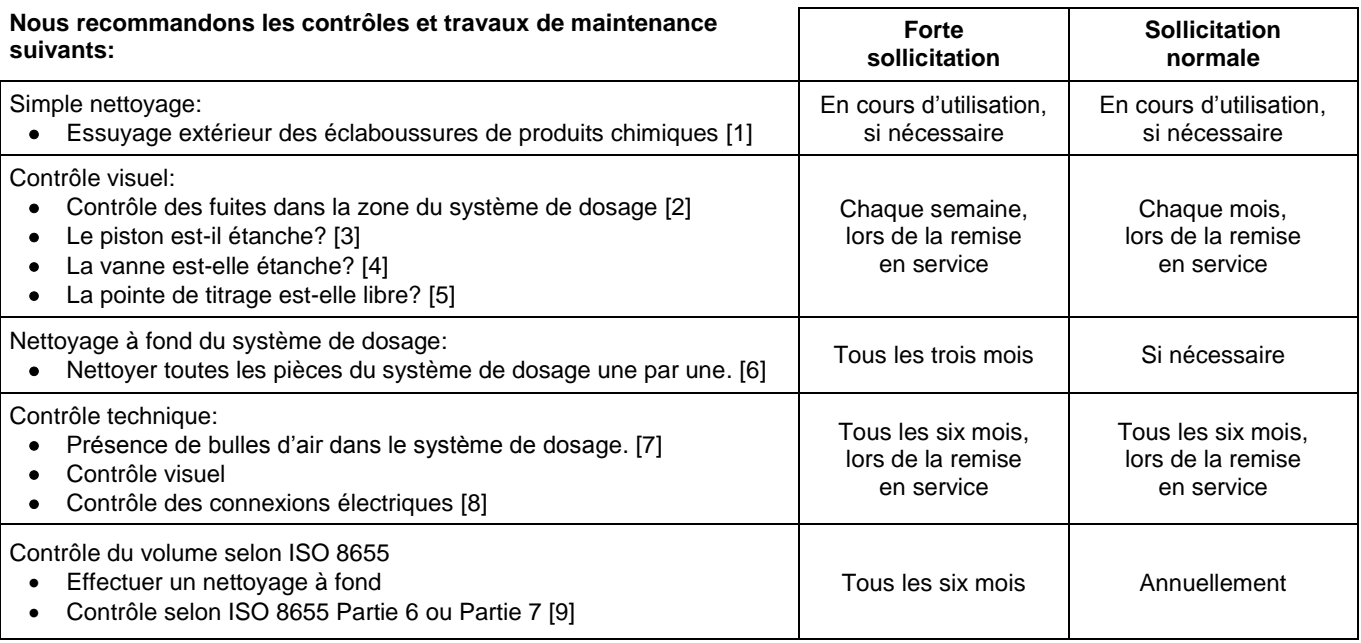

Tous ces contrôles et travaux de maintenance peuvent également être définis de manière différente en fonction des applications. Les divers intervalles peuvent être allongés si le matériel ne donne pas lieu à critique. Ils peuvent également être raccourcis dès que le matériel donne lieu à une critique.

Le contrôle de fiabilité en matière de technique de mesure, travaux de maintenance compris, est proposé comme prestation de service (sur commande avec certificat de contrôle du fabricant). A cet effet, l'appareil de titrage doit être envoyé (adresse de service: voir le mode d´emploi au verso).

#### **Description détaillée des travaux de contrôle et d'entretien**

- [1] Essuyer avec un chiffon doux (et si besoin avec un peu d'eau et de nettoyant ménager ordinaire).<br>[2] Les fuites se reconnaissent à l'humidité ou aux cristaux au niveau des visages des tuyaux, des l
- Les fuites se reconnaissent à l'humidité ou aux cristaux au niveau des visages des tuyaux, des lèvres d'étanchéité du piston dans le cylindre de dosage ou de la vanne.
- [3] En cas d'observation de liquide au-dessous de la première lèvre d'étanchéité, contrôler à intervalles plus courts si du liquide s'accumule également sous la deuxième lèvre d'étanchéité. Dans ce cas, remplacer immédiatement le piston et le cylindre en verre. Il est fort possible que des gouttelettes s'accumulent pendant l'utilisation au-dessous de la première lèvre d'étanchéité et qu'elles puissent toutefois disparaître. Il n'y a pas là motif à remplacement.
- [4] Pour le contrôle, retirer la vanne de la fixation, les tuyaux restant reliés à la vanne. Contrôler s'il se trouve de l'humidité au-dessous de la vanne. Lors de la remise en place, veiller à ce que le petit nez se trouvant sur l'axe de rotation retrouve sa place dans la rainure correspondante.
- [5] Au niveau de la pointe de titrage, il ne doit se trouver ni précipitations ni cristaux susceptibles de faire obstacle au dosage ou de fausser le résultat.
- [6] Dépose du cylindre : retirer la vanne de son logement, dévisser les tuyaux et rincer toutes les pièces avec soin à l'eau distillée. Pour le démontage du cylindre, des tuyaux et des autres pièces de l'unité interchangeable, voir mode d'emploi.
- [7] Dosage d'un volume de burette et remplissage à nouveau. Des bulles d'air s'accumulent à la pointe du cylindre et dans le tuyau de titrage et y sont facilement reconnaissables. En cas d'observation de bulles d'air, resserrer tous les assemblages à la main et répéter le processus de dosage. En cas de formation d'autres bulles d'air dans le système, contrôler la vanne [6] et remplacer les raccords de tuyaux. Les bulles d'air peuvent également se former à la liaison entre la lèvre d'étanchéité située entre le piston et le cylindre. Si la réduction de la vitesse de remplissage ne suffit pas, remplacer l'unité de dosage.
- [8] Contrôle des contacts électriques pour vérifier l'absence de corrosion et de dommages mécaniques. Réparer les pièces défectueuses ou les remplacer par des pièces neuves.
- [9] Voir application contrôle de la burette selon ISO 8655 Partie 6.

## **10 Déclaration de garantie**

Nous assumons pour l'appareil désigné une garantie couvrant les vices de fabrication constatés dans les deux ans à compter de la date d'achat. Le recours en garantie porte sur le rétablissement du fonctionnement de l'appareil, à l'exclusion de toute revendication en dédommagement dépassant ce cadre. En cas de traitement incorrect ou d'ouverture illicite de l'appareil, toute revendication au titre de la garantie est exclu. La garantie ne couvre pas les pièces d'usure telles que pistons, cylindres, vannes, flexibles avec assemblages par vis et pointes de burette. De même, la garantie ne couvre pas le bris des pièces en verre. Pour justifier de l'obligation de garantie, veuillez retourner l'appareil et le justificatif d'achat dûment daté franco de port ou par envoi postal affranchi.

## **11 Stockage et transport**

En cas de stockage provisoire ou de transport de la TitroLine® 7500 KF *trace* ou de modules de dosage l'utilisation de l'emballage original offre les meilleures conditions de protection de l'appareil. Dans de nombreux cas, cet emballage n'étant plus disponible, il s'avère nécessaire de le remplacer par un emballage improvisé équivalent. Le scellement de l'appareil dans une feuille plastique présent alors des avantages. Comme lieu de stockage, choisir un local où les températures se situent entre + 10 et + 40 °C et l'humidité de l'air ne dépasse pas 70 % (rel.).

En cas de stockage provisoire et de transport de modules de dosage, éliminer les liquides contenus dans le système, les solutions agressives en particulier.

## **12 Recyclage et élimination**

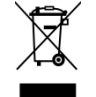

Les règlements légaux spécifiques au pays pour l'élimination des «anciens appareils électriques et électroniques» doivent être respectés.

Le TitroLine® 7500 KF *trace* et son emballage ont été très amplement fabriqués dans des matériaux qui peuvent être éliminés de manière écologique et être recyclés de manière appropriée. Pour toute question portant sur l'élimination, veuillez contacter notre service (voir le verso de ce mode d'emploi).

1 La plaque de la ligne principale inclut une pile au lithium de type CR 2430. Les piles ne doivent pas être jetées avec les ordures ménagères. Elles sont reprises gratuitement par le fabricant et sont ensuite recyclées ou éliminées de manière appropriées.

## **13 CE - Déclaration de conformité**

La déclaration de conformité correspondante de l'appareil se trouve sur notre page d'accueil. Il sera également mis à votre disposition sur demande.

#### **TABLA DE CONTENIDO**

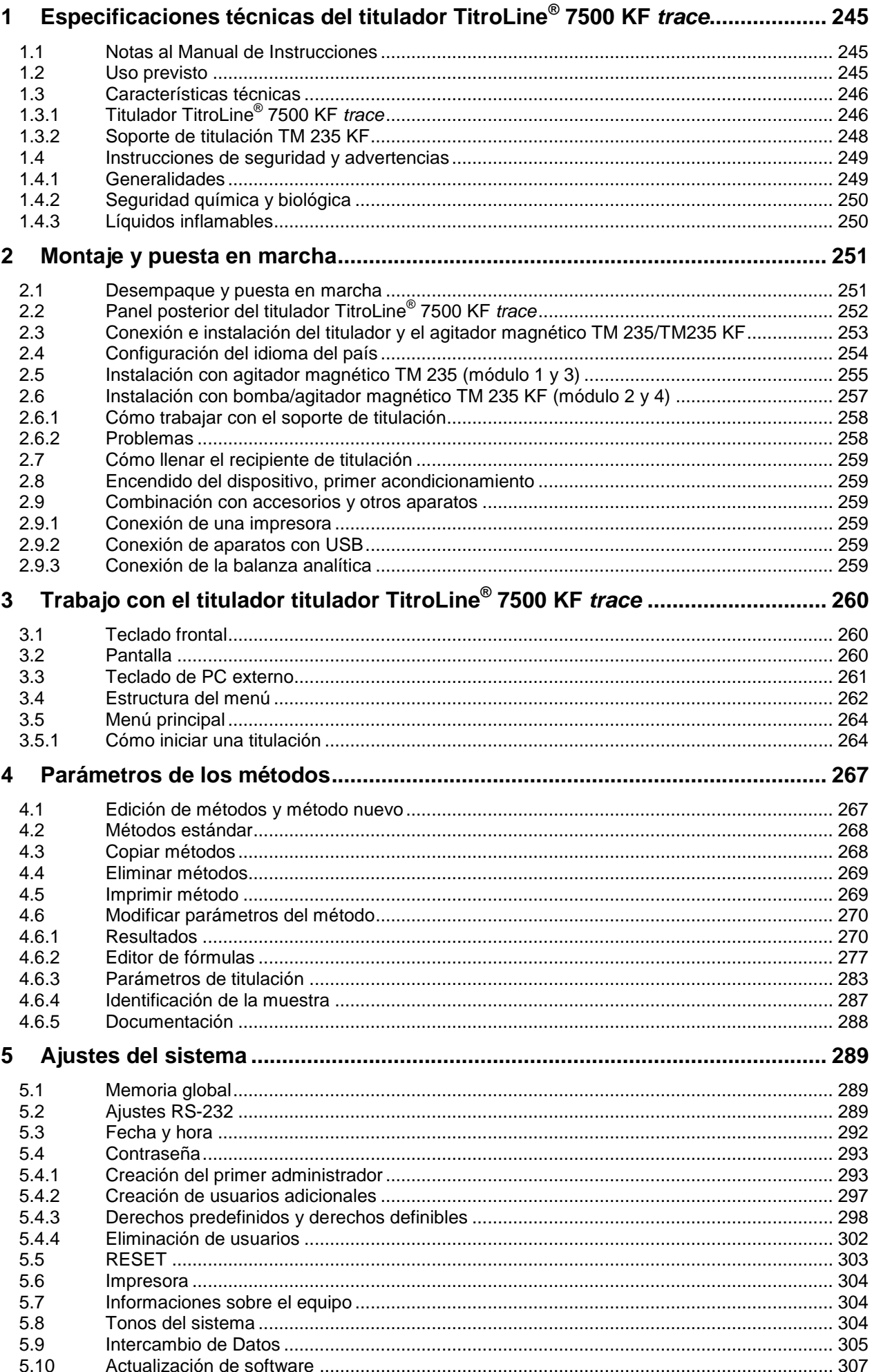

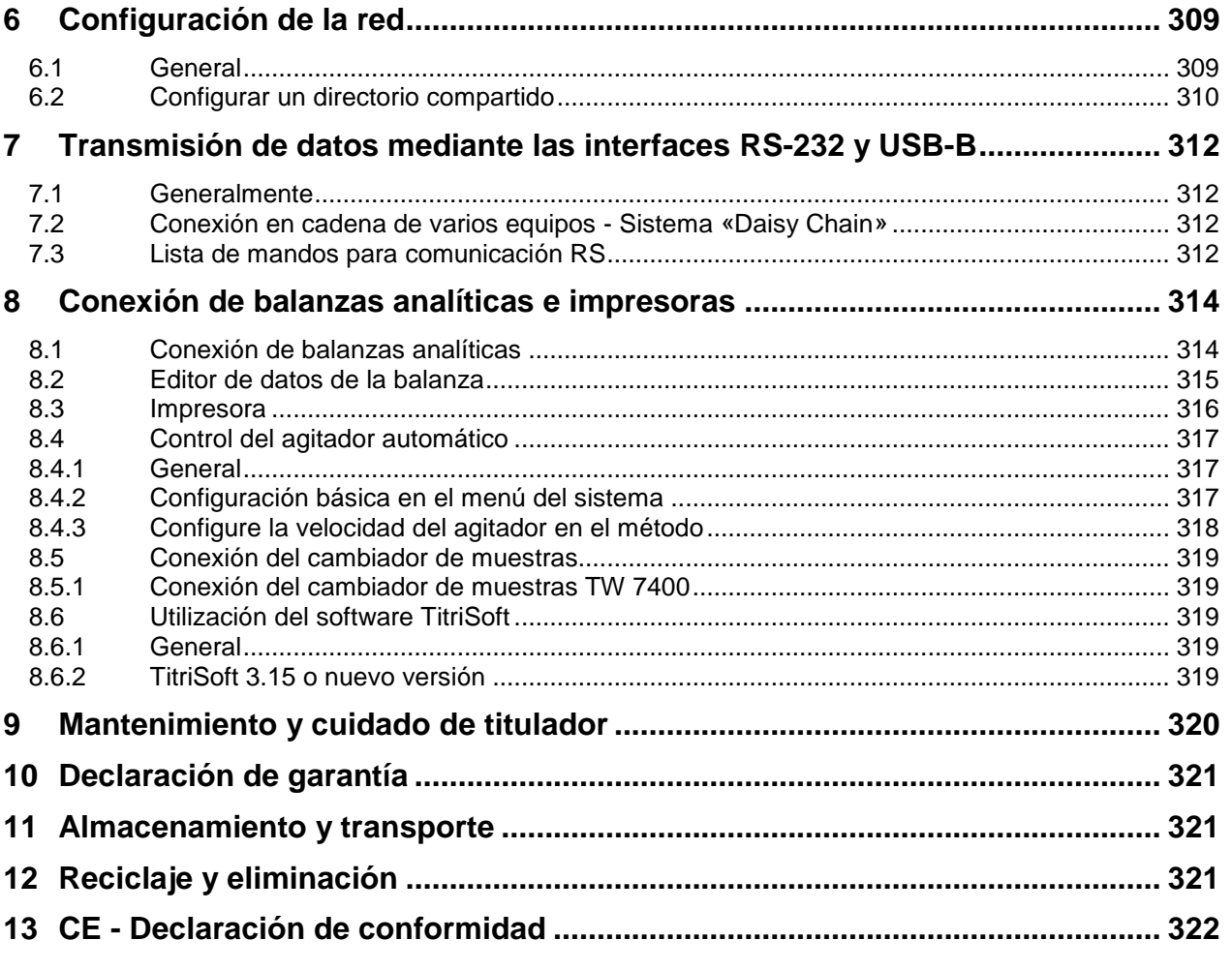

# <span id="page-244-0"></span>**1 Especificaciones técnicas del titulador TitroLine® 7500 KF** *trace*

## <span id="page-244-1"></span>**1.1 Notas al Manual de Instrucciones**

El presente manual de instrucciones ha sido creado para permitirle operar el producto de forma segura y de acuerdo a su uso previsto. ¡Para contar con la mayor seguridad posible, atienda los avisos de seguridad y advertencia en este manual de operación!

A Advertencia sobre un peligro general:

Si no se atiende a la advertencia se pueden producir daños materiales o lesiones.

Ofrece información importante y consejos para el uso del equipo.

Remite a otra sección del manual de operación.

¡Las imágenes del menú que se muestran sirven como ejemplo y pueden diferir de la pantalla real!

## <span id="page-244-2"></span>**1.2 Uso previsto**

 $\mathbf{i}$ 

El TitroLine® 7500 KF *trace* es un titulador coulométrico y es adecuado para mediciones coulométricas KF y de número de bromo coulométrico con hasta 50 métodos almacenables.

El TitroLine® 7500 KF *trace* se puede usar como un instrumento independiente o en combinación con un horno de calentamiento.

#### **Soluciones aptas de utilización**:

Todos los reagentes comunes y modernos de Karl-Fischer se pueden usar para el proceso de coulometría.

H El aparato no está destinado a ser utilizado con sustancias potencialmente biopeligrosas.

## **¡El dispositivo no debe ser usado en un ambiente explosivo!**

#### *A* Disposiciones generales:

Deben observarse en las directrices de seguridad para el manejo de químicos vigentes para cada caso. Esto vale especialmente para líquidos inflamables y/o cáusticos.

## <span id="page-245-0"></span>**1.3 Características técnicas**

## <span id="page-245-1"></span>**1.3.1 Titulador TitroLine® 7500 KF** *trace*

Traducción de la versión en alemán jurídicamente vinculante (Estado al 21. Febrero 2020)

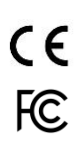

Según la Directiva EMC 2014/30/EU; fundamento de prueba EN 61326-1 Según la Directiva sobre bajo voltaje 2014/35/EU; fundamento de prueba EN 61010-1: para equipo de laboratorio Según la Directiva RoHS 2011/65/EU Placa FCC parte 15B y ICES 003

**País de origen**: Alemania, Hecho en Alemania

#### **Se pueden utilizar los siguientes disolventes/reactivos de titulación:**

Todos los reagentes comunes y modernos de Karl-Fischer se pueden usar para el proceso de coulometría.

#### **Ingreso de medición** (μA):

Conexión Dead stop (µA) para electrodos de doble platina. Tensión de polarización variable, ajustable entre 40 ... 220 mV. Conexión: clavijas de 2 x 4 mm.

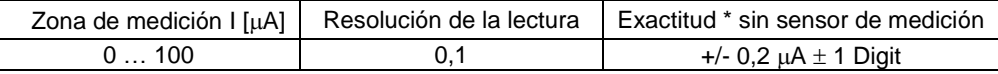

**Pantalla:** 3,5 pulgadas -Pantalla 1/4 VGA TFT con 320x240 píxels.

**Conexiones**: Ingreso de medición μA:

Conexión (Dead-Stop) para electrodos de doble platina (clavijas de 2 x 4mm) Entrada para el electrodo generador, (tomas de 2 x 4 mm), color: verde (gris) y negro

**Alimentación**: Por medio de una fuente de alimentación externa de varios rangos de 100 a 240 V, 50/60 Hz Tensión de entrada: 12 Volt DC, 2500 mA Consumo de energía 30 W Corresponde a la clase de protección III: clase de protección contra el polvo y la humedad IP 50 según la norma DIN 40 050

> **¡Utilice únicamente la fuente de alimentación TZ 1853 incluida en el volumen de suministro o una fuente de alimentación autorizada por el fabricante!**

**Interfaz RS-232-C**: con separación galvanizada mediante acoplador óptico, con función Daisy Chain

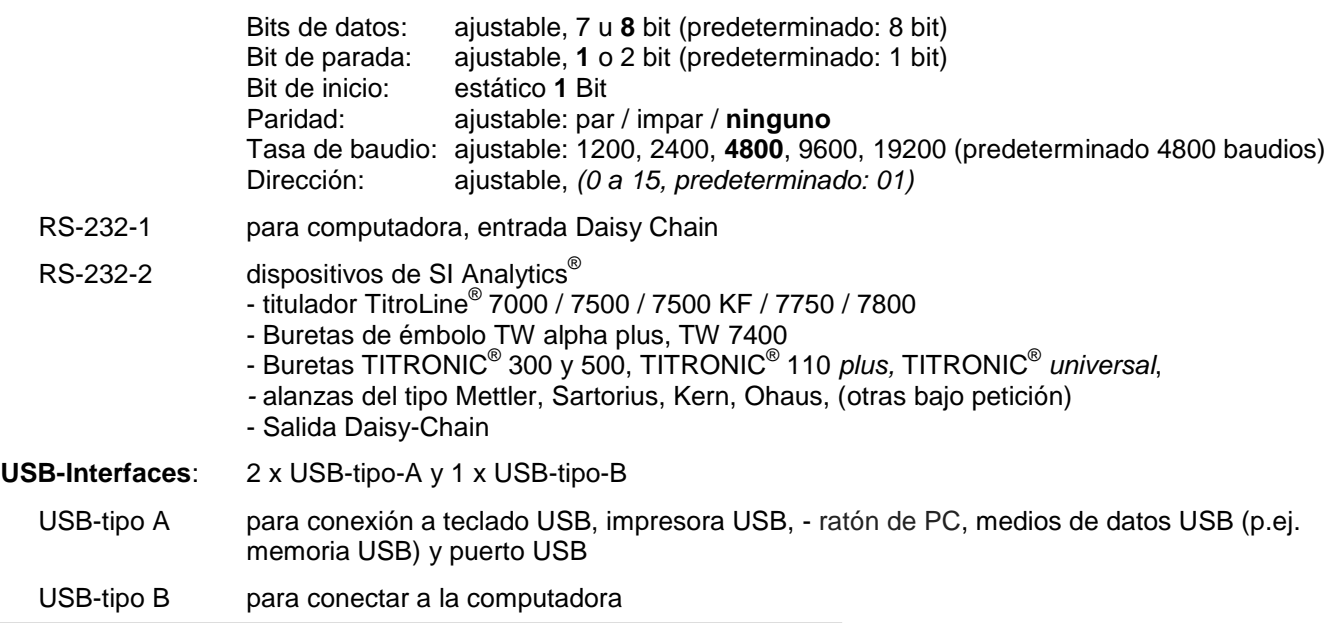

\* Debe además tenerse en cuenta l'inseguridad de medición del sensor de medición.

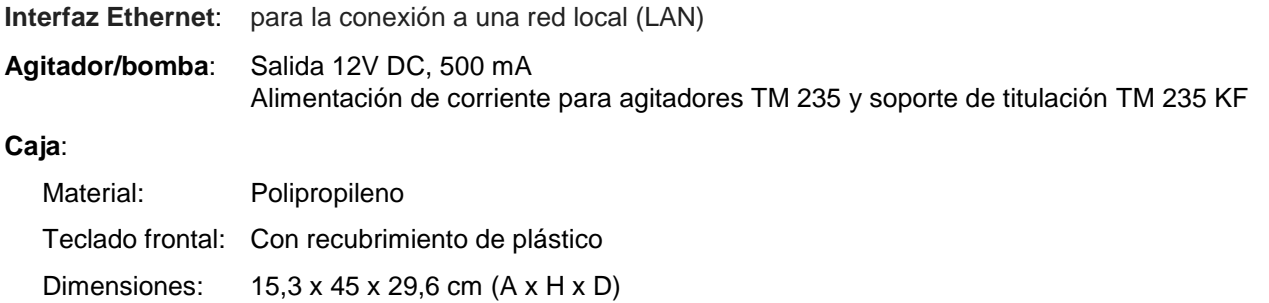

Peso: aparato básico aprox. 2,2 kg sin el agitador TM 235 y soporte de titulación TM 235 KF

## **Condiciones ambientales**:

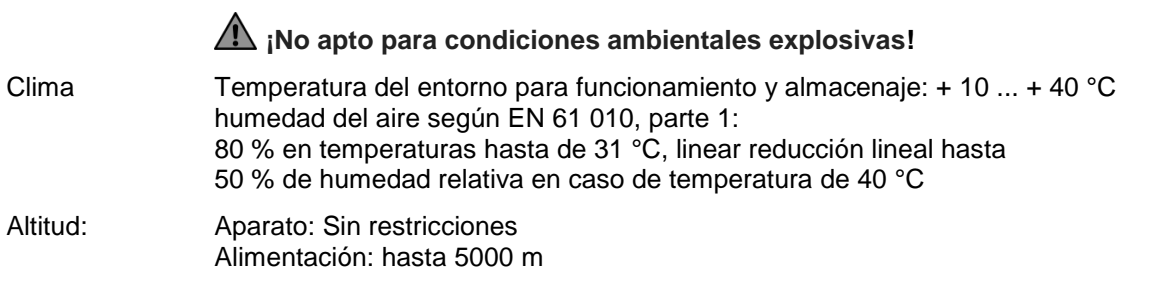

Grado de contaminación:

Grado de contaminación IP 20, sólo para uso en interiores

#### **Software**

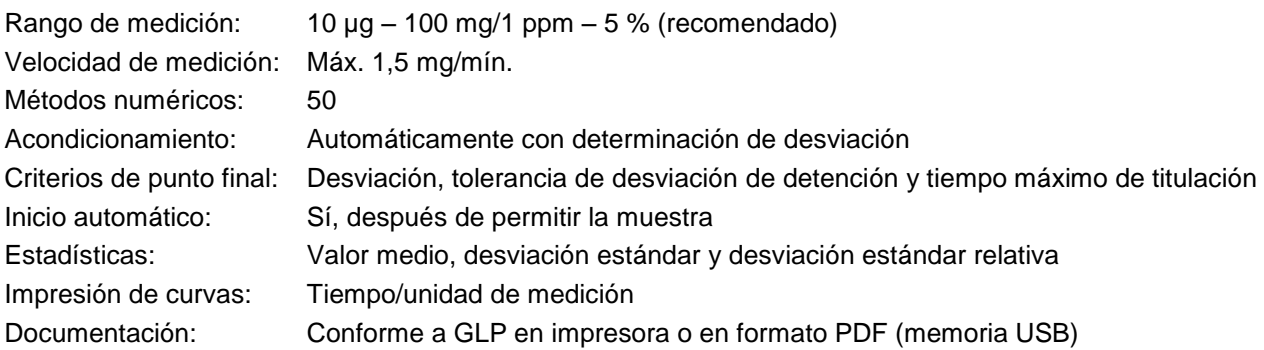

## <span id="page-247-0"></span>**1.3.2 Soporte de titulación TM 235 KF**

Traducción de la versión en alemán jurídicamente vinculante (Estado al 21. Febrero 2020)

En conexión con el titulador Titrator TitroLine® 7500 KF *trace*

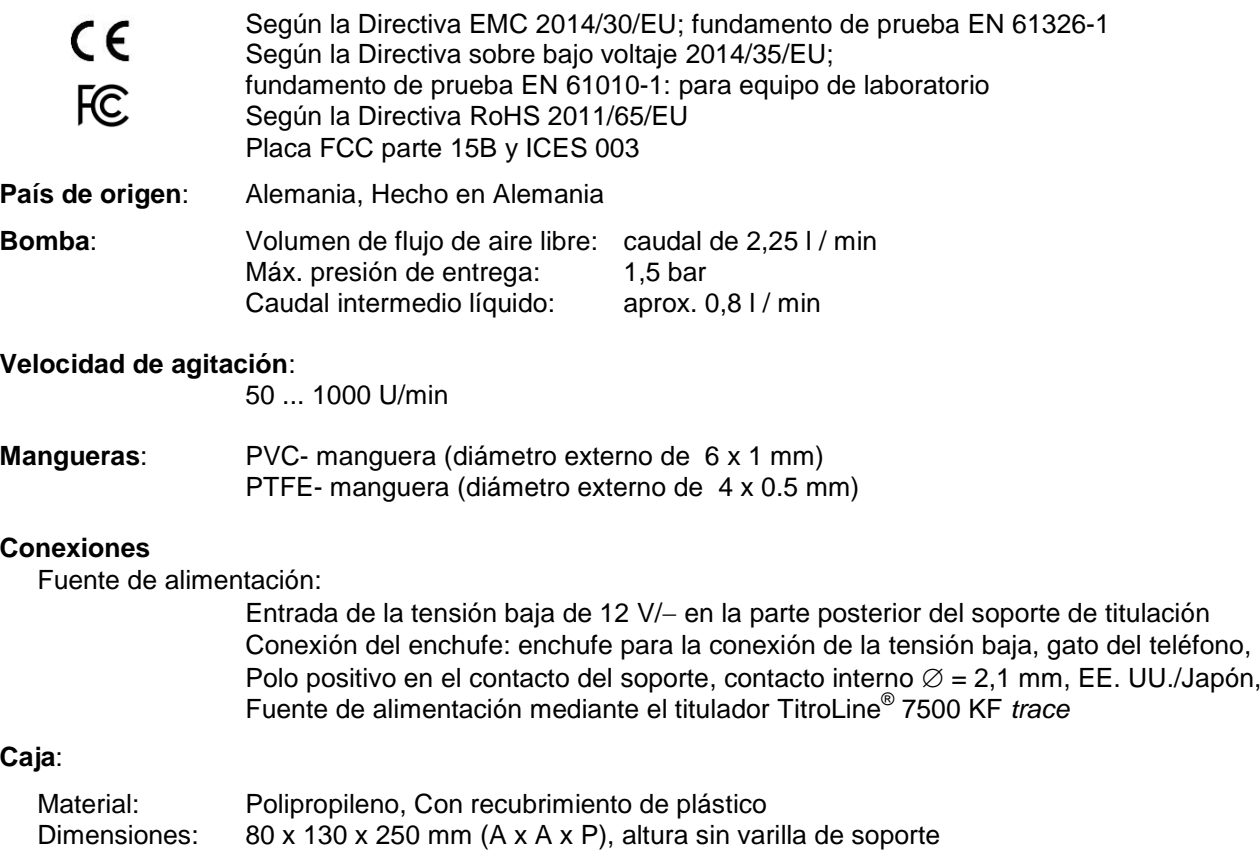

# Peso: 1.0 kg

## **Condiciones ambientales**:

## **¡No apto para condiciones ambientales explosivas!**

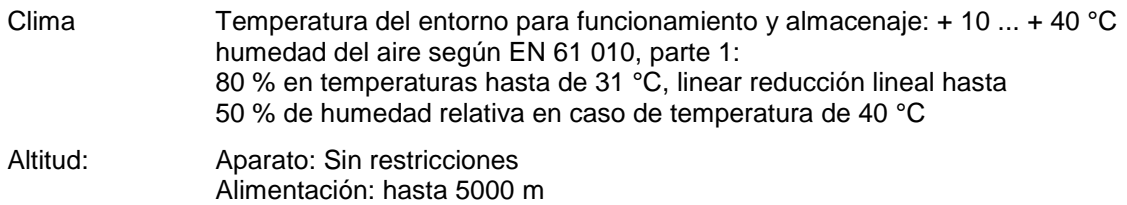

Grado de contaminación:

Grado de contaminación IP 20, sólo para uso en interiores

## <span id="page-248-0"></span>**1.4 Instrucciones de seguridad y advertencias**

### <span id="page-248-1"></span>**1.4.1 Generalidades**

El dispositivo corresponde a la clase de protección III.

Ha sido fabricado y probado según la norma EN 61 010 - 1, parte 1 «**Medida de protección eléctrica para instrumentos de medición**» y abandonó la fábrica en condiciones impecables en lo que respecta a tecnología en seguridad. Para mantener esta condición y garantizar un funcionamiento seguro, el usuario debe observar las notas y la información de advertencia contenidas en las presentes instrucciones de operación.El desarrollo y la producción se efectúan con un sistema que respeta las exigencias de la norma DIN EN ISO 9001.

Por razones de seguridad, el equipo deberá ser utilizada exclusivamente en los métodos descritos en las instrucciones. No cumplir del uso previsto con puede causar lesiones a personas o daños.

Por razones de seguridad, el dispositivo y la fuente de alimentación sólo podrán ser abiertos por personas autorizadas. Por lo tanto, los trabajos en el equipo eléctrico sólo podrán realizarlos profesionales capacitados. **¡El incumplimiento de esto puede generar riesgos derivados del dispositivo y la fuente de alimentación, como riesgos eléctricos para las personas y peligro riesgo de incendio!** La intervención no autorizada en el equipo o la fuente de alimentación, así como el daño intencional o por negligencia anularán la garantía.

Antes de encenderlo, deberá asegurarse de que coincidan el voltaje de operación y el voltaje de la red. El voltaje de operación se indica en la placa de características (parte inferior del dispositivo y en la parte posterior de la fuente de alimentación). **¡No cumplir con esto puede dañar el dispositivo y la fuente de alimentación,**

#### **y puede causar lesiones a personas o daños materiales!**

**¡Si no es posible garantizar la operación sin riesgos del dispositivo, se deberá ponerlo fuera de servicio y asegurarlo contra una puesta en operación accidental**! Para ello, apague el dispositivo, desconecte el enchufe del tomacorriente y retire el dispositivo del sitio de trabajo.

Se asume que no se puede garantiza la operación segura si, por ejemplo,

- hay daños en el empaque,
- el dispositivo está visiblemente dañado,
- la fuente de alimentación presenta daños visibles,
- el dispositivo es funciona de manera incorrecta,
- penetra líquido en la carcasa,
- el dispositivo fue modificado técnicamente o fue reparado por personal no autorizado en la fuente de alimentación o el equipo mismo.

¡Si el usuario sigue operando el equipo en estos casos, asume cualquier riesgos que de ello se derive!

AN No almacene el dispositivo en habitaciones húmedas o en operación.

**Deben observarse las normas pertinentes sobre el manejo de los materiales utilizados:** el Reglamento sobre sustancias peligrosas, la Ley de sustancias químicas y los reglamentos e instrucciones del fabricante de las sustancias químicas. El usuario deberá asegurarse de que con las personas que van a usar el dispositivo sean expertos en el manejo de los materiales que se aplican con el equipo o que estén siendo supervisadas por personas capacitadas.

¡Cuando trabaje con productos químicos **siempre utilice gafas de protección!** Tenga en cuenta las recomendaciones de las asociaciones profesionales y las hojas de datos de seguridad de los fabricantes.

El dispositivo está equipado con circuitos integrados (EPROM). Rayos X u otros rayos de gran energía pueden traspasar la carcasa del dispositivo y borrar el programa.

En el caso de trabajos con líquidos que no correspondan a los disolventes de titulación comunes, debe considerarse muy especialmente la resistencia química de los materiales del dispositivo (cf. 11 [1.3](#page-245-0) [Características técnicas\)](#page-245-0).

**Si** se utilizan líquidos con alta presión de vapor o (mezcla de) substancias que en el **Q** [1.3](#page-245-0) [Características técnicas](#page-245-0) no se describieron como aplicables, el usuario debe asegurarse de que la utilización del dispositivo sea segura y adecuada. Cuando el émbolo se eleva dentro del cilindro, una micropelícula de líquido de dosificación o solución de titulación siempre queda adherida a la pared interior del cilindro, pero no tiene influencia alguna sobre la exactitud de la dosificación. Ese resto mínimo de líquido puede, sin embargo,

evaporarse y así alcanzar la zona debajo del émbolo, y si se utilizan líquidos no admitidos, se pueden corroer o disolver los materiales del dispositivo (cf. 4[9](#page-319-0) [Mantenimiento y cuidado](#page-319-0)).

## <span id="page-249-0"></span>**1.4.2 Seguridad química y biológica**

El aparato no está destinado a ser utilizado con sustancias potencialmente biopeligrosas.

**Deben observarse las normas pertinentes sobre el manejo de los materiales utilizados:** el Reglamento sobre sustancias peligrosas, la Ley de sustancias químicas y los reglamentos e instrucciones del fabricante de las sustancias químicas. El usuario deberá asegurarse de que con las personas que van a usar el dispositivo sean expertos en el manejo de los materiales que se aplican con el equipo o que estén siendo supervisadas por personas capacitadas.

 $\sqrt{11}$  Cuando se utilicen sustancias de riesgo biológico, deben respetarse las normas de manipulación de las sustancias utilizadas. El uso en estos casos es responsabilidad exclusiva del usuario.

¡Cuando trabaje con productos químicos **siempre utilice gafas de protección!** Tenga en cuenta las recomendaciones de las asociaciones profesionales y las hojas de datos de seguridad de los fabricantes.

AL Elimine todas las soluciones usadas de acuerdo con las normas y leyes nacionales. Seleccione el tipo de equipo de protección en función de la concentración y la cantidad de la sustancia peligrosa en el lugar de trabajo correspondiente.

#### <span id="page-249-1"></span>**1.4.3 Líquidos inflamables**

Cuando manipule líquidos inflamables, asegúrese de que no hay llamas desnudas en las proximidades del equipo. Se debe proporcionar una ventilación adecuada. En el lugar de trabajo sólo deben conservarse pequeñas cantidades de líquidos inflamables.

Cuando se trabaja con líquidos que no corresponden a los reactivos habituales, se debe prestar especial atención a la resistencia química de los materiales del instrumento (véase  $\Box$  [1.3](#page-245-0) [Características técnicas\)](#page-245-0).

## <span id="page-250-0"></span>**2 Montaje y puesta en marcha**

## <span id="page-250-1"></span>**2.1 Desempaque y puesta en marcha**

El dispositivo se ha ensamblado individualmente para usted (el dispositivo básico con los módulos y accesorios correspondientes), lo que puede provocar desviaciones en relación con el alcance de suministro descrito y los accesorios. El alcance exacto de la entrega se puede encontrar en la lista de contendido. Si tiene alguna pregunta, contáctenos directamente (vea el reverso de este manual de instrucciones).

El titulador, todos sus accesorios y las partes periféricas han sido revisados cuidadosamente en fábrica para garantizar su funcionamiento y tamaño adecuados. Verifique que también los accesorios pequeños hayan sido totalmente desempacados.

Para conocer el contenido de la entrega, consulte las listas de piezas incluidas.

Alcance del suministro:

- a) Titulador TitroLine® 7500
	- TitroLine<sup>®</sup> 7500
	- Teclado TZ 3835
	- Fuente de alimentación TZ 1853 (100 V … 240 V) incl. varios adaptadores primarios
	- Cable de conexión para agitador magnético, TZ 1577
	- Varilla de soporte TZ 1510 (10 mm x 280 mm)
- b) Accesorios KF
	- Kit de inicio KF TZ 1789 con criba molecular, lana de vidrio y un conjunto de jeringas con agujas
	- Electrodo KF 1150
- **Solo para los módulos 1 y 3**:
	- agitador magnético TM 235 y recipiente de titulación TZ 1751
- **Solo para los módulos 2 y 4**:
	- soporte de titulación KF (bomba y agitador) TM 235 KF incluso residuos (botella limpia de 1 l),  $\sim$ disolvente (botella ámbar de 1 l) y botella de humedad (100 ml) con todos los tubos
	- Recipiente de titulación TZ 1754
- **Para los módulo 1 y 2**:
	- electrodo del generador TZ 1752 sin diafragma  $\sim$
- **Para los módulos 3 y 4**:
	- electrodo del generador TZ 1753 con diafragma
- **Para el módulo 5**:
	- agitador magnético TM 235 y recipiente de titulación TZ 1754

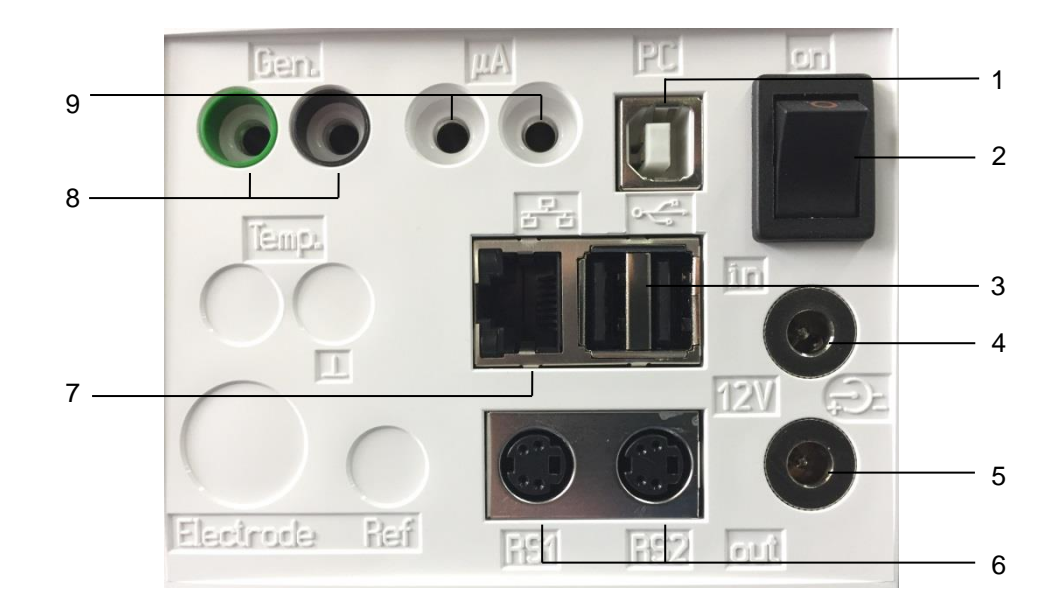

## <span id="page-251-0"></span>**Panel posterior del titulador TitroLine® 2.2 7500 KF** *trace*

#### **Fig. 1**

El titulador TitroLine® 7500 KF *trace* está equipado con las siguientes conexiones:

- 1) Interface USB tipo B para la conexión a un PC
- 2) Interruptor encendido/apagado
- 3) Dos interfaces USB tipo A para la conexión de aparatos USB
- 4) Casquillo «in»: Conexión del bloque de alimentación externo TZ 1853
- 5) Casquillo «out»: Conexión del agitador magnético TM 235/TM 235 KF
- 6) Dos interfaces RS-232, 4 polos (Mini-DIN): RS-1 para conexión a un PC
	- RS-2 para conectar una balanza y otros aparatos de SI Analytics<sup>®</sup>
- 7) Ethernet- Interface (LAN)
- 8) Entrada para el electrodo generador, color: verde (gris) y negro
- 9) Entrada de medición µA para la conexión de electrodos de doble platina
# **2.3 Conexión e instalación del titulador y el agitador magnético TM 235/TM235 KF**

El cable de baja tensión de la fuente de alimentación TZ 1853 tiene que estar conectado a la toma de 12 V «in» en el panel posterior del titulador [\(Fig. 2\)](#page-252-0). Después conecte la fuente de alimentación a la toma eléctrico.

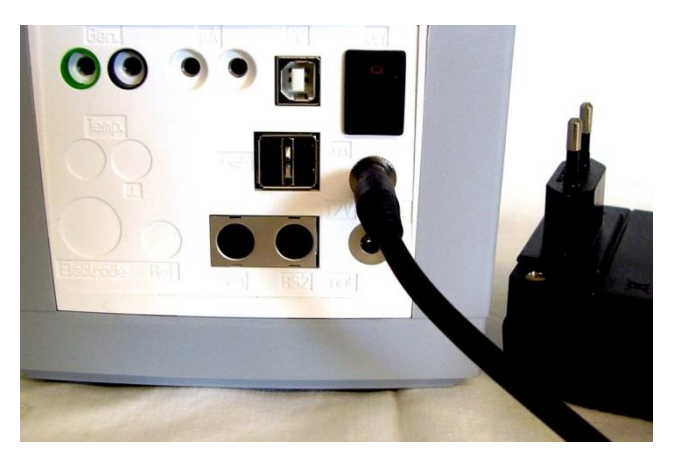

<span id="page-252-0"></span>**Fig. 2**

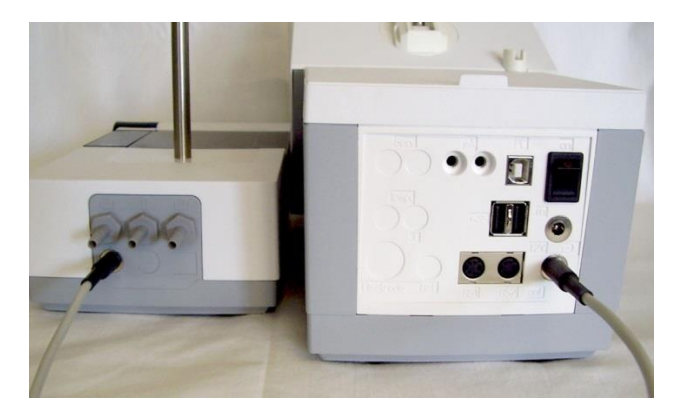

### <span id="page-252-1"></span>**Fig. 3**

AL Coloque la fuente de alimentación de fácil acceso a fin de poder desconectar el titulador en cualquier momento en forma sencilla de la conexión eléctrica.

Instale el agitador magnético en el lado derecho del dispositivo [\(Fig. 3\)](#page-252-1) y conéctelo con el cable de conexión TZ 1577 a la parte posterior del dispositivo (toma de 12 V «out»).

# **2.4 Configuración del idioma del país**

El idioma programado en fábrica es inglés. Una vez conectada a la corriente la bureta de émbolo y terminado el proceso de iniciación aparece el menú principal [\(Fig. 4\)](#page-253-0).

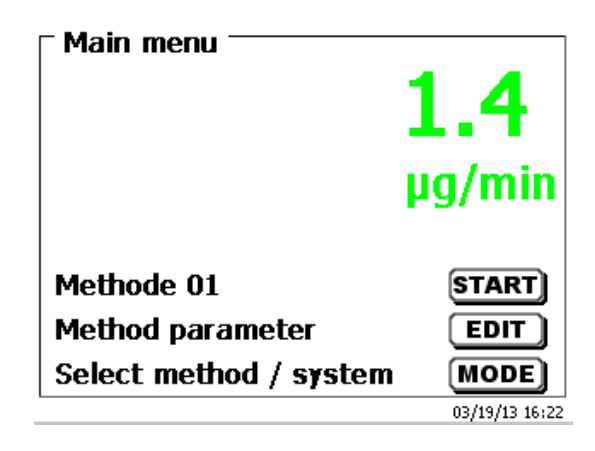

### <span id="page-253-0"></span>**Fig. 4**

Con <**SYS**> o con <**MODE**> y luego «**Configuración del sistema**» se llega a los ajustes del sistema. El primer menú se utiliza para configurar el idioma del país [\(Fig. 5\)](#page-253-1).

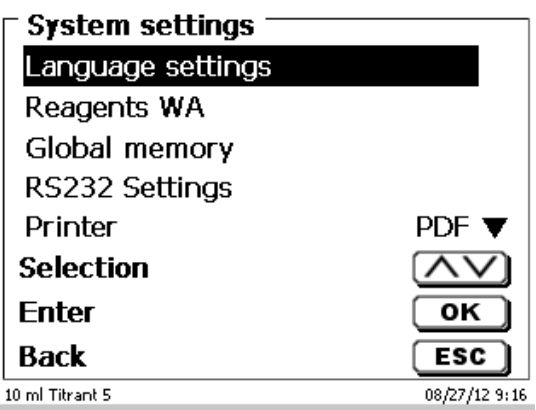

### <span id="page-253-1"></span>**Fig. 5**

Con <**ENTER**>/<**OK**> se abre el menú. Accionando <↑↓> se selecciona el idioma. Confirme con <**ENTER**>/<**OK**>.

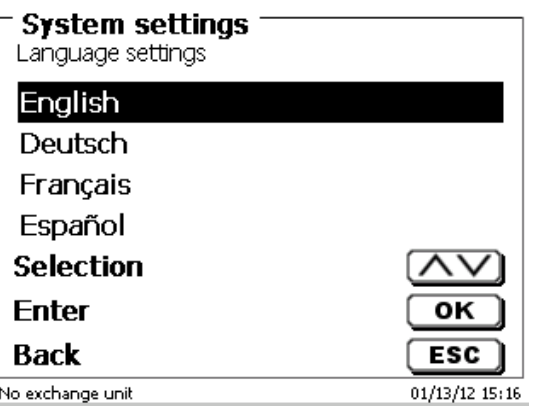

### <span id="page-253-2"></span>**Fig. 6**

El idioma seleccionado aparece inmediatamente [\(Fig. 6\)](#page-253-2).

Accionando dos veces <**ESC**> se abre nuevamente el menú principal.

# **2.5 Instalación con agitador magnético TM 235 (módulo 1 y 3)**

Establecer el soporte de titulación TM 235 a la derecha del dispositivo y conéctelo con el cable de conexión TZ 1577 a la parte posterior del dispositivo (toma de 12 V «out») [\(Fig.](#page-254-0) 7). Atornille la varilla de soporte en la tuerca proporcionada del agitador magnético [\(Fig. 8\)](#page-254-1) y monte la abrazadera de retención en la varilla de soporte [\(Fig. 9\)](#page-254-2).

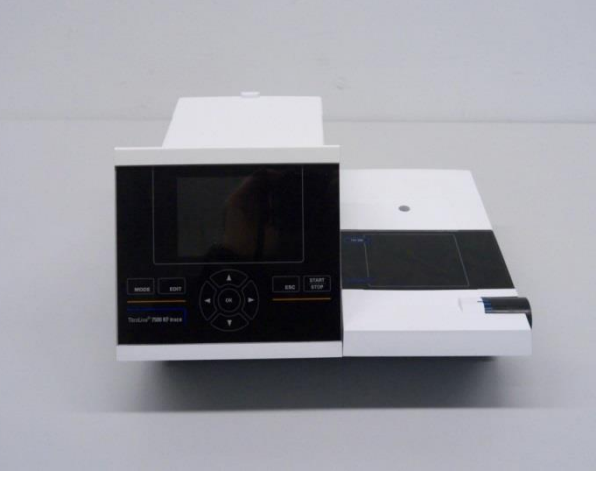

<span id="page-254-0"></span>**Fig. 7**

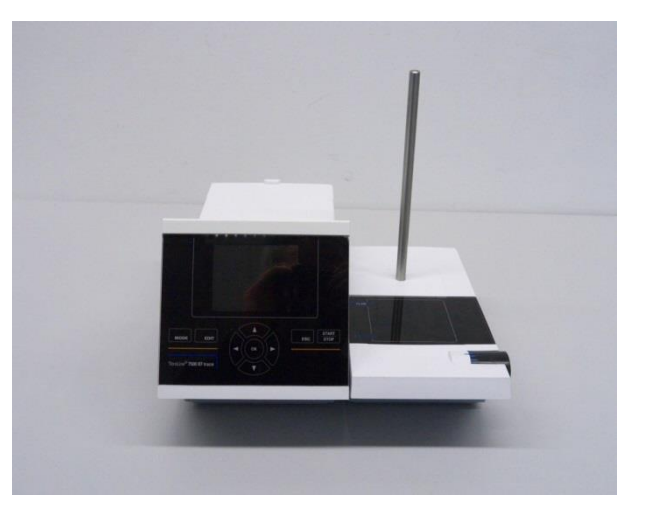

<span id="page-254-2"></span><span id="page-254-1"></span>

Fije el recipiente de titulación a la abrazadera de retención. Sujételo de tal forma que la parte inferior del recipiente de titulación se pare directamente en la superficie superior del agitador magnético [\(Fig. 10\)](#page-255-0).

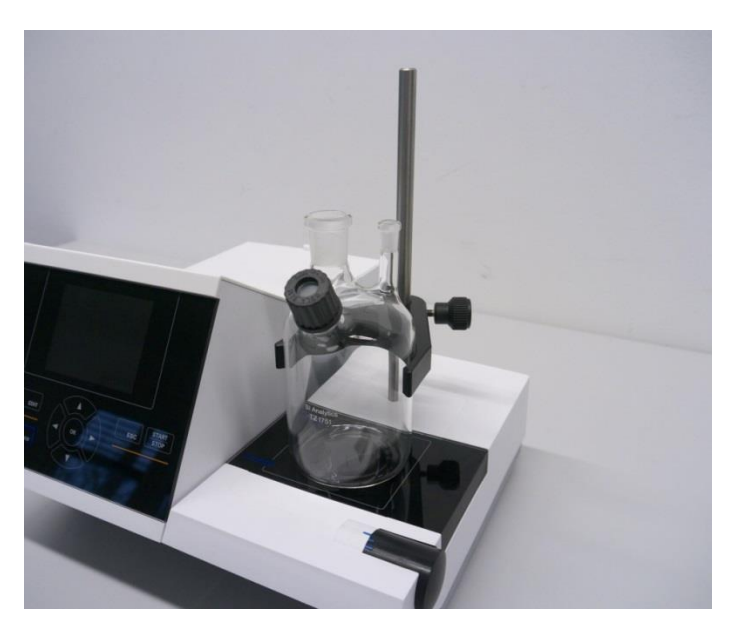

# <span id="page-255-0"></span>**Fig. 10**

Coloque el electrodo del indicador KF 1150 y el electrodo del generador (TZ 1752 o TZ 1753) en los orificios proporcionados NS 7,5 y NS 19 y los cables del electrodo en la toma codificada por color. El electrodo del indicador tiene un cable fijo con 2 tomas azules. El cable LB 04 NN tiene un enchufe verde (gris) y negro, y está conectado al puerto proporcionado del electrodo del generador [\(Fig. 11\)](#page-255-1).

<span id="page-255-1"></span>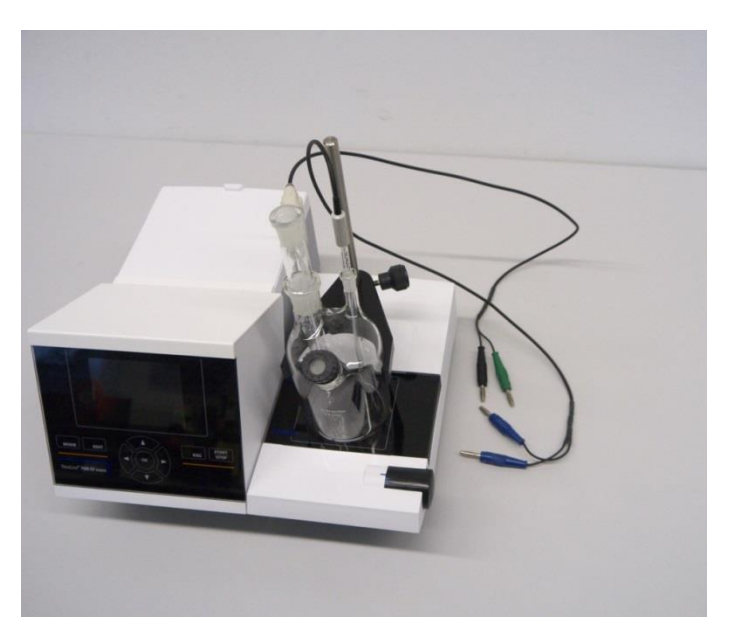

# **2.6 Instalación con bomba/agitador magnético TM 235 KF (módulo 2 y 4)**

Establecer el soporte de titulación TM 235 KF a la derecha del dispositivo y conéctelo con el cable de conexión TZ 1577 a la parte posterior del dispositivo (toma de 12 V «out») (ver [Fig.](#page-254-0) 7). Atornille la varilla de soporte en la tuerca proporcionada del agitador magnético (ver [Fig. 8\)](#page-254-1) y monte la abrazadera de retención en la varilla de soporte (ver [Fig. 9\)](#page-254-2). Fije el recipiente de titulación a la abrazadera de retención. Sujételo de tal forma que la parte inferior del recipiente de titulación se pare directamente en la superficie superior del agitador magnético (ver [Fig. 10\)](#page-255-0).

Coloque todos los adaptadores de plástico internos blancos en la botella de residuos, disolventes y humedad. Llene la botella de humedad con criba molecular. Conecte los tubos plásticos de PVC y PTFE [\(Fig. 12](#page-256-0) - [Fig.](#page-257-0) 14).

Los tubos de PVC están conectados a los conectores en la parte posterior del TM 235 KF. El tubo de PVC largo se usa para la conexión de la botella de residuos. Los dos tubos de PVC más cortos se usan para conectar la botella de humedad y la botella de disolvente. La botella de humedad se conecta con el conector derecho (vista desde arriba) del TM 235 KF. La botella de residuos (limpia) se conecta al conector izquierdo [\(Fig. 12\)](#page-256-0).

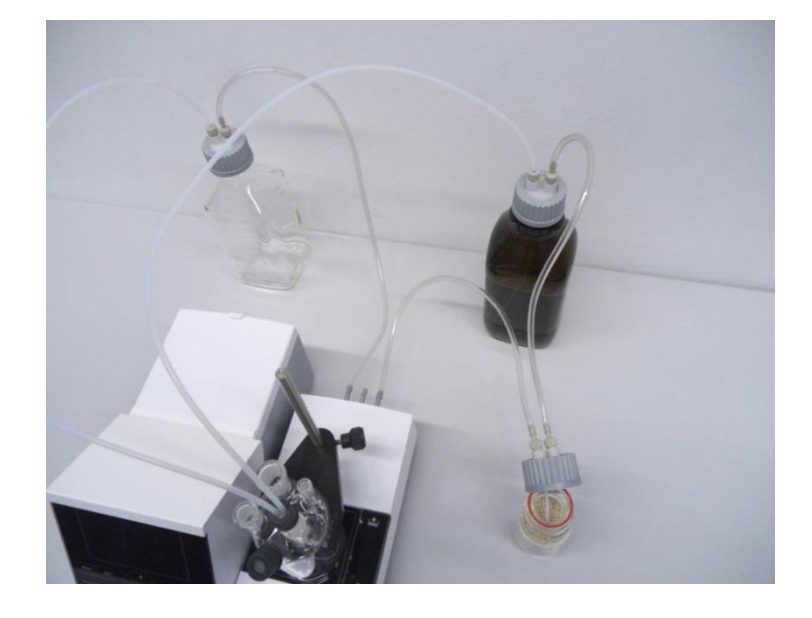

### <span id="page-256-0"></span>**Fig. 12**

Coloque el conducto roscado con el núcleo NS 14/23 y el GL de 14 roscas en uno de los NS de 14,5 orificios. Coloque ambos tubos de PTFE por los agujeros de perforación del diafragma. El tubo de PTFE desde la botella de residuos limpia se ajusta a la parte inferior del recipiente de titulación («tubo 1»). El tubo de PTFE («tubo 2») sólo mide unos 1 - 2 cm [\(Fig.](#page-256-1) 13).

<span id="page-256-1"></span>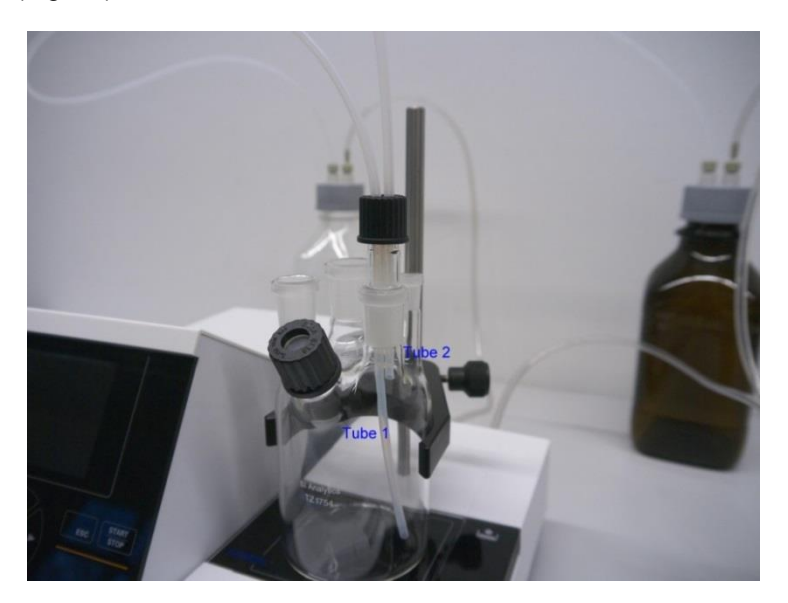

Coloque el otro extremo del tubo de PTFE, que toca la parte inferior del recipiente de titulación («tubo 1»), por el orificio en la tapa de la botella cuadrada clara (-> botella de residuos). Coloque el otro tubo de PTFE («tubo 2») por el orificio de la tapa de la botella del reactivo marrón. Ajuste la dosis y los tubos de desecho según lo representado en la [Fig.](#page-257-0) 14. Luego, ajuste el tornillo con los tubos en las botellas.

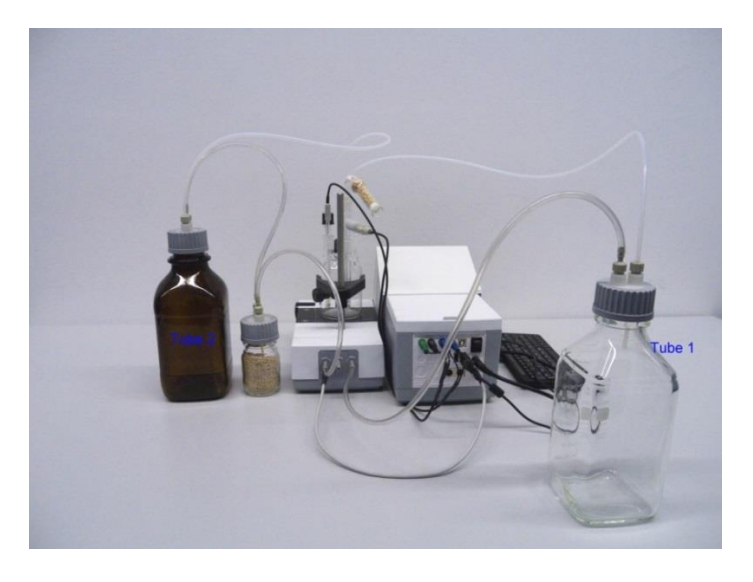

#### <span id="page-257-0"></span>**Fig. 14**

Coloque el electrodo del indicador KF 1150 y el electrodo del generador (TZ 1752 o TZ 1753) en los orificios proporcionados NS 7,5 y NS 19 y los cables del electrodo en la toma codificada por color. El electrodo del indicador tiene un cable fijo con 2 tomas azules. El cable LB 04 NN tiene un enchufe verde (gris) y negro, y está conectado al puerto proporcionado del electrodo del generador. El teclado está conectado a uno de los puertos USB -A.

El teclado está conectado a una de las dos interfaces USB-A.

La fuente de alimentación es fácil de colocar para que el dispositivo se pueda desconectar fácilmente de la red eléctrica en cualquier momento.

Llene el anolite KF en la botella marrón del reactivo de 1 l. También puede conectar el adaptador GL 45 directamente a la botella de anolite (recomendado) si tiene una rosca de GL-45.

#### **2.6.1 Cómo trabajar con el soporte de titulación**

- Dosificación: bombee el anolite en el recipiente de titulación al presionar la parte frontal del interruptor oscilante. Siempre que presione el botón, continúa el proceso de dosificación.
- Transvasar: transvase la solución del recipiente de titulación al presionar la parte posterior del interruptor oscilante. Siempre que presione el botón, se transvasará.

#### **Cuide el nivel de llenado de la botella de residuos antes de operar la bomba. Antes de transvasar la solución de titulación, asegúrese de que la botella de desechos pueda absorber esta cantidad de solución.**

El agitador magnético incorporado remueve los líquidos en el recipiente de titulación. Puede ajustar la velocidad de agitación en la perilla giratoria en el lado superior izquierdo del soporte de titulación o el agitador magnético.

#### **2.6.2 Problemas**

Podrían ocurrir problemas si los tubos no están conectados correctamente o la presión o el sistema de presión baja tienen una pérdida. Luego, después de unos segundos del tiempo de operación de la bomba, ningún reactivo se transmitirá. Al controlar los tubos, observe que la botella que se atornilla y todos los adaptadores sean a prueba de pérdidas. Lo mismo se aplica a las conexiones de los tubos de la botella de secado.

**Los tubos doblados causar dosajes incorrectos y también el proceso de transvasar no funciona correctamente. Controle que los tubos y sus conexiones sean a prueba de fugas regularmente. Reemplace si fuera necesario.**

Si los reactivos continúan ingresando desde la botella de almacenamiento después de haber terminado el proceso de dosaje real, coloque la botella en un nivel inferior al recipiente de titulación. Si los reactivos continúan ingresando desde la botella de almacenamiento entre el proceso de dosaje y el de transvasar, espere unos segundos entre los cambios.

Recomendamos que quite el adaptador de vidrio con la manguera de escape y dosaje después de agregar el anolite KF y cerrar el orificio a tierra con el tapón de vidrio a presión NS 14.5 proporcionado.

# **2.7 Cómo llenar el recipiente de titulación**

Llene el recipiente de titulación aproximadamente hasta la mitad con anolite adecuado para la aplicación respectiva con un embudo (módulo 1 y 3). Incluso puede usar la bomba para los módulos 2 y 4. Si utiliza un electrodo del generador con diafragma, es necesario llenar una ampolla con católito en el electrodo del generador. Utilice aquí una jeringa con aguja [\(Fig. 15\)](#page-258-0).

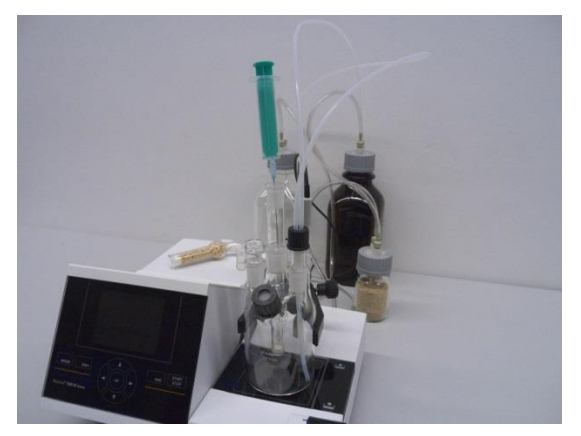

<span id="page-258-0"></span>**Fig. 15**

# **2.8 Encendido del dispositivo, primer acondicionamiento**

Fije la velocidad de agitación en el TM 235/TM 235 KF. No se olvide de la barra de agitación magnética. Ahora encienda el TitroLine® 7500 KF *trace*: el dispositivo comienza el acondicionamiento inmediatamente. Si el anólito está recién rellenado, el acondicionamiento puede durar de 10 a 20 minutos. En el caso del electrodo generador con diafragma esto también puede tomar más de una hora. La pantalla de desviación es de > 1500 µg/mín. Si la desviación disminuyó a< 10 µg/mín, el titulador TitroLine® 7500 KF *trace* está listo para sus primeras mediciones.

# **2.9 Combinación con accesorios y otros aparatos**

#### **2.9.1 Conexión de una impresora**

Las impresoras con interface USB se conectan a una de las interfaces USB-A.

Las impresoras **tienen que tener** una emulación HP PCL (3, 3GUI, 3 enhanced, 5, 5e). ¡Las llamadas impresoras GDI no se pueden utilizar!

Como alternativa puede también conectarse la impresora térmica compacta Seiko S445.

#### **2.9.2 Conexión de aparatos con USB**

A la interface USB-A pueden conectarse los siguientes aparatos con USB:

- Teclado de PC
- Mando manual TZ 3880
- Impresora
- Memorias USB
- Puertos USB
- Escáner de código de barras USB

### **2.9.3 Conexión de la balanza analítica**

Las balanzas analíticas se conectan al RS232-2 con un cable apropiado.

# **3 Trabajo con el titulador titulador TitroLine® 7500 KF** *trace*

**3.1 Teclado frontal**

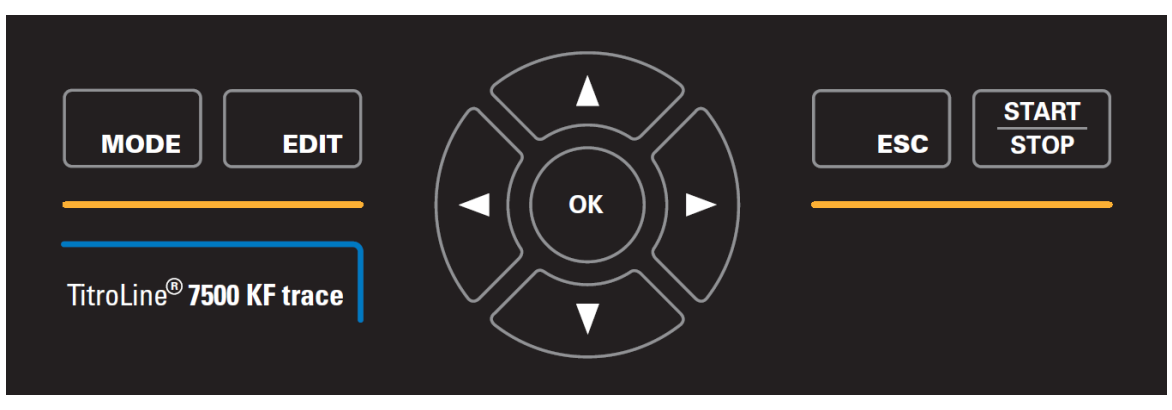

### <span id="page-259-0"></span>**Fig. 16**

Todas las funciones, con excepción de la introducción de datos alfanuméricos (a-z, A-Z, 0-9) y de unas pocas funciones, pueden realizarse también utilizando el teclado frontal [\(Fig.](#page-259-0) 16).

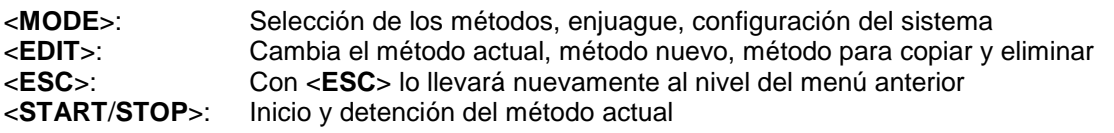

Cada una de las funciones se explica detalladamente en el  $\Box$  [3.3](#page-260-0) [Teclado de PC externo.](#page-260-0)

# **3.2 Pantalla**

<span id="page-259-1"></span>La pantalla [\(Fig.](#page-259-1) 17) consiste en una pantalla LCD a color con resolución de 320 x 320 píxeles. Además, ofrece la posibilidad de mostrar gráficos, por ejemplo, la curva de medición mientras o después que la titulación está o estuvo funcionando.

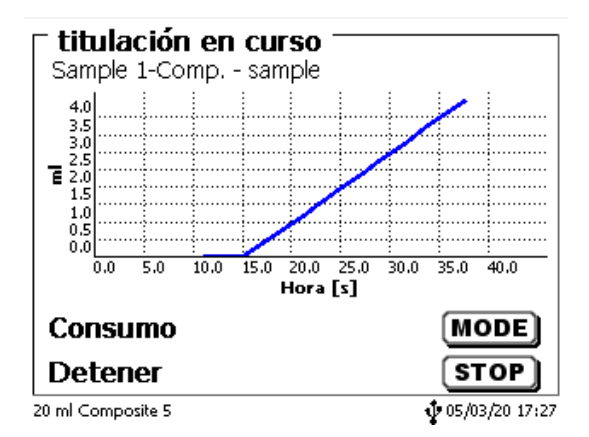

# <span id="page-260-0"></span>**3.3 Teclado de PC externo**

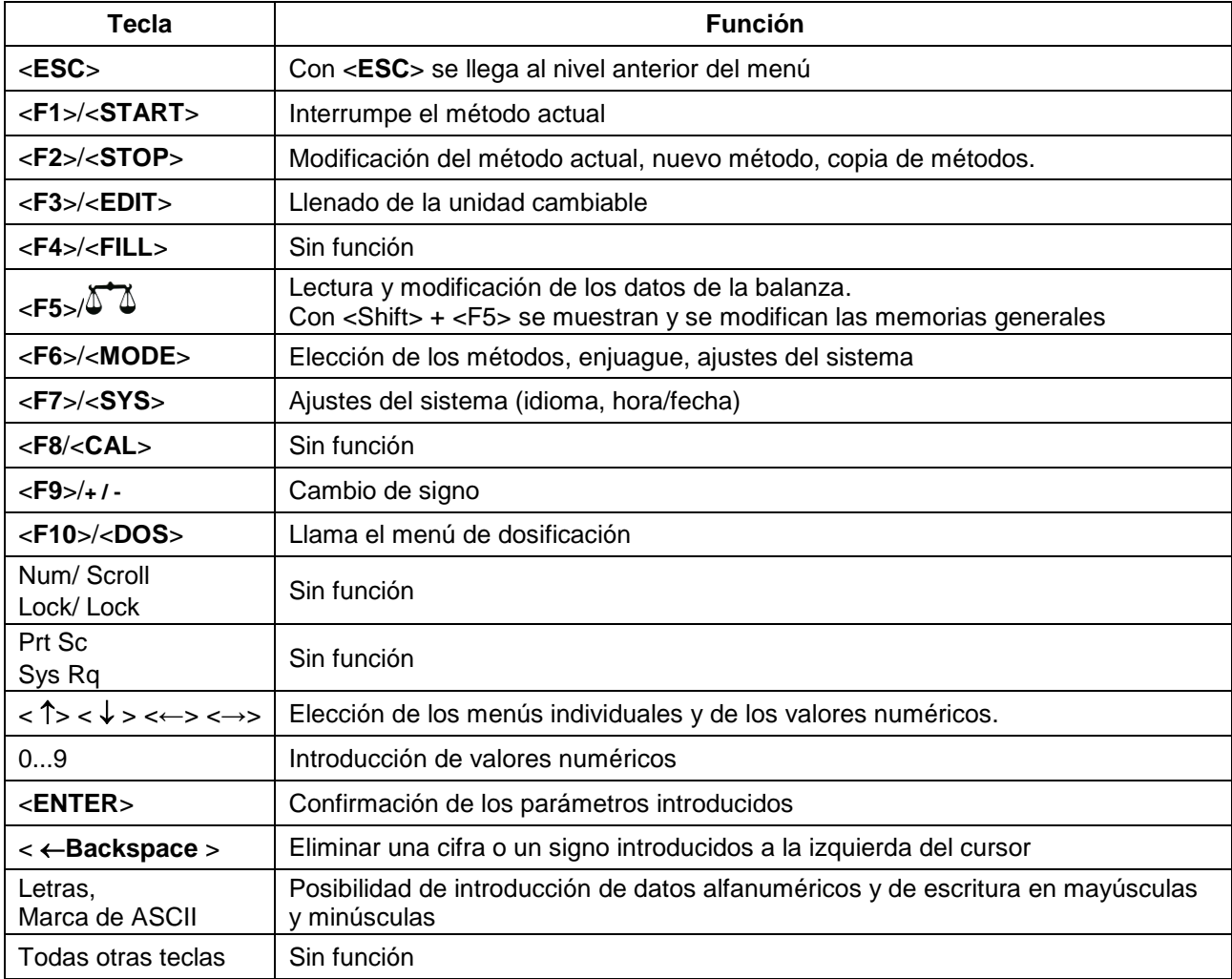

# **3.4 Estructura del menú**

Ħ. ¡Las imágenes del menú que se muestran en este manual de instrucciones sirven como ejemplo y pueden diferir de la visualización real!

Hay 4 menús para elegir:

- Menú de inicio o menú principal
- Parámetros de los métodos
- Métodos disponibles para selección
- Ajustes del sistema.

Después de encender el equipo, primero aparece siempre el menú principal. El método que se muestra siempre será el último método utilizado [\(Fig.](#page-261-0) 18).

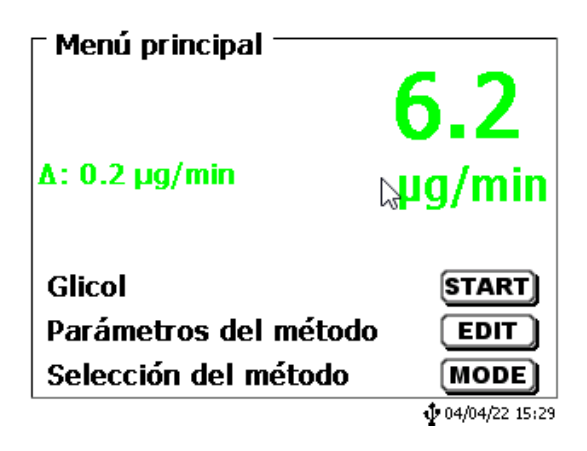

#### <span id="page-261-0"></span>**Fig. 18**

El método que aparece en pantalla puede entonces ponerse en práctica inmediatamente con <**START**>. Con <**EDIT**> se llega a los parámetros del método [\(Fig.](#page-261-1) 19).

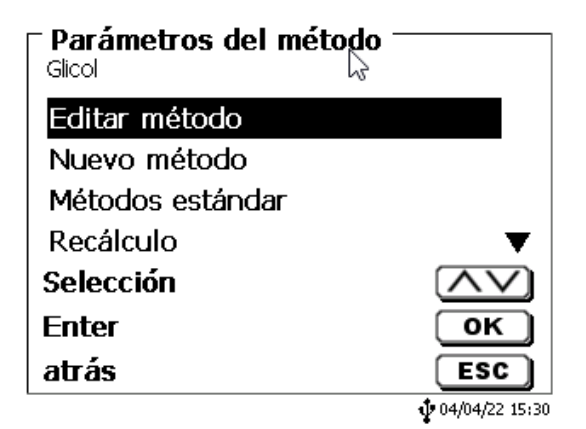

#### <span id="page-261-1"></span>**Fig. 19**

Aquí puedes:

- cambió el método actual
- creó un nuevo método
- Los métodos estándar son llamados y guardados
- se copia o elimina un método existente.

Los submenús se eligen con las teclas <**↓**> y <**↑**>. La selección se confirma con <**ENTER**>/<**OK**>. Con <**ESC**>, se regresa al menú principal.

Con <**MODE**> se llega al menú para la selección del método [\(Fig.](#page-262-0) 20).

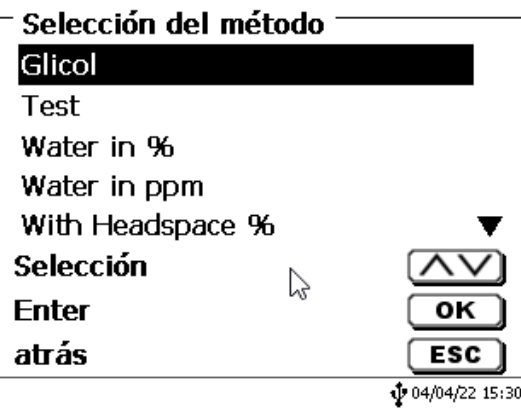

#### <span id="page-262-0"></span>**Fig. 20**

Los métodos disponibles se seleccionan mediante las teclas <**↓**> y <**↑**> y la selección se confirma con <**ENTER**>/<**OK**>. Una vez realizada la selección, regresará al menú principal con el método recién seleccionado. Si no seleccionó ningún método, <**ESC**> también lo llevará de nuevo al menú principal.

<span id="page-262-1"></span>Se llega a los ajustes del sistema [\(Fig.](#page-262-1) 21 y [Fig.](#page-262-2) 22) con la tecla <**SYS**> o también mediante el menú para selección del método.

<span id="page-262-2"></span>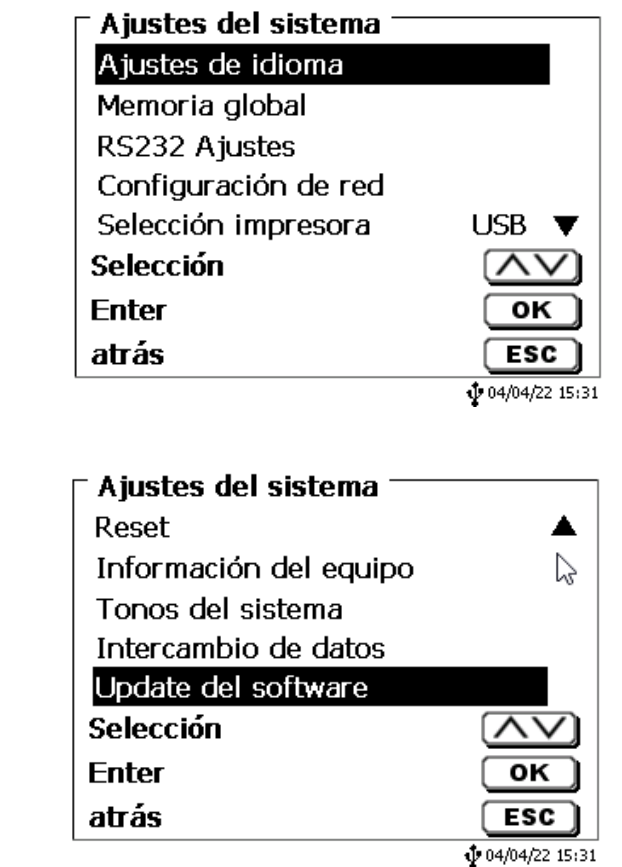

# <span id="page-263-3"></span>**3.5 Menú principal**

Al prender el equipo aparece siempre el menú principal. El método que se muestra siempre será el último método utilizado [\(Fig.](#page-263-0) 23).

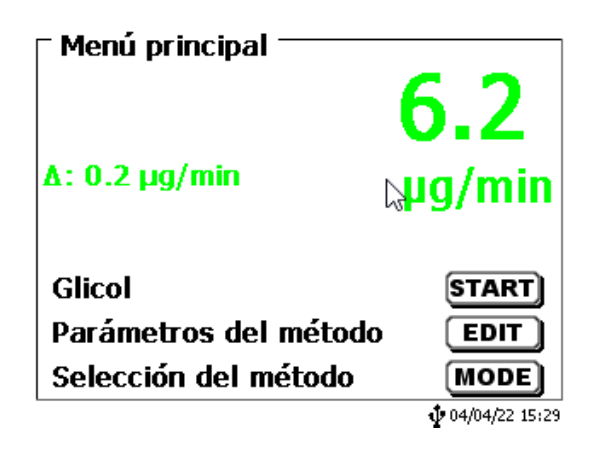

### <span id="page-263-0"></span>**Fig. 23**

### **3.5.1 Cómo iniciar una titulación**

Una vez que todas las preparaciones hayan terminado, puede comenzar las muestras de titulación. El titulador comienza automáticamente con el proceso de acondicionamiento cuando se enciende y el anolite está presente en el recipiente de titulación. Aquí la célula de titulación se titula hasta que se seca. Esto incluye el agua completa del anolite e incluso, los líquidos adherentes en el recipiente de titulación.

#### **Si el valor de desviación de inicio no se alcanza (normalmente 10 µg/mín.), no se puede iniciar el método.**

Inicie el método seleccionado con <**START**> en el menú principal. Si el valor de desviación es inferior al valor establecido (normalmente 10 µg/mín.), se le solicitará que dosifique la muestra [\(Fig. 24\)](#page-263-1), para la identificación de la muestra [\(Fig. 25\)](#page-263-2) y la cantidad pesada [\(Fig. 26\)](#page-264-0).

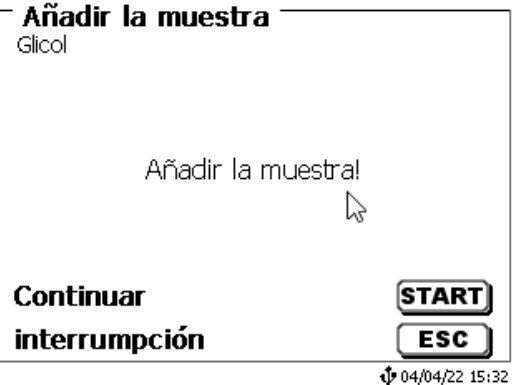

<span id="page-263-2"></span><span id="page-263-1"></span>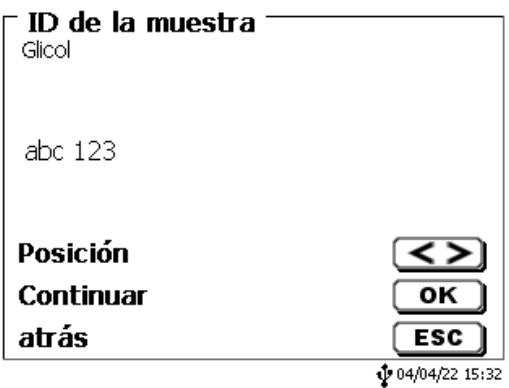

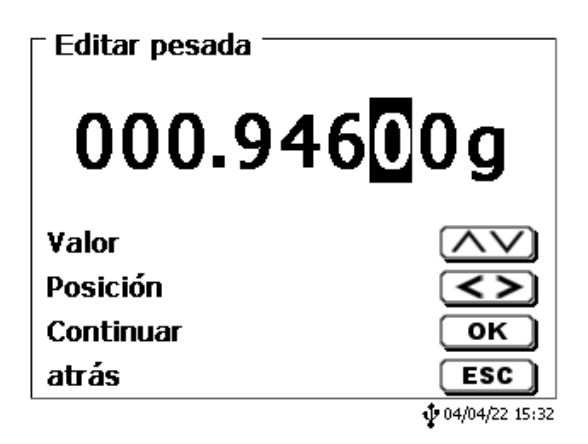

#### <span id="page-264-0"></span>**Fig. 26**

Los datos de la balanza se pueden ingresar con el teclado frontal o un teclado externo. La entrada debe confirmarse con <**ENTER**>/<**OK**> (Aceptar).

En caso de una aceptación automática de los datos de la balanza, la cantidades pesadas se leerán en la memoria. Si la memoria no contiene ningún dato de la balanza, aparecerá un mensaje [\(Fig. 27\)](#page-264-1).

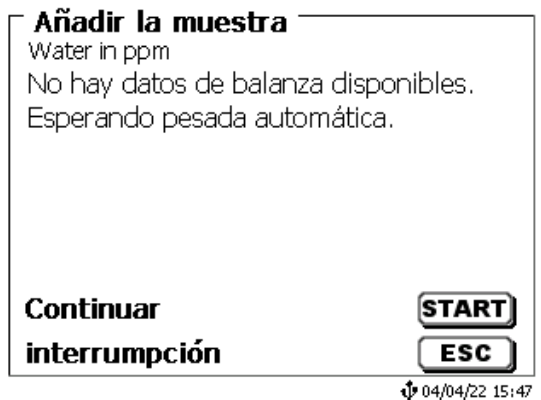

#### <span id="page-264-1"></span>**Fig. 27**

Si presiona la tecla Print (Imprimir), también transferirá los datos de la balanza. Entonces, comenzará la titulación directamente después de la transferencia de los datos de la balanza sin necesidad de ninguna confirmación. En la parte superior de la pantalla aparece «Titulación en curso». Durante la titulación se muestra el contenido de agua y la deriva actualmente medidos [\(Fig. 28\)](#page-264-2).

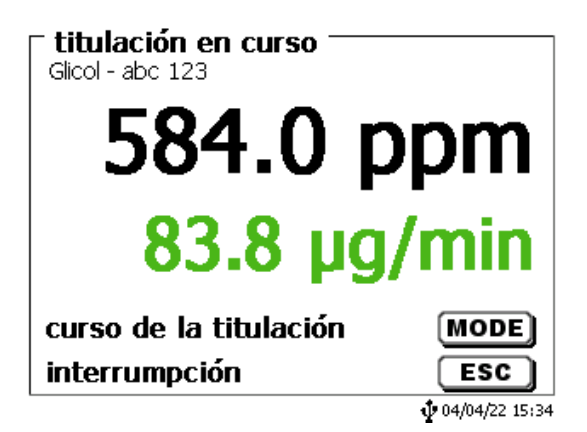

#### <span id="page-264-2"></span>**Fig. 28**

Si presiona <**F6**>, aparecerá la curva de titulación [\(Fig. 29\)](#page-265-0).

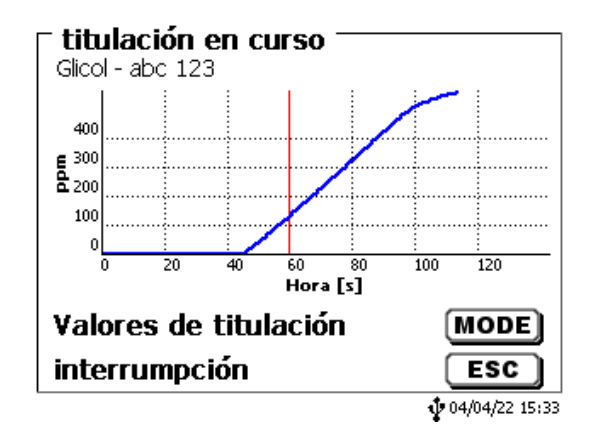

#### <span id="page-265-0"></span>**Fig. 29**

La puesta en escala del gráfico se realizará en forma automática. El resultado aparecerá al finalizar la titulación [\(Fig. 30\)](#page-265-1).

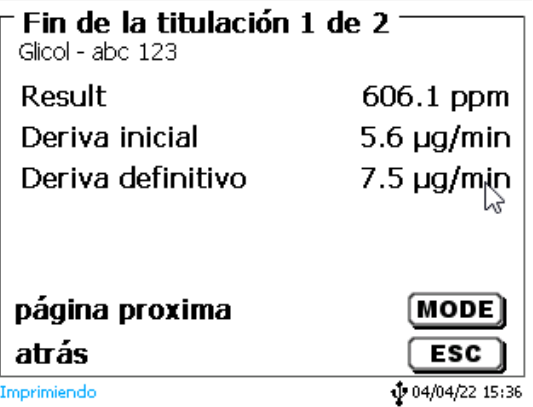

#### <span id="page-265-1"></span>**Fig. 30**

Con <**MODE**>, puede verse la curva de titulación u otros resultados [\(Fig. 31\)](#page-265-2).

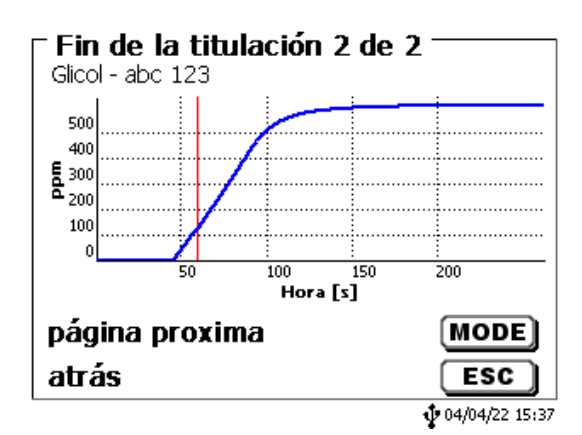

#### <span id="page-265-2"></span>**Fig. 31**

Si la impresora está conectada, los resultados se imprimen según la configuración realizada para el método, o por el contrario, se guardan como archivo PDF y archivo CSV en una memoria USB conectada. Si no se ha conectado ni impresora ni memoria USB aparece en la parte inferior izquierda de la pantalla el aviso «no hay impresora» o «no hay memoria USB».

Con <**ESC**>, se regresa al menú principal y puede entonces iniciarse inmediatamente la siguiente titulación.

# **4 Parámetros de los métodos**

Partiendo del menú principal <**EDIT**> i a los parámetros de los métodos [\(Fig.](#page-266-0) 32).

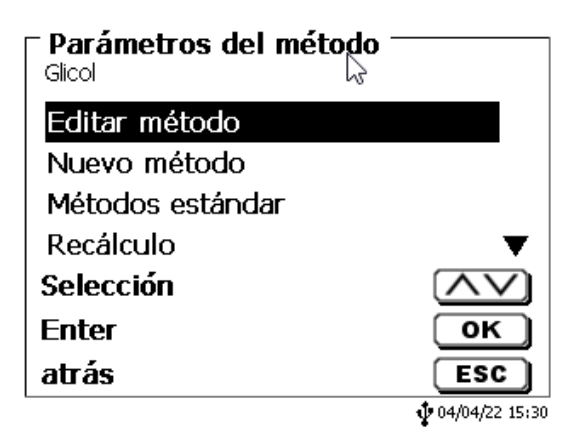

#### <span id="page-266-0"></span>**Fig. 32**

### <span id="page-266-2"></span>**4.1 Edición de métodos y método nuevo**

Al seleccionar «**editar método**» y «**nuevo método**» se llega al menú para modificación y/o creación de un nuevo método.

Si selecciona «**nuevo método**» se solicita siempre la introducción del nombre del método. Esto no tiene lugar en el caso de métodos ya creados anteriormente [\(Fig.](#page-266-1) 33).

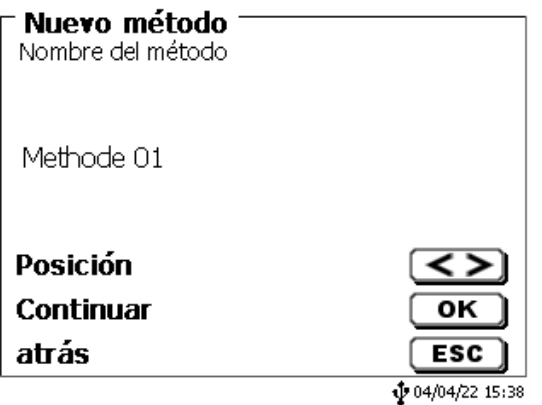

### <span id="page-266-1"></span>**Fig. 33**

El nombre del método puede tener hasta 21 caracteres. Puede contener también caracteres especiales.

Si no se ha conectado un tablero, hay que asumir el método cuyo nombre aparece en la pantalla.

La numeración de métodos se realiza automáticamente. Su introducción se confirma con <**ENTER**>/<**OK**>. El nombre del método puede modificarse en cualquier momento.

Siga con el  $\Box$  [4.6](#page-269-0) [Modificar parámetros del método.](#page-269-0)

# <span id="page-267-3"></span>**4.2 Métodos estándar**

En el dispositivo se han memorizado bajo «**Métodos estándar**», una serie de métodos listos para ser utilizados, que se pueden simplemente seleccionar [\(Fig.](#page-267-0) 34).

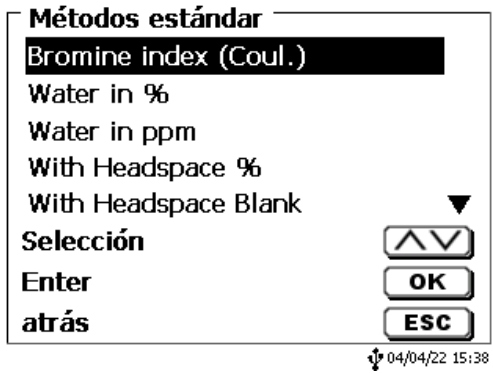

### <span id="page-267-0"></span>**Fig. 34**

Después de la selección se solicita la introducción del nombre del método [\(Fig.](#page-267-1) 35).

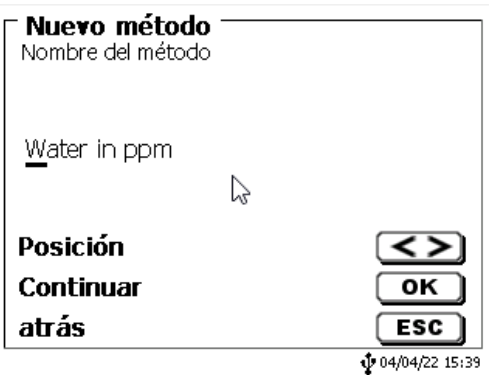

### <span id="page-267-1"></span>**Fig. 35**

Se puede asumir el nombre estándar o cambiar el nombre. A continuación se puede cambiar a «**editar método**»:

Siga con el  $\Box$  [4.6](#page-269-0) [Modificar parámetros del método.](#page-269-0)

# **4.3 Copiar métodos**

Los métodos se pueden copiar y ser guardados bajo otro nombre [\(Fig.](#page-267-2) 36). Al seleccionar esa función se copia el método actual y se le puede asignar un nuevo nombre.

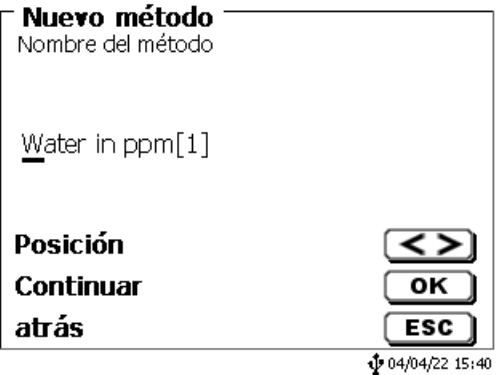

# <span id="page-267-2"></span>**Fig. 36**

Automáticamente se asigna un nuevo nombre con el suplemento [1], para que no haya dos métodos con el mismo nombre. A continuación se llega al menú «**modificar parámetros del método**».

Siga con el  $\Box$  [4.6](#page-269-0) [Modificar parámetros del método.](#page-269-0)

# **4.4 Eliminar métodos**

Después de seleccionar la función se nos pregunta si realmente se quiere eliminar el método actual [\(Fig.](#page-268-0) 37). Debe contestarse explícitamente «**Si**» y luego confirmar con <**ENTER**>/<**OK**>.

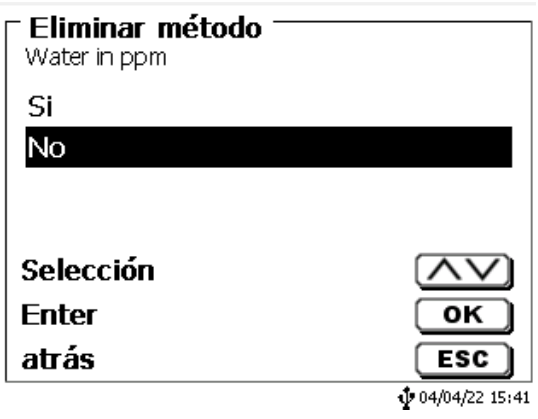

# <span id="page-268-0"></span>**Fig. 37**

# **4.5 Imprimir método**

<span id="page-268-1"></span>El método seleccionado en la actualidad permite imprimir en una impresora conectada o guardarla en un USB como fichero PDF [\(Fig.](#page-268-1) 38).

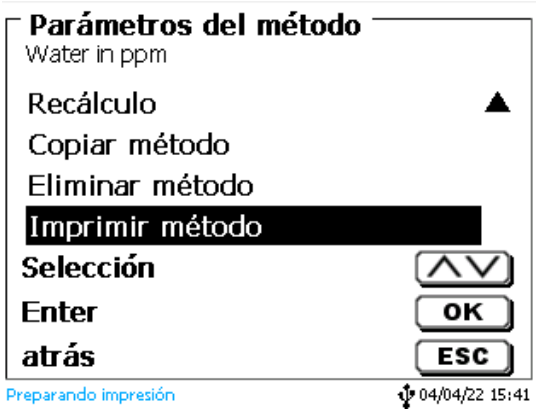

# <span id="page-269-0"></span>**4.6 Modificar parámetros del método**

La introducción de un nombre de método [\(Fig.](#page-269-1) 39) o su modificación se explicó ya en la sección El [4.1](#page-266-2) y [4.2.](#page-267-3)

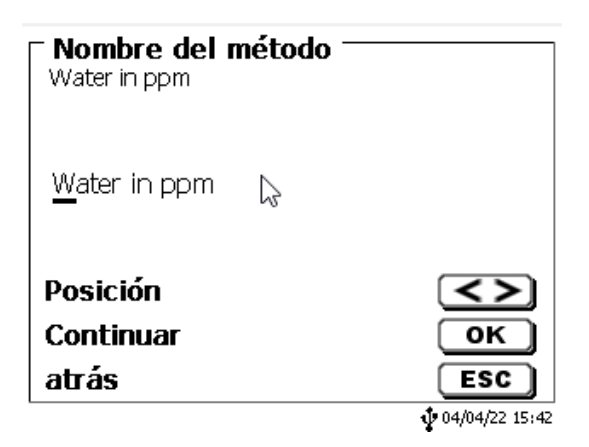

<span id="page-269-1"></span>**Fig. 39**

### **4.6.1 Resultados**

En «**Fórmula»** hay opciones de configuración para el resultado [\(Fig. 40\)](#page-269-2).

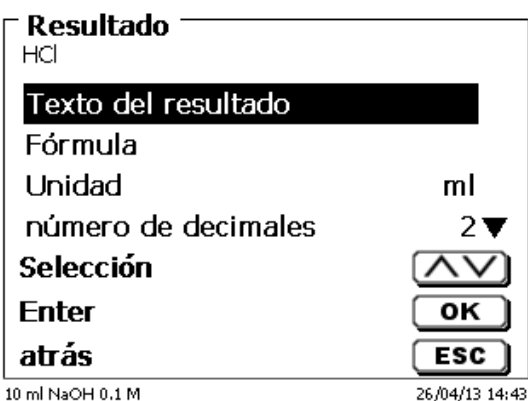

#### <span id="page-269-2"></span>**Fig. 40**

El «**texto del resultado**» puede tener hasta 21 caracteres alfanuméricos, incluyendo caracteres especiales [\(Fig.](#page-269-3)  [41\)](#page-269-3).

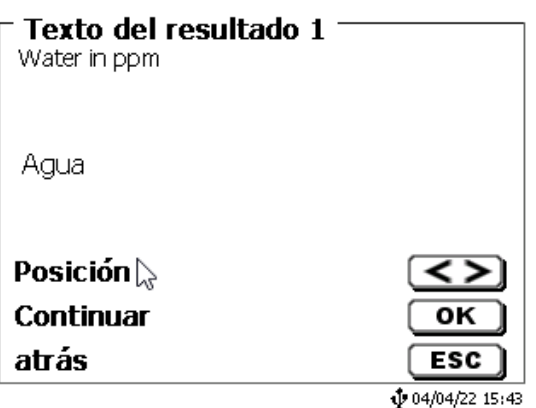

#### <span id="page-269-3"></span>**Fig. 41**

Su introducción se confirma con <**ENTER**>/<**OK**>.

#### **4.6.1.1 Fórmula de cálculo de titulación KF**

La fórmula de cálculo adecuada se selecciona en el submenú Selección de fórmula [\(Fig. 42\)](#page-270-0).

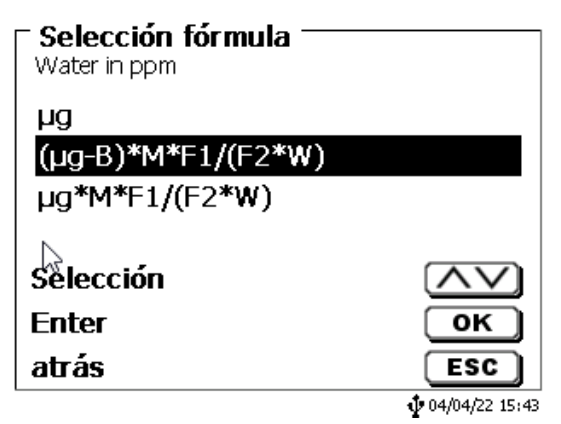

#### <span id="page-270-0"></span>**Fig. 42**

Las siguientes fórmulas de cálculo están disponibles para la titulación KF:

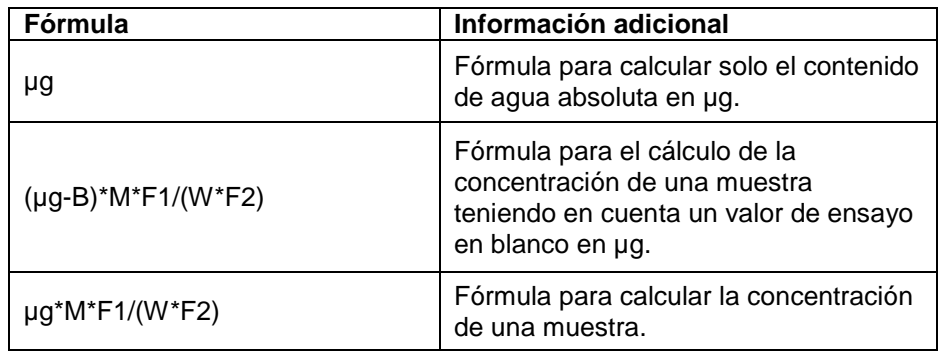

Las abreviaturas significan:

- pg: contenido de agua absoluta en pg<br>B: Valor de ensayo en blanco en pg.
- Valor de ensayo en blanco en µg. La mayoría de las veces determinado mediante titulación
- M: Mol; peso molecular o peso equivalente de la muestra<br>F1 F2 Factor 1 2. Factor de conversión
- F1 F2 Factor 1 2. Factor de conversión
- Peso, pesada en g o volumen en ml

Confirme su entrada con <**ENTER**>/<**OK**>.

<span id="page-270-1"></span>Los valores para el blanco, las titulaciones y los factores F1 – F2 se pueden introducir o leer desde la memoria general [\(Fig.](#page-270-1) 43).

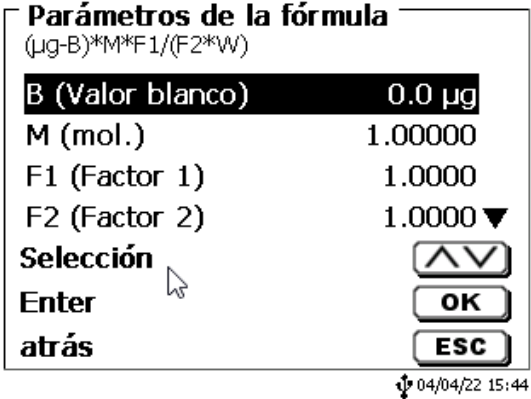

Los valores de la memoria general se determinaron de antemano mediante una titulación o se introducirán de forma manual [\(Fig.](#page-271-0) 44 y [Fig.](#page-271-1) 45).

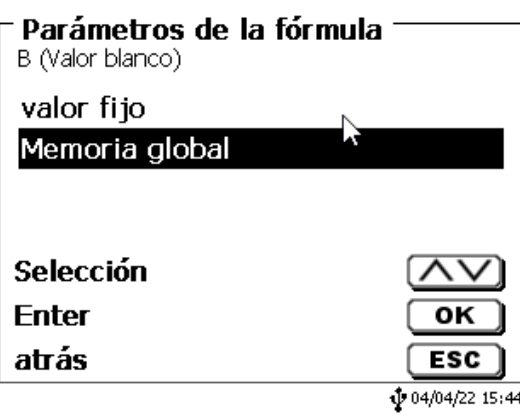

#### <span id="page-271-0"></span>**Fig. 44**

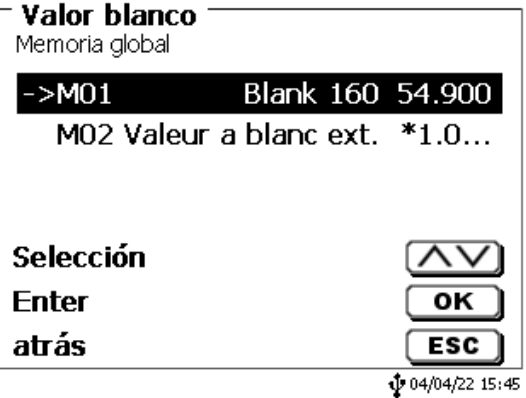

### <span id="page-271-1"></span>**Fig. 45**

Se muestra la memoria general utilizada [\(Fig.](#page-271-2) 46).

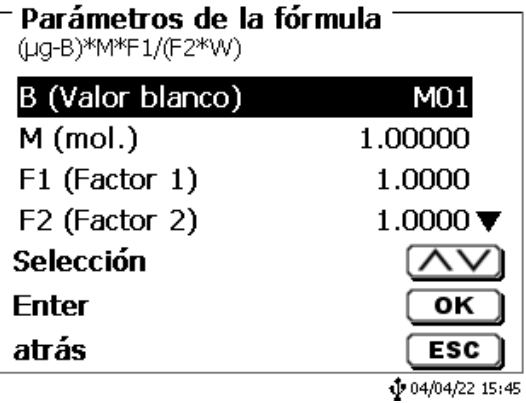

### <span id="page-271-2"></span>**Fig. 46**

Los resultados del almacenamiento en las memorias globales se describen en  $\Box$  [4.6.1.6.](#page-275-0)

Los valores de los parámetros individuales de la fórmula de cálculo se pueden ingresar individualmente [\(Fig.](#page-272-0) 47).

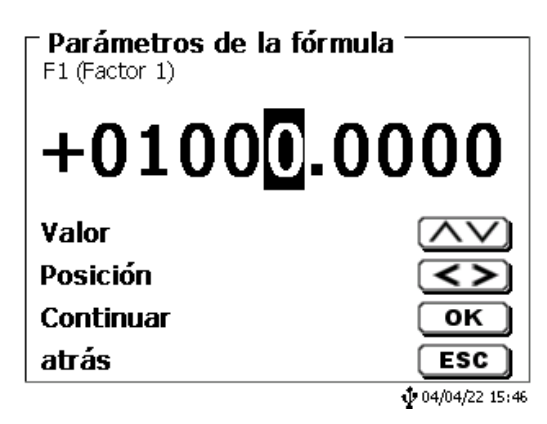

#### <span id="page-272-0"></span>**Fig. 47**

#### **4.6.1.2 Pesada y volumen (Cantidad de muestra)**

Bajo cantidad de muestra (W) [\(Fig.](#page-272-1) 48) se selecciona, si en la titulación o en la preparación de la solución se desea utilizar una pesada o un volumen [\(Fig.](#page-272-2) 49).

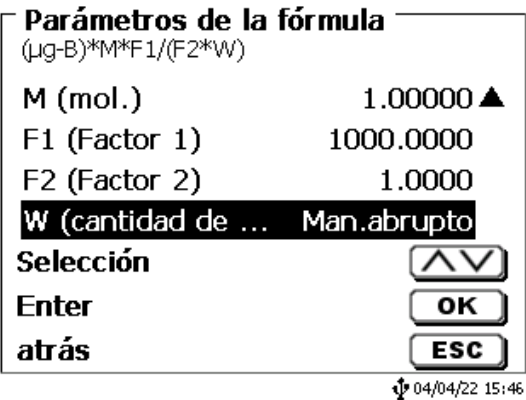

<span id="page-272-1"></span>**Fig. 48**

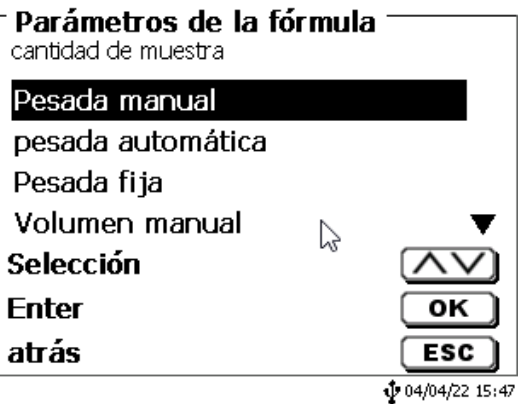

#### <span id="page-272-2"></span>**Fig. 49**

Existen las siguientes opciones:

- «**Pesada manual»**: Al iniciar el método se solicita la pesada, la que se introduce manualmente.
- «**Pesada automática**»: Una balanza conectada previamente transmite automáticamente la pesada.
- «**Pesada fija**»: Se introduce manualmente una pesada fija. Ésta será utilizada automáticamente en cada ensayo, sin que se solicite la pesada.
- «**Volumen manual**»: Al iniciar el método se solicita el volumen en ml, el que se introduce manualmente.
- «**Volumen fijo**»: Se introduce manualmente un volumen fijo. Éste será utilizado automáticamente en cada ensayo, sin que se solicite el volumen.

#### **4.6.1.3 Unidad de la fórmula**

La unidad a utilizar en la fórmula puede seleccionarse en el submenú «**Unidad**» [\(Fig.](#page-273-0) 50).

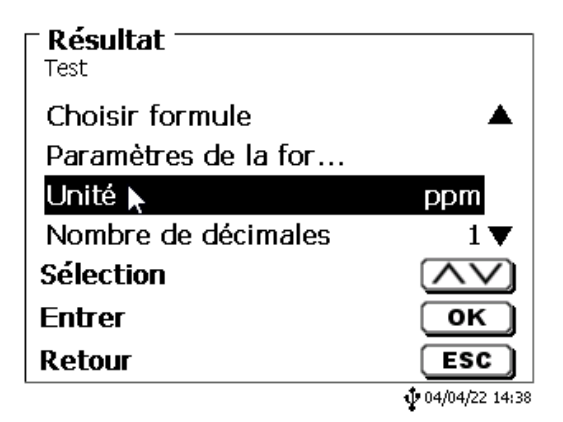

### <span id="page-273-0"></span>**Fig. 50**

Después de la selección (p.ej. «%») aparece la unidad en la pantalla a manera informativa [\(Fig.](#page-273-1) 51).

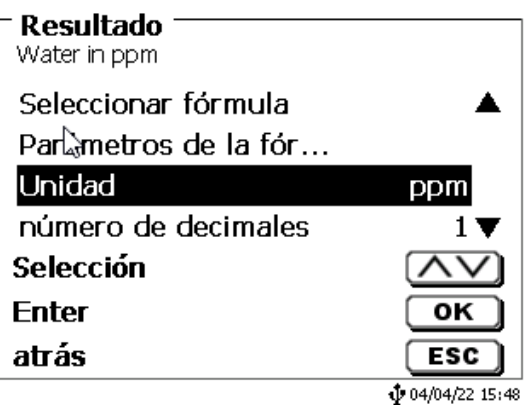

# <span id="page-273-1"></span>**Fig. 51**

Al presionar la tecla <**INS**> (Insert) en el teclado externo, se pueden agregar nuevas unidades.

#### **4.6.1.4 Decimales**

<span id="page-273-2"></span>Por último puede fijarse entre 0 y 6 el número de decimales. El valor estándard programado es 1 [\(Fig.](#page-273-2) 52).

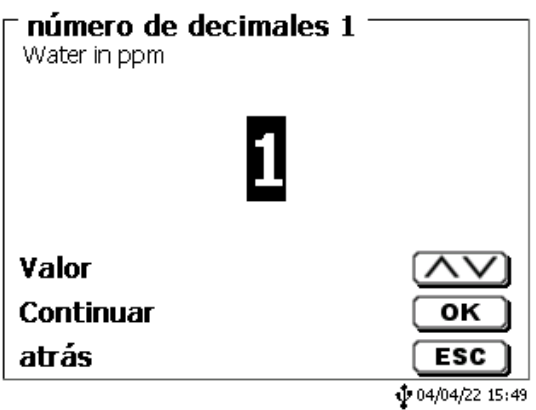

#### **4.6.1.5 Estadísticas**

El valor medio y la divergencia típica relativa se pueden calcular de forma automática y se puede documentar mediante estadísticas [\(Fig.](#page-274-0) 53).

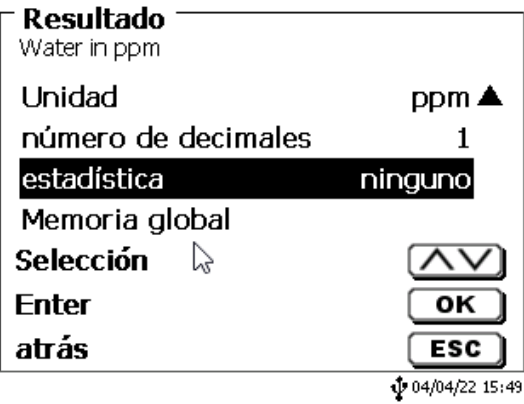

### <span id="page-274-0"></span>**Fig. 53**

<span id="page-274-1"></span>El cálculo del valor medio se puede hacer con 2 valores individuales, el cálculo de la divergencia típica relativa sólo es posible a partir de 3 valores sencillos [\(Fig.](#page-274-1) 54), y la cantidad máxima es 10

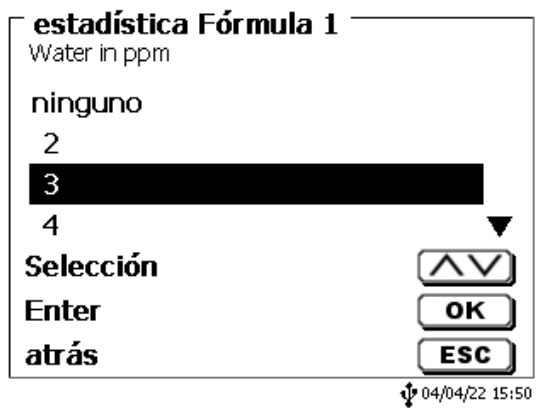

#### <span id="page-275-0"></span>**4.6.1.6 Memorias globales**

Los resultados de las titulaciones se pueden escribir en una de las 50 memorias (M01 - M50) para otros cálculos [\(Fig.](#page-275-1) 55).

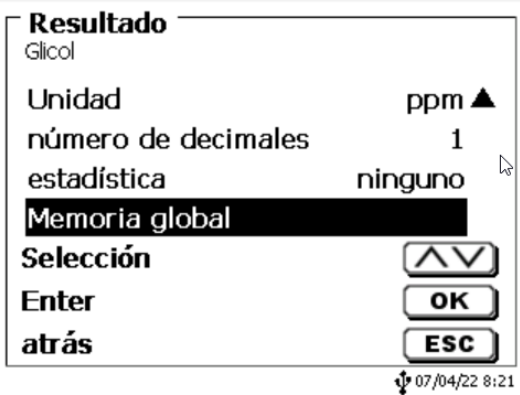

### <span id="page-275-1"></span>**Fig. 55**

El valor medio se escribe en la memoria general cuando la estadística está encendida. Para entrar en el submenú pulsar <**ENTER**>/<**OK**>, si se ha creado una memoria general, se puede crear una memoria mediante la tecla <**INS**>. El titulador propone un nombre para la memoria, como por ejemplo **M01** (M01 - M50). . Se puede cambiar el nombre de la memoria según la aplicación. [\(Fig.](#page-275-2) 56). Así simplificamos más adelante la utilización de la memoria en otro método.

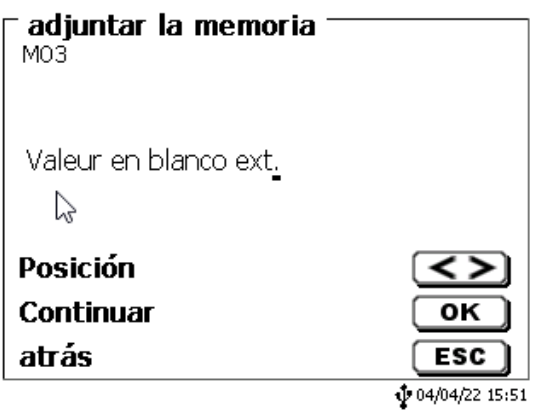

#### <span id="page-275-2"></span>**Fig. 56**

**Ejemplo**: El valor del blanco de una titulación de cloruro se define con ayuda de un método extra. El resultado en ml se escribe automáticamente en la memoria general M01 con el nombre «blanco» [\(Fig.](#page-275-3) 57). El valor del blanco se resta del consumo del título en el método de consumo de cloruro.

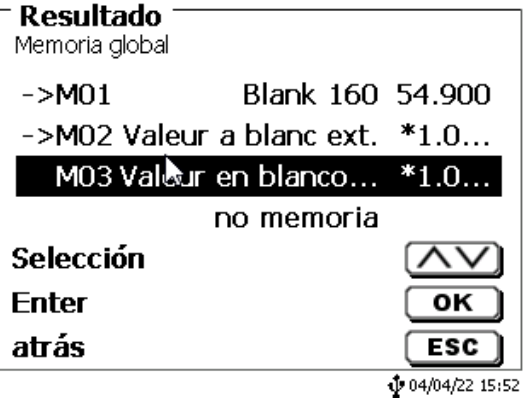

#### <span id="page-275-3"></span>**Fig. 57**

Se puede acceder al menú para la memoria globales presionando <**SHIFT**> o mediante configuración del sistema. Se puede cambiar el nombre o los valores mediante <**EDIT**>, y contiene los métodos que se utilizan en las memorias globales [\(Fig.](#page-276-0) 58).

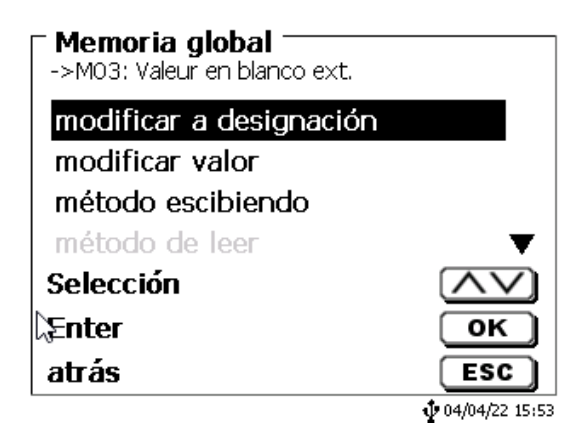

### <span id="page-276-0"></span>**Fig. 58**

### **4.6.2 Editor de fórmulas**

El editor de fórmulas pretende ser un complemento de las fórmulas estándar existentes. Las fórmulas estándar se cargan y luego se pueden cambiar. La fórmula estándar original en sí misma nunca cambia.

#### **4.6.2.1 Iniciar y trabajar con el editor de fórmulas**

Con <**EDIT**> va a «**Editar parámetros método**», «Nuevo método» o «**Métodos predeterminados**» y lego selecciona « **Resultado** » [\(Fig.](#page-276-1) 59).

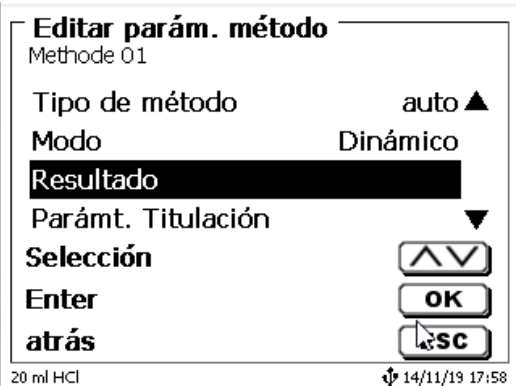

### <span id="page-276-1"></span>**Fig. 59**

<span id="page-276-2"></span>Confirme la selección «**Resultado**» con <**ENTER**>/<**OK**> [\(Fig.](#page-276-2) 60).

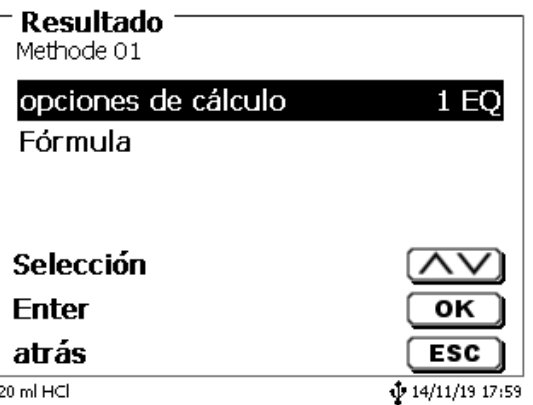

Seleccione «**Fórmula**» y confirme la selección con <**ENTER**>/<**OK**> [\(Fig.](#page-277-0) 61).

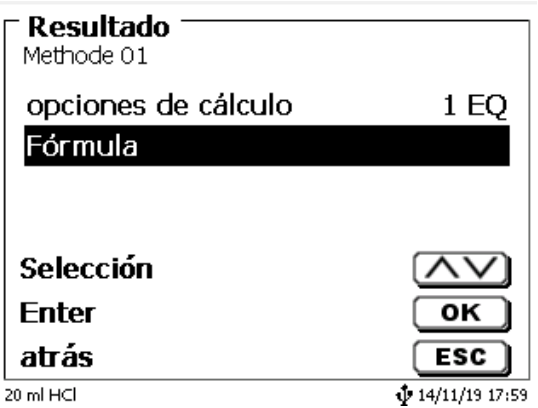

# <span id="page-277-0"></span>**Fig. 61**

Aparece la siguiente selección [\(Fig.](#page-277-1) 62).

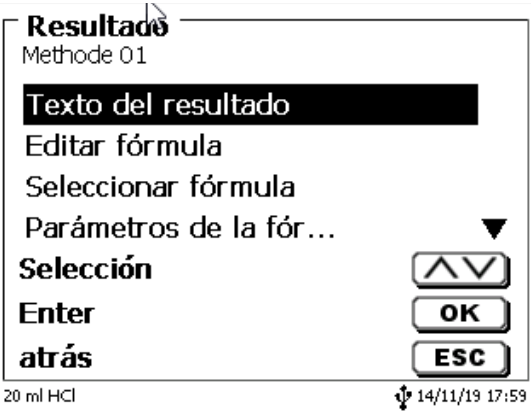

# <span id="page-277-1"></span>**Fig. 62**

Puede seleccionar los métodos existentes con <**↓**> y <**↑**> confirmar la selección con<**ENTER**>/<**OK**> [\(Fig.](#page-277-2) 63).

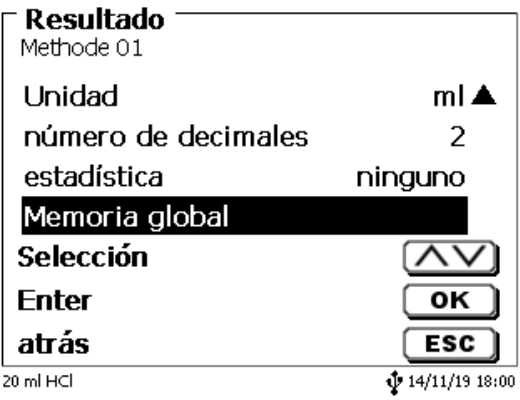

### <span id="page-277-2"></span>**Fig. 63**

«**Texto del resultado**», «**Seleccionar fórmula**», «**Parámetro de fórmula**», «**Unidad**», «**Puntos decimales**», «**Estadísticas**» y «**Memorias globales**» no difieren de las versiones anteriores.

¡Lo nuevo es el elemento del menú «**Editar fórmula**»!

Si selecciona «Si selecciona» y confirma con <**ENTER**>/<**OK**> se muestra la fórmula actualmente seleccionada [\(Fig.](#page-278-0) 64).

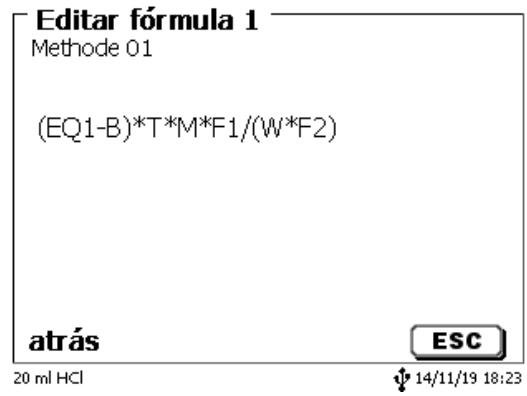

### <span id="page-278-0"></span>**Fig. 64**

La fórmula **(EQ1-B)\*T\*M\*F1/W\*F2)** se puede cambiar ahora y confirmarse con <**ENTER**>/<**OK**> después del cambio. Si deja el editor con <**ESC**>, la fórmula permanece sin cambios.

Puede usar la tecla de retroceso  $\leftarrow$  para eliminar los caracteres de la fórmula al final [\(Fig.](#page-278-1) 65) o usar las teclas derecha e izquierda del cursor para seleccionar las ubicaciones y luego usar la tecla <**DELETE**> para eliminar el carácter o el valor de la fórmula seleccionada [\(Fig.](#page-278-2) 66 y [Fig.](#page-279-0) 67).

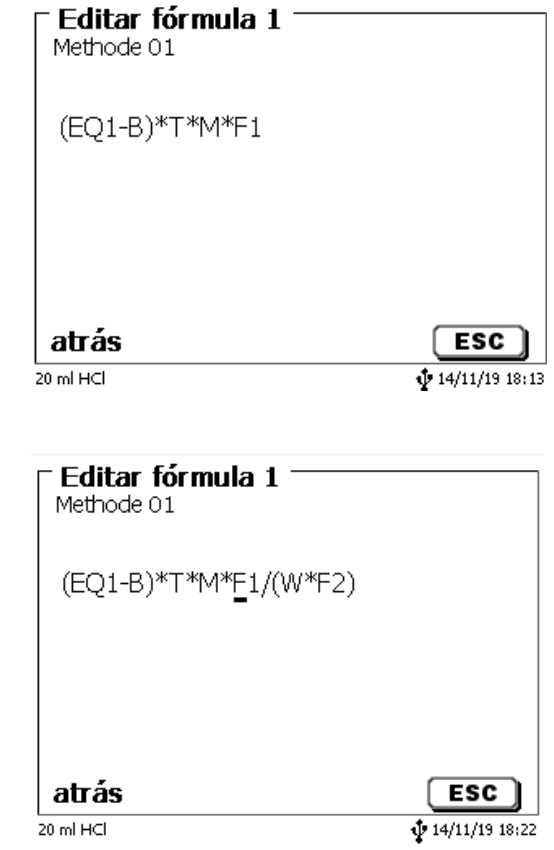

<span id="page-278-2"></span><span id="page-278-1"></span>**Fig. 65**

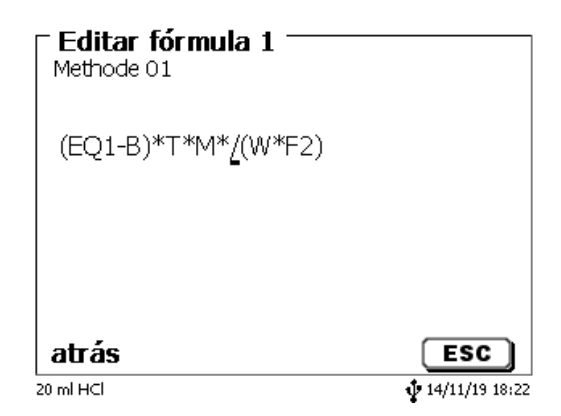

# <span id="page-279-0"></span>**Fig. 67**

En lugar del carácter de la fórmula **F1**, ahora puede usar o escribir directamente un valor numérico)

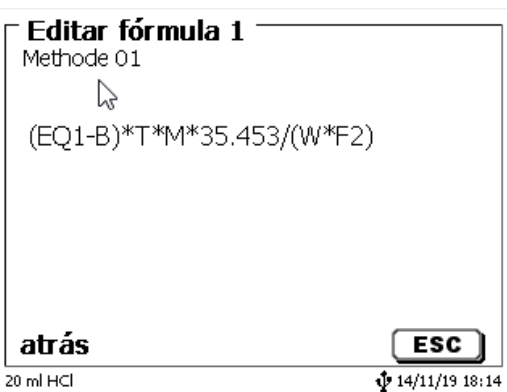

### **Fig. 68**

El punto decimal del valor numérico puede ser un punto o una coma.

Presione <**ENTER**>/<**OK**> para salir del editor. La fórmula se guarda automáticamente.

<span id="page-279-1"></span>En «**Parámetro de fórmula**» se pueden introducir los valores como se indicó previamente [\(Fig.](#page-279-1) 69).

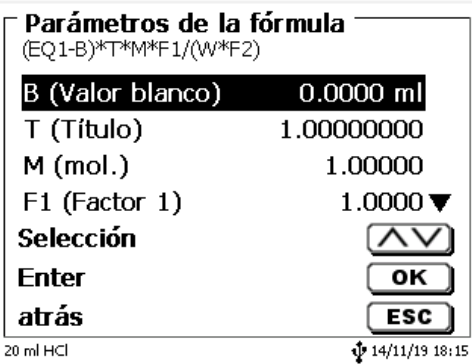

#### **4.6.2.2 Caracteres válidos para fórmula, operaciones aritméticas y valores**

Se pueden usar las siguientes operaciones aritméticas:

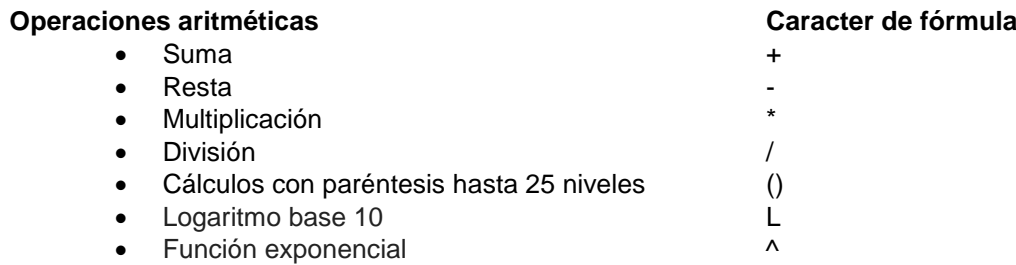

Los siguientes caracteres de fórmula están disponibles:

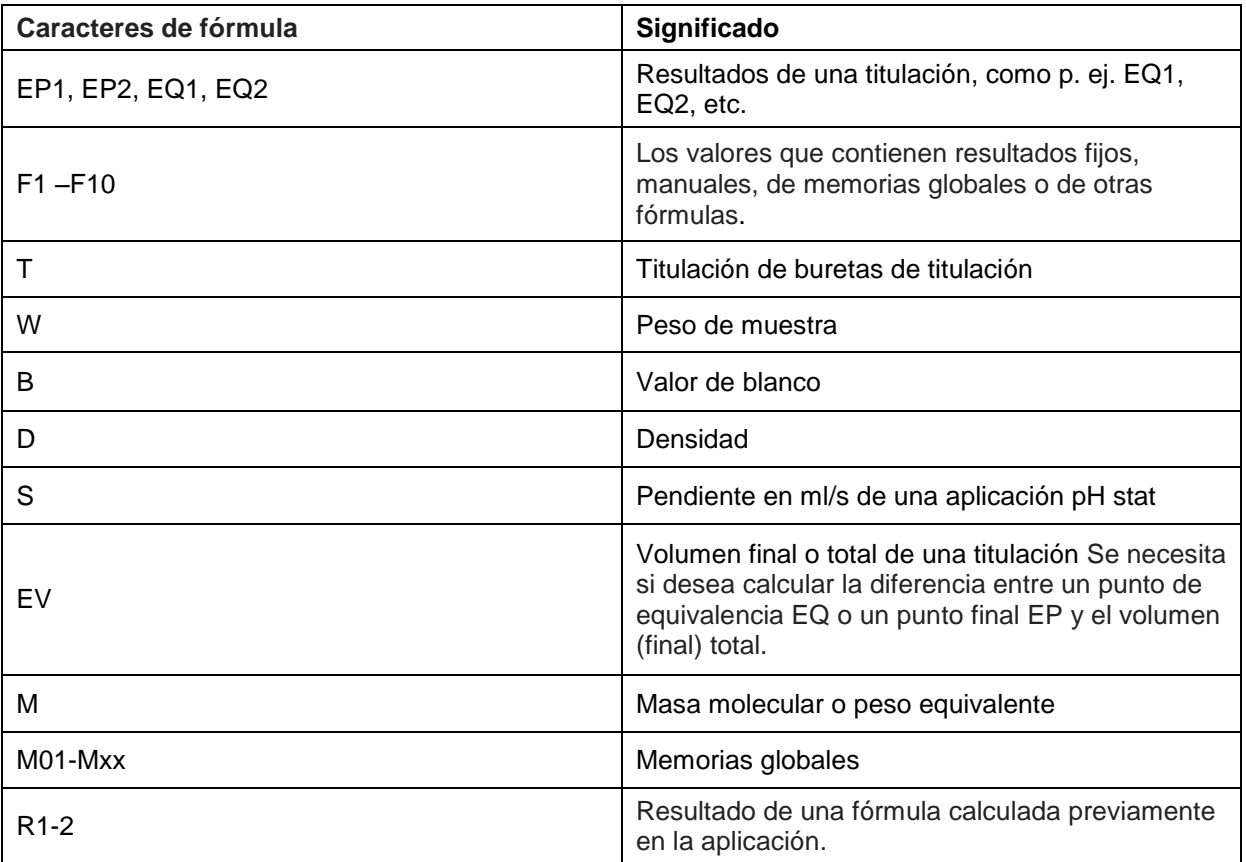

1 Si se usa una memoria global Mxx que no esté creada, se crea automáticamente y se asigna el valor predeterminado de 1.

Solo se pueden usar los resultados de las fórmulas precedentes. Esto se comprueba en la verificación de sintaxis.

# **4.6.2.3 Verificación de sintaxis**

La verificación de sintaxis se realiza cada vez que se guarda una fórmula en el editor de fórmulas.

Se verifica si,

- el número de paréntesis iniciales es igual al de paréntesis finales,
- son válidas las variables introducidas y las operaciones de cálculos.

Si se presenta un error de sintaxis, se muestra uno de los siguientes mensajes de error en la pantalla [\(Fig.](#page-281-0) 70 y [Fig.](#page-281-1) 71).

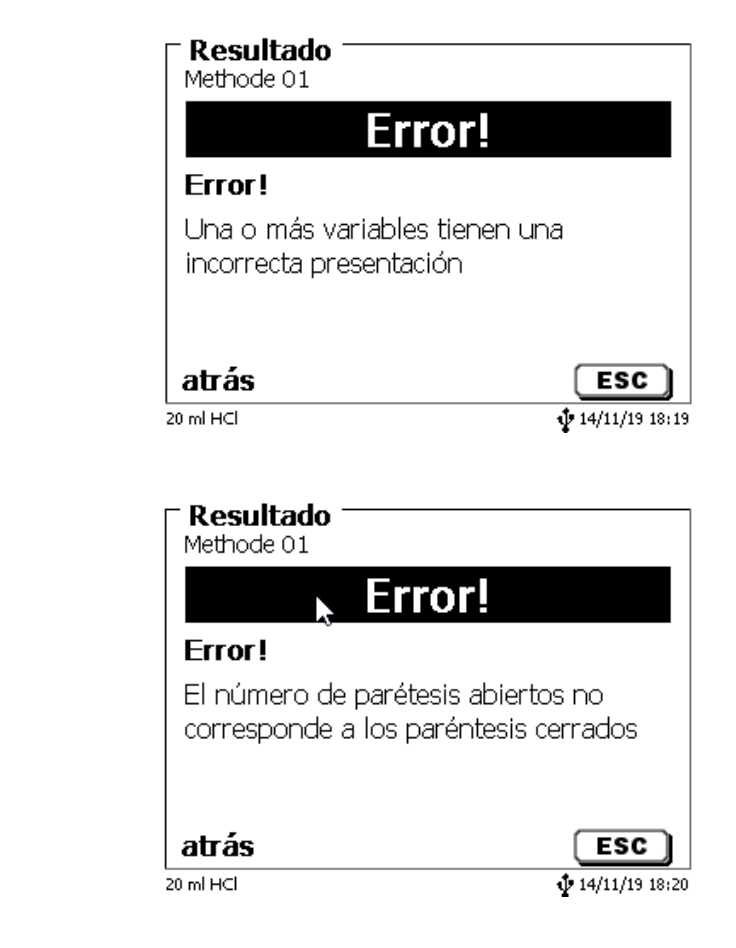

<span id="page-281-0"></span>

<span id="page-281-1"></span>**Fig. 71**

### **4.6.3 Parámetros de titulación**

El submenú «**Parámetro de titulación**» se utiliza para determinar los parámetros reales del método [\(Fig.](#page-282-0) 72).

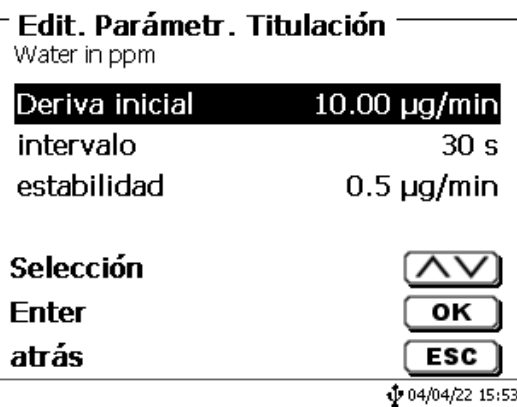

### <span id="page-282-0"></span>**Fig. 72**

#### **Parámetros de titulación generalmente válidos**

Los siguientes parámetros se pueden ajustar:

- Desviación de inicio
	- Factor de control

Criterios finales:

- Tiempo máximo de titulación
- Tiempo mínimo de titulación
- Tiempo de espera de detención
- Punto de trabajo
- Desviación de detención (delta)
- Tolerancia de desviación de detención

#### **4.6.3.1 Desviación de inicio**

<span id="page-282-1"></span>El valor de la desviación de inicio en µg/mín. debe ser igual o aún inferior para iniciar una titulación. Si se supera el valor, el titulador TitroLine® 7500 KF *trace* se encuentra en el modo de acondicionamiento. El valor estándar es 10,00 µg/mín. Este valor se puede ingresar desde 0,01 a 99 µg/mín [\(Fig.](#page-282-1) 73).

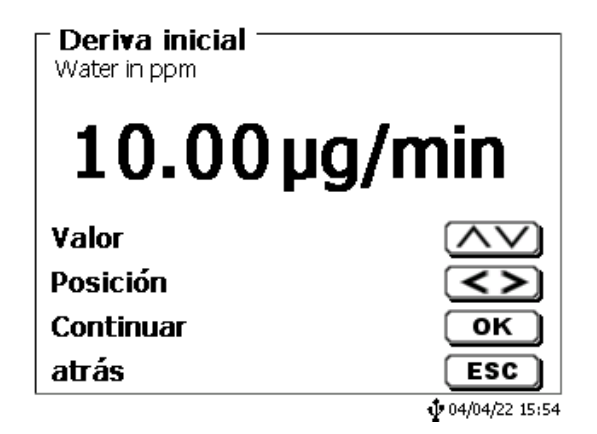

#### **4.6.3.2 Factor de control**

El «**factor de control**» es un factor para la velocidad/control del indicador. Se puede establecer de 1 a 128. El valor predeterminado es 4 [\(Fig.](#page-283-0) 74). 1 = lento y exacto, 128 = rápido y no exacto.

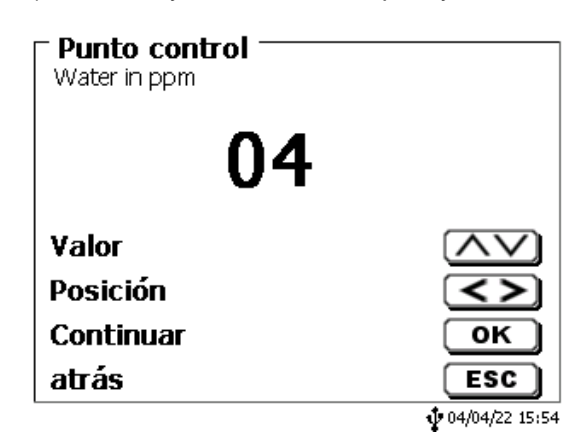

#### <span id="page-283-0"></span>**Fig. 74**

#### **4.6.3.3 Tiempo máximo de titulación**

El «**tiempo máximo de titulación**» se usa con muestras que generan una desviación en aumento al final y cuando no es posible lograr valores finales estables. El tiempo máximo de titulación se puede ajustar de 0 a 9999 s. El valor estándar está predeterminado a 600 s [\(Fig.](#page-283-1) 75).

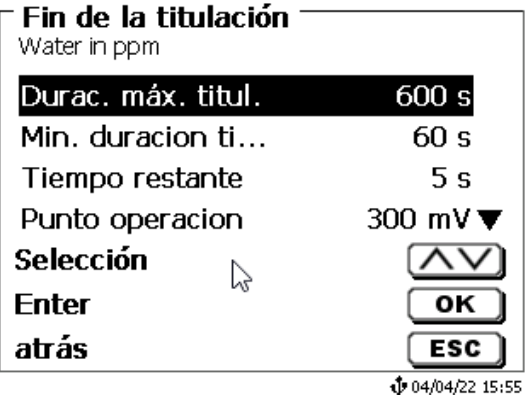

#### <span id="page-283-1"></span>**Fig. 75**

#### **4.6.3.4 Tiempo mínimo de titulación**

<span id="page-283-2"></span>Después de que haya pasado el «**tiempo mínimo de titulación**», se verifican los criterios de detención ajustados. El tiempo mínimo de titulación se puede ajustar de 1 a 1800 segundos. El valor estándar está predeterminado a 60 segundos [\(Fig.](#page-283-2) 76). Especialmente cuando trabajó con un horno KF, el tiempo mínimo de titulación debe ser superior.

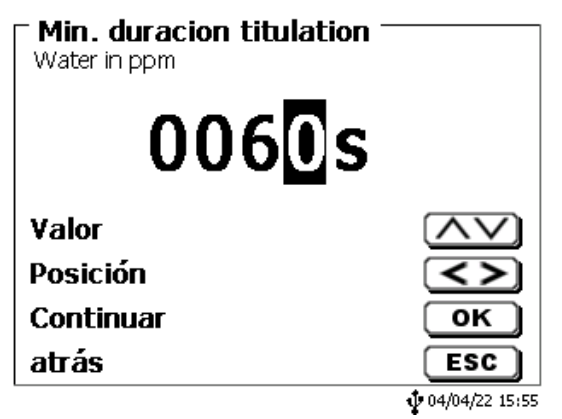

Es el tiempo en segundos en que los criterios de desviación de detención se controlan. El «**tiempo de detención**» puede fijarse entre 0 y 60 segundos. El valor estándar predeterminado es de 5 s.En este tipo de titulación, el ancho del incremento lineal se utiliza después de la primera etapa de titulación continua [\(Fig. 77\)](#page-284-0).

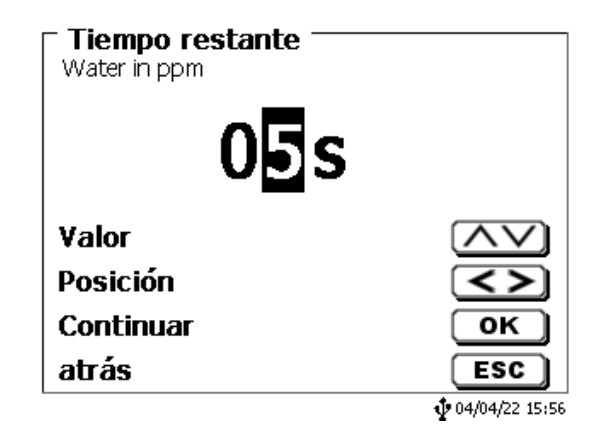

#### <span id="page-284-0"></span>**Fig. 77**

#### **4.6.3.6 Punto de trabajo**

El «**punto de trabajo**» en mV es el valor base para el electrodo del indicador. Se puede establecer desde 1 a 1000 mV. 300 mV está predeterminado como valor estándar y funciona para muchos reactivos y combinaciones de reactivos. Un valor superior algunas veces es necesario. [\(Fig.](#page-284-1) 78).

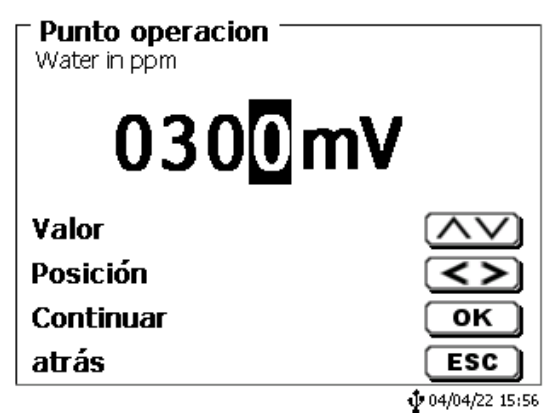

### <span id="page-284-1"></span>**Fig. 78**

#### **4.6.3.7 Desviación de detención (delta)**

<span id="page-284-2"></span>La «**desviación de detención**» en µg/mín. no es un valor final absoluto. El valor final de una titulación siempre la desviación + desviación de detención medidas actualmente [\(Fig.](#page-284-2) 79).

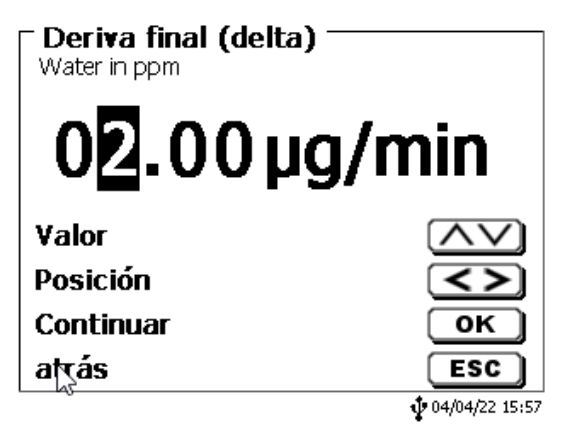

#### **Un ejemplo**:

Si la desviación actual muestra un valor de 1,5 µg/mín. y la desviación de detención se establece a 2,0 µg/mín., la desviación final realmente a alcanzar es de 3,5 µg/mín.

Esto significa: cuanto más inferior sea la desviación de detención ingresada, más larga es la medición. Si se ingresa una desviación de detención alta (por ej., 20 µg/mín.), la medición termina significativamente más rápido. Valor bajo = medición exacta, valor alto = medición inexacta. Como desviación de detención, 2 µg/mín. se predetermina como valor estándar. El valor se puede ingresar de 0,01 a 25 µg/mín.

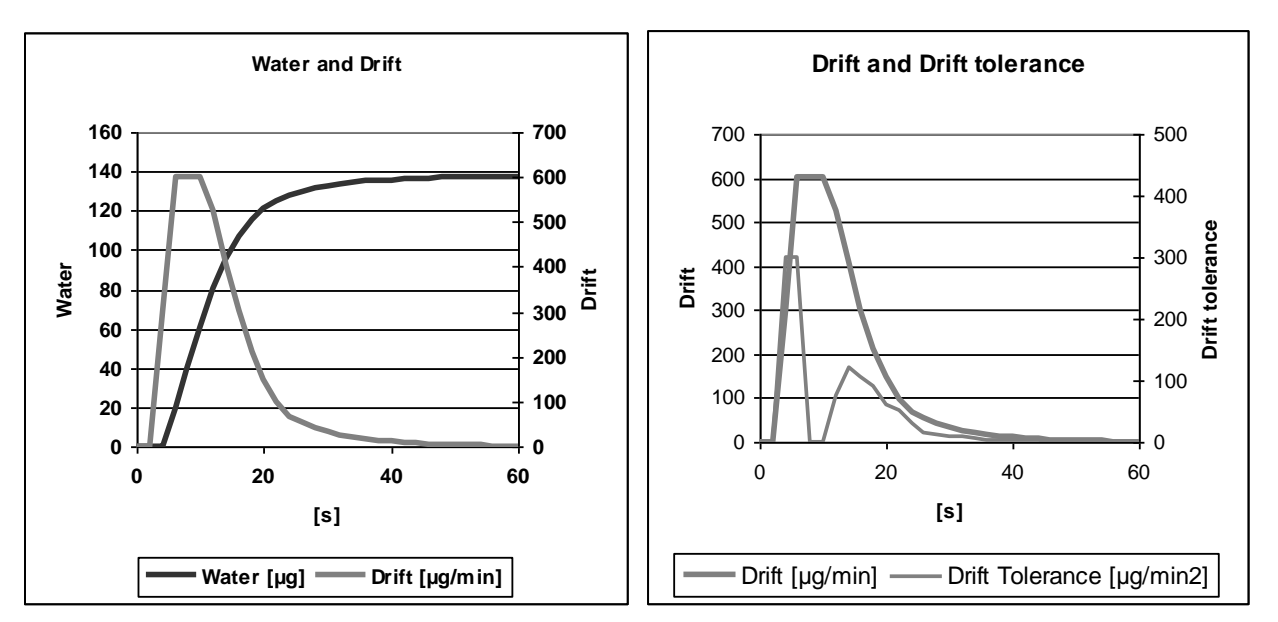

El **diagrama 1** muestra a la izquierda la curva de titulación con el agua variable medida por tiempo y la desviación variable derivada por tiempo.

#### **4.6.3.8 Tolerancia de desviación de detención**

Si el cambio de desviación se encuentra dentro de la tolerancia de desviación de detención durante todo el tiempo de seguimiento, se acabará la medición

<span id="page-285-0"></span>Como tolerancia de desviación de detención, 0,02 µg/mín. se predetermina como valor estándar. El valor se puede ingresar de 0,01 a 25,00 µg/mín [\(Fig. 80\)](#page-285-0).

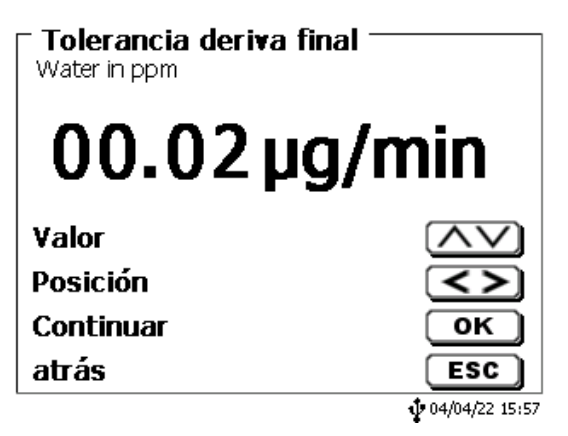

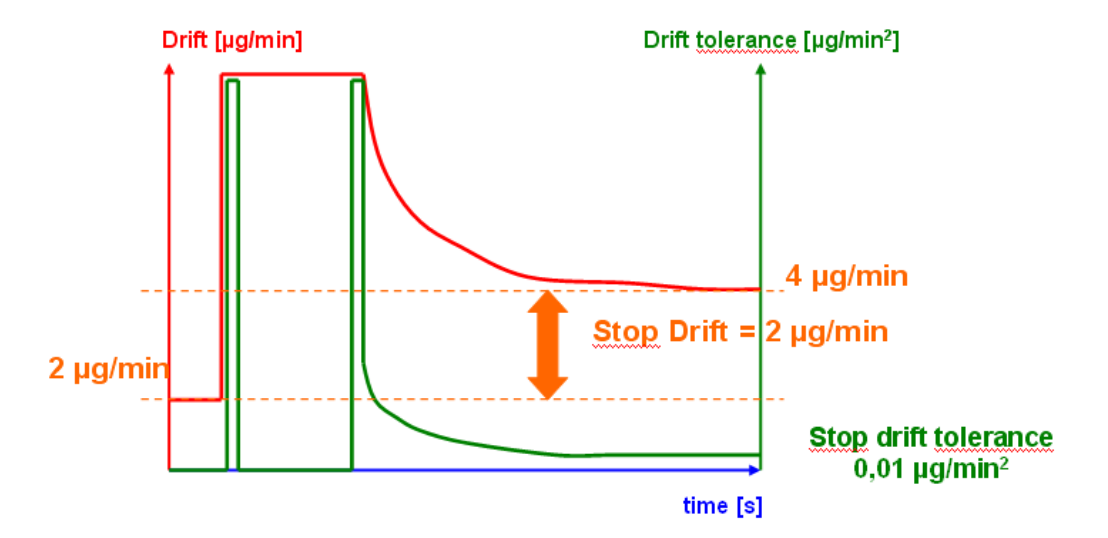

**Diagrama 2:** la desviación de detención del criterio como diferencia para la desviación de inicio, la tolerancia de desviación de detención como criterio de estabilidad para la desviación.

Solo una de las dos desviaciones de detención del criterio final y la tolerancia de desviación de detención se debe cumplir al final de la medición.

#### **4.6.4 Identificación de la muestra**

En la titulación manual y en la preparación de soluciones es posible ingresar una «**identificación de la muestra**». El nombre de la muestra incluye una descripción «**manual**», «**automática**» o «**ninguna**» [\(Fig. 81\)](#page-286-0).

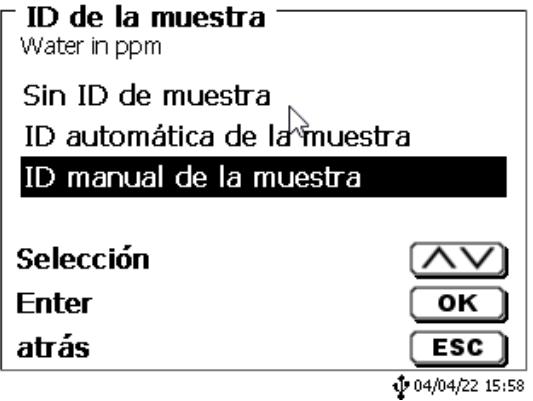

#### <span id="page-286-0"></span>**Fig. 81**

<span id="page-286-1"></span>En el caso de una denominación manual siempre, al iniciar el método, se pregunta el nombre de la muestra. (Véase también [3.5](#page-263-3) [Menú principal\)](#page-263-3). Para una descripción de la muestra 'automática', habrá seleccionada una descripción maestro (aquí muestra, ver [Fig. 82\)](#page-286-1), que luego se enumerará en forma automática empezando en 01.

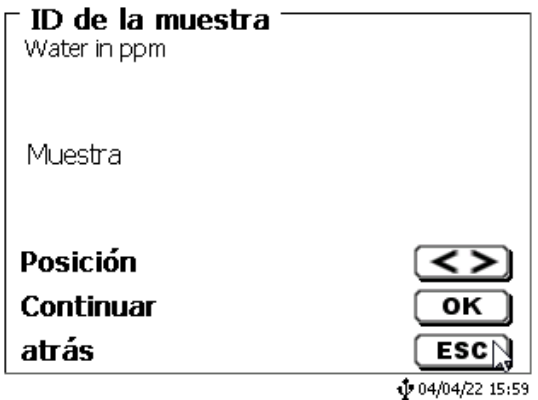

### **4.6.5 Documentación**

La documentación [\(Fig. 83\)](#page-287-0) en la impresora o en una memoria USB puede elegirse en tres formatos diferentes: «**breve**», «**estándar con curva**» y «**GLP**» [\(Fig. 84\)](#page-287-1).

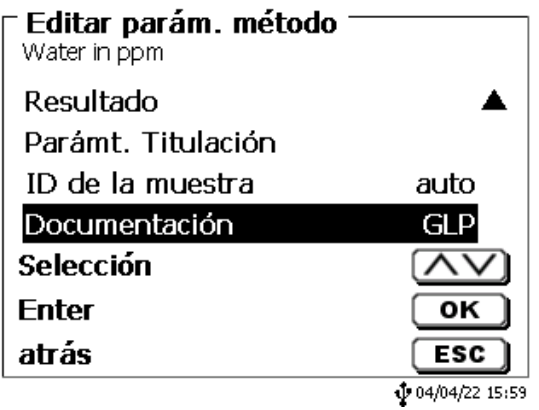

<span id="page-287-0"></span>**Fig. 83**

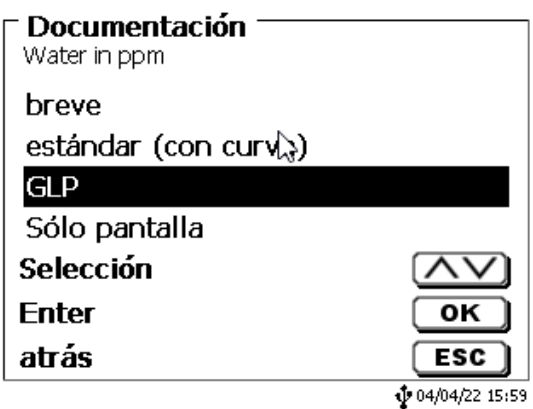

<span id="page-287-1"></span>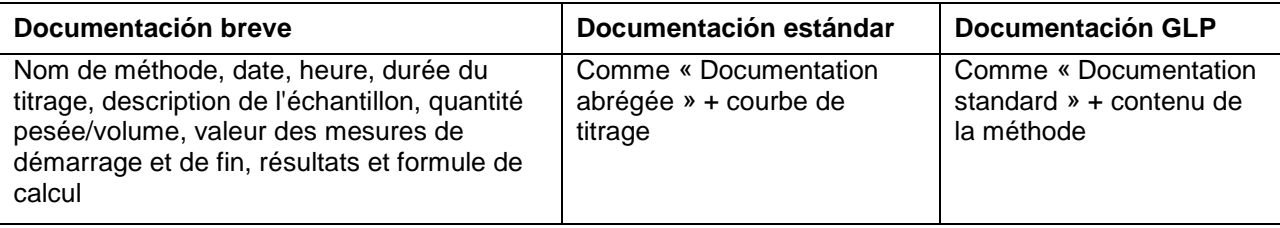
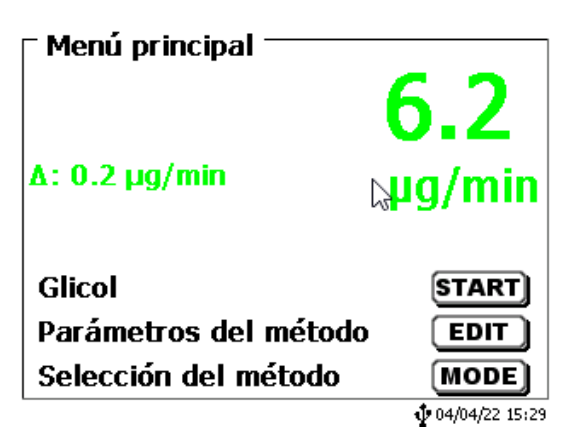

# <span id="page-288-0"></span>**Fig. 85**

Partiendo del menú principal [\(Fig.](#page-288-0) 85) con <**SYS**> y luego se llega a los ajustes del sistema [\(Fig.](#page-288-1) 86).

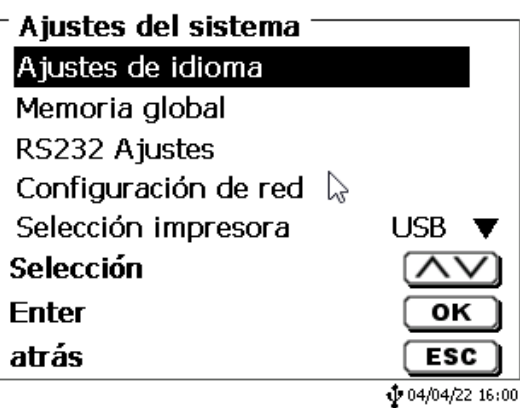

# <span id="page-288-1"></span>**Fig. 86**

El ajuste del idioma se explicó ya en el  $\Box$  [2.4.](#page-253-0)

# **5.1 Memoria global**

El manejo con las memorias globales ya se describió en  $\Box$  [4.6.1.6](#page-275-0) [Memorias globales.](#page-275-0)

# <span id="page-288-3"></span>**5.2 Ajustes RS-232**

<span id="page-288-2"></span>En el menú «**RS-232 Ajustes**», se puede fijar la dirección del equipo TitroLine® 7500 KF *trace* y además ajustar por separado los parámetros de las dos interfaces RS-232 [\(Fig.](#page-288-2) 87).

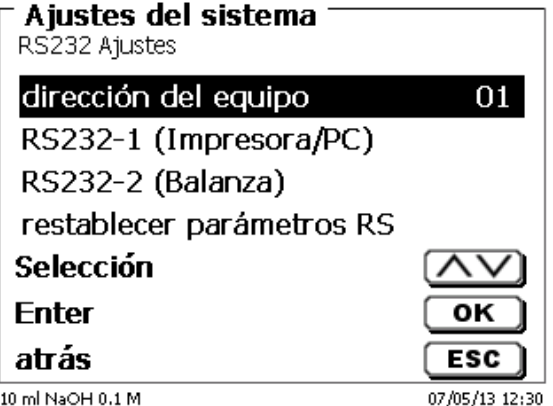

La dirección del equipo puede ajustarse de 0 a 15. La dirección prefijada es 1 [\(Fig.](#page-289-0) 88).

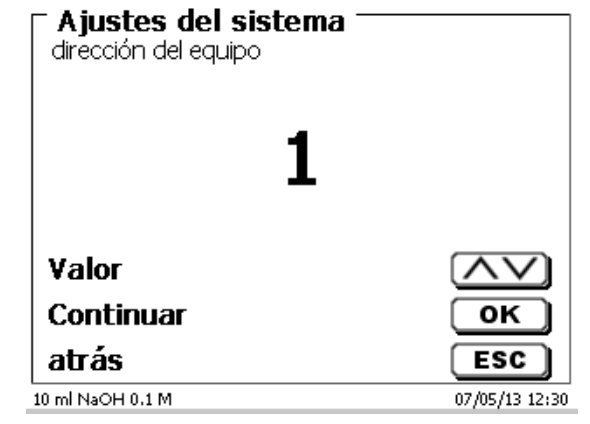

### <span id="page-289-0"></span>**Fig. 88**

La tasa de baudio ha sido prefijada en 4800 [\(Fig.](#page-289-1) 89).

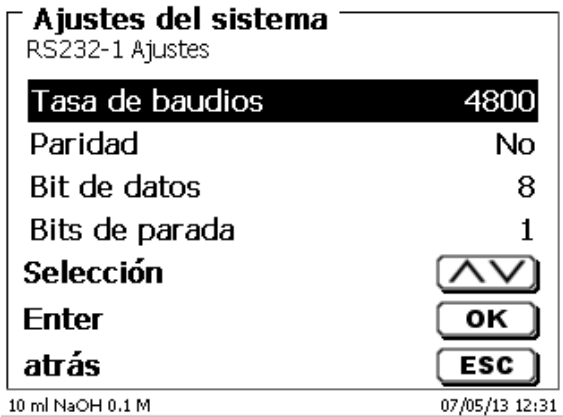

#### <span id="page-289-1"></span>**Fig. 89**

<span id="page-289-2"></span>Se pueden ajustar desde 1200 - 19200 [\(Fig.](#page-289-2) 90).

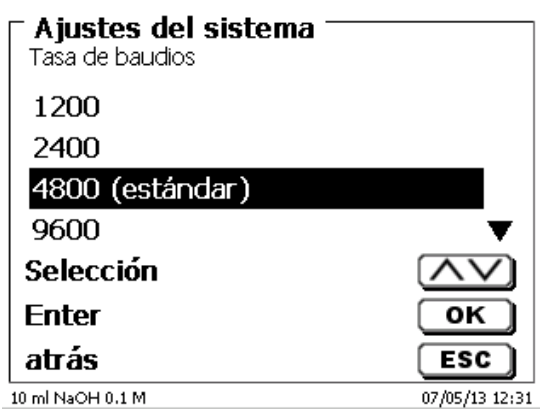

La paridad puede ajustarse en «**No**» (ninguna), «**Even**» (par) y «**Odd**» (impar) «**No**» es el ajuste prefijado [\(Fig.](#page-290-0) 91).

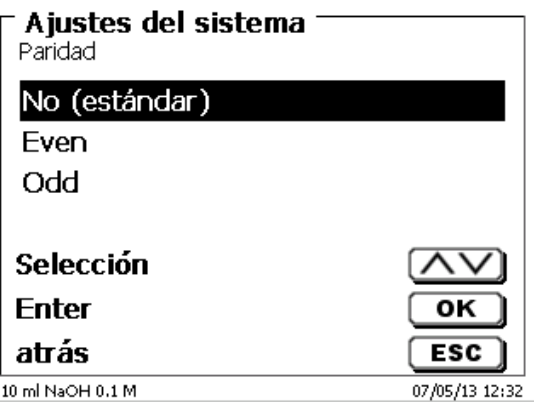

## <span id="page-290-0"></span>**Fig. 91**

Los bits de datos pueden ajustarse entre 7 y 8. El valor prefijado es de 8 bits [\(Fig.](#page-290-1) 92).

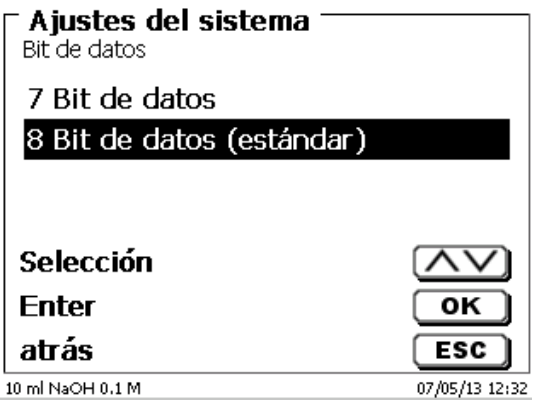

# <span id="page-290-1"></span>**Fig. 92**

1 Seleccionando pueden reajustarse los parámetros RS-232 en los valores de fábrica.

<span id="page-290-2"></span>El RS-232-1 se puede cambiar de RS a USB [\(Fig.](#page-290-2) 93 y [Fig.](#page-291-0) 94). En este caso, el titulador está conectado a la PC a través de la conexión USB-PC.

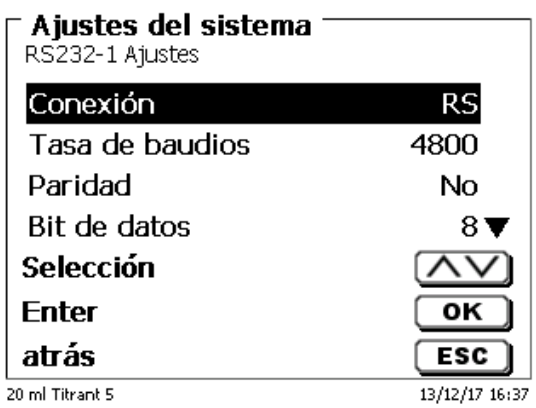

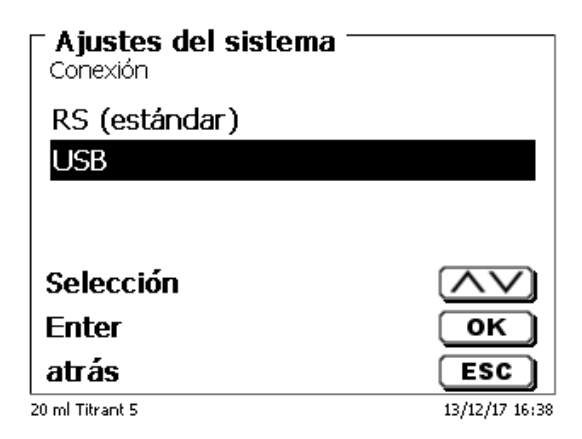

# <span id="page-291-0"></span>**Fig. 94**

Para la conexión USB, se debe instalar un controlador en el lado de la PC.

El controlador se puede descargar desde el sitio web del fabricante.

# **5.3 Fecha y hora**

<span id="page-291-1"></span>En fábrica ha sido prefijada la hora de Europa Central (MEZ). De ser necesario puede modificarse [\(Fig.](#page-291-1) 95).

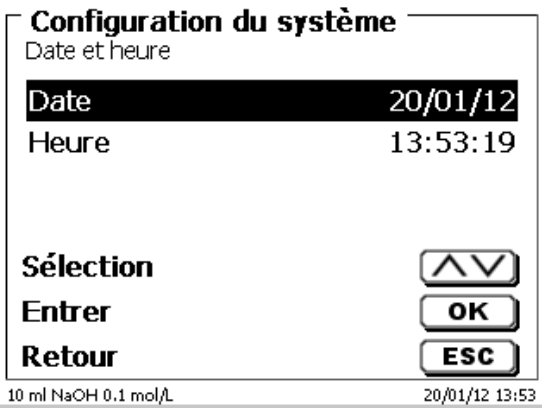

# **5.4 Contraseña**

# **¡Lea las instrucciones antes de activar la contraseña!**

1 Cuando active el administrador de usuario por primera vez, se genera automáticamente un usuario con derechos de administrador. **Información importante para este primero administrador: ¡Anote su contraseña y nombre de usuario! Si las olvida, no podrá volver a tener acceso al dispositivo.** Si se da este caso, póngase en contacto con el servicio (véase la parte trasera de este documento).

El administrador puede crear nuevos usuarios con distintos niveles de acceso al software del instrumento.

El TITRONIC<sup>®</sup> 500 y el TitroLine<sup>®</sup> 6000 permiten un máximo de 5 usuarios y todos los tituladores 7XXX, hasta 10 usuarios.

# **5.4.1 Creación del primer administrador**

Vaya a «**Ajustes del sistema**» y seleccione «**Usuario director**» [\(Fig.](#page-292-0) 96). Confirme la selección con <**ENTER**>/<**OK**>.

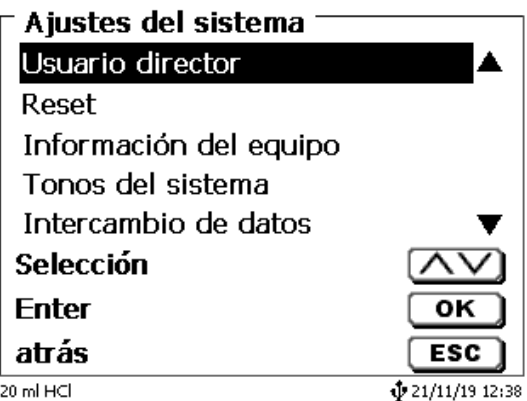

# <span id="page-292-0"></span>**Fig. 96**

<span id="page-292-1"></span>«**Activar**» la Ajustes del sistema con <**ENTER**>/<**OK**> [\(Fig.](#page-292-1) 97).

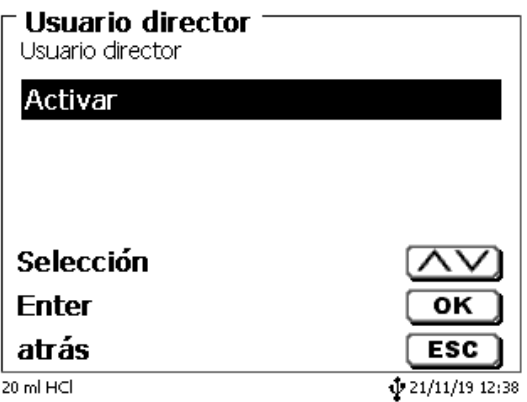

Escriba un nombre de usuario [\(Fig.](#page-293-0) 98).

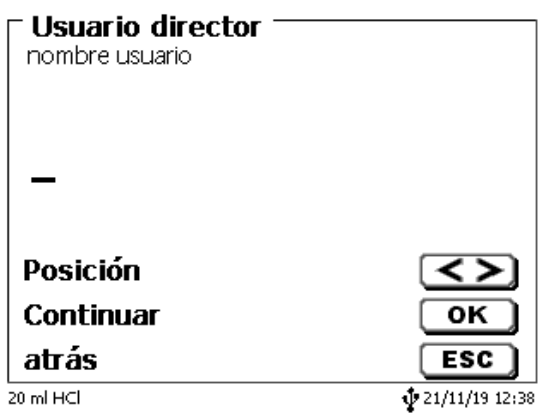

# <span id="page-293-0"></span>**Fig. 98**

Puede ser su nombre, también la función como «**admin**» más simple como «**ad**» [\(Fig.](#page-293-1) 99).

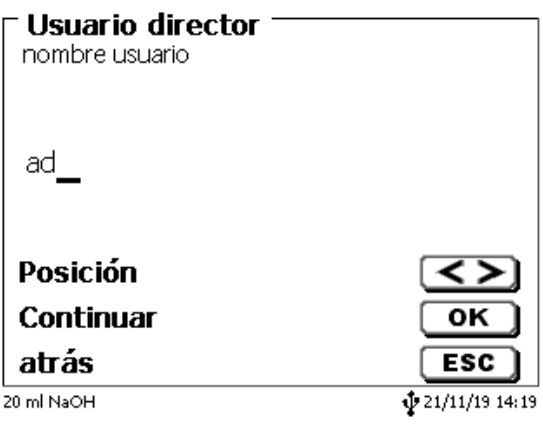

# <span id="page-293-1"></span>**Fig. 99**

Confirme con <**ENTER**>/<**OK**>.

Ahora tendrá que escribir su nombre de usuario completo (nombre completo) y luego su contraseña (Fig. [100\)](#page-293-2).

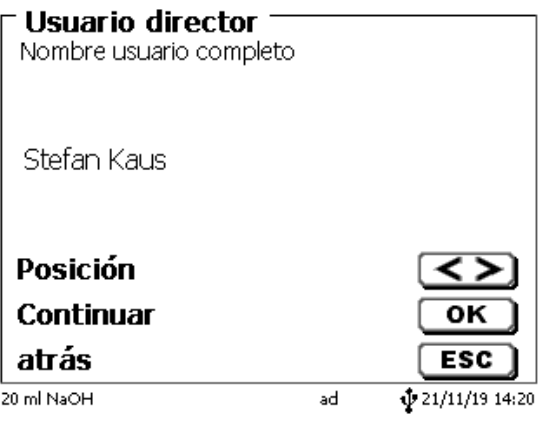

# <span id="page-293-2"></span>**Fig. 100**

La contraseña debe tener al menos **5 caracteres**.

Se permiten todos los signos alfanuméricos en **minúsculas** y también en **mayúsculas**.

Un ejemplo simple es el siguiente:

**Abc12**

1 Cuando active el administrador de usuario por primera vez, se genera automáticamente un usuario con derechos de administrador. **Información importante para este primero administrador: ¡Anote su contraseña y nombre de usuario! Si las olvida, no podrá volver a tener acceso al dispositivo.** Si se da este caso, póngase en contacto con el servicio (véase la parte trasera de este documento).

Solo se necesita el número de serie del dispositivo. Luego podemos crear una contraseña maestra para el dispositivo que es válida durante una semana

Si no escribe la contraseña, aparece un mensaje de error (Fig. [101\)](#page-294-0).

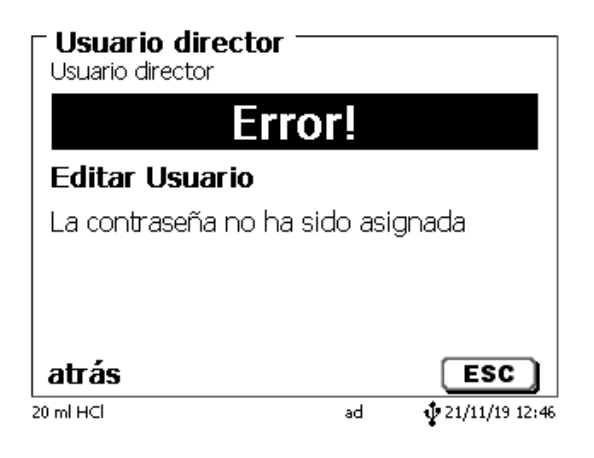

#### <span id="page-294-0"></span>**Fig. 101**

Regrese con <**ESC**> y escriba una contraseña (Fig. [102\)](#page-294-1).

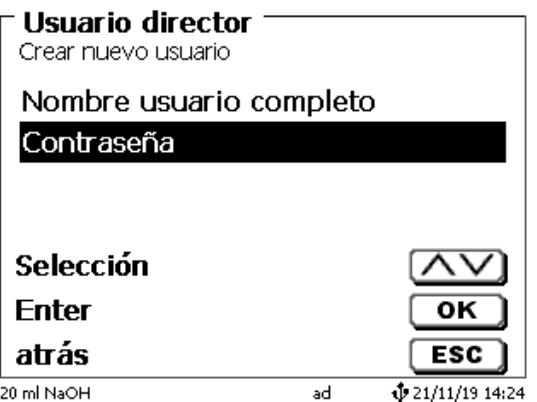

#### <span id="page-294-1"></span>**Fig. 102**

<span id="page-294-2"></span>Confirme la selección con <**ENTER**>/<**OK**> [\(Fig.](#page-294-2) 103).

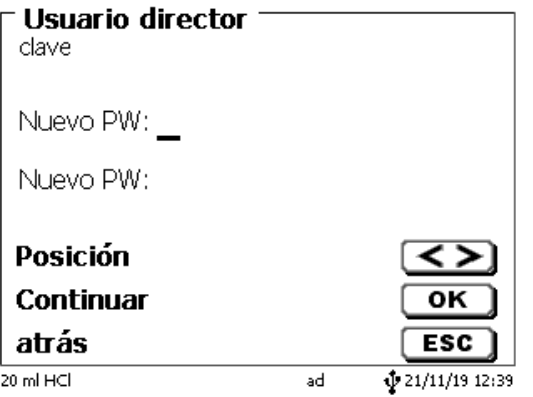

Ingrese una contraseña y repita la entrada. Confirme cada uno con <**ENTER**>/<**OK**> (Fig. [104\)](#page-295-0).

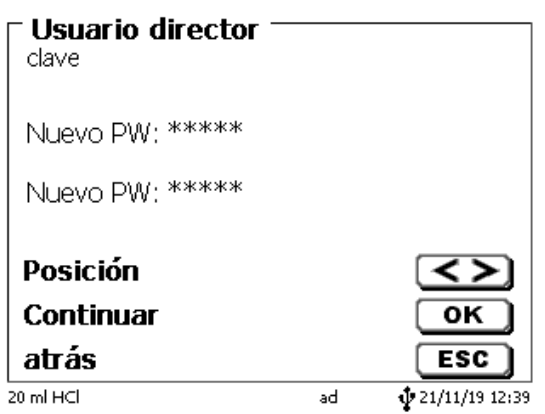

#### <span id="page-295-0"></span>**Fig. 104**

Regrese al menú principal de la Usuario director con <**ESC**>.

Habrá iniciado sesión como administrador y tendrá acceso completo a todos los niveles y menús Podrá ver el nombre de usuario en la parte inferior de la pantalla. En el ejemplo es «**ad**» [\(Fig.](#page-295-1) 105).

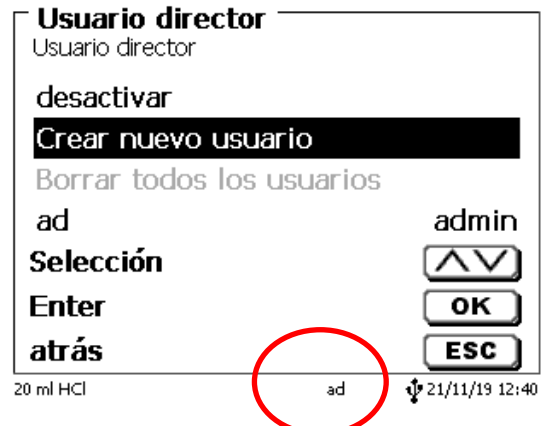

#### <span id="page-295-1"></span>**Fig. 105**

Como administrador, tiene los derechos para crear usuarios nuevos con niveles diferentes. Si inicia el titulador, tendrá que activar el usuario con **crtl+L**.

 $\mathbf{i}$  ¡Sin un usuario activo no es posible trabajar adecuadamente con el dispositivo!

Solo es posible

- reemplazar las unidades intercambiables
- los trabajos con la función de <**FILL**>
- y los trabajos con la función <**DOS**>

Cuando haya escrito el nombre de usuario y la contraseña tendrá acceso pleno a todos los menús.

#### **5.4.2 Creación de usuarios adicionales**

El administrador tiene derechos para crear usuarios nuevos adicionales [\(Fig.](#page-296-0) 106).

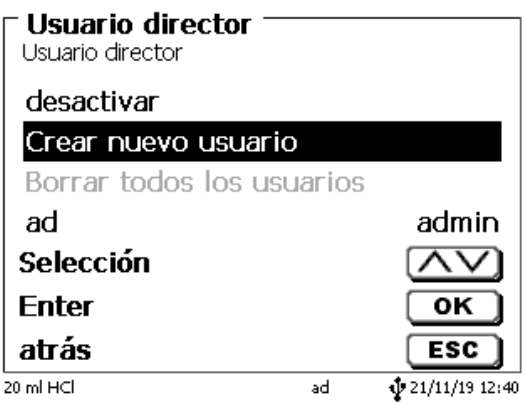

#### <span id="page-296-0"></span>**Fig. 106**

Confirme con <**ENTER**>/<**OK**>. Escriba el nombre de usuario y el usuario nuevo. El número mínimo de caracteres es 2. Es posible un máximo de 8 caracteres. En el ejemplo (Fig. [107\)](#page-296-1) es «**Funke**»:

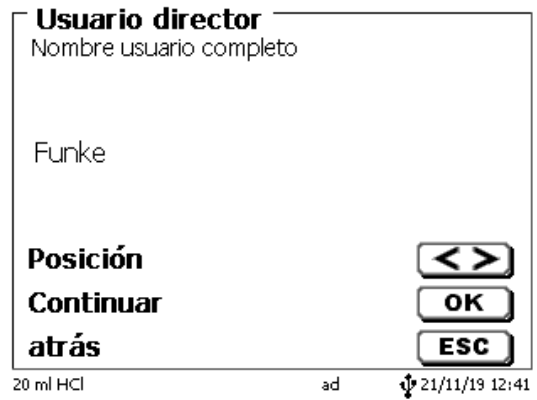

#### <span id="page-296-1"></span>**Fig. 107**

<span id="page-296-2"></span>Deberá escribir el nombre (de usuario) completo. Se pueden usar entre 2 y 20 caracteres [\(Fig.](#page-296-2) 108 y [Fig.](#page-297-0) 109). Confirme con <**ENTER**>/<**OK**>.

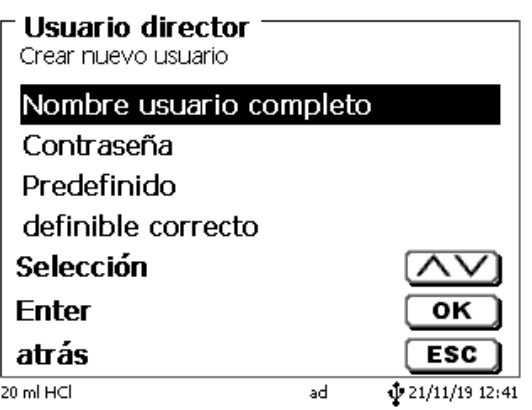

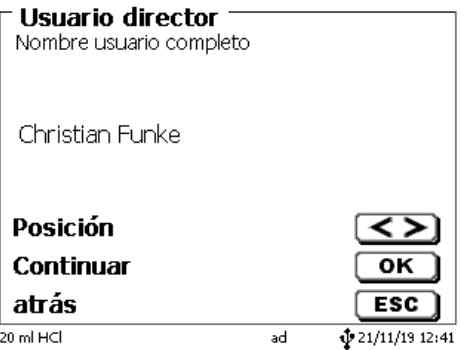

# <span id="page-297-0"></span>**Fig. 109**

Escribir el la contraseña [\(Fig.](#page-297-1) 110 y [Fig.](#page-297-2) 111). Confirme con <**ENTER**>/<**OK**>.

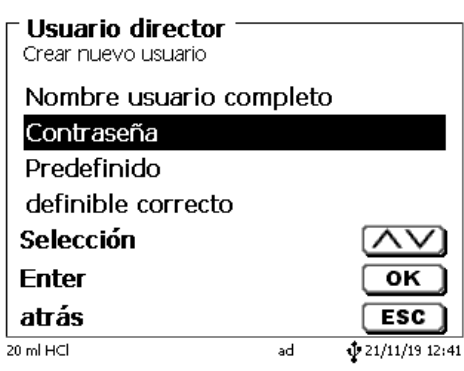

<span id="page-297-1"></span>**Fig. 110**

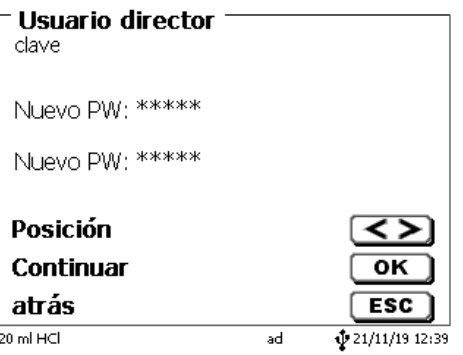

<span id="page-297-2"></span>**Fig. 111**

# **5.4.3 Derechos predefinidos y derechos definibles**

<span id="page-297-3"></span>Existen tres **derechos predefinidos** y la opción de **derechos definibles** completos [\(Fig.](#page-297-3) 112).

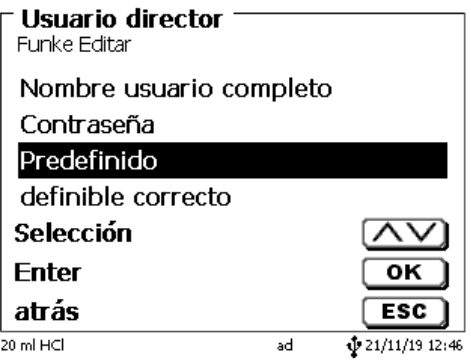

#### **5.4.3.1 Derechos predefinidos**

Existen tres niveles de usuario predefinidos: «**Administrador**», «**Extensión usuario**» y «**Usuario**» (Fig. [113\)](#page-298-0).

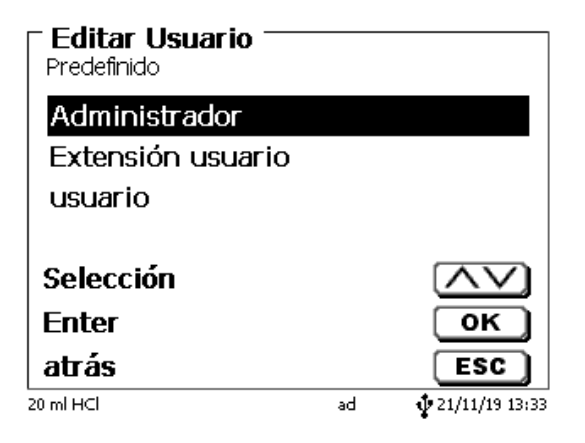

#### <span id="page-298-0"></span>**Fig. 113**

El «**Extensión usuario**» tiene derechos similares a los del «**Administrador**». Solo no tiene acceso a la administración de usuarios y no debe eliminar los métodos ya creados. Pero sí puede editar métodos.

El «**Usuario**» tiene derechos limitados y no tiene acceso a la configuración del sistema. No es posible editar métodos existentes con los derechos de usuario.

Es posible cambiar los derechos de acceso para los tres niveles de usuario (véase **I** [5.4.3.2](#page-299-0) [Derechos](#page-299-0) [definibles\)](#page-299-0).

 $\mathbf{i}$  ¡No es posible cambiar los derechos del primero administrador!

La siguiente tabla muestra los derechos de acceso para los tres usuarios predefinidos:

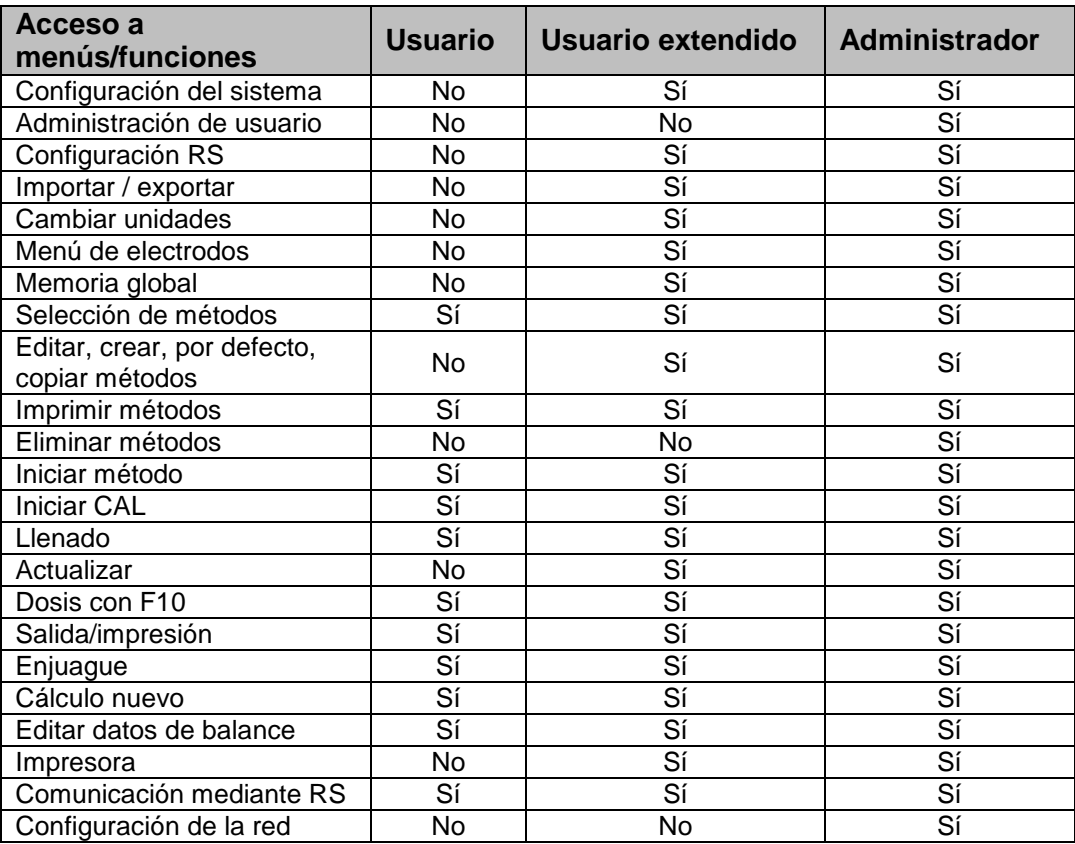

 $Si =$  acceso

No = sin acceso

#### <span id="page-299-0"></span>**5.4.3.2 Derechos definibles**

I creó un usuario nuevo, puede definir todos los derechos en el menú «**definible correcto**» [\(Fig.](#page-299-1) 114).

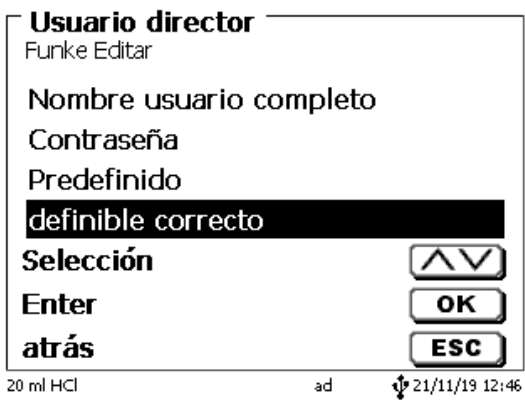

#### <span id="page-299-1"></span>**Fig. 114**

Confirme la selección con <**ENTER**>/<**OK**>.

La configuración por defecto siempre es a partir de un «**Usuario**» si no ha seleccionado previamente el «**Extensión usuario**».

**X** significa **sin acceso**, **W** significa **acceso**. Puede cambiar el acceso de **X** a **W** con <**ENTER**>/<**OK**>y luego invertirlo nuevamente. A continuación puedever todos los derecho definibles posibles [\(Fig.](#page-299-2) 115 - Fig. [120\)](#page-300-0).

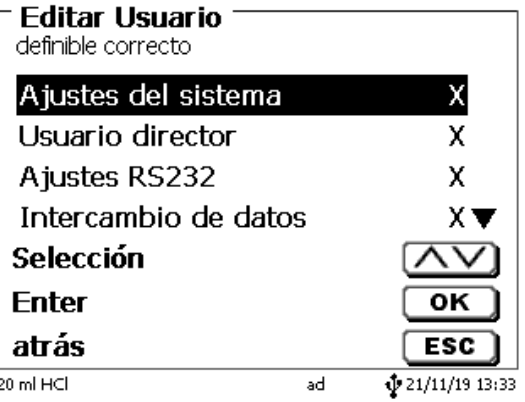

<span id="page-299-2"></span>**Fig. 115**

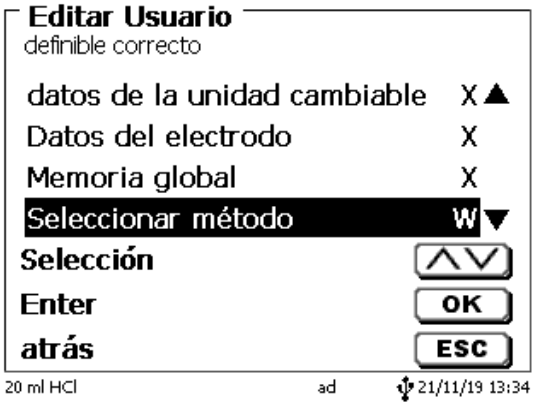

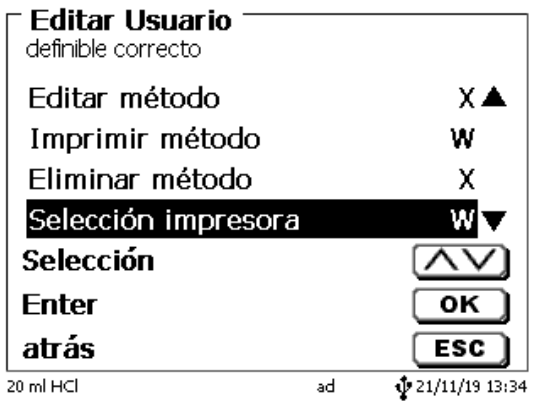

**Fig. 117**

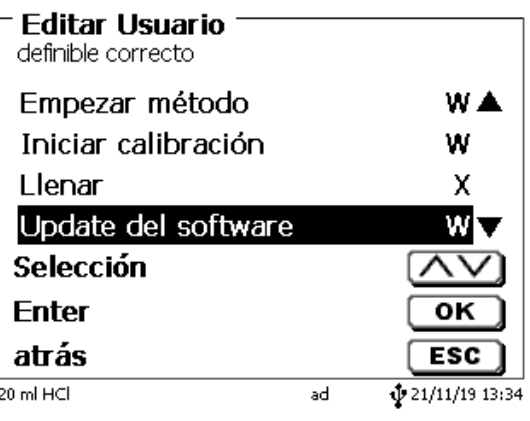

**Fig. 118**

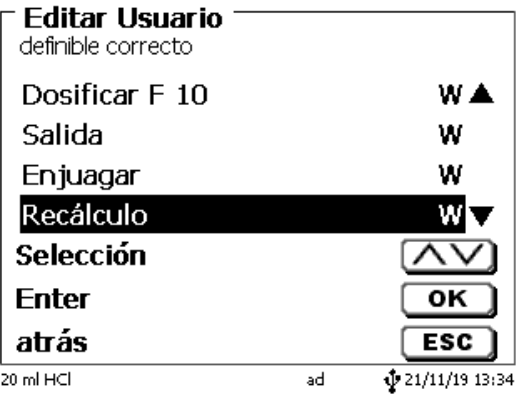

<span id="page-300-0"></span>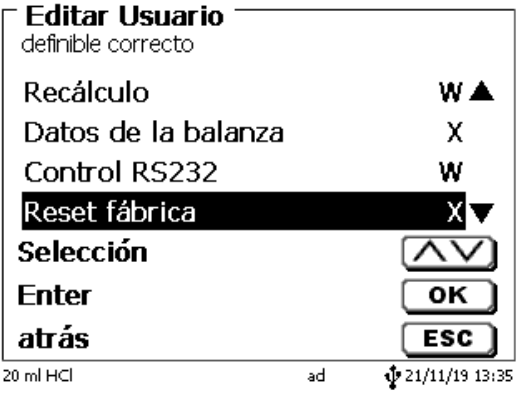

#### **5.4.4 Eliminación de usuarios**

Es posible eliminar un solo usuario con la tecla <**DEL**> en el teclado externo. Puede seleccionar el usuario con la teclas de flecha arriba y abajo y luego presionando <**DEL**> [\(Fig.](#page-301-0) 121).

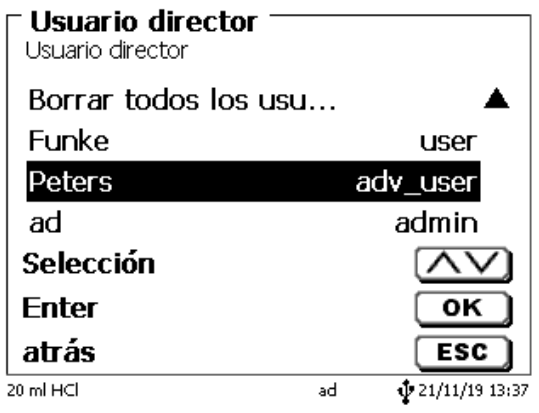

#### <span id="page-301-0"></span>**Fig. 121**

Después de presionar la tecla <**DEL**> el usuario se elimina inmediatamente sin ninguna solicitud adicional (Fig. [122\)](#page-301-1).

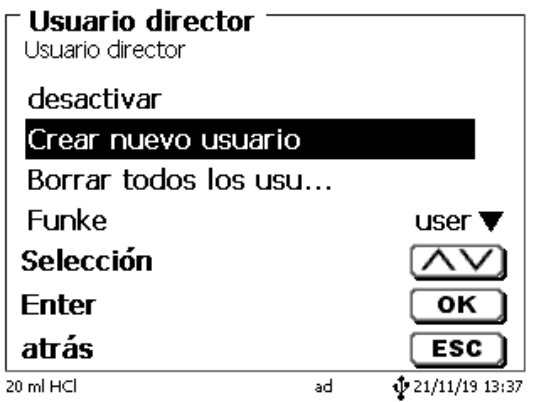

# <span id="page-301-1"></span>**Fig. 122**

Puede eliminar a todos los usuarios con «**Borrar todos los usuarios**» (Fig. [123\)](#page-301-2).

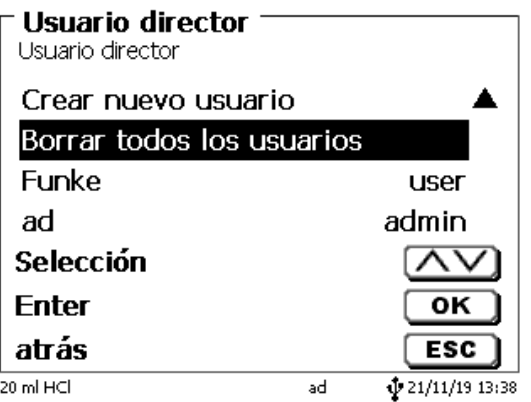

# <span id="page-301-2"></span>**Fig. 123**

Confirme con <**ENTER**>/<**OK**>.

Debe confirmar la eliminación con «**SI**» [\(Fig.](#page-302-0) 124).

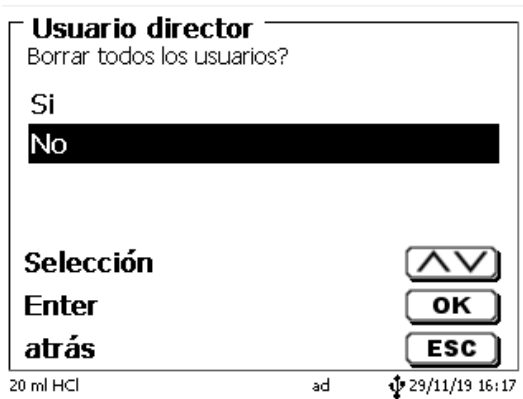

#### <span id="page-302-0"></span>**Fig. 124**

Al final, solo permanece activo el primer administrador (Fig. [125\)](#page-302-1).

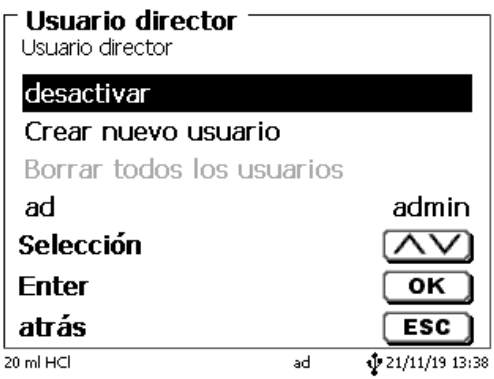

#### <span id="page-302-1"></span>**Fig. 125**

Puede desactivar y activar fácilmente la administración de usuario si así lo desea. El primer administrador permanecerá.

<sup>1</sup> ¡Solo si se aplica RESET se eliminará el primer administrador!

# **5.5 RESET**

Mediante un RESET se vuelve a todos los ajustes de fábrica.

**¡Todos los métodos serán eliminados! Imprima los métodos por adelantado y/o expórtelos/cópielos a un medio de almacenamiento USB conectado** (¡posible con una actualización posterior!).

<span id="page-302-2"></span>El RESET requiere reconfirmación explícita [\(Fig.](#page-302-2) 126).

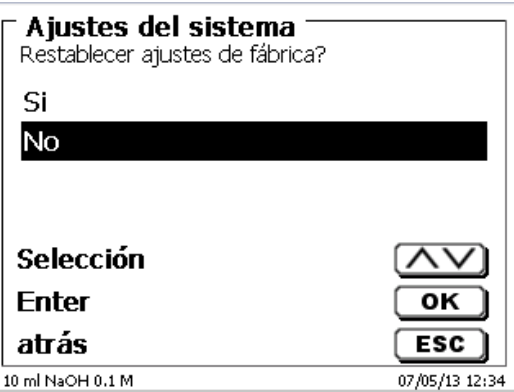

# **5.6 Impresora**

Para conectar impresoras (Fig. [127\)](#page-303-0) lea por favor **Q** [8.3](#page-315-0) [Impresora.](#page-315-0)

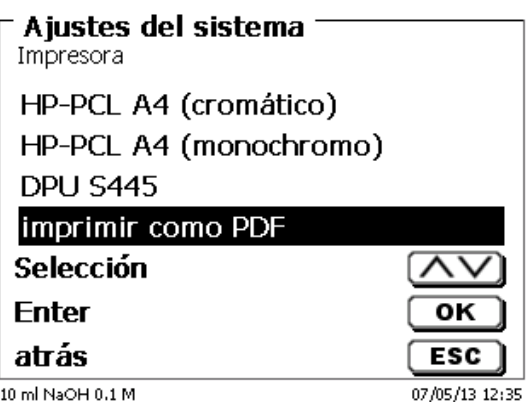

#### <span id="page-303-0"></span>**Fig. 127**

# **5.7 Informaciones sobre el equipo**

Aquí obtendrá información detallada sobre su dispositivo (Fig. [128\)](#page-303-1).

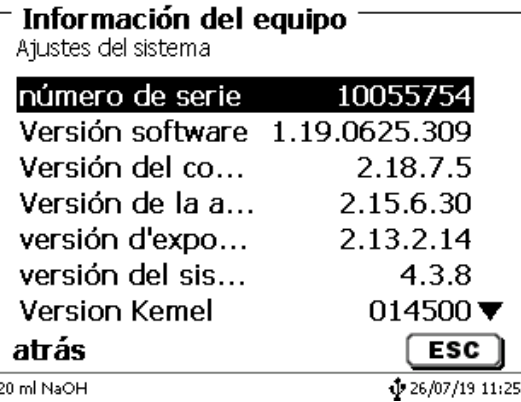

#### <span id="page-303-1"></span>**Fig. 128**

#### **5.8 Tonos del sistema**

Aquí puede ajustarse el volumen de los tonos del sistema y del teclado frontal del equipo (Fig. [129\)](#page-303-2). Los tonos del sistema suenan por ejemplo al terminarse una titulación o si se dan mandos errados. Las teclas del teclado frontal suenan cuando una tecla se presiona con éxito.

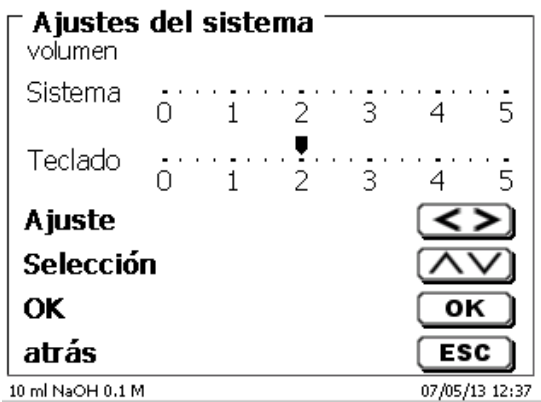

# <span id="page-303-2"></span>**Fig. 129**

 $\mathbf i$  Si se utiliza el teclado externo no se produce tono alguno.

# **5.9 Intercambio de Datos**

Todos los métodos con todas las configuraciones de parámetros y memoria global pueden ser respaldados y restaurados a una memoria USB conectada. También puede transferir métodos de un titulador a otro titulador. Con «**memorizar configuración**» inicia la copia de seguridad del método [\(Fig.](#page-304-0) 130).

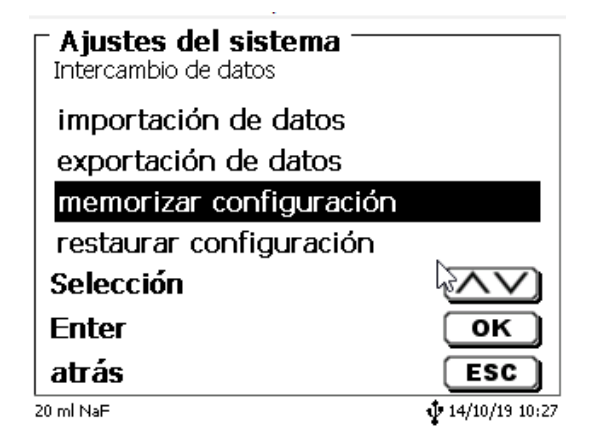

# <span id="page-304-0"></span>**Fig. 130**

Durante la copia de seguridad, el mensaje «configuración del backup» se mostrará en azul debajo [\(Fig.](#page-304-1) 131).

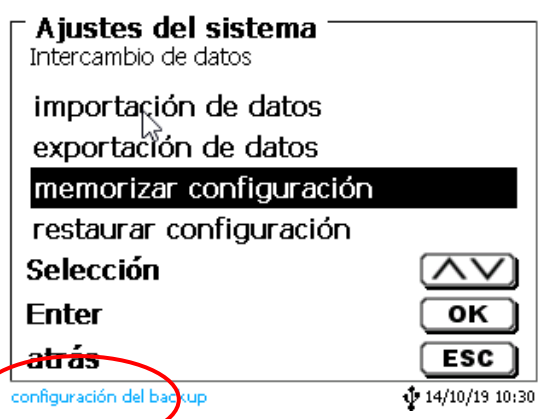

# <span id="page-304-1"></span>**Fig. 131**

<span id="page-304-2"></span>Después de un reinicio o un caso de servicio, los métodos almacenados y las memorias globales se pueden volver a cargar en el titulador con «**restaurar configuración**» [\(Fig.](#page-304-2) 132).

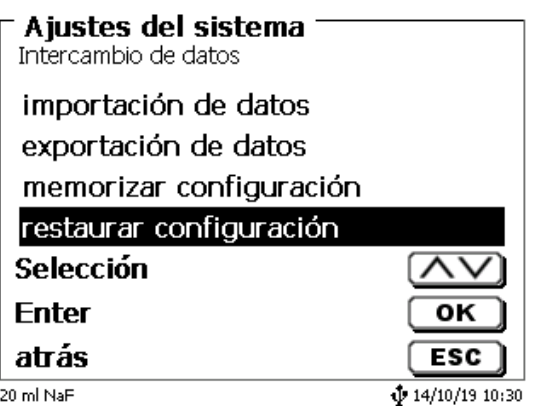

El directorio de memoria en la memoria USB comienza cuando se realizó la copia de seguridad [\(Fig.](#page-305-0) 133).

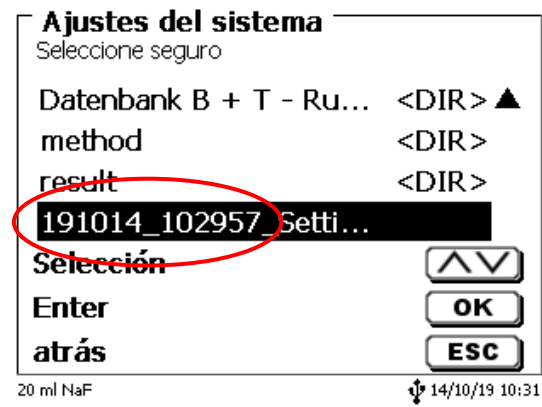

# <span id="page-305-0"></span>**Fig. 133**

#### Confirme la selección con <**ENTER**>/<**OK**>.

<span id="page-305-1"></span>Mientras restaura la copia de seguridad, el mensaje «configuración se restablecerá» aparecerá en azul en la parte inferior de la pantalla [\(Fig.](#page-305-1) 134).

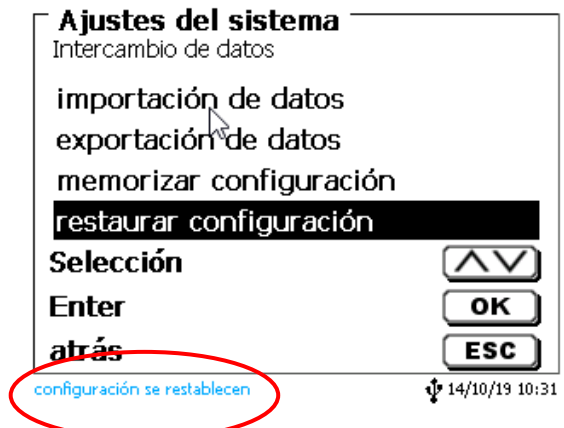

# **5.10 Actualización de software**

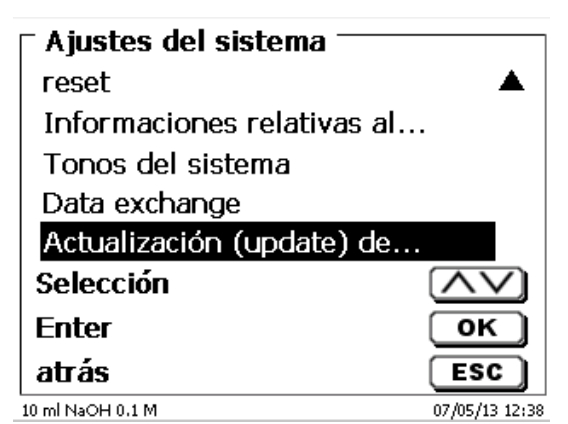

#### <span id="page-306-0"></span>**Fig. 135**

Para la actualización del software del equipo [\(Fig.](#page-306-0) 135) se requiere una memoria USB con la nueva versión. Para ello los dos archivos necesarios deben encontrarse en la lista ROOT de la memoria USB [\(Fig.](#page-306-1) 136).

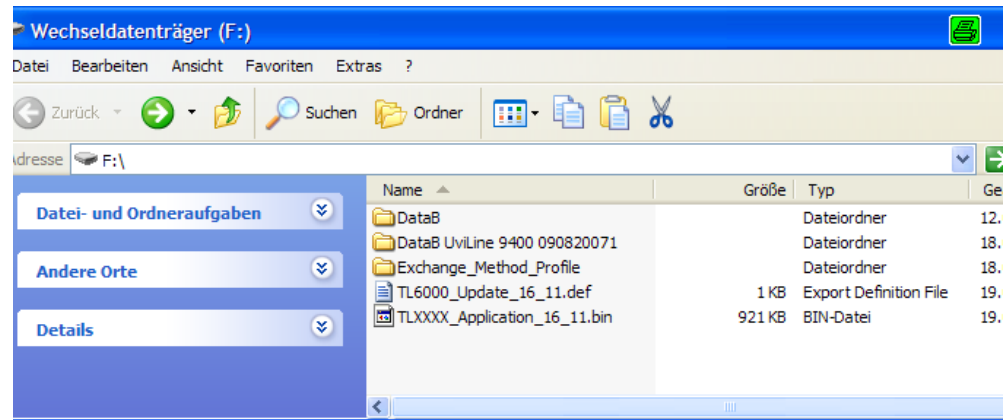

#### <span id="page-306-1"></span>**Fig. 136**

Se conecta la memoria USB a un puerto USB-A libre, se esperan un par de segundos y luego se selecciona la función (actualización del software). En la pantalla aparecen las actualizaciones vigentes

<span id="page-306-2"></span>En el ejemplo (Fig. [137\)](#page-306-2) es la versión «13\_08» de la semana 08 del año 2013.

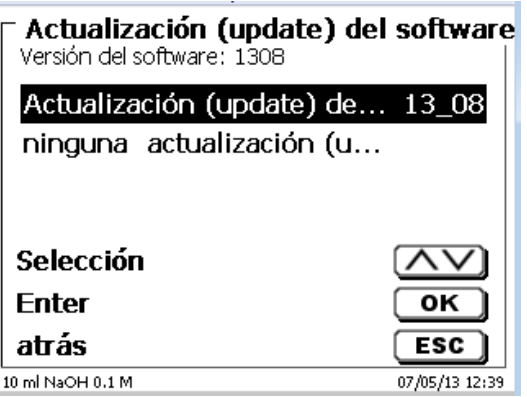

Después de iniciar la actualización con <**ENTER**>/<**OK**> aparece la siguiente pantalla [\(Fig.](#page-307-0) 138),

# TitroLine® 7500 KF trace

Waiting for system readiness...

Vers.2.15.6.30.20

<span id="page-307-0"></span>**Fig. 138**

que cambia después de unos segundos [\(Fig.](#page-307-1) 139).

# TitroLine® 7500 KF trace

System is updating. Please wait...

グ

Vers.2.15.6.30.20

<span id="page-307-1"></span>**Fig. 139**

Después de la actualización (aprox. 4 - 5 minutos) el equipo se apaga completamente y se reinicia.

**¡Los métodos no se eliminan durante la actualización!** Todavía se pueden usar

<span id="page-307-2"></span>Si no hay un archivo válido en la memoria USB, aparece un mensaje (Fig. [140\)](#page-307-2).

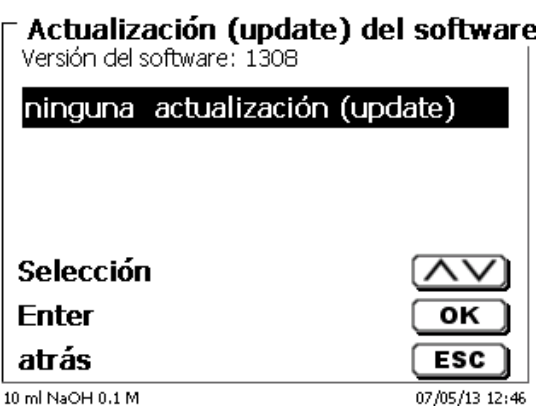

# **6 Configuración de la red**

# **6.1 General**

A través de la red e interfaz Ethernet es posible guardar los resultados en formato PDF y CSV en los directorios compartidos de una red. En lugar de guardar los resultados en un directorio de red, también puede configurar la salida en una impresora de la red.

Conecte el titulador a su red con un cable de red adecuado. En «**Ajustes del sistema**» seleccione «**Configuración de red**» [\(Fig.](#page-308-0) 141) y

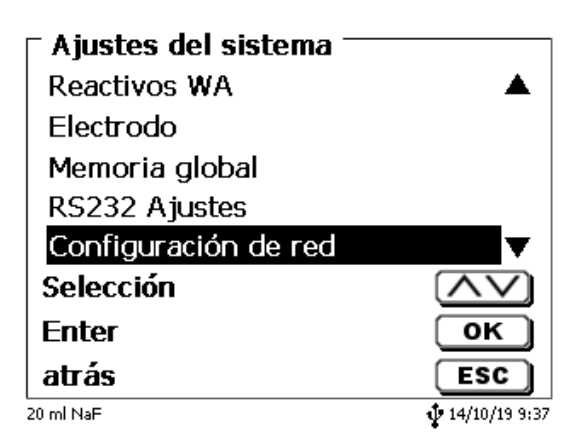

#### <span id="page-308-0"></span>**Fig. 141**

confirme la selección con <**ENTER**>/<**OK**>. A manera de regla, el titulador obtiene de forma automática una dirección IP de la red cuando se activa el DHCP [\(Fig.](#page-308-1) 142).

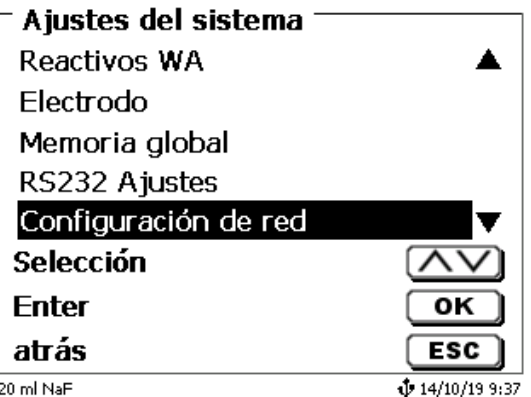

# <span id="page-308-1"></span>**Fig. 142**

<span id="page-308-2"></span>Si DHCP está desactivado, también puede ingresar manualmente los datos relacionados con la red [\(Fig.](#page-308-2) 143).

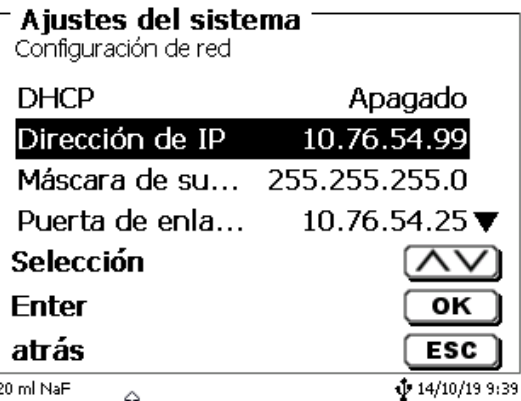

# **6.2 Configurar un directorio compartido**

Seleccione «**Compartir ruta**» y confirme su selección con <**ENTER**>/<**OK**> [\(Fig.](#page-309-0) 144).

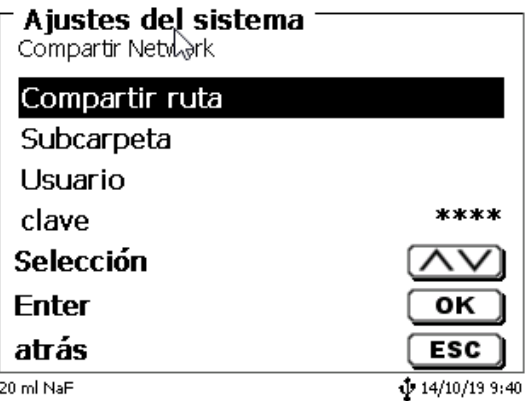

#### <span id="page-309-0"></span>**Fig. 144**

Indique la ruta «**Compartir ruta**» (Fig. [145\)](#page-309-1). Pregunte a su especialista de TI exactamente cuál es esta ruta.

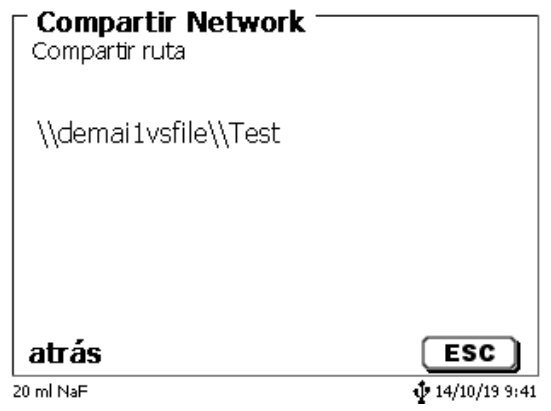

#### <span id="page-309-1"></span>**Fig. 145**

Complete el acceso oprimiendo <**ENTER**>/<**OK**>.

Ahora ingrese su «**Usuario**» y su «**contraseña**» para la red de su empresa (Fig. [146\)](#page-309-2).

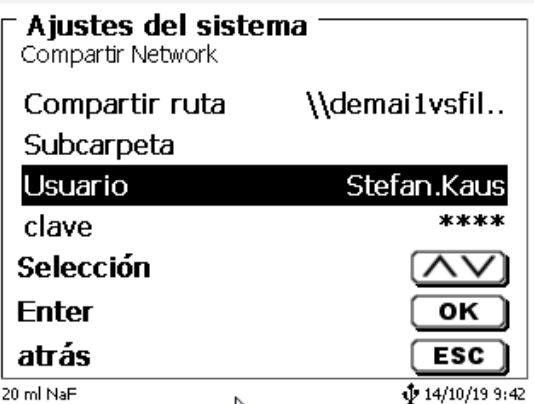

# <span id="page-309-2"></span>**Fig. 146**

Después de salir del menú de la red, aparece una ventana con la información sobre la conexión a la red.

En los campos «**Usuario**» y «**contraseña**» es necesario indicar una combinación autorizada para la carpeta. Si se niega el acceso o no es posible conectarse con la red compartida, esta información se desplegará cuando salga del menú.

Regrese a la configuración del sistema con <**ESC**>. Seleccione «**Selección impresora**» (Fig. [147\)](#page-310-0).

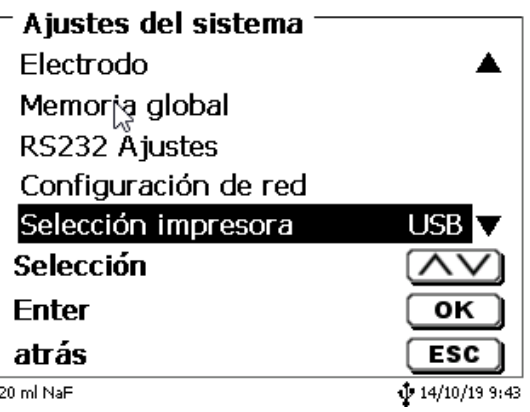

# <span id="page-310-0"></span>**Fig. 147**

Después seleccione «**Compartir Network**» [\(Fig.](#page-310-1) 148)

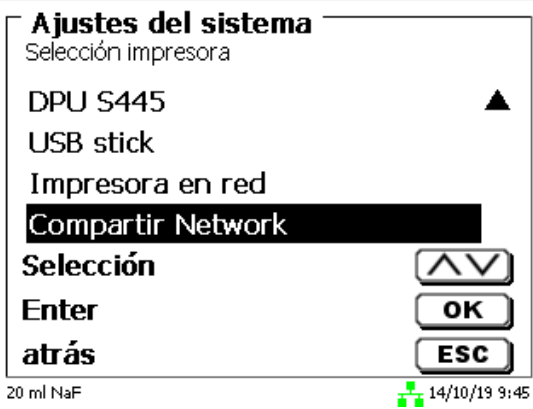

# <span id="page-310-1"></span>**Fig. 148**

Los archivos PDF y CSV se guardan de manera automática en la unidad de red compartida.

También puede configurar una impresora en red en lugar de la red compartida. La impresora en red debe comprender el lenguaje de impresión HP-PCl 3, 4, 5 o 5e.

# **7 Transmisión de datos mediante las interfaces RS-232 y USB-B**

# **7.1 Generalmente**

Para el intercambio de datos con otros equipos dispone el TitroLine® 7500 KF *trace* 00 KF de dos interfaces seriales RS-232-C. Con estas dos interfaces es posible operar varios aparatos conectados a la interfaz del PC. Además, está disponible una interfaz USB-B, que se puede usar exclusivamente para la conexión a una PC. La RS-232-C- 1 asume la comunicación con el PC conectado o con el aparato de la «Daisy Chain» inmediatamente anterior. A la RS-232-C- 2 pueden conectarse otros aparatos (sistema «Daisy Chain»).

Asignación del PIN de los interfaces RS-232-C:

- **Nº de pin. Significado / Descripción**
	- 1 Tx D Salida de datos<br>2 R x D Entrad de datos
	- 2 R x D Entrad de datos<br>3 Volumen de datos Volumen de datos

#### **7.2 Conexión en cadena de varios equipos - Sistema «Daisy Chain»**

Para poder utilizar individualmente varios equipos conectados en cadena, cada uno de los equipos debe tener su propia dirección. Para ello se crea primero mediante un cable para datos RS-232-C, p.ej. del tipo TZ 3097, una conexión del PC a la Interfaz RS-232-C 1 del primer equipo de la cadena. Con otro cable para datos RS-232-C, tipo TZ 3094, se conecta la interfaz RS-232-C 2 del primer equipo con la interfaz RS-232-C 1 del segundo. A la interfaz del segundo equipo puede entonces conectarse otro equipo

Como alternativa puede también conectarse el TitroLine® 7500 KF *trace* con un cable USB TZ 3840 (tipo A (M) - USB tipo B (M), 1,8 m) a una interfaz USB de un PC. Para ello debe instalarse una sola vez en el PC un driver para el software y la interfaz USB-B asume la función de la interfaz RS232-1.

La dirección consta siempre de dos caracteres: p.ej. la dirección 1 consta de los caracteres ASCII <0> y <1>. Las direcciones pueden fijarse de **00** a **15**, así que existen 16 posibilidades. Debe cuidarse de que cada equipo de la cadena tenga una dirección diferente. Si acciona un equipo utilizando su dirección, éste elabora el mando sin enviarlo a ningún otro equipo. La repuesta al PC será también provista de su propia dirección. Las direcciones se fijan según las instrucciones descritas en el **[5.2](#page-288-3)** Ajustes [RS-232.](#page-288-3)

El TitroLine® 7500 KF *trace* recibe en la interfaz **1** (o en la interfaz USB- B) mandos emitidos desde un PC si se la ha provisto de la dirección del PC y envía también por esas interfaces sus respuestas. Si la dirección del mando entrante coincide con su dirección del equipo, el mando completo es transmitido a la interfaz **2**. Esta interfaz 2 está conectada a la interfaz 1 de otro equipo. Éste verifica entonces su dirección y reacciona al mando como lo hizo la primera el TitroLine® 7500 KF *trace*.

Todas las informaciones que lleguen a la interfaz 2 de el TitroLine® 7500 KF *trace*, son transmitidas al PC inmediatamente por la interfaz 1 (o la interfaz. USB- B). Así es que el PC recibe en todo caso las informaciones de todos los equipos. En la práctica pueden conectarse hasta 16 equipos a una interfaz de PC.

# **7.3 Lista de mandos para comunicación RS**

Los mandos constan de tres partes:

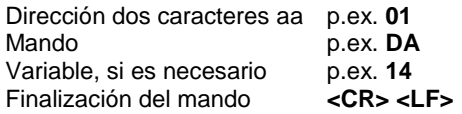

**Cada uno de los mandos debe finalizarse con los caracteres ASCII <CR> y <LF>** («Carriage Return» y «Line Feed»). Todas las respuestas serán devueltas al PC solamente después de finalizar cada mando.

Ejemplo:

A una TitroLine® 7500 KF *trace* con la dirección 2 ha de transmitirse un mando para la dosificación de 12,5 ml. El mando se compone de los caracteres:

#### **02DA12.5<CR LF>** donde:

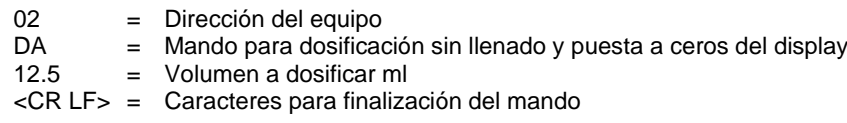

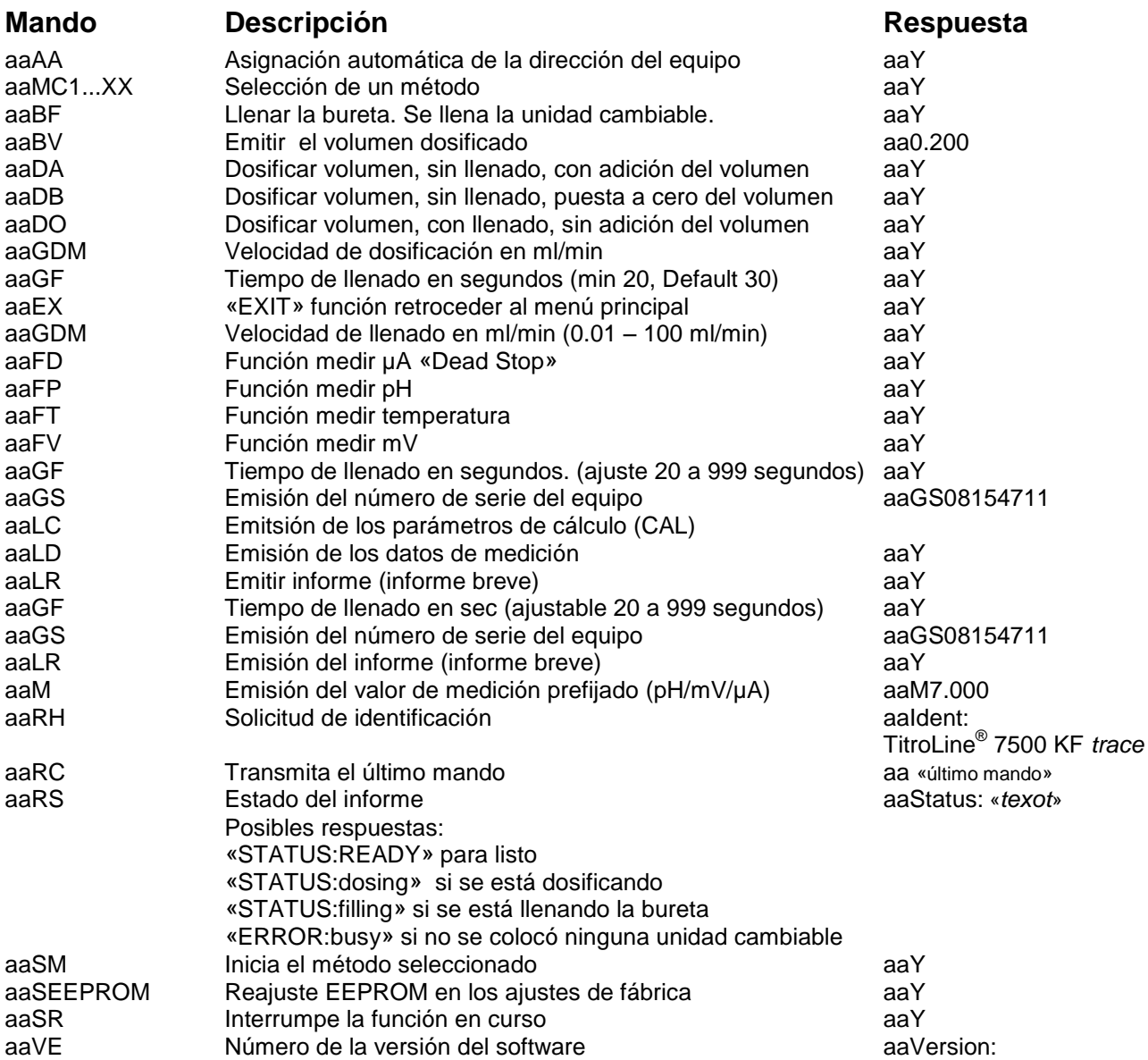

# **8 Conexión de balanzas analíticas e impresoras**

# **8.1 Conexión de balanzas analíticas**

Como la muestra con frecuencia se pesa sobre una balanza analítica, es conveniente conectar la balanza a el TitroLine® 7500 KF *trace*. La balanza debe tener una interfaz RS-232-C y un cable de conexión debidamente configurado. Existen cables de conexión ya listos para los siguientes tipos de balanza:

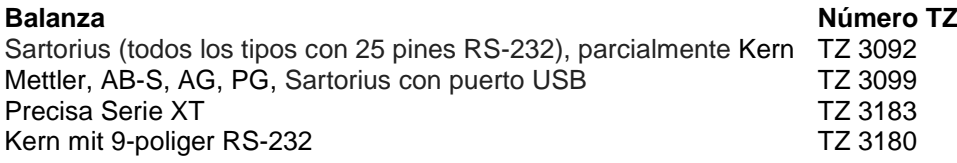

Si usted lo solicita puede fabricarse un cable de conexión para otros tipos de balanzas. Para ello necesitamos información detallada sobre la interfaz RS-232-C de la balanza a utilizar.

El cable de conexión está conectado a la interfaz RS-232-C 2 del TitroLine® 7500 KF *trace*. Este lado del cable de conexión consta siempre de una miniclaa de 4 polos. El otro lado del cable puede tener, dependiendo del tipo de balanza, una clavija de 25 polos (Sartorius), una de 9 polos (Mettler AB-S) etc.

Para que puedan ser transmitidos los datos de la balanza a la TitroLine® 7500 KF *trace*, deben concordar los parámetros de transmisión de datos del TitroLine® 7500 KF *trace* con los de la balanza. Además deben realizarse un par de ajustes básicos más en la balanza:

- la balanza debe enviar sus datos via RS-232-C solamente al recibir el mando de impresión,
- la balanza debe enviar sus datos solamente cuando el display se haya detenido,
- la balanza no debe nunca estar programada para «send continuous», «automatic sending» o. «transmisión continua»,
- El «handshake» de la balanza debe haberse ajustado en «off», y eventualmente también en «Software Handshake» o «Pause»,
- A los datos de la balanza no pueden haberse antepuesto en la ristra de los mismos caracteres especiales como **S** o **St**. Esto podría casualmente ser causa de que el TitroLine® 7500 KF *trace* no procese correctamente los datos de la balanza.

Después de haber conectado la balanza al TitroLine® 7500 KF *trace* con el cable correcto y de haber hecho los ajustes necesarios del software de la balanza, se puede verificar la transmisión de datos de manera muy sencilla:

Inicie el método y confirme el nombre de la muestra. En la pantalla aparecen las siguientes informaciones:

- a) «No existen datos de la balanza. Espere la pesada automática». → Parámetro en «Pesada automática»
- b) Introducción de los datos Entonces los parámetros aún están ajustados en «Pesada manual»

Coloque un objeto sobre la balanza y presione la tecla «Print». Después de que haya parado el indicador de la balanza el titulador emite un pito y

- a) después el indicador cambia automáticamente a la lectura de medición/dosificación.
- b) la pesada debe introducirse manualmente y confirmarse con <**ENTER**>/<**OK**>.

# **8.2 Editor de datos de la balanza**

Presionando la tecla de función «**F5/ Símbolo de la balanza»** se pasa al llamado editor de datos de la balanza y aparece una lista con los datos de la balanza disponibles [\(Fig.](#page-314-0) 149).

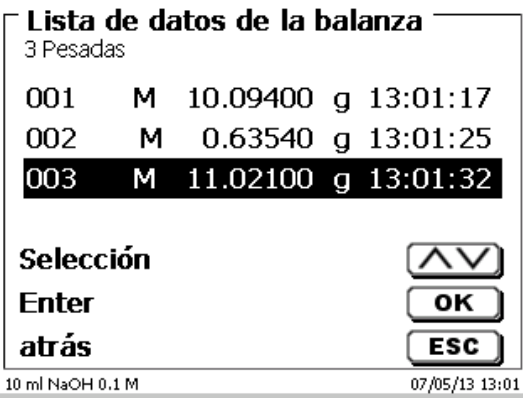

#### <span id="page-314-0"></span>**Fig. 149**

Los datos de la balanza pueden editarse individualmente. Luego de una modificación aparece un asterisco antepuesto a la pesada [\(Fig.](#page-314-1) 150).

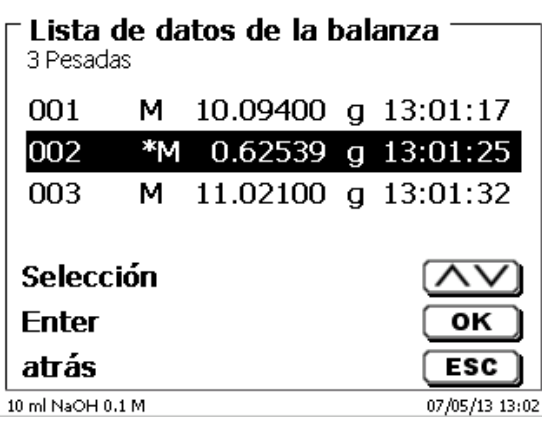

#### <span id="page-314-1"></span>**Fig. 150**

Las pesadas se pueden borar y adicionar individualmente.

<span id="page-314-2"></span>También es posible borrar todas las pesadas de una sola vez [\(Fig.](#page-314-2) 151).

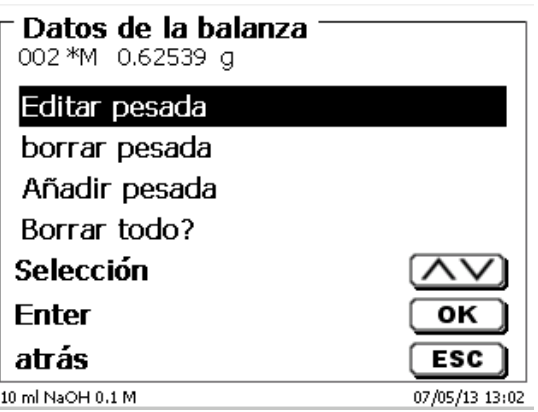

Si no se dispone de datos de pesada aparece el aviso «no hay datos de la balanza» (Fig. [152\)](#page-315-1).

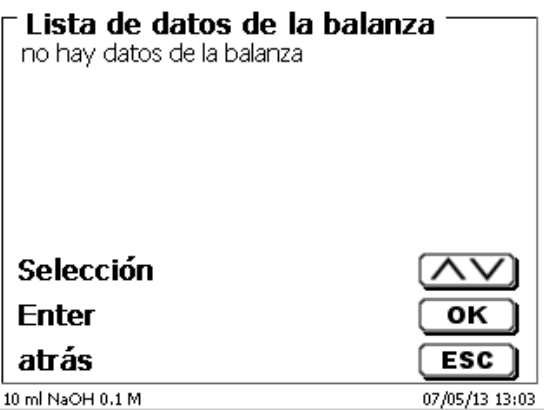

#### <span id="page-315-1"></span>**Fig. 152**

#### <span id="page-315-0"></span>**8.3 Impresora**

Los resultados, datos de calibrado y métodos pueden imprimirse con los siguientes medios de impresión:

- Impresora HP PCL compatible (A4), color y monocromo (por ejemplo, impresora láser)
- Seiko DPU S445 (papel térmico de 112 mm de ancho)
- en una memoria USB en formato PDF

Para conectar la impresora deben utilizarse las clavijas USB del equipo.

Al imprimir debe verificarse qué impresora está conectada.

Por ejemplo no es posible imprimir Layouts de una impresora HP con una impresora de casete y viceversa. Pore so deben revisarse debidamente los ajustes de impresora siempre que se cambie la impresora y modificarlos si es el caso. [\(Fig.](#page-315-2) 153).

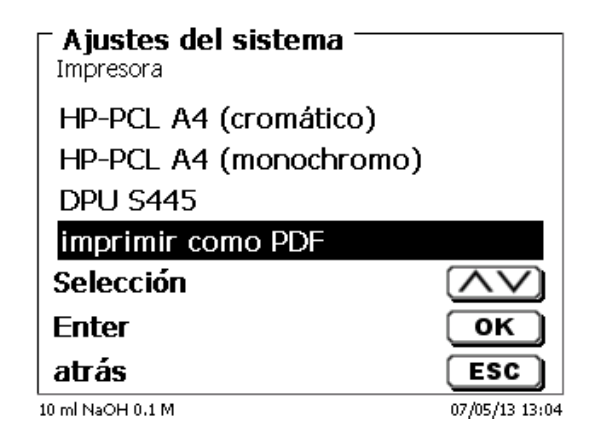

#### <span id="page-315-2"></span>**Fig. 153**

 $\mathbf{H}$ En caso de que se seleccione «**imprimir como PDF**» debe tenerse una memoria USB conectada al equipo. La opción preestablecida es Imprimir PDF

# **8.4 Control del agitador automático**

# **8.4.1 General**

Si el agitador magnético TM 235 o TM 235 KF está conectado a través de USB, el agitador puede controlarse por medio del titulador. Se incluye un cable de conexión adecuado con los agitadores TM 235 y TM 235 KF.

#### **8.4.2 Configuración básica en el menú del sistema**

Conecte el agitador magnético con el cable USB hacia una de las dos ranuras USB A. En la opción «**A justes del sistema**», seleccione «**Control de agitador**» [\(Fig.](#page-316-0) 154).

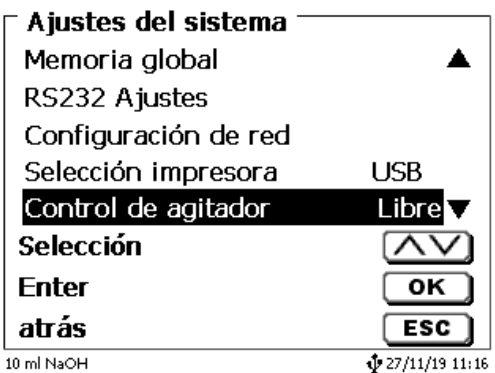

#### <span id="page-316-0"></span>**Fig. 154**

Confirme la selección con <**ENTER**>/<**OK**>. La configuración predeterminada se establece como «**libre**». El control del agitador sólo funciona con la rueda de control del agitador magnético [\(Fig.](#page-316-1) 155).

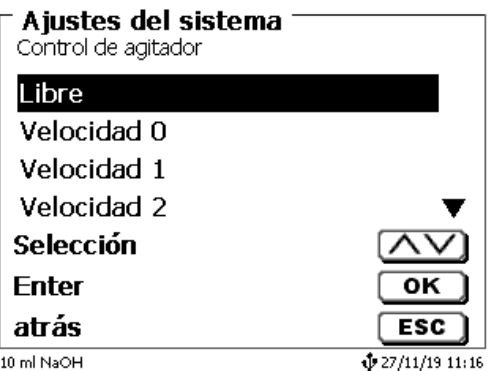

# <span id="page-316-1"></span>**Fig. 155**

<span id="page-316-2"></span>Si desea desactivar la velocidad del agitador al encenderlo, debe seleccionar la velocidad en nivel «**0**»[\(Fig.](#page-316-2) 156).

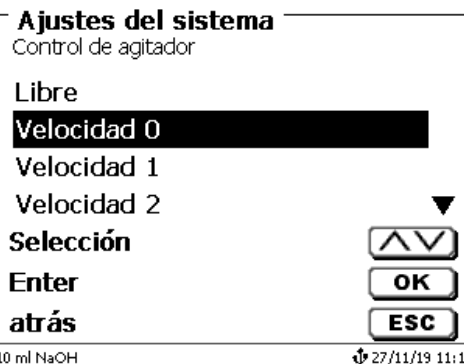

# **8.4.3 Configure la velocidad del agitador en el método**

Después, es posible configurar una velocidad individual del agitador para cada método en los parámetros de titulación [\(Fig.](#page-317-0) 157 y Fig. [158\)](#page-317-1).

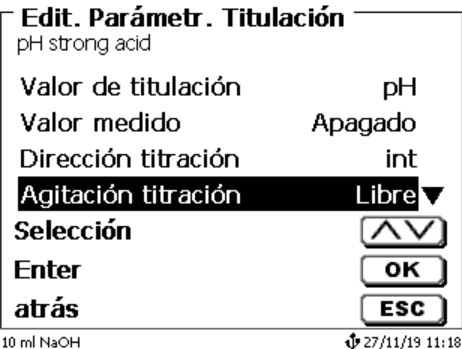

<span id="page-317-0"></span>**Fig. 157**

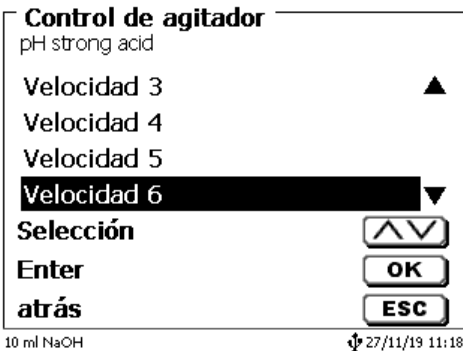

#### <span id="page-317-1"></span>**Fig. 158**

La velocidad del agitador también puede configurarse de forma individual para cada uno de los pasos de la dosificación previa, para el paso de titulación previa y los siguientes tiempos de espera [\(Fig.](#page-317-2) 159 y Fig. [160\)](#page-317-3).

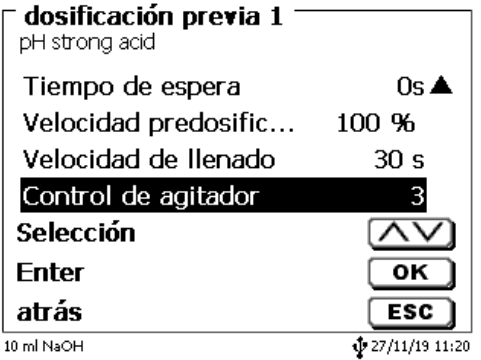

<span id="page-317-3"></span><span id="page-317-2"></span>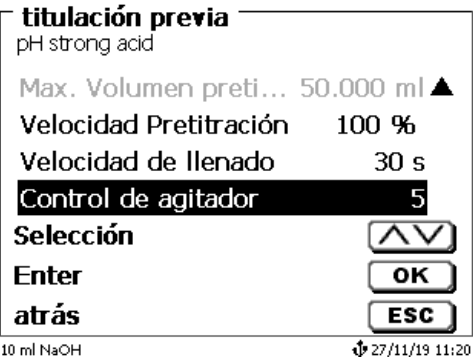

# **8.5 Conexión del cambiador de muestras**

#### **8.5.1 Conexión del cambiador de muestras TW 7400**

El cambiador de muestras TW 7400 plus está conectado al RS232-2 (RS2) del titulador mediante el cable **TZ 3987**.

1 No hay que cambiar la configuración del interfaz RS232-2. Se puede dejar en 4800, Nº 8,1.

# **8.6 Utilización del software TitriSoft**

#### **8.6.1 General**

El titulador está conectado al ordenador mediante RS232 o el interfaz USB-1-B (sólo en versiones posteriores). Se pueden utilizar cables TZ 3097 y TZ 3091 mediante RS232-1 para la conexión

#### **8.6.2 TitriSoft 3.15 o nuevo versión**

Al utilizar el nuevo software 3.15 de TitriSoft, se mantienen los valores de fábrica de RS232-1.

Es posible leer y escribir las unidades de intercambio y los electrodos ID con el TitriSoft 3.1. Para más información, lea las instrucciones de TitriSoft.

# **9 Mantenimiento y cuidado de titulador**

 $\triangle$  Para mantener la funcionabilidad de dispositivo deben realizarse regularmente trabajos de control y mantenimiento.

Controles permanentes son requisito para la exactitud del volumen y para la funcionabilidad de del dispositivo de titulación. La exactitud del volumen se ve determinada por todas las partes que tienen y/o conducen químicos (émbolos, cilindros, válvulas, punta de titulación y tubos flexibles). Estas partes sufren deterioro y son por lo tanto piezas de desgaste. Especialmente sometidos al desgaste están los émbolos y los cilindros, los que requieren atención especial.

# **Solicitación fuerte**:

Utilización de soluciones, reactivos y químicos concentrados. (> 0,5 mol/L); químicos que corroen el vidrio como los fluoruros, fosfatos, soluciones alcalinas, soluciones que tienden a separarse por cristalización, soluciones de cloruro de hierro (III); soluciones oxidantes y corrosivas como permanganato de yodo o de potasio, Cer(III), material de titulación Karl-Fischer, HCl; soluciones con una viscosidad > 5 mm<sup>2</sup>/s; utilización frecuente, diaria.

# **Solicitación normal**:

Utilización, por ej., de soluciones, reactivos y químicos que no corroen el vidrio, no se cristalizan o no son corrosivos (hasta 0,5 mol/L).

# **Períodos de no utilización**:

Si el sistema de dosificación no se utiliza por más de dos semanas aconsejamos vaciar y lavar el cilindro de vidrio y todos los tubos flexibles [6]. Esto vale sobre todo bajo las condiciones de funcionamiento mencionadas en el párrafo «**solicitación fuerte**». De no hacerlo puede afectarse la impermeabilidad de los émbolos o de la válvula, lo cuala dañaría el titulador.

Si se deja el líquido en el sistema, hay que contar también con que se produzcan corrosiones y con que con el tiempo las soluciones utilizadas se alteren, p. ej. que también se separen por cristalización. Como según el estado actual de la técnica no hay para la utilización en equipos de titulación tubos flexibles de plástico completamente libres de manifestaciones de difusión, esta medida de seguridad rige especialmente para el campo de los tubos flexibles.

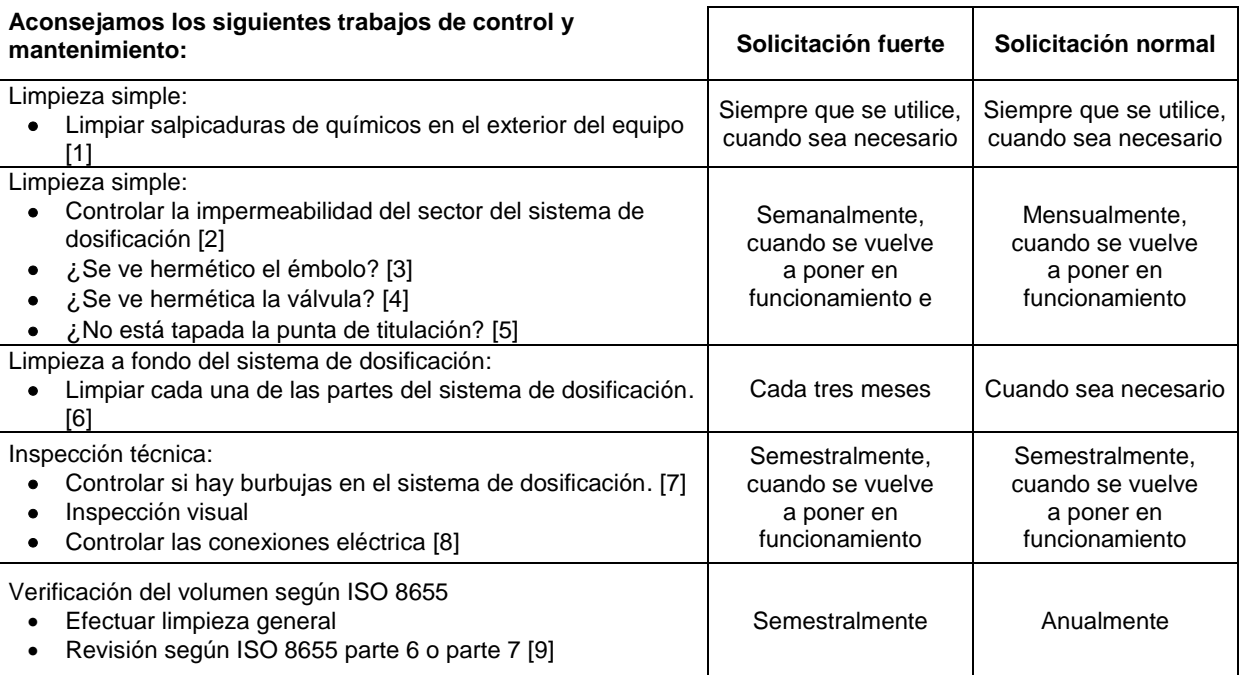

T Todos los trabajos de control y mantenimiento pueden variar, dependiendo de la aplicación. Individualmente los intervalos pueden prolongarse si no se presentan objeciones. Deben volverse a reducir tan pronto se presente una objeción.

El control de la fiabilidad desde el punto de vista técnico de medición, incluyendo los trabajos de mantenimiento, se ofrece como un servicio (si así se solicita, con certificado de control del fabricante). El dispositivo de titulación debe enviarse para hacer esto (dirección de servicio, consulte el reverso de este manual de instrucciones).

#### **Descripción detallada de los trabajos de control y mantenimiento**

- [1] Limpiar con un trapo suave (si el caso, un poco de agua con detergente doméstico normal).<br>[2] La permeabilidad en las uniones se reconoce en humedad o cristales en las uniones de lo
- La permeabilidad en las uniones se reconoce en humedad o cristales en las uniones de los tubos flexibles, en las faldas obturadoras del émbolo en el cilindro de dosificación o en la válvula.
- [3] Si se nota líquido debajo de la primera falda obturadora, debe controlarse en lapsos de tiempo más cortos si se ha acumulado líquido debajo de la segunda falda obturadora. En este caso deben cambiarse inmediatamente el émbolo y el cilindro de vidrio. Es posible que sin más ni más durante el funcionamiento debajo de la primera falda obturadora se acumulen pequeñas gotas de líquido que sin embargo pueden luego desaparecer. Esto no es aún motivo para los cambios.
- [4] Para su control, debe retirarse la válvula de su soporte. Los tubos flexibles siguen conectados a la válvula. Controle si se encuentra humedad debajo de la válvula. Al volverla a colocar debe tenerse cuidado de que el piquito del eje de rotación se posicione en la ranura correspondiente.
- [5] La punta de titulación debe estar libre de sedimentos y/o cristales que puedan obstaculizar la dosificación o alterar los resultados.
- [6] Retirar el cilindro, Sacar la válvula de su soporte, desatornillar los tubos flexibles y juagar cuidadosamente todas las piezas con agua destilada. Para el desmontaje del cilindro, tubos flexibles y demás piezas de la unidad cambiable véanse las instrucciones correspondientes.
- [7] Dosificación de un volumen de bureta y volver a llenar. Se acumulan burbujas en la punta del cilindro y en el tubo flexible de titulación y pueden verse allí fácilmente. Si se observan burbujas, deben ajustarse bien todas las uniones y repetir el proceso de dosificación. Si se observan más burbujas en la válvula del sistema [6] controlar y reemplazar las conexiones de los tubos flexibles. Las burbujas pueden originarse también en la conexión de la falda obturadora del émbolo con el cilindro. Si la reducción de la velocidad de llenado no ayuda, debe reemplazarse la unidad de dosificación.
- [8] Controlar si hay corrosión o daños mecánicos en los contactos eléctricos de las clavijas.
- Las piezas defectuosas deben repararse o reemplazarse por nuevas.
- [9] Véase la aplicación Revisión de la bureta según ISO 8655 Parte 6.

# **10 Declaración de garantía**

Asumimos una garantía contra defectos de fabricación para este equipo, que tiene una duración de dos años a partir de la fecha de compra. La garantía es válida para restaurar la funcionalidad, pero no para otras más reclamaciones adicionales de indemnización. El uso inapropiado o la apertura no autorizada del equipo invalidará la garantía. Todas las piezas de desgaste están excluidas de la garantía, como p. ej. pistones, cilindros, válvulas, mangueras y conexiones. De igual forma, la rotura de piezas de vidrio no se incluye en la garantía. Para establecer la obligación de garantía, por favor, envíenos el equipo y el comprobante de compra con fecha con franqueo pagado (véase la contraportada de este manual de instrucciones).

# **11 Almacenamiento y transporte**

Si el TitroLine® 7500 KF *trace* debe almacenar o transportar temporalmente, el empaque original ofrece las mejores condiciones para proteger el equipo. Sin embargo, en muchos casos este empaque ya no está a la mano, por lo que se deberá buscar un sustituto. Se recomiendo sellar el equipo con película plástica. Para el almacenamiento seleccione una sala en el que las temperaturas estén entre + 10 y + 40 °C y los valores de humedad no superen el 70 % (rel.).

Si las unidades intercambiables de dosificación han de almacenarse provisionalmente o volverse a transportar, deben retirarse los líquidos que se encuentren en el sistema, especialmente las soluciones corrosivas.

# **12 Reciclaje y eliminación**

Se deberán seguir las regulaciones específicas de cada país para la eliminación de «equipos eléctricos y electrónicos viejos».

El TitroLine® 7500 KF *trace* y su empaque están hechos en gran medida de materiales que se pueden eliminar ecológicamente y se pueden procesar mediante reciclaje profesional. En caso de dudas sobre la eliminación, póngase en contacto con nuestro Servicio (véase la contraportada de este manual de instrucciones).

El tablero del circuito principal se encuentra 1 batería de litio del tipo CR 243. Las baterías no deben tirarse a la basura. El fabricante las recibe sin cargo alguno y se llevan a un lugar para su eliminación adecuada.

# **13 CE - Declaración de conformidad**

La correspondiente declaración de conformidad del aparato se encuentra en nuestra página web. También se pondrá a su disposición si lo solicita.

#### **Bescheinigung des Herstellers**

Wir bestätigen, dass oben genanntes Gerät gemäß DIN EN ISO 9001, Absatz 8.2.4 "Überwachung und Messung des Produkts" geprüft wurde und dass die festgelegten Qualitätsanforderungen an das Produkt erfüllt werden.

#### **Supplier's Certificate**

We certify that the above equipment has been tested in accordance with DIN EN ISO 9001, Part 8.2.4 "Monitoring and measurement of product" and that the specified quality requirements for the product have been met.

#### **Certificat du fournisseur**

Nous certifions que le produit a été vérifié selon DIN EN ISO 9001, partie 8.2.4 «Surveillance et mesure du produit» et que les exigences spécifiées pour le produit sont respectées.

#### **Certificado del fabricante**

Certificamos que el aparato arriba mencionado ha sido controlado de acuerdo con la norma DIN EN ISO 9001, sección 8.2.4 «Seguimiento y medición del producto» y que cumple con los requisitos de calidad fijados para el mismo.

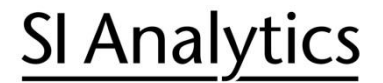

a xylem brand

**Hersteller** (Manufacturer) **Xylem Analytics Germany GmbH** Am Achalaich 11 82362 Weilheim **Germany** 

SI Analytics Tel. +49(0)6131.66.5111 Fax. +49(0)6131.66.5001 E-Mail: si-analytics@xylem.com www.XylemAnalytics.com

#### Service und Rücksendungen

(Service and Returns) **Xylem Analytics Germany Sales GmbH & Co.KG** SI Analytics

Gebäude G12, Tor Rheinallee 145 55120 Mainz Deutschland, Germany

Tel. +49(0)6131.66.5042 Fax. +49(0)6131.66.5105 E-Mail: Service-Instruments.si-analytics@xylem.com

SI Analytics is a trademark of Xylem Inc. or one of its subsidiaries. © 2022 Xylem, Inc. Version 220407 **M 827 231 5**

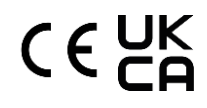